## Dell™ C3760n/C3760dn Color Laser Printer

## Brukerveiledning

**Regulativ modell: C3760dn/C3760n**

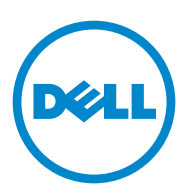

## **Innhold**

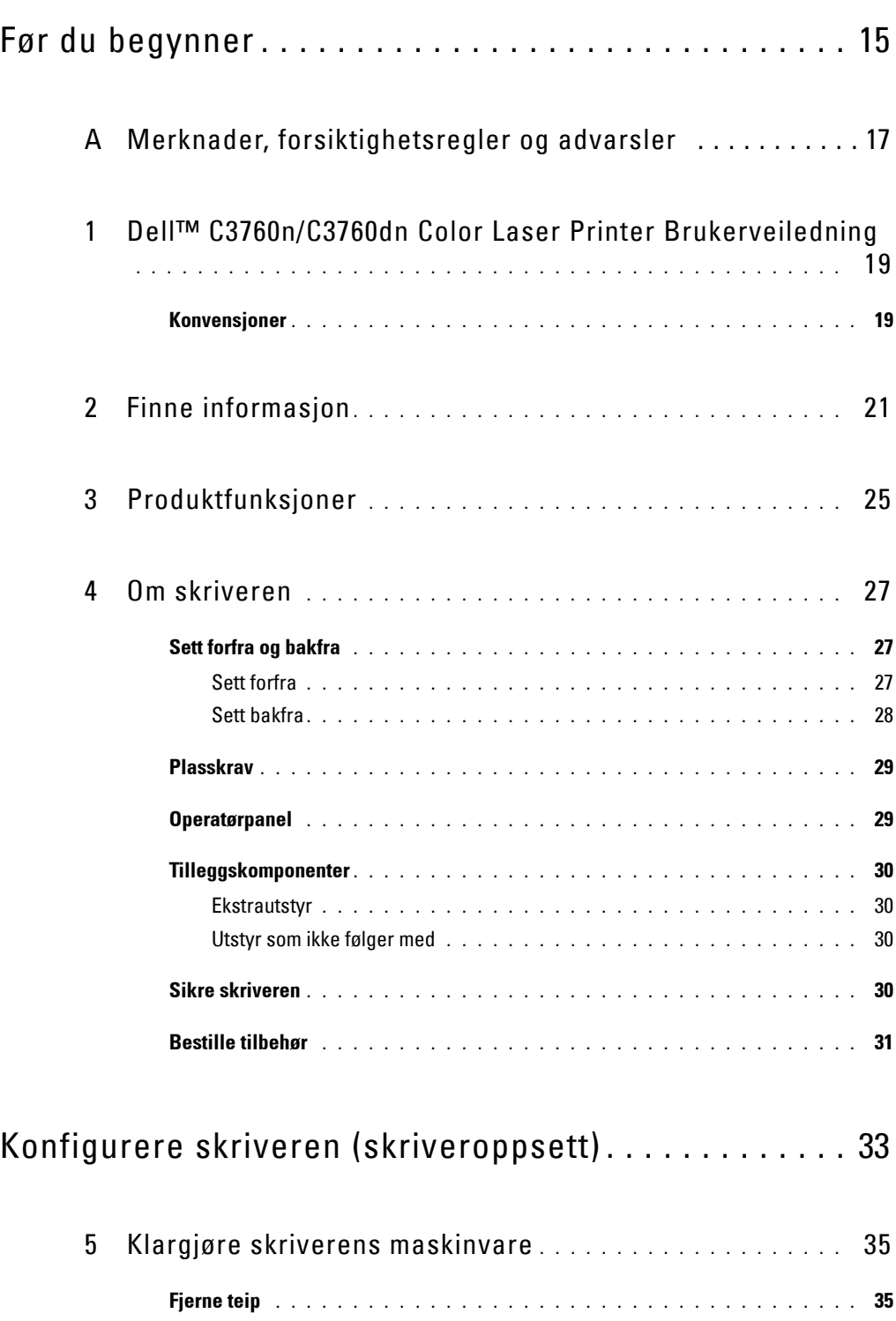

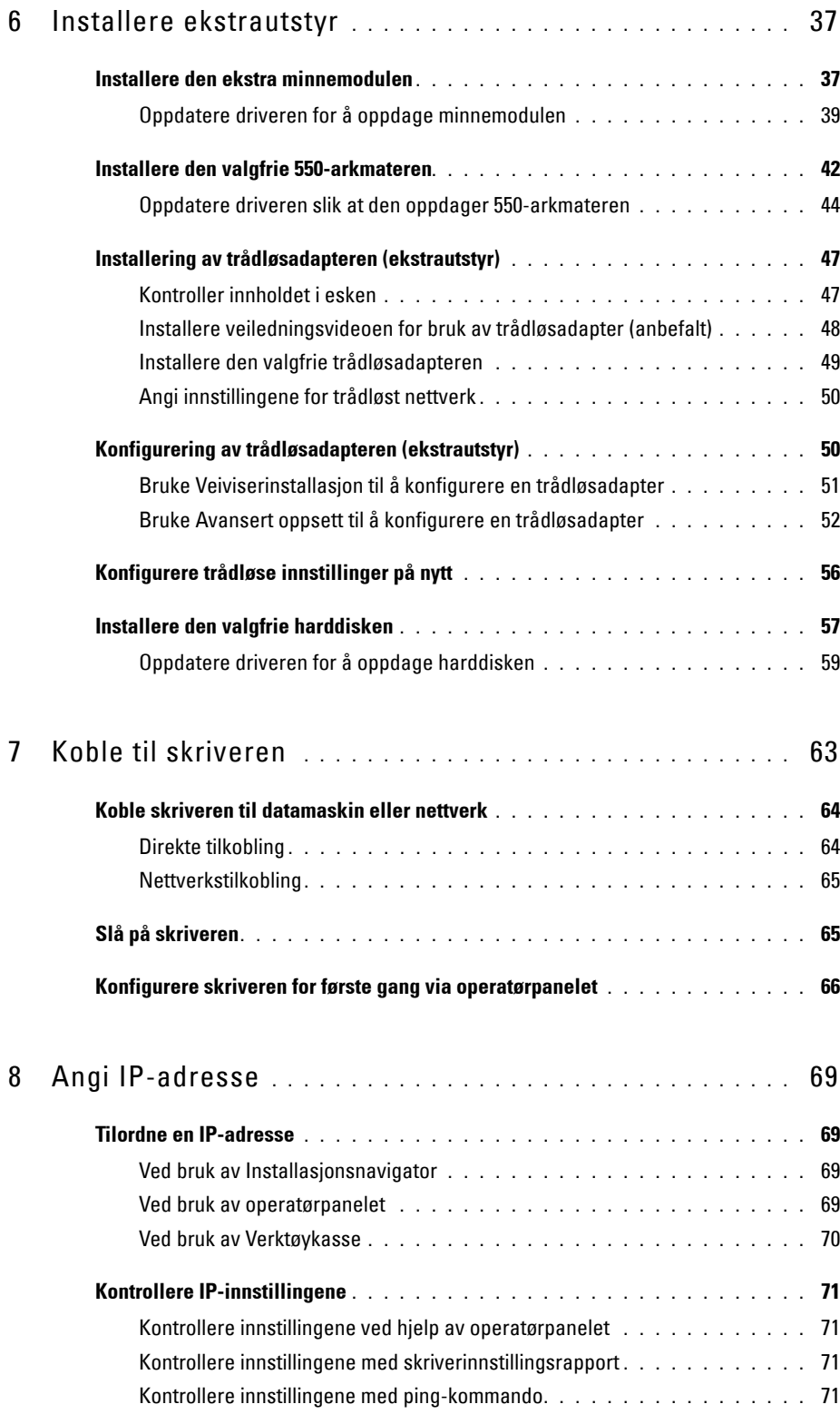

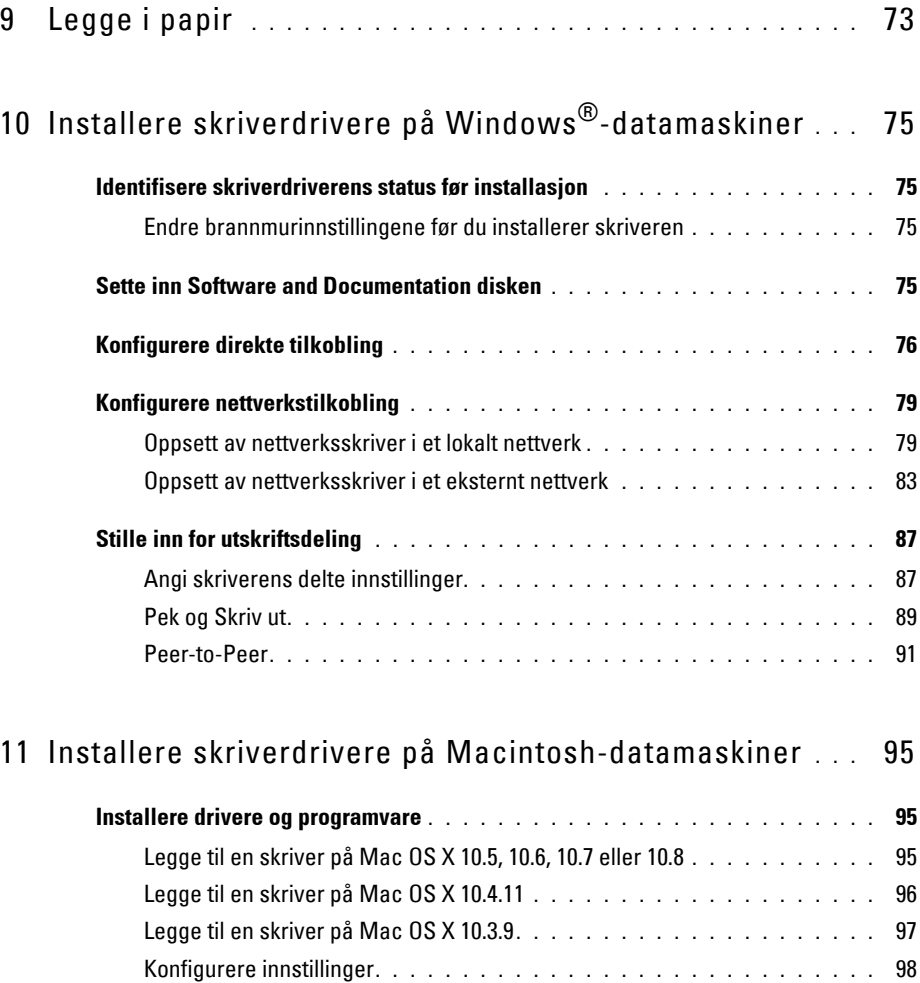

#### 12 [Installere skriverdrivere på Linux-datamaskiner \(CUPS\)](#page-100-0) **. . . . . . . . . . . . . . . . . . . . . . . . . . . . . . . . . . . . . . . . . . . . . .** 99

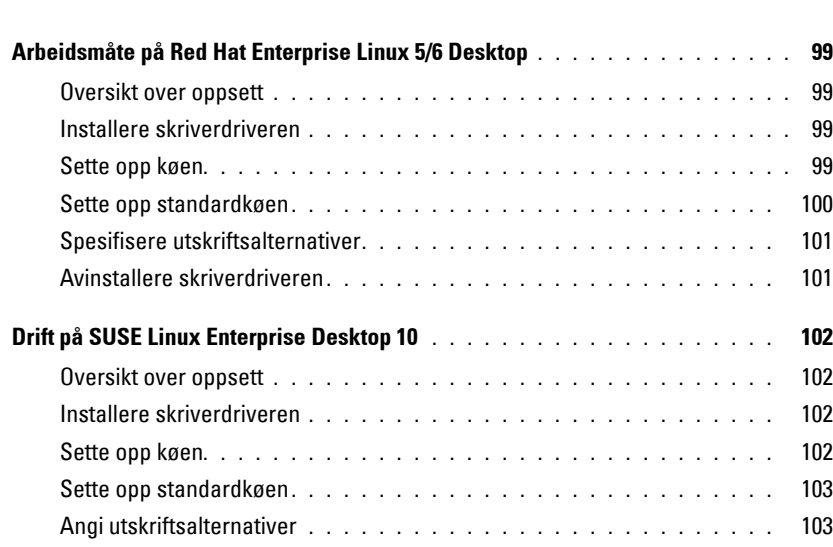

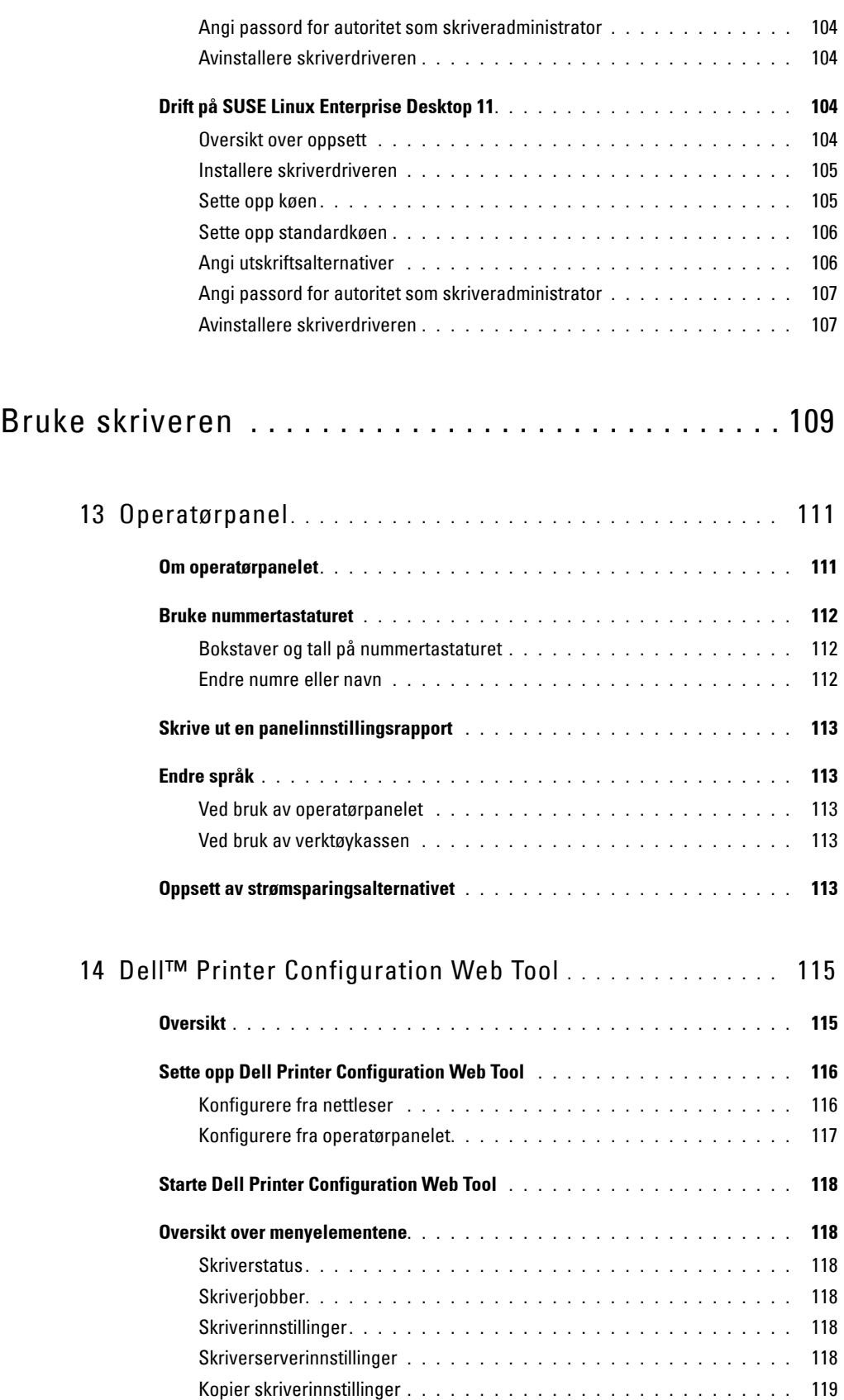

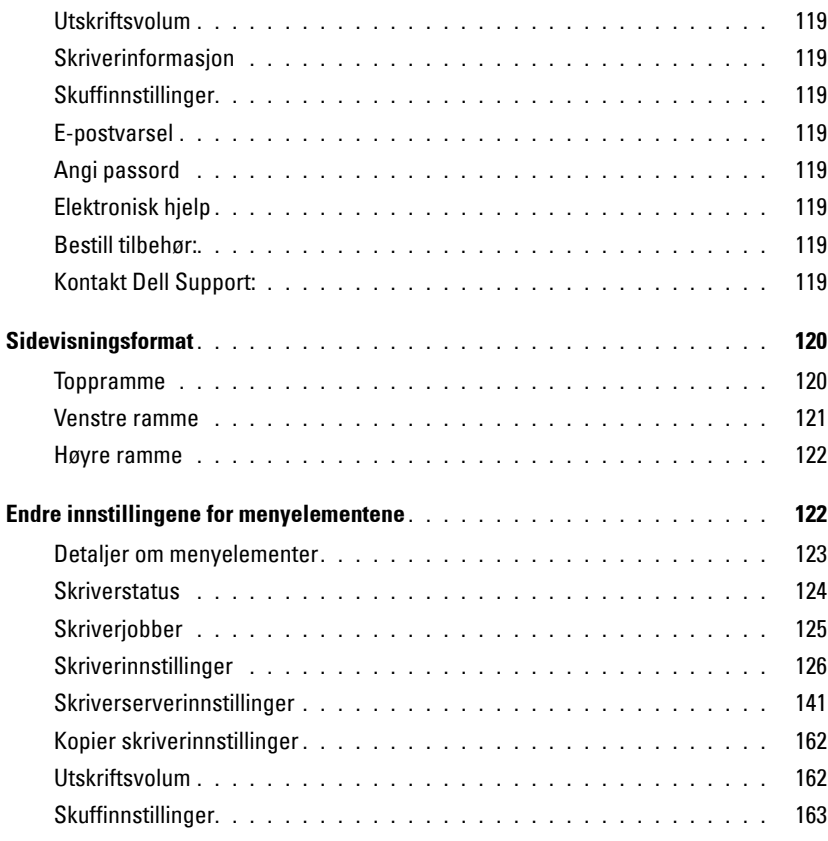

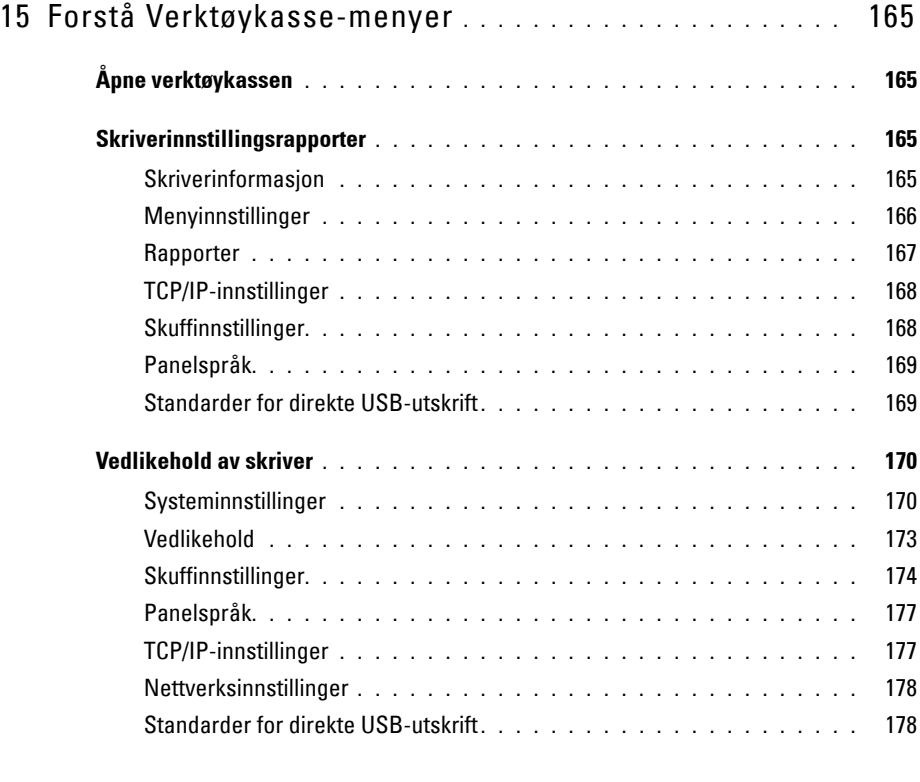

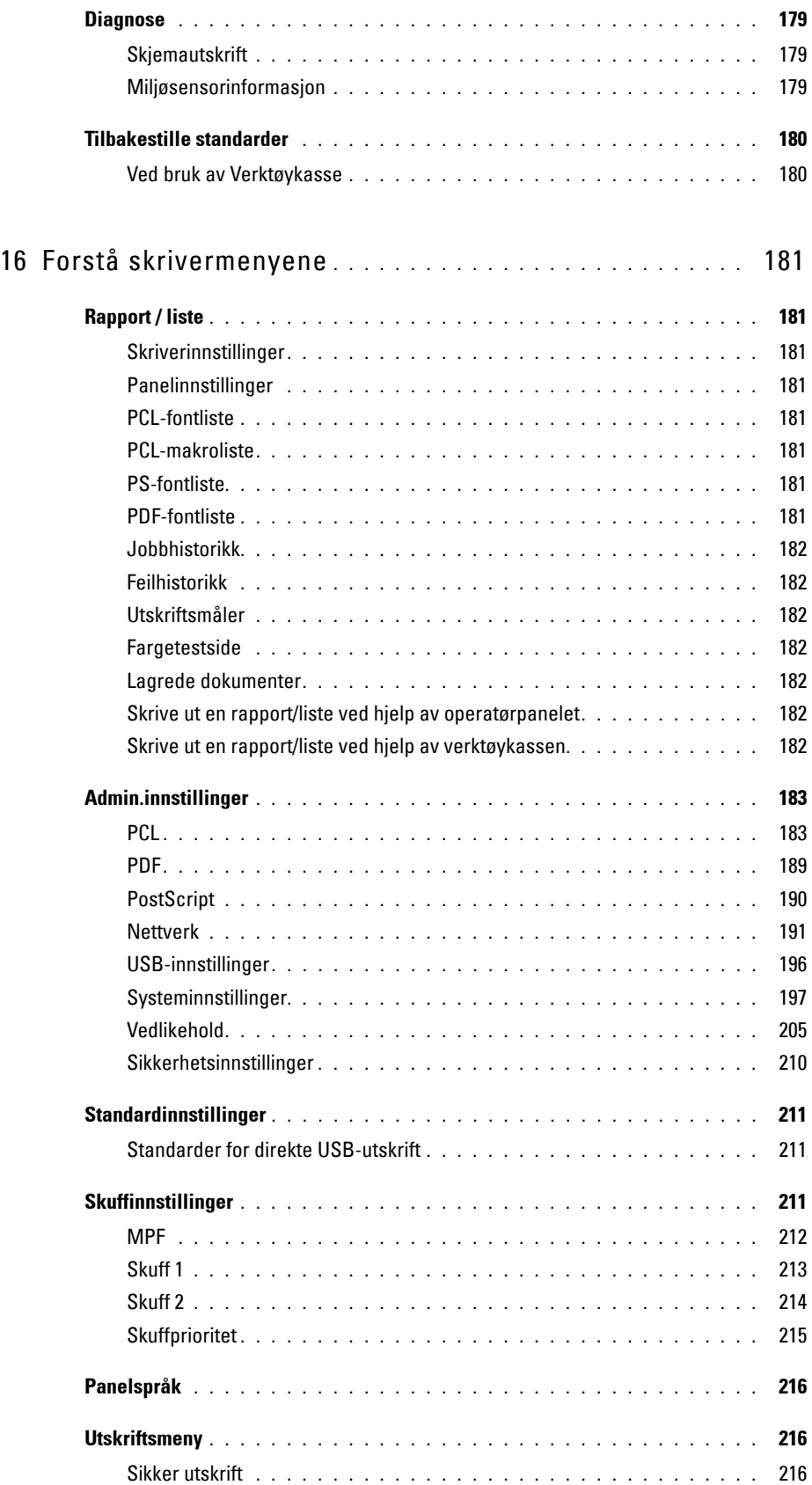

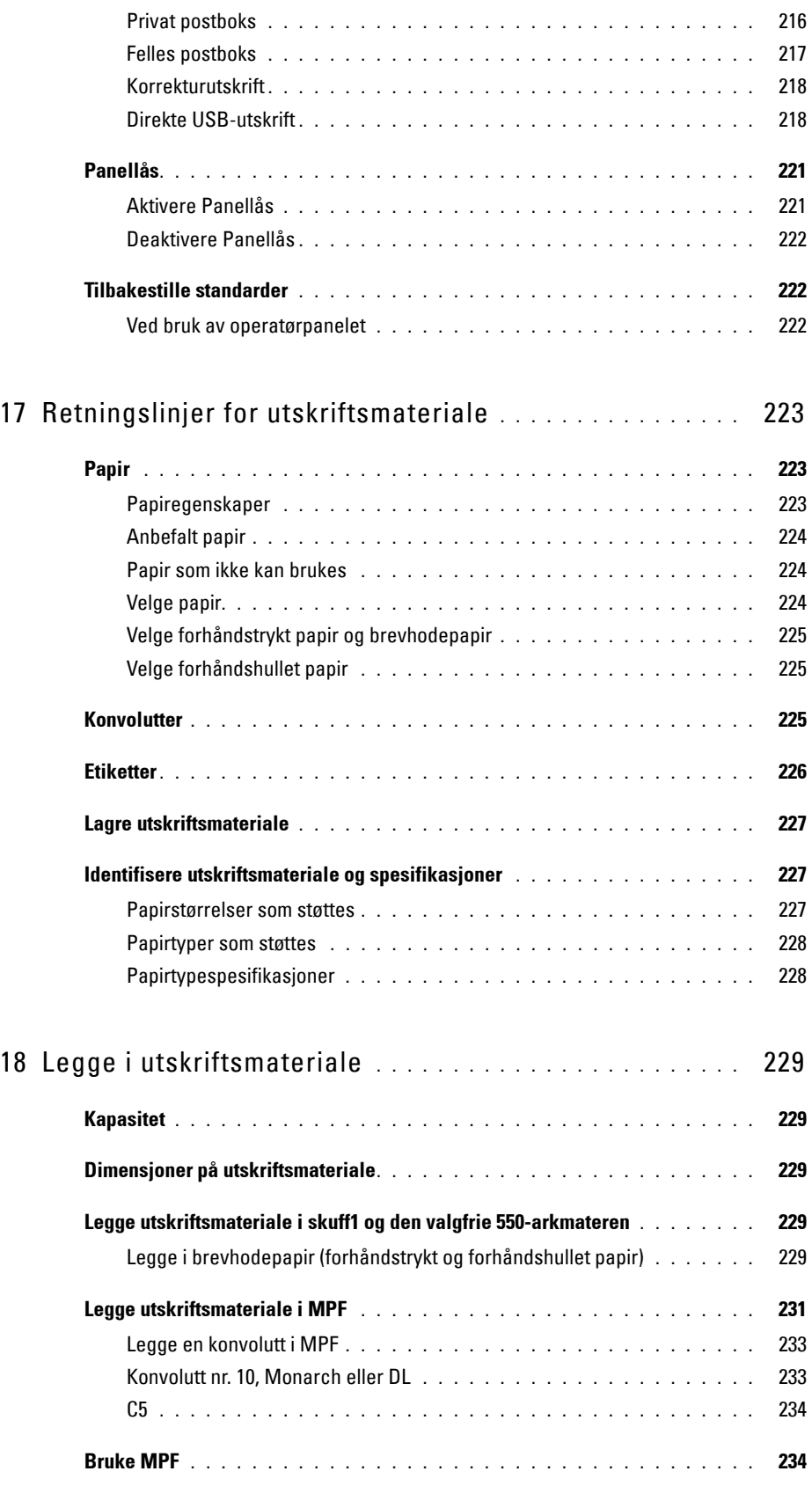

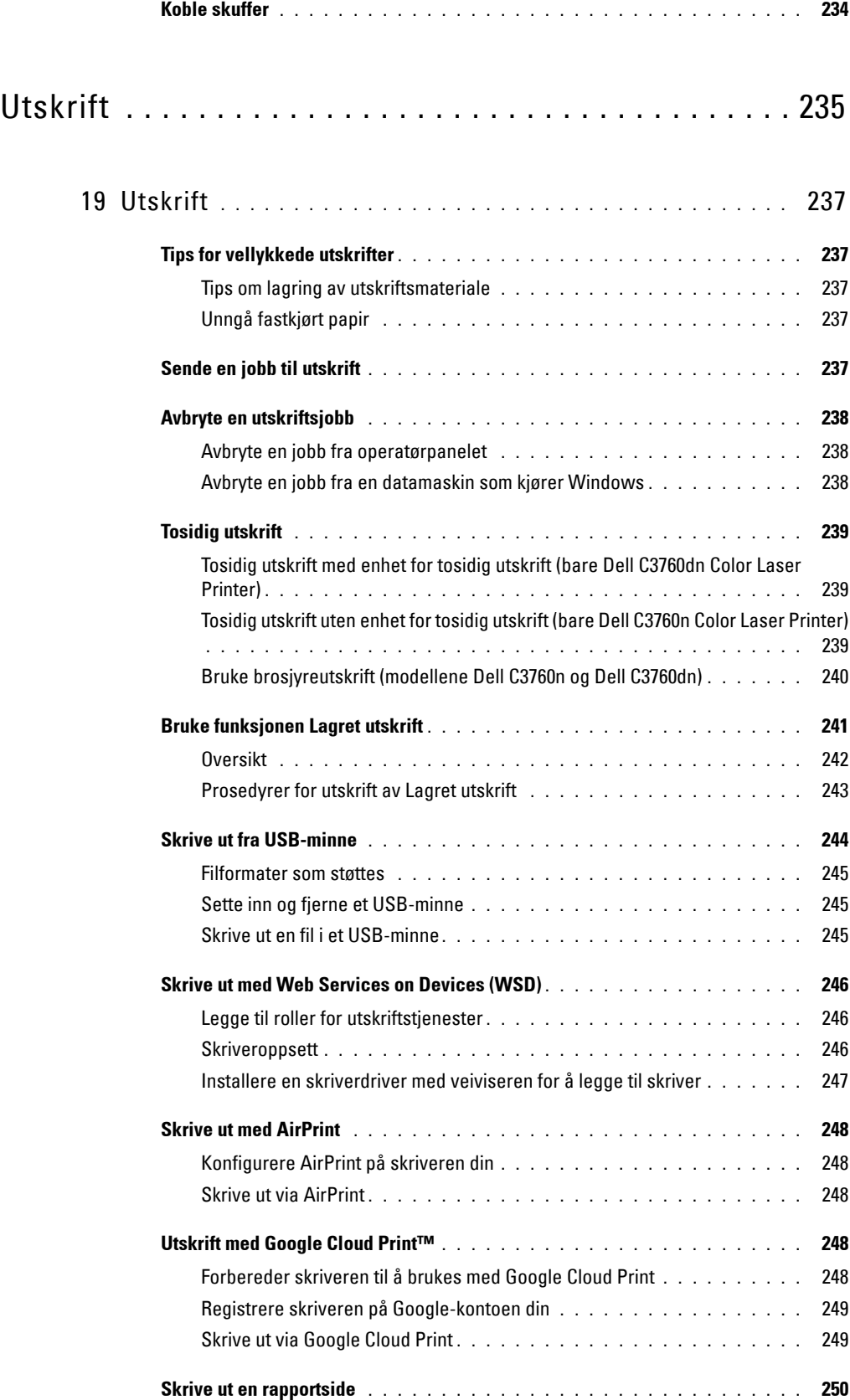

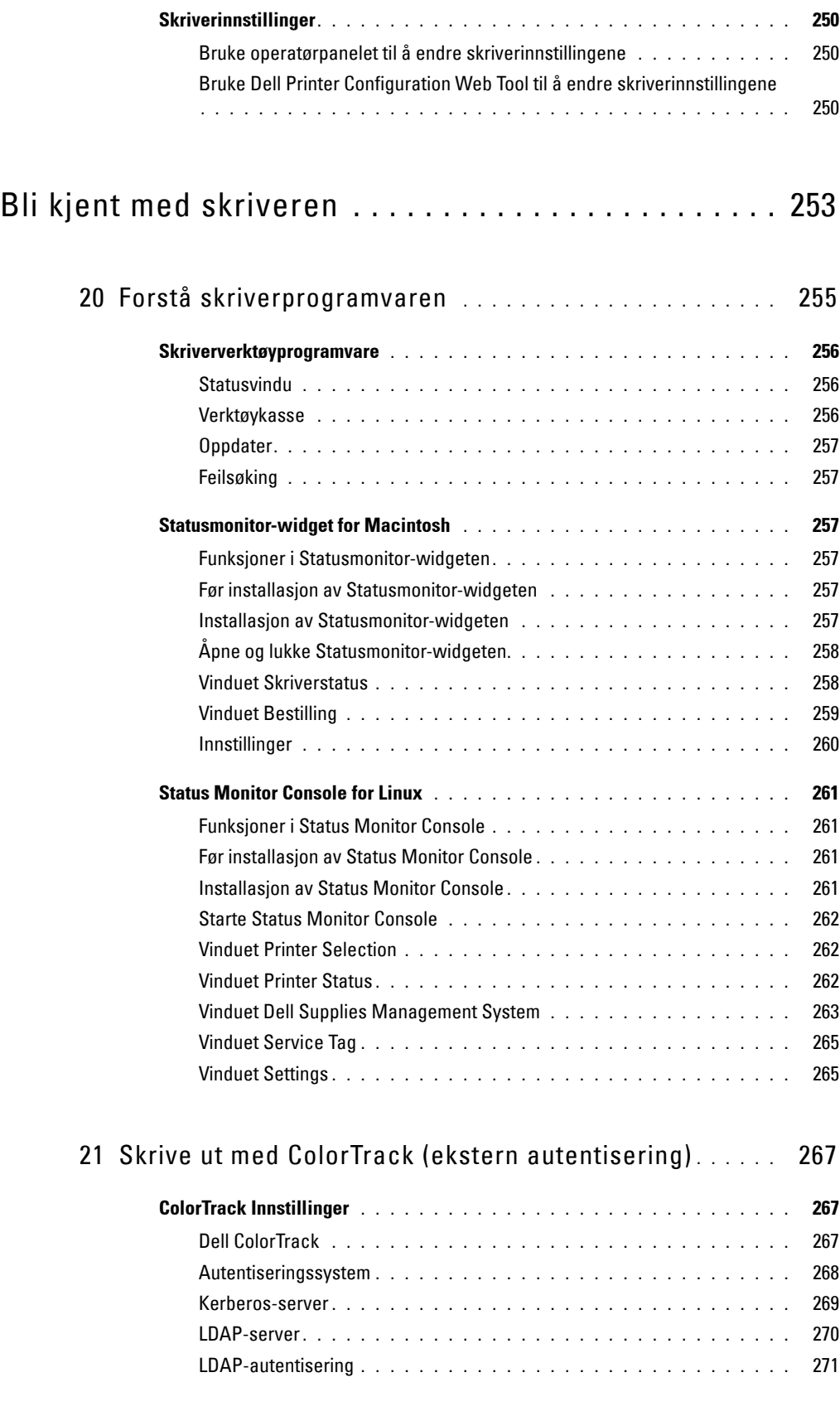

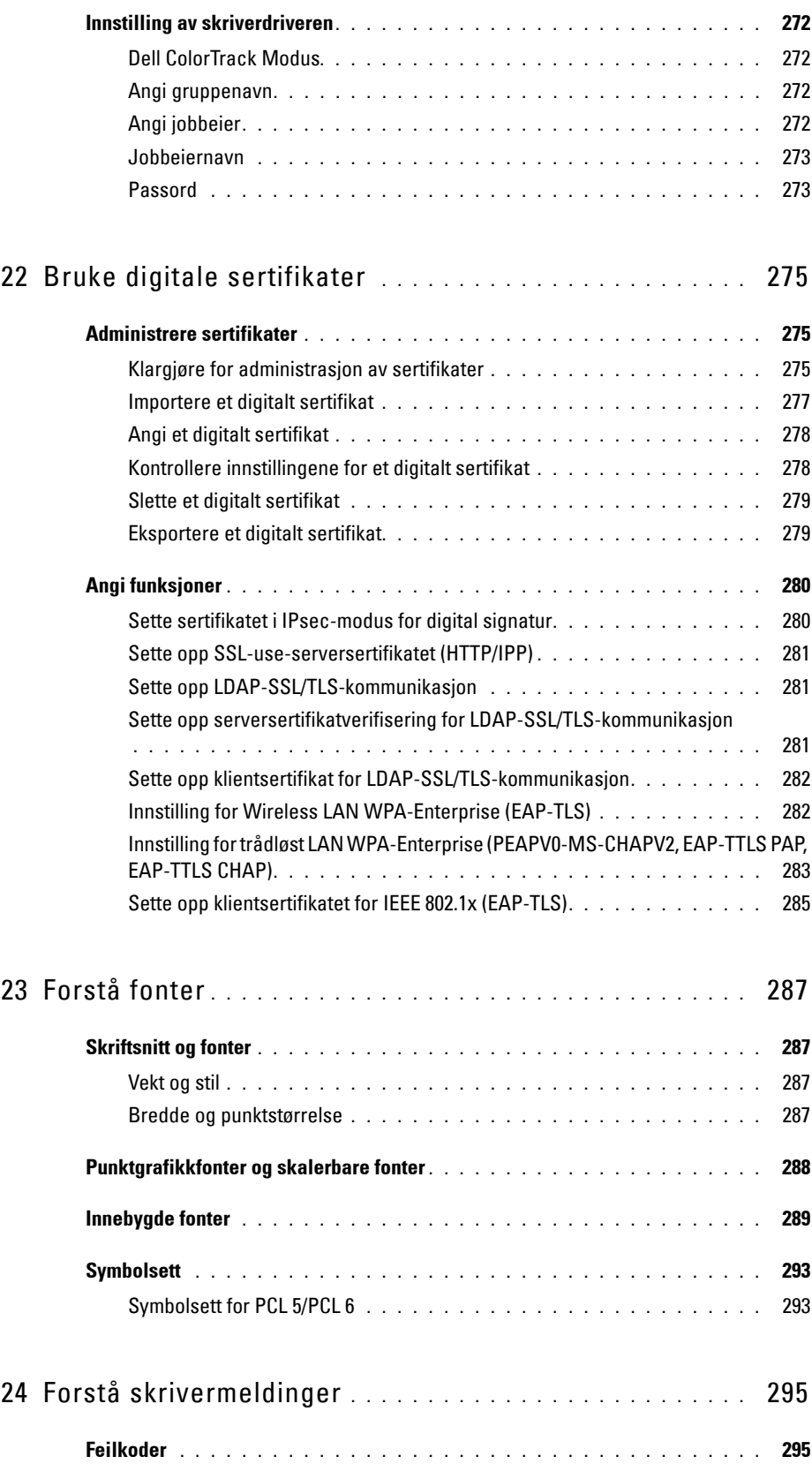

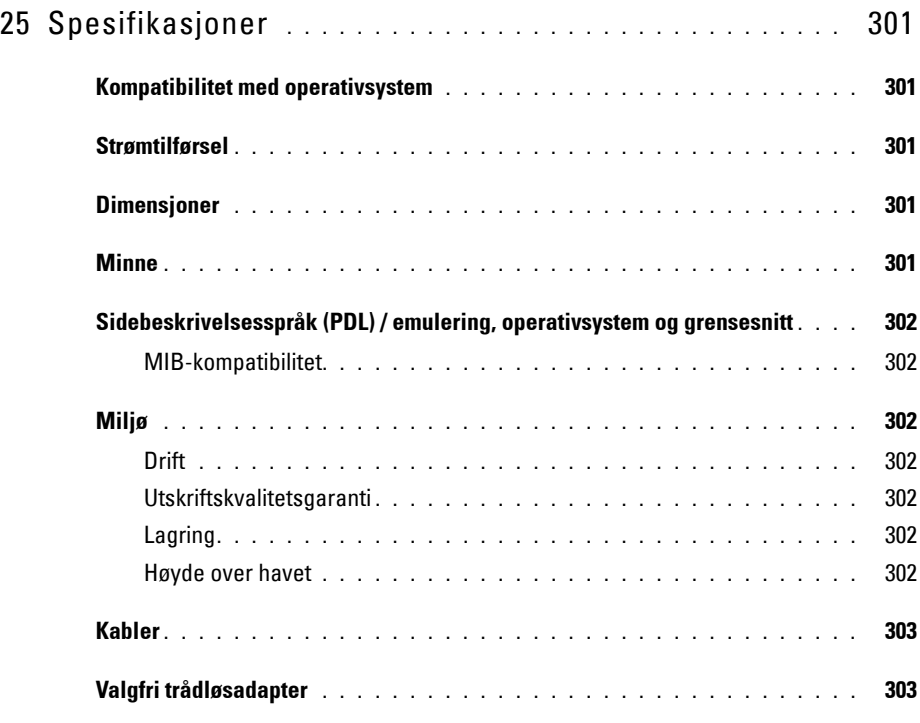

### Vedlikeholde skriveren ............................. 305

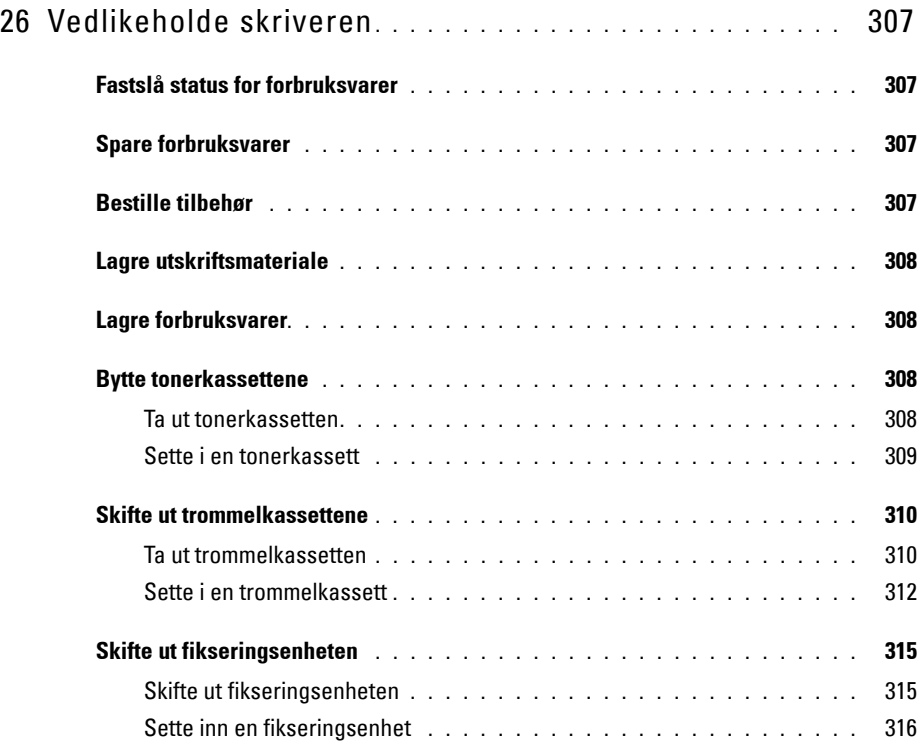

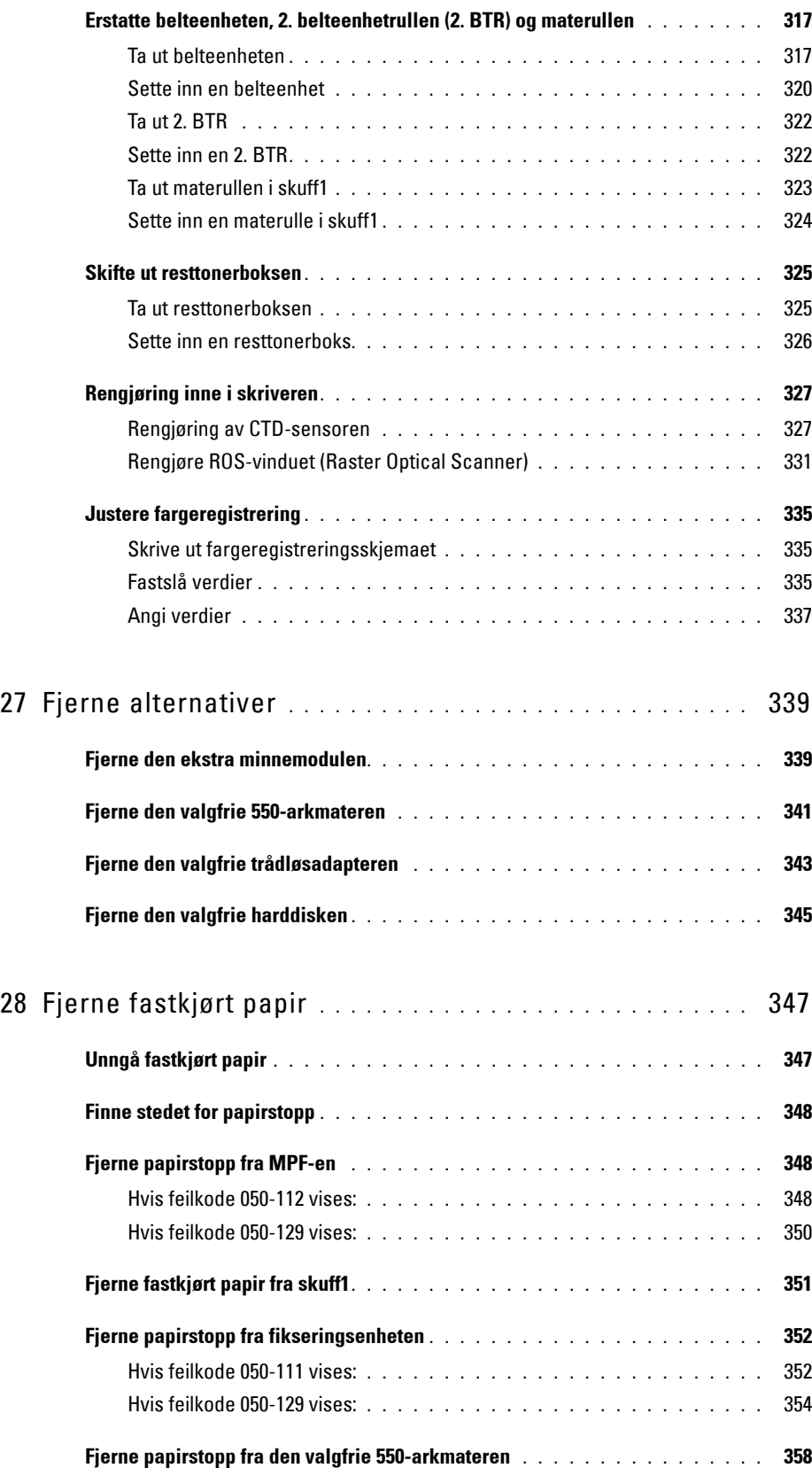

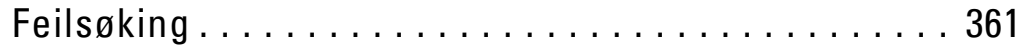

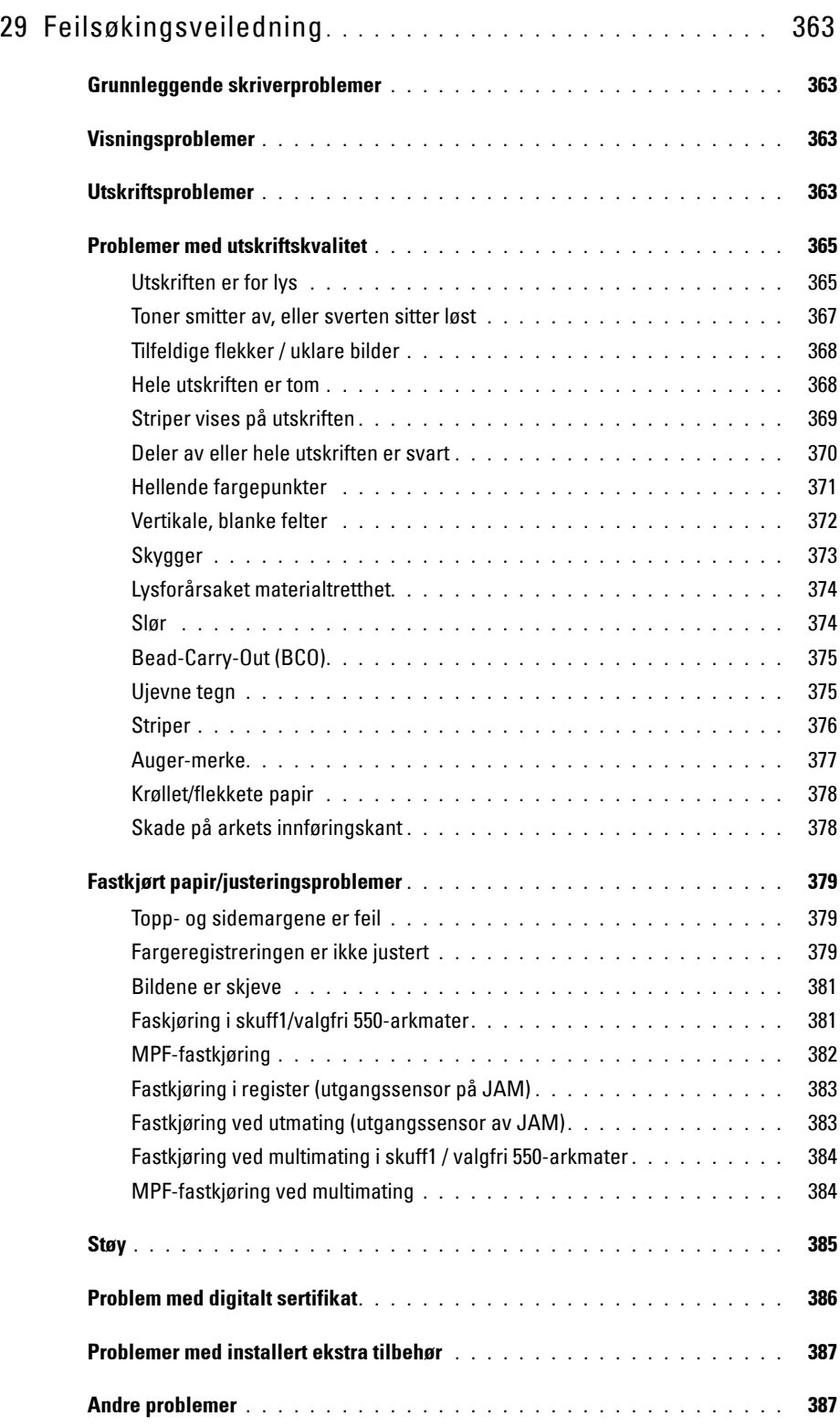

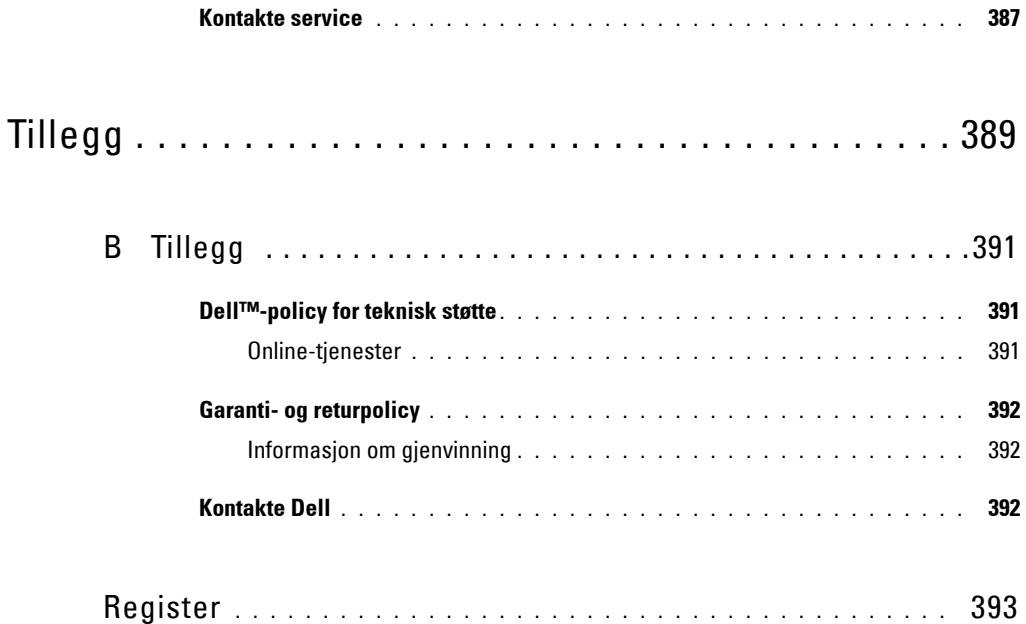

# <span id="page-16-0"></span>**Før du begynner**

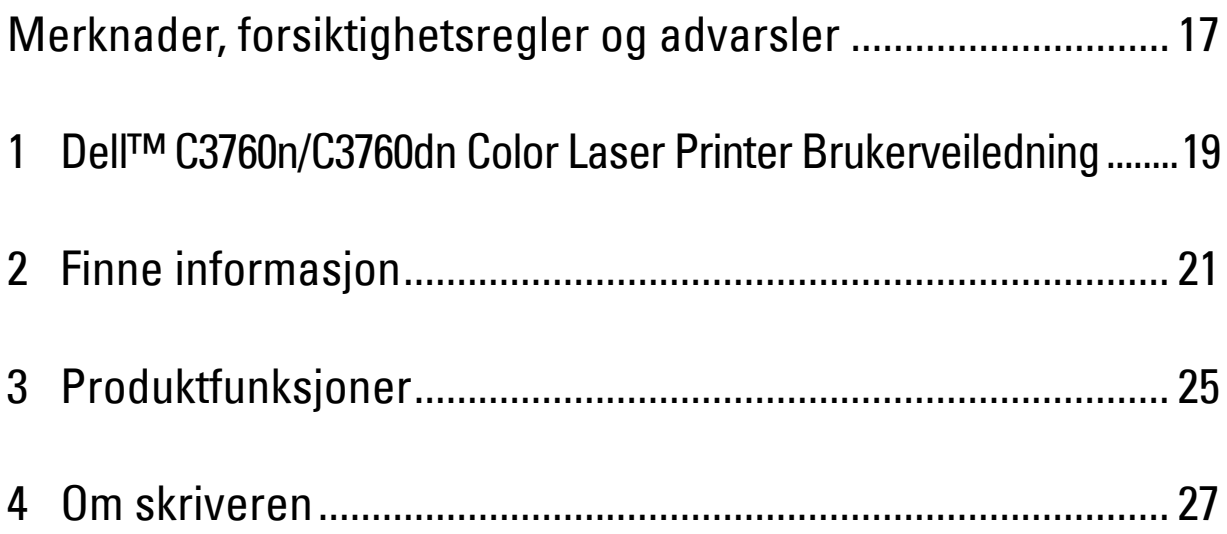

## <span id="page-18-0"></span>**Merknader, forsiktighetsregler og advarsler**

**MERK: En MERKNAD** inneholder viktig informasjon for bedre utnyttelse av skriveren.

**FORSIKTIG: FORSIKTIG angir potensiell skade på maskinvare eller tap av data hvis instruksjonene ikke følges.**

**ADVARSEL: En ADVARSEL angir potensiell skade på eiendom og personer, eller livsfare.**

**Informasjonen i dokumentet kan endres uten varsel.**

**© 2012 Dell Inc. Med enerett.**

Det er strengt forbudt å kopiere dette materialet i enhver form uten skriftlig tillatelse fra Dell Inc.

Varemerker som er brukt i denne teksten: Dell, DELL-logoen er varemerker som tilhører Dell Inc., Microsoft, Windows, Windows Server, Windows Vista og Active Directory er varemerker eller registrerte varemerker for Microsoft Corporation i USA og/eller andre land, Apple, Bonjour, iPad, iPhone, iPod touch, Macintosh, Mac OS og TrueType er varemerker for Apple Inc., registrert i USA og andre land. AirPrint og AirPrintlogoen er varemerker for Apple Inc.; Android, Google Chrome, Gmail, Google, Google Cloud Print og Google Drive er enten registrerte varemerker eller varemerker for Google Inc.; Adobe og Photoshop er enten registrerte varemerker eller varemerker for Adobe Systems Incorporated i USA og/eller andre land, Wi-Fi er et registrert varemerke for Wi-Fi Alliance, Wi-Fi Protected Setup, WPA og WPA2 er varemerker for Wi-Fi Alliance, Red Hat og Red Hat Enterprise Linux er registrerte varemerker for Red Hat. Inc. i USA og andre land, SUSE er et registrert varemerke for Novell, Inc., i USA og andre land.

XML Paper Specification (XPS): Dette produktet kan inneholde åndsverk som eies av Microsoft Corporation. Vilkårene og betingelsene som Microsoft bruker til lisensiering av slikt åndsverk, finner du på http://go.microsoft.com/fwlink/?LinkId=52369; DES: Dette produktet omfatter programvare som er utviklet av Eric Young (eay@mincom.oz.au); AES: Copyright (c) 2003, Dr Brian Gladman, Worcester, UK. Med enerett. Dette produktet bruker publisert AES-programvare fra Dr. Brian Gladman under BSD-lisensvilkår; TIFF (libtiff): Copyright (c) 1988-1997 Sam Leffler og copyright (c) 1991-1997 Silicon Graphics, Inc.; *ICC-profil (Little cms)*: Copyright (c) 1998–2004 Marti Maria.

Andre varemerker og produktnavn kan være brukt i dette dokumentet for å henvise til enten enhetene som påberoper seg disse eller deres produkter. Dell Inc. fraskriver seg enhver eierinteresse i andre varemerker og produktnavn enn sine egne.

Skriverprogramvaren bruker noen av kodene som er definert av Independent JPEG Group.

#### **Som for RSA BSAFE**

 $\mathcal{L}_\text{max}$  and  $\mathcal{L}_\text{max}$  and  $\mathcal{L}_\text{max}$ 

Denne skriveren har den kryptografiske programvaren RSA BSAFE® fra EMC Corporation.

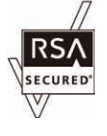

#### **DE AMERIKANSKE MYNDIGHETERS BEGRENSEDE RETTIGHETER**

Denne programvaren og dokumentasjonen gis med BEGRENSEDE RETTIGHETER. Bruk, duplisering eller offentliggjøring av regjeringen er underlagt begrensninger som fremlagt i avsnitt (c)(1)(ii) i klausulen Rettigheter i tekniske data og programvare (Rights in Technical Data and Computer Software clause) i DFARS 252.227-7013 og i anvendbare FAR-bestemmelser: Dell Inc., One Dell Way, Round Rock, Texas, 78682, USA.

November 2012 Rev. A02

## <span id="page-20-2"></span><span id="page-20-0"></span>**Dell™ C3760n/C3760dn Color Laser Printer Brukerveiledning**

Klikk koblingene til venstre for informasjon om funksjoner, tilleggsutstyr og bruk av din Dell C3760n/C3760dn Color Laser Printer. Hvis du vil ha informasjon om annen dokumentasjon som følger med din Dell C3760n/C3760dn Color Laser Printer, kan du se "[Finne informasjon](#page-22-1)".

**1**

**MERK:** I denne veiledningen er Dell C3760n/C3760dn Color Laser Printer referert til som "skriveren".

### <span id="page-20-1"></span>**Konvensjoner**

I det følgende beskrives betydningen av symboler og fonter som brukes i denne veiledningen.

• Skjermnavn på LCD-panelet.

**Halvfete** tekster : • Navn på maskinvareknapp på operatørpanel.

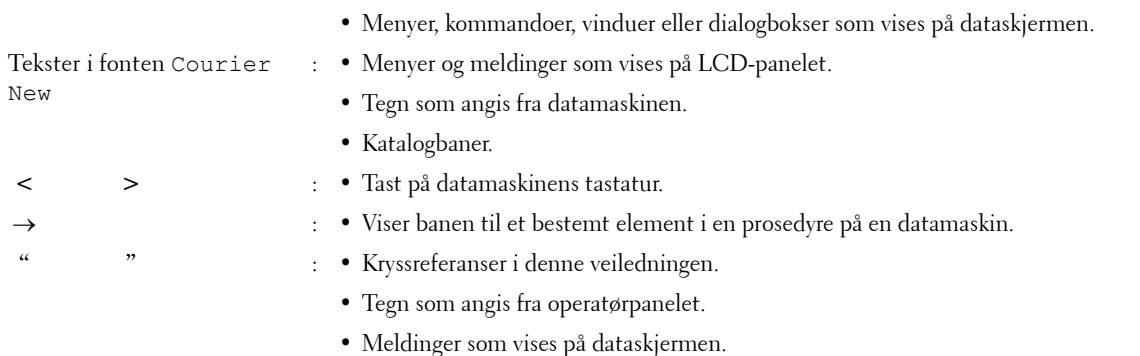

## <span id="page-22-1"></span><span id="page-22-0"></span>**Finne informasjon**

**MERK:** Bildene som brukes i denne brukerhåndboken, gjelder for Dell™ C3760dn Color Laser Printer hvis ikke noe annet er nevnt.

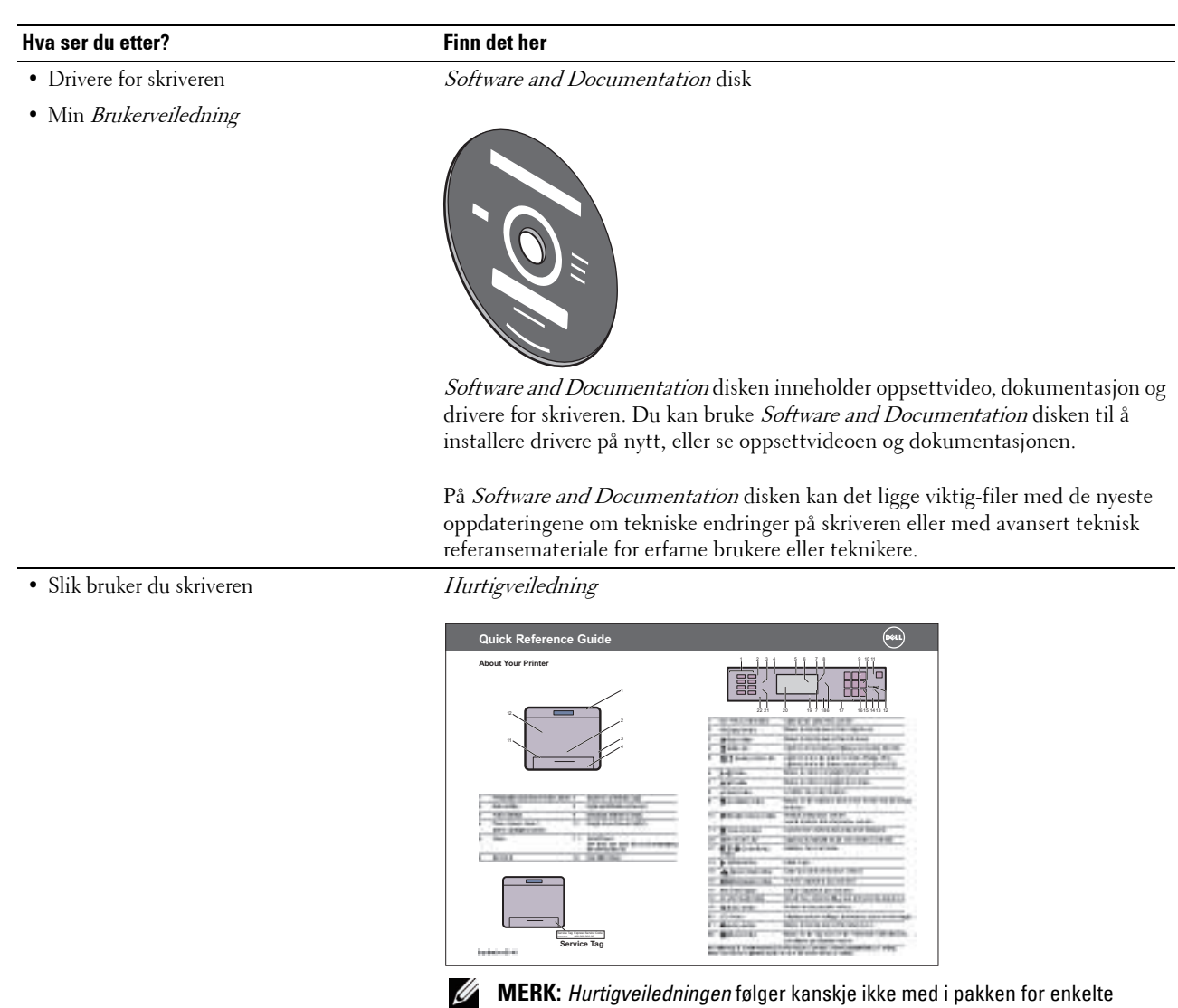

regioner.

Finne informasjon **21**

#### • Sikkerhetsinformasjon • Garantiinformasjon Produktveiledningen **Hva ser du etter?** Finn det her

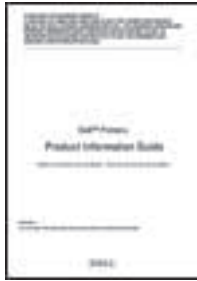

#### ⁄ŗ **ADVARSEL: Les og følg all sikkerhetsinformasjon i Produktveiledningen før du installerer og bruker skriveren.**

• Hvordan installere skriveren *Installasjonsdiagram* 

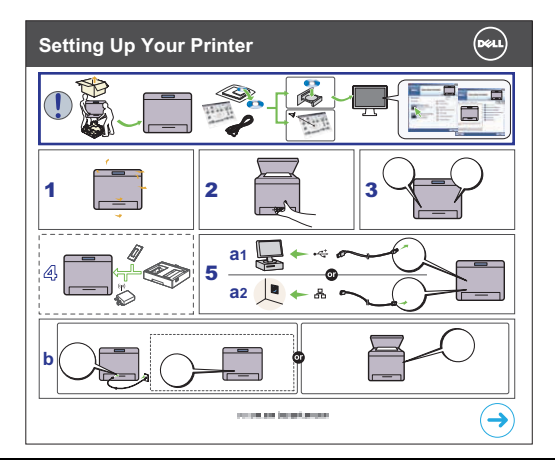

<span id="page-23-0"></span>• Ekspresservicekode og servicemerke

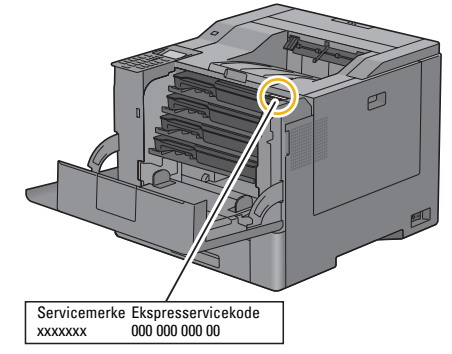

Ekspresservicekoden og servicemerket står på innsiden av frontdekselet til skriveren.

- Nyeste drivere for skriveren
- Gå til **[support.dell.com](http://support.dell.com)**.

• Dokumentasjon for skriveren

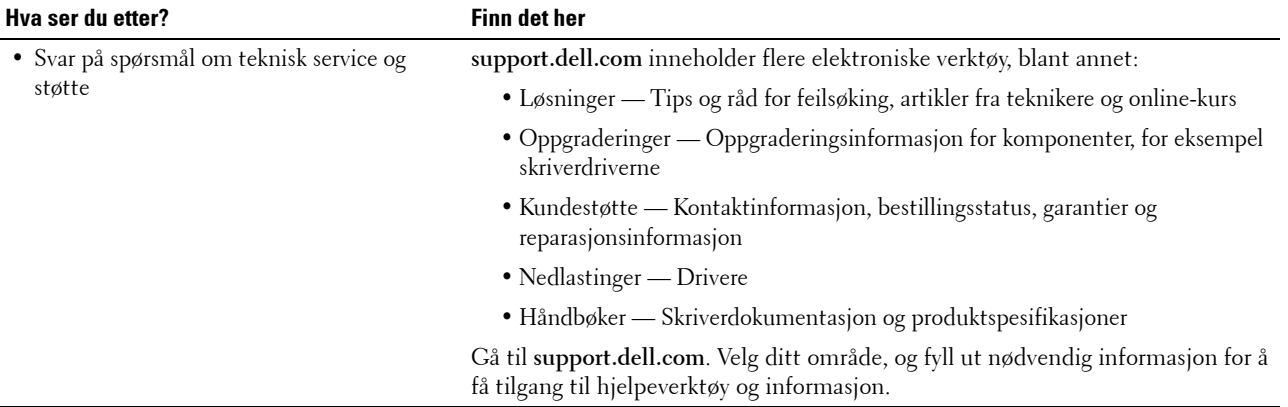

## <span id="page-26-1"></span><span id="page-26-0"></span>**Produktfunksjoner**

Dette kapittelet beskriver produktfunksjonene og gir tilhørende koblinger.

#### **[Tosidig utskrift](#page-240-3) (Tosidig utskrift)**

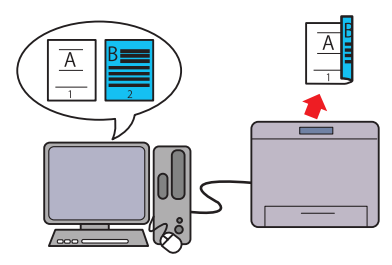

Du kan skrive to eller flere sider på begge sider av papirarket. For skrivere med enhet for tosidig utskrift er automatisk tosidig utskrift tilgjengelig. Manuell tosidig utskrift er tilgjengelig for skrivere uten enheten for tosidig utskrift.

#### **[Bruke funksjonen Lagret utskrift](#page-242-1) (Lagret utskrift)**

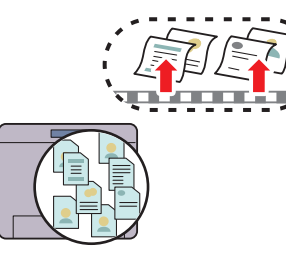

Funksjonen Lagret utskrift gjør at du midlertidig kan lagre utskriftsdata i skriverminnet eller på harddisken og skrive dem ut senere. Når du skriver ut konfidensielle jobber, bruker du nummertastaturet til å angi passordet. Du kan forvalte tiden din bedre når du skriver ut konfidensielle data eller store volum med data når det ikke er så travelt.

#### **[Mange opp i kategorien Layout](#page-308-4) (Flersidig utskrift)**

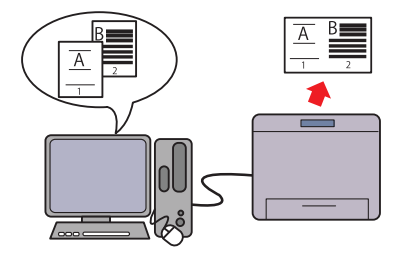

Med funksjonen Mange opp kan du skrive ut dokumenter i redusert størrelse med flere sider på ett ark ved å konfigurere det fra skriverdriveren. Denne funksjonen bidrar til å spare papir.

#### **[Skrive ut fra USB-minne](#page-245-1) (USB-direkteutskrift)**

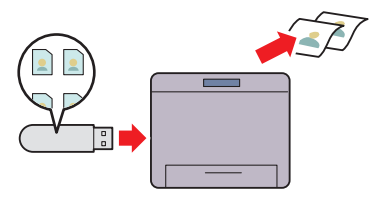

Med funksjonen Direkte USB-utskrift kan du skrive ut filer direkte fra en USB-minneenhet uten at du trenger å starte datamaskinen og et program.

## <span id="page-28-3"></span><span id="page-28-0"></span>**Om skriveren**

Dette kapittelet inneholder en oversikt over Dell™ C3760n/C3760dn Color Laser Printer.

**MERK:** Bildene som brukes i denne brukerhåndboken, gjelder for Dell C3760dn Color Laser Printer hvis ikke noe annet er nevnt.

### <span id="page-28-1"></span>**Sett forfra og bakfra**

<span id="page-28-2"></span>**Sett forfra**

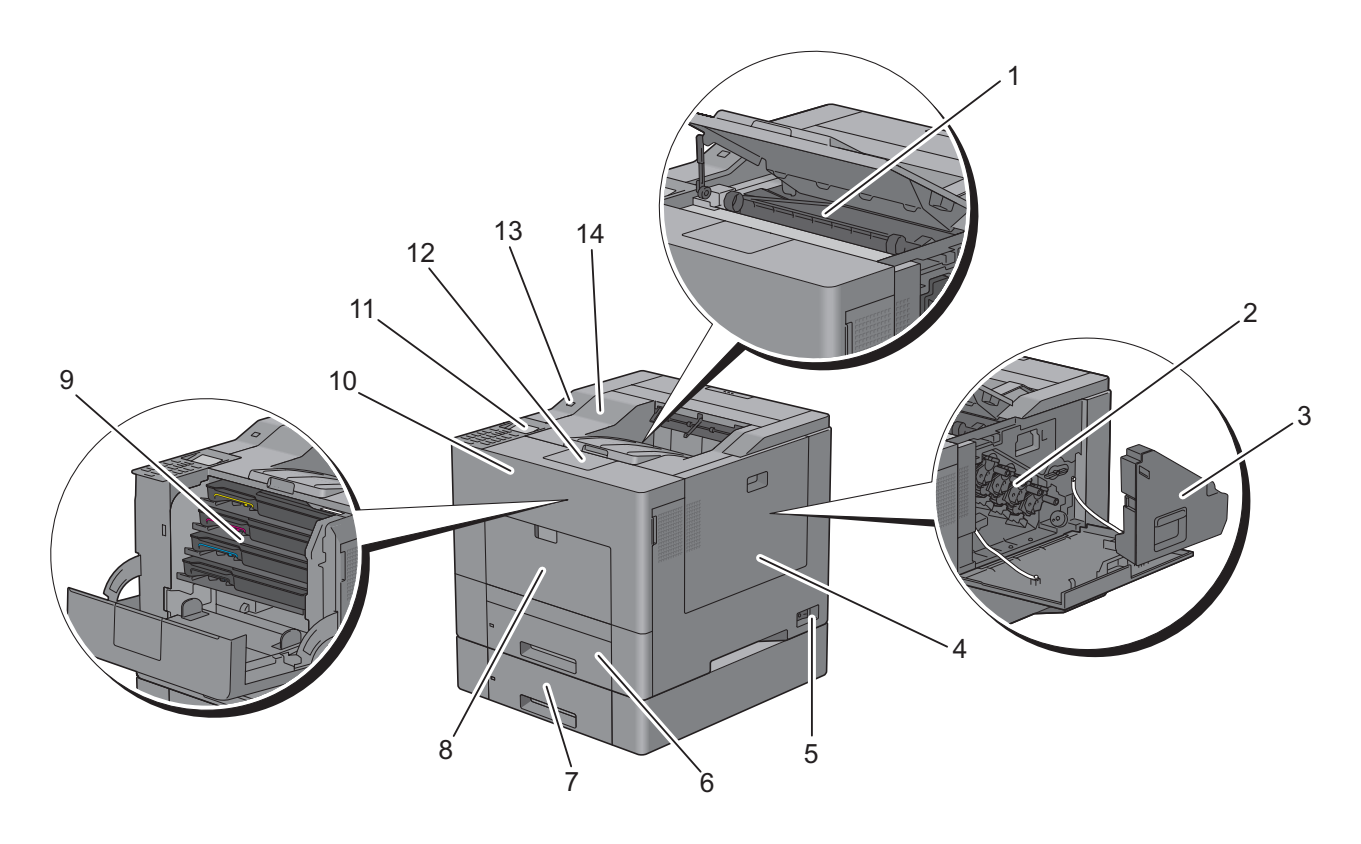

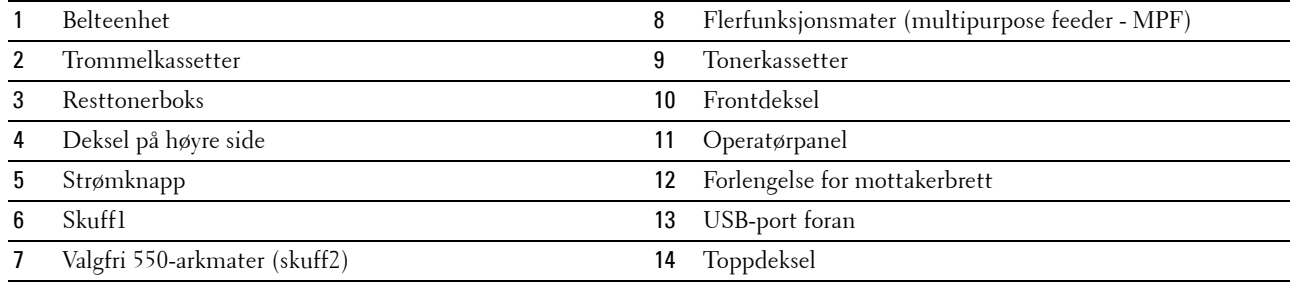

#### <span id="page-29-0"></span>**Sett bakfra**

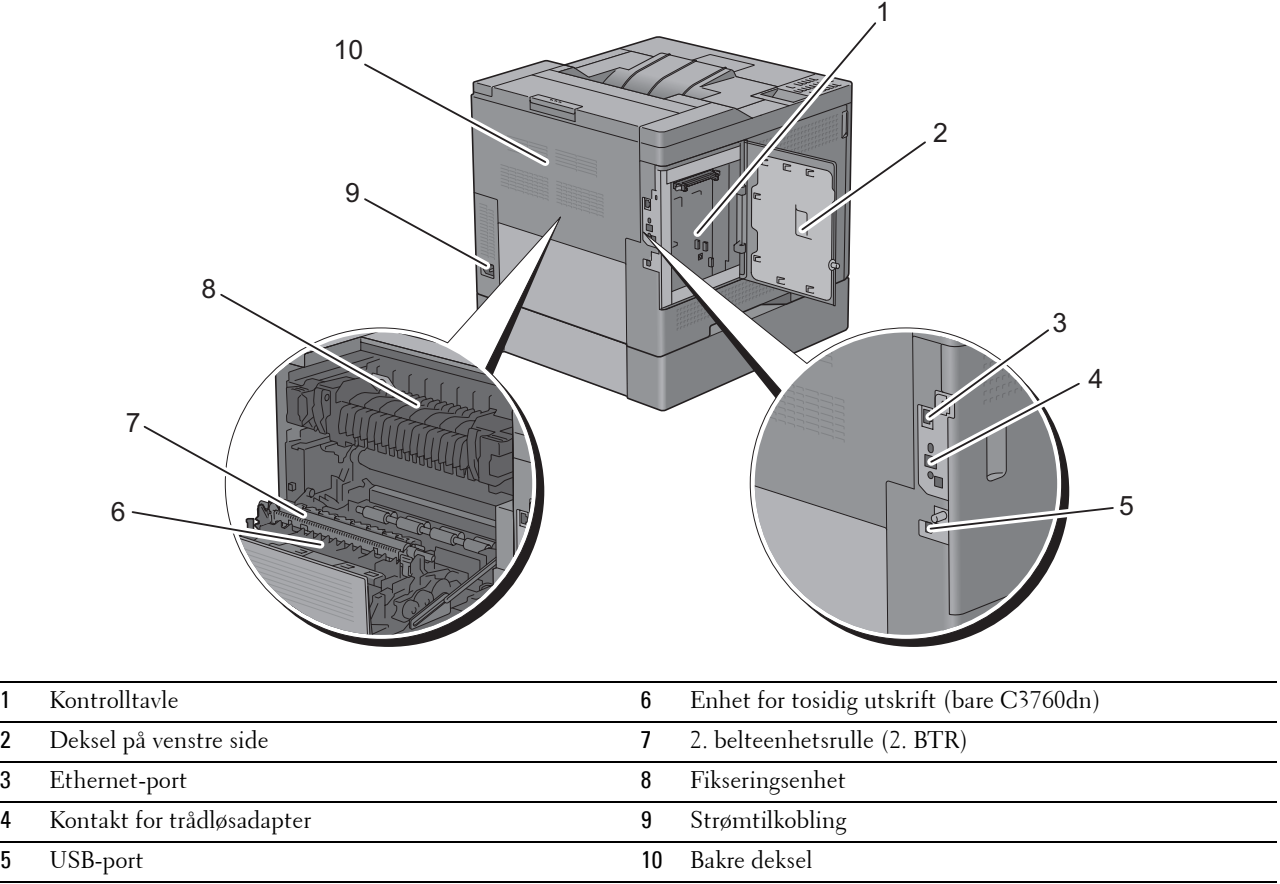

### <span id="page-30-0"></span>**Plasskrav**

Avsett nok plass til å åpne skriverskuffene, dekslene og annet tilleggsutstyr på skriveren. Det må også være nok plass for tilstrekkelig ventilasjon.

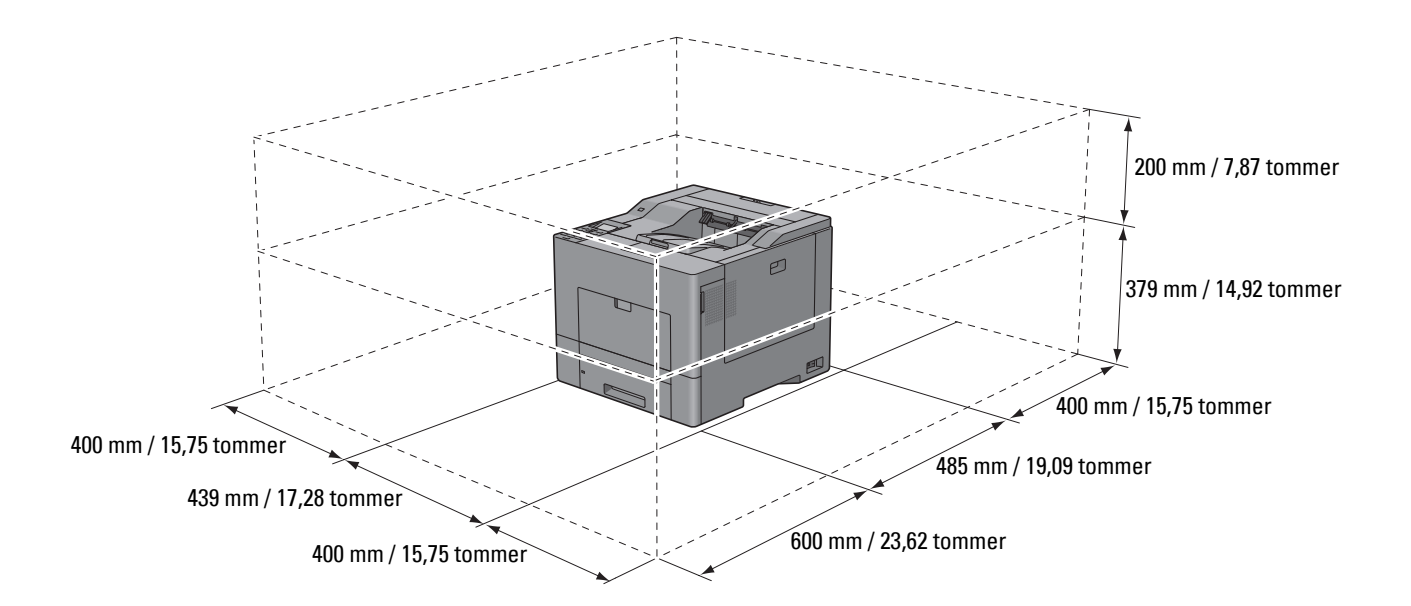

### <span id="page-30-1"></span>**Operatørpanel**

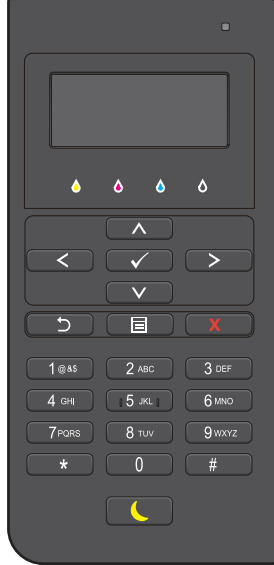

Se "[Om operatørpanelet](#page-112-2)" hvis du vil ha mer informasjon om operatørpanelet.

### <span id="page-31-0"></span>**Tilleggskomponenter**

#### <span id="page-31-1"></span>**Ekstrautstyr**

Følgende ekstrautstyr er tilgjengelig for skriveren:

**MERK:** Ekstrautstyret kan kjøpes separat med unntak for trådløsadapteren og harddisken, som bare kan kjøpes sammen som et sett.

- Trådløsadapter
- 512 MB minnemodul
- Harddisk
- Valgfri 550-arkmater

#### <span id="page-31-2"></span>**Utstyr som ikke følger med**

Følgende elementer kreves for tilkobling av skriveren til en datamaskin eller et nettverk. Disse kjøpes etter behov.

- USB-kabel
- Ethernet-kabel

### <span id="page-31-3"></span>**Sikre skriveren**

Bruk Kensington-låsen, som leveres som tilleggsutstyr, for å beskytte skriveren mot tyveri.

Fest Kensington-låsen i sikkerhetssporet på skriveren.

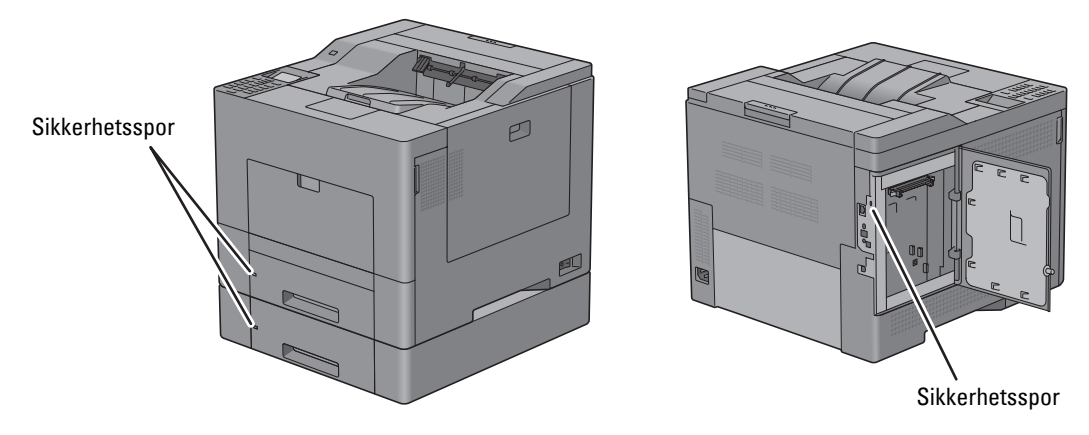

Se bruksanvisningen som fulgte med Kensington-låsen.

### <span id="page-32-0"></span>**Bestille tilbehør**

Du kan bestille forbruksvarer fra Dell online hvis du bruker en nettverksskriver. Angi IP-adressen til skriveren i nettleseren, start **Dell Printer Configuration Web Tool** og klikk på nettadressen under **Bestill tilbehør:** for å bestille toner eller tilbehør for skriveren.

Du kan også bestille nye tonerkassetter eller tilbehør fra Dell ved hjelp av **Dell Supplies Management System**:

**MERK:** For Macintosh starter du kontrollprogrammet Status Monitor og velger Bestill utstyr for å åpne vinduet Bestilling.

**1** Dobbeltklikk ikonet på skrivebordet.

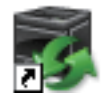

Hvis ikke du kan finne ikonet på skrivebordet:

- **a** Høyreklikk **DLRMM.EXE** under x:\abc\Dell Printers\Additional Color Laser Software\Reorder, der x:\abc er plasseringen der skriverprogramvaren er installert.
- **b** Velg **Send til** i nedtrekksmenyen, og klikk deretter **Skrivebord (lag snarvei)** i undermenyen.

Vinduet **Dell Supplies Management System** vises.

Du kan også starte Dell Supplies Management System ved å klikke **Start** → **Alle programmer** → **Dell Skrivere** → **Ekstra programvare for fargelaser** → **Dell Supplies Management System**.

**2** Klikk på lenken **Besøk Dells nettsider for bestilling av skriverutstyr på Internet[twww.dell.com/supplies](http://www.dell.com/supplies)**), eller bestill skrivertilbehør fra Dell via telefon.

Ha servicemerket til Dell-skriveren klar for å sikre at du får best mulig service.

Se ["Ekspresservicekode og servicemerke"](#page-23-0) hvis du vil ha informasjon om hvor du finner servicemerket.

# <span id="page-34-0"></span>**Konfigurere skriveren (skriveroppsett)**

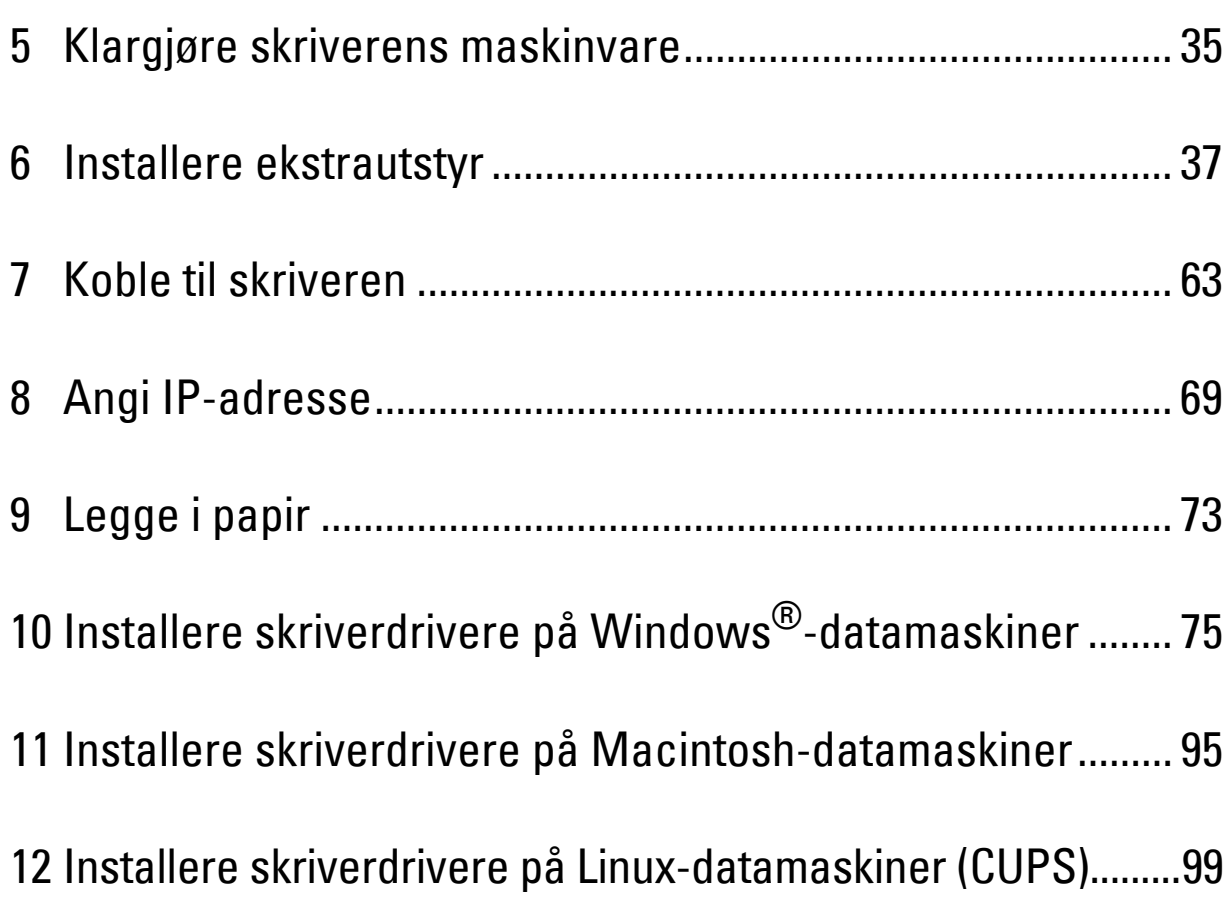
# **5**

# **Klargjøre skriverens maskinvare**

## **Fjerne teip**

**1** Fjern teip og emballasje fra skriveren.

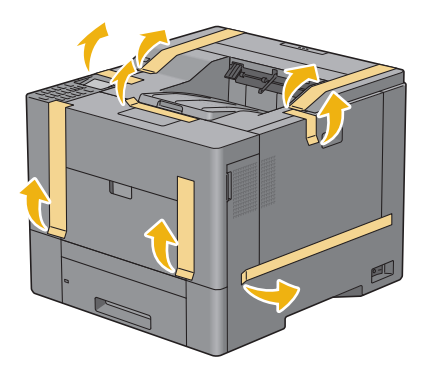

# **Installere ekstrautstyr**

Du kan gjøre skriveren mer funksjonell ved å installere ekstra tilbehør. Dette kapitlet beskriver hvordan du installerer valgfritt ekstrautstyr for skriveren, for eksempel minnemodul på 512 MB, valgfri 550-arkmater (skuff2), trådløsadapter og harddisk.

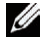

**MERK:** Bildene som brukes i denne brukerhåndboken, gjelder for Dell™ C3760dn Color Laser Printer hvis ikke noe annet er nevnt.

## **Installere den ekstra minnemodulen**

- **1** Kontroller at skriveren er slått av.
- **2** Drei skruen på dekselet på venstre side mot klokken.

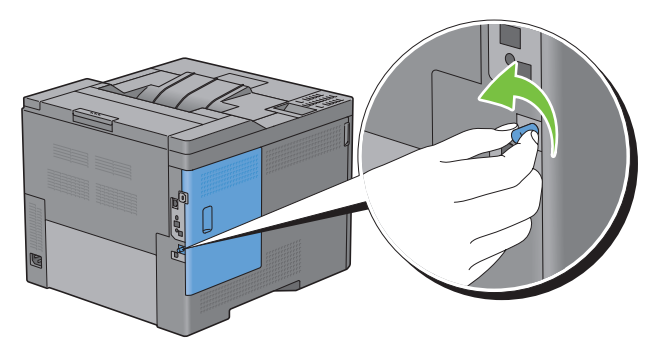

**3** Skyv dekselet på venstre side mot baksiden av skriveren.

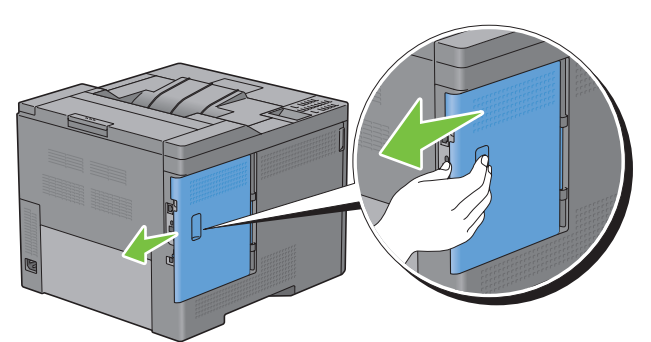

**4** Åpne dekselet på venstre side helt.

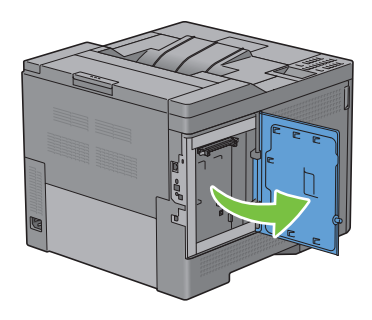

Hold i kanten av minnemodulen, og vend kontakten mot sporet med hakket på kontakten plassert til venstre.

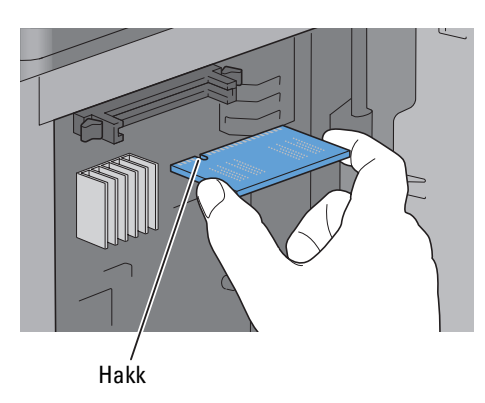

Still minnemodulen med kontaktene vendt mot sporet, og sett den inn i sporet.

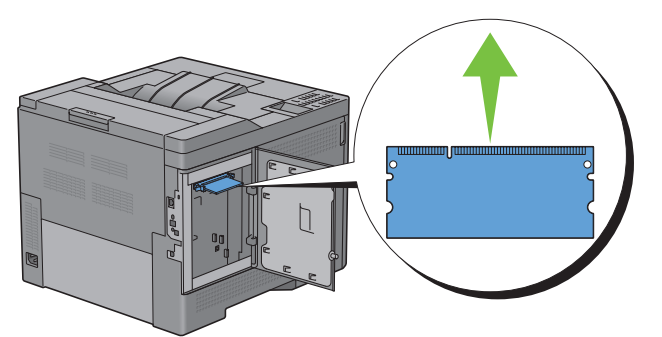

Skyv minnekortmodulen bestemt inn i sporet.

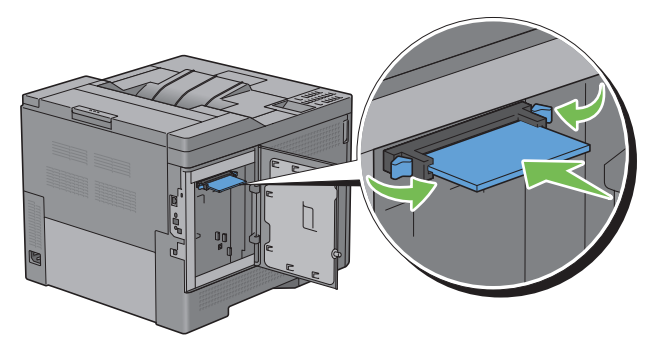

**MERK:** Kontroller at minnekortmodulen sitter godt fast i sporet, slik at det ikke er lett å bevege den.

**8** Lukk dekselet på venstre side, og skyv det deretter mot skriverens fremside.

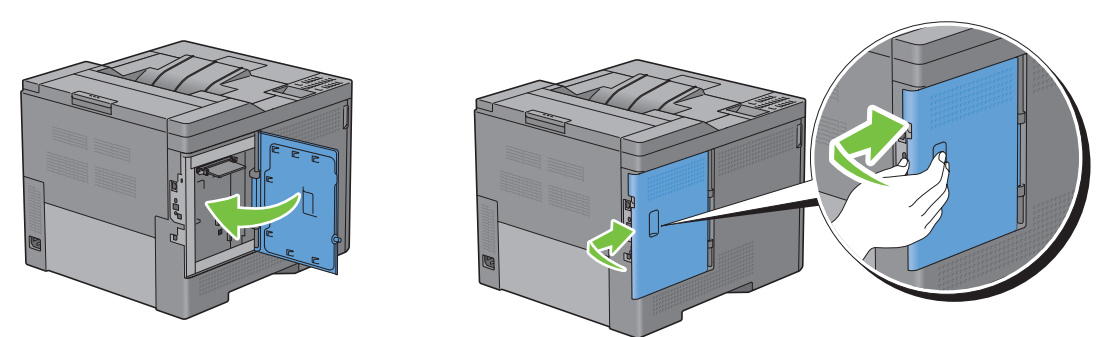

**9** Drei skruen med klokken.

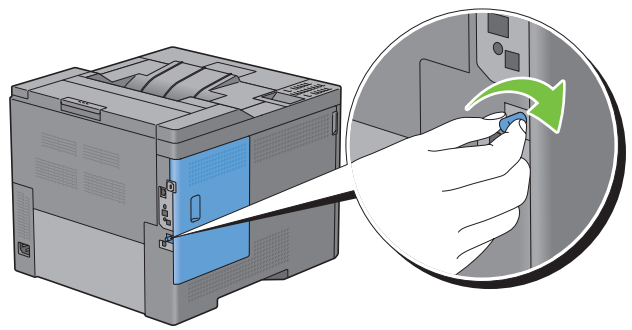

- **10** Slå på skriveren.
- **11** Skriv ut skriverinnstillingsrapporten for å kontrollere at det nylig installerte minnet er registrert av skriveren. Hvis du vil vite mer om hvordan du skriver ut en skriverinnstillingsrapport, kan du se ["Rapport / liste"](#page-182-0).
- **12** Kontroller hvor mye minne som er oppført i **Minnekapasitet** under **Generelt** i rapporten om skriverinnstillinger. Hvis minnekapasiteten ikke har økt, må du slå av skriveren, trekke ut strømkabelen og installere minnemodulen på nytt.
- **13** Hvis du har installert den ekstra minnemodulen etter at du installerte skriverdriveren, må du oppdatere driveren ved å følge instruksjonene for operativsystemet du bruker. Hvis skriveren er koblet til et nettverk, må du oppdatere driveren for hver klient.

#### **Oppdatere driveren for å oppdage minnemodulen**

**MERK:** Hvis du bruker XPS-driver, er driveroppdatering ikke nødvendig.

#### **Ved bruk av PCL-driver**

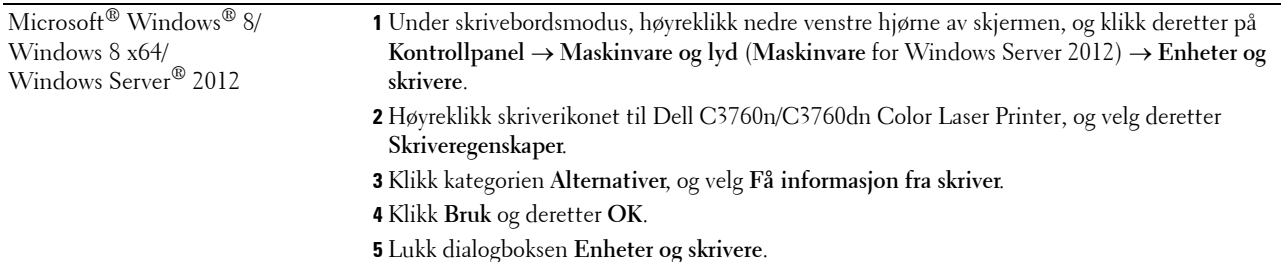

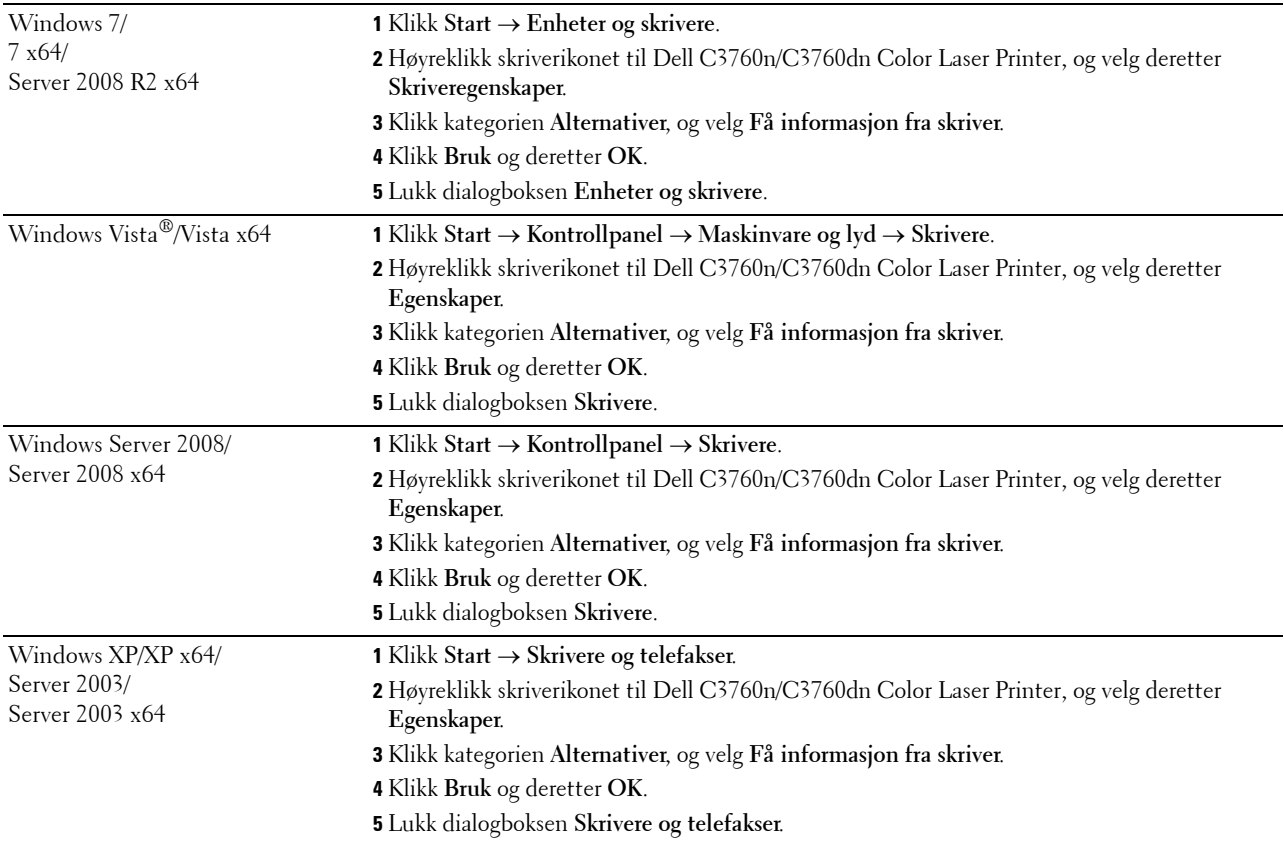

Hvis skriverinformasjonen ikke oppdateres automatisk etter at du har klikket **Få informasjon fra skriver**, følger du disse trinnene:

- **1** Klikk kategorien **Alternativer**, og velg deretter **Minnekapasitet** i listeboksen **Enheter**.
- **2** Velg total mengde av det installerte skriverminnet i rullegardinmenyen **Minnekapasitet** i **Endre innstilling for**.
- **3** Klikk **Bruk** og deretter **OK**.
- **4** Lukk dialogboksen **Skrivere og telefakser**(**Skrivere** eller **Enheter og skrivere**).

#### **Ved bruk av PS-driver**

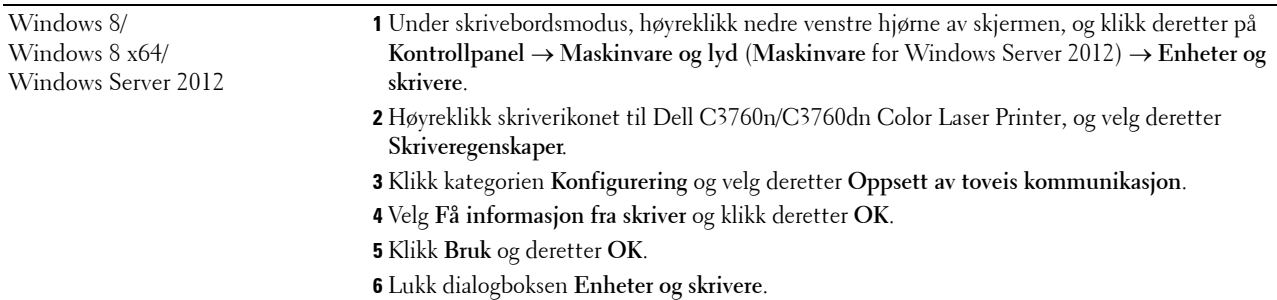

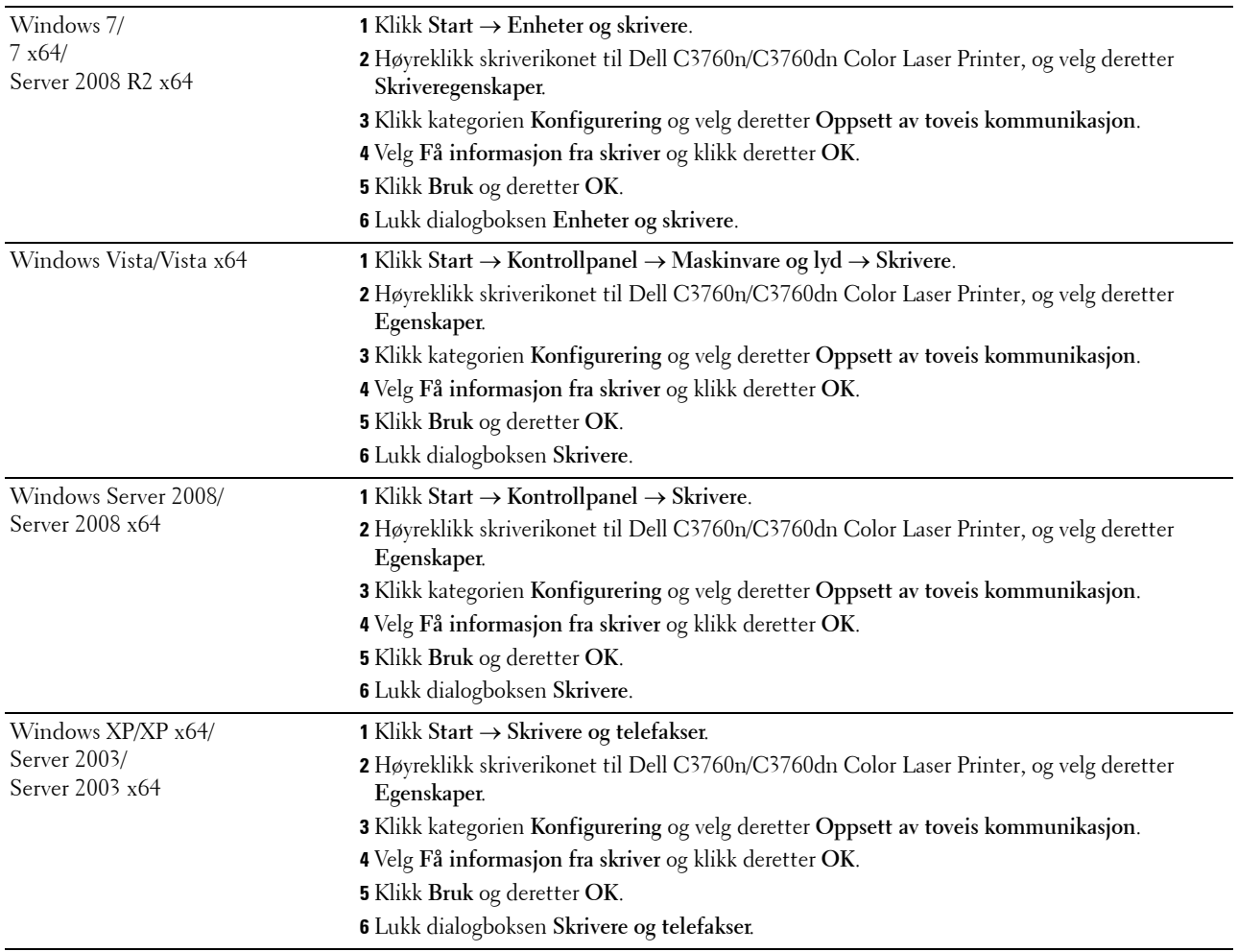

Hvis skriverinformasjonen ikke oppdateres automatisk etter at du har klikket **Få informasjon fra skriver**, følger du disse trinnene:

- Klikk kategorien **Konfigurering** og velg deretter **Installerbare alternativer**.
- Velg **Minnekapasitet** i listeboksen **Elementer**.
- Velg total mengde av det installerte skriverminnet i rullegardinmenyen **Minnekapasitet** under **Innstilling for**.
- Klikk **OK**.
- Klikk **Bruk** og deretter **OK**.
- Lukk dialogboksen **Skrivere og telefakser** (**Skrivere** eller **Enheter og skrivere**).

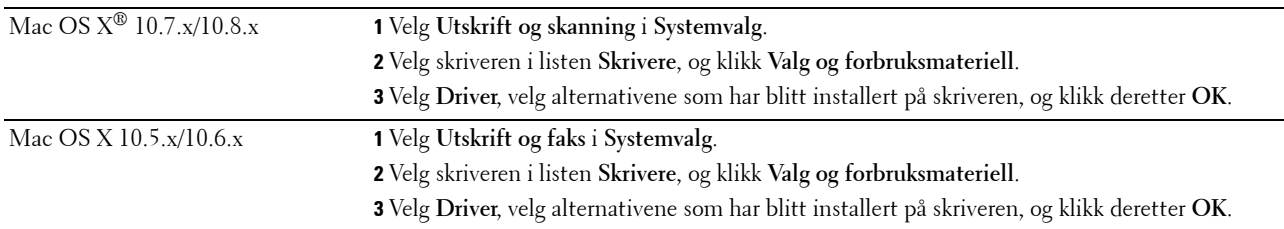

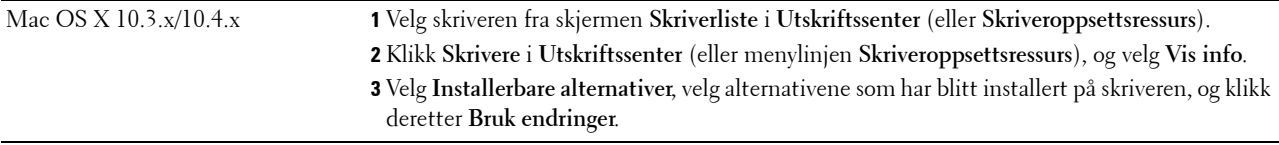

## **Installere den valgfrie 550-arkmateren**

**ADVARSEL: Hvis du skal installere en valgfri 550-arkmater etter at du har installert skriveren, må du slå av skriveren, trekke ut strømkabelen og koble fra alle kablene som er festet på baksiden av skriveren, før du begynner på denne oppgaven.**

- **1** Kontroller at skriveren er slått av, og koble deretter alle kabler fra baksiden på skriveren.
- **2** Fjern teipen og posen som inneholder skruene.

#### **MERK:** Du må ikke miste skruene siden du trenger dem senere.

- **3** Sett den valgfrie 550-arkmateren ved siden av skriveren.
- **4** Dra skuff1 ut av skriveren omtrent 200 mm.

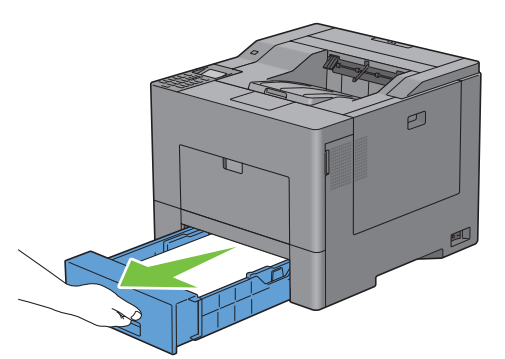

**5** Hold skuff1 med begge hender, og ta den ut av skriveren.

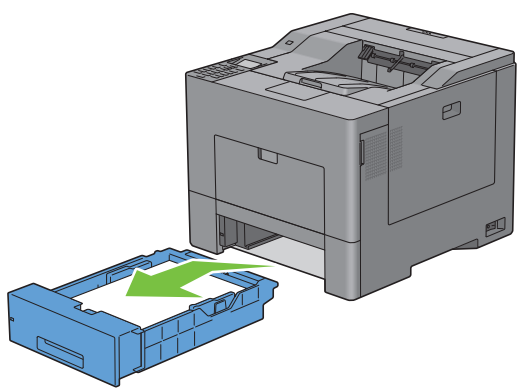

**6** Løft skriveren, og plasser de fem styrepinnene på den valgfrie 550-arkmateren rett over hullene på undersiden av skriveren. Sett skriveren forsiktig oppå den valgfrie 550-arkmateren.

**ADVARSEL: Skriveren må løftes av to personer sammen. ADVARSEL: Pass på at dere ikke klemmer fingrene når dere setter skriveren oppå den valgfrie 550-arkmateren.** 

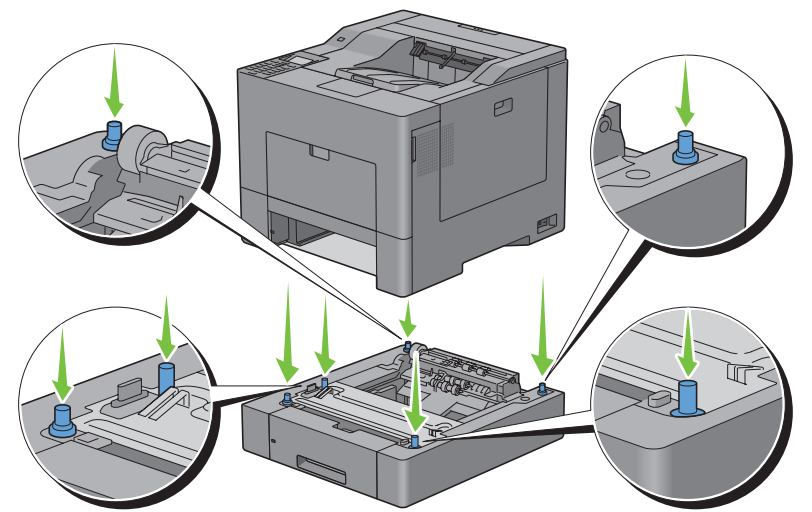

**7** Fest den valgfrie 550-arkmateren til skriveren ved å stramme de to skruene som følger med materen, med en mynt eller liknende.

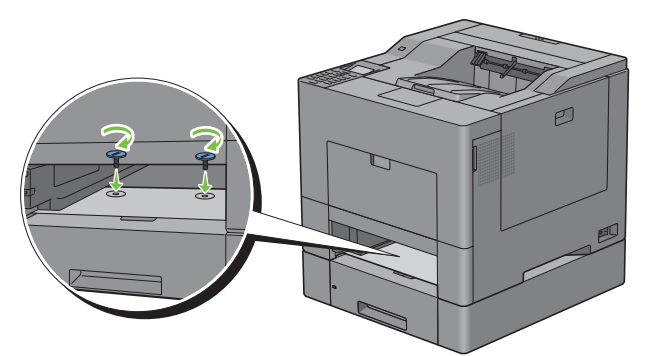

**8** Sett skuff1 inn i skriveren og skyv til den stopper.

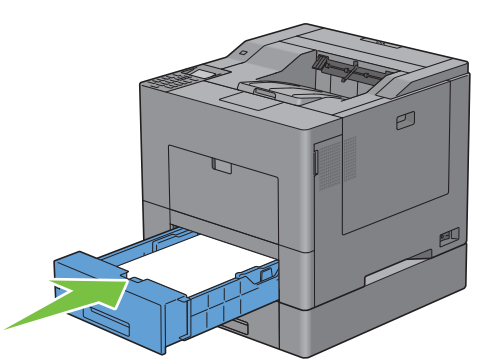

**9** Fest alle kablene på baksiden av skriveren på nytt, og slå på skriveren.

**MERK:** Skriveren registrerer automatisk materen, men ikke papirtypen.

- **10** Skriv ut skriverinnstillingsrapporten for å kontrollere at den valgfrie 550-arkmateren er installert riktig. Hvis du vil vite mer om hvordan du skriver ut en skriverinnstillingsrapport, kan du se ["Rapport / liste"](#page-182-0).
- **11** Kontroller at **Skuff2 (550 arkmater)** er oppført i rapporten om skriverinnstillinger under **Skriveralternativer**. Hvis materen ikke er oppført i listen, slår du av skriveren, trekker ut strømkabelen og installerer den valgfrie 550-arkmateren på nytt.
- **12** Når du har lagt papir i den valgfrie 550-arkmateren, angir du papirtypen fra operatørpanelet.
	- **a** Trykk på knappen  $\mathbf{E}$  (Menu).
	- **b** Trykk på knappen  $\vee$  til Skuffinnstillinger utheves, og trykk deretter på  $\checkmark$  (Angi).
	- **c** Trykk på knappen  $\vee$  til Skuff2 utheves, og trykk deretter på  $\checkmark$  (Angi).
	- **d** Trykk på knappen ∨ til Papirtype utheves, og trykk deretter på √ (Angi).
	- **e** Trykk på  $\vee$  til papirtypen for den valgfrie 550-arkmateren vises, og trykk deretter på  $\checkmark$  (Angi).
	- **f** Kontroller at valgt papirtype er uthevet, og trykk deretter på  $\equiv$  (Meny).
- **13** Hvis du har installert den valgfrie 550-arkmateren etter at du installerte skriverdriveren, må du oppdatere driveren ved å følge instruksjonene for hvert operativsystem. Hvis skriveren er koblet til et nettverk, må du oppdatere driveren for hver klient.

#### **Oppdatere driveren slik at den oppdager 550-arkmateren**

#### **Ved bruk av PCL-driver**

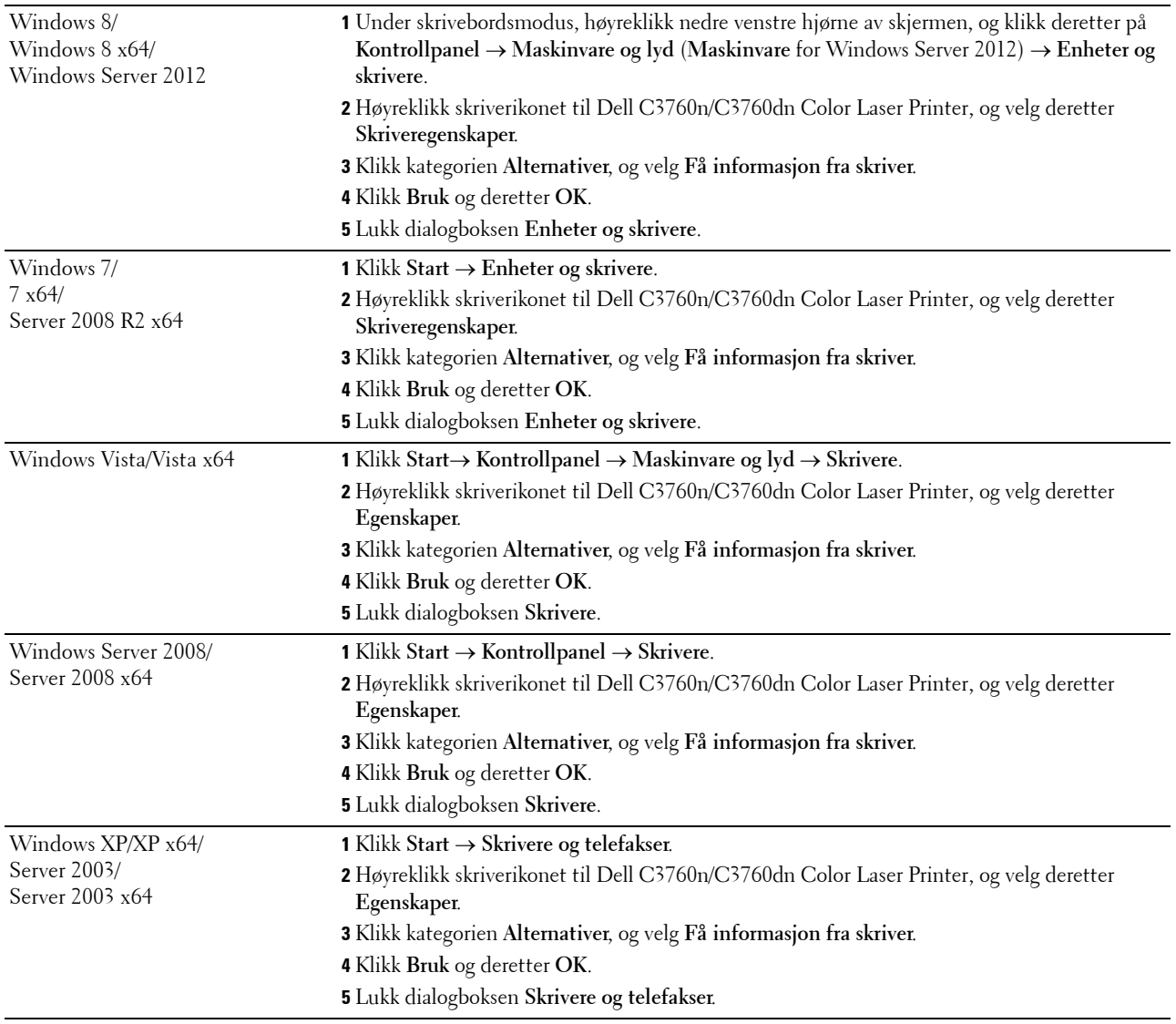

Hvis skriverinformasjonen ikke oppdateres automatisk etter at du har klikket **Få informasjon fra skriver**, følger du disse trinnene:

- **1** Klikk kategorien **Alternativer**, og velg deretter **Papirskuffkonfigurasjon** i listeboksen **Elementer**.
- **2** Velg **Skuff2** i rullegardinmenyen **Papirskuffkonfigurasjon** i **Endre innstilling for**.
- **3** Klikk **Bruk** og deretter **OK**.
- **4** Lukk dialogboksen **Skrivere og telefakser**(**Skrivere** eller **Enheter og skrivere**).

#### **Ved bruk av PS-driver**

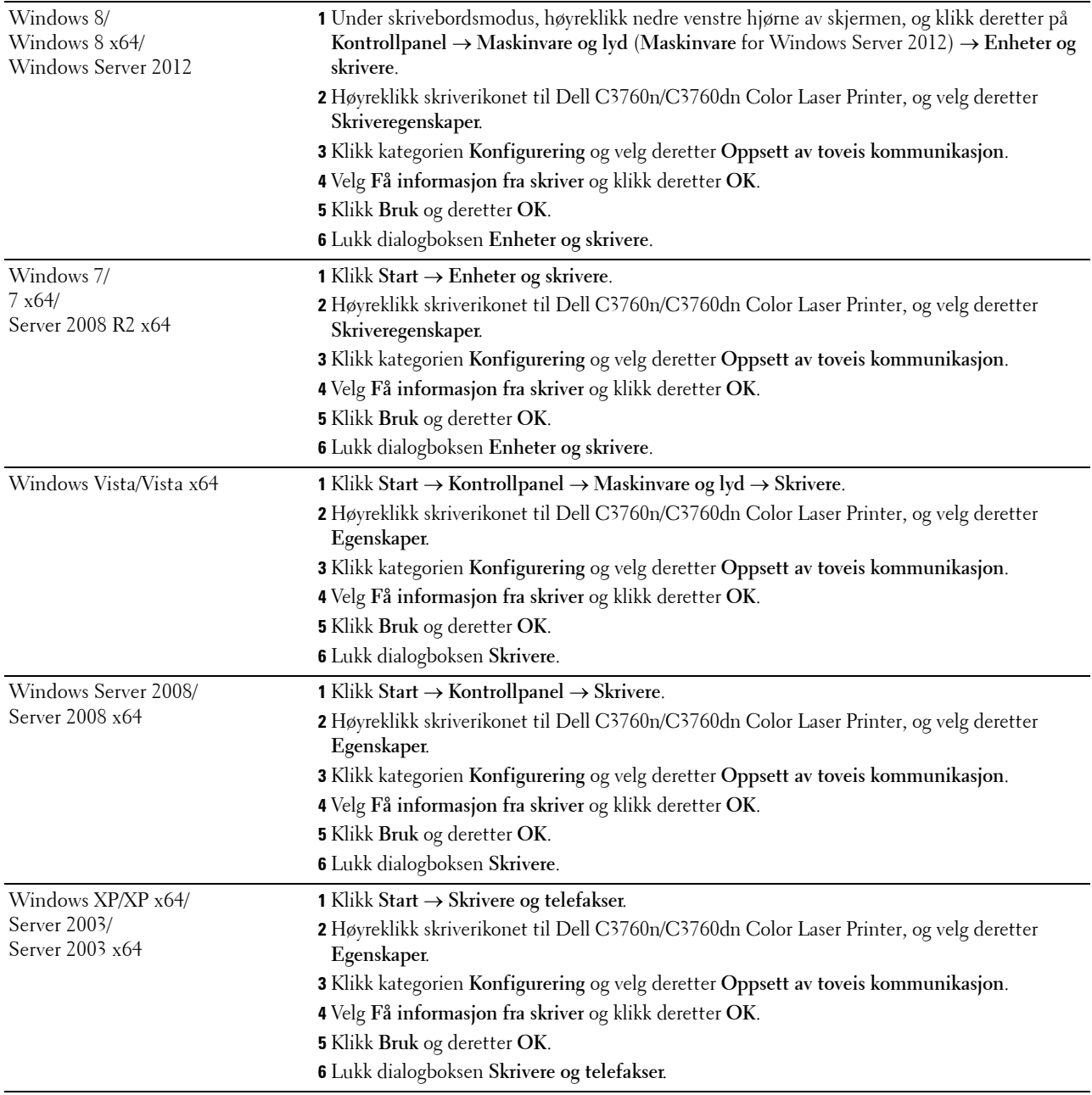

Hvis skriverinformasjonen ikke oppdateres automatisk etter at du har klikket **Få informasjon fra skriver**, følger du disse trinnene:

- **1** Klikk kategorien **Konfigurering** og velg deretter **Installerbare alternativer**.
- **2** Velg **Papirskuffkonfigurasjon** i listeboksen **Elementer**.
- **3** Velg **Skuff2** i rullegardinmenyen **Papirskuffkonfigurasjon** i **Innstilling for**.
- **4** Klikk **OK**.
- **5** Klikk **Bruk** og deretter **OK**.
- **6** Lukk dialogboksen **Skrivere og telefakser** (**Skrivere** eller **Enheter og skrivere**).

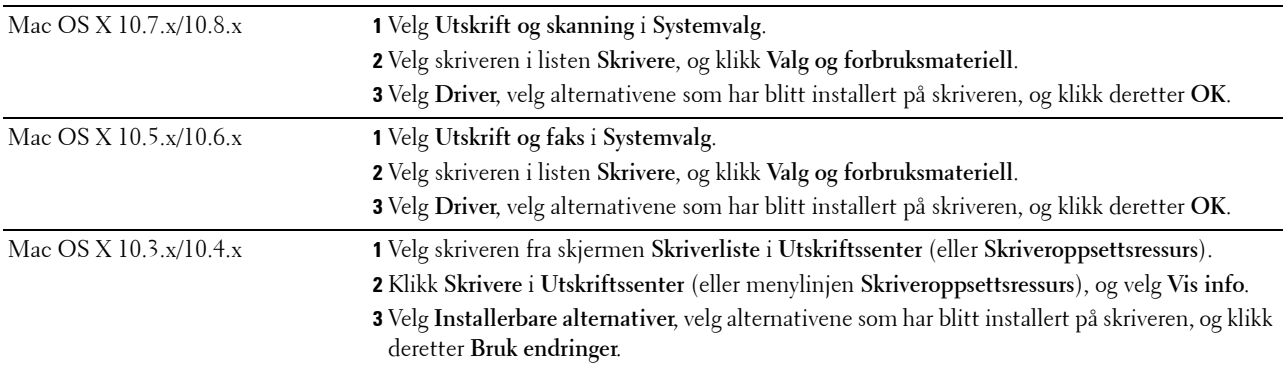

#### **Ved bruk av XPS-driver**

**MERK:** XPS-driveren støtter ikke Windows XP, XP x64 og Windows Server 2003.

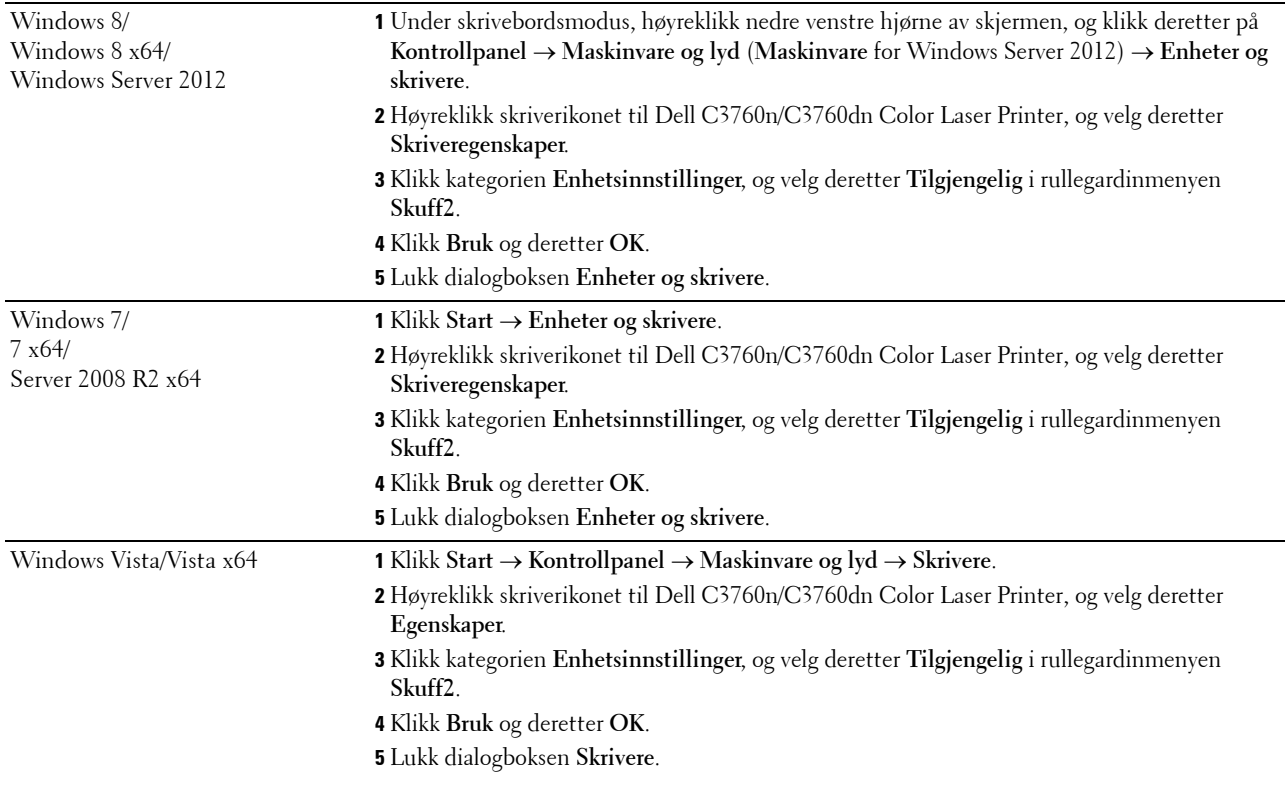

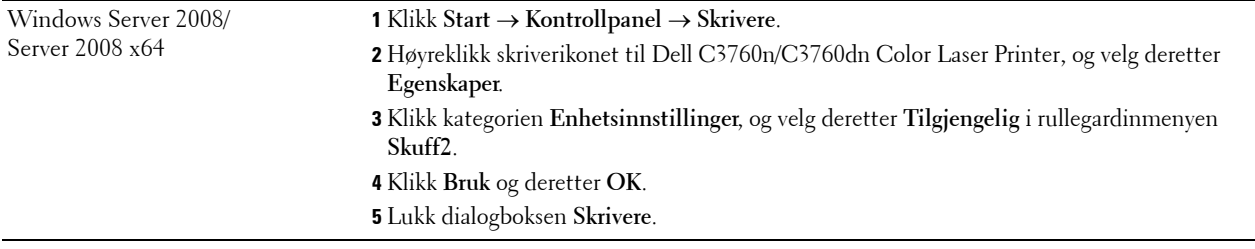

## <span id="page-48-0"></span>**Installering av trådløsadapteren (ekstrautstyr)**

Ved hjelp av trådløsadapteren kan du bruke skriveren med trådløs nettverkstilkobling. Spesifikasjonene for trådløsadapteren er beskrevet nedenfor.

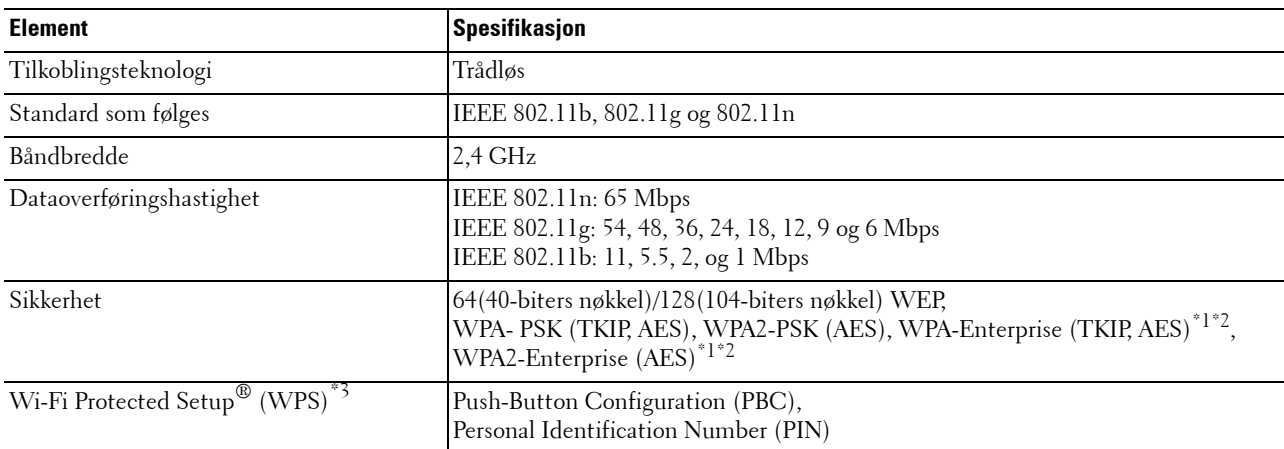

\*1 Dette elementet er bare tilgjengelig når den valgfrie harddisken er installert.

\*2 EAP-metoden støtter PEAPv0, EAP-TLS, EAP-TTLS PAP og EAP-TTLS CHAP.

\*3 WPS 2.0-kompatibel. WPS 2.0 fungerer på tilgangspunkt med følgende krypteringstyper: Blandet modus PSK, WPA-PSK AES, WPA2-PSK AES, WPA-PSK TKIP, Open (ingen sikkerhet).

**MERK:** Når trådløsadapteren er installert, kan du ikke bruke IEEE 802.1x-autentisering og/eller Ethernet-porten til en kabelbasert tilkobling.

#### **Kontroller innholdet i esken**

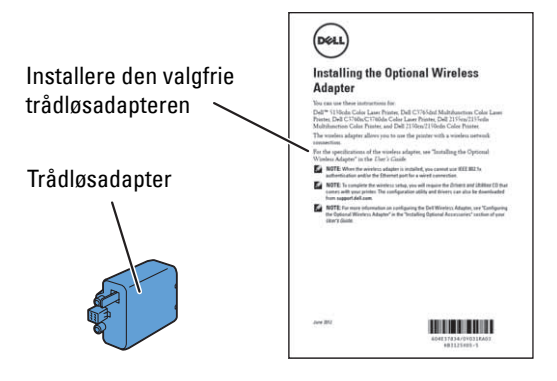

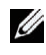

**MERK:** For å fullføre trådløs installasjon trenger du *Software and Documentation* disken som følger med skriveren, og som også kan lastes ned fra [support.dell.com.](http://support.dell.com)

#### **Installere veiledningsvideoen for bruk av trådløsadapter (anbefalt)**

Når du skal installere trådløsadapteren, kan du bruke denne metoden:

- **1** Sett inn Software and Documentation disken i datamaskinen. Filen **Installasjonsnavigator** startes automatisk.
- **2** Velg **Installere tilleggsutstyr** i vinduet **Installasjonsnavigator**.

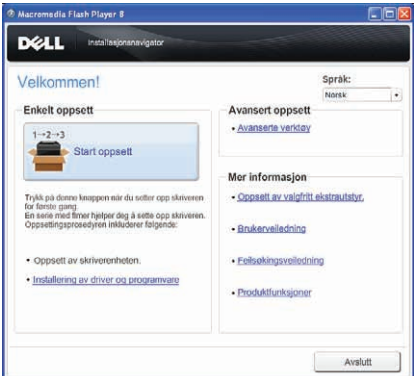

**3** Klikk **Trådløsadapter**.

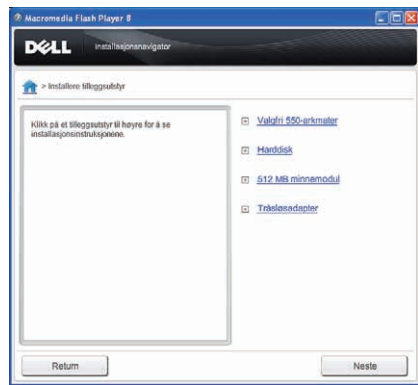

Instruksjonsvideoen starter.

Følg instruksjonene på skjermen for å konfigurere innstillingene for trådløst nettverk.

#### <span id="page-50-0"></span>**Installere den valgfrie trådløsadapteren**

**MERK:** Du kan også installere trådløsadapteren ved å følge instruksjonene i *Installere den valgfrie trådløsadapteren* som følger med adapteren.

- **1** Kontroller at skriveren er slått av.
- **2** Rett kontakten og de tre pinnene på trådløsadapteren inn i forhold til de fire hullene, og sett inn adapteren.

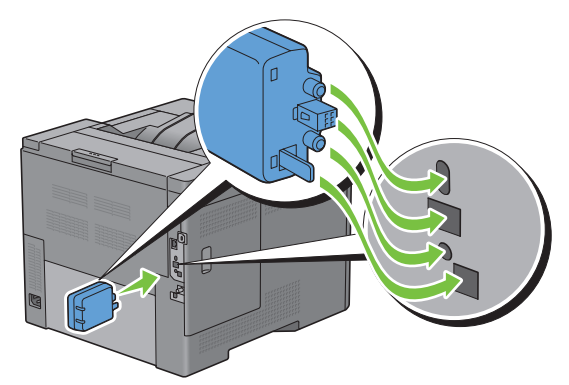

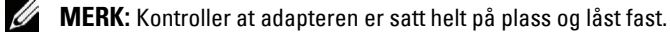

**3** Slå på skriveren.

**MERK:** Hvis det vises en melding om at det må utføres opprinnelig oppsett på LCD-panel, må du alltid følge instruksjonene.

- **4** Skriv ut skriverinnstillingsrapporten for å kontrollere at den trådløse adapteren er installert riktig. Hvis du vil vite mer om hvordan du skriver ut en skriverinnstillingsrapport, kan du se ["Rapport / liste"](#page-182-0).
- **5** Kontroller at avsnittet **Nettverk (trådløst)** finnes.

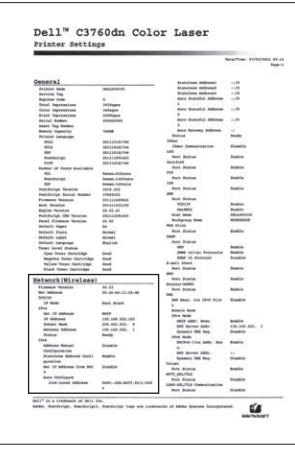

**6** Konfigurer trådløsadapteren for tilkobling til et trådløst nettverk. Se ["Konfigurering av trådløsadapteren](#page-51-0)  [\(ekstrautstyr\)"](#page-51-0) for mer informasjon.

#### **Angi innstillingene for trådløst nettverk**

Du må kjenne til innstillingene for det trådløse nettverket for kunne sette opp den trådløse skriveren. Hvis du vil ha detaljert informasjon om innstillingene, kontakter du nettverksadministratoren.

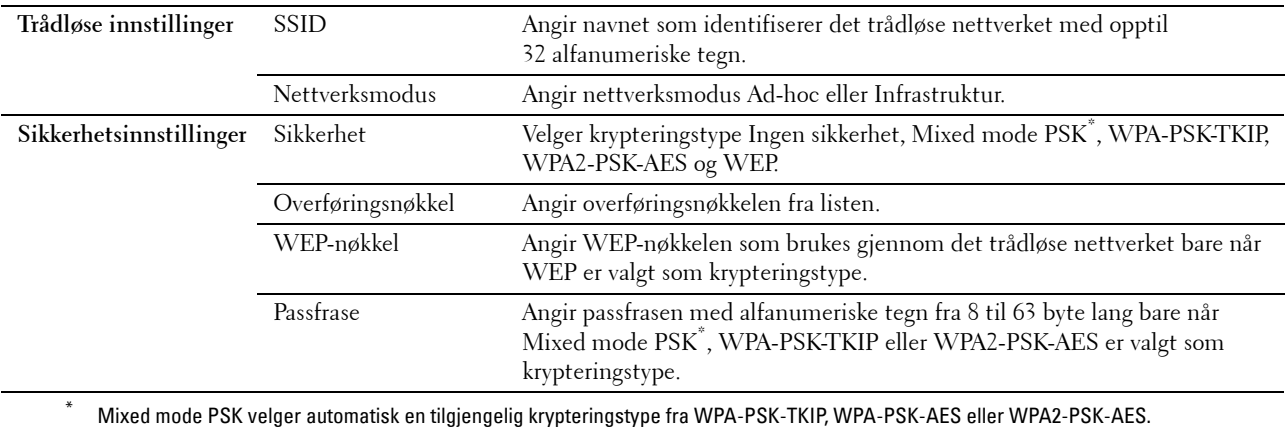

### <span id="page-51-0"></span>**Konfigurering av trådløsadapteren (ekstrautstyr)**

Denne delen beskriver hvordan du kan konfigurere en trådløsadapter gjennom Installasjonsnavigator. Du kan velge mellom følgende metoder for å konfigurere trådløsadapteren:

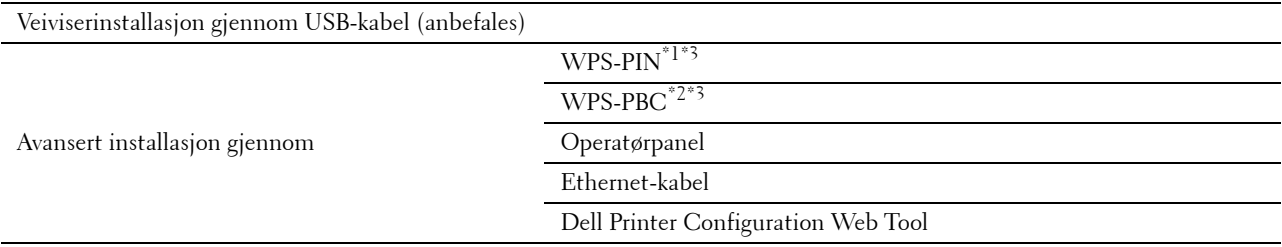

\*1 WPS-PBC (Wi-Fi Protected Setup-Push Button Configuration) er en metode for å godkjenne og registrere enheter som kreves for trådløs konfigurasjon, ved å trykke en knapp på tilgangspunktet via trådløse rutere, og deretter utføre WPS-PBC-oppsett på operatørpanelet. Denne innstillingen er bare tilgjengelig når tilgangspunktet støtter WPS.

- \*2 WPS-PIN (Wi-Fi Protected Setup-Personal Identification Number) er en metode for å godkjenne og registrere enheter som kreves for trådløs konfigurasjon, ved hjelp av PIN-koder i skriveren og datamaskinen. Denne innstillingen gjøres gjennom tilgangspunkt og er kun tilgjengelig hvis tilgangspunktene for den trådløse ruteren støtter WPS.
- \*3 WPS 2.0-kompatibel. WPS 2.0 fungerer på tilgangspunkt med følgende krypteringstyper: Blandet modus PSK, WPA-PSK AES, WPA2- PSK AES, WPA-PSK TKIP, Open (ingen sikkerhet)

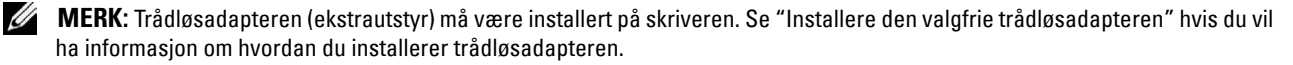

**MERK:** Hvis Panellåskontroll er angitt til Aktiver, må du angi det firesifrede passordet for å gå til menyen Admin.-innstillinger.

**MERK:** Hvis du vil vite mer om bruk av WPA-Enterprise-AES, WPA2-Enterprise-AES eller WPA-Enterprise-TKIP, kan du se "[Bruke digitale sertifikater](#page-276-0)".

U

Ø

#### **Bruke Veiviserinstallasjon til å konfigurere en trådløsadapter**

- **1** Sett Software and Documentation disken som fulgte med skriveren, inn i datamaskinen. Filen **Installasjonsnavigator** startes automatisk.
- **2** Klikk **Start installasjon**.

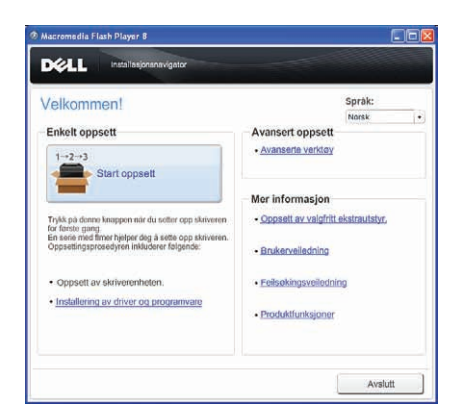

**3** Klikk **Skrivertilkobling**.

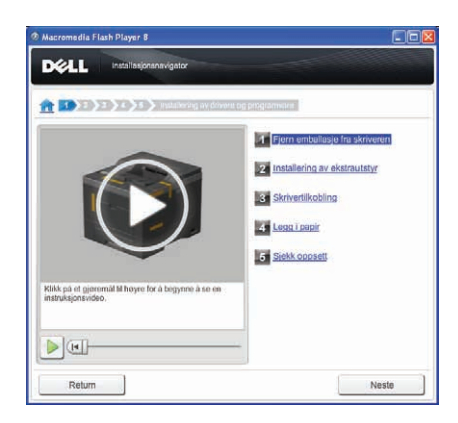

**4** Klikk **Trådløs forbindelse**.

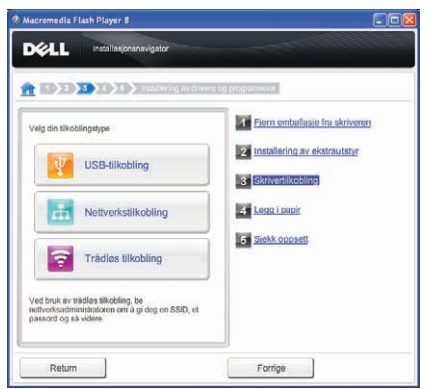

#### **5** Klikk **Veiviser**.

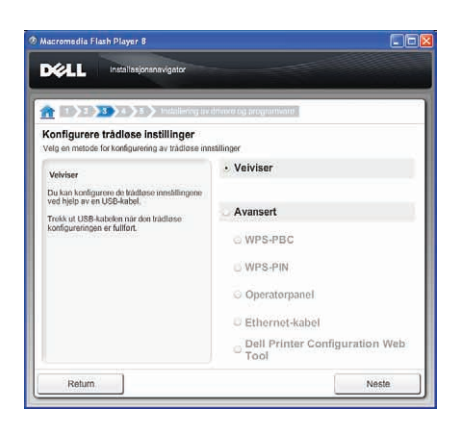

Følg instruksjonene på skjermen for å konfigurere innstillingene for trådløst nettverk.

#### **Bruke Avansert oppsett til å konfigurere en trådløsadapter**

Du kan konfigurere den trådløse adapteren med følgende tilkoblingsmetoder:

- • [WPS-PBC](#page-55-0)
- • [WPS-PIN](#page-54-0)
- • [Operatørpanel](#page-55-1)
- Ethernet-kabel
- • [Dell Printer Configuration Web Tool](#page-57-0)
- **1** Sett Software and Documentation disken som fulgte med skriveren, inn i datamaskinen. Filen **Installasjonsnavigator** startes automatisk.
- **2** Klikk **Start installasjon**.
- **3** Klikk **Skrivertilkobling**.

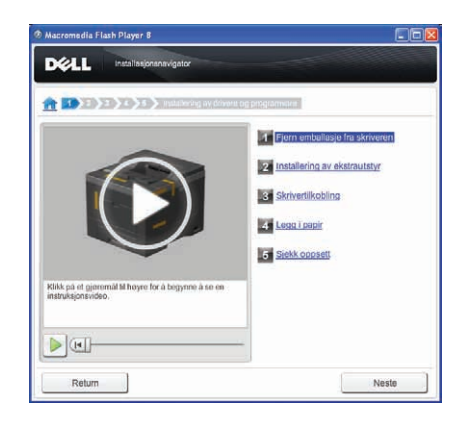

**4** Klikk **Trådløs forbindelse**.

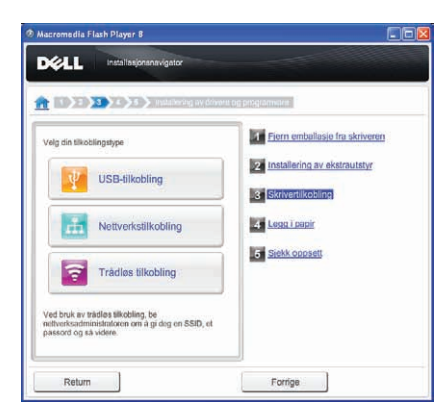

**5** Velg **Avansert**, og velg deretter tilkoblingsmetoden **WPS-PBC**, **WPS-PIN**, **Operatørpanel**, **Ethernet-kabel** eller **Dell Printer Configuration Web Tool**.

For **Ethernet-kabel**:

**a** Velg **Ethernet-kabel**, og klikk deretter på **Neste**.

Følg instruksjonene på skjermen for å konfigurere innstillingene for trådløst nettverk, og klikk deretter på **Neste**.

**Verktøy for avansert konfigurasjon** starter.

**b** Velg skriveren, og klikk deretter på **Neste**.

Skjermbildet **Innstillinger for trådløst nettverk** vises.

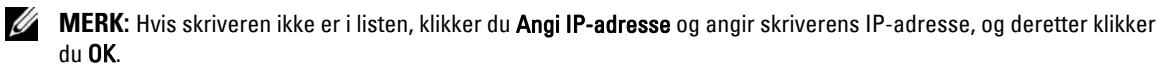

**c** Angi de trådløse nettverksinnstillingene, og klikk deretter på **Neste**.

Skjermbildet **Innstillinger for IP-adresse** vises.

**MERK:** Se under "[Tilordne en IP-adresse](#page-70-0)" hvis du vil ha mer informasjon om hvert element.

- **d** Angi skriverens IP-adresseinnstillinger, og klikk deretter på **Neste**.
	- Skjermbildet **Bekreft innstillingene** vises.
- **e** Bekreft innstillingene og klikk deretter på **Bruk**.
- Skjermbildet **Fullfør konfigurasjon** vises.
- **f** Klikk **Neste**.

For **WPS-PBC**, **WPS-PIN**, **Operatørpanel** og **Dell Printer Configuration Web Tool** følger du instruksjonene på skjermen for å konfigurere trådløse innstillinger.

Hvis du vil konfigurere trådløse innstillinger uten å bruke videoinstruksjoner, følger du disse instruksjonene.

#### <span id="page-54-0"></span>**WPS-PIN**

PIN-koden til WPS-PIN kan kun konfigureres fra operatørpanelet.

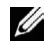

**MERK:** WPS-PIN (Wi-Fi Protected Setup-Personal Identification Number) er en metode for å godkjenne og registrere enheter som kreves for trådløs konfigurasjon, ved hjelp av PIN-koder i skriveren og datamaskinen. Denne innstillingen gjøres gjennom tilgangspunkt og er kun tilgjengelig hvis tilgangspunktene for den trådløse ruteren støtter WPS.

- **1** Trykk på knappen  $\mathbf{F}$  (Meny).
- **2** Trykk på ∨ til Admin.innstillinger utheves, og trykk deretter på √ (Angi).
- **3** Trykk på  $\vee$  til Nettverk utheves, og trykk deretter på  $\checkmark$  (Angi).
- **4** Trykk på ∨ til WPS-oppsett utheves, og trykk deretter på √ (Angi).
- **5** Kontroller at PIN-kode er uthevet, og trykk deretter på  $\checkmark$  (Angi).
- **6** Skriv ned den viste PIN-kodeen med 8 sifre, eller velg Skriv ut PIN-kode.
- **7** Kontroller at Start konfigurering er uthevet, og trykk deretter på **(Angi)**.
- **8** Kontroller at meldingen Vent litt … WPS-innstilling vises, og skriv inn PIN-koden som ble vist i trinn 6 for trådløst LAN-tilgangspunkt (registrator).

**MERK:** Informasjon om bruken av WPS med trådløst LAN-tilgangspunkt finner du i brukerhåndboken som fulgte med trådløst LAN-tilgangspunkt.

**9** Når WPS-operasjonen er fullført og skriveren har startet på nytt, er innstillingen av den trådløse LAN-tilkoblingen fullført.

#### <span id="page-55-0"></span>**WPS-PBC**

Du kan kun starte Trykknapp-kontroll fra operatørpanelet.

- **MERK:** WPS-PBC (Wi-Fi Protected Setup-Push Button Configuration) er en metode for å godkjenne og registrere enheter som kreves for trådløs konfigurasjon, ved å trykke en knapp på tilgangspunktet via trådløse rutere, og deretter utføre WPS-PBCoppsett på operatørpanelet. Denne innstillingen er bare tilgjengelig når tilgangspunktet støtter WPS.
- **MERK:** Før du starter WPS-PBC, må du kontrollere plasseringen av WPS-knappen (navnet på knappen kan variere) på trådløst LAN-tilgangspunktet. Informasjon om bruken av WPS med trådløst LAN-tilgangspunkt finner du i brukerhåndboken som fulgte med trådløst LAN-tilgangspunktet.
- **1** Trykk på knappen  $\mathbf{F}$  (Meny).
- **2** Trykk på ∨ til Admin.innstillinger utheves, og trykk deretter på √ (Angi).
- **3** Trykk på  $\vee$  til Nettverk utheves, og trykk deretter på  $\checkmark$  (Angi).
- **4** Trykk på ∨ til WPS-oppsett utheves, og trykk deretter på √ (Angi).
- **5** Kontroller at Trykknapp-kontroll er uthevet, og trykk deretter på √ (Angi).
- **6** Kontroller at Start er uthevet, og trykk deretter på **(Angi)**.

Kontroller at meldingen Vent litt... WPS-innstilling vises, og start WPS-PBC på trådløst LAN-tilgangspunkt (registrator) innen to minutter.

**7** Når WPS-operasjonen er fullført og skriveren har startet på nytt, er innstillingen av den trådløse LAN-tilkoblingen fullført.

#### <span id="page-55-1"></span>**Operatørpanel**

#### **Automatisk SSID-oppsett**

- **1** Trykk på knappen  $\equiv$  (Meny).
- **2** Trykk på ∨ til Admin.innstillinger utheves, og trykk deretter på √ (Angi).
- **3** Trykk på  $\vee$  til Nettverk utheves, og trykk deretter på  $\checkmark$  (Angi).
- **4** Trykk på  $\vee$  til Trådløst oppsett utheves, og trykk deretter på  $\checkmark$  (Angi). Skriveren søker automatisk etter tilgangspunkt på det trådløse nettverket.
- **5** Trykk på  $\vee$  til det ønskede tilgangspunktet utheves, og trykk deretter på  $\checkmark$  (Angi). Hvis ønsket tilgangspunkt ikke vises, går du til "[Manuelt SSID-oppsett"](#page-56-0).

**MERK:** Enkelte skjulte SSID vil kanskje ikke vises. Hvis SSID ikke oppdages, slår du på SSID-kringkasting fra ruteren.

**6** Angi WEP-nøkkel eller passfrase.

Når krypteringstypen til det valgte tilgangspunktet er WEP i trinn 5:

• Skriv inn WEP-nøkkelen, og trykk deretter på **(Angi)**.

Når krypteringstypen til det valgte tilgangspunktet er WPA, WPA2 eller Mixed i trinn 5:

- Skriv inn passfrasen, og trykk deretter på **(Angi)**.
- **7** Skjermbildet **Start system på nytt** vises.
- **8** Slå skriveren av og på igjen for å bruke innstillingene. Oppsett av trådløs LAN-tilkobling er fullført.

#### <span id="page-56-0"></span>**Manuelt SSID-oppsett**

- **1** Trykk på knappen  $\mathbf{F}$  (Meny).
- **2** Trykk på ∨ til Admin.innstillinger utheves, og trykk deretter på √ (Angi).
- **3** Trykk på  $\vee$  til Nettverk utheves, og trykk deretter på  $\checkmark$  (Angi).
- **4** Trykk på  $\vee$  til Trådløst oppsett utheves, og trykk deretter på  $\checkmark$  (Angi).
- **5** Trykk på  $\vee$  til Manuelt oppsett utheves, og trykk deretter på  $\checkmark$  (Angi).
- **6** Skriv inn SSID-en, og trykk deretter på √ (Angi).
- **7** Velg nettverksmodusen Infrastruktur eller Ad-Hoc avhengig av miljøet, og trykk deretter på **(Angi)**. Hvis du velger Infrastruktur, går du til trinn 8.

Hvis du velger Ad-Hoc, går du til trinn 9.

- **8** Velg krypteringstype Ingen sikkerhet, Mixed mode PSK, WPA-PSK-TKIP, WPA2-PSK-AES eller WEP. Hvis du ikke angir sikkerhet for det trådløse nettverket:
	- Trykk på  $\vee$  til Ingen sikkerhet utheves, og trykk deretter på  $\checkmark$  (Angi).

Slik bruker du Mixed mode PSK-, WPA-PSK-TKIP- eller WPA2-PSK-AES-kryptering:

- **a** Trykk på  $\vee$  til Mixed mode PSK, WPA-PSK-TKIP eller WPA2-PSK-AES er uthevet, og trykk deretter på **(Angi)**.
- **b** Skriv inn passfrasen, og trykk deretter på  $\checkmark$  (Angi).

Slik bruker du WEP-kryptering:

- **a** Trykk på  $\vee$  til WEP utheves, og trykk deretter på  $\checkmark$  (Angi).
- **b** Skriv inn WEP-nøkkelen, og trykk deretter på **(Angi)**.
- **c** Trykk på  $\vee$  for å utheve ønsket overføringsnøkkel fra Auto eller WEP-nøkkel 1 til WEP-nøkkel 4, og trykk deretter på **(Angi)**.

Gå videre til trinn 10.

**9** Velg krypteringstype Ingen sikkerhet eller WEP.

Hvis du ikke angir sikkerhet for det trådløse nettverket:

Kontroller at Ingen sikkerhet er uthevet, og trykk deretter på  $\checkmark$  (Angi).

Slik bruker du WEP-kryptering:

- **a** Trykk på  $\vee$  til WEP utheves, og trykk deretter på  $\checkmark$  (Angi).
- **b** Skriv inn WEP-nøkkelen, og trykk deretter på **(Angi)**.
- **c** Trykk på  $\vee$  for å utheve ønsket overføringsnøkkel fra WEP-nøkkel 1 til WEP-nøkkel 4, og trykk deretter på **(Angi)**.
- **10** Skjermbildet **Start system på nytt** vises.
- **11** Slå skriveren av og på igjen for å bruke innstillingene.

Oppsett av trådløs LAN-tilkobling er fullført.

#### <span id="page-57-0"></span>**Dell Printer Configuration Web Tool**

**MERK:** Hvis du vil vite mer om bruk av WPA-Enterprise-AES, WPA2-Enterprise-AES eller WPA-Enterprise-TKIP, kan du se "[Bruke digitale sertifikater](#page-276-0)".

- **1** Kontroller at skriveren er slått av og at trådløsadapteren er koblet til skriveren.
- **2** Koble skriveren til nettverket med en Ethernet-kabel.

Hvis du vil ha mer informasjon om hvordan du kobler til med en Ethernet-kabel, kan du se "[Koble skriveren til](#page-65-0)  [datamaskin eller nettverk](#page-65-0)".

- **3** Slå på skriveren.
- **4** Start **Dell Printer Configuration Web Tool** ved å angi IP-adressen til skriveren i nettleseren.
- **5** Klikk **Skriverserverinnstillinger**.
- **6** Klikk kategorien **Skriverserverinnstillinger**.
- **7** Klikk **Trådløst LAN**.
- **8** Angi SSID i tekstboksen **SSID**.
- **9** Velg **Ad-Hoc** eller **Infrastruktur** i rullegardinboksen **Nettverkstype**.

**10** Velg krypteringstype fra **Ingen sikkerhet**, **WEP, WPA-PSK-TKIP**, **WPA-PSK-AES/WEP2-PSK AES** og **Mixed Mode PSK** i rullegardinboksen **Kryptering**, og angi deretter hvert element for krypteringstypen som er valgt.

**MERK:** Se ["Dell™ Printer Configuration Web Tool"](#page-116-0) hvis du vil ha mer informasjon om hvert element.

- **11** Klikk **Bruk nye innstillinger** for å ta i bruk innstillingene.
- **12** Slå av skriveren, koble fra Ethernet-kabelen og slå den på igjen.

Oppsett av trådløs LAN-tilkobling er fullført.

## **Konfigurere trådløse innstillinger på nytt**

Hvis du vil endre trådløsinnstilling gjennom en Ethernet- eller trådløs tilkobling fra datamaskinen, gjør du følgende:

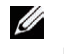

**MERK:** Hvis du vil endre trådløsinnstillingen gjennom trådløs tilkobling, må du sørge for at innstillingen for trådløstilkoblingen utføres i ["Konfigurering av trådløsadapteren \(ekstrautstyr\)](#page-51-0)".

**MERK:** Følgende innstillinger er tilgjengelige når nettverksmodus er angitt til infrastruktur i "Konfigurering av trådløsadapteren [\(ekstrautstyr\)"](#page-51-0).

**1** Kontroller IP-adressen til skriveren.

Hvis du vil vite mer om hvordan du kontrollerer IP-adressen til skriveren, kan du se ["Kontrollere IP-innstillingene"](#page-72-0).

Start **Dell Printer Configuration Web Tool** ved å angi IP-adressen til skriveren i nettleseren.

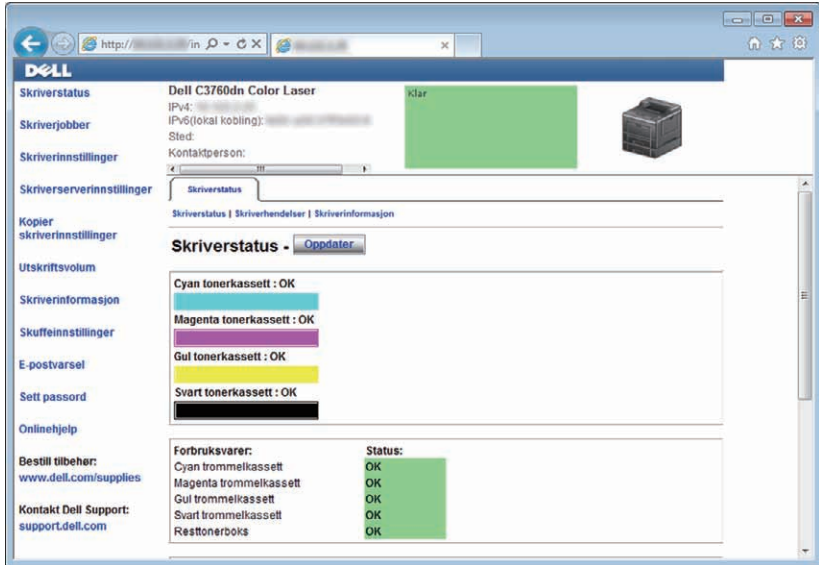

- Klikk **Skriverserverinnstillinger**.
- Klikk kategorien **Skriverserverinnstillinger**.
- Klikk **Trådløst LAN**.
- Endre trådløsinnstilling for skriveren.
- Start skriveren på nytt.
- Endre trådløsinnstillingene på datamaskinen eller tilgangspunktet.

**MERK:** Hvis du vil endre trådløsinnstillingene på datamaskinen, ser du manualene som følger med trådløsadapteren, eller hvis datamaskinen har et verktøy for trådløsadapter, endrer du trådløsinnstillingene ved hjelp av verktøyet.

## **Installere den valgfrie harddisken**

- Kontroller at skriveren er slått av.
- Drei skruen på kontrolltavlen mot klokken.

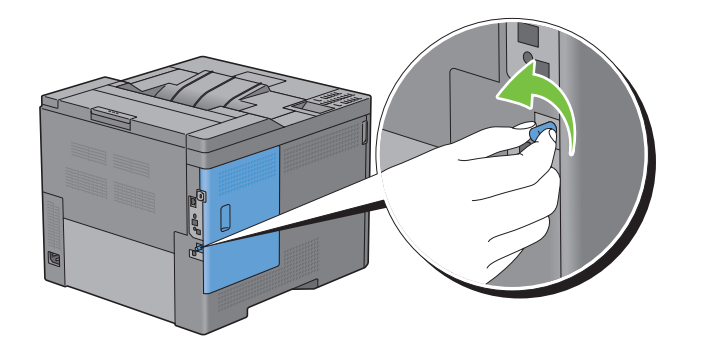

Skyv dekselet på venstre side mot baksiden av skriveren.

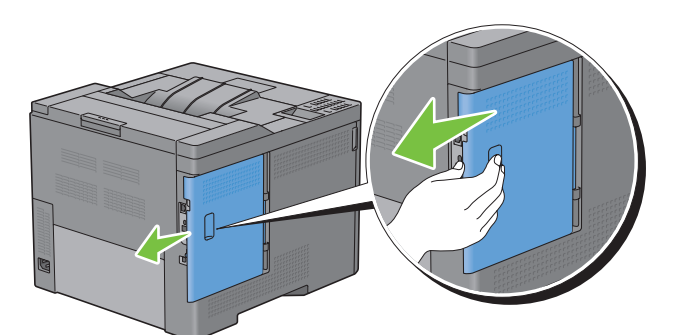

Åpne dekselet på venstre side helt.

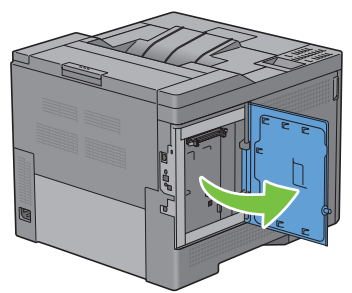

Sett de to plastpinnene på harddisken inn i hullene i metallhuset.

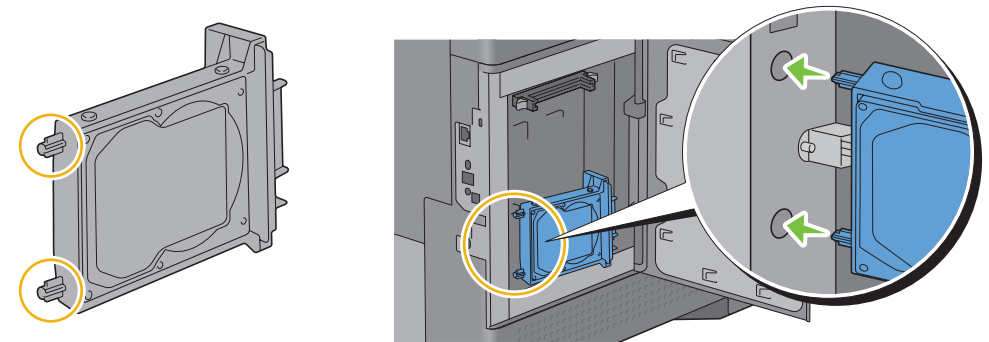

Fest plastpinner og kontakten til kontrolltavlen, og skyv harddisken på plass.

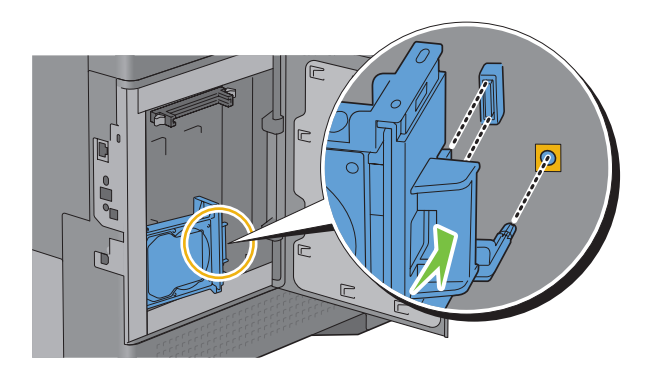

**7** Lukk dekselet på venstre side, og skyv det deretter mot skriverens fremside.

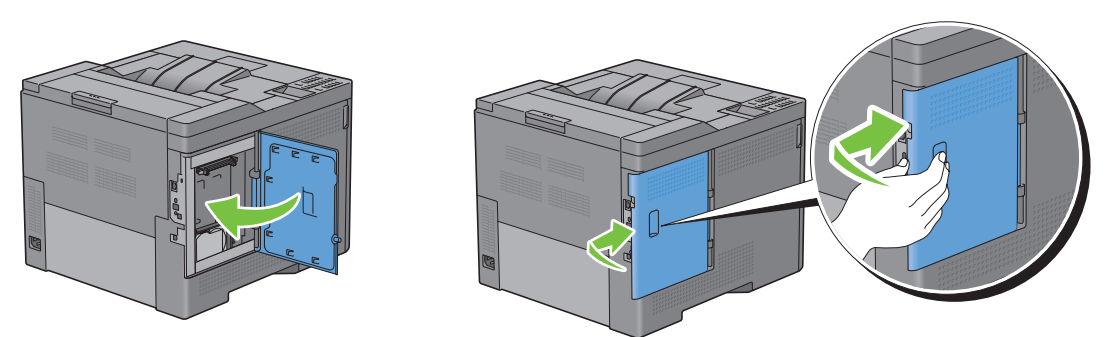

**8** Drei skruen med klokken.

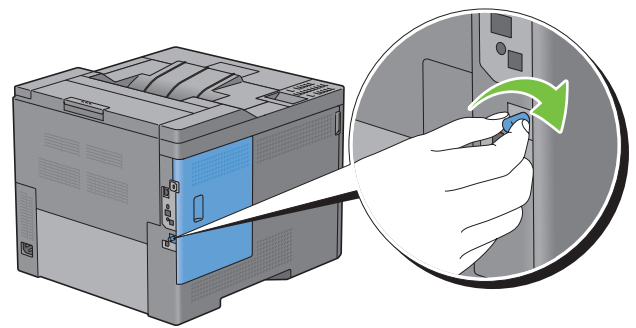

- **9** Slå på skriveren.
- **10** Skriv ut skriverinnstillingsrapporten for å kontrollere at den nylig installerte harddisken er registrert av skriveren. Hvis du vil vite mer om hvordan du skriver ut en skriverinnstillingsrapport, kan du se ["Rapport / liste"](#page-182-0).
- **11** Kontroller mengden **Harddisk** som er oppført i skriverinnstillingsrapporten under **Skriveralternativer**. Hvis harddisken ikke er oppført, må du slå av skriveren, trekke ut strømkabelen og installere harddisken på nytt.
- **12** Hvis du har installert harddisken etter at du installerte skriverdriveren, må du oppdatere driveren ved å følge instruksjonene for operativsystemet du bruker. Hvis skriveren er koblet til et nettverk, må du oppdatere driveren for hver klient.

Harddisk kan bare angis på skriverdriveren når harddisk eller RAM-disk er tilgjengelig i skriverdriveren.

#### **Oppdatere driveren for å oppdage harddisken**

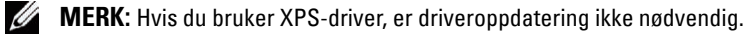

#### **Ved bruk av PCL-driver**

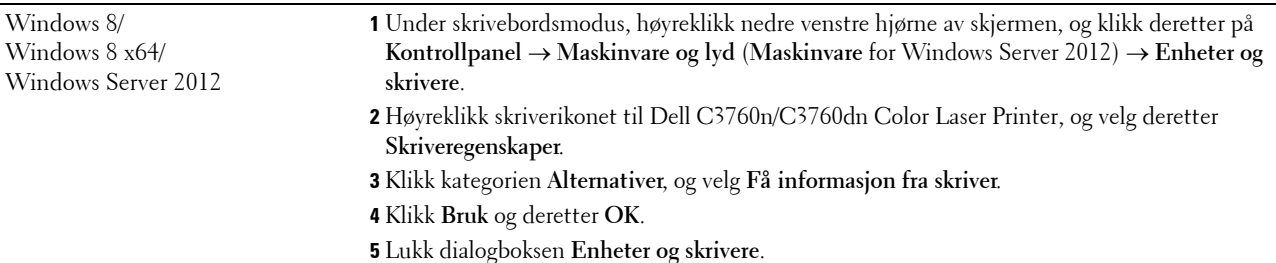

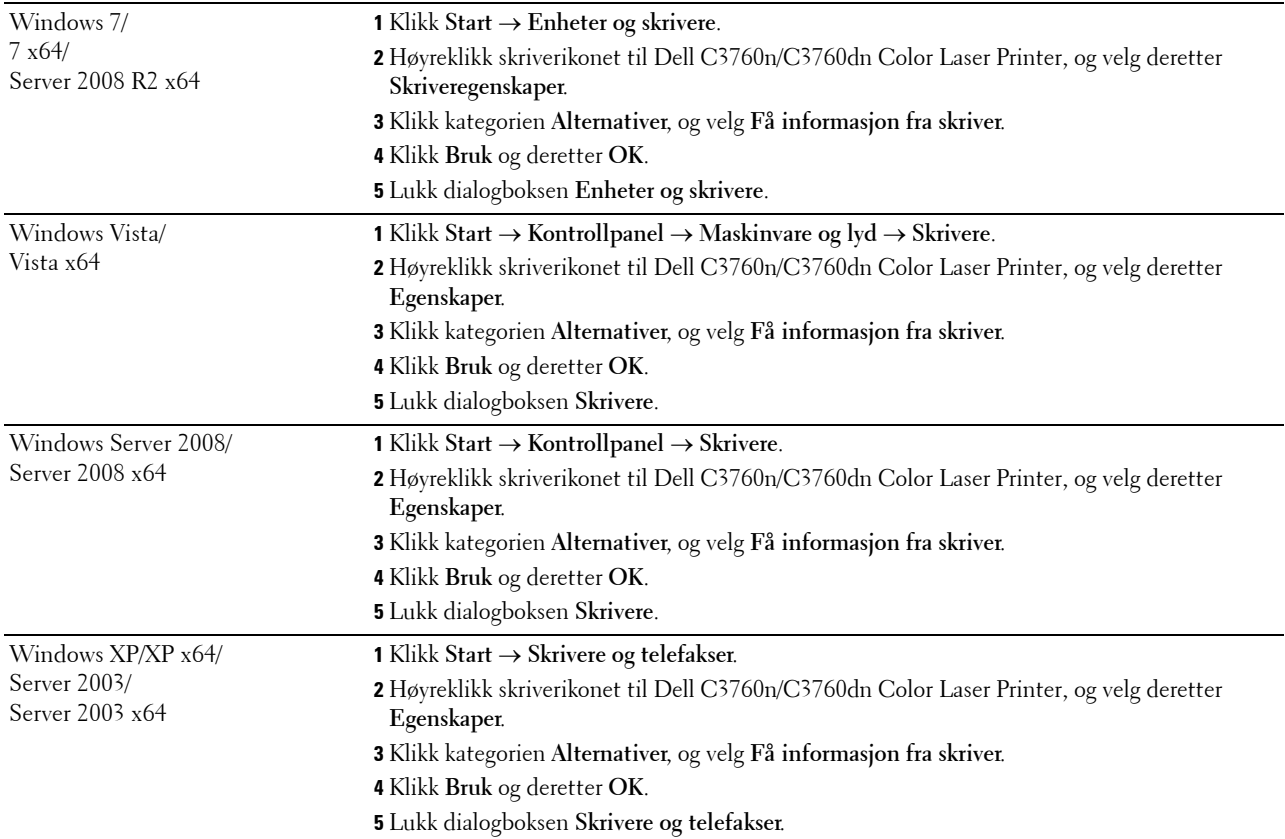

Hvis skriverinformasjonen ikke oppdateres automatisk etter at du har klikket **Få informasjon fra skriver**, følger du disse trinnene:

- **1** Klikk kategorien **Alternativer**, og velg deretter **Harddisk** i listeboksen **Elementer**.
- **2** Velg **Tilgjengelig** i rullegardinmenyen **Harddisk** i **Endre innstilling for**.
- **3** Klikk **Bruk** og deretter **OK**.
- **4** Lukk den viste aktive dialogboksen.

#### **Ved bruk av PS-driver**

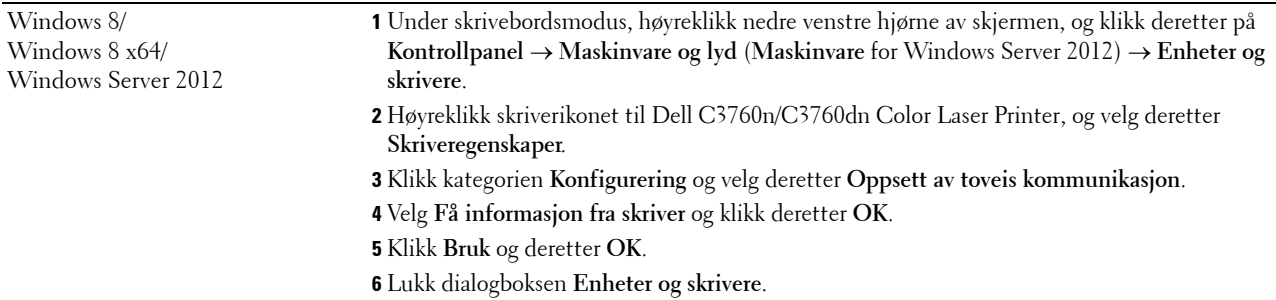

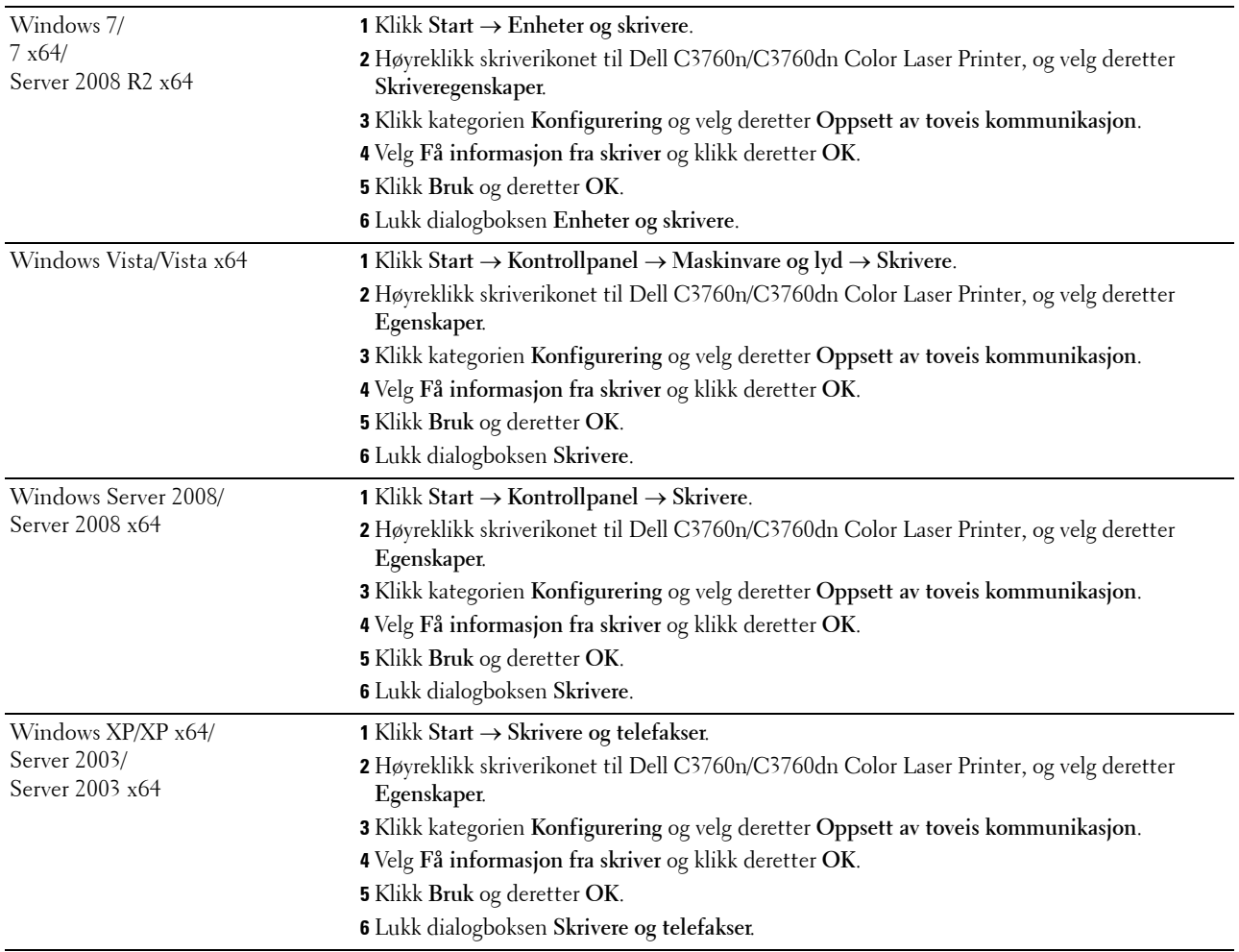

Hvis skriverinformasjonen ikke oppdateres automatisk etter at du har klikket **Få informasjon fra skriver**, følger du disse trinnene:

- Klikk kategorien **Konfigurering** og velg deretter **Installerbare alternativer**.
- Velg **Harddisk** i listeboksen **Elementer**.
- Velg **Tilgjengelig** i rullegardinmenyen **Harddisk** i **Innstilling for**.
- Klikk **OK**.
- Klikk **Bruk** og deretter **OK**.
- Lukk dialogboksen **Skrivere og telefakser**(**Skrivere** eller **Enheter og skrivere**).

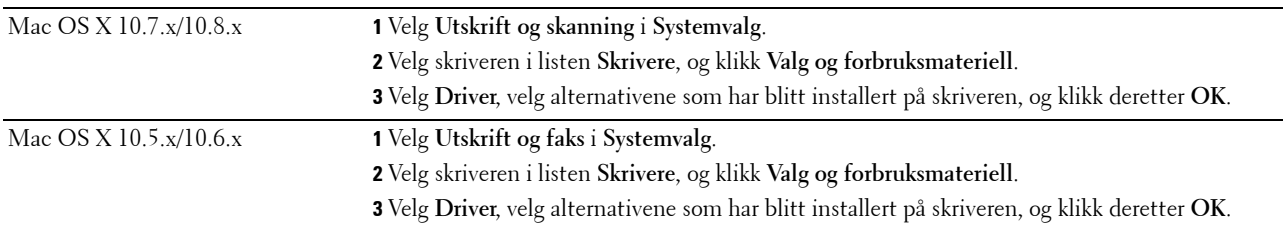

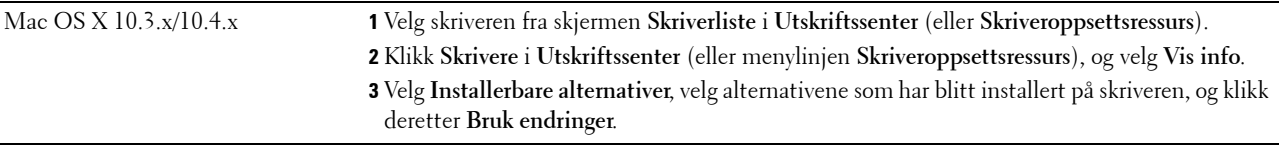

# **Koble til skriveren**

Dell™ C3760n/C3760dn Color Laser Printer forbindelseskabelen må oppfylle følgende krav:

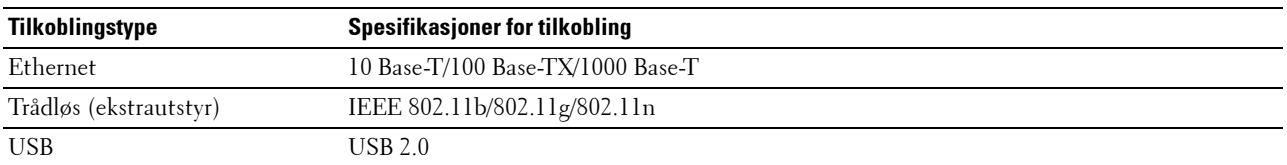

**MERK:** Bildene som brukes i denne brukerhåndboken, gjelder for Dell C3760dn Color Laser Printer hvis ikke noe annet er nevnt.

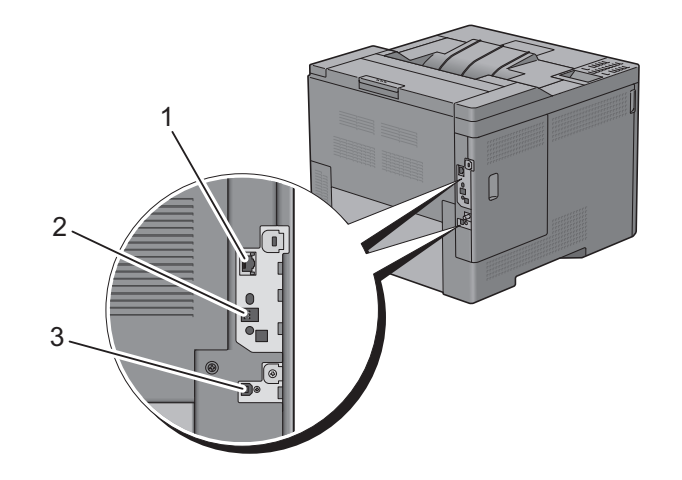

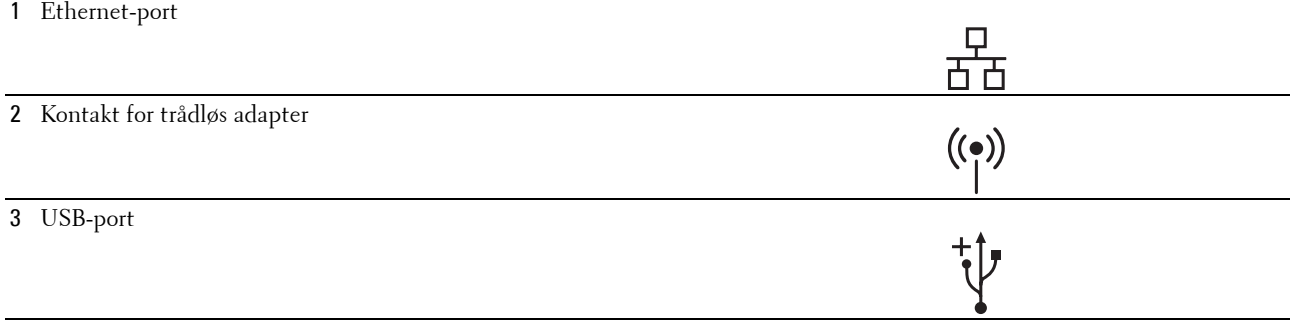

## <span id="page-65-0"></span>**Koble skriveren til datamaskin eller nettverk**

#### **Direkte tilkobling**

En lokal skriver er en skriver som er direkte tilkoblet datamaskinen med en USB-kabel. Hvis skriveren er koblet til et nettverk istedenfor datamaskinen, kan du hoppe over denne delen og gå til "[Nettverkstilkobling](#page-66-0)".

Koble skriveren til en datamaskin:

**1** Koble den minste USB-tilkoblingen til USB-porten på baksiden av skriveren.

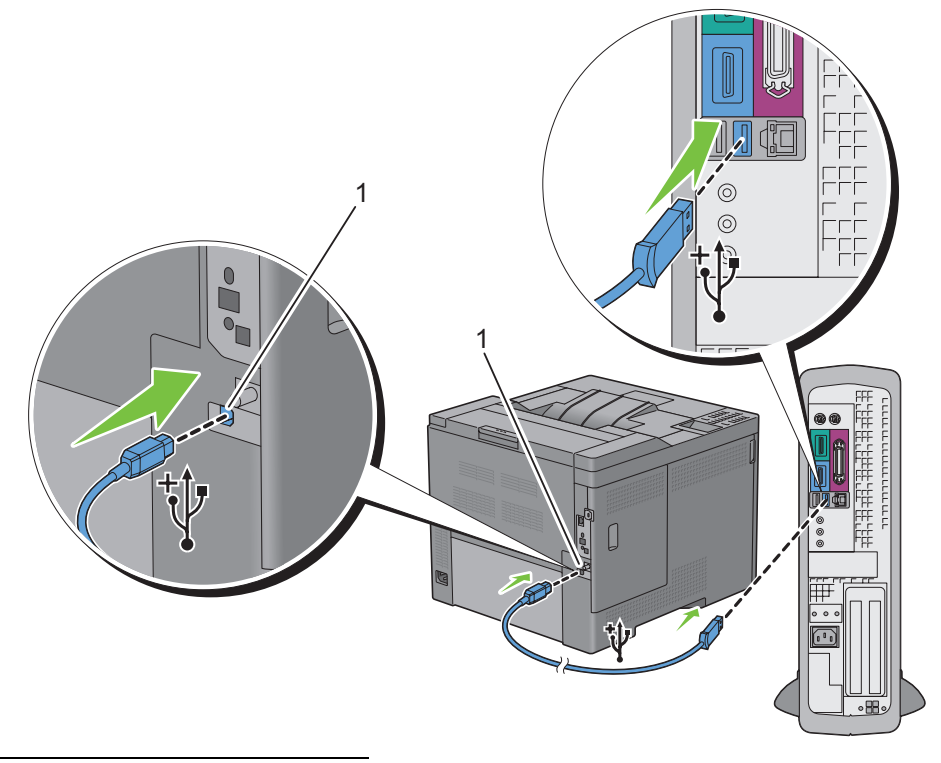

#### 1 USB-port

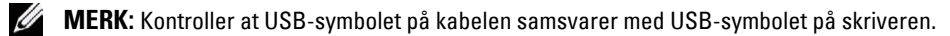

**<sup>2</sup>** Koble den andre enden av kabelen inn i en USB-port på datamaskinen.

**FORSIKTIG: Du må ikke koble skriverens USB-kabel til USB-porten på tastaturet.**

#### <span id="page-66-0"></span>**Nettverkstilkobling**

Koble skriveren til et nettverk:

**1** Koble til Ethernet-kabelen.

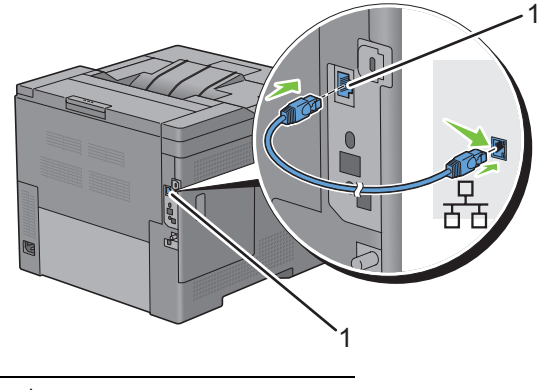

#### 1 Ethernet-port

Når skriveren skal kobles til nettverket, setter du den ene enden av en Ethernet-kabelen i Ethernet-porten på baksiden av skriveren og den andre enden i en LAN-tilkobling eller -hub. Hvis du skal ha en trådløs tilkobling, setter du trådløsadapteren inn i kontakten for trådløsadapter på baksiden av skriveren.

Hvis du skal ha en trådløs tilkobling, går du til ["Installering av trådløsadapteren \(ekstrautstyr\)"](#page-48-0).

<u></u> **MERK:** Hvis du ønsker å bruke trådløsadapteren, må du først koble fra Ethernet-kabelen.

## **Slå på skriveren**

**ADVARSEL: Bruk ikke skjøteledninger eller grenuttak.**

**ADVARSEL: Skriveren må ikke kobles til et UPS-system (Uninterruptible Power Supply - strømbruddsvern).**  $\wedge$ 

**1** Koble strømkabelen til strømkontakten på baksiden av skriveren, og deretter i en stikkontakt.

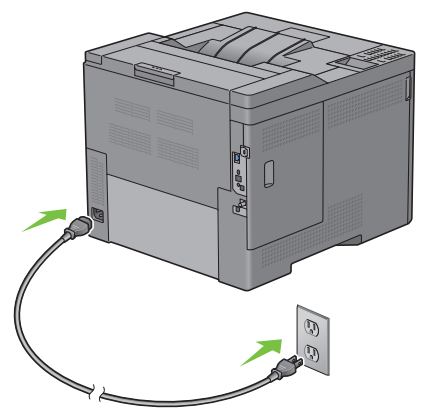

**2** Slå på skriveren. Hvis skriveren er koblet til via en USB-kabel (avbruddsfri strømtilførsel), blir USB-driveren installert automatisk.

## **Konfigurere skriveren for første gang via operatørpanelet**

Når du slår på skriveren for første gang, må du velge skriverspråk, tidssone, dato og klokkeslett.

Når du slår skriveren på, vises veiviserskjermen for opprinnelig oppsett på operatørpanelet. Følg trinnene under for å konfigurere skriveren for første gang.

**MERK:** Hvis du ikke begynner å konfigurere skriveren for første gang, starter den automatisk på nytt om tre minutter. Etter dette kan du ved behov utføre påfølgende opprinnelig oppsett ved å aktivere Veiviser for oppstart på operatørpanelet eller Dell Printer Configuration Web Tool.

Hvis du vil ha mer informasjon om operatørpanelet, kan du se "[Operatørpanel"](#page-112-0).

Hvis du vil ha mer informasjon om **Dell Printer Configuration Web Tool**, kan du se ["Dell™ Printer Configuration](#page-116-0)  [Web Tool](#page-116-0)".

**1 Velg språk** vises. Trykk på knappen  $\vee$  til det ønskede språket markeres, og trykk deretter på  $\checkmark$  (Angi).

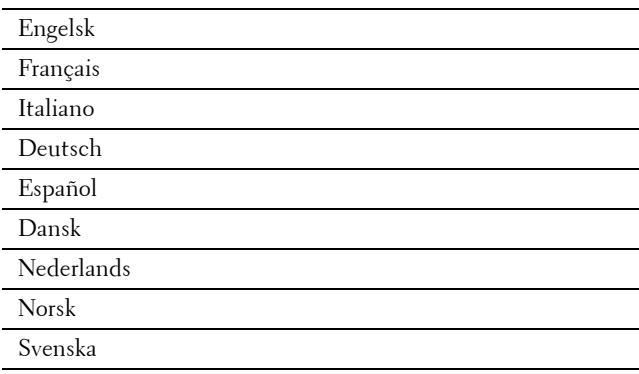

**2 Velg tidssone** vises. Trykk på knappen  $\vee$  til ønsket tidssone utheves, og trykk deretter på  $\checkmark$  (Angi).

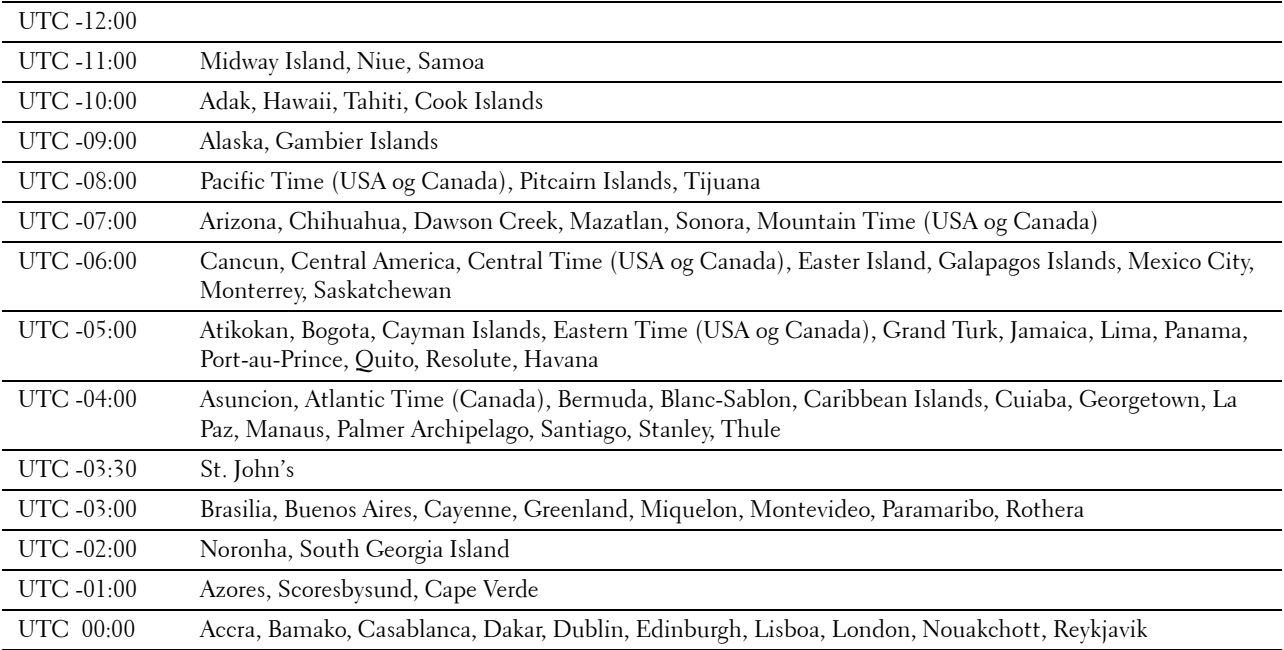

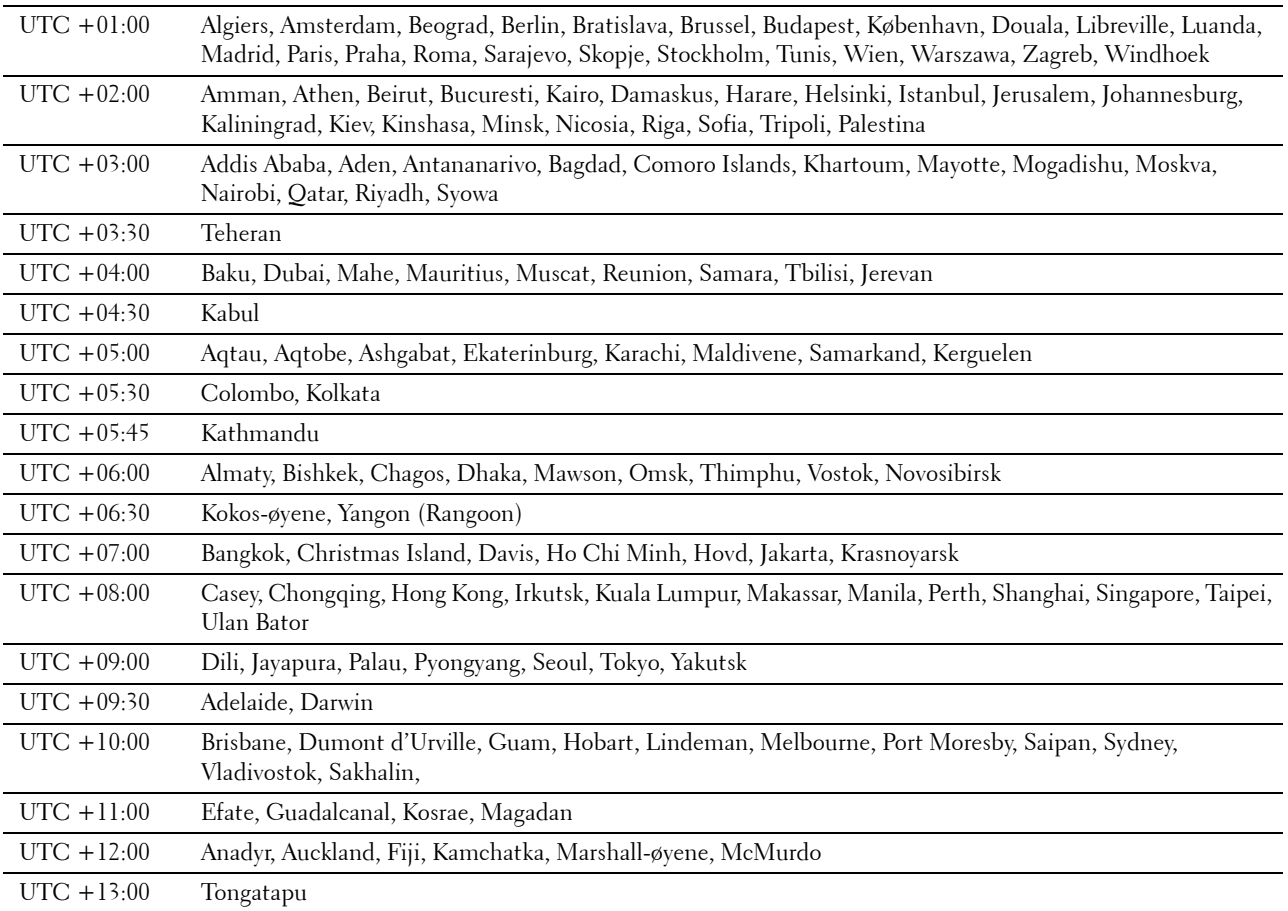

**3 Angi dato** vises. Angi dato, og trykk deretter på  $\checkmark$  (Angi).

**4 Angi klokkeslett** vises. Angi klokkeslett, og trykk deretter på  $\checkmark$  (Angi).

Skriveren starter automatisk på nytt etter at du har valgt knappen  $\checkmark$  (Angi).

# **Angi IP-adresse**

## <span id="page-70-0"></span>**Tilordne en IP-adresse**

En IP-adresse er et unikt nummer som inneholder fire deler, som er atskilt med punktum. Den kan ha opptil tre sifre i hver del, for eksempel 111.222.33.44.

Du kan velge IP-modus fra dobbel stakk, IPv4 og IPv6. Hvis nettverket ditt støtter både IPv4 og IPv6, velger du dobbel stakk.

Velg IP-modusen for ditt miljø, og still deretter inn IP-adressen, subnettmasken (kun for IPv4) og gateway-adressen.

**FORSIKTIG: Tilordning av en IP-adresse som allerede er i bruk, kan forårsake problemer med nettverksytelsen.**

**MERK:** Tilordning av en IP-adresse anses som en avansert oppgave, og gjøres vanligvis av en systemadministrator.

**MERK:** Når du tilordner en IP-adresse manuelt i IPv6-modus, bruker du Dell™ Printer Configuration Web Tool. Hvis du vil vise Dell Printer Configuration Web Tool, bruker du adressen for lokal kobling. For å finne adressen for lokal kobling skriver du ut en innstillingsrapport og sjekker Adresse for lokal tilkobling under Nettverk (tilkoblet) eller Nettverk (trådløst). Hvis du vil vite mer om hvordan du skriver ut en skriverinnstillingsrapport, kan du se "[Rapport / liste](#page-182-0)".

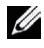

**MERK:** Hvis Panellåskontroll er angitt til Aktiver, må du angi det firesifrede passordet for å gå til menyen Admin.-innstillinger.

**MERK:** Bildene som brukes i denne brukerhåndboken, gjelder for Dell C3760dn Color Laser Printer hvis ikke noe annet er nevnt.

#### **Ved bruk av Installasjonsnavigator**

- **1** Sett Software and Documentation disken som fulgte med skriveren, inn i datamaskinen. Filen **Installasjonsnavigator** startes automatisk.
- **2** Klikk **Avanserte verktøy** i vinduet **Installasjonsnavigator**. Vinduet **Avansert verktøy** åpnes.

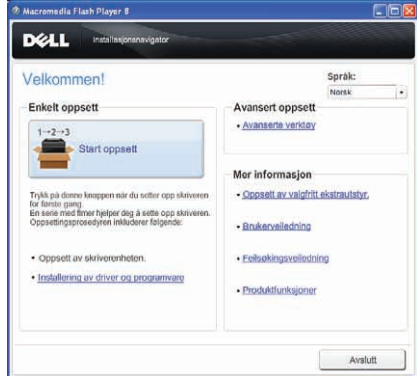

- **3** Klikk **IP-konfigurasjon**.
- **4** Følg instruksjonene på skjermen.

#### **Ved bruk av operatørpanelet**

Se ["Operatørpanel"](#page-112-0) for mer informasjon om bruk av operatørpanelet.

- **1** Trykk på knappen  $\equiv$  (Meny).
- 2 Trykk på  $\vee$  til Admin.innstillinger utheves, og trykk deretter på  $\checkmark$  (Angi).
- **3** Trykk på  $\vee$  til Nettverk utheves, og trykk deretter på  $\checkmark$  (Angi).
- **4** Trykk på  $\vee$  til TCP/IP utheves, og trykk deretter på  $\checkmark$  (Angi).
- **5** Trykk på  $\vee$  til IPv4 utheves, og trykk deretter på  $\checkmark$  (Angi).
- **6** Trykk på  $\vee$  til Hent IP-adresse utheves, og trykk deretter på  $\checkmark$  (Angi).
- **7** Trykk på  $\vee$  til Panel utheves, og trykk deretter på  $\checkmark$  (Angi).

**MERK:** Hvis meldingen Denne innstillingen trer i kraft ved ny oppstart vises, trykker du på <a>
på <a>
på <a>
på <a>
på <a>
på <a>
på <a>
på <a>
på <a>
på <a>
på <a>
på <a>
på <a>
på <a>
på <a>
på <a>
på <a>
på <a>
på <a>
på <a>
på <a>
på <a>
på <a>
på <a>
på <a>
på <a>
på <a<br/>
på this expl</a<a>
på this ex

- **8** Trykk på **(Tilbake)**.
- **9** Trykk på  $\vee$  til IP-adresse utheves, og trykk deretter på  $\checkmark$  (Angi). Markøren er plassert i den første oktetten i IP-adressen.
- **10** Bruk nummertastaturet for å skrive inn den første oktetten i IP-adressen, og trykk deretter på  $\vee$ .

Markøren flyttes til det neste sifferet.

#### **MERK:** Du kan bare angi én oktett om gangen, og du må trykke på knappen  $\geq$  etter hver oktett.

**11** Skriv inn resten av oktettene og trykk på **(Angi)**.

**MERK:** Hvis meldingen Denne innstillingen trer i kraft ved ny oppstart vises, trykker du på <a>
på (Tilbake).

- **12** Trykk på **(Tilbake)**.
- **13** Trykk på  $\vee$  inntil Subnettmaske utheves, og trykk deretter på  $\checkmark$  (Angi).
- **14** Gjenta trinn 11 og 12 for å angi subnettmaske, og trykk på √ (Angi).

**MERK:** Hvis meldingen Denne innstillingen trer i kraft ved ny oppstart vises, trykker du på  $\bigcirc$  (Tilbake).

- **15** Trykk på **(Tilbake)**.
- 16 Trykk på  $\vee$  til Gateway-adresse utheves, og trykk deretter på  $\checkmark$  (Angi).
- **17** Gjenta trinn 11 og 12 for å angi gateway-adresse.
- **18** Slå av skriveren, og slå den deretter på igjen.

#### **Ved bruk av Verktøykasse**

**1** Klikk **Start** → **Alle programmer** → **Dell Skrivere** → **Dell C3760 Color Laser Printer** → **Verktøykasse**.

**MERK:** Hvis du vil vite mer om å starte Verktøykasse, kan du se ["Åpne verktøykassen"](#page-166-0). **Verktøykassen** åpnes.

- **2** Klikk på kategorien **Vedlikehold av skriver**.
- **3** Velg **TCP/IP-innstillinger** i listen på venstre side. Siden **TCP/IP-innstillinger** vises.
- **4** Velg modusen fra **IP-adressemodus**, og angi verdiene i IP-adresse, Subnettmaske og Gateway-adresse.
- **5** Klikk **Bruk nye innstillinger**.

Du kan også tilordne IP-adressen til skriveren når du installerer skriverdriverne med installasjonsprogrammet. Når du bruker funksjonen **Nettverksinstallasjon**, og Hent IP-adresse er angitt til AutoIP eller DHCP på skriveren, kan du angi IP-adressen fra 0.0.0.0 til ønsket IP-adresse i vinduet for valg av skriver.
## <span id="page-72-0"></span>**Kontrollere IP-innstillingene**

Du kan kontrollere innstillingene ved hjelp av operatørpanelet, skrive ut skriverinnstillingsrapporten eller bruke pingkommandoen.

#### **Kontrollere innstillingene ved hjelp av operatørpanelet**

- **1** Trykk på knappen  $\equiv$  (Meny).
- **2** Trykk på ∨ til Admin.innstillinger utheves, og trykk deretter på √ (Angi).
- **3** Trykk på  $\vee$  til Nettverk utheves, og trykk deretter på  $\checkmark$  (Angi).
- **4** Trykk på  $\vee$  til TCP/IP utheves, og trykk deretter på  $\checkmark$  (Angi).
- **5** Trykk på  $\vee$  til IPv4 utheves, og trykk deretter på  $\checkmark$  (Angi). Kontroller IP-adressen som vises på operatørpanelet.

#### **Kontrollere innstillingene med skriverinnstillingsrapport**

- **1** Skriv ut skriverinnstillingsrapporten. Hvis du vil vite mer om hvordan du skriver ut en skriverinnstillingsrapport, kan du se ["Rapport / liste"](#page-182-0).
- **2** Kontroller at korrekt IP-adresse, subnettmaske og gateway-adresse er listet opp i skriverinnstillingsrapporten under **Nettverk (tilkoblet)** eller **Nettverk (trådløst)**.

Hvis IP-adressen viser 0.0.0.0 (fabrikkstandard), er det ikke tilordnet en IP-adresse. Se under ["Tilordne en IP](#page-70-0)[adresse](#page-70-0)" hvis du vil tilordne en IP-adresse til skriveren.

#### **Kontrollere innstillingene med ping-kommando**

Ping skriveren, og kontroller at den svarer. På kommandolinjen til en nettverkstilkoblet datamaskin kan du f.eks. taste inn ping etterfulgt av den nye IP-adressen (f.eks. 192.168.0.11):

ping 192.168.0.11

Hvis skriveren er aktiv i nettverket, vil du få svar.

# **Legge i papir**

**MERK:** Bildene som brukes i denne brukerhåndboken, gjelder for Dell™ C3760dn Color Laser Printer hvis ikke noe annet er nevnt.

- U **MERK:** Trekk ikke ut skuffen mens utskrift pågår, slik at du unngår fastkjørt papir.
- **1** Dra skuffen ut av skriveren omtrent 200 mm.

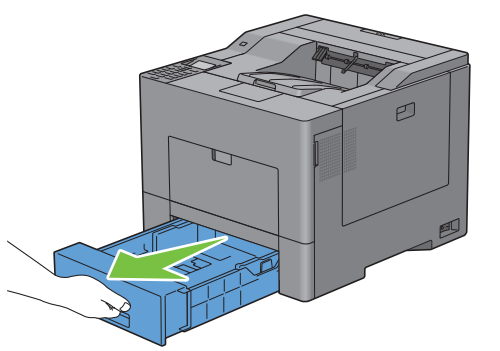

**2** Hold skuffen med begge hender, og ta den ut av skriveren.

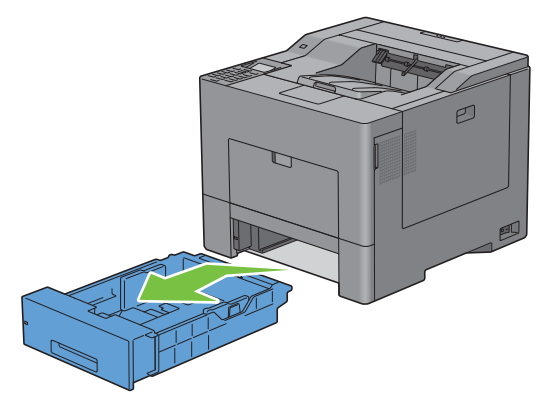

**3** Justerer papirskinnene.

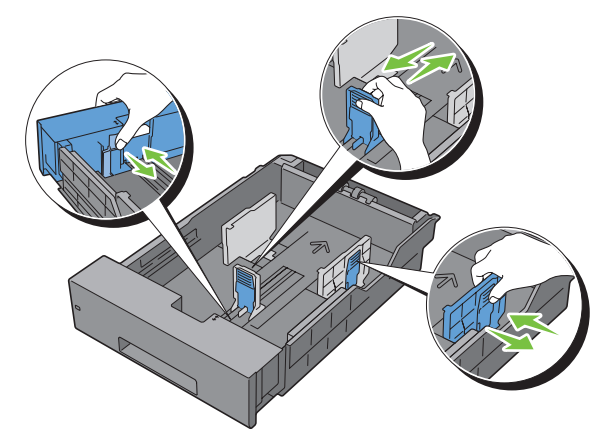

**MERK:** Forleng forsiden av skuffen når du legger i papirstørrelsen Legal.

**4** Før du legger i utskriftsmaterialet, bøyer du arkene og sprer dem. Rett kantene på bunken mot en jevn overflate.

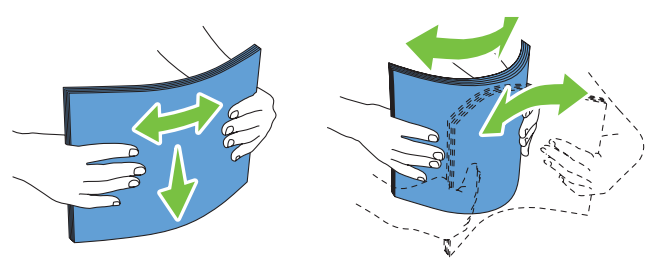

- **5** Legg utskriftsmaterialet i skuffen med den anbefalte utskriftssiden opp.
	- **MERK:** Ikke legg papir over maksimumslinjen i skuffen. Hvis du overfyller skuffen kan det forårsake papirstopp.
- **6** Juster breddeskinnene mot papirkantene.

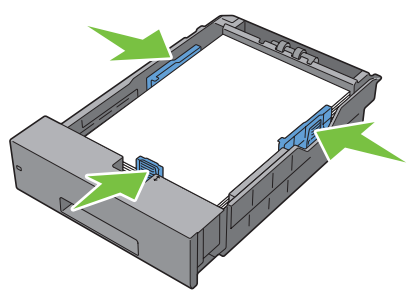

Ø **MERK:** Når du laster brukerdefinert utskriftsmateriale, må du justere breddeskinnene og skyve uttrekksdelen av skuffen ut ved å klemme sammen lengdeskinnen og skyve den helt inntil kanten av papiret.

**7** Etter at du har kontrollert at papirskinnene er ordentlig justert, setter du skuffen tilbake i skriveren.

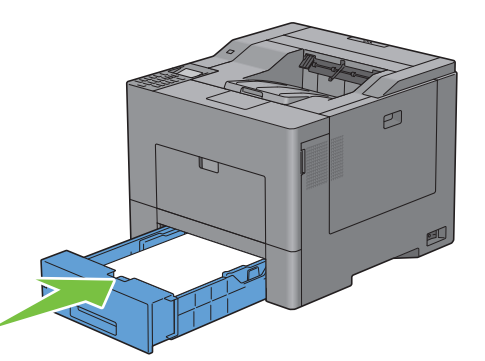

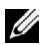

**MERK:** Hvis forsiden av skuffen er forlenget, stikker skuffen ut når den settes inn i skriveren.

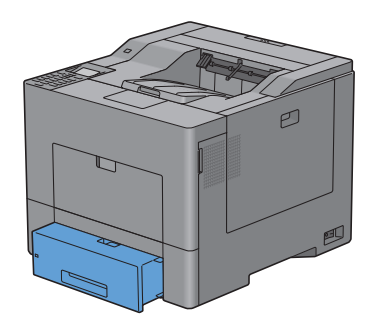

- 8 Trykk på  $\vee$  eller  $\wedge$  på operatørpanelet til ønsket papirstørrelse utheves, og trykk deretter på  $\checkmark$  (Angi).
- **9** Trykk på  $\vee$  eller  $\wedge$  til ønsket papirtype utheves, og trykk deretter på  $\checkmark$  (Angi).

# **10**

## **Installere skriverdrivere på Windows®-datamaskiner**

## **Identifisere skriverdriverens status før installasjon**

Før du installerer skriverdriveren på datamaskinen, må du kontrollere IP-adressen til skriveren ved å følge en av fremgangsmåtene i "[Kontrollere IP-innstillingene](#page-72-0)".

#### **Endre brannmurinnstillingene før du installerer skriveren**

Hvis du kjører noen av operativsystemene som er oppført nedenfor, må du endre brannmurinnstillingene før du installerer skriverprogramvaren fra Dell:

- Microsoft® Windows XP
- Windows Vista<sup>®</sup>
- Windows 7
- Windows 8
- Windows Server® 2008
- Windows Server 2008 R2
- Windows Server 2012

**MERK:** Service Pack 2 eller 3 må være installert for Windows XP.

Følgende prosedyre bruker Windows 7 som et eksempel.

- **1** Sett inn platen Software and Documentation i datamaskinen.
- **2** Klikk på **Start** → **Kontrollpanel**.
- **3** Velg **System og sikkerhet**.
- **4** Klikk på **Slipp et program gjennom Windows-brannmuren**.
- **5** Klikk på **Endre innstillinger** → **Tillat annet program**.
- **6** Sjekk **Bla gjennom**.
- **7** D:\setup\_assist.exe (hvor D er bokstaven til den optiske stasjonen) i **Filnavn**-tekstboksen og klikk deretter på **Åpne**.
- **8** Klikk på **Legg til** og deretter på **OK**.

### **Sette inn Software and Documentation disken**

**1** Sett Software and Documentation disken i datamaskinen, og klikk **setup\_assist.exe** for å starte programmet **Installasjonsnavigator**.

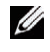

**MERK:** Hvis *Software and Documentation* disken ikke starter automatisk, følger du fremgangsmåten nedenfor.

For Windows XP, Windows Server 2008 og Windows Server 2008 R2

Klikk Start → Kjør, skriv inn D:\setup\_assist.exe (der D er bokstaven til optiske stasjonen) i dialogboksen Kjør, og klikk deretter **OK**.

For Windows Vista og Windows 7

Klikk **Start** → **Alle programmer** → **Tilbehør** → **Kjør**, skriv inn D:\setup\_assist.exe (der D er bokstaven til optiske stasjonen) i dialogboksen Kjør, og klikk deretter **OK**.

For Windows 8 og Windows Server 2012

Pek til øvre eller nedre høyre hjørne av skjermen, og klikk deretter på **Søk** → Skriv inn Kjør i søkeboksen, klikk på **Apps** og klikk deretter på **Kjør** → Skriv inn D:\setup\_assist.exe (der D er stasjonsnavnet til den optiske stasjonen), og klikk deretter på **OK**.

## **Konfigurere direkte tilkobling**

#### **For å installere PCL- og PS-skriverdriver**

- **1** Klikk **Installere drivere og programvare** i vinduet **Installasjonsnavigator** for å starte installasjonsprogramvaren.
- **2** Velg **Personlig installasjon**, og klikk deretter **Neste**.
- **3** Følg instruksjonene på skjermen for å koble sammen datamaskinen og skriveren med en USB-kabel, og slå deretter skriveren på.

Plug-and-play-installasjonen starter, og installasjonsprogramvaren fortsetter automatisk til neste side.

**MERK:** Hvis installasjonsprogramvaren ikke automatisk fortsetter til neste side, må du klikke Installer.

- **4** Velg enten **Vanlig installasjon (anbefales)** eller **Egendefinert installasjon**, og klikk deretter **Installer**. Hvis du velger **Egendefinert installasjon** velger du selv programvaren du vil installere.
- **5** Når skjermbildet **Gratulerer!** vises, klikker du **Fullfør** for å avslutte.

#### **Personlig installasjon**

En personlig skriver er en skriver som er koblet til datamaskinen eller en skriverserver med en USB-kabel. Se ["Konfigurere nettverkstilkobling"](#page-80-0) hvis skriveren er koblet til et nettverk og ikke til datamaskinen.

#### **Installasjon av skriverdriveren for XML Paper Specification (XPS)**

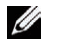

**MERK:** Følgende operativsystemer støtter XPS-driveren: Windows Vista, Windows Vista 64-biters versjon, Windows Server 2008, Windows Server 2008 64-biters versjon, Windows Server 2008 R2, Windows 7, Windows 7 64-biters versjon, Windows 8, Windows 8 64-biters versjon og Windows Server 2012.

**MERK:** Hvis du bruker Windows Vista eller Windows Server 2008, må du installere Service Pack 2 eller nyere og deretter Windows Platform Update (KB971644). Oppdateringen (KB971644) er tilgjengelig for nedlasting fra Windows Update.

#### **Windows Vista eller Windows Vista 64-biters versjon**

**1** Pakk ut følgende zip-fil til ønsket sted:

D:\Drivers\XPS\Win\_7Vista\XPS\_3760.zip (der D er bokstaven til optiske stasjonen)

- **2** Klikk Start  $\rightarrow$  Kontrollpanel  $\rightarrow$  Maskinvare og lyd  $\rightarrow$  Skrivere.
- **3** Klikk **Legg til en skriver**.
- **4** Klikk **Legg til en lokal skriver**.
- **5** Velg porten som er koblet til dette produktet, og klikk deretter **Neste**.
- **6** Klikk **Har diskett** hvis du vil vise dialogboksen **Installer fra disk**.
- **7** Klikk **Bla gjennom**, og velg deretter mappen du pakket ut i trinn 1.
- **8** Klikk **OK**.
- **9** Velg navnet på skriveren, og klikk **Neste**.
- **10** Hvis du vil endre skrivernavnet, skriver du inn skrivernavnet i boksen **Skrivernavn** og klikker deretter **Neste**. Hvis du vil bruke skriveren som standardskriver, merker du av i boksen som vises under **Skrivernavn** og klikker deretter **Neste**.

Installasjonen starter.

Hvis dialogboksen **Brukerkontokontroll** vises, klikker du **Fortsett**.

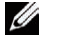

**MERK:** Hvis du er administrator på datamaskinen, klikker du Fortsett. Hvis du ikke er det, kontakter du administratoren for å fortsette handlingen.

- **11** Når driverinstallasjonen er fullført, klikker du **Skriv ut testside** for å skrive ut en testside.
- **12** Klikk **Avslutt**.

**Windows Server 2008 eller Windows Server 2008 64-biters versjon**

#### **MERK:** Du må logge på som administrator.

**1** Pakk ut følgende zip-fil til ønsket sted:

D:\Drivers\XPS\Win\_7Vista\XPS\_3760.zip (der D er bokstaven til optiske stasjonen)

- **2** Klikk Start  $\rightarrow$  Kontrollpanel  $\rightarrow$  Maskinvare og lyd  $\rightarrow$  Skrivere.
- **3** Klikk **Legg til en skriver**.
- **4** Klikk **Legg til en lokal skriver**.
- **5** Velg porten som er koblet til dette produktet, og klikk deretter **Neste**.
- **6** Klikk **Har diskett** hvis du vil vise dialogboksen **Installer fra disk**.
- **7** Klikk **Bla gjennom**, og velg deretter mappen du pakket ut i trinn 1.
- **8** Klikk **OK**.
- **9** Velg navnet på skriveren, og klikk **Neste**.
- **10** Hvis du vil endre skrivernavnet, skriver du inn skrivernavnet i boksen **Skrivernavn** og klikker deretter **Neste**. Hvis du vil bruke skriveren som standardskriver, merker du av for **Angi som standardskriver** og klikker deretter **Neste**.
- Hvis du ikke deler skriveren, velger du **Ikke del denne skriveren**. Hvis du deler skriveren, velger du **Del denne skriveren så andre på nettverket kan finne den og bruke den**.
- Klikk **Neste**.

Installasjonen starter.

- Når driverinstallasjonen er fullført, klikker du **Skriv ut testside** for å skrive ut en testside.
- Klikk **Avslutt**.

#### **Windows 7, Windows 7 64-biters versjon eller Windows Server 2008 R2**

Pakk ut følgende zip-fil til ønsket sted:

D:\Drivers\XPS\Win\_7Vista\XPS\_3760.zip (der D er bokstaven til optiske stasjonen)

- Klikk **Start** → **Enheter og skrivere**.
- Klikk **Legg til en skriver**.

Hvis du bruker Windows Server 2008 R2, klikker du **Legg til en lokal skriver eller en nettverksskriver som administrator**.

Hvis dialogboksen **Brukerkontokontroll** vises, klikker du **Ja**.

Ø

**MERK:** Hvis du er administrator på datamaskinen, klikker du Ja. Hvis du ikke er det, kontakter du administratoren for å fortsette handlingen.

- Klikk **Legg til en lokal skriver**.
- Velg porten som er koblet til dette produktet, og klikk deretter **Neste**.
- Klikk **Har diskett** hvis du vil vise dialogboksen **Installer fra disk**.
- Klikk **Bla gjennom**, og velg deretter mappen du pakket ut i trinn 1.
- Klikk **OK**.
- Velg navnet på skriveren, og klikk **Neste**.
- Hvis du vil endre skrivernavnet, skriver du inn skrivernavnet i boksen **Skrivernavn** og klikker deretter **Neste**. Hvis du vil bruke skriveren som standardskriver, merker du av for **Angi som standardskriver** og klikker deretter **Neste**.
- Hvis du ikke deler skriveren, velger du **Ikke del denne skriveren**. Hvis du deler skriveren, velger du **Del denne skriveren så andre på nettverket kan finne den og bruke den**.
- Klikk **Neste**.

Installasjonen starter.

- Når driverinstallasjonen er fullført, klikker du **Skriv ut testside** for å skrive ut en testside.
- Klikk **Avslutt**.

**Windows 8, Windows 8 64-biters versjon eller Windows Server 2012**

- Pakk ut ZIP-filen du lastet ned, i ønsket mappe.
- Under skrivebordsmodus, høyreklikk nedre venstre hjørne av skjermen, og klikk deretter på **Kontrollpanel**.
- Klikk på **Maskinvare og lyd** (**Maskinvare** for Windows Server 2012) → **Enheter og skrivere** → **Legg til en skriver**.
- Klikk på **Har disk** hvis du vil vise dialogboksen **Installer fra disk**.
- Klikk på **Bla gjennom**, og velg mappen du pakket ut til i trinn 1.
- Klikk på **OK**.
- Velg navnet på skriveren, og klikk på **Neste**.
- Hvis du vil endre skrivernavnet, skriver du inn navnet i boksen **Skrivernavn** og klikker deretter på **Neste**. Installasjonen starter.
- **9** Hvis du ikke vil dele skriveren, velger du **Ikke del denne skriveren**. Hvis du deler skriveren, velger du **Del denne skriveren så andre på nettverket kan finne den og bruke den**. Klikk på **Neste**.
- **10** Når driverinstallasjonen er fullført, klikker du på **Skriv ut testside** for å skrive ut en testside. Hvis du vil bruke skriveren som standardskriver, merker du av i boksen **Angi som standardskriver**.
- **11** Klikk på **Fullfør**.

## <span id="page-80-0"></span>**Konfigurere nettverkstilkobling**

**MERK:** Hvis du skal bruke denne skriveren i et Linux-miljø, må du installere en Linux-driver. Se under ["Installere skriverdrivere](#page-100-0)  [på Linux-datamaskiner \(CUPS\)"](#page-100-0) hvis du vil ha mer informasjon om hvordan du installerer og bruker disse.

#### **Oppsett av nettverksskriver i et lokalt nettverk**

#### **For å installere PCL- og PS-skriverdriver**

- **1** Klikk **Installere drivere og programvare** i vinduet **Installasjonsnavigator** for å starte installasjonsprogramvaren.
- **2** Velg alternativet **Nettverksinstallasjon**, og klikk deretter **Neste**.
- **3** Velg **Lokal installasjon**, og klikk deretter **Neste**.
- **4** Velg skriveren du vil installere, fra skriverlisten, og klikk deretter **Neste**. Hvis ikke målskriveren vises på listen, klikker du **Oppdater** for å oppdatere listen, eller klikker **Legg til skriver** for å legge til en skriver på listen manuelt. På dette tidspunktet kan du oppdatere IP-adressen og portnavnet.

Hvis du har installert skriveren på serverdatamaskinen, merker du av i boksen **Jeg setter opp denne skriveren på serveren**.

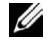

**MERK:** Hvis du bruker AutoIP, vises 0.0.0.0 i installasjonsprogrammet. Før du fortsetter må du angi en gyldig IP-adresse.

**MERK:** I enkelte tilfeller vises Windows-sikkerhetsvarsel på dette trinnet når du bruker Windows Vista, Windows Vista 64-biters versjon, Windows Server 2008 Windows Server 2008 64-biters utgave, Windows Server 2008 R2, Windows 7, Windows 7 64-biters versjon, Windows 8, Windows 8 64-biters versjon, Windows Server 2012. Hvis det skjer, velger du Fjern blokkering (Tillat tilgang for Windows Server 2008 R2 og Windows 7) og fortsetter deretter med fremgangsmåten.

- **5** Angi skriverinnstillingene, og klikk deretter **Neste**.
	- **a** Angi skrivernavnet.
	- **b** Hvis du vil at andre brukere i nettverket skal ha tilgang til skriveren, velger du **Del denne skriveren med andre datamaskiner i nettverket**, og angir deretter et delenavn som brukerne lett kan gjenkjenne.
	- **c** Hvis du vil stille inn skriveren som standardskriver, merker du av for **Sett denne skriveren som standard**.
	- **d** Hvis du vil begrense fargeutskrift, kan du velge alternativet **Dell™ ColorTrack**. Angi passordet når **Farge passord aktivert** er valgt for **Dell ColorTrack**.
	- **e** Hvis du vil installere PostScript-skriverdriveren, merker du av for **PostScript-driver**.
- **6** Velg programvare og dokumentasjon du ønsker å installere, og klikk deretter **Neste**. Hvis du vil endre installasjonssted, klikker du **Bla gjennom** og angir et nytt sted.
- **7** Klikk **Installer**.
- **8** Når skjermbildet **Gratulerer!** vises, klikker du **Fullfør** for å avslutte.

#### **Installasjon av skriverdriveren for XML Paper Specification (XPS)**

**MERK:** Følgende operativsystemer støtter XPS-driveren: Windows Vista, Windows Vista 64-biters version, Windows Server 2008, Windows Server 2008 64-biters versjon, Windows Server 2008 R2, Windows 7, Windows 7 64-biters versjon, Windows 8, Windows 8 64-biters versjon og Windows Server 2012.

**Windows Vista eller Windows Vista 64-biters versjon**

- Pakk ut følgende zip-fil til ønsket sted: D:\Drivers\XPS\Win\_7Vista\XPS\_3760.zip (der D er bokstaven til optiske stasjonen)
- Klikk **Start**→ **Kontrollpanel** → **Maskinvare og lyd** → **Skrivere**.
- Klikk **Legg til en skriver**.
- Klikk **Legg til en nettverksskriver**, **trådløs skriver eller Bluetooth-skriver**.
- Velg skriver, eller klikk **Skriveren jeg vil ha er ikke listet**.
- Velg **Legg til en skriver ved å bruke en TCP/IP-adresse eller et vertsnavn**, og klikk deretter **Neste**.
- Velg **TCP/IP-enhet** under **Enhetstype**, skriv inn IP-adressen for **Vertsnavn eller IP-adresse**, og klikk deretter **Neste**. Hvis dialogboksen **Brukerkontokontroll** vises, klikker du **Fortsett**.

**MERK:** Hvis du er administrator på datamaskinen, klikker du Fortsett. Hvis du ikke er det, kontakter du administratoren for å fortsette handlingen.

- Klikk **Har diskett** hvis du vil vise dialogboksen **Installer fra disk**.
- Klikk **Bla gjennom**, og velg deretter mappen du pakket ut i trinn 1.
- Klikk **OK**.
- Velg navnet på skriveren, og klikk **Neste**.
- Hvis du vil endre skrivernavnet, skriver du inn skrivernavnet i boksen **Skrivernavn** og klikker deretter **Neste**. Hvis du vil bruke skriveren som standardskriver, merker du av for **Angi som standardskriver** og klikker deretter **Neste**. Installasjonen starter.
- Når driverinstallasjonen er fullført, klikker du **Skriv ut testside** for å skrive ut en testside.
- Klikk **Avslutt**.
- **Windows Server 2008 eller Windows Server 2008 64-biters versjon**

#### **MERK:** Du må logge på som administrator.

Pakk ut følgende zip-fil til ønsket sted:

D:\Drivers\XPS\Win\_7Vista\XPS\_3760.zip (der D er bokstaven til optiske stasjonen)

- **2** Klikk Start  $\rightarrow$  Kontrollpanel  $\rightarrow$  Maskinvare og lyd  $\rightarrow$  Skrivere.
- Klikk **Legg til en skriver**.
- Klikk **Legg til en nettverksskriver**, **trådløs skriver eller Bluetooth-skriver**.
- Velg skriver, eller klikk **Skriveren jeg vil ha er ikke listet**.

Hvis du velger skriver, går du til trinn 8.

Hvis du klikker **Skriverne jeg vil ha er ikke listet**, går du til trinn 6.

- Velg **Legg til en skriver ved å bruke en TCP/IP-adresse eller et vertsnavn**, og klikk deretter **Neste**.
- Velg **TCP/IP-enhet** under **Enhetstype**, skriv inn IP-adressen for **Vertsnavn eller IP-adresse**, og klikk deretter **Neste**. Hvis dialogboksen **Brukerkontokontroll** vises, klikker du **Fortsett**.

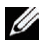

**MERK:** Hvis du er administrator på datamaskinen, klikker du Fortsett. Hvis du ikke er det, kontakter du administratoren for å fortsette handlingen.

- Klikk **Har diskett** hvis du vil vise dialogboksen **Installer fra disk**.
- Klikk **Bla gjennom**, og velg deretter mappen du pakket ut i trinn 1.
- Klikk **OK**.
- Velg navnet på skriveren, og klikk **Neste**.
- **12** Hvis du vil endre skrivernavnet, skriver du inn skrivernavnet i boksen **Skrivernavn** og klikker deretter **Neste**. Hvis du vil bruke skriveren som standardskriver, merker du av for **Angi som standardskriver** og klikker deretter **Neste**.
- **13** Hvis du ikke deler skriveren, velger du **Ikke del denne skriveren**. Hvis du deler skriveren, velger du **Del denne skriveren så andre på nettverket kan finne den og bruke den**.
- **14** Klikk **Neste**.

Installasjonen starter.

- **15** Når driverinstallasjonen er fullført, klikker du **Skriv ut testside** for å skrive ut en testside.
- **16** Klikk **Avslutt**.

#### **Windows Server 2008 R2**

**1** Pakk ut følgende zip-fil til ønsket sted:

D:\Drivers\XPS\Win\_7Vista\XPS\_3760.zip (der D er bokstaven til optiske stasjonen)

- **2** Klikk **Start** → **Enheter og skrivere**.
- **3** Klikk **Legg til en skriver**.
- **4** Klikk **Legg til en nettverksskriver**, **trådløs skriver eller Bluetooth-skriver**.
- **5** Velg skriver, eller klikk **Skriveren jeg vil ha er ikke listet**.
	- **MERK:** Når du klikker Skriveren jeg vil ha er ikke listet, vises skjermbildet Søk etter skriver med navn eller TCP/IP-adresse. U Finn skriveren på skjermbildet.

Hvis dialogboksen **Brukerkontokontroll** vises, klikker du **Fortsett**.

**MERK:** Hvis du er administrator på datamaskinen, klikker du **Fortsett**. Hvis du ikke er det, kontakter du administratoren for å fortsette handlingen.

- **6** Klikk **Har diskett** hvis du vil vise dialogboksen **Installer fra disk**.
- **7** Klikk **Bla gjennom**, og velg deretter mappen du pakket ut i trinn 1.
- **8** Klikk **OK**.
- **9** Velg navnet på skriveren, og klikk **Neste**.
- **10** Hvis du vil endre skrivernavnet, skriver du inn skrivernavnet i boksen **Skrivernavn** og klikker deretter **Neste**. Hvis du vil bruke skriveren som standardskriver, merker du av for **Angi som standardskriver** og klikker deretter **Neste**.
- **11** Hvis du ikke deler skriveren, velger du **Ikke del denne skriveren**. Hvis du deler skriveren, velger du **Del denne skriveren så andre på nettverket kan finne den og bruke den**.
- **12** Klikk **Neste**.

Installasjonen starter.

- **13** Når driverinstallasjonen er fullført, klikker du **Skriv ut testside** for å skrive ut en testside.
- **14** Klikk **Avslutt**.

#### **Windows 7 eller Windows 7 64-biters versjon**

**1** Pakk ut følgende zip-fil til ønsket sted:

D:\Drivers\XPS\Win\_7Vista\XPS\_3760.zip (der D er bokstaven til optiske stasjonen)

- **2** Klikk **Start** → **Enheter og skrivere**.
- **3** Klikk **Legg til en skriver**.
- **4** Klikk **Legg til en nettverksskriver**, **trådløs skriver eller Bluetooth-skriver**.

**5** Velg skriver, eller klikk **Skriveren jeg vil ha er ikke listet**.

Hvis du velger skriver, går du til trinn 8.

Hvis du klikker **Skriverne jeg vil ha er ikke listet**, går du til trinn 6.

- **6** Velg **Legg til en skriver ved å bruke en TCP/IP-adresse eller et vertsnavn**, og klikk deretter **Neste**.
- **7** Velg**TCP/IP-enhet** under **Enhetstype**, skriv inn IP-adressen for **Vertsnavn eller IP-adresse**, og klikk deretter **Neste**. Hvis dialogboksen **Brukerkontokontroll** vises, klikker du **Ja**.

**MERK:** Hvis du er administrator på datamaskinen, klikker du Ja. Hvis du ikke er det, kontakter du administratoren for å fortsette handlingen.

- **8** Klikk **Har diskett** hvis du vil vise dialogboksen **Installer fra disk**.
- **9** Klikk **Bla gjennom**, og velg deretter mappen du pakket ut i trinn 1.
- **10** Klikk **OK**.
- **11** Velg navnet på skriveren, og klikk **Neste**.
- **12** Hvis du vil endre skrivernavnet, skriver du inn skrivernavnet i boksen **Skrivernavn** og klikker deretter **Neste**. Hvis du vil bruke skriveren som standardskriver, merker du av for **Angi som standardskriver** og klikker deretter **Neste**.
- **13** Hvis du ikke deler skriveren, velger du **Ikke del denne skriveren**. Hvis du deler skriveren, velger du **Del denne skriveren så andre på nettverket kan finne den og bruke den**.
- **14** Klikk **Neste**.

Installasjonen starter.

- **15** Når driverinstallasjonen er fullført, klikker du **Skriv ut testside** for å skrive ut en testside.
- **16** Klikk **Avslutt**.

#### **Windows 8, Windows 8 64-biters versjon eller Windows Server 2012**

- **1** Pakk ut ZIP-filen du lastet ned, i ønsket mappe.
- **2** Under skrivebordsmodus, høyreklikk nedre venstre hjørne av skjermen, og klikk deretter på **Kontrollpanel**.
- **3** Klikk på **Maskinvare og lyd** (**Maskinvare** for Windows Server 2012) → **Enheter og skrivere** → **Legg til en skriver**.
- **4** Klikk på **Har disk** hvis du vil vise dialogboksen **Installer fra disk**.
- **5** Klikk på **Bla gjennom**, og velg mappen du pakket ut til i trinn 1.
- **6** Klikk på **OK**.
- **7** Velg navnet på skriveren, og klikk på **Neste**.
- **8** Hvis du vil endre skrivernavnet, skriver du inn navnet i boksen **Skrivernavn** og klikker deretter på **Neste**. Installasjonen starter.
- **9** Hvis du ikke vil dele skriveren, velger du **Ikke del denne skriveren**. Hvis du deler skriveren, velger du **Del denne skriveren så andre på nettverket kan finne den og bruke den**. Klikk på **Neste**.
- **10** Når driverinstallasjonen er fullført, klikker du på **Skriv ut testside** for å skrive ut en testside. Hvis du vil bruke skriveren som standardskriver, merker du av i boksen **Angi som standardskriver**.
- **11** Klikk på **Fullfør**.

Bruk **Dell Printer Configuration Web Tool** for å overvåke statusen til nettverksskriveren uten å gå fra skrivebordet. Du kan vise og/eller endre skriverinnstillingene, overvåke fargetonernivået og bekrefte tidspunktet for bestilling av nye forbruksvarer. Du kan klikke koblingen til Dell-tilbehør for å bestille tilbehør.

**MERK: Dell Printer Configuration Web Tool** er ikke tilgjengelig når skriveren er koblet direkte til en datamaskin eller skriverserver.

Hvis du vil starte **Dell Printer Configuration Web Tool**, angir du skriverens IP-adresse i nettleseren. Skriverkonfigurasjonen vises på skjermen.

Du kan konfigurere **Dell Printer Configuration Web Tool** til å sende en e-post når skriveren trenger tilbehør eller tilsyn.

Slik setter du opp e-postvarsler:

- **1** Start **Dell Printer Configuration Web Tool**.
- **2** Klikk koblingen **E-postvarsel**.
- **3** Under **Innstillinger for e-postserver** angir du **Primær SMTP-gateway** og **Returadresse**, og skriver inn din eller hovedoperatørens e-postadresse i listen for e-post.
- **4** Klikk **Bruk nye innstillinger**.

**MERK: Tilkobling venter til skriver sender et varsel** vises på SMTP-serveren inntil det inntreffer en feil.

#### **Oppsett av nettverksskriver i et eksternt nettverk**

#### **Før installasjon**

Gjør følgende før du starter ekstern installasjon:

#### **La utskriftskøen godta klienttilkoblinger**

**MERK:** Denne fremgangsmåten er nødvendig for Windows XP 64-biters versjon, Windows Server 2003, Windows Server 2003 x64-versjon, Windows Vista, Windows Vista 64-biters versjon, Windows Server 2008, Windows Server 2008 64-biters versjon, Windows Server 2008 R2, Windows 7 og Windows 7 64-biters versjon.

For Windows XP, Windows Server 2003, Windows Vista og Windows Server 2008:

**1** Åpne dialogboksen Kjør.

For Windows XP, Windows Server 2003 eller Windows Server 2008 klikker du **Start** → **Alle programmer** → **Tilbehør** → **Kjør**.

For Windows Vista klikker du **Start** → **Kjør**.

- **2** Skriv gpedit.msc, og klikk deretter **OK**.
- **3** Klikk **Datamaskinkonfigurasjon** → **Administrative maler** → **Skrivere**.
- **4** Høyreklikk **La utskriftskøen godta klienttilkoblinger**, og velg **Egenskaper**.
- **5** Velg **Aktivert** i kategorien**Innstilling**, og klikk deretter **OK**.
- **6** Start datamaskinen på nytt.

For Windows Server 2008 R2 og Windows 7:

**1** Åpne dialogboksen Kjør.

For Windows Server 2008 R2 klikker du **Start** → **Kjør**.

For Windows 7 klikker du **Start** → **Alle programmer** → **Tilbehør** → **Kjør**.

- **2** Skriv gpedit.msc, og klikk deretter **OK**.
- **3** Klikk **Datamaskinkonfigurasjon** → **Administrative maler** → **Skrivere**.
- **4** Høyreklikk **La utskriftskøen godta klienttilkoblinger**, og velg **Rediger**.
- **5** Velg **Aktivert**, og klikk deretter **OK**.
- **6** Start datamaskinen på nytt.

#### **Endre brannmurinnstilling til Dele fil og skriver**

**MERK:** Denne fremgangsmåten er nødvendig for Windows XP, Windows XP 64-biters versjon, Windows Vista, Windows Vista 64-biters versjon, Windows Server 2008, Windows Server 2008 64-biters versjon, Windows Server 2008 R2, Windows 7 og Windows 7 64-biters versjon.

For Windows XP:

- Klikk **Start** → **Kontrollpanel**.
- Velg **Sikkerhetssenter**.
- Klikk **Windows-brannmur**.
- Merk av for **Fil- og skriverdeling** i kategorien **Unntak**, og klikk deretter **OK**.

For Windows Vista:

- Klikk **Start** → **Kontrollpanel**.
- Velg **Sikkerhet**.
- Klikk **Windows-brannmur**.
- Klikk **Endre innstillinger**.
- Klikk **Fortsett**.
- Merk av for **Fil- og skriverdeling** i kategorien **Unntak**, og klikk deretter **OK**.

For Windows Server 2008:

- Klikk **Start** → **Kontrollpanel**.
- Dobbeltklikk **Windows-brannmur**.
- Klikk **Endre innstillinger**.
- Merk av for **Fil- og skriverdeling** i kategorien **Unntak**, og klikk deretter **OK**.

For Windows Server 2008 R2 og Windows 7:

- Klikk **Start** → **Kontrollpanel**.
- Velg **System og sikkerhet**.
- Klikk **Windows-brannmur**.
- Klikk **Slipp et program eller en funksjon gjennom Windows-brannmuren**.
- Hvis avmerkingsboksene under **Tillatte programmer og funksjoner** er nedtonet, klikker du **Endre innstillinger**.
- Merk av for **Fil- og skriverdeling**. Det er automatisk merket av for **Hjem/Arbeid (privat)** eller **Offentlig** i henhold til innstillingene dine.

Hvis dialogboksen **Egenskaper for fil- og skriverdeling** vises, klikker du **OK**.

Klikk **OK**.

#### **Starte Remote Registry**

- **MERK:** Denne fremgangsmåten er nødvendig for Windows Vista, Windows Vista 64-biters versjon, Windows 7 og Windows 7 64-biters versjon.
- Klikk **Start** → **Kontrollpanel**.
- Velg **System og vedlikehold** (System og sikkerhet for Windows 7).
- Klikk **Administrative verktøy**.
- Dobbeltklikk **Tjenester**.
- Klikk **Fortsett** (bare for Windows Vista).
- Høyreklikk **Remote Registry**, og velg **Start**.
- Høyreklikk **Remote Registry**, og velg **Egenskaper**.
- Endre **Oppstartstype** til Automatisk, og klikk deretter **OK**.

#### **Deaktivere brukerkontokontroll**

**FORSIKTIG: Hvis brukerkontokontrollen deaktiveres, kan systemet bli sårbart overfor virusangrep.**

**MERK:** Denne fremgangsmåten er nødvendig for Windows Vista, Windows Vista 64-biters versjon, Windows Server 2008, Windows Server 2008 64-biters versjon, Windows Server 2008 R2, Windows 7 og Windows 7 64-biters versjon.

For Windows Vista:

Ø

- Klikk **Start** → **Kontrollpanel**.
- Velg **Brukerkontoer og familiesikkerhet**.
- Klikk **Brukerkontoer**.
- Klikk **Aktiver** eller **deaktiver brukerkontokontroll**.
- Klikk **Fortsett**.
- Fjern merkingen for **Bruk brukerkontokontroll (UAC) til å beskytte datamaskinen**.
- Start datamaskinen på nytt.

For Windows Server 2008:

- Klikk **Start** → **Kontrollpanel**.
- Dobbeltklikk på **Brukerkontoer**.
- Klikk **Aktiver eller deaktiver brukerkontokontroll**.
- Fjern merkingen for **Bruk brukerkontokontroll (UAC) til å beskytte datamaskinen**.
- Klikk **OK**.
- Start datamaskinen på nytt.

For Windows Server 2008 R2:

- Klikk **Start** → **Kontrollpanel**.
- Velg **Brukerkontoer**.
- Klikk **Endre innstillinger for brukerkontokontroll**.
- Flytt glidebryteren til bunnen, og klikk deretter **OK**.
- Start datamaskinen på nytt.

For Windows 7:

- Klikk **Start** → **Kontrollpanel**.
- Velg **Brukerkontoer og familiesikkerhet**.
- Klikk **Brukerkontoer**.
- Klikk **Endre innstillinger for brukerkontokontroll**.
- Flytt glidebryteren til bunnen, og klikk deretter **OK**.
- Klikk **Ja** i dialogboksen **Brukerkontokontroll**.
- Start datamaskinen på nytt.

#### **Aktivere nettverksgjenkjenning og fildeling for alle offentlige nettverk**

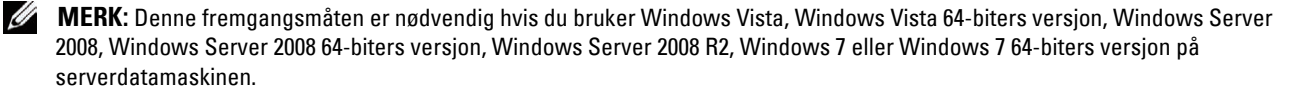

- **1** Klikk **Start** → **Nettverk** (**Start** → ditt brukernavn → **Nettverk** for Windows 7).
- **2** Klikk **Nettverksgjenkjenning og deling av filer er slått av**. Nettverksdatamaskiner og -enheter er ikke synlige. Klikk for å endre.
- **3** Klikk **Slå på nettverksgjenkjenning og fildeling**.
- **4** Klikk **Ja, aktiver nettverksgjenkjenning og fildeling for alle offentlige nettverk**.

#### **Deaktivere enkel fildeling**

**MERK:** Denne fremgangsmåten er nødvendig for Windows XP og Windows XP 64-biters versjon.

- **1** Klikk **Start** → **Kontrollpanel**.
- **2** Velg **Utseende og temaer**.
- **3** Velg **Mappealternativer**.
- **4** Fjern avmerkingen ved **Bruk enkel fildeling (anbefales)** i kategorien **Vis**, og klikk deretter **OK**.
- **5** Klikk **Start** → **Kontrollpanel**.
- **6** Velg **Ytelse og vedlikehold**.
- **7** Klikk **Administrative verktøy**.
- **8** Velg **Lokal sikkerhetspolicy**.
- **9** Velg **Lokale policyer** → **Sikkerhetsalternativer**.
- **10** Høyreklikk **Nettverkstilgang: Delings- og sikkerhetsmodell for lokale kontoer**, og velg **Egenskaper**.
- **11** Kontroller at **Klassisk lokale brukere godkjennes som seg selv** er merket.

#### **Installasjon av skriverdriveren**

**MERK:** Installasjon er ikke støttet på Windows XP Home Edition, Windows Vista Home Basic, Windows Vista Home Premium, Windows Vista Home Basic 64-biters versjon, Windows Vista Home Premium 64-biters versjon, Windows 7 Starter, Windows 7 Home Basic, Windows 7 Home Premium, Windows 7 Home Basic 64-biters versjon, Windows 7 Home Premium 64-biters versjon, Windows 8, Windows 8 64-biters versjon, Windows 8 Pro, Windows 8 Pro 64-biters versjon og Windows Server 2012.

- **1** Klikk **Programvareinstallasjon** i **Installasjonsnavigator**-vinduet for å starte installasjonsprogramvaren.
- **2** Velg alternativet **Nettverksinstallasjon**, og klikk deretter **Neste**.
- **3** Velg alternativet **Fjerninstallasjon**, og klikk deretter **Neste**.
	- **a** Skriv inn datamaskinens navn, bruker-ID og passord, og klikk deretter **Legg til**.
	- **b** Klikk **Neste**.

**MERK:** Det kan hende at Windows-sikkerhetsvarsel vises i Windows Vista, Windows Vista 64-biters versjon, Windows Server 2008, Windows Server 2008 64-biters versjon, Windows Server 2008 R2, Windows 7 eller Windows 7 64-biters versjon. Hvis det skjer, velger du Fjern blokkering (Tillat tilgang for Windows Server 2008 R2 og Windows 7) og fortsetter deretter med fremgangsmåten.

**4** Velg en skriver i skriverlisten, og klikk deretter **Neste**. Hvis ikke målskriveren vises på listen, klikker du **Oppdater** for å oppdatere listen, eller klikker **Legg til skriver** for å legge til en skriver på listen manuelt. På dette tidspunktet kan du oppdatere IP-adressen og portnavnet.

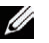

**MERK:** Hvis du bruker AutoIP, vises  $0.0.0.0$  i installasjonsprogrammet. Før du fortsetter må du angi en gyldig IP-adresse.

- **5** Angi skriverinnstillingene, og klikk deretter **Neste**.
	- **a** Angi skrivernavnet.
	- **b** Hvis du vil at andre brukere i nettverket skal ha tilgang til denne skriveren, velger du **Del denne skriveren med andre datamaskiner i nettverket**, og angir deretter et delenavn som brukerne lett kan gjenkjenne.
- **c** Hvis du vil stille inn skriveren som standardskriver, merker du av for **Sett denne skriveren som standard**.
- **d** Hvis du vil begrense fargeutskrift, kan du velge alternativet **Dell ColorTrack**. Angi passordet når **Farge – passord aktivert** er valgt for **Dell ColorTrack**.
- **6** Velg programvare og dokumentasjon du ønsker å installere, og klikk deretter **Neste**.

Hvis du vil endre installasjonssted, klikker du **Input** (inndata) og angir et nytt sted.

#### **7** Klikk **Installer**.

**8** Når skjermbildet **Gratulerer!** vises, klikker du **Fullfør** for å avslutte.

Bruk **Dell Printer Configuration Web Tool** for å overvåke statusen til nettverksskriveren uten å gå fra skrivebordet. Du kan vise og/eller endre skriverinnstillingene, overvåke fargetonernivået og bekrefte tidspunktet for bestilling av nye forbruksvarer. Du kan klikke koblingen til Dell-tilbehør for å bestille tilbehør.

**MERK: Dell Printer Configuration Web Tool** er ikke tilgjengelig når skriveren er koblet direkte til en datamaskin eller skriverserver.

Hvis du vil starte **Dell Printer Configuration Web Tool**, angir du skriverens IP-adresse i nettleseren. Skriverkonfigurasjonen vises på skjermen.

Du kan konfigurere **Dell Printer Configuration Web Tool** til å sende en e-post når skriveren trenger tilbehør eller tilsyn.

Slik setter du opp e-postvarsler:

- **1** Start **Dell Printer Configuration Web Tool**.
- **2** Klikk koblingen **E-postvarsel**.
- **3** Under **Innstillinger for e-postserver** angir du **Primær SMTP-gateway** og **Returadresse**, og skriver inn din eller hovedoperatørens e-postadresse i listen for e-post.
- **4** Klikk **Bruk nye innstillinger**.

**MERK: Tilkobling venter til skriver sender et varsel** vises på SMTP-serveren inntil det inntreffer en feil.

## **Stille inn for utskriftsdeling**

Du kan dele den nye skriveren på nettverket med *Software and Documentation* disken som følger med skriveren, eller bruke Microsoft®-metodene Pek og skriv ut eller peer-to-peer. Hvis du bruker en av Microsoft-metodene, vil imidlertid enkelte funksjoner, som for eksempel statusmonitorkonsollen andre skriververktøy som installeres fra Software and Documentation disken, kanskje ikke være tilgjengelig.

Hvis du vil bruke skriveren i et nettverk, del skriveren og installer tilhørende drivere på alle datamaskinene i nettverket.

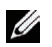

**MERK:** Du må kjøpe et Ethernet-kabel til delt utskrift.

#### <span id="page-88-0"></span>**Angi skriverens delte innstillinger**

#### **Windows XP, Windows XP 64-biters versjon, Windows Server 2003 eller Windows Server 2003 x64-versjon**

- **1** Klikk **Start** → **Skrivere og telefakser**.
- **2** Høyreklikk skriverikonet, og velg **Egenskaper**.
- **3** Merk av for **Del denne skriveren** i kategorien **Deling**, og skriv deretter inn navnet i tekstboksen **Navn på delt ressurs**.
- **4** Klikk **Flere drivere**, og velg operativsystemene til alle nettverksklientene som skriver ut på skriveren.
- **5** Klikk **OK**.

Hvis det mangler filer, blir du bedt om å sette inn CD-en for serveroperativsystemet.

#### **Windows Vista eller Windows Vista 64-biters versjon**

- Klikk **Start** → **Kontrollpanel** → **Maskinvare og lyd** → **Skrivere**.
- Høyreklikk skriverikonet, og velg **Deling**.
- Klikk **Endre delingsalternativer**.
	- Meldingen **Windows trenger din tillatelse for å fortsette** vises.
- Klikk **Fortsett**.
- Merk av for **Del denne skriveren**, og skriv inn et navn i tekstboksen **Navn på delt ressurs**.
- Klikk **Flere drivere**, og velg operativsystemene til alle nettverksklientene som skriver ut på skriveren.
- Klikk **OK**.

#### **Windows Server 2008 eller Windows Server 2008 64-biters versjon**

- Klikk **Start** → **Kontrollpanel** → **Skrivere**.
- Høyreklikk skriverikonet, og velg **Deling**.
- Klikk **Endre delingsalternativer** hvis det finnes.
- Merk av for **Del denne skriveren**, og skriv inn et navn i tekstboksen **Navn på delt ressurs**.
- Klikk **Flere drivere**, og velg operativsystemene til alle nettverksklientene som skriver ut på skriveren.
- Klikk **OK**.

#### **Windows 7, Windows 7 64-biters versjon eller Windows Server 2008 R2**

- Klikk **Start** → **Enheter og skrivere**.
- Høyreklikk skriverikonet, og velg **Skriveregenskaper**.
- Klikk **Endre delingsalternativer** i kategorien **Deling**, hvis det finnes.

Merk av for **Del denne skriveren**, og skriv inn et navn i tekstboksen **Navn på delt ressurs**.

- Klikk **Flere drivere**, og velg operativsystemene til alle nettverksklientene som skriver ut på skriveren.
- Klikk **Bruk** og deretter **OK**.

#### **Windows 8, Windows 8 64-biters versjon eller Windows Server 2012**

- Under skrivebordsmodus, høyreklikk nedre venstre hjørne av skjermen, og klikk deretter på **Kontrollpanel** → **Maskinvare og lyd** (**Maskinvare** for Windows Server 2012) → **Enheter og skrivere**.
- Høyreklikk på skriverikonet, og velg **Skriveregenskaper**.
- I kategorien **Deling** klikker du på **Endre delingsalternativer** hvis den finnes.
- Merk av for **Del denne skriveren**, og skriv inn navnet i tekstboksen **Navn på delt ressurs**.
- Klikk på **Flere drivere**, og velg operativsystemene til alle nettverksklientene som bruker skriveren.
- Klikk på **Bruk** og deretter på **OK**.

Slik kontrollerer du at skriveren er delt riktig:

- Kontroller at skriverobjektet i mappen **Skrivere**, **Skrivere og telefakser** eller **Enheter og skrivere** er delt. Ikonet for deling vises under skriverikonet.
- Bla gjennom **Nettverk** eller **Mine nettverkssteder**. Finn vertsnavnet til serveren og det delte navnet du tildelte skriveren.

Nå som skriveren er delt, kan du installere den på nettverksklienter med Pek og skriv ut eller peer-to-peer-metoden.

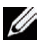

**MERK:** Hvis OS biters-utgavene (32-/64-biters utgave) er forskjellige for en skriverserver og en klientdatamaskin, må du manuelt legge til skriverdriveren for klientdatamaskinutgaven på serveren. Hvis ikke, kan skriverdriveren ikke instalelres på klientdatamaskinen ved hjelp av pek og skriv ut- eller peer-to-peer-metoden. Hvis skriverserveren for eksempel kjører på Windows XP 32-biters-utgaven mens klientdatamaskinen kjører på Windows 7 64-biters utgaven, må du følge fremgangsmåten nedenfor for å installere skriverdriveren for 64-biters klient på 32-biters server i tillegg.

**a** Klikk på **Ekstra drivere** på skjermen for deling av skrivere.

Hvis du vil vite mer om hvordan du viser denne skjermen, kan du se ["Angi skriverens delte innstillinger"](#page-88-0).

- **b** Merk av for **x64** og klikk på **OK**.
- **c** Sett inn Software and Documentation disken i datamaskinen.
- **d** Klikk på **Bla gjennom** for å angi mappen som inneholder 64-biters OS-driveren, og klikk deretter på **OK**. Installasjonen starter.

#### **Pek og Skriv ut**

Pek og skriv ut er en Windows-teknologi fra Microsoft som gjør det mulig for deg å koble til en ekstern skriver. Denne funksjonen laster automatisk ned skriverdriveren og installerer den.

#### **Windows XP, Windows XP 64-biters versjon, Windows Server 2003 eller Windows Server 2003 x64-versjon**

- **1** På klientdatamaskinens Windows-skrivebord, dobbeltklikker du **Mine nettverkssteder**.
- **2** Finn vertsnavnet på serverdatamaskinen, og dobbeltklikk det.
- **3** Høyreklikk det delte skrivernavnet, og klikk **Koble til**.

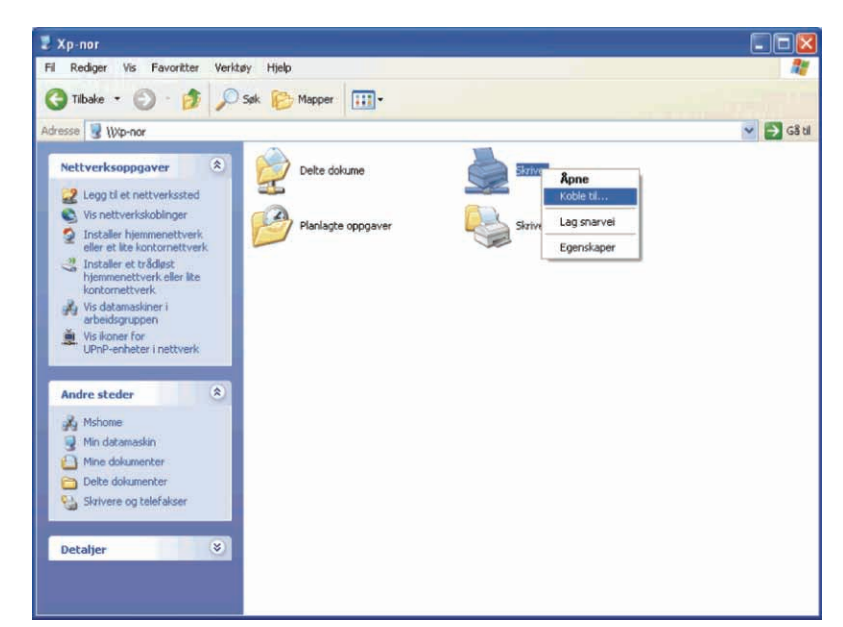

Vent til driverinformasjonen kopieres fra serverdatamaskinen til klientdatamaskinen, og til et nytt skriverobjekt legges til i mappen **Skrivere og telefakser**. Kopieringstiden varierer ut fra nettverkstrafikk og andre faktorer.

- **4** Lukk **Mine nettverkssteder**.
- **5** Skriv ut en testside for å kontrollere installasjonen.
	- **a** Klikk **Start** → **Skrivere og telefakser**.
	- **b** Velg skriveren du nettopp opprettet.
	- **c** Klikk **Fil** → **Egenskaper**.
	- **d** Klikk **Skriv ut testside** i kategorien **Generelt**.

Når en testside er skrevet ut, er installasjonen fullført.

#### **Windows Vista eller Windows Vista 64-biters versjon**

- **1** Klikk **Start** → **Nettverk** på Windows-skrivebordet til klientdatamaskinen.
- **2** Finn vertsnavnet på serverdatamaskinen, og dobbeltklikk det.
- **3** Høyreklikk det delte skrivernavnet, og klikk **Koble til**.
- **4** Klikk **Installer driver**.
- **5** Klikk **Fortsett** i dialogboksen **Brukerkontokontroll**.
- **6** Vent til driverinformasjonen kopieres fra serverdatamaskinen til klientdatamaskinen, og til et nytt skriverobjekt legges til i mappen Skrivere. Tiden dette tar, varierer ut fra nettverkstrafikk og andre faktorer.
- **7** Skriv ut en testside for å kontrollere installasjonen.
	- **a** Klikk **Start**→ **Kontrollpanel** → **Maskinvare og lyd**.
	- **b** Velg **Skrivere**.
	- **c** Høyreklikk skriveren du nettopp opprettet, og klikk **Egenskaper**.
	- **d** Klikk **Skriv ut testside** i kategorien **Generelt**.

Når en testside er skrevet ut, er installasjonen fullført.

#### **Windows Server 2008 eller Windows Server 2008 64-biters versjon**

- **1** Klikk **Start** → **Nettverk** på Windows-skrivebordet til klientdatamaskinen.
- **2** Finn vertsnavnet på serverdatamaskinen, og dobbeltklikk det.
- **3** Høyreklikk det delte skrivernavnet, og klikk **Koble til**.
- **4** Klikk **Installer driver**.
- **5** Vent til driverinformasjonen kopieres fra serverdatamaskinen til klientdatamaskinen, og til et nytt skriverobjekt legges til i mappen **Skrivere**. Tiden dette tar, varierer ut fra nettverkstrafikk og andre faktorer.
- **6** Skriv ut en testside for å kontrollere installasjonen.
	- **a** Klikk **Start** → **Kontrollpanel**.
	- **b** Velg **Skrivere**.
	- **c** Høyreklikk skriveren du nettopp opprettet, og velg **Egenskaper**.
	- **d** Klikk **Skriv ut testside** i kategorien **Generelt**.

Når en testside er skrevet ut, er installasjonen fullført.

#### **Windows 7, Windows 7 64-biters versjon eller Windows Server 2008 R2**

- **1** Klikk **Start** → ditt brukernavn → **Nettverk** på Windows-skrivebordet til klientdatamaskinen (**Start** → **Nettverk** for Windows Server 2008 R2)
- **2** Finn vertsnavnet på serverdatamaskinen, og dobbeltklikk det.
- **3** Høyreklikk det delte skrivernavnet, og klikk **Koble til**.
- **4** Klikk **Installer driver**.
- **5** Vent til driverinformasjonen kopieres fra serverdatamaskinen til klientdatamaskinen, og til et nytt skriverobjekt legges til i mappen **Enheter og skrivere**. Tiden dette tar, varierer ut fra nettverkstrafikk og andre faktorer.
- **6** Skriv ut en testside for å kontrollere installasjonen.
	- **a** Klikk **Start** → **Enheter og skrivere**.
	- **b** Høyreklikk skriveren du nettopp opprettet, og velg **Skriveregenskaper**.
	- **c** Klikk **Skriv ut testside** i kategorien **Generelt**.

Når en testside er skrevet ut, er installasjonen fullført.

#### **Windows 8, Windows 8 64-biters versjon eller Windows Server 2012**

- **1** Pek til øvre eller nedre høyre hjørne av skjermen, og klikk deretter på **Søk** → Skriv inn Nettverk i søkeboksen, klikk på **Apps** og klikk deretter på **Nettverk**.
- **2** Finn vertsnavnet på serverdatamaskinen, og dobbelklikk på dette navnet.
- **3** Høyreklikk på det delte skrivernavnet, og klikk på **Koble til**.
- **4** Klikk på **Installer driver**.
- **5** Vent til driverinformasjonen kopieres fra serverdatamaskinen til klientdatamaskinen, og til et nytt skriverobjekt legges til i mappen **Enheter og skrivere**. Tiden dette tar, varierer ut fra nettverkstrafikk og andre faktorer.
- **6** Skriv ut en testside for å kontrollere installasjonen.
	- **a** Under skrivebordsmodus, høyreklikk nedre venstre hjørne av skjermen, og klikk deretter på **Kontrollpanel** → **Maskinvare og lyd** (**Maskinvare** for Windows Server 2012) → **Enheter og skrivere**.
	- **b** Høyreklikk på skriveren du nettopp opprettet, og velg **Egenskaper**.
	- **c** Klikk på **Skriv ut testside** i kategorien **Generelt**.

Når en testside er skrevet ut, er installasjonen fullført.

#### **Peer-to-Peer**

Hvis du bruker peer-to-peer-metoden, installeres skriverdriveren fullstendig på hver klientdatamaskin. Nettverksklienter beholder kontrollen over endringer i driverne. Klientdatamaskinen behandler utskriftsjobbene.

#### **Windows XP, Windows XP 64-biters versjon, Windows Server 2003 eller Windows Server 2003 x64-versjon**

- **1** Klikk **Start** → **Skrivere og telefakser**.
- **2** Klikk **Legg til en skriver**.
- **3** Klikk **Neste**.

**4** Velg **En nettverksskriver eller en skriver koblet til en annen datamaskin**, og klikk deretter **Neste**. Hvis ikke skriveren er oppført på listen, skriver du inn banen til skriveren i tekstboksen.

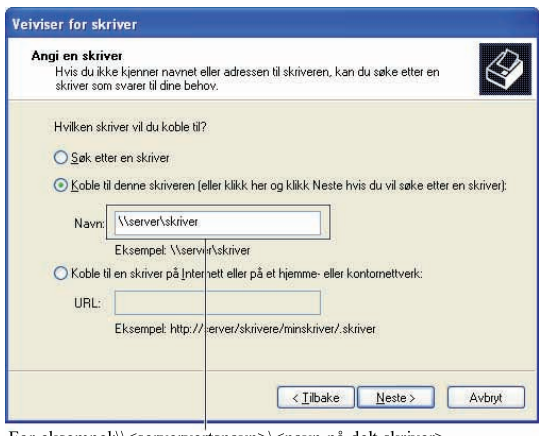

For eksempel:\\<serververtsnavn>\<navn på delt skriver>

Serververtsnavnet er navnet på serverdatamaskinen som brukes til å identifisere maskinen på nettverket. Navnet på den delte skriveren er navnet som ble tildelt under serverinstallasjonen.

**5** Klikk **Søk etter en skriver**, og klikk deretter **Neste**.

Hvis dette er en ny skriver, kan du bli bedt om å installere en skriverdriver. Hvis ingen systemdriver er tilgjengelig, må du angi banen til tilgjengelige drivere.

- **6** Velg **Ja** hvis du ønsker at denne skriveren skal være standardskriveren, og klikk deretter **Neste**. Hvis du vil verifisere installasjonen, klikker du **Ja** for å skrive ut en testside.
- **7** Klikk **Avslutt**.

Når en testside er skrevet ut, er installasjonen fullført.

#### **Windows Vista eller Windows Vista 64-biters versjon**

- **1** Klikk **Start** → **Kontrollpanel** → **Maskinvare og lyd** → **Skrivere**.
- **2** Klikk **Legg til skriver** for å starte veiviseren for **Legg til skriver**.
- **3** Velg **Legg til en nettverksskriver**, **trådløs skriver eller Bluetooth-skriver** og klikk deretter **Neste**. Hvis skriveren er oppført i listen, velger du den og klikker **Neste**, eller velger **Skriveren jeg vil ha er ikke listet**, skriver inn banen til skriveren i tekstboksen **Velg en delt skriver, etter navn** og klikker **Neste**.

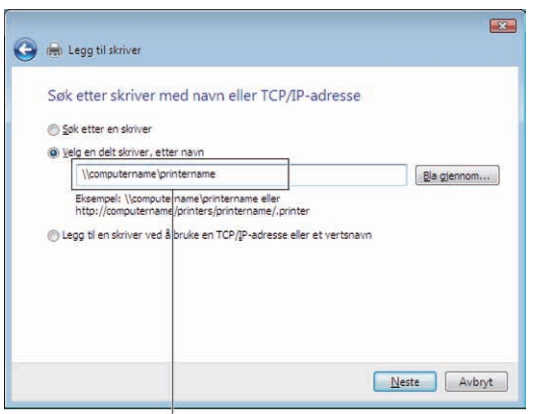

For eksempel:\\<serververtsnavn>\<navn på delt skriver>

Serververtsnavnet er navnet på serverdatamaskinen som brukes til å identifisere maskinen på nettverket. Navnet på den delte skriveren er navnet som ble tildelt under serverinstallasjonen.

Hvis dette er en ny skriver, kan du bli bedt om å installere en skriverdriver. Hvis ingen systemdriver er tilgjengelig, må du angi banen til tilgjengelige drivere.

- **4** Velg **Ja** hvis du ønsker at denne skriveren skal være standardskriveren, og klikk deretter **Neste**.
- **5** Hvis du vil verifisere installasjonen, klikker du **Skriv ut en testside**.
- **6** Klikk **Avslutt**.

Når en testside er skrevet ut, er installasjonen fullført.

#### **Windows Server 2008 eller Windows Server 2008 64-biters versjon**

- **1** Klikk **Start** → **Kontrollpanel** → **Skrivere**.
- **2** Klikk **Legg til en skriver**.
- **3** Velg **Legg til en nettverksskriver**, **trådløs skriver eller Bluetooth-skriver** og klikk deretter **Neste**. Hvis skriveren er oppført i listen, velger du den og klikker **Neste**, eller velger **Skriveren jeg vil ha er ikke listet**, skriver inn banen til skriveren i tekstboksen **Velg en delt skriver, etter navn** og klikker **Neste**.

Foreksempel: \\<serververtsnavn>\<navn på delt skriver>

Serververtsnavnet er navnet på serverdatamaskinen som brukes til å identifisere maskinen på nettverket. Navnet på den delte skriveren er navnet som ble tildelt under serverinstallasjonen.

Hvis dette er en ny skriver, kan du bli bedt om å installere en skriverdriver. Hvis ingen systemdriver er tilgjengelig, må du oppgi en bane til tilgjengelige drivere.

- **4** Velg **Ja** hvis du ønsker at denne skriveren skal være standardskriveren, og klikk deretter **Neste**.
- **5** Klikk **Skriv ut en testside** hvis du vil verifisere installasjonen.
- **6** Klikk **Avslutt**.

Når en testside er skrevet ut, er installasjonen fullført.

#### **Windows 7, Windows 7 64-biters versjon eller Windows Server 2008 R2**

- **1** Klikk **Start** → **Enheter og skrivere**.
- **2** Klikk **Legg til en skriver**.
- **3** Velg **Legg til en nettverksskriver, trådløs skriver eller Bluetooth-skriver**. Hvis skriveren ikke er oppført i listen, velger du skriveren og klikker **Neste** eller velger **Skriveren jeg vil ha er ikke listet**. Klikk **Velg en delt skriver, etter navn**, skriv inn banen til skriveren i tekstboksen, og klikk deretter **Neste**.

Foreksempel: \\<serververtsnavn>\<navn på delt skriver>

Serververtsnavnet er navnet på serverdatamaskinen som brukes til å identifisere maskinen på nettverket. Navnet på den delte skriveren er navnet som ble tildelt under serverinstallasjonen.

Hvis dette er en ny skriver, kan du bli bedt om å installere en skriverdriver. Hvis ingen systemdriver er tilgjengelig, må du oppgi banen til den tilgjengelige driveren.

- **4** Bekreft skrivernavnet, og klikk deretter **Neste**.
- **5** Velg **Ja** hvis du ønsker at denne skriveren skal være standardskriveren, og klikk deretter **Neste**.
- **6** Klikk **Skriv ut en testside** hvis du vil verifisere installasjonen.
- **7** Klikk **Avslutt**.

Når en testside er skrevet ut, er installasjonen fullført.

#### **Windows 8, Windows 8 64-biters versjon eller Windows Server 2012**

- **1** Under skrivebordsmodus, høyreklikk nedre venstre hjørne av skjermen, og klikk deretter på **Kontrollpanel** → **Maskinvare og lyd** (**Maskinvare** for Windows Server 2012) → **Enheter og skrivere**.
- **2** Klikk på **Legg til skriver** for å starte veiviseren for **Legg til skriver**.
- **3** Hvis skriveren er oppført i listen, velger du skriveren og klikker på **Neste** eller velger **Skriveren jeg vil ha er ikke listet**. Klikk på **Velg delt skriver etter navn**, skriv inn banen til skriveren i tekstboksen og klikk deretter på **Neste**.

For eksempel:\\<serververtsnavn>\<navn på delt skriver>

Vertsnavnet til serveren er navnet på serverdatamaskinen som brukes til å identifisere maskinen på nettverket. Navnet på den delte skriveren er navnet som ble tildelt under serverinstallasjonen.

Hvis dette er en ny skriver, kan du bli bedt om å installere en skriverdriver. Hvis ingen systemdriver er tilgjengelig, må du oppgi banen til den tilgjengelige driveren.

- **4** Kontroller skriverinnstillingene, og klikk deretter på **Neste**.
- **5** Velg **Ja** hvis du vil at denne skriveren skal settes opp som standardskriver, og klikk deretter på **Neste**.
- **6** Klikk **Skriv ut en testside** hvis du vil verifisere installasjonen.
- **7** Klikk på **Fullfør**.

Når en testside er skrevet ut, er installasjonen fullført.

# **11**

## **Installere skriverdrivere på Macintosh-datamaskiner**

### **Installere drivere og programvare**

- **1** Sett inn Software and Documentation disken i Macintosh-datamaskinen.
- **2** Dobbeltklikk **Installasjonsprogrammet for Dell C3760**, og klikk deretter **Fortsett**.
- **3** Når dialogboksen ber deg om å bekrefte programmet i installasjonspakken, klikker du **Fortsett**.
- **4** Klikk **Fortsett** i skjermbildet **Viktig informasjon**.
- **5** Velg ønsket språk for programvarelisensavtalen.
- **6** Klikk **Fortsett** etter at du har lest programvarelisensavtalen
- **7** Hvis du godtar betingelsene i programvarelisensavtalen, klikker du **Enig** for å fortsette installasjonsprosessen.
- **8** Bekreft installasjonsstedet.
- **9** Klikk **Installer** for å utføre standardinstallasjonen.

Ønsker du å utføre en egendefinert installasjon, klikker du **Tilpass** for å velge elementene du vil installere.

- Dell C3760-skriverdriver
- Statusmonitor for Dell-skriver
- **10** Skriv inn administratorens navn og passord, og klikk deretter **OK** (**Installer programvare** for Mac OS X 10.7 og Mac OS X 10.8).
- **11** Når installasjonen er fullført, klikker du **Lukk**.

#### **Legge til en skriver på Mac OS X 10.5, 10.6, 10.7 eller 10.8**

#### **Når du bruker USB-tilkobling**

- **1** Slå på skriveren.
- **2** Koble USB-kabelen mellom skriveren og Macintosh-datamaskinen. Skriveren legges automatisk til på datamaskinen.

#### **Når du bruker IP-utskrift**

- **1** Slå på skriveren.
- **2** Sørg for at datamaskinen og skriveren er koblet til hverandre.

Hvis du bruker en kabeltilkobling, kobler du LAN-kabelen til mellom skriveren og nettverket.

Hvis du bruker en trådløs tilkobling, må du sørge for at den trådløse tilkoblingen er konfigurert korrekt på datamaskinen og skriveren.

- **3** Åpne **Systemvalg,** og klikk **Utskrift og faks** (**Utskrift og skanning** for Mac OS X 10.7 og Mac OS X 10.8).
- **4** Klikk på pluss-tegnet (+) og klikk **IP**.
- **5** Velg **Line Printer Daemon LPD** som **Protokoll**.
- **6** Skriv inn skriverens IP-adresse i feltet **Adresse**.
- **7** Velg **Dell C3760dn Color Laser** for **Skriv ut med**.

**MERK:** Når utskrift er satt opp med IP-utskrift, vises kønavnet som blankt. Du trenger ikke å angi det.

**8** Klikk **Legg til**.

- Spesifiser alternativene som har blitt installert på skriveren, og klikk deretter **Fortsett**.
- Kontroller at skriveren vises i dialogboksen **Utskrift og faks** (**Utskrift og skanning** for Mac OS X 10.7 og Mac OS X 10.8).

#### **Når du bruker Bonjour**

- Slå på skriveren.
- Sørg for at datamaskinen og skriveren er koblet til hverandre.

Hvis du bruker en kabeltilkobling, kobler du LAN-kabelen til mellom skriveren og nettverket.

Hvis du bruker en trådløs tilkobling, må du sørge for at den trådløse tilkoblingen er konfigurert korrekt på datamaskinen og skriveren.

- Åpne **Systemvalg,** og klikk **Utskrift og faks** (**Utskrift og skanning** for Mac OS X 10.7 og Mac OS X 10.8).
- Klikk på pluss-tegnet (+) og klikk **Standard**.
- Velg skriveren som er tilkoblet via Bonjour fra listen **Skrivernavn**.
- **Navn** og **Skriv ut med** (**Bruk** for Mac OS X 10.8) legges inn automatisk.
- Klikk **Legg til**.
- Spesifiser alternativene som har blitt installert på skriveren, og klikk deretter **Fortsett**.
- Kontroller at skriveren vises i dialogboksen **Utskrift og faks** (**Utskrift og skanning** for Mac OS X 10.7 og Mac OS X 10.8).

#### **Legge til en skriver på Mac OS X 10.4.11**

#### **Når du bruker USB-tilkobling**

- Slå på skriveren.
- Koble USB-kabelen mellom skriveren og Macintosh-datamaskinen.
- Start **Skriveroppsettsressurs**.

#### **MERK:** Du finner Skriveroppsettsressurs i mappen Verktøy i Programmer.

- Klikk **Legg til**.
- Klikk **Standardleser** i dialogboksen **Skriverleser**.
- Velg skriveren som er tilkoblet via USB fra skriverlisten.
- **Navn** og **Skriv ut med** legges inn automatisk.
- Klikk **Legg til**.

#### **Når du bruker IP-utskrift**

- Slå på skriveren.
- Sørg for at datamaskinen og skriveren er koblet til hverandre.

Hvis du bruker en kabeltilkobling, kobler du LAN-kabelen til mellom skriveren og nettverket.

Hvis du bruker en trådløs tilkobling, må du sørge for at den trådløse tilkoblingen er konfigurert korrekt på datamaskinen og skriveren.

Start **Skriveroppsettsressurs**.

#### **MERK:** Du finner Skriveroppsettsressurs i mappen Verktøy i Programmer.

- Klikk **Legg til**.
- Klikk **Skriver-IP** i dialogboksen **Skriverleser**.
- **6** Velg **Line Printer Daemon LPD** som **Protokoll**.
- **7** Skriv inn skriverens IP-adresse i feltet **Adresse**.
- **8** Velg **Dell C3760dn Color Laser** for **Skriv ut med**.

**MERK:** Når utskrift er satt opp med IP-utskrift, vises kønavnet som blankt. Du trenger ikke å angi det.

**MERK:** Det er ikke obligatorisk å angi sted.

**9** Klikk **Legg til**.

#### **Når du bruker Bonjour**

- **1** Slå på skriveren.
- **2** Sørg for at datamaskinen og skriveren er koblet til hverandre.

Hvis du bruker en kabeltilkobling, kobler du LAN-kabelen til mellom skriveren og nettverket.

Hvis du bruker en trådløs tilkobling, må du sørge for at den trådløse tilkoblingen er konfigurert korrekt på datamaskinen og skriveren.

**3** Start **Skriveroppsettsressurs**.

#### **MERK:** Du finner Skriveroppsettsressurs i mappen Verktøy i Programmer.

- **4** Klikk **Legg til**.
- **5** Klikk **Standardleser** i dialogboksen **Skriverleser**.
- **6** Velg skriveren som er tilkoblet via Bonjour fra listen **Skrivernavn**.
- **7 Navn** og **Skriv ut med** legges inn automatisk.
- **8** Klikk **Legg til**.
- **9** Spesifiser alternativene som er installert på skriveren, og klikk deretter **Fortsett**.
- **10** Kontroller at skriveren vises i dialogboksen **Skriveliste**.

#### **Legge til en skriver på Mac OS X 10.3.9**

#### **Når du bruker USB-tilkobling**

- **1** Slå på skriveren.
- **2** Koble USB-kabelen mellom skriveren og Macintosh-datamaskinen.
- **3** Start **Skriveroppsettsressurs**.

**MERK:** Du finner Skriveroppsettsressurs i mappen Verktøy i Programmer.

- **4** Klikk **Legg til**.
- **5** Velg **USB** fra menyen.

**Skrivermodell** velges automatisk.

**6** Klikk **Legg til**.

#### **Når du bruker IP-utskrift**

- **1** Slå på skriveren.
- **2** Sørg for at datamaskinen og skriveren er koblet til hverandre.

Hvis du bruker en kabeltilkobling, kobler du LAN-kabelen til mellom skriveren og nettverket.

Hvis du bruker en trådløs tilkobling, må du sørge for at den trådløse tilkoblingen er konfigurert korrekt på datamaskinen og skriveren.

Start **Skriveroppsettsressurs**.

#### **MERK: Du finner Skriveroppsettsressurs i mappen Verktøy i Programmer.**

- Klikk **Legg til** i dialogboksen **Skriverliste**.
- Velg **IP-utskrift** fra menyen.
- Velg **LPD/LPR** som **Skrivertype**.
- Skriv inn skriverens IP-adresse i feltet **Adresse**.
- Velg **Dell** for **Skrivermodell** og **Dell C3760dn Color Laser**.

**MERK:** Når utskrift er satt opp med IP-utskrift, vises kønavnet som tomt. Du trenger ikke å angi det.

Klikk **Legg til**.

#### **Når du bruker Rendezvous (Bonjour)**

- Slå på skriveren.
- Sørg for at datamaskinen og skriveren er koblet til hverandre.

Hvis du bruker en kabeltilkobling, kobler du LAN-kabelen til mellom skriveren og nettverket.

Hvis du bruker en trådløs tilkobling, må du sørge for at den trådløse tilkoblingen er konfigurert korrekt på datamaskinen og skriveren.

Start **Skriveroppsettsressurs**.

#### **MERK: Du finner Skriveroppsettsressurs i mappen Verktøy i Programmer.**

- Klikk **Legg til** i dialogboksen **Skriverliste**.
- Velg **Rendezvous** fra menyen.
- Velg **Dell** for **Skrivermodell** og **Dell C3760dn Color Laser**.
- Klikk **Legg til**.

#### **Konfigurere innstillinger**

Det er kontrollert at alt tilleggsutstyr er installert.

#### **Mac OS X 10.5, 10.6, 10.7 eller 10.8**

- Åpne **Systemvalg,** og klikk **Utskrift og faks** (**Utskrift og skanning** for Mac OS X 10.7 og Mac OS X 10.8).
- Velg skriveren i listen **Skrivernavn**, og klikk **Valg og forbruksmateriell**.
- Velg **Driver**, velg alternativene som har blitt installert i skriveren, og klikk deretter **OK**.

#### **Mac OS X 10.3.9 eller 10.4.11**

- Start **Skriveroppsettsressurs**.
- Velg skriveren i dialogboksen **Skriverliste**, og klikk **Vis info**.
- Velg **Installerbare alternativer**, velg alternativene som har blitt installert på skriveren, og klikk deretter **Bruk endringer**.

# **12**

## <span id="page-100-0"></span>**Installere skriverdrivere på Linux-datamaskiner (CUPS)**

Denne delen inneholder informasjon om installering eller konfigurering av skriverdriveren med CUPS (Common UNIX Printing System) på Red Hat® Enterprise Linux® 5/6 Desktop eller SUSE® Linux Enterprise Desktop 10/11.

## **Arbeidsmåte på Red Hat Enterprise Linux 5/6 Desktop**

#### **Oversikt over oppsett**

Red Hat Enterprise Linux 5/6 Desktop:

- **1** Installer skriverdriveren.
- **2** Sett opp utskriftskøen.
- **3** Spesifiser standardkø.
- **4** Spesifiser utskriftsalternativene.

#### **Installere skriverdriveren**

- **FORSIKTIG: Før du installerer skriverdriveren på Red Hat Enterprise Linux 5, må du bekrefte at Update 6 eller høyere brukes av operativsystemet. Kontakt Linux-forhandleren for oppgradering av systemet.**
- **1** Velg **Applications** → **System Tools** (**Accessories** for Red Hat Enterprise Linux 5 Desktop) → **Terminal**.
- **2** Tast inn følgende kommando i terminalvinduet.

```
su
(Angi administratorpassordet.)
rpm -ivh (angi filbanen)/Dell-C3760-Color-Laser-
x.x-x.noarch.rpm
```
Skriverdriveren er installert.

#### **Sette opp køen**

For å kunne skrive ut må du sette opp utskriftskøen på arbeidsstasjonen din.

For Red Hat Enterprise Linux 5 Desktop:

- **1** Åpne URL-adressen "**http://localhost:631**" ved hjelp av en nettleser.
- **2** Klikk **Administration**.
- **3** Klikk **Add Printer.**

Tast inn skrivernavnet i boksen **Name** i vinduet **Add New Printer**, og klikk deretter **Continue.**

Du kan eventuelt spesifisere skriverens plasseringen og beskrive den for å gi ytterligere informasjon.

For nettverkstilkoblinger:

- **a** Velg **LPD/LPR Host or Printer** fra menyen **Device**, og klikk deretter **Continue**.
- **b** Skriv inn skriverens IP-adresse i **Device URI**, og klikk **Continue**.

Format: lpd://xxx.xxx.xxx.xxx (skriverens IP-adresse)

For USB-tilkoblinger:

- **a** Velg **Dell C3760dn Color Laser USB #1, Dell C3760dn Color Laser, Dell C3760n Color Laser USB #1** eller **Dell C3760n Color Laser** fra menyen **Device**, og klikk **Continue**.
- **4** Velg **Dell C3760dn Color Laser PS vx.x (en)** eller **Dell C3760n Color Laser PS vx.x (en)** fra menyen **Model**, og klikk **Add Printer**.
- **5** Skriv inn **root** som brukernavn, skriv inn administratorpassordet og klikk **OK**.

Meldingen **Printer xxx has been added successfully** vises.

Konfigurasjonen er fullført.

For Red Hat Enterprise Linux 6 Desktop:

- **1** Åpne URL-adressen **"http://localhost:631"** ved hjelp av en nettleser.
- **2** Klikk **Administration**.
- **3** Klikk **Add Printer**.
- **4** Skriv inn **root** som brukernavn, skriv inn administratorpassordet og klikk **OK**. For nettverkstilkoblinger:
	- **a** Velg **LPD/LPR Host or Printer** fra menyen **Other Network Printers**, og klikk deretter **Continue**.
	- **b** Skriv inn skriverens IP-adresse i **Connection**, og klikk **Continue**.

Format: lpd://xxx.xxx.xxx.xxx (skriverens IP-adresse)

For USB-tilkoblinger:

- **a** Velg **Dell C3760dn Color Laser** eller **Dell C3760n Color Laser** fra menyen **Local Printers**, og klikk **Continue**.
- **5** Skriv inn skrivernavnet i boksen **Name** i vinduet **Add Printer**, og klikk deretter **Continue**.

Du kan eventuelt spesifisere skriverens plasseringen og beskrive den for å gi ytterligere informasjon.

**6** Velg **Dell C3760dn Color Laser PS vx.x (en)** eller **Dell C3760n Color Laser PS vx.x (en)** fra menyen **Model**, og klikk **Add Printer**.

Konfigurasjonen er fullført.

#### **Skrive ut fra applikasjonene.**

Når du er ferdig med å sette opp køen, kan du skrive ut jobber fra applikasjonene. Start utskriftsjobben fra applikasjonen, og spesifiser køen i utskriftsdialogboksen.

I blant kan du imidlertid bare skrive ut fra standardkøen. Dette avhenger av applikasjonen (f.eks. Mozilla). I disse tilfellene kan du sette køen du vil skrive ut til som standardkø før du starter utskriften. Informasjon om spesifisering av standardkø finnes under ["Sette opp standardkøen](#page-101-0)".

#### <span id="page-101-0"></span>**Sette opp standardkøen**

- **1** Velg **Applications** → **System Tools** (**Accessories** for Red Hat Enterprise Linux 5 Desktop) → **Terminal**.
- **2** Skriv inn følgende kommando i terminalvinduet:

```
su
(Angi administratorpassordet.)
lpadmin -d (Skriv inn kønavnet.)
```
#### **Spesifisere utskriftsalternativer**

Du kan angi utskriftsalternativer, for eksempel fargemodus.

For Red Hat Enterprise Linux 5 Desktop:

- **1** Åpne URL-adressen "**http://localhost:631**" ved hjelp av en nettleser.
- **2** Klikk **Administration**.
- **3** Klikk **Manage Printers**.
- **4** Klikk **Set Printer Options** for skriveren du vil angi utskriftsalternativene for.
- **5** Angi de nødvendige innstillingene og klikk **Set Printer Options**.
- **6** Skriv inn **root** som brukernavn, og skriv inn administratorpassordet. Meldingen **Printer xxx has been configured successfully.** vises.

Oppsettet er fullført.

For Red Hat Enterprise Linux 6 Desktop:

- **1** Åpne URL-adressen **"http://localhost:631"** ved hjelp av en nettleser.
- **2** Klikk **Administration**.
- **3** Klikk **Manage Printers**.
- **4** Klikk kønavnet du vil angi utskriftsalternativer for.
- **5** Velg **Set Default Options** fra menyen **Administration**.
- **6** Klikk ønsket innstillingselement, angi ønskede innstillinger og klikk **Set Default Options**. Meldingen **Printer xxx default options have been set successfully.** vises. Oppsettet er fullført.

#### **Avinstallere skriverdriveren**

- **1** Velg **Applications** → **System Tools** (**Accessories** for Red Hat Enterprise Linux 5 Desktop) → **Terminal**.
- **2** Skriv inn følgende kommando i terminalvinduet for å slette utskriftskøen.

```
su
(Angi administratorpassordet.)
/usr/sbin/lpadmin -x (Angi utskriftskønavnet.)
```
- **3** Gjenta kommandoen ovenfor for alle køer for samme modell.
- **4** Skriv inn følgende kommando i terminalvinduet:

```
su
(Angi administratorpassordet.)
rpm -e Dell-C3760-Color-Laser
```
Skriverdriveren er avinstallert.

## **Drift på SUSE Linux Enterprise Desktop 10**

#### **Oversikt over oppsett**

SUSE Linux Enterprise Desktop 10:

- **1** Installer skriverdriveren.
- **2** Sett opp utskriftskøen.
- **3** Spesifiser standardkø.
- **4** Spesifiser utskriftsalternativene.

#### **Installere skriverdriveren**

- **1** Velg **Computer** → **More Applications...** og velg **Gnome Terminal** i applikasjonsleseren.
- **2** Skriv inn følgende kommando i terminalvinduet:

```
su
```

```
(Angi administratorpassordet.)
rpm -ivh (angi filbanen)/Dell-C3760-Color-Laser-
x.x-x.noarch.rpm
```
Skriverdriveren er installert.

#### **Sette opp køen**

For å kunne skrive ut må du sette opp utskriftskøen på arbeidsstasjonen din.

- **1** Velg **Computer** → **More Applications...** og deretter **YaST** i applikasjonsleseren.
- **2** Angi administratorpassordet og klikk **Continue**. **YaST Control Center** er aktivert.
- **3** Velg **Hardware** på **YaST Control Center**, og velg **Printer**.

Dialogboksen **Printer Configuration** åpnes.

For nettverkstilkoblinger:

- **a** Klikk **Add**.
- **b** Velg **Network Printers** som **Printer Type**, og klikk **Next**.
- **c** Velg **Print via LPD-Style Network Server** som **Network Printers** og klikk **Next**.
- **d** Skriv inn skriverens IP-adresse i **Hostname of Print Server**.
- **e** Skriv inn navnet til skriverkøen i **Remote Queue Name**, og klikk **Next**.
- **f** Skriv inn skrivernavnet i **Name for Printing**.
- **MERK: Beskrivelse av skriver og Lokalisering av skriver** trenger ikke spesifiseres.
- **g** Velg avmerkings **Do Local Filtering**, og klikk **Next**.
- **h** Velg DELL som **Manufacturer**. Velg **C3760dn Color Laser** eller **C3760n Color Laser** som **Model**, og klikk **Next**.
- **i** Bekreft innstillingene i **Configuration**, og klikk **OK**.

For USB-tilkoblinger:

- **a** Klikk **Add**.
- **b** Velg **Directly Connected Printers** som **Printer Type**, og klikk **Next**.
- **c** Velg **USB Printer** som **Directly Connected Printers**, og klikk **Next**.
- **d** Velg **//Dell/C3760dn Color Laser** eller **//Dell/C3760n Color Laser** som **Device**, og klikk **Next**.
- **e** Skriv inn skrivernavnet i **Name for Printing**.
- **MERK: Beskrivelse av skriver og Lokalisering av skriver** trenger ikke spesifiseres.
- **f** Velg avmerkings **Do Local Filtering**, og klikk **Next**.
- **g** Velg DELL som **Manufacturer**. Velg **C3760dn Color Laser** eller **C3760n Color Laser** som **Model**, og klikk **Next**.
- **h** Bekreft innstillingene i **Configuration**, og klikk **OK**.
- **4** Klikk **Finish**.

#### **Skrive ut fra applikasjonene.**

Når du er ferdig med å sette opp køen, kan du skrive ut jobber fra applikasjonene. Start utskriftsjobben fra applikasjonen, og spesifiser køen i utskriftsdialogboksen.

I blant kan du imidlertid bare skrive ut fra standardkøen. Dette avhenger av applikasjonen (f.eks. Mozilla). I disse tilfellene kan du sette køen du vil skrive ut til som standardkø før du starter utskriften. Informasjon om spesifisering av standardkø finnes under ["Sette opp standardkøen](#page-104-0)".

#### <span id="page-104-0"></span>**Sette opp standardkøen**

- **1** Slik aktiverer du **Printer setup: Autodetected printers**.
	- **a** Velg **Computer** → **More Applications...** og deretter **YaST** i applikasjonsleseren.
	- **b** Angi administratorpassordet og klikk **Continue**.

**YaST Control Center** er aktivert.

- **c** Velg **Hardware** på **YaST Control Center**, og velg **Printer**.
- **2** Velg skriveren du vil skal være standardskriver, i **Printer Configuration**, og velg **Set Default** i **Other**.
- **3** Klikk **Finish**.

#### **Angi utskriftsalternativer**

Du kan angi utskriftsalternativer, for eksempel fargemodus.

- **1** Åpne en nettleser.
- **2** Skriv inn **http://localhost:631/admin** i **Location**, og trykk på <Enter>-tasten.
- **3** Skriv inn **root** som brukernavn, og skriv inn administratorpassordet. **CUPS**-vinduet vises.

**MERK:** [Angi](#page-105-0) passordet for autoritet som skriveradministrator før du angir utskriftskøen. Hvis du ikke har angitt det, går du til "Angi [passord for autoritet som skriveradministrator](#page-105-0)".

- **4** Klikk **Manage Printers**.
- **5** Spesifiser de nødvendige innstillingene og klikk **Continue**.

Meldingen **Printer xxx has been configured successfully.** vises.

Oppsettet er fullført. Du kan nå skrive ut fra applikasjonen.

#### <span id="page-105-0"></span>**Angi passord for autoritet som skriveradministrator**

Du må angi passordet for autoritet som skriveradministrator for å kunne utføre oppgaver som skriveradministrator.

- **1** Velg **Computer** → **More Applications...** og velg **Gnome Terminal** i applikasjonsleseren.
- **2** Skriv inn følgende kommando i terminalvinduet:

#### su

(Angi administratorpassordet.)

lppasswd -g sys -a root

(Skriv inn passordet for autoritet som skriveradministrator når du ser meldingen som ber om det.)

(Skriv inn passordet på nytt for autoritet som skriveradministrator når du ser meldingen som ber om det.)

#### **Avinstallere skriverdriveren**

- **1** Velg **Computer** → **More Applications...** og velg **Gnome Terminal** i applikasjonsleseren.
- **2** Skriv inn følgende kommando i terminalvinduet for å slette utskriftskøen.

```
su
(Angi administratorpassordet.)
/usr/sbin/lpadmin -x (Skriv inn skriverkønavnet.)
```
- **3** Gjenta kommandoen ovenfor for alle køer for samme modell.
- **4** Skriv inn følgende kommando i terminalvinduet:

```
su
(Angi administratorpassordet.)
rpm -e Dell-C3760-Color-Laser
```
Skriverdriveren er avinstallert.

### **Drift på SUSE Linux Enterprise Desktop 11**

#### **Oversikt over oppsett**

SUSE Linux Enterprise Desktop 11:

- **1** Installer skriverdriveren.
- **2** Sett opp utskriftskøen.
- **3** Spesifiser standardkø.
- **4** Spesifiser utskriftsalternativene.

#### **Installere skriverdriveren**

- **1** Velg **Computer** → **More Applications...** og velg **GNOME Terminal** i applikasjonsleseren.
- **2** Skriv inn følgende kommando i terminalvinduet:

```
su
(Angi administratorpassordet.)
rpm -ivh (angi filbanen)/Dell-C3760-Color-Laser-
x.x-x.noarch.rpm
```
Skriverdriveren er installert.

#### **Sette opp køen**

For å kunne skrive ut må du sette opp utskriftskøen på arbeidsstasjonen din.

- **1** Velg **Computer** → **More Applications …**, og velg **YaST** i applikasjonsleseren.
- **2** Angi administratorpassordet og klikk **Continue**. **YaST Control Center** er aktivert.
- **3** Velg **Hardware** på **YaST Control Center**, og velg **Printer**.

Dialogboksen **Printer Configuration** åpnes.

For nettverkstilkoblinger:

- **a** Klikk **Add**. Dialogboksen **Add New Printer Configuration** åpnes.
- **b** Klikk **Connection Wizard**. Dialogboksen **Connection Wizard** åpnes.
- **c** Velg **Line Printer Daemon (LPD) Protocol** fra **Access Network Printer or Printserver Box via**.
- **d** Tast inn skriverens IP-adresse i **IP Address or Host Name:**.
- **e** Velg **Dell** i rullegardinmenyen **Select the printer manufacturer:.**
- **f** Klikk **OK**.

Dialogboksen **Add New Printer Configuration** åpnes.

**g** Velg **Dell C3760dn Color Laser PS vx.x [Dell/Dell\_C3760dn\_Color\_Laser.ppd.gz]** eller **Dell C3760n Color Laser PS vx.x [Dell/Dell\_C3760n\_Color\_Laser.ppd.gz]** fra listen **Assign Driver**.

#### **MERK:** Du kan angi skrivernavnet i Set Name:.

**h** Bekreft innstillingene og klikk **OK**.

For USB-tilkoblinger:

**a** Klikk **Add**.

Dialogboksen **Add New Printer Configuration** åpnes.

Skrivernavnet vises i listen **Determine Connection**.

**b** Velg **Dell C3760dn Color Laser PS vx.x [Dell/Dell\_C3760dn\_Color\_Laser.ppd.gz]** eller **Dell C3760n Color Laser PS vx.x [Dell/Dell\_C3760n\_Color\_Laser.ppd.gz]** fra listen **Assign Driver**.

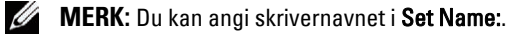

**c** Bekreft innstillingene og klikk **OK**.

#### **Skrive ut fra applikasjonene**

Når du er ferdig med å sette opp køen, kan du skrive ut jobber fra applikasjonene. Start utskriftsjobben fra applikasjonen, og spesifiser køen i utskriftsdialogboksen.

I blant kan du imidlertid bare skrive ut fra standardkøen. Dette avhenger av applikasjonen (f.eks. Mozilla). I disse tilfellene kan du sette køen du vil skrive ut til som standardkø før du starter utskriften. Informasjon om spesifisering av standardkø finnes under ["Sette opp standardkøen](#page-107-0)".

#### <span id="page-107-0"></span>**Sette opp standardkøen**

Du kan angi standardkøen når du legger til skriveren.

- **1** Velg **Computer** → **More Applications …**, og velg **YaST** i applikasjonsleseren.
- **2** Angi administratorpassordet og klikk **Continue**.

**YaST Control Center** er aktivert.

- **3** Velg **Hardware** på **YaST Control Center**, og velg **Printer**. Dialogboksen **Printer Configuration** åpnes.
- **4** Klikk **Edit**.

Det åpnes en dialogboks der du kan endre de spesifiserte køene.

- **5** Bekreft at skriveren du ønsker å angi, er valgt i listen **Connection**.
- **6** Velg avmerkingsboksen **Default Printer**.
- **7** Bekreft innstillingene og klikk **OK**.

#### **Angi utskriftsalternativer**

Du kan angi utskriftsalternativer, for eksempel fargemodus.

- **1** Åpne en nettleser.
- **2** Skriv inn **http://localhost:631/admin** i **Location**, og trykk på <Enter>-tasten.
- **3** Klikk **Manage Printers**.
- **4** Klikk **Set Printer Options** for skriveren du vil angi utskriftsalternativene for.
- **5** Angi de nødvendige innstillingene og klikk **Set Printer Options**.
- **6** Skriv inn **root** som brukernavn, skriv inn administratorpassordet og klikk **OK**.
- **MERK:** [Angi](#page-108-0) passordet for autoritet som skriveradministrator før du angir utskriftskøen. Hvis du ikke har angitt det, går du til "Angi [passord for autoritet som skriveradministrator](#page-108-0)".

Meldingen **Printer xxx has been configured successfully.** vises.

Oppsettet er fullført. Du kan nå skrive ut fra applikasjonen.
#### **Angi passord for autoritet som skriveradministrator**

Du må angi passordet for autoritet som skriveradministrator for å kunne utføre oppgaver som skriveradministrator.

- **1** Velg **Computer** → **More Applications...** og velg **GNOME Terminal** i applikasjonsleseren.
- **2** Skriv inn følgende kommando i terminalvinduet:

su

```
(Angi administratorpassordet.)
```

```
lppasswd -g sys -a root
```

```
(Skriv inn passordet for autoritet som skriveradministrator når du ser 
meldingen som ber om det.)
```
(Skriv inn passordet på nytt for autoritet som skriveradministrator når du ser meldingen som ber om det.)

#### **Avinstallere skriverdriveren**

- **1** Velg **Computer** → **More Applications...** og velg **GNOME Terminal** i applikasjonsleseren.
- **2** Skriv inn følgende kommando i terminalvinduet for å slette utskriftskøen.

```
su
(Angi administratorpassordet.)
/usr/sbin/lpadmin -x (Skriv inn skriverkønavnet.)
```
- **3** Gjenta kommandoen ovenfor for alle køer for samme modell.
- **4** Skriv inn følgende kommando i terminalvinduet:

```
su
(Angi administratorpassordet.)
rpm -e Dell-C3760-Color-Laser
```
Skriverdriveren er avinstallert.

# **Bruke skriveren**

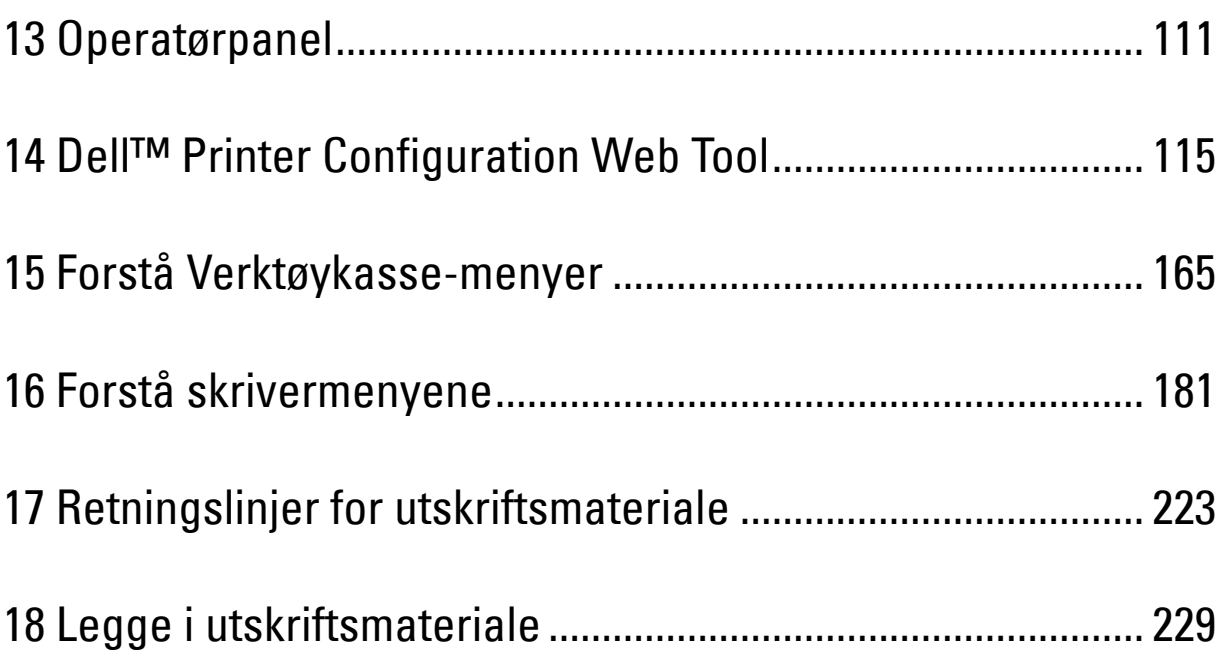

# **13**

# <span id="page-112-0"></span>**Operatørpanel**

# **Om operatørpanelet**

Operatørpanelet har et LCD-panel med 4 linjer, en status-LED, kontrollknapper og et talltastatur, alt for å betjene skriveren.

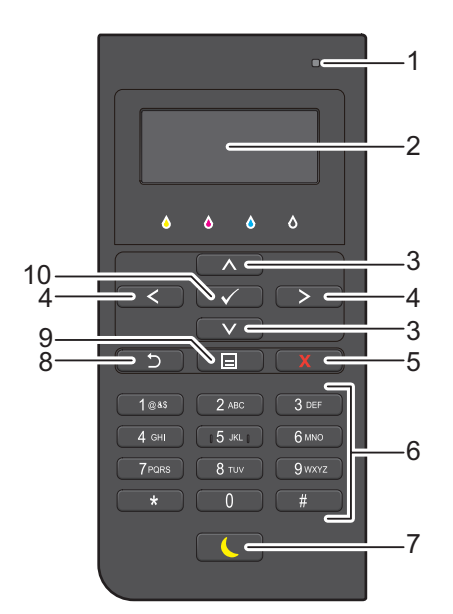

- **1** Status-LED (klar/feil)
	- Viser et grønt lys når skriveren er klar og et blinkende grønt lys når det mottas data.
	- Viser et gult lys når det oppstår en feil og et blinkende gult lys når det oppstår en uopprettelig utskriftsfeil.
- **2** LCD-panel
	- Viser ulike innstillinger, instruksjoner og feilmeldinger.
- **3** A V -knappen
	- Flytter markør eller utheving opp eller ned.
- $4 \leq \geq$ -knappen
	- Flytter markør eller utheving til høyre eller venstre.
- **5 (Avbryt)**-knappen
	- Avbryter aktive eller ventende jobber.
- **6** Nummertastatur
	- Angir tall og tegn.
- **7 (Strømsparing)**-knappen
	- Angir eller avslutter strømsparingsmodus. Når maskinen ikke har vært brukt på en stund, går den i strømsparingsmodus for å redusere strømforbruket. Når strømsparingsmodus er aktiv, blinker strømsparingsknappen.
- **8 (Tilbake)**-knappen
	- Tar deg tilbake til det forrige skjermbildet.

#### **9 (Meny)**-knappen

- Tar deg til toppnivået til menyen.
- **10 (Angi)**-knappen
	- Bekrefter angitte verdier.

**MERK:** Den gjeldende oppføringen eller innstillingen avbrytes dersom du går til en annen meny, eller hvis du går tilbake til det forrige skjermbildet. Pass på at du trykker på knappen  $\checkmark$  (Angi) for å lagre den gjeldende oppføringen eller innstillingen.

### **Bruke nummertastaturet**

Når du utfører ulike oppgaver, kan du få bruk for å angi tegn og numre. For eksempel når du angir passord eller setter opp et trådløst nettverk.

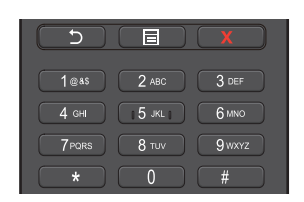

#### **Bokstaver og tall på nummertastaturet**

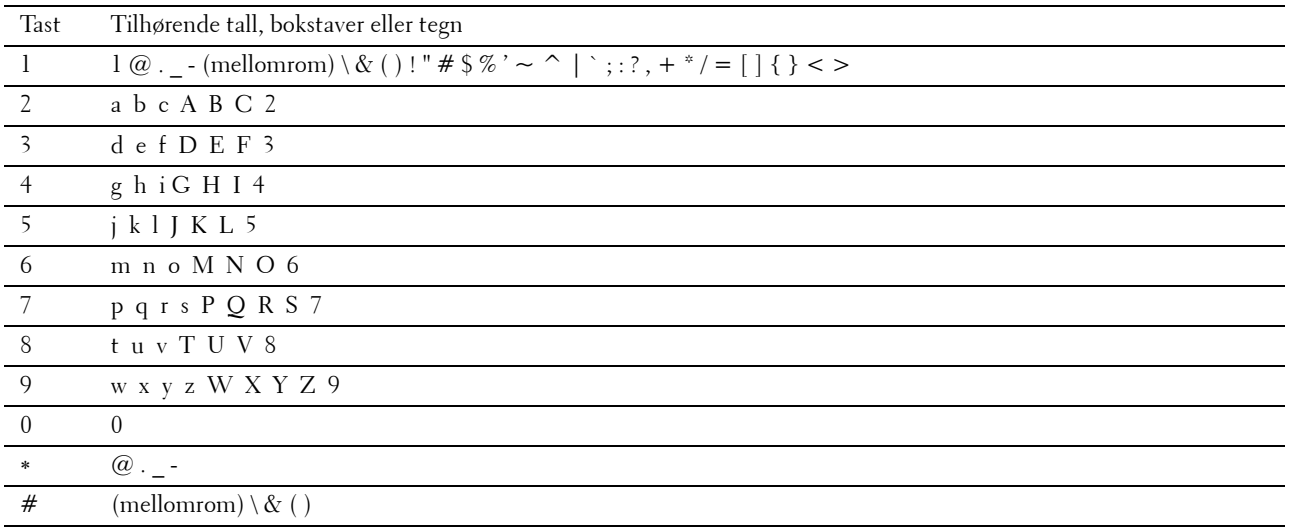

#### **Endre numre eller navn**

Hvis du skriver feil når du legger inn et nummer, trykker du på  $\chi$  (Avbryt) for å slette det siste sifferet eller tegnet. Skriv deretter inn det rette nummerert eller tegnet.

# **Skrive ut en panelinnstillingsrapport**

Panelinnstillingsrapporten viser gjeldende innstillinger for skrivermenyene. Hvis du vil vite mer om hvordan du skriver ut en panelinnstillingsrapport, kan du se ["Rapport / liste](#page-182-1)".

# **Endre språk**

Slik endrer du språket som brukes på LCD-panelet:

#### **Ved bruk av operatørpanelet**

- **1** Trykk på  $\equiv$  (Meny).
- **2** Trykk på knappen  $\vee$  til Panelspråk utheves, og trykk deretter på knappen  $\checkmark$  (Angi).
- **3** Trykk på knappen  $\vee$  til det ønskede språket markeres, og trykk deretter på knappen  $\checkmark$  (Angi).

#### **Ved bruk av verktøykassen**

**1** Klikk **Start** → **Alle programmer** → **Dell-skrivere** → **Dell C3760 Color Laser Printer** → **Verktøykasse**.

**MERK:** Hvis du vil vite mer om å starte verktøykassen, kan du se "[Åpne verktøykassen"](#page-166-1).

**Verktøykassen** åpnes.

- **2** Klikk kategorien **Vedlikehold av skriver**.
- **3** Velg **Panelspråk** i listen til venstre på siden. Siden **Pånelspråk** åpnes.
- **4** Velg ønsket språk fra **Panelspråk**, og klikk deretter på **Bruk nye innstillinger**.

## **Oppsett av strømsparingsalternativet**

Du kan stille inn strømsparingstimeren for skriveren. Skriveren går inn i strømsparingsmodus når den ikke brukes over en viss periode. Hvis Tidsur for auto-av angis til På, slår skriveren seg automatisk av etter en bestemt tidsperiode i dvalemodus.

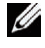

**MERK:** Hvis Panellås kontroll er angitt til Aktiver, må du angi det firesifrede passordet for å gå til menyen Admin.-innstillinger.

**MERK:** Funksjonen for tidsur for automatisk av er bare tilgjengelig i visse regioner.

Slik angir du strømsparingstidsuret:

- **1** Trykk på  $\equiv$  (Meny).
- **2** Trykk på  $\vee$  til Admin.innstillinger utheves, og trykk deretter på  $\checkmark$  (Angi).
- **3** Trykk på  $\vee$  til Systeminnstillinger utheves, og trykk deretter på  $\checkmark$  (Angi).
- **4** Kontroller at Tidsur strømsparing er uthevet, og trykk deretter på **(Angi)**.
- **5** Trykk på knappen  $\vee$  til ønsket innstilling utheves, og trykk deretter på knappen  $\checkmark$  (Angi).
- **6** Trykk på  $\Lambda$  eller  $\nabla$  eller angi ønsket verdi med nummertastaturet, og trykk deretter på  $\checkmark$  (Angi). Du kan angi fra 1 til 60 minutter for Hvilemodus eller 1 til 60 minutter for Dvalemodus. Du kan angi fra 60 til 1440 minutter for Tidsur for auto-av hvis du angir Tidsur for auto-av til På. Hvis du vil gå tilbake til toppmenyen, trykker du på **E** (Meny).

# **14**

# <span id="page-116-0"></span>**Dell™ Printer Configuration Web Tool**

## **Oversikt**

**MERK:** Dette webverktøyet er ikke tilgjengelig med mindre skriveren er koblet til et nettverk med en Ethernet-kabel eller den trådløse skriveradapteren.

**MERK:** Bildene som brukes i denne brukerhåndboken, gjelder for Dell C3760dn Color Laser Printer hvis ikke noe annet er nevnt.

En av funksjonene i **Dell Printer Configuration Web Tool** er Oppsett for e-postvarsel, som sender en e-post til deg eller hovedoperatøren når skriveren trenger tilbehør eller tilsyn.

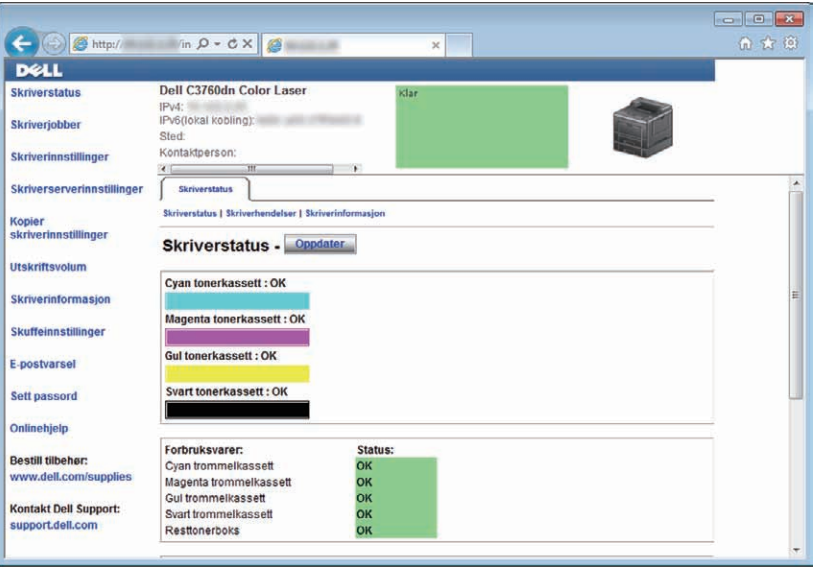

Hvis du skal fylle ut skriverinventarrapporter som krever produktmerkenummeret for alle skriverne i området, kan du bruke funksjonen **Skriverinformasjon** i **Dell Printer Configuration Web Tool**. Skriv inn IP-adressen til hver enkelt skriver i nettverket for å se produktmerkenummeret.

Med verktøyet **Dell Printer Configuration Web Tool** kan du også endre skriverinnstillinger og holde orden på utskriftstrender. Hvis du er nettverksadministrator, kan du kopiere skriverinnstillingene til en eller alle skriverne i nettverket via nettleseren.

# **Sette opp Dell Printer Configuration Web Tool**

Kontroller at du har aktivert JavaScript i nettleseren før du bruker **Dell Printer Configuration Web Tool**.

Følg fremgangsmåten nedenfor for å konfigurere både miljøinnstillingene for nettleseren og EWS-innstillingen på operatørpanelet før du bruker **Dell Printer Configuration Web Tool**.

**MERK:** Sidene i **Dell Printer Configuration Web Tool** kan bli uleselige hvis sidene ble konfigurert på et annet språk enn språket i nettleseren.

#### **Konfigurere fra nettleser**

#### **For Internet Explorer®**

#### **Stille inn skjermspråket**

- **1** Velg **Alternativer for internett** fra **Verktøy** på menylinjen.
- **2** Velg **Språk** i kategorien **Generelt**.
- **3** Angi språket i ønsket rekkefølge på listen **Språk**. For eksempel:
	- **Italiensk** (**Italia**) [**it-IT**]
	- **Spansk** (**tradisjonell**) [**es-ES trad.**]
	- **Tysk** (**Tyskland**) [**de-DE**]
	- **Fransk** (**Frankrike**) [**fr-FR**]
	- **Engelsk** (**USA**) [**en-US**]
	- **Dansk** [**da-DK]**
	- **Nederlandsk** (**Nederland**) [**nl-NL**]
	- **Norsk** (**bokmål**) [**no**]
	- **Svensk** [**sv-SE**]

#### **Stille inn skriverens IP-adresse til ikke-proxy**

- **1** Velg **Alternativer for internett** på menyen **Verktøy**.
- **2** Klikk **LAN-innstillinger** under **Innstillinger for lokalnett (LAN)** i kategorien **Tilkoblinger**.
- **3** Gjør ett av følgende:
	- Fjern merket for **Bruk en proxy-server til LAN** under **Proxy-server**.
	- Klikk **Avansert**, og angi deretter skriverens IP-adresse i feltet **Ikke bruk proxy-server for adresser som begynner med** under **Unntak**.

#### **For Firefox 2.0 eller senere**

#### **Stille inn skjermspråket**

- **1** Velg **Innstillinger** på **Verktøy**-menyen.
- **2** Klikk **Avansert**.
- **3** Hvis du bruker Firefox 2.0, klikker du på **Velg** i kategorien **Generelt**. Hvis du bruker Firefox 3.0, klikker du på **Velg** i kategorien **Innhold**.
- **4** Angi språk i foretrukket rekkefølge i listemenyen **Språk i foretrukket rekkefølge**. For eksempel:
	- **Engelsk** [**en**] eller **Engelsk/USA** [**en-us**]
	- **Italiensk** [**it**]
	- **Spansk** [**es**]
	- **Tysk** [**de**]
	- **Fransk** [**fr**]
	- **Nederlandsk** [**nl**]
	- **Norsk** [**no**]
	- **Svensk** [**sv**]
	- **Dansk** [**da**]

#### **Stille inn skriverens IP-adresse til ikke-proxy**

- **1** Velg **Innstillinger** på menyen **Verktøy**.
- **2** Klikk kategorien **Avansert**.
- **3** Klikk **Nettverk** i dialogboksen **Innstillinger**.
- **4** Klikk **Tilkobling** → **Innstillinger**.
- **5** Hvis du bruker Firefox 2.0, må du gjøre ett av følgende:
	- Merk av for **Direkte tilkobling til Internett**.
	- Merk av for **Automatisk oppdag mellomtjener-innstillinger**.
	- Merk av for **Manuell proxy-konfigurasjon**, og angi skriverens IP-adresse i redigeringsboksen **Ingen proxy for**.
	- Merk av for **Automatisk konfigurasjons-adresse**.

Hvis du bruker Firefox 3.0, må du gjøre ett av følgende:

- Merk av i avmerkingsboksen **Ingen proxy** hvis du ikke ønsker å bruke en proxy.
- Merk av for **Automatisk oppdag mellomtjener-innstillinger**.
- Merk av i avmerkingsboksen for **Manuelle mellomtjener-innstillinger**, og angi deretter et vertsnavn og et portnummer hvis du har en liste over en eller flere proxy-servere. Hvis du har en IP-adresse som ikke bruker proxy, kan du skrive inn skriverens IP-adresse i redigeringsboksen **Ingen proxy for**.
- Merk av for **Automatisk konfigurasjons-adresse**.

#### **Konfigurere fra operatørpanelet**

Du kan bare starte **Dell Printer Configuration Web Tool** når **EWS** er satt til **Aktiver** (fabrikkinnstilling) på operatørpanelet. Kontroller operatørpanelinnstillingen hvis du ikke kan starte **Dell Printer Configuration Web Tool**. Se "[Forstå skrivermenyene](#page-182-0)" for mer informasjon.

# **Starte Dell Printer Configuration Web Tool**

Hvis du vil starte **Dell Printer Configuration Web Tool**, angir du IP-adressen til skriveren i nettleseren.

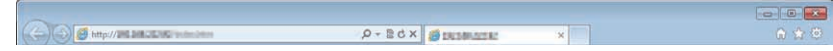

Hvis du ikke vet skriverens IP-adresse, kan du skrive ut skriverinnstillingsrapporten, eller vise siden med **TCP/IP-innstillinger**, der IP-adressen er oppført. Hvis du vil vite mer om hvordan du finner skriverens IP-adresse, kan du se "[Kontrollere IP-innstillingene](#page-72-0)".

## **Oversikt over menyelementene**

**Dell Printer Configuration Web Tool** inneholder følgende menyer:

- • [Skriverstatus](#page-119-0)
- • [Skriverjobber](#page-119-1)
- • [Skriverinnstillinger](#page-119-2)
- • [Skriverserverinnstillinger](#page-119-3)
- • [Kopier skriverinnstillinger](#page-120-0)
- • [Utskriftsvolum](#page-120-1)
- • [Skriverinformasjon](#page-120-2)
- • [Skuffinnstillinger](#page-120-3)
- • [E-postvarsel](#page-120-4)
- • [Angi passord](#page-120-5)
- • [Elektronisk hjelp](#page-120-6)
- • [Bestill tilbehør:](#page-120-7)
- • [Kontakt Dell Support:](#page-120-8)

#### <span id="page-119-0"></span>**Skriverstatus**

Bruk menyen **Skriverstatus** for å få umiddelbar tilbakemelding om statusen for skriverens tilbehør. Når nivået i tonerkassetten er lavt, kan du klikke på lenken for bestilling av forbruksartikler i det første skjermbildet for å bestille en ny tonerkassett.

#### <span id="page-119-1"></span>**Skriverjobber**

Bruk menyen **Skriverjobber** for å vise informasjon på siden **Jobbliste** og **Fullførte jobber**.

Disse sidene viser detaljer om status angående hver utskriftsjobb.

#### <span id="page-119-2"></span>**Skriverinnstillinger**

Bruk menyen **Skriverinnstillinger** for å endre skriverinnstillinger og vise innstillingene på operatørpanelet eksternt.

#### <span id="page-119-3"></span>**Skriverserverinnstillinger**

Bruk menyen **Skriverserverinnstillinger** for å endre type skrivergrensesnitt og nødvendige vilkår for kommunikasjon.

#### <span id="page-120-0"></span>**Kopier skriverinnstillinger**

Bruk menyen **Kopier skriverinnstillinger** for å kopiere skriverens innstillinger til en annen skriver eller andre skrivere i nettverket ved å skrive inn hver enkelt skrivers IP-adresse.

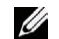

**MERK:** Du må logge inn som administrator for å kunne bruke denne funksjonen.

#### <span id="page-120-1"></span>**Utskriftsvolum**

Bruk menyen **Utskriftsvolum** for å sjekke utskriftslogger, for eksempel papirforbruk, jobbtypene som skrives ut, begrense hvilke brukere som kan bruke fargemodus og det maksimale sideantallet de kan skrive ut.

#### <span id="page-120-2"></span>**Skriverinformasjon**

Bruk menyen **Skriverinformasjon** for å hente informasjonen om serviceoppringinger, inventarrapporter eller statusen til gjeldende minne- og maskinkodenivåer.

#### <span id="page-120-3"></span>**Skuffinnstillinger**

Bruk menyen **Skuffeinnstillinger** for å innhente informasjon om papirtype og -størrelse for hver skuffe.

#### <span id="page-120-4"></span>**E-postvarsel**

Via menyen **E-postvarsel** kan du motta en e-post når skriveren trenger tilbehør eller tilsyn. Skriv inn navnet ditt eller navnet på hovedoperatøren i listeboksen for e-post hvis du vil bli varslet.

#### <span id="page-120-5"></span>**Angi passord**

Bruk menyen **Angi passord** for å låse **Dell Printer Configuration Web Tool** med et passord slik at andre brukere ikke ved en feiltakelse kan endre skriverinnstillingene du har valgt.

**MERK:** Du må logge inn som administrator for å kunne bruke denne funksjonen.

#### <span id="page-120-6"></span>**Elektronisk hjelp**

Klikk **Elektronisk hjelp** for å gå til nettstedet Dell Support.

<span id="page-120-7"></span>**Bestill tilbehør: [www.dell.com/supplies](http://www.dell.com/supplies)**

#### <span id="page-120-8"></span>**Kontakt Dell Support:**

**[support.dell.com](http://support.dell.com)**

# **Sidevisningsformat**

Sidens layout er delt inn i følgende tre deler:

- • [Toppramme](#page-121-0)
- • [Venstre ramme](#page-122-0)
- • [Høyre ramme](#page-123-0)

#### <span id="page-121-0"></span>**Toppramme**

Du finner topprammen øverst på alle sider. Når **Dell Printer Configuration Web Tool** er aktivert, vises skriverens gjeldende status og spesifikasjoner i topprammen på hver side.

Følgende elementer vises i topprammen.

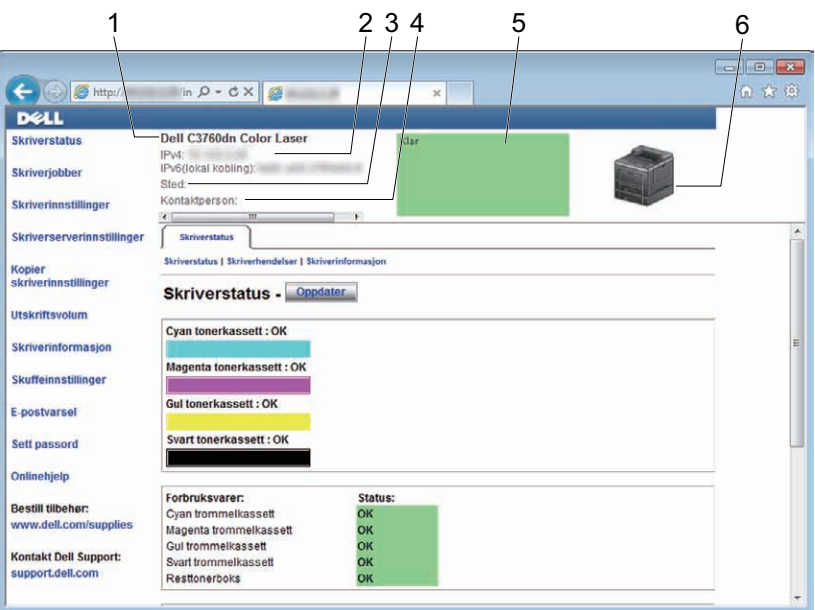

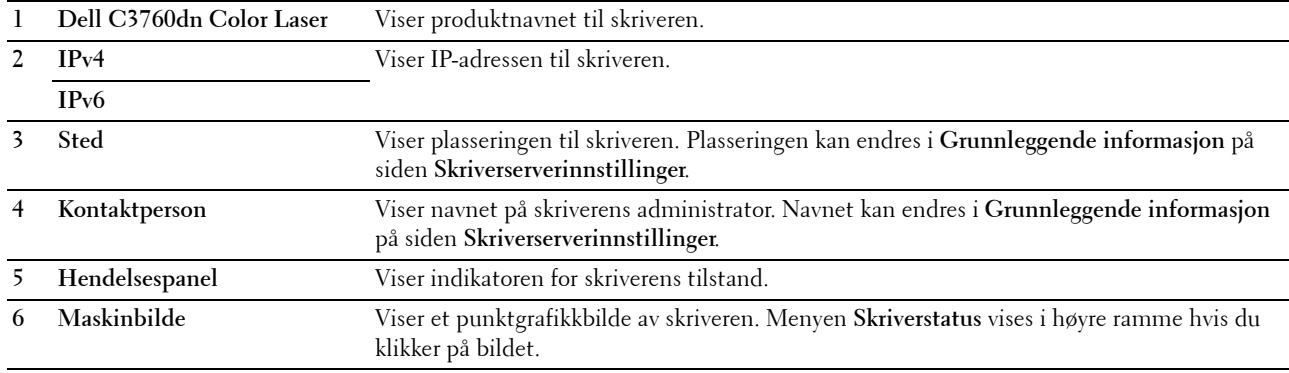

#### <span id="page-122-0"></span>**Venstre ramme**

Den venstre rammen er plassert i den venstre delen av alle sider. Menytitlene som vises i den venstre rammen, er koblet til tilsvarende menyer og sider. Du kan gå til den tilsvarende siden ved å klikke på et ikon.

Følgende menyer vises i venstre ramme:

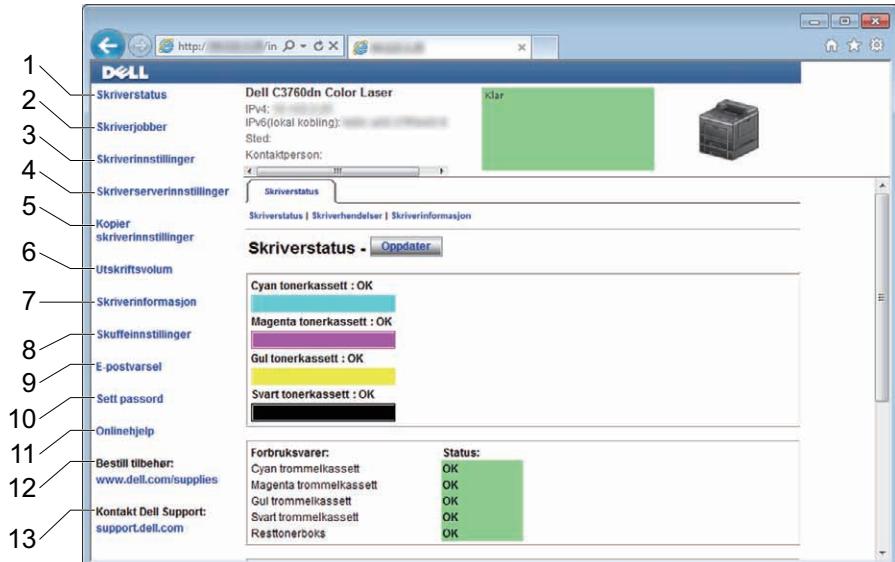

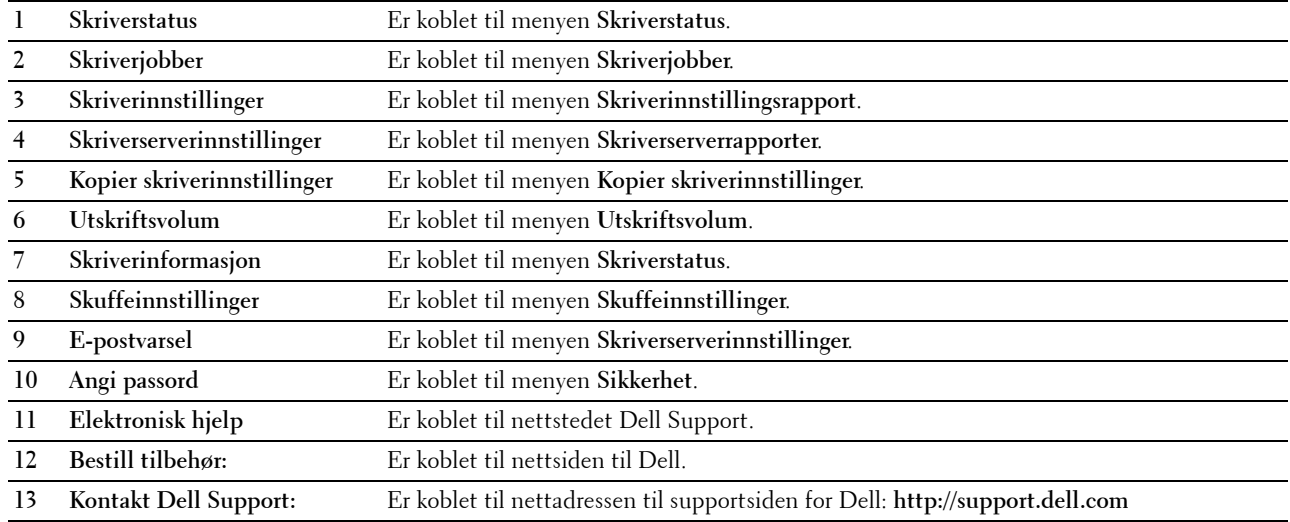

#### <span id="page-123-0"></span>**Høyre ramme**

Den høyre rammen er plassert i den høyre delen av alle sider. Innholdet i den høyre rammen tilsvarer menyen du velger i den venstre rammen. Se ["Detaljer om menyelementer"](#page-124-0) hvis du ønsker mer informasjon om elementene som vises i den høyre rammen.

#### **Knapper i den høyre rammen**

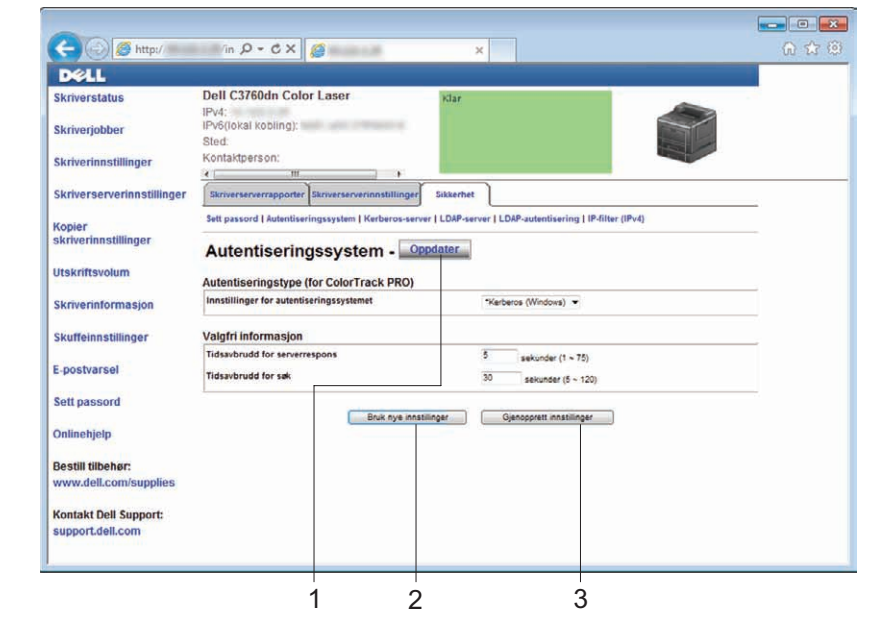

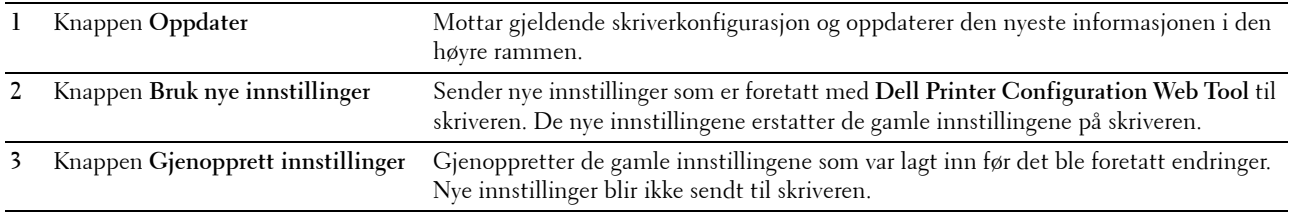

### **Endre innstillingene for menyelementene**

Noen menyer gir deg muligheten til å endre skriverinnstillingene gjennom **Dell Printer Configuration Web Tool**. Når du åpner disse menyene, vises vinduet for autentisering på skjermen. Skriv inn brukernavn og passord til skriverens administrator ved å følge anvisningene i dialogboksen.

Standardnavn er **admin**, og standard passord er tomt (NULL). Du kan bare endre passordet under **Angi passord** i menyen **Sikkerhet**. Brukernavnet kan ikke endres. Se "[Angi passord](#page-158-0)" for mer informasjon.

#### <span id="page-124-0"></span>**Detaljer om menyelementer**

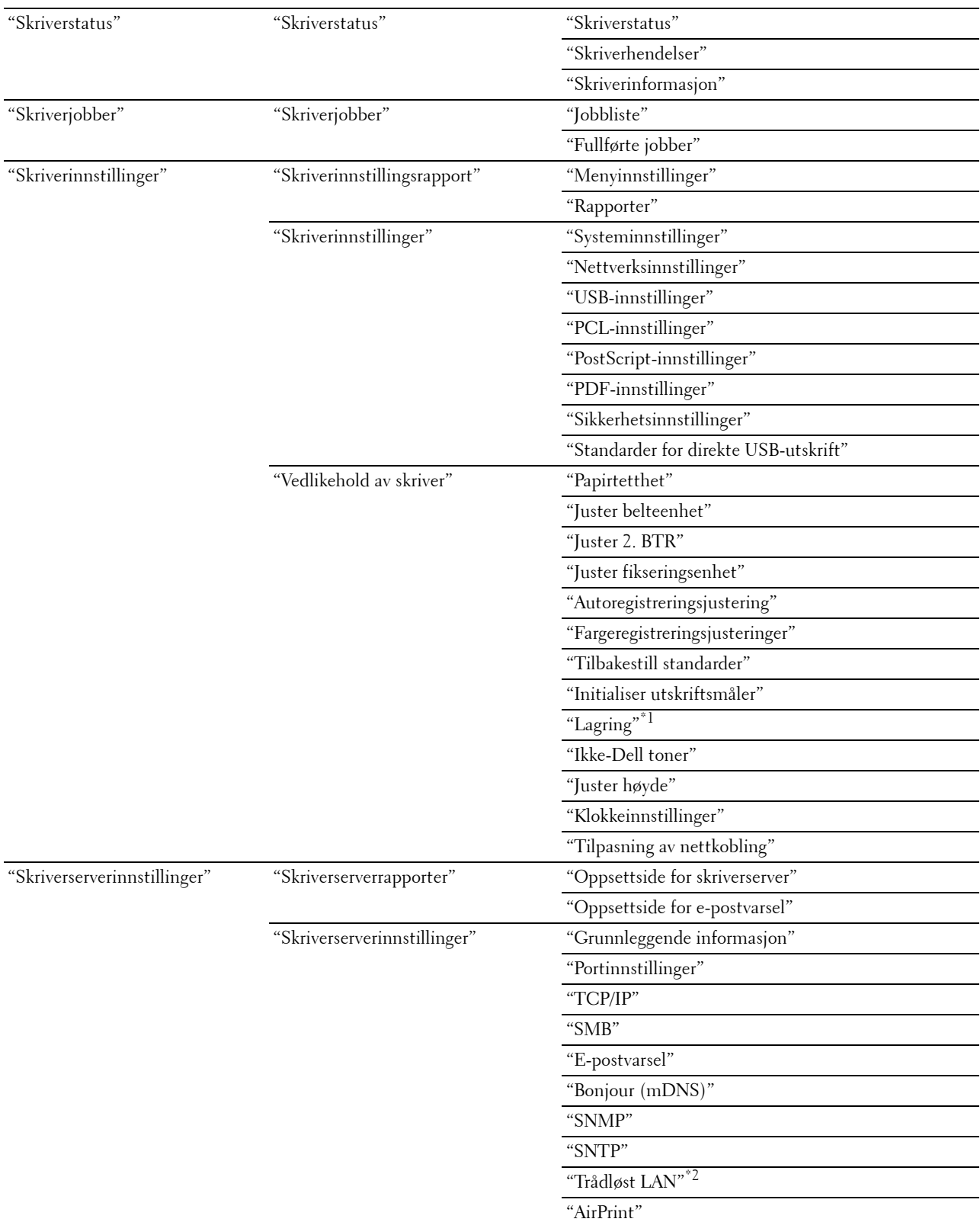

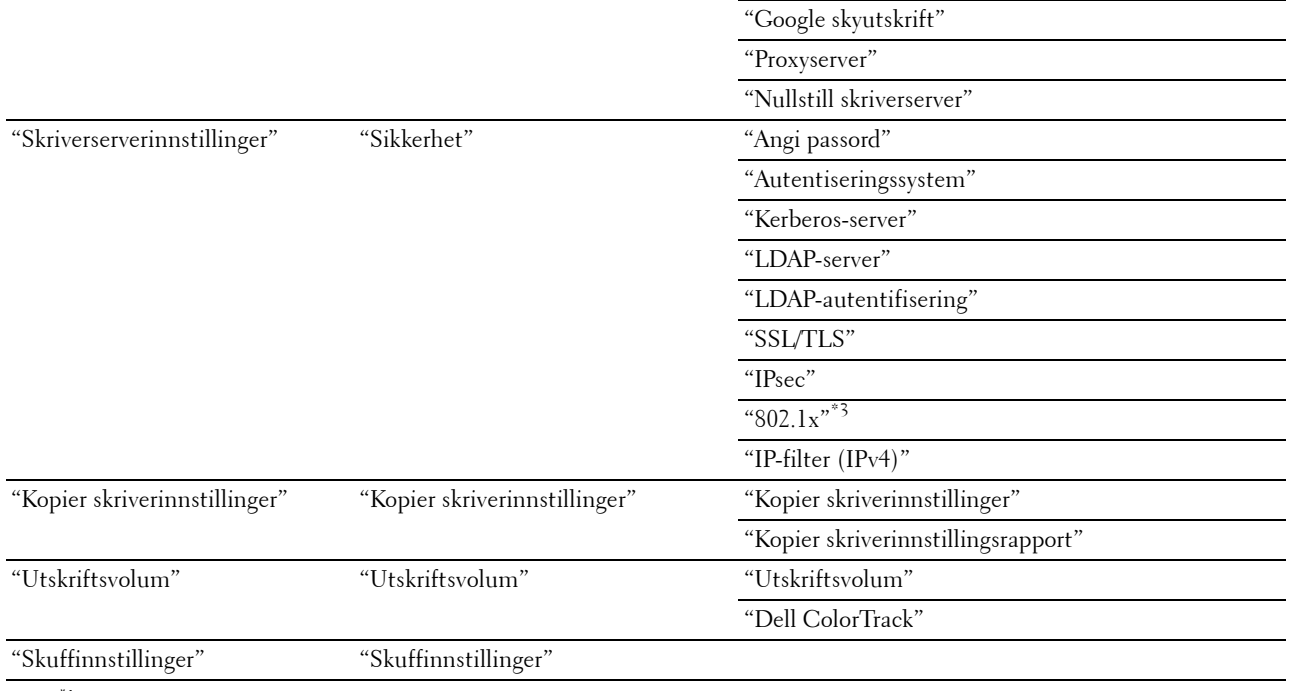

 $*1$  Dette elementet er bare tilgjengelig når RAM-disk er aktivert med den valgfrie 512 MB minnemodulen eller den valgfrie harddisken installert.

\*2 Dette elementet er kun tilgjengelig når skriveren er koblet til via det trådløse nettverket.

 $^{\ast}3$  Dette elementet er bare tilgjengelig når skriveren er koblet til via en Ethernet-kabel.

#### <span id="page-125-0"></span>**Skriverstatus**

Via menyen **Skriverstatus** kan du sjekke statusen til forbruksvarer, maskinvare og skriverspesifikasjoner.

Følgende sider vises på menyen **Skriverstatus**:

#### <span id="page-125-1"></span>**Skriverstatus**

**Formål:**

Å kontrollere statusen til forbruksvarer, skuffer og deksler.

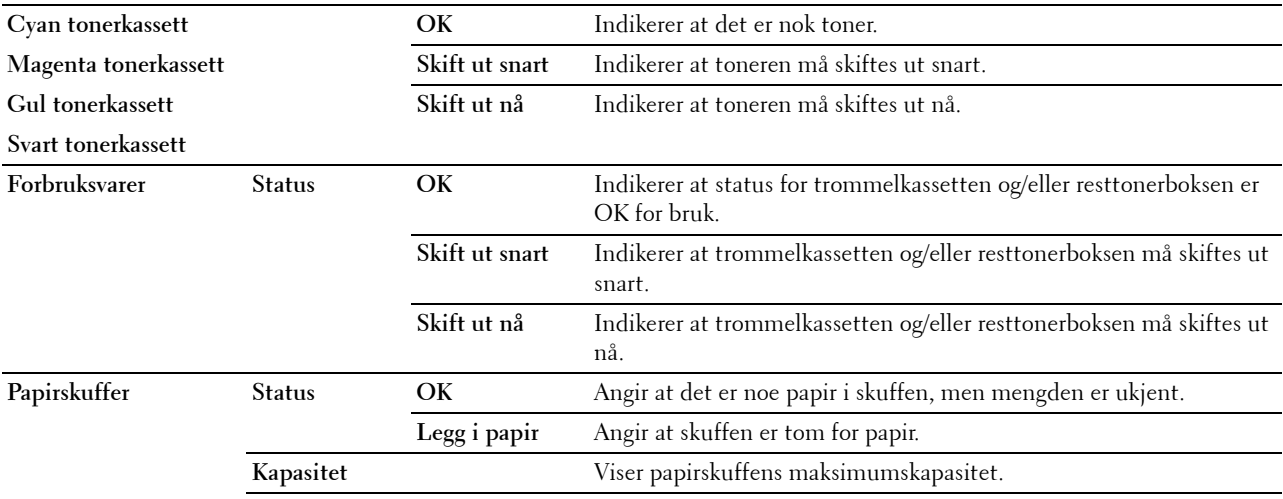

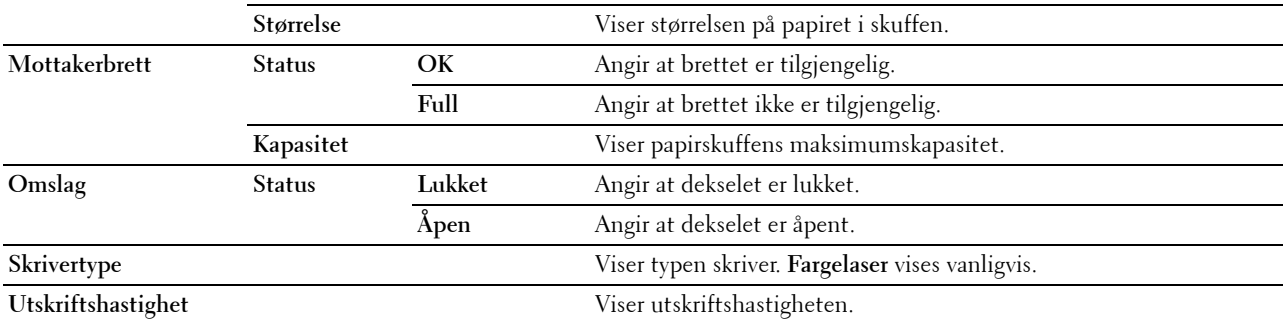

#### <span id="page-126-0"></span>**Skriverhendelser**

#### **Formål:**

Når det oppstår feil, f.eks. Tom for papir eller Deksel er åpent, vises detaljert informasjon om alle varsler eller feilmeldinger på siden **Skriverhendelser**.

#### **Verdier:**

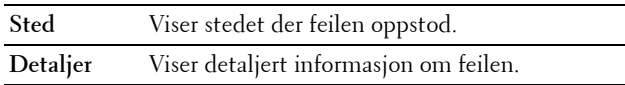

#### <span id="page-126-1"></span>**Skriverinformasjon**

#### **Formål:**

Kontrollere detaljert informasjon om skriveren, f.eks. maskinvarekonfigurering og programvareversjon. Du kan også åpne denne siden ved å klikke på kategorien **Skriverinformasjon** i den venstre rammen.

 $\overline{\phantom{0}}$ 

**Verdier:**

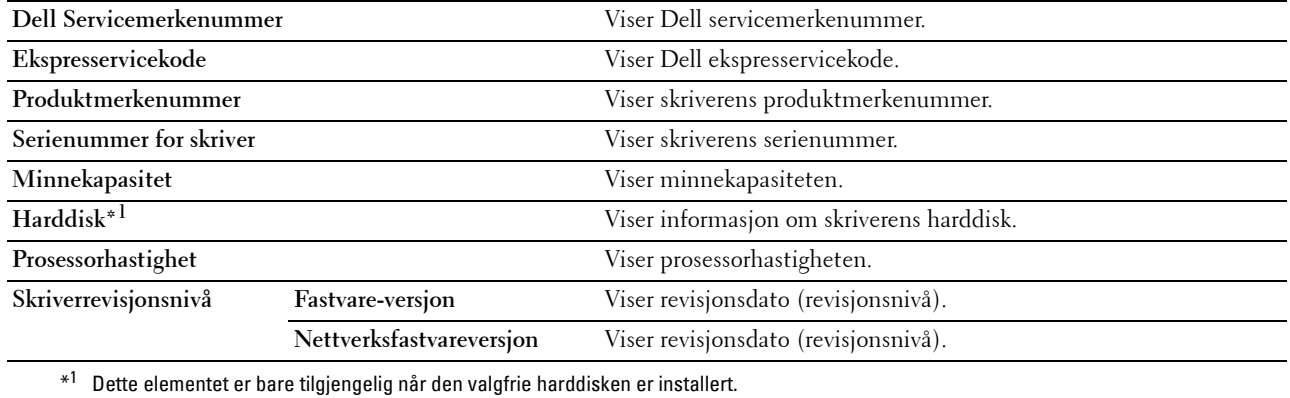

#### <span id="page-126-2"></span>**Skriverjobber**

Menyen **Skriverjobber** inneholder informasjon på sidene **Jobbliste** og **Fullførte jobber**. Disse sidene viser detaljer om status angående hver utskriftsjobb.

#### <span id="page-126-3"></span>**Jobbliste**

#### **Formål:**

Bekrefte jobbene som behandles. Klikk **Oppdater** for å oppdatere skjermbildet.

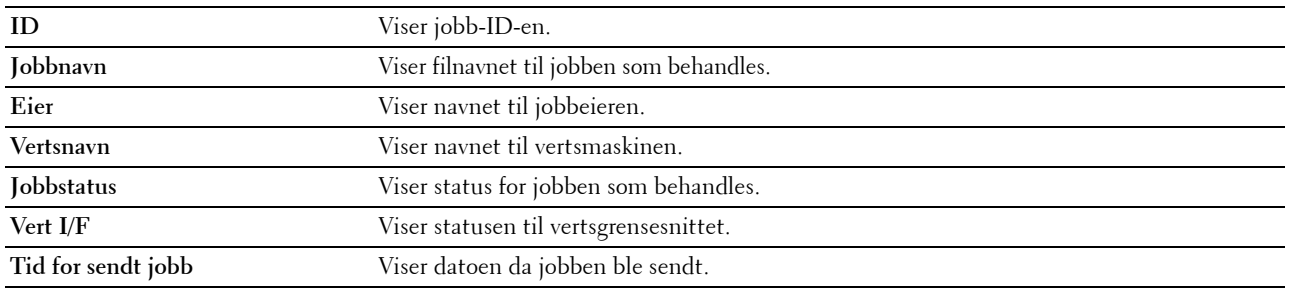

#### <span id="page-127-0"></span>**Fullførte jobber**

**Formål:**

Kontrollere de fullførte jobbene. Viser opptil de siste 20 jobbene. Klikk **Oppdater** for å oppdatere skjermbildet. **Verdier:**

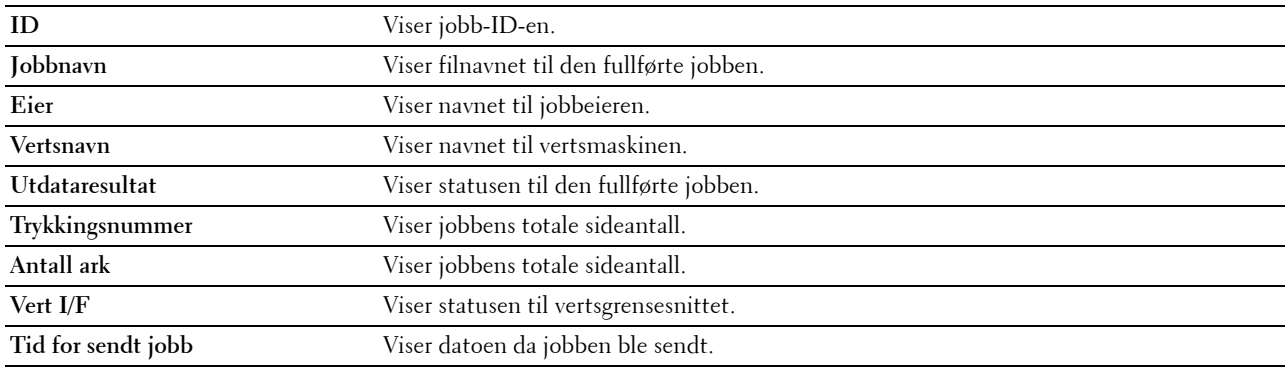

#### <span id="page-127-1"></span>**Skriverinnstillinger**

Bruk menyen **Skriverinnstillinger** for å vise kategoriene **Skriverinnstillingsrapport**, **Skriverinnstillinger** og **Vedlikehold av skriver**, og for å konfigurere skriverinnstillingene.

Følgende kategorier vises øverst i den høyre rammen:

#### <span id="page-127-2"></span>**Skriverinnstillingsrapport**

Kategorien **Skriverinnstillingsrapport** inneholder sidene **Menyinnstillinger** og **Rapporter**.

#### <span id="page-127-3"></span>**Menyinnstillinger**

**Formål:**

Vise gjeldende innstillinger for skrivermenyer.

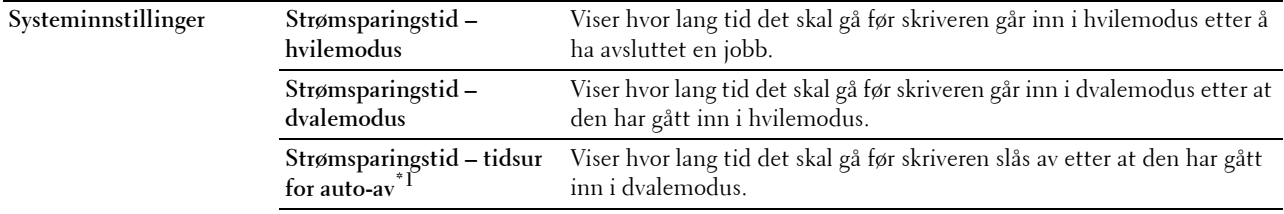

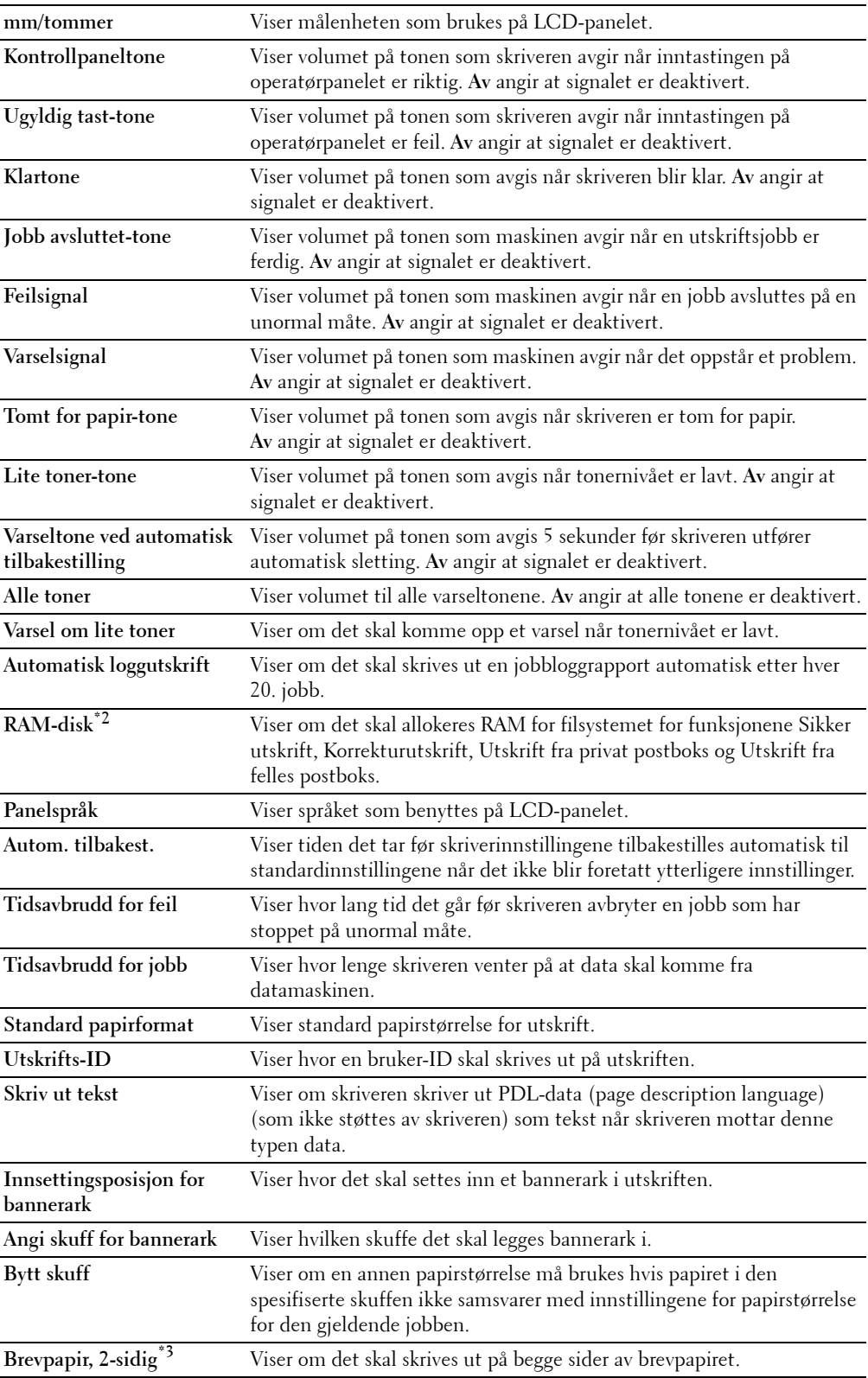

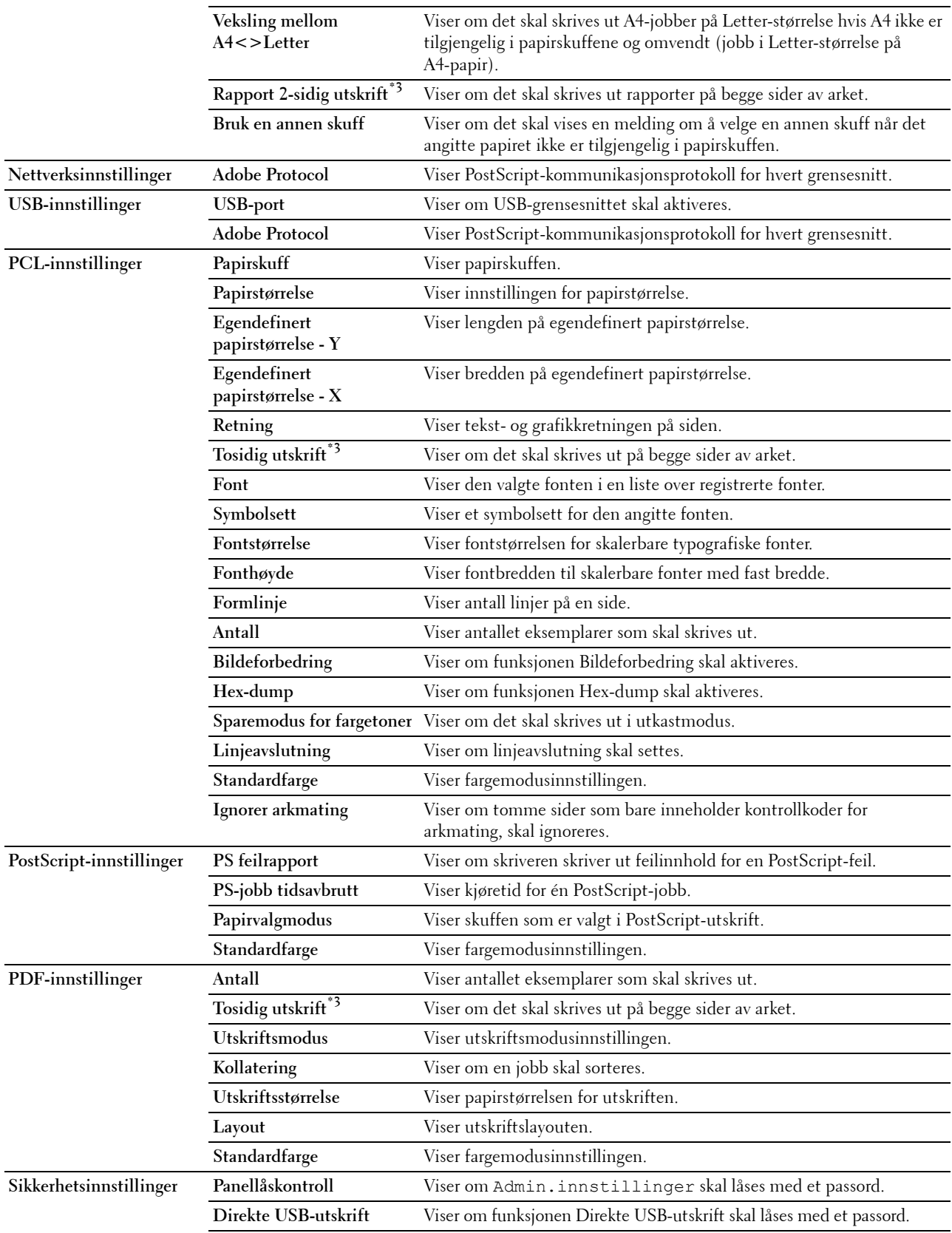

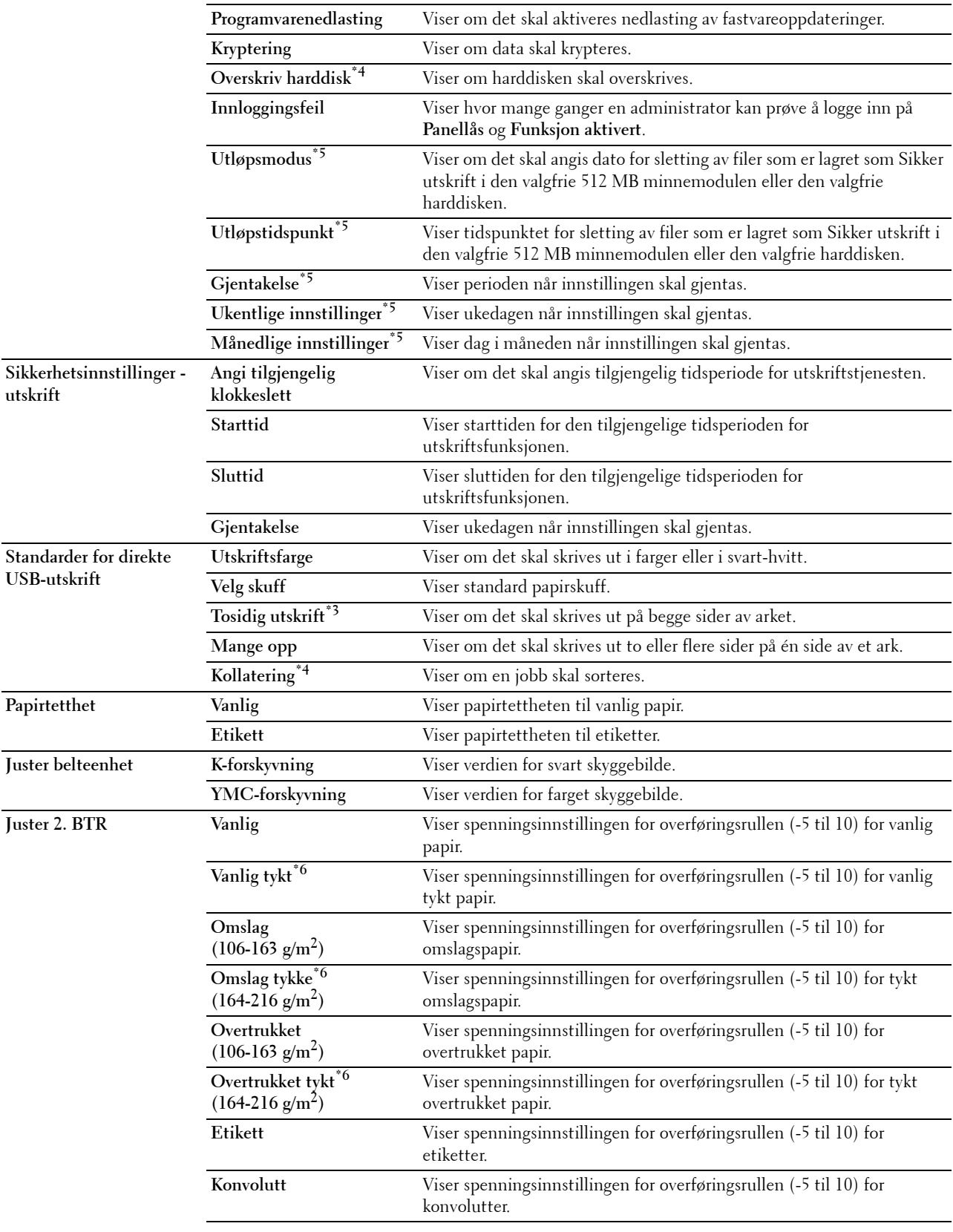

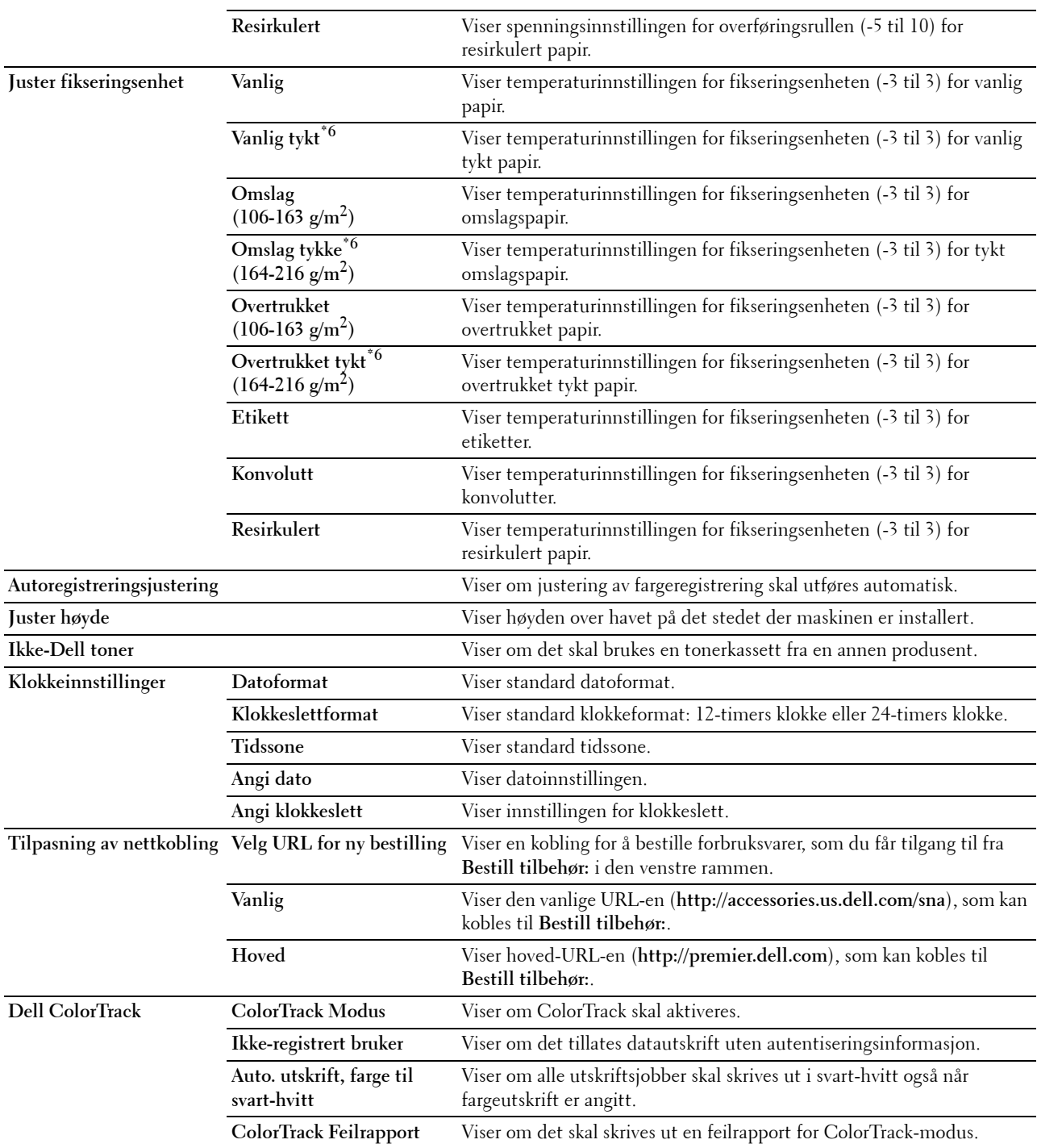

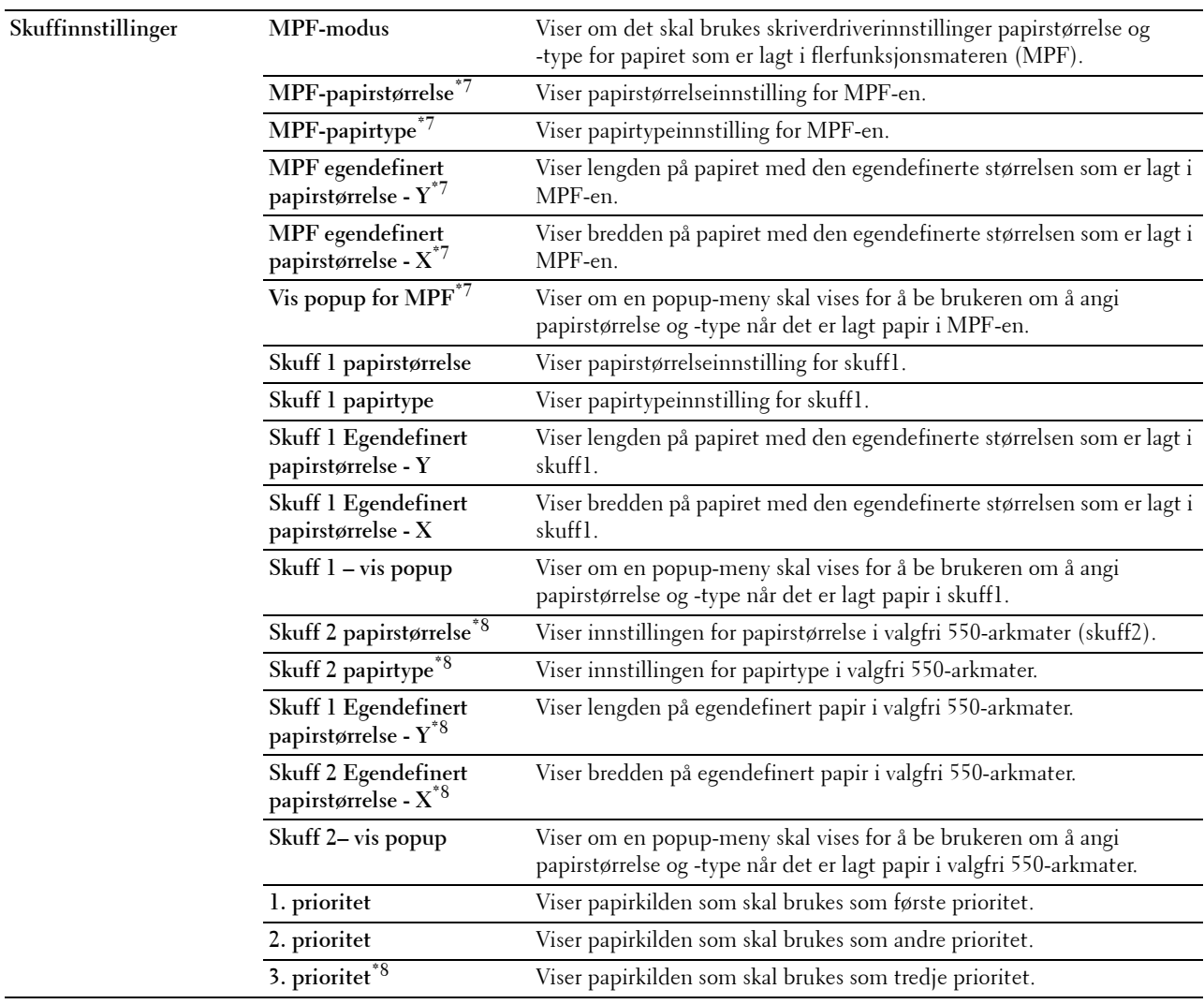

 $^{\ast}$   $1$  Funksjonen for tidsur for automatisk av er bare tilgjengelig i visse regioner.

\*2 Dette elementet er bare tilgjengelig når den valgfrie 512 MB minnemodulen er installert og den valgfrie harddisken ikke er installert.

\*3 Dette elementet er bare tilgjengelig for Dell C3760dn Color Laser Printer.

 $^{*4}\;$  Dette elementet er bare tilgjengelig når den valgfrie harddisken er installert.

\*5 Dette elementet er bare tilgjengelig når **RAM-disk** er aktivert eller den valgfrie harddisken er installert.<br>\*6 For spesifikasioner om papirvekt kan du se "Papirtypespesifikasioner".

\*6 For spesifikasjoner om papirvekt kan du se ["Papirtypespesifikasjoner](#page-229-0)".

 $*7$  Dette elementet er bare tilgjengelig når **Panel angitt i MPF-modus** er valgt.

 $^{\ast8}$  Dette elementet er bare tilgjengelig når den valgfrie 550-arkmateren er installert.

#### <span id="page-132-0"></span>**Rapporter**

**Formål:**

Skrive ut forskjellige typer rapporter og lister.

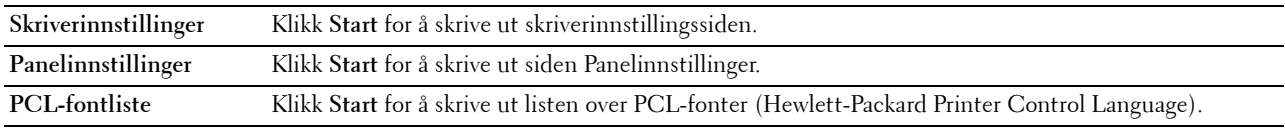

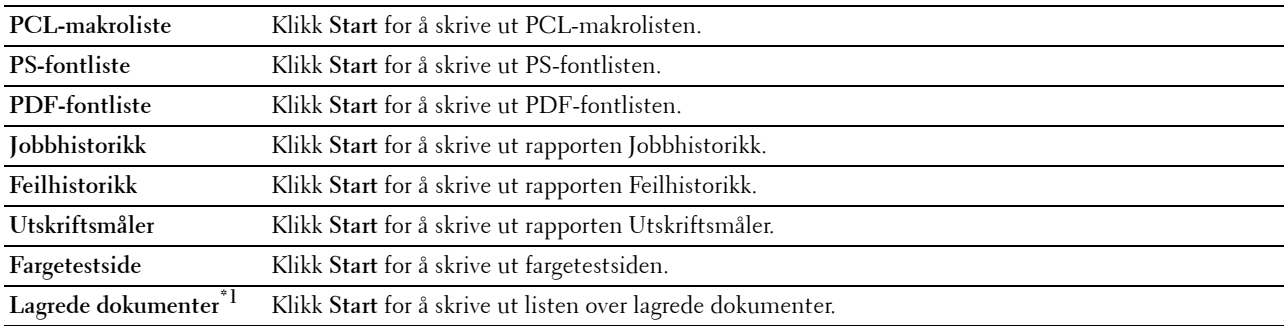

 $^{*1}$  Dette elementet er bare tilgjengelig når **RAM-disk** er aktivert med den valgfrie 512 MB minnemodulen eller den valgfrie harddisken installert.

#### <span id="page-133-0"></span>**Skriverinnstillinger**

Kategorien **Skriverinnstillinger** inneholder sidene **Systeminnstillinger**, **Nettverksinnstillinger**, **USB-innstillinger**, **PCL-innstillinger**, **PostScript-innstillinger**, **PDF-innstillinger**, **Sikkerhetsinnstillinger** og **Standarder for direkte USB-utskrift**.

#### <span id="page-133-1"></span>**Systeminnstillinger**

**Formål:**

Konfigurere grunnleggende skriverinnstillinger.

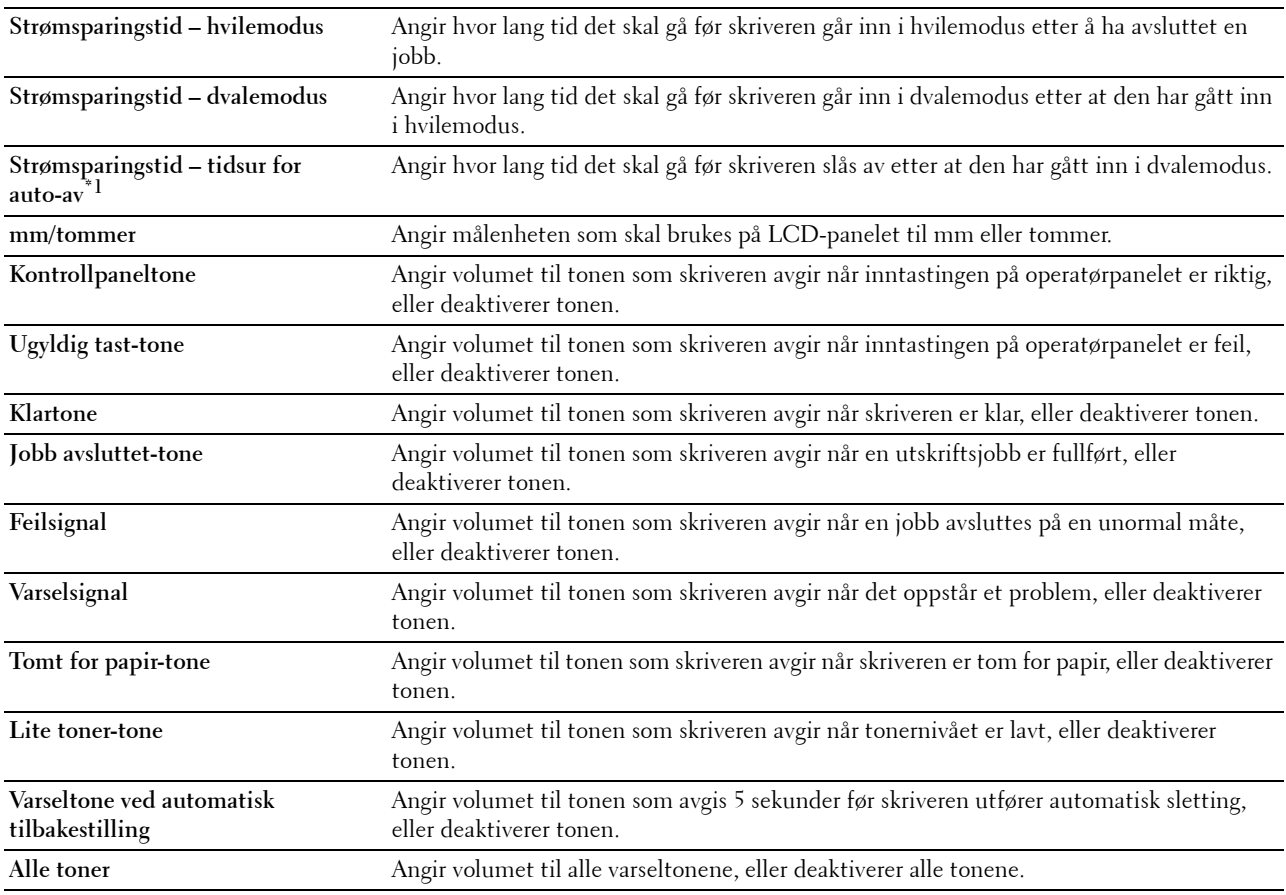

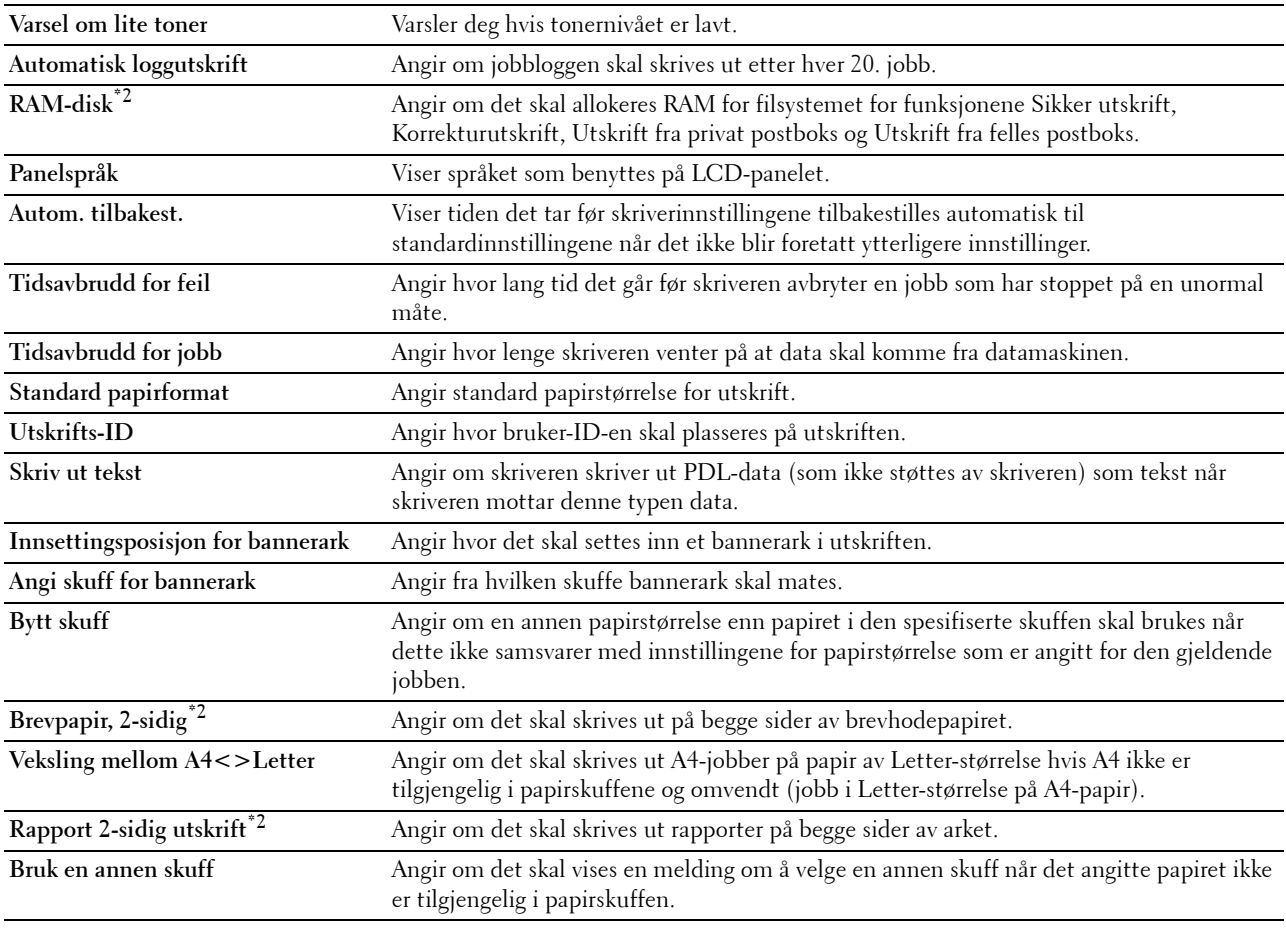

\*1 Funksjonen for tidsur for automatisk av er bare tilgjengelig i visse regioner.

 $*2$  Dette elementet er bare tilgjengelig når den valgfrie 512 MB minnemodulen er installert og den valgfrie harddisken ikke er installert.

\*3 Dette elementet er bare tilgjengelig for Dell C3760dn Color Laser Printer.

#### <span id="page-134-0"></span>**Nettverksinnstillinger**

#### **Formål:**

Angi PostScript-kommunikasjonsprotokollen for denne skriveren.

#### **Verdier:**

**Adobe Protocol** Angir PostScript-kommunikasjonsprotokoll for hvert grensesnitt.

#### <span id="page-134-1"></span>**USB-innstillinger**

#### **Formål:**

Endre skriverens USB-innstillinger.

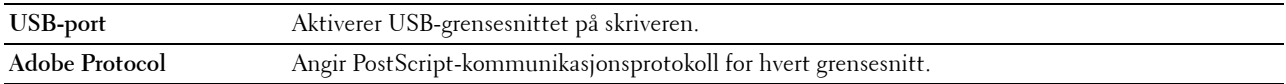

#### <span id="page-135-0"></span>**PCL-innstillinger**

**Formål:**

Endre PLC-innstillingene.

**Verdier:**

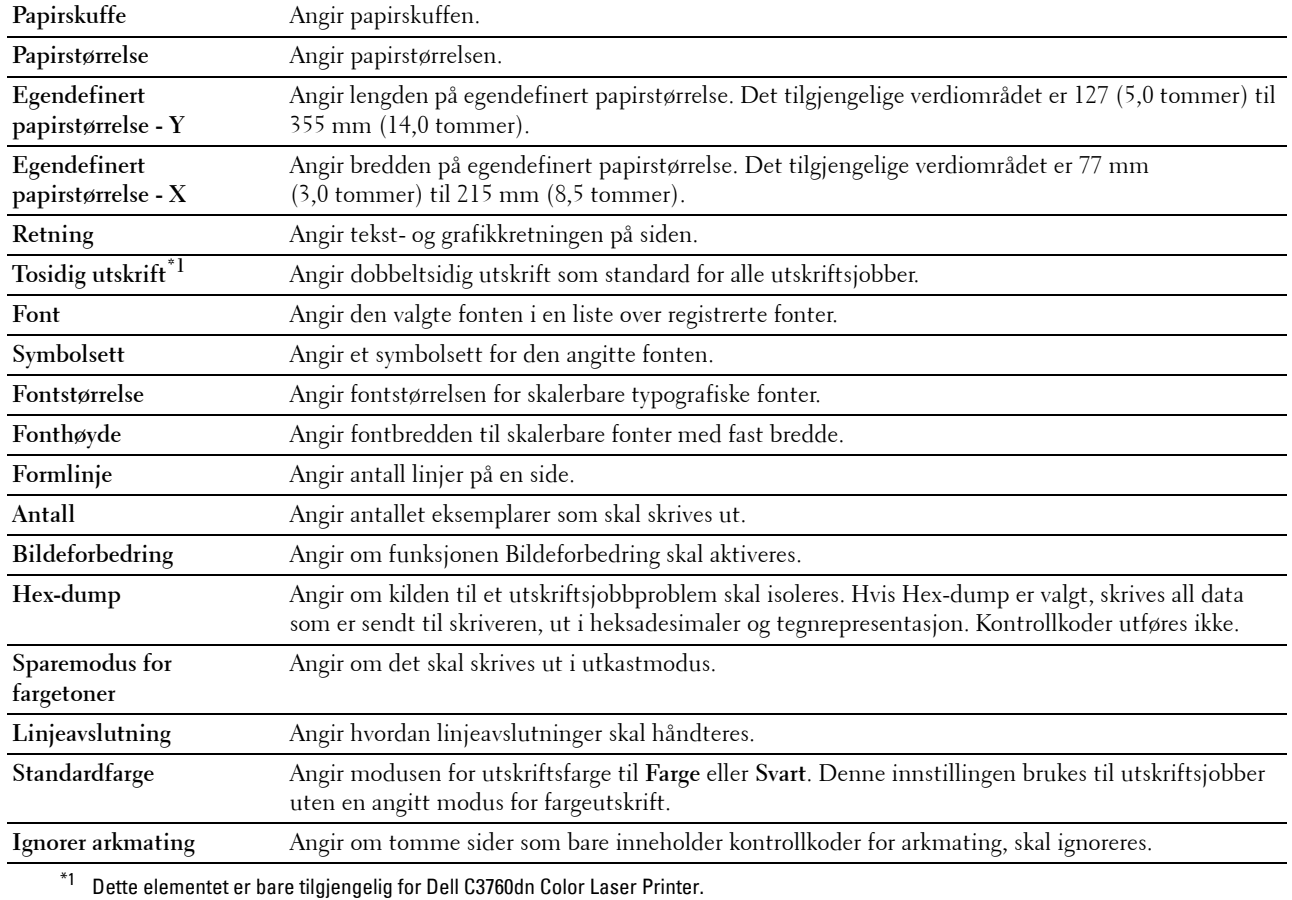

#### <span id="page-135-1"></span>**PostScript-innstillinger**

**Formål:**

Endre skriverinnstillinger som bare påvirker jobber som bruker skriverspråket for PostScript-emulering.

**Verdier:**

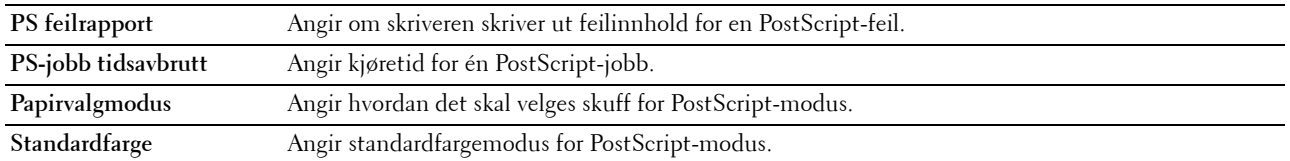

#### <span id="page-135-2"></span>**PDF-innstillinger**

**Formål:**

Endre PLC-innstillingene.

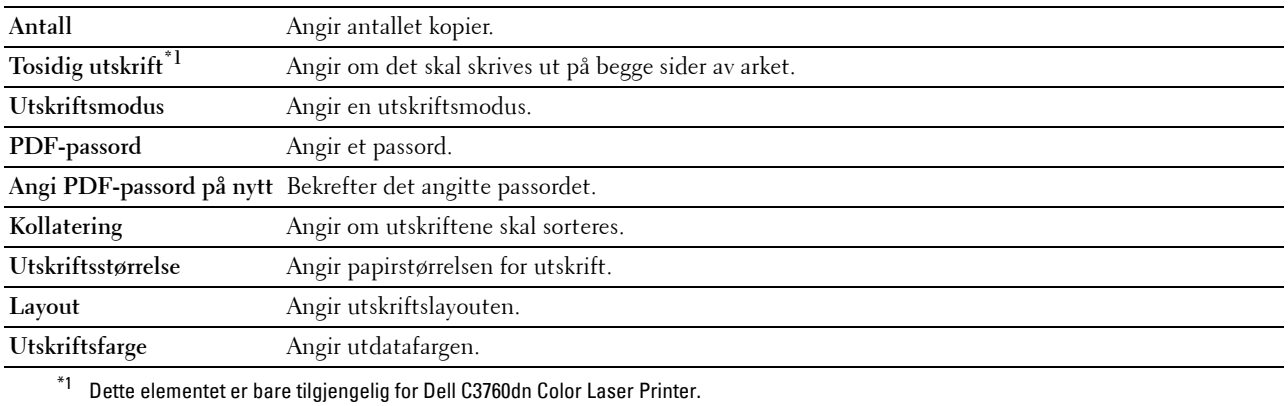

#### <span id="page-136-0"></span>**Sikkerhetsinnstillinger**

**Panellås**

#### **Formål:**

Angi passordbegrenset tilgang til Admin.innstillinger, samt angi eller endre passordet.

**Verdier:**

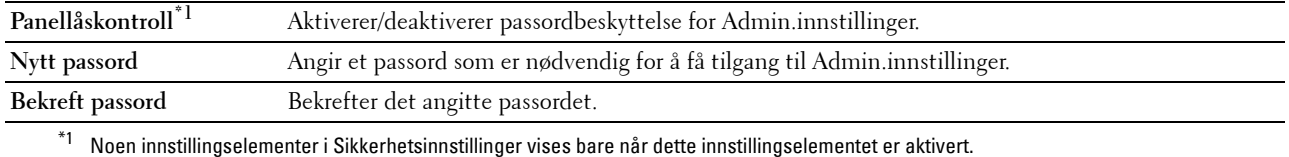

#### **MERK:** Du kan angi passord for Dell Printer Configuration Web Tool fra Angi passord i Skriverserverinnstillinger.

#### **Funksjon aktivert**

**Formål:**

Angi om funksjonen Direkte USB-utskrift skal låses med et passord, samt angi eller endre passordet. **Verdier:**

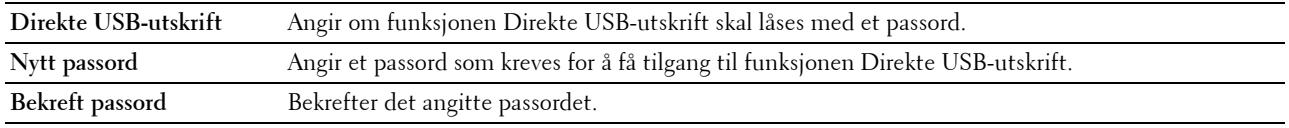

#### **MERK:** Du kan angi passord for Dell Printer Configuration Web Tool fra Angi passord i Skriverserverinnstillinger.

#### **Programvarenedlasting**

**Formål:**

Angir om det skal aktiveres nedlasting av fastvareoppdateringer.

#### **Datakryptering**

#### **Formål:**

Angir om data skal krypteres.

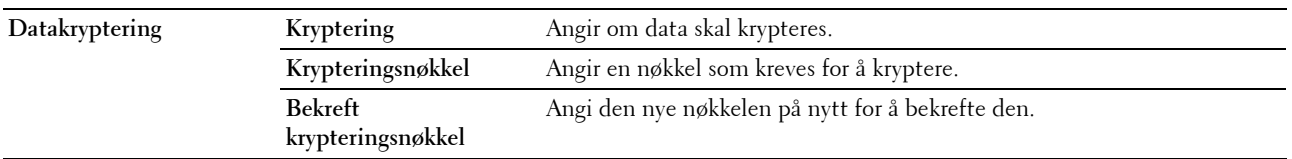

**MERK:** Du kan bare angi tegn fra 0 til 9, a til z, A til Z og tomme verdier (NULL) for krypteringsnøkkelen.

#### **Overskriv harddisk**

**MERK:** Funksjonen Overskriv harddisk er bare tilgjengelig hvis den valgfrie harddisken er installert.

#### **Formål:**

Angi om harddisken skal overskrives.

#### **Verdier:**

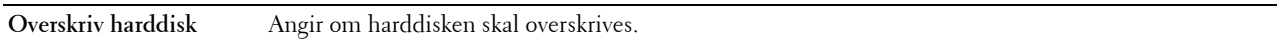

#### **Innloggingsfeil**

#### **Formål:**

Angi hvor mange ganger en administrator kan prøve å logge inn på **Panellås** og **Funksjon aktivert**.

#### **Verdier:**

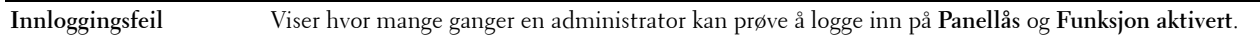

#### **Angi tilgjengelig klokkeslett - utskrift**

#### **Formål:**

Angi tiden for aktivering av sikker innstilling for utskriftsfunksjonen.

#### **Verdier:**

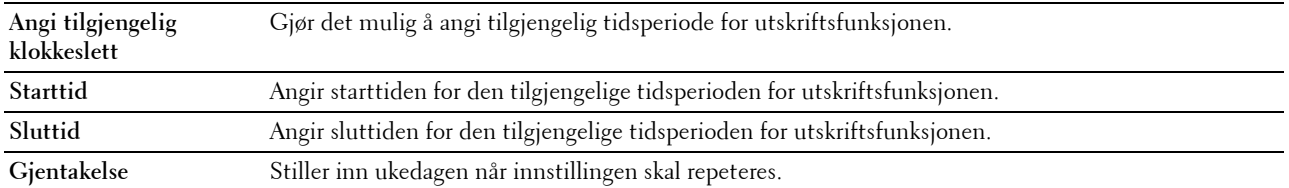

#### **Utløpt tid for sikker jobb**

**MERK:** Funksjonen Utløpt tid for sikker jobb er bare tilgjengelig når RAM-disk er aktivert med den valgfrie 512 MB minnemodulen eller den valgfrie harddisken installert.

#### **Formål:**

Angi dato og tidspunkt for sletting av filer som er lagret som Sikker utskrift i den valgfrie 512 MB minnemodulen eller den valgfrie harddisken.

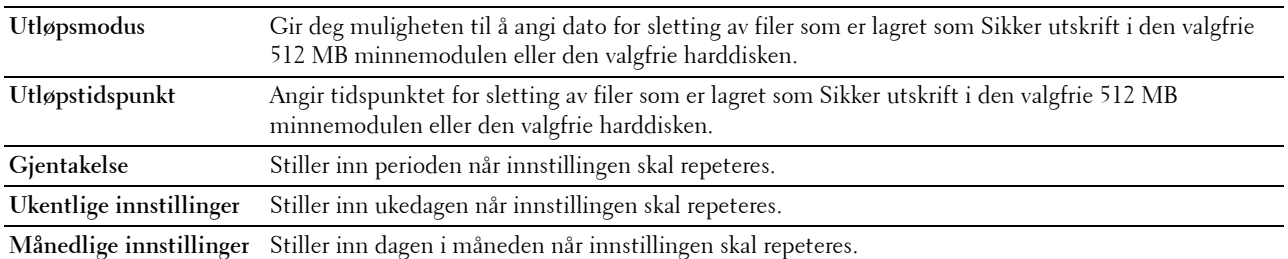

#### <span id="page-138-0"></span>**Standarder for direkte USB-utskrift**

**Formål:**

Opprette din egen innstilling for **Standarder for direkte USB-utskrift**.

**Verdier:**

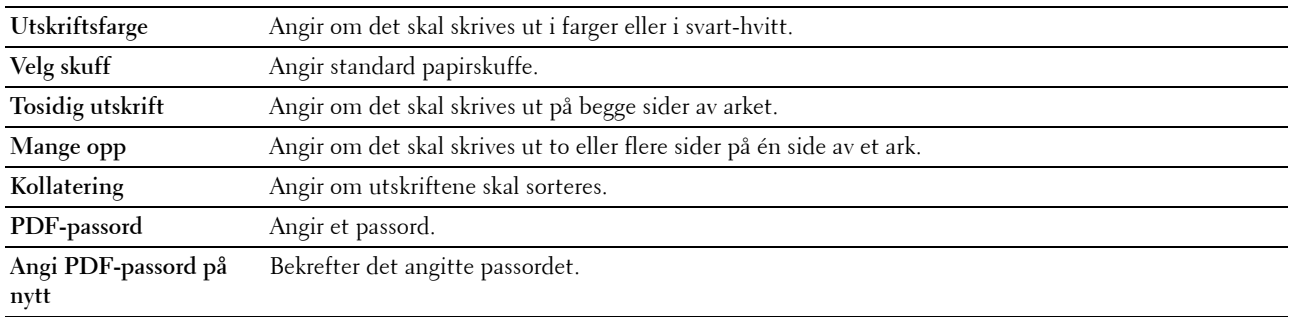

#### <span id="page-138-1"></span>**Vedlikehold av skriver**

Kategorien **Vedlikehold av skriver** omfatter sidene **Papirtetthet**, **Juster belteenhet**, **Juster 2. BTR**, **Juster fikseringsenhet**, **Autoregistreringsjustering**, **Fargeregistreringsjusteringer**, **Tilbakestill standarder**, **Initialiser utskriftsmåler, Tilbakestill fikseringsenhet, Lagring, Ikke-Dell toner**, **Juster høyde**, **Klokkeinnstillinger** og **Tilpasning av nettkobling**.

#### <span id="page-138-2"></span>**Papirtetthet**

**Formål:**

Angi papirtetthet.

**Verdier:**

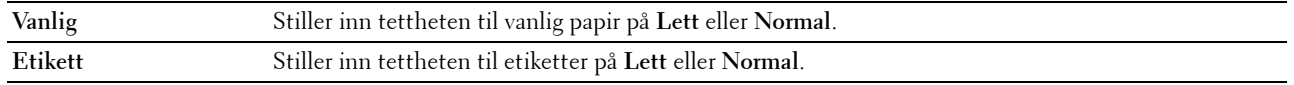

#### <span id="page-138-3"></span>**Juster belteenhet**

#### **Formål:**

For å justere overføringsavvik når det oppstår skygger. (Skyggebildet kan være bildet fra forrige side, eller en del av siden som skrives ut.)

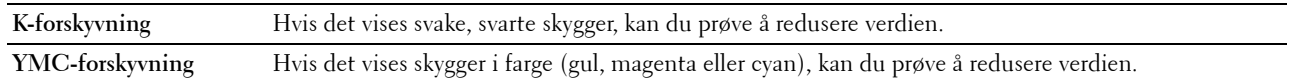

#### <span id="page-139-0"></span>**Juster 2. BTR**

#### **Formål:**

Angi optimale spenningsinnstillinger for utskrift for 2. belteenhetsrulle (2. BTR). Hvis du vil redusere spenningen, angir du negative verdier. Hvis du vil øke, angir du positive verdier.

Standardinnstillingene vil kanskje ikke gi de beste utskriftene på alle papirtyper. Hvis det er fargeflekker på utskriften, kan du prøve å øke spenningen. Hvis det er hvite flekker på utskriften, kan du prøve å redusere spenningen.

# **FORSIKTIG: Utskriftskvaliteten avhenger av innstillingsverdiene du velger for dette elementet.**

**Verdier:**

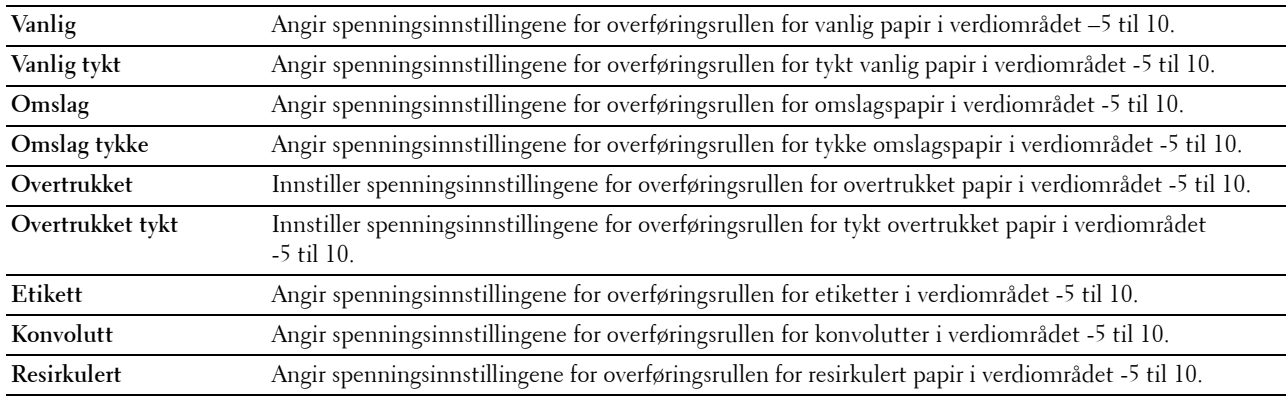

#### <span id="page-139-1"></span>**Juster fikseringsenhet**

#### **Formål:**

Angi optimale temperaturinnstillinger for utskrift for fikseringsenheten. Hvis du vil redusere temperaturen, angir du negative verdier. Hvis du vil øke, angir du positive verdier.

Standardinnstillingene vil kanskje ikke gi de beste utskriftene på alle papirtyper. Hvis utskriften krøller seg, kan du prøve å redusere temperaturen. Hvis toneren ikke smelter korrekt på papiret, kan du prøve å øke temperaturen.

**MERK:** Utskriftskvaliteten avhenger av innstillingsverdiene du velger for dette elementet.

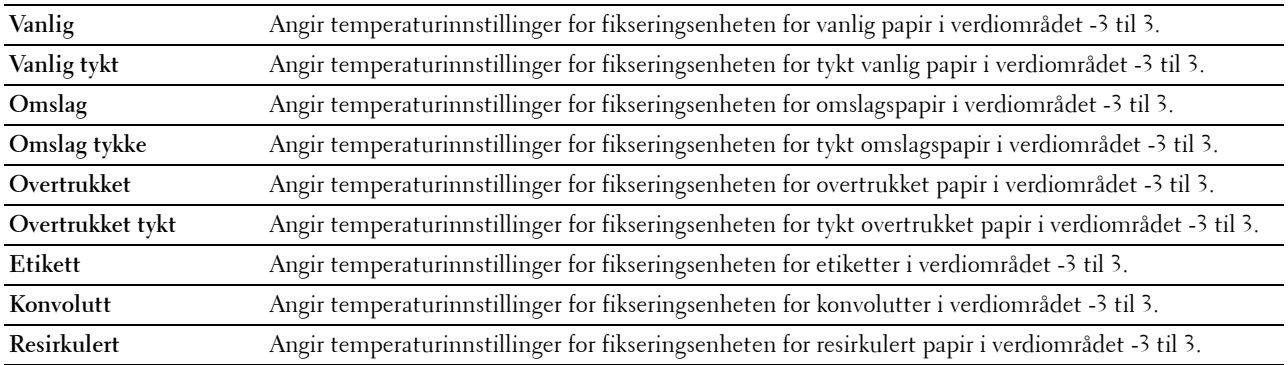

#### <span id="page-140-0"></span>**Autoregistreringsjustering**

#### **Formål:**

Angir om justering av fargeregistrering skal utføres automatisk.

#### <span id="page-140-1"></span>**Fargeregistreringsjusteringer**

#### **Formål:**

Angir om justering av fargeregistrering skal utføres manuelt.

Manuell fargeregistreringsjustering er nødvendig, for eksempel når skriveren er installert for første gang og etter at skriveren er flyttet.

#### **MERK:** Funksjonen Fargeregistreringsjusteringer kan konfigureres når Autoregistreringsjustering er stilt inn på Av. **Verdier:**

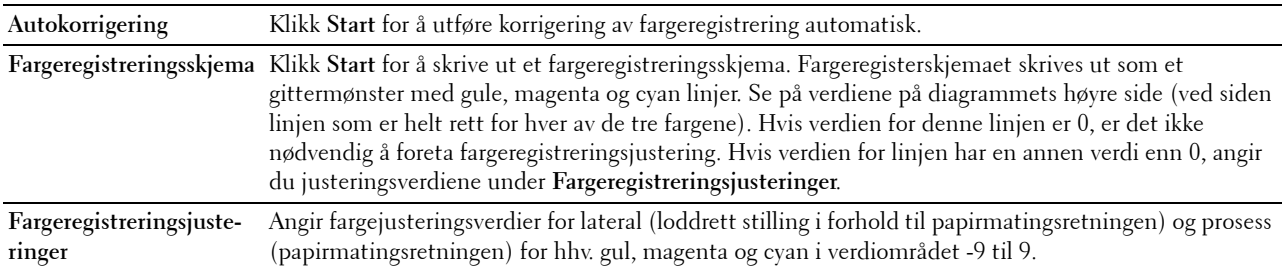

#### <span id="page-140-2"></span>**Tilbakestill standarder**

#### **Formål:**

Å initialisere NV-minnet (ikke-flyktig). Etter at denne funksjonen er utført og skriveren er startet på nytt, tilbakestilles alle menyparametre til standardverdiene.

**Tilbakestill standarder og start skriver på nytt.** Klikk **Start** for å tilbakestille standardinnstillingen og starte skriveren på nytt.

#### <span id="page-140-3"></span>**Initialiser utskriftsmåler**

#### **Formål:**

Initialisere skriverens utskriftsmåling. Når utskriftmåling er initialisert, blir antallet tilbakestilt til 0.

#### <span id="page-140-4"></span>**Lagring**

**MERK:** Lagringsfunksjonen er bare tilgjengelig når RAM-disk er aktivert med den valgfrie 512 MB minnemodulen eller den valgfrie harddisken installert.

#### **Formål:**

Fjerne alle filer som er lagret i den valgfrie 512 MB minnemodulen eller den valgfrie harddisken, eller formatere den valgfrie harddisken.

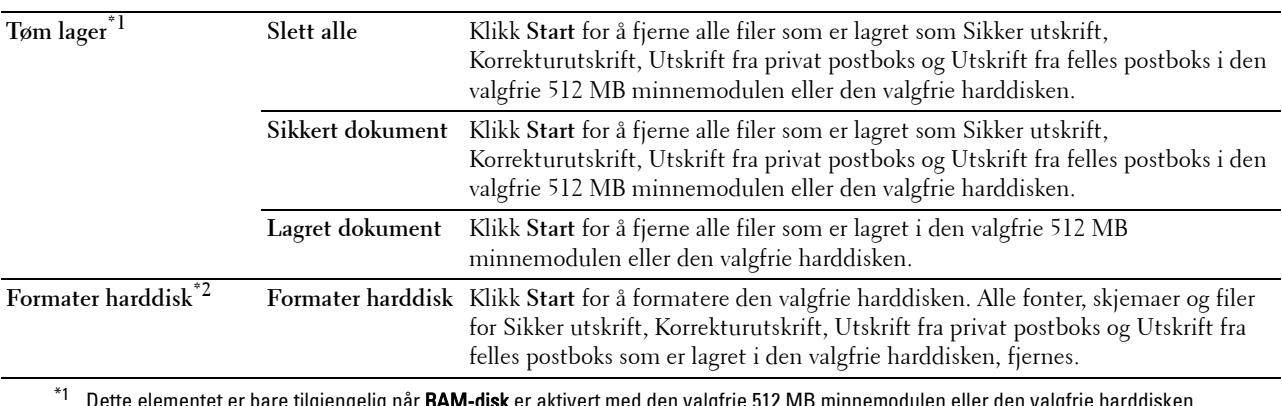

 ${\mathfrak c}$  er aktivert med den valgfrie 512 MB minnemodulen eller den valgfrie harddisken installert.

 $^{\ast 2}$  Dette elementet er bare tilgjengelig når den valgfrie harddisken er installert.

#### <span id="page-141-0"></span>**Ikke-Dell toner**

**Formål:**

Bruke tonerkassett fra en annen produsent.

#### **ADVARSEL: Bruk av tonerkassetter som ikke er fra Dell, kan skade skriveren. Garantien dekker ikke skader som skyldes bruk av andre enn Dell-tonerkassetter.**

#### <span id="page-141-1"></span>**Juster høyde**

#### **Formål:**

Angi høyden over havet på det stedet der skriveren er installert.

Utladingsfenomenet ved lading av fotolederen varierer avhengig av barometertrykk. Justeringer blir utført ved å angi høyden over havet på det stedet der skriveren brukes.

#### <span id="page-141-2"></span>**Klokkeinnstillinger**

**Formål:** Angi klokkeinnstillinger.

**Verdier:**

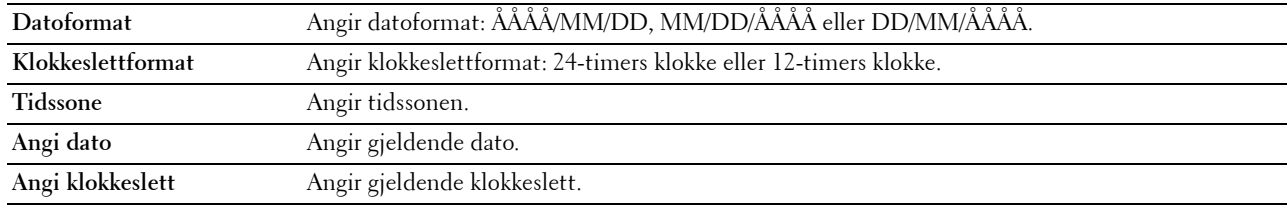

#### <span id="page-141-3"></span>**Tilpasning av nettkobling**

#### **Formål:**

Angi en kobling for å bestille forbruksvarer, som du får tilgang til fra **Bestill tilbehør:** i den venstre rammen.

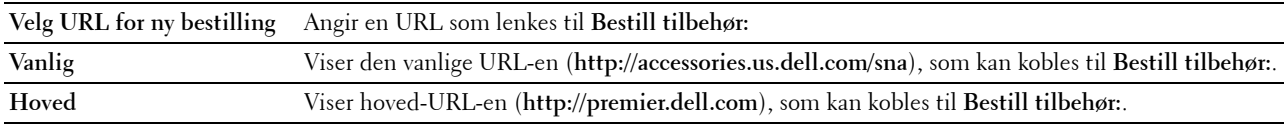

#### <span id="page-142-0"></span>**Skriverserverinnstillinger**

Bruk menyen **Skriverserverinnstillinger** for å angi typen skrivergrensesnitt og nødvendige vilkår for kommunikasjon. Følgende kategorier vises øverst i høyre ramme.

#### <span id="page-142-1"></span>**Skriverserverrapporter**

Kategorien **Skriverserverrapporter** omfatter **Oppsettsside for skriverserver** og **Oppsettsside for e-postvarsel**.

#### <span id="page-142-2"></span>**Oppsettside for skriverserver**

#### **Formål:**

Kontrollere gjeldende innstillinger for TCP/IP-protokoll (transmission control protocol / Internet protocol) og utskriftsporter. På denne siden kan du bare kontrollere elementers innstillinger. Hvis du vil endre innstillingene, må du gå til sidene i kategorien **Skriverserverinnstillinger**.

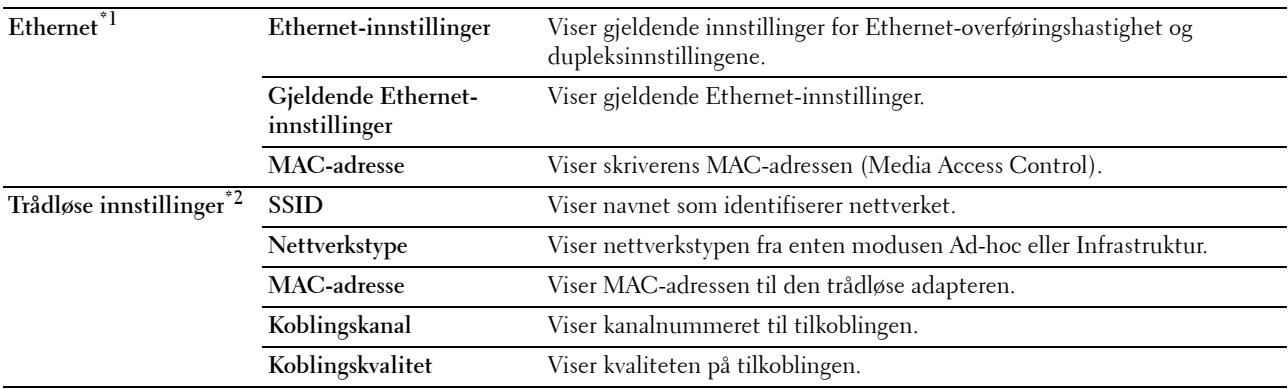

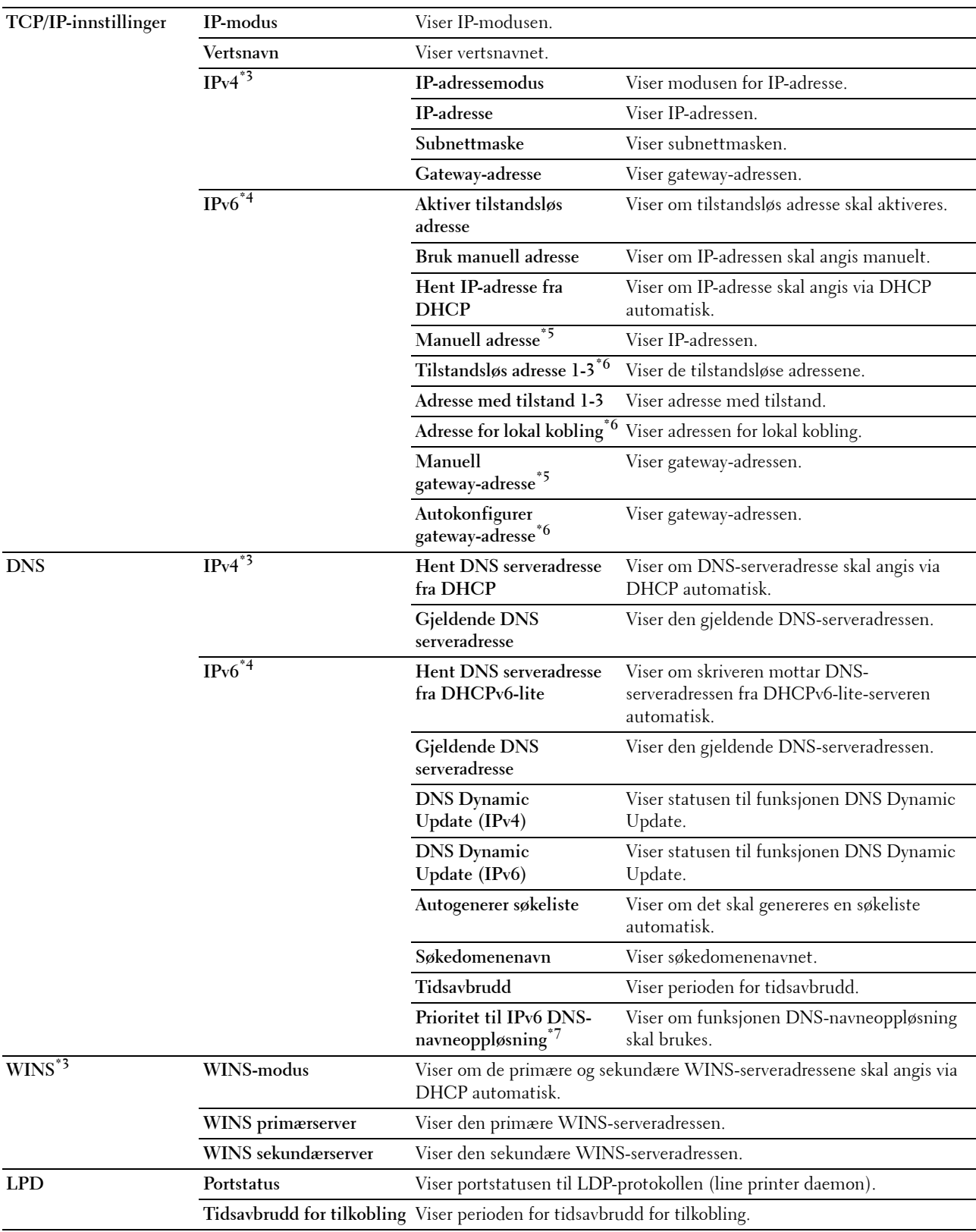
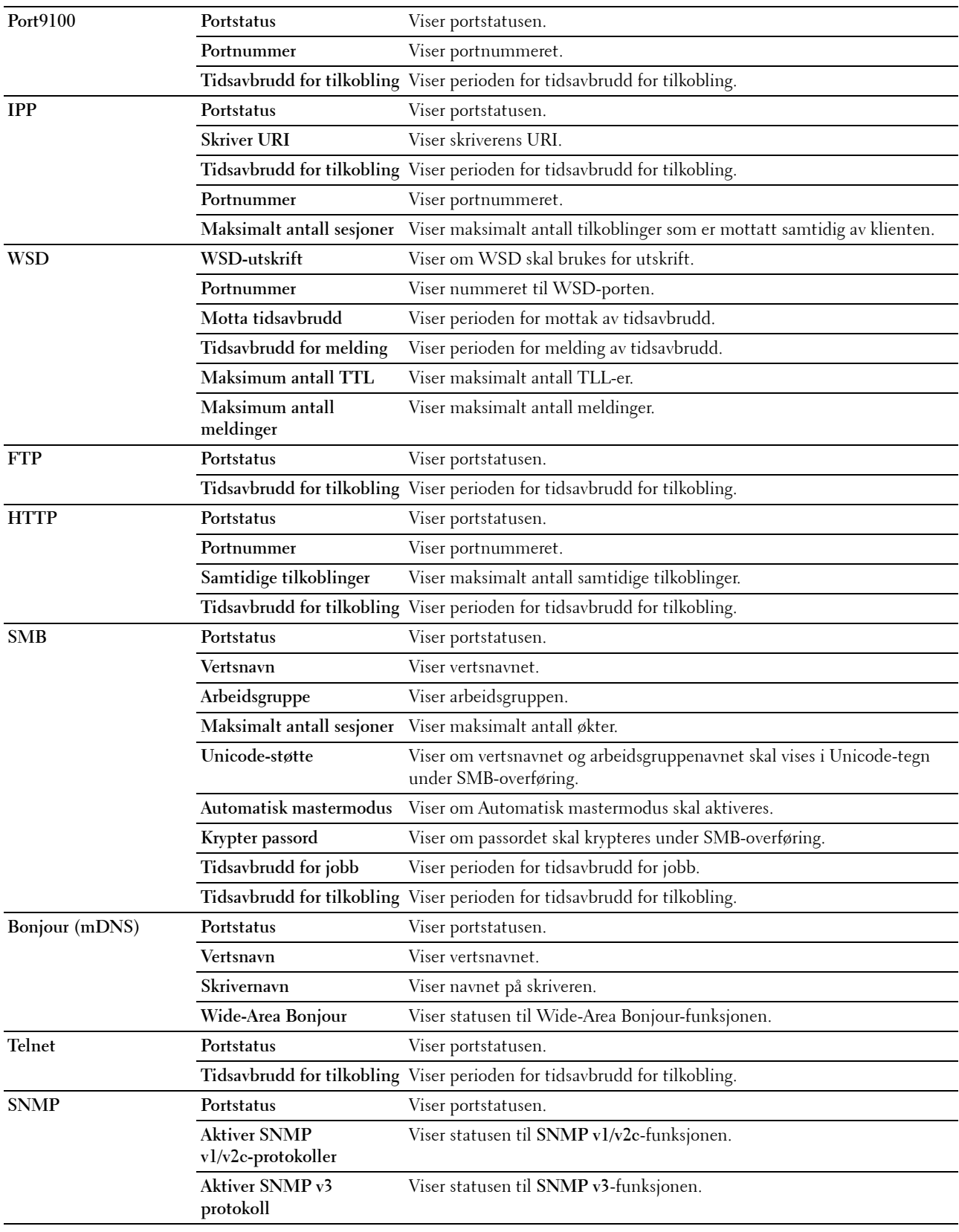

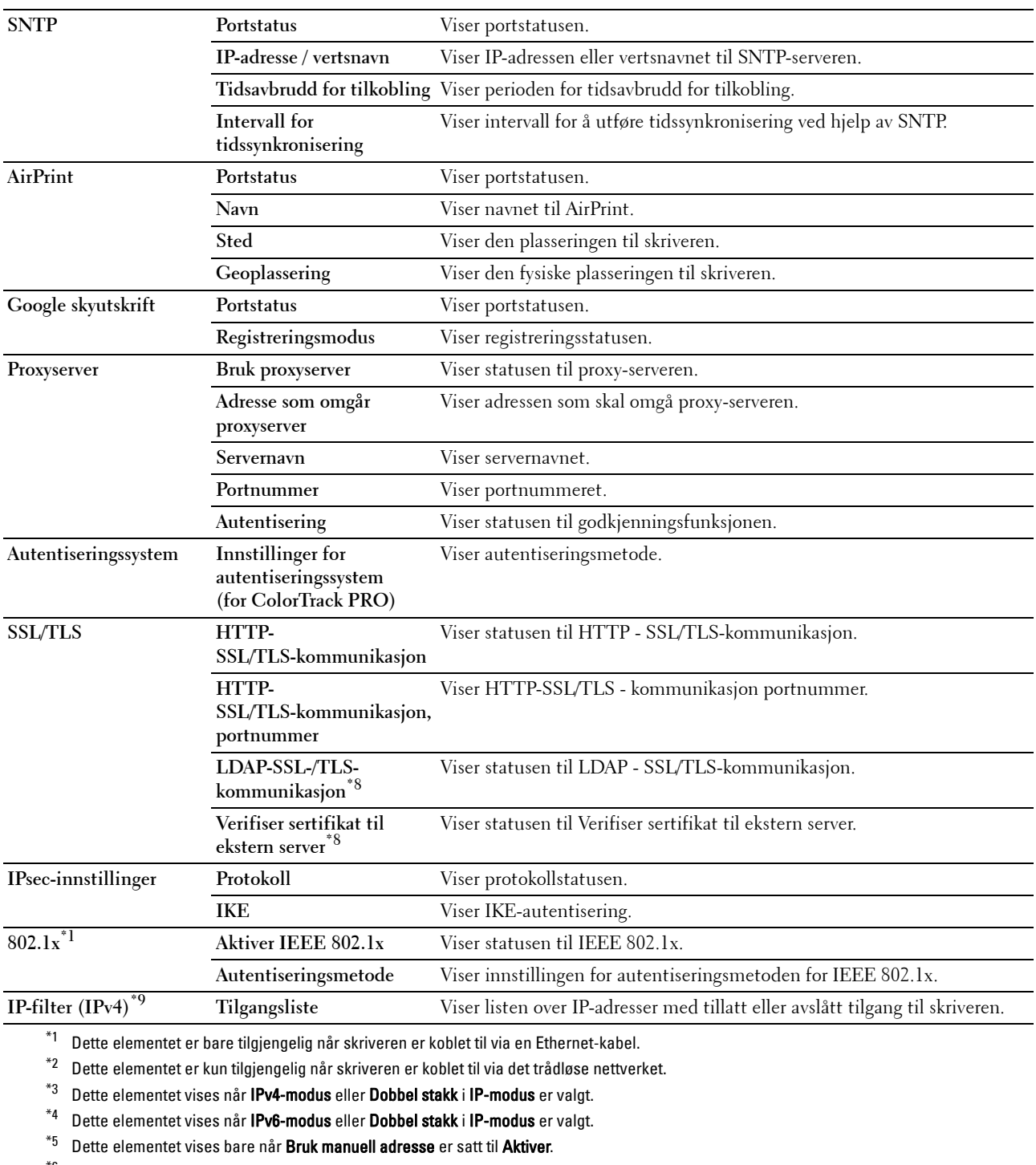

 $*6$  Dette elementet vises bare når en IP-adresse er tilordnet.

 $^{\ast}7$  Dette elementet er bare tilgjengelig når IPv6-dobbeltmodus benyttes.

\*8 Dette elementet vises bare når den valgfrie harddisken er installert og angitt til På for kryptering.

 $^{\ast\mathrm{g}}$  Dette elementet er bare tilgjengelig for LPD eller Port9100.

#### **Oppsettside for e-postvarsel**

**Formål:**

Kontrollere gjeldende innstillinger for SMTP/POP (Simple Mail Transfer Protocol / Post Office Protocol), som brukes til funksjonen e-postvarsel. På denne siden kan du bare kontrollere elementers innstillinger. Hvis du vil endre innstillingene, må du gå til sidene i kategorien **Skriverserverinnstillinger**. **Verdier:**

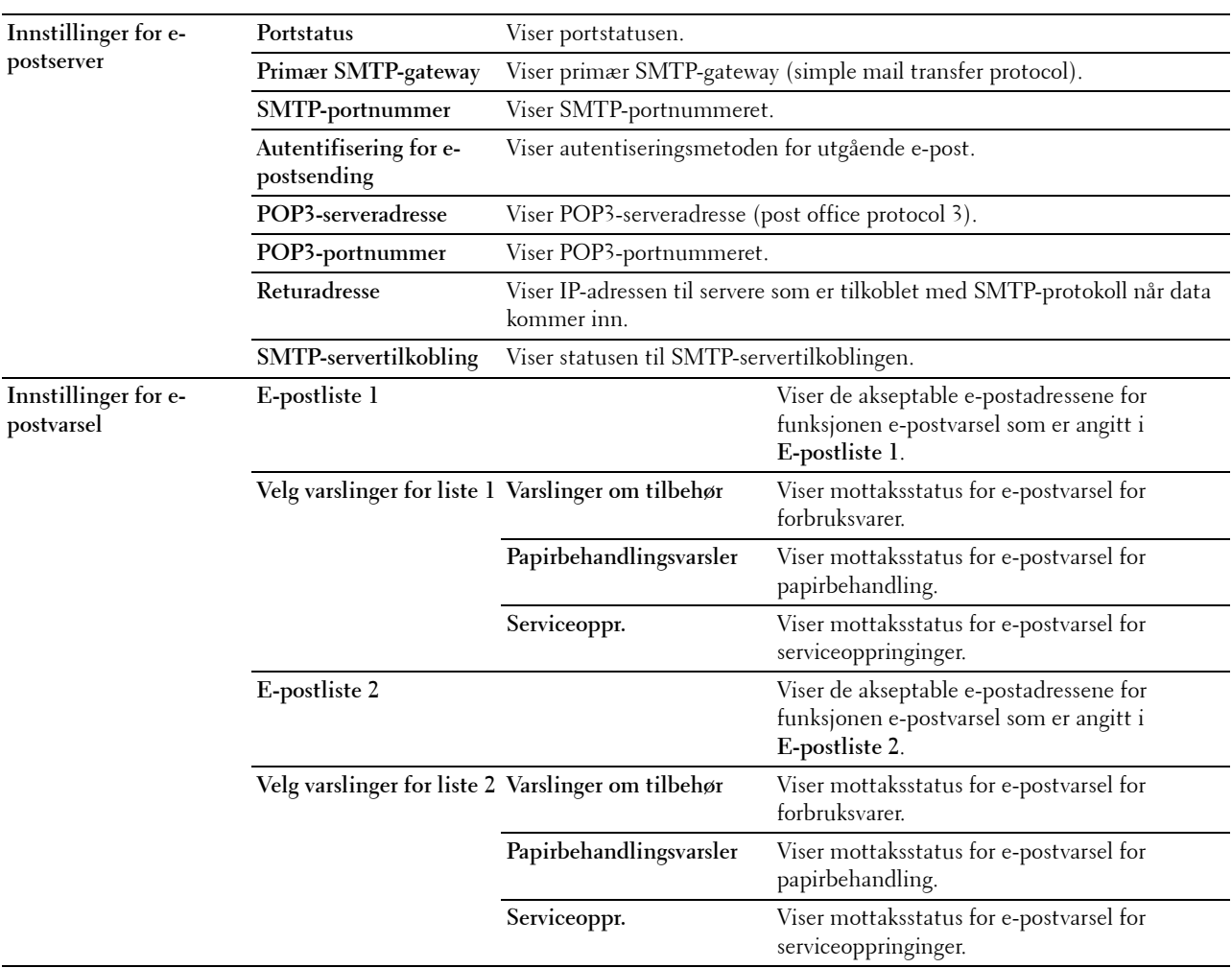

#### **Skriverserverinnstillinger**

Kategorien **Skriverserverinnstillinger** omfatter sidene **Grunnleggende informasjon**, **Portinnstillinger**, **TCP/IP**, **SMB**, **E-postvarsel**, **Bonjour (mDNS)**, **SNMP**, **SNTP**, **Trådløst LAN, AirPrint, Google skyutskrift, Proxyserver** og **Tilbakestill skriverserver**.

#### **Grunnleggende informasjon**

**Formål:**

Konfigurere grunnleggende skriverinformasjon.

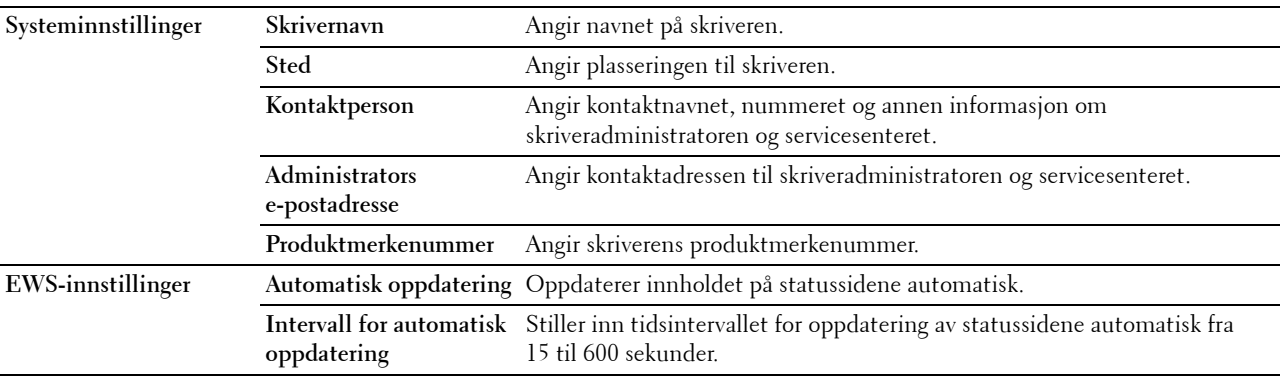

**MERK:** Funksjonen Automatisk oppdatering gjelder for innholdet i topprammen, sidene Skriverstatus, Jobbliste og Fullførte jobber.

#### **Portinnstillinger**

#### **Formål:**

Angi hvorvidt utskriftsporter og administrasjonsprotokoller skal aktiveres eller deaktiveres.

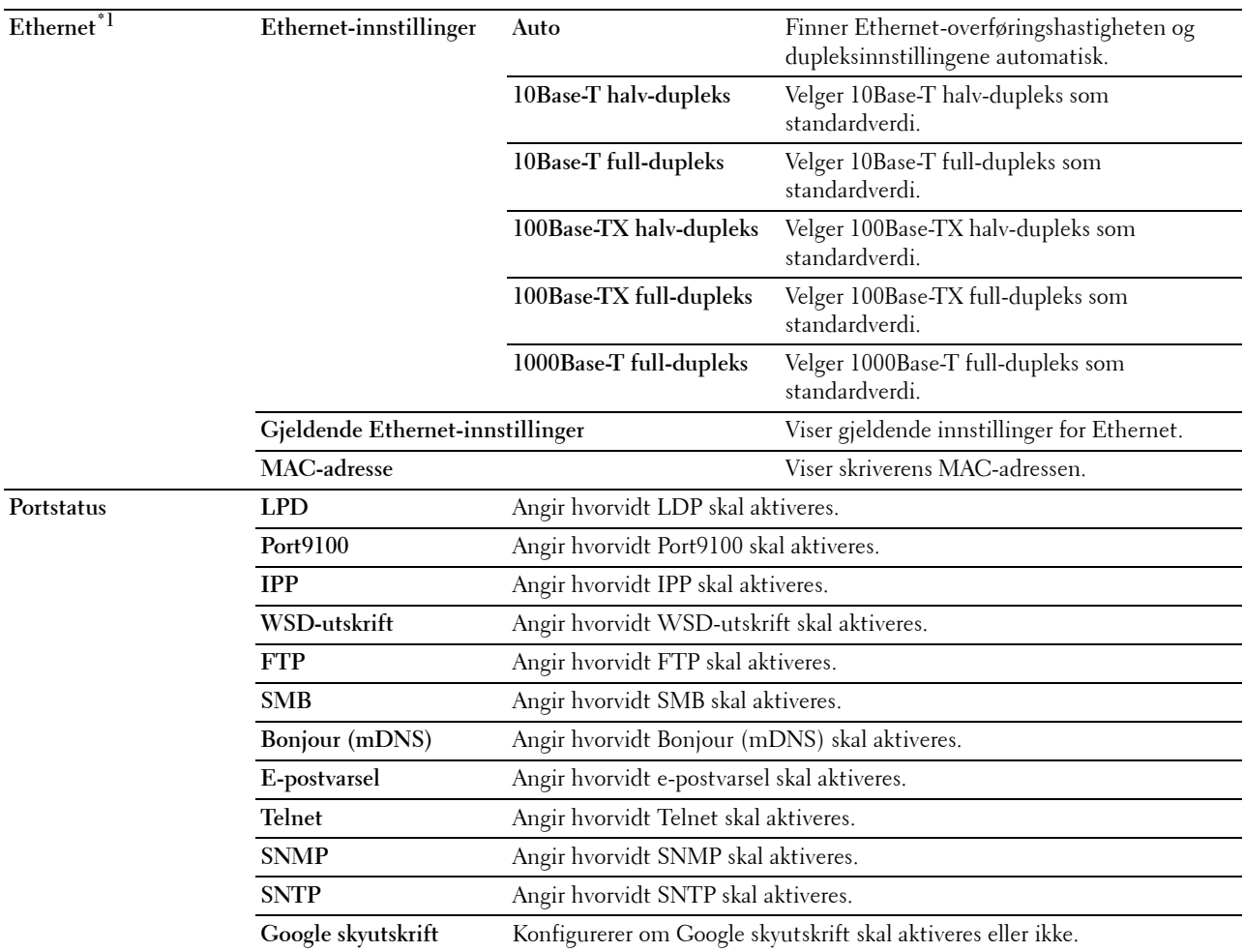

\*1 Dette elementet er bare tilgjengelig når skriveren er koblet til via en Ethernet-kabel.

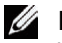

**MERK:** Innstillingene på siden Portinnstillinger er bare gyldige etter at skriveren er startet på nytt. Når du vil endre eller konfigurere innstillingene, klikker du på knappen Bruk nye innstillinger for å ta i bruk de nye innstillingene.

# **TCP/IP**

**Formål:**

Konfigurere IP-adressen, subnettmasken og gateway-adressen til skriveren.

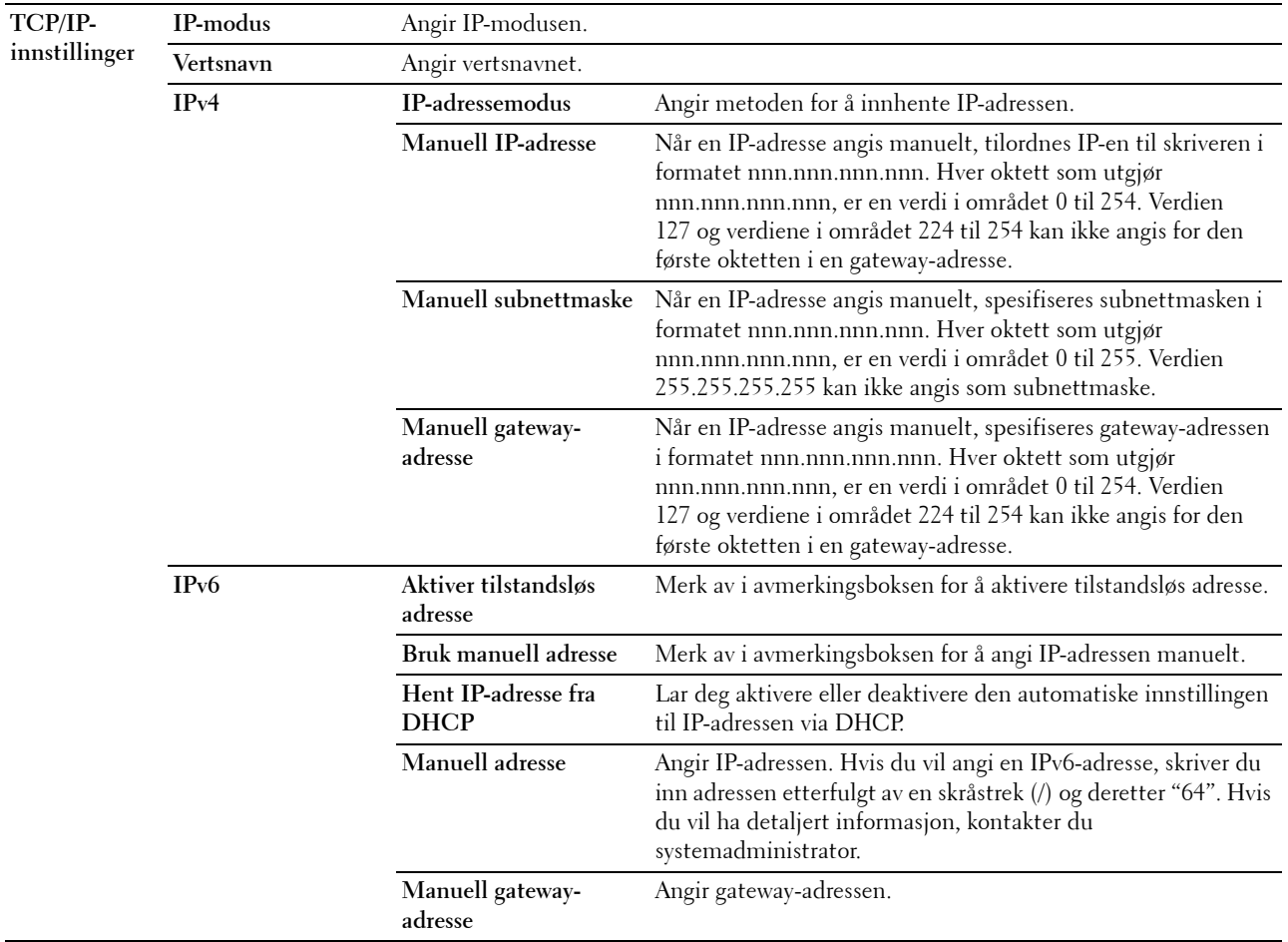

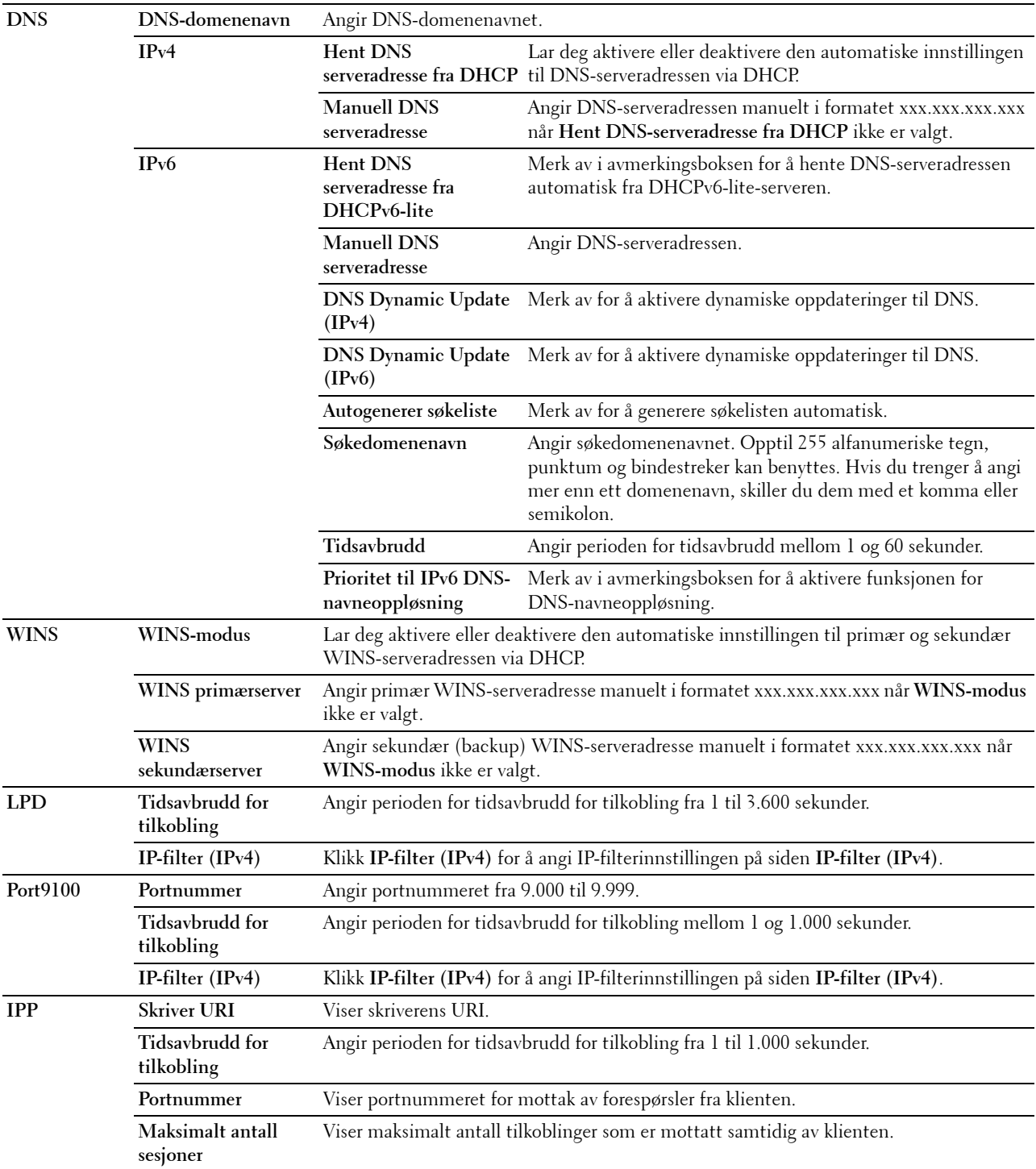

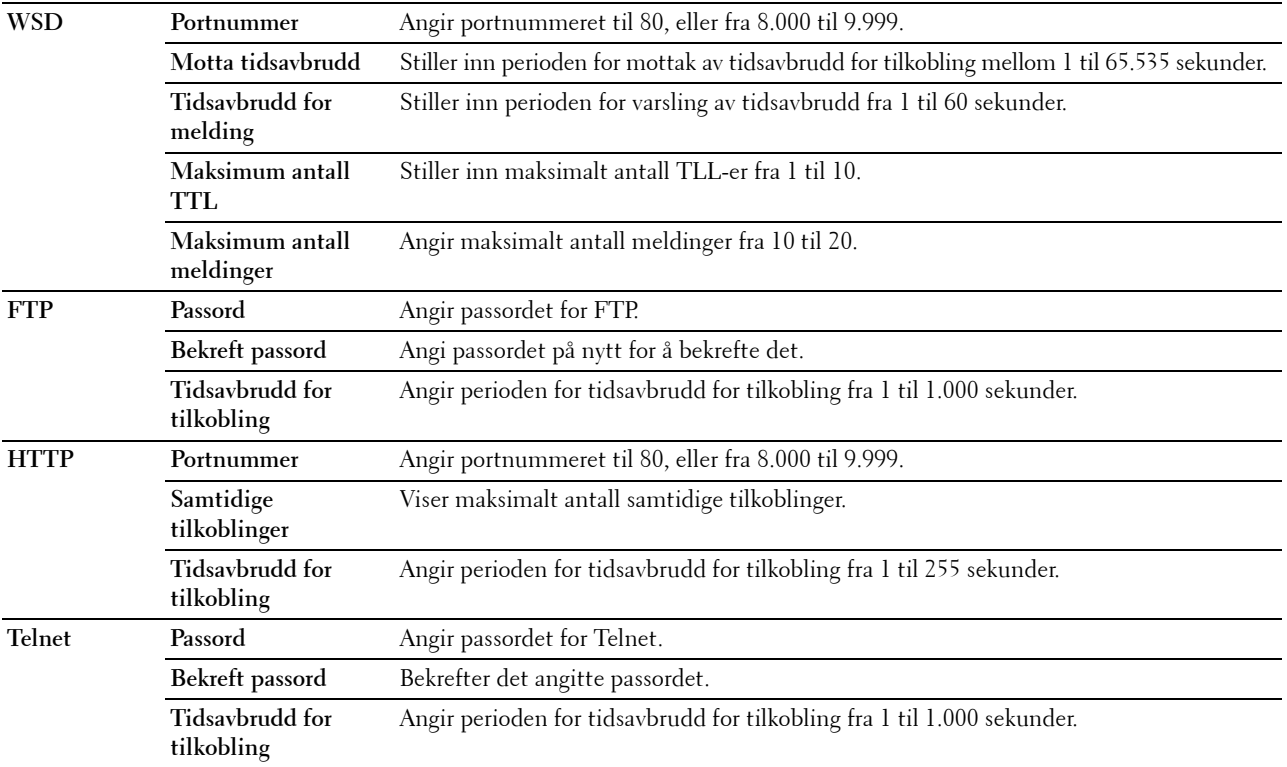

Hvis du vil konfigurere funksjonen IP-filter, skriver du inn en IP-adresse som skal filtreres, i Adresse-feltet og subnettmasken i Adressemaske-feltet. Skriv inn en tallverdi mellom 0 og 255 i hvert felt. "\*" tilføyes gjeldende verdi.

#### **Oppsettsprosedyre for IP-filter**

Du kan angi maksimalt fem elementer, og det første settet med elementer har prioritet. Når du setter opp flere filtre, angir du den korteste adressen først, etterfulgt av en litt lengre adresse, en lengre adresse osv.

#### **Aktivere utskrift fra en spesifisert bruker**

Følgende beskriver fremgangsmåten for å aktivere utskrift bare fra IP-adressen "192.168.100.10".

- **1** Klikk på den første kolonnen i **Tilgangsliste**-rad **1**.
- **2** Skriv inn "192.168.100.10" i feltet **Adresse** og "255.255.255.255" i feltet **Adressemaske**.
- **3** Velg **Godta**.
- **4** Klikk **Bruk nye innstillinger**.

#### **Deaktivere utskrift fra en spesifisert bruker**

Følgende beskriver fremgangsmåten for å deaktivere utskrift bare fra IP-adressen "192.168.100.10".

- **1** Klikk på den første kolonnen i **Tilgangsliste**-rad **1**.
- **2** Skriv inn "192.168.100.10" i feltet **Adresse** og "255.255.255.255" i feltet **Adressemaske**.
- **3** Velg **Avvis**.
- **4** Klikk på den første kolonnen i **Tilgangsliste**-rad **2**.
- **5** Skriv inn "0.0.0.0" i feltet **Adresse** og "0.0.0.0" i feltet **Adressemaske**.
- **6** Velg **Godta**.
- **7** Klikk **Bruk nye innstillinger**.

# **Aktivere og deaktivere utskrift fra nettverksadresser**

Du kan aktivere utskrift fra nettverksadressen "192.168" og deaktivere utskrift fra nettverksadressen "192.168.200".

Eksemplet nedenfor beskriver hvordan utskrift aktiveres fra IP-adressen "192.168.200.10".

- **1** Klikk på den første kolonnen i **Tilgangsliste**-rad **1**.
- **2** Skriv inn "192.168.200.10" i feltet **Adresse** og "255.255.255.255" i feltet **Adressemaske**.
- **3** Velg **Godta**.
- **4** Klikk på den første kolonnen i **Tilgangsliste**-rad **2**.
- **5** Skriv inn "192.168.200.0" i feltet **Adresse** og "255.255.255.0" i feltet **Adressemaske**.
- **6** Velg **Avvis**.
- **7** Klikk på den første kolonnen i **Tilgangsliste**-rad **3**.
- **8** Skriv inn "192.168.0.0" i feltet **Adresse** og "255.255.0.0" i feltet **Adressemaske**.
- **9** Velg **Godta**.
- **10** Klikk **Bruk nye innstillinger**.

# **SMB**

# **Formål:**

Spesifisere innstillingen til SMB-protokollen (server message block). **Verdier:**

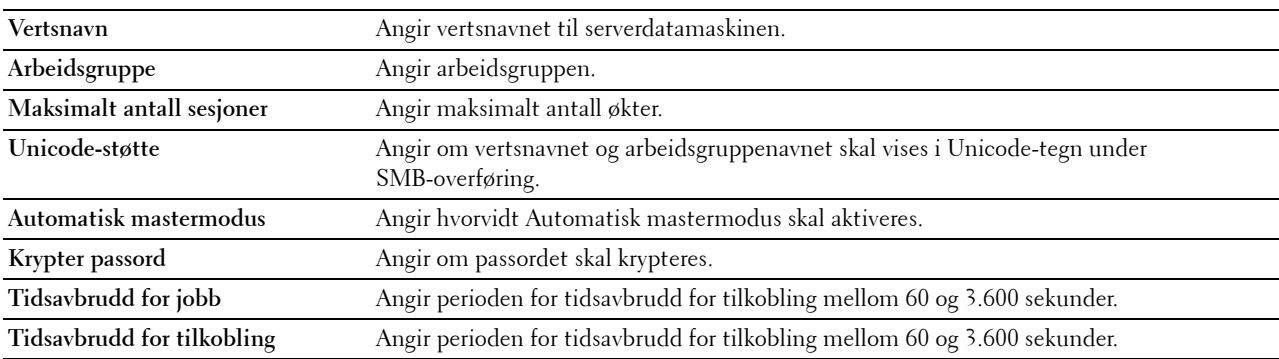

# **E-postvarsel**

# **Formål:**

Konfigurere detaljerte innstillinger for **E-postvarsel**. Denne siden kan også vises ved å klikke **E-postvarsel** i den venstre rammen.

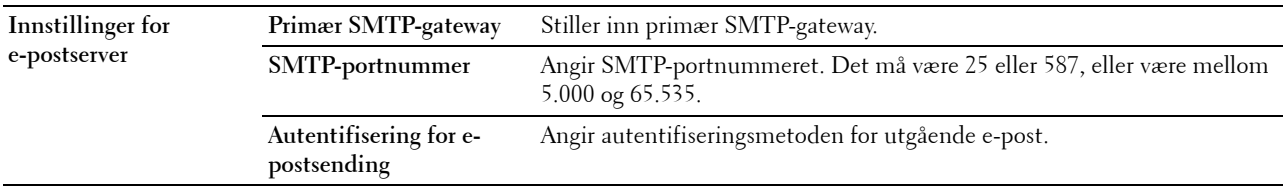

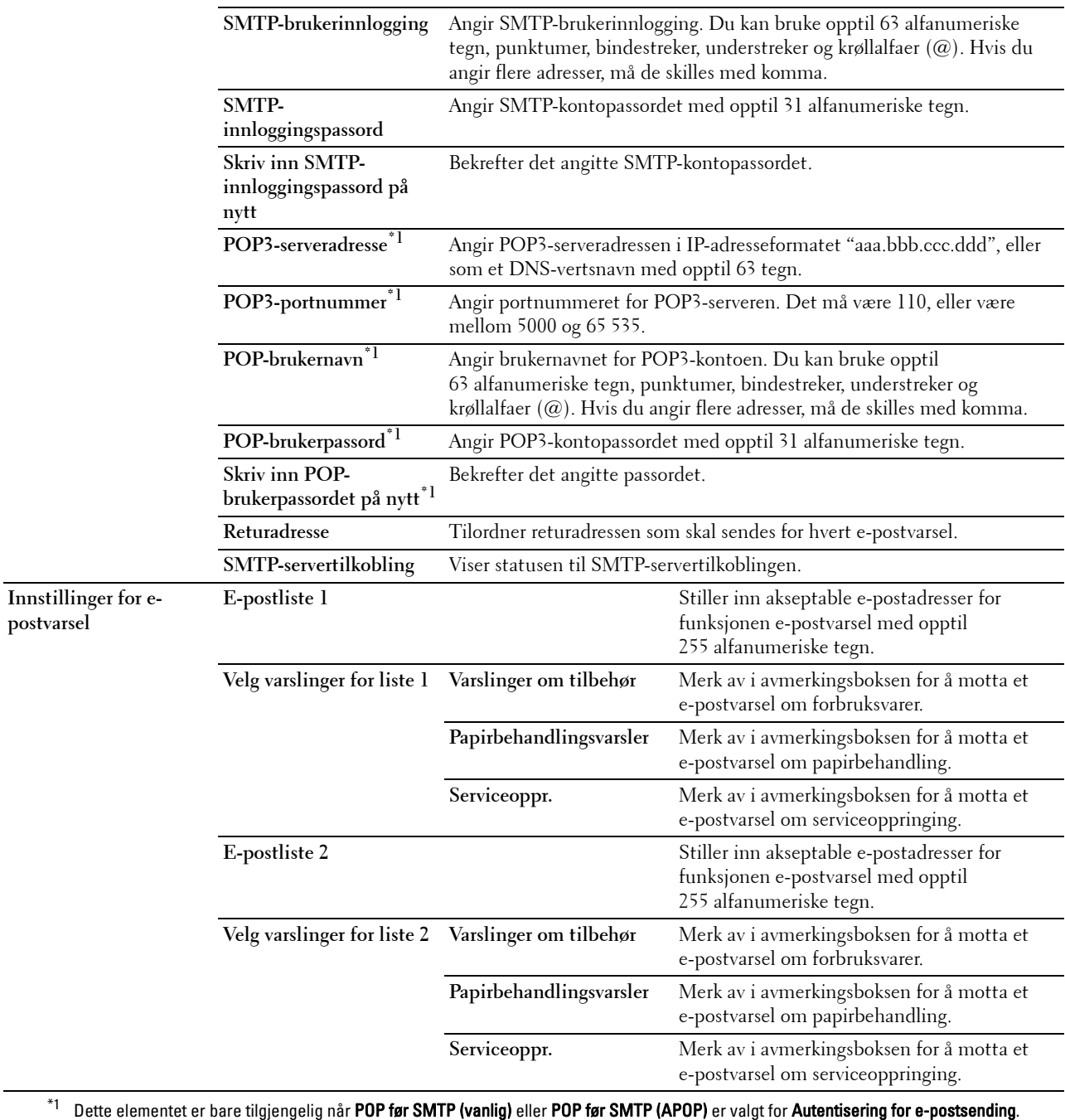

L.

#### **Bonjour (mDNS)**

# **Formål:**

Konfigurere detaljerte innstillinger for Bonjour.

#### **Verdier:**

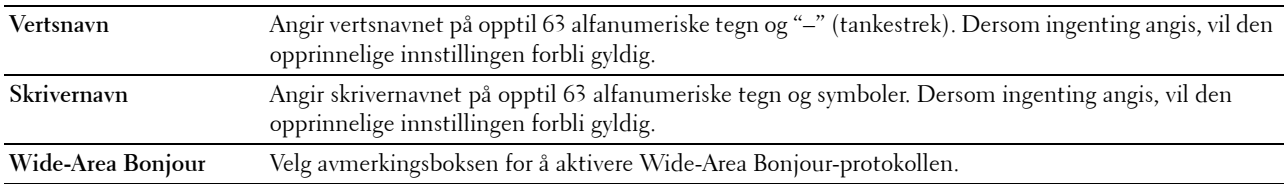

# **SNMP**

# **Formål:**

Konfigurere detaljerte innstillinger for SNMP.

# **Verdier:**

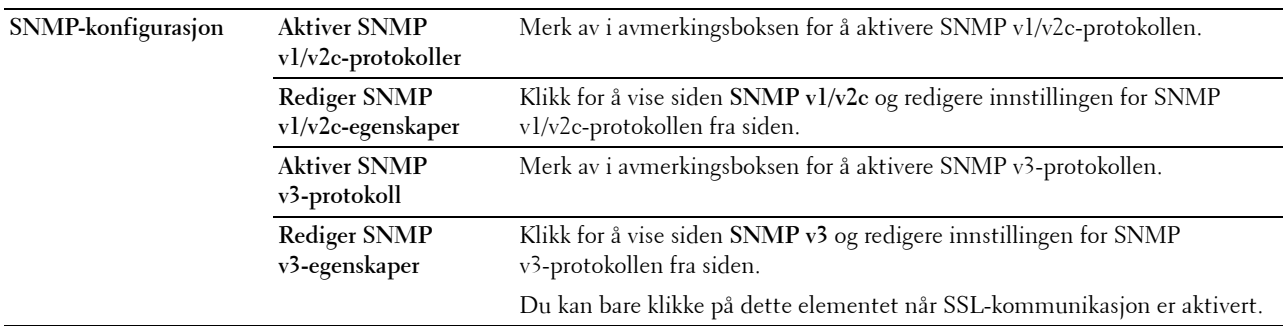

# **SNMP v1/v2c**

# **Formål:**

Redigere de detaljerte innstillingene for SNMP v1/v2-protokollen.

Du går til denne siden ved å klikke **Rediger SNMP v1/v2-egenskaper** på siden **SNMP**.

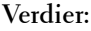

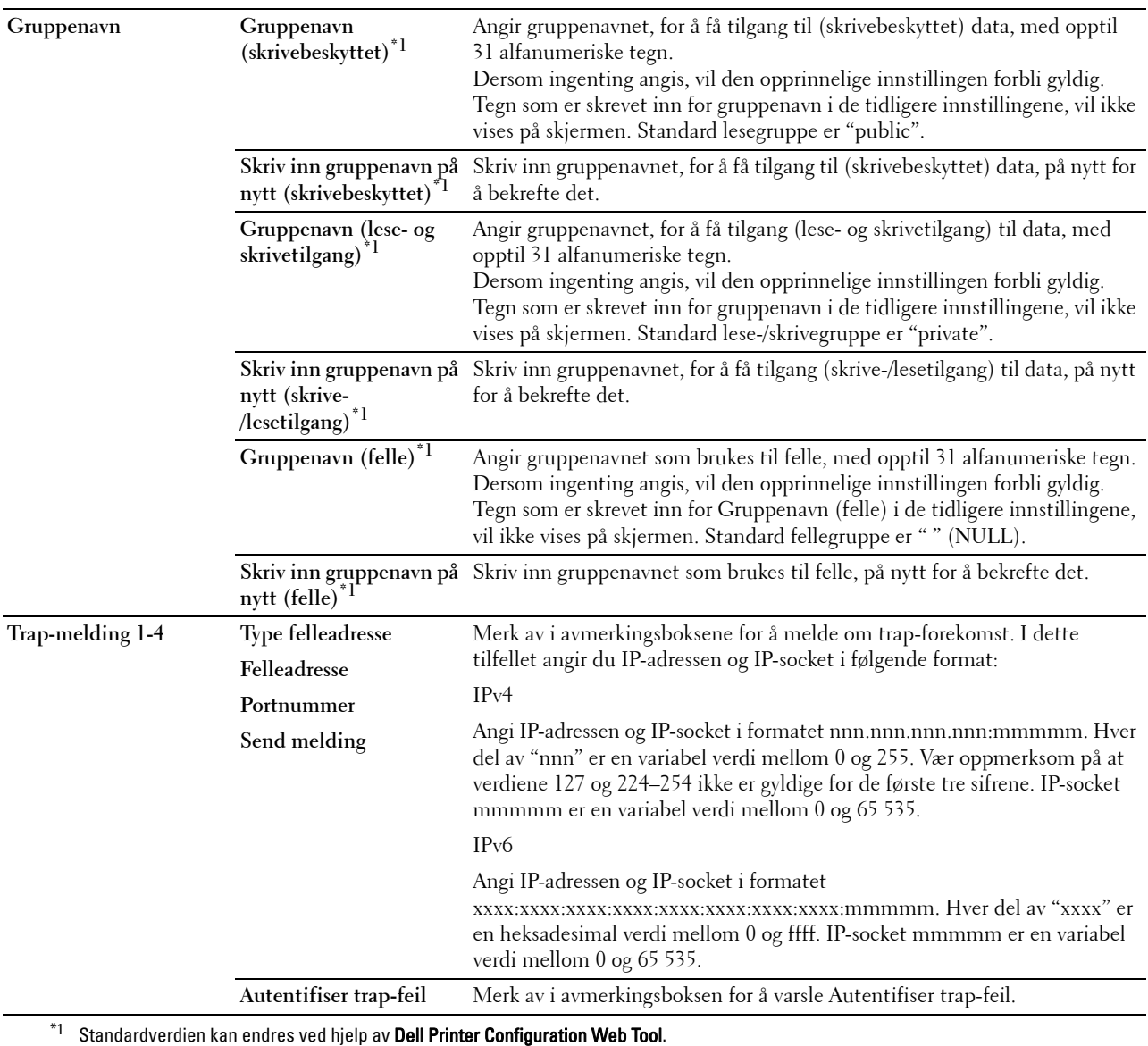

# **SNMP v3**

**Formål:**

Redigere de detaljerte innstillingene for SNMP v3-protokollen.

Du åpner denne siden ved å klikke på **Rediger SNMP v3-egenskaper** på siden **SNMP**.

# **Verdier:**

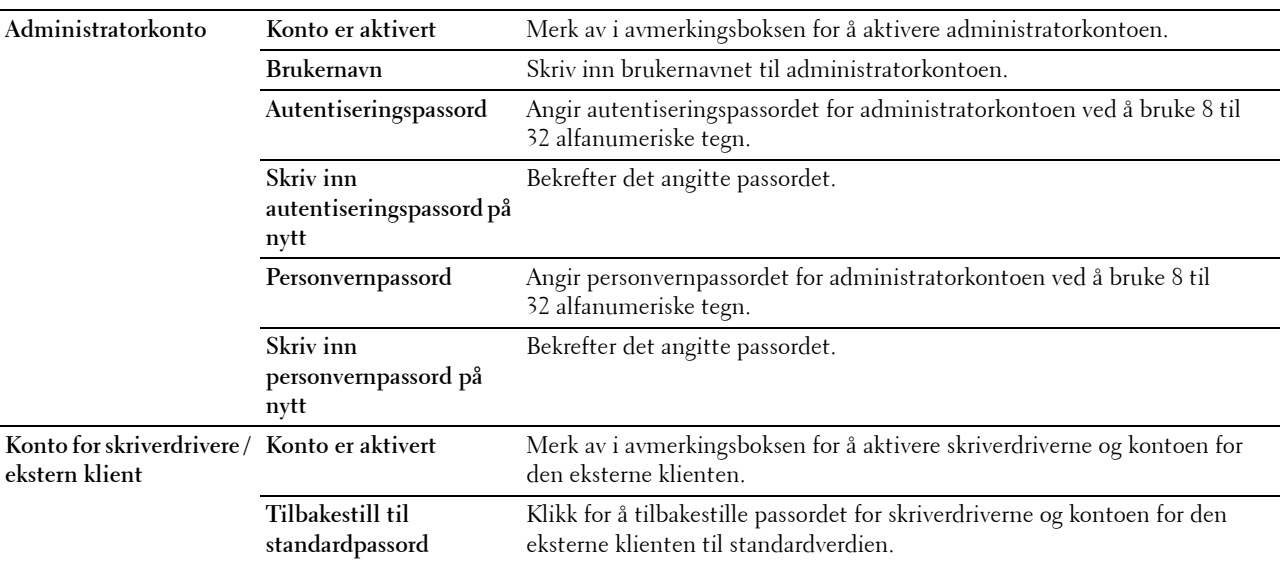

# **SNTP**

#### **Formål:**

Konfigurere SNTP-serverinnstillingene for å kunne utføre tidssynkronisering gjennom SNTP. **Verdier:**

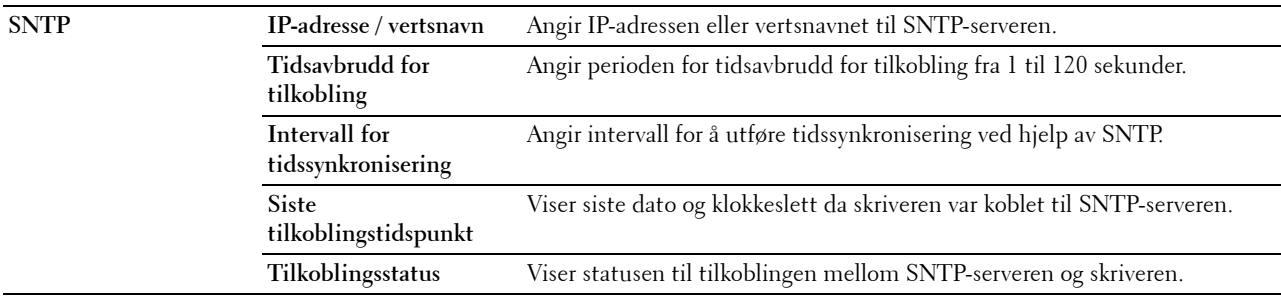

#### **Trådløst LAN**

**MERK:** Funksjonen Trådløst LAN er kun tilgjengelig når skriveren er koblet til via det trådløse nettverket.

**Formål:**

Konfigurere de detaljerte innstillingene for det trådløse nettverket.

Hvis du ønsker å bruke trådløsadapteren, må du først koble fra Ethernet-kabelen.

**MERK:** Når trådløst LAN er aktivert, vil den kabelbaserte LAN-protokollen deaktiveres.

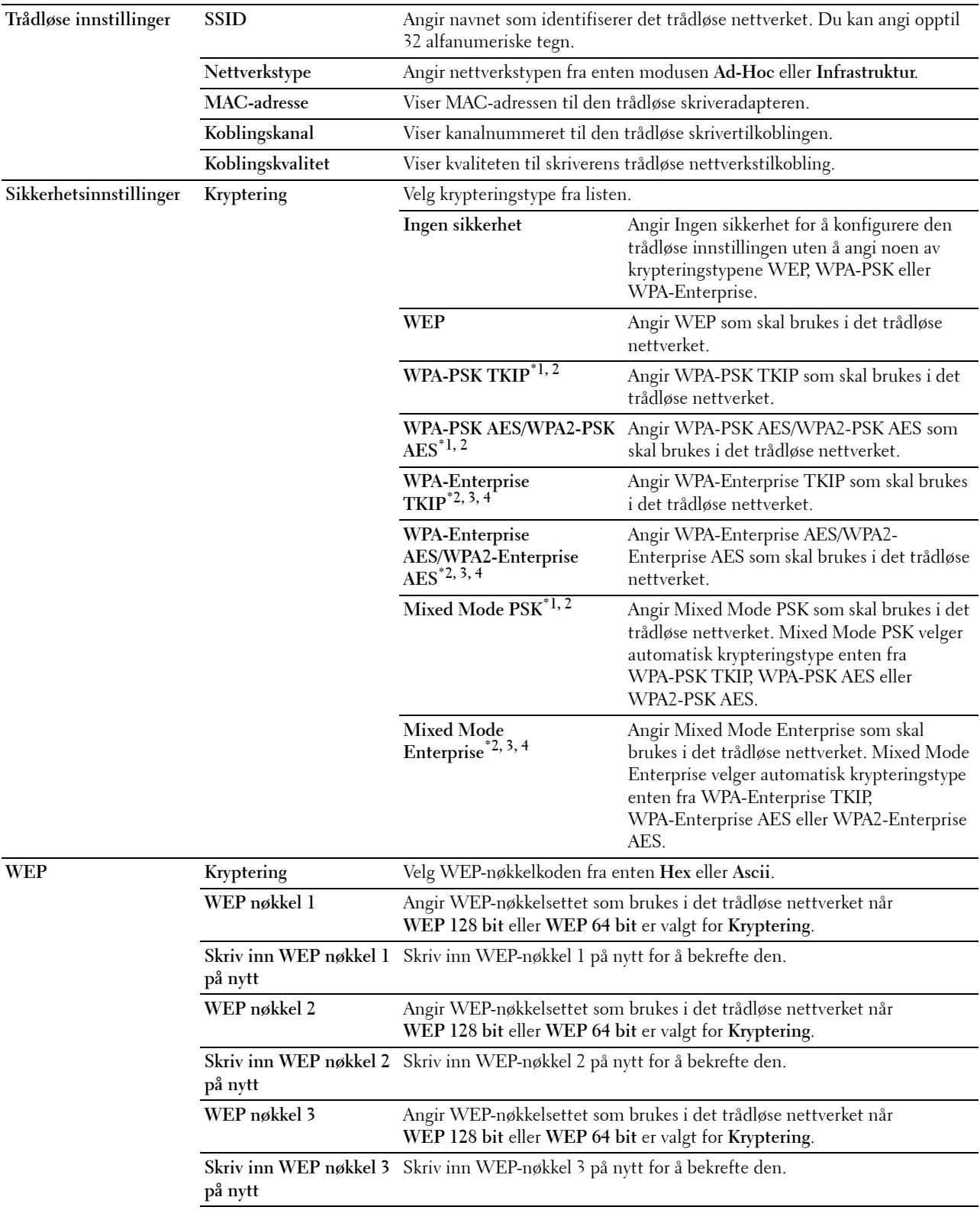

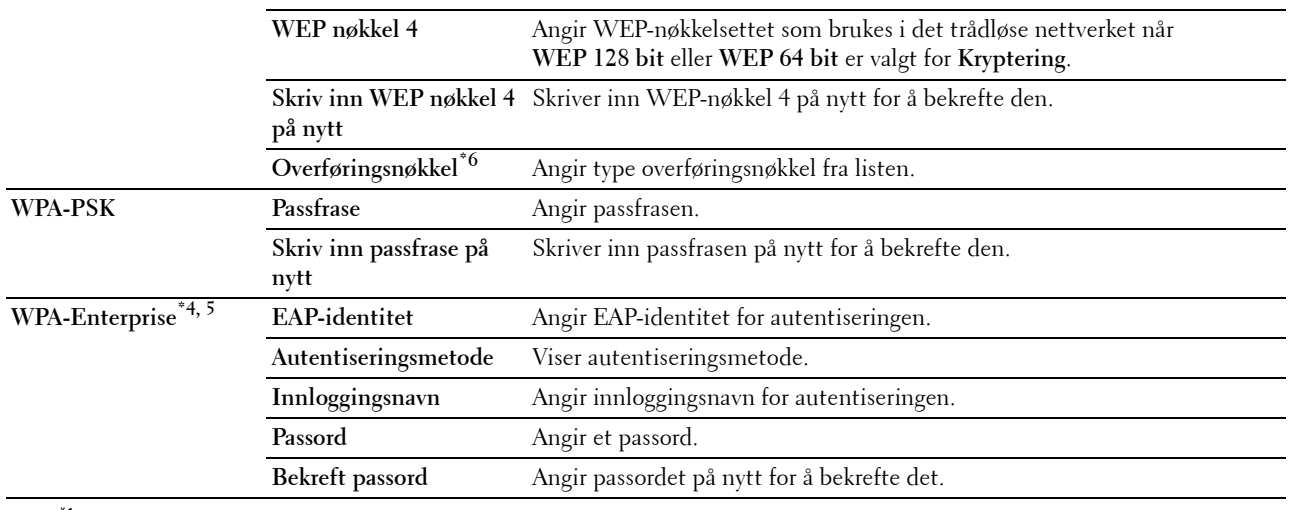

\*1 AES- eller TKIP-metoden brukes til kryptering.

 $^{*2}\,$  Dette elementet er bare tilgjengelig når **Infrastruktur** er valgt for **Nettverkstype**.

 $^{\ast}3$  For autentisering og kryptering med digitalt sertifikat brukes AES- eller TKIP-metoden.

\*4 Dette elementet vises bare når den valgfrie harddisken er installert og angitt til På for kryptering.

 $^{*5}$  For å aktivere innstillingen må du importere et sertifikat som støtter trådløst LAN (server/klient) på sidene SSL/TLS og aktivere det relevante sertifikatet på forhånd.

\*6 Når Auto er valgt for Overføringsnøkkel, brukes nøkkelsettet som er angitt for WEP-nøkkel 1.

# **AirPrint**

# **Formål:**

Konfigurere den detaljerte innstillingen for AirPrint.

#### **Verdier:**

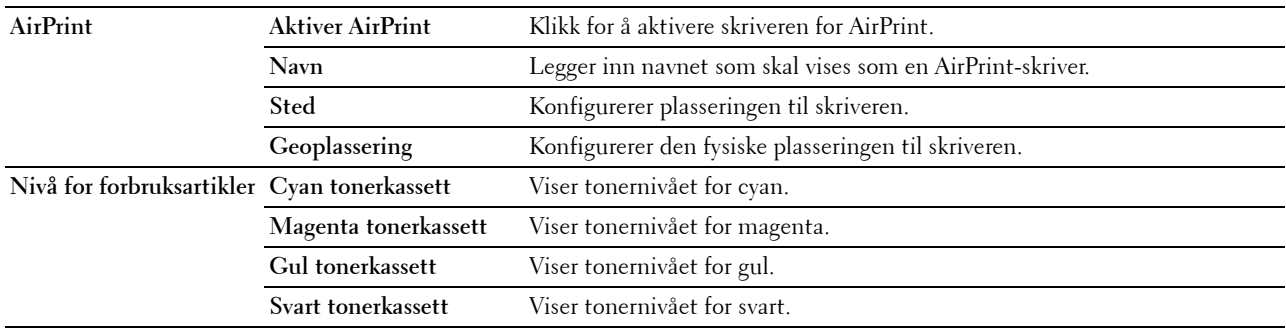

#### **Google skyutskrift**

# **Formål:**

Registrere skriveren til Google skyutskrift.

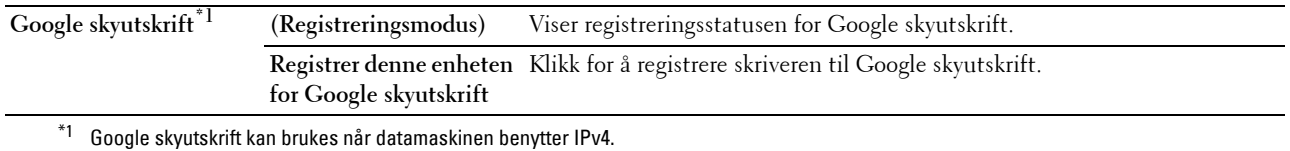

#### **Proxyserver**

#### **Formål:**

Konfigurere innstillingene for proxyserveren.

#### **Verdier:**

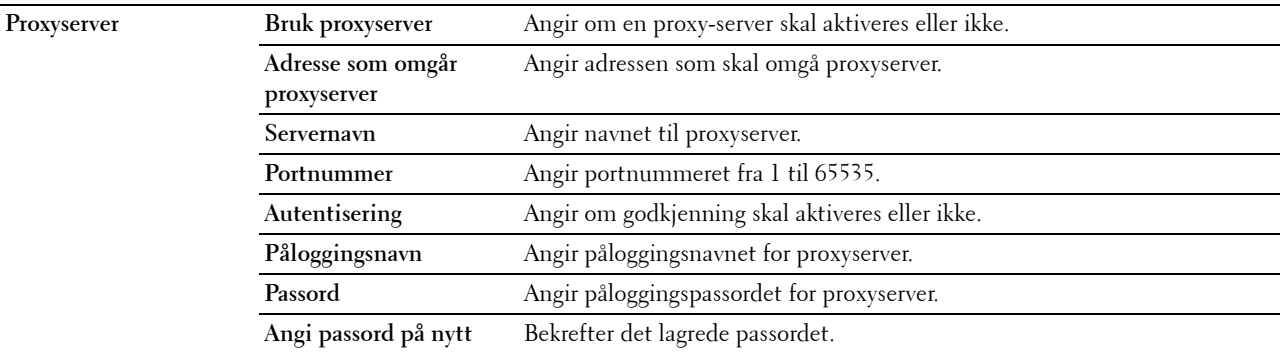

# **Nullstill skriverserver**

#### **Formål:**

Initialisere NVRAM (ikke-flyktig RAM) for nettverksfunksjonen og starte skriveren på nytt. Du kan også initialisere skriverens NVRAM fra **Tilbakestill standarder** på menyen **Skriverinnstillinger**.

**Verdier:**

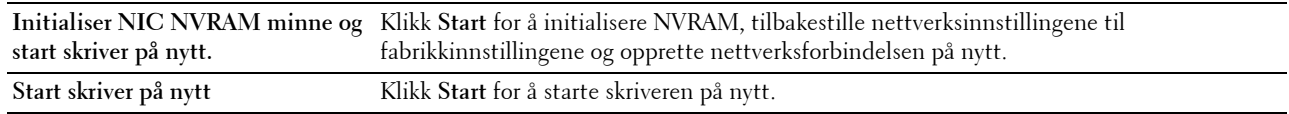

#### **Sikkerhet**

Kategorien **Sikkerhet** omfatter **Angi passord**, **Autentiseringssystem**, **Kerberos-server**, **LDAP-server, LDAP-autentisering**, **SSL/TLS**, **IPsec**, **802.1x og IP-filter (IPv4)**.

#### **Angi passord**

#### **Formål:**

Angi eller endre passordet som kreves for å få tilgang til skriverens oppsettsparametere fra **Dell Printer Configuration Web Tool**.

Angi passordet for operatørpanelet fra **Panellås** i **Skriverinnstillinger**. Denne siden kan også vises ved å klikke **Angi passord** i venstre ramme.

**MERK:** Hvis du vil gjenopprette passordet til standardverdien (NULL), må du initialisere det ikke-flyktige minnet (NVM).

**MERK:** Du kan angi passord for tilgang til Admin.-innstillinger fra Panellås i Skriverinnstillinger.

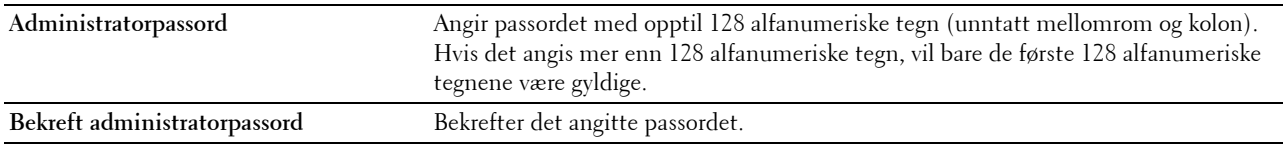

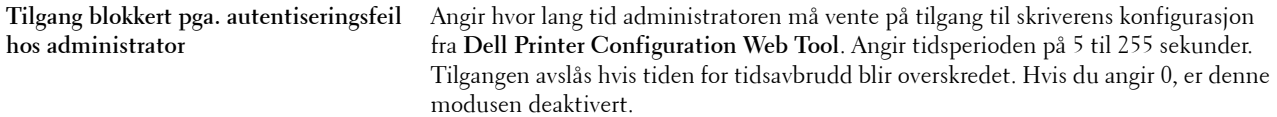

#### **Autentiseringssystem**

#### **Formål:**

Angi serverautentiseringstype, tidsavbrudd for serversvar eller tidsavbrudd for søk.

#### **Verdier:**

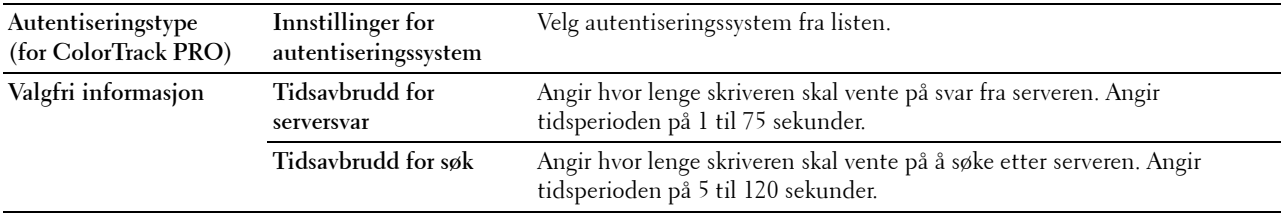

# **Kerberos-server**

#### **Formål:**

Angi innstillingene til Kerberos-serveren.

#### **Verdier:**

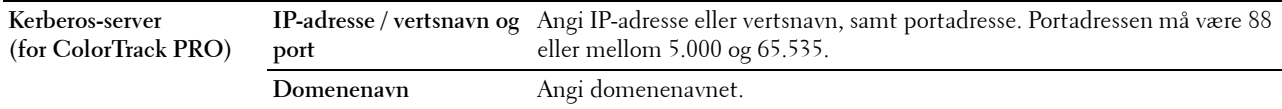

#### **LDAP-server**

#### **Formål:**

Angi innstillingene til LDAP-serveren.

#### **Verdier:**

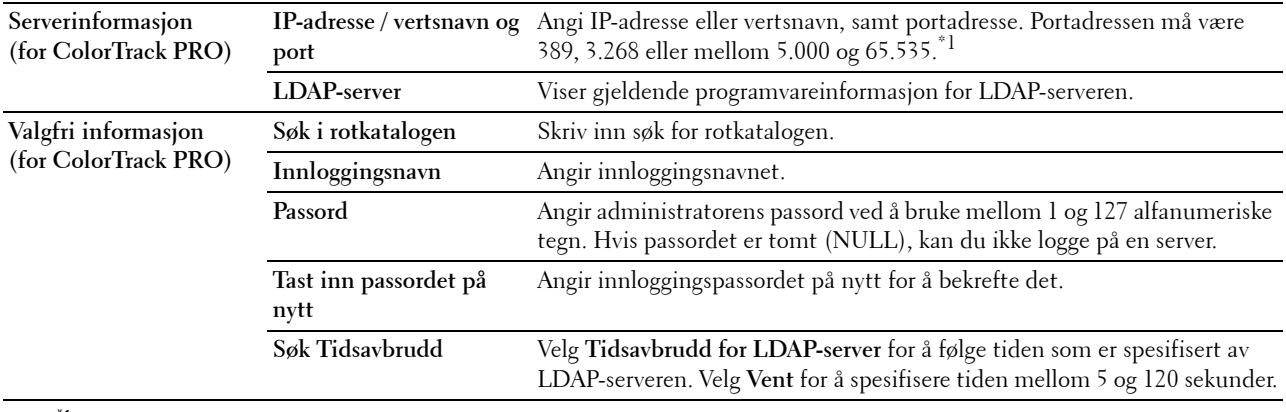

 $*1$  Når den valgfrie harddisken er installert, kan 636 og 3269 også angis som portadresse.

# **LDAP-autentifisering**

# **Formål:**

Angi LDAP-serverautentiseringsmetode.

#### **Verdier:**

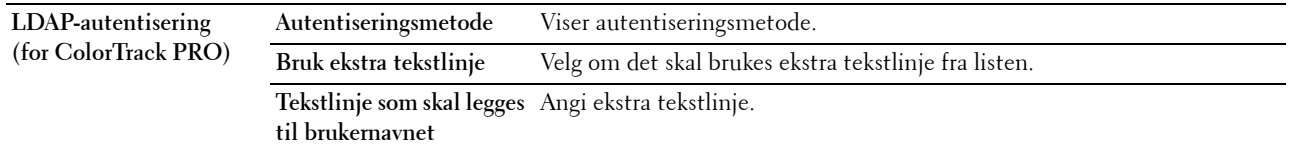

# **SSL/TLS**

# **Formål:**

Angi innstillingene for SSL-krypteringskommunikasjon til skriveren, og angi/slette sertifikatet som brukes for IPsec, LDAPS eller trådløst LAN.

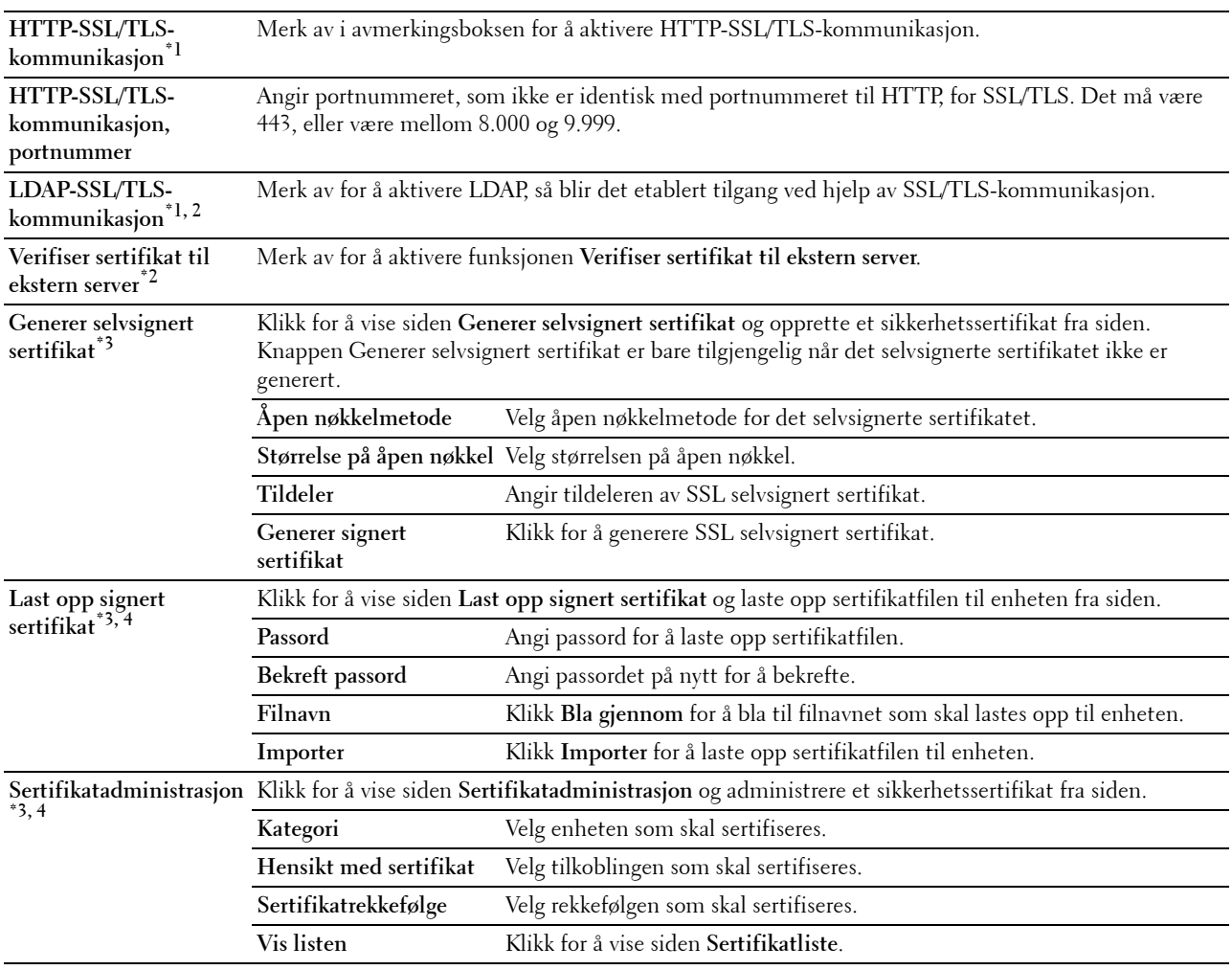

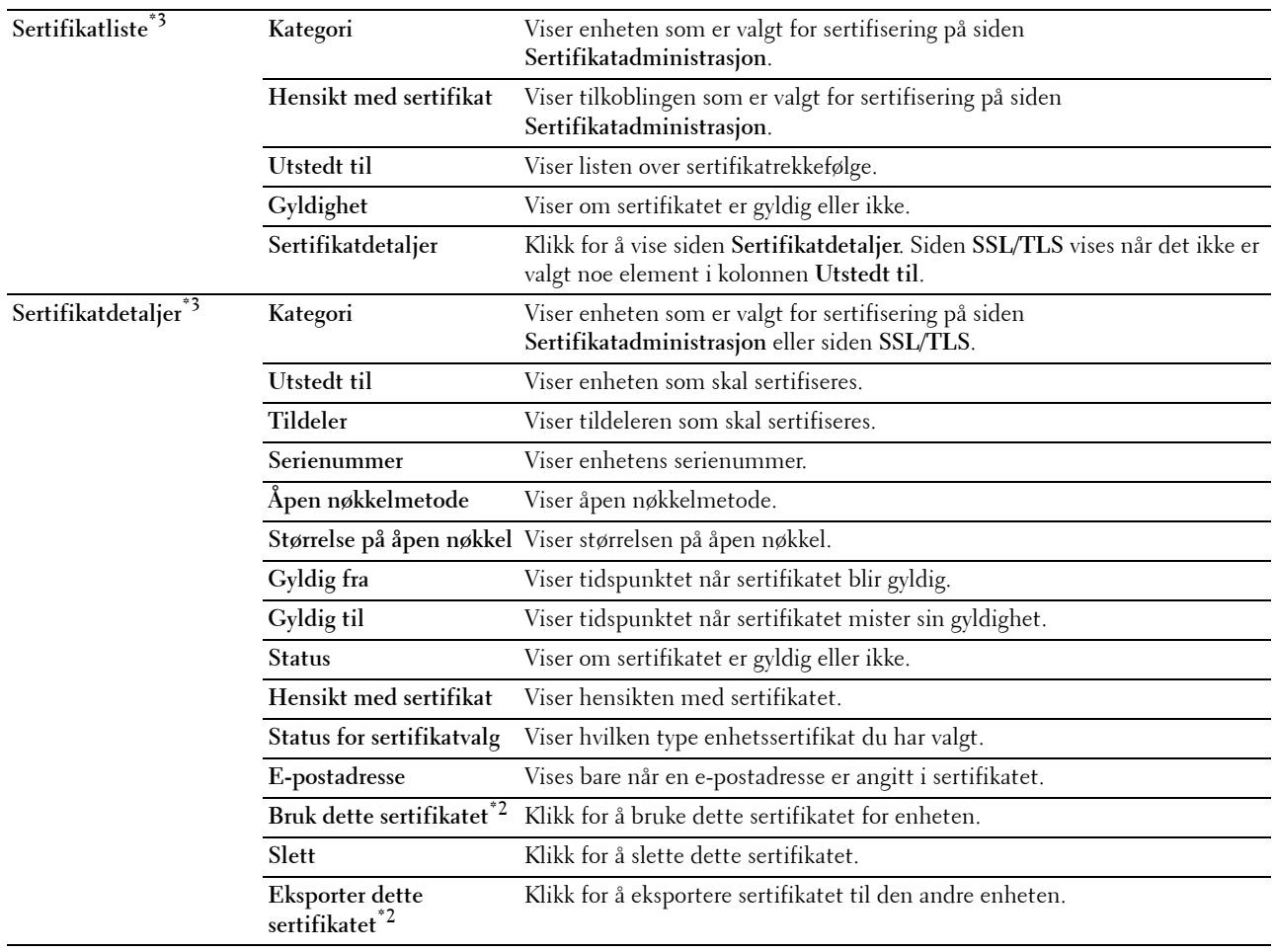

\*1 Dette elementet er bare tilgjengelig når det selvsignerte sertifikatet er generert.

\*2<br>
<sup>\*2</sup> Dette elementet vises bare når den valgfrie harddisken er installert og angitt til På for kryptering.<br>
\*3 Dette elementet fungerer bare når tilkoblet via SSL/TLS (https). Bare administrator tillates å vise s

Dette elementet fungerer bare når tilkoblet via SSL/TLS (https). Bare administrator tillates å vise sidene.

\*4 Dette elementet vises bare når den valgfrie harddisken er installert og angitt til På for kryptering. Hvis ikke, vises Sertifikatdetaljer.

# **IPsec**

# **Formål:**

Angi innstillingene for sikkerhetsarkitekturen for Internet protocol (IPsec) for kryptert kommunikasjon til skriveren. **Verdier:**

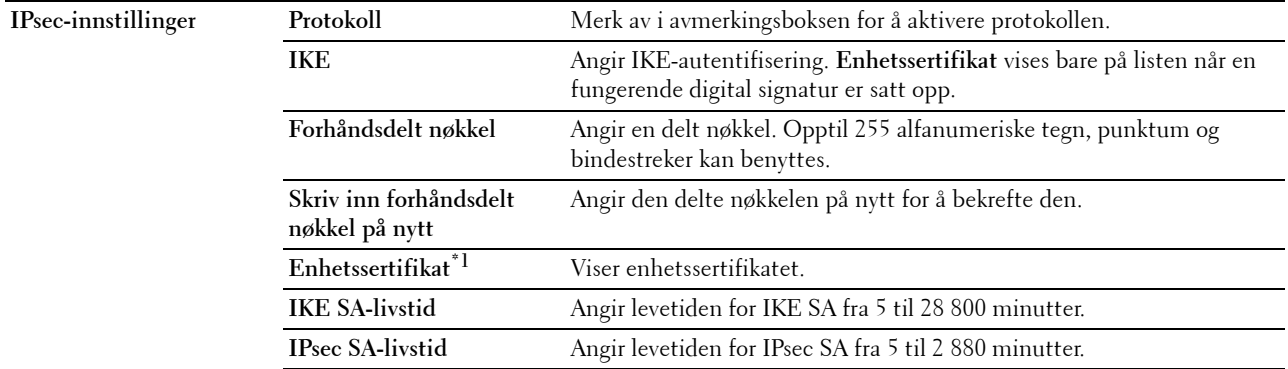

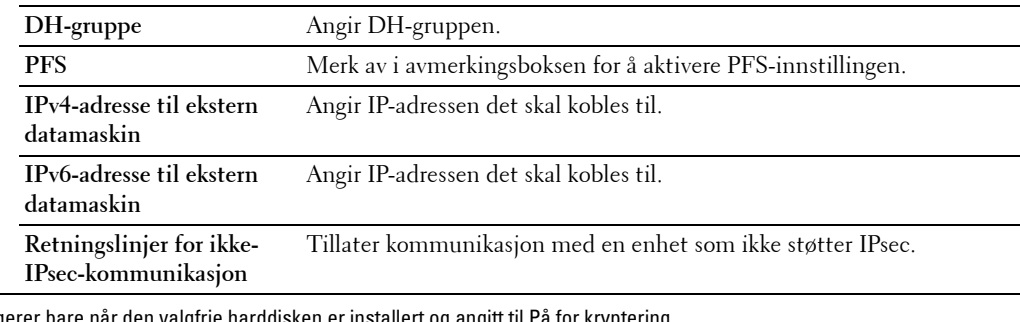

\*1 Dette elementet fungerer bare når den valgfrie harddisken er installert og angitt til På for kryptering.

**MERK:** Hvis IPsec er aktivert med feil innstillinger, må du deaktivere det ved hjelp av menyen IPsec på operatørpanelet.

# **802.1x**

# **Formål:**

Angi innstillingene for IEEE 802.1x-autentisering for kryptert kommunikasjon til skriveren.

#### **Verdier:**

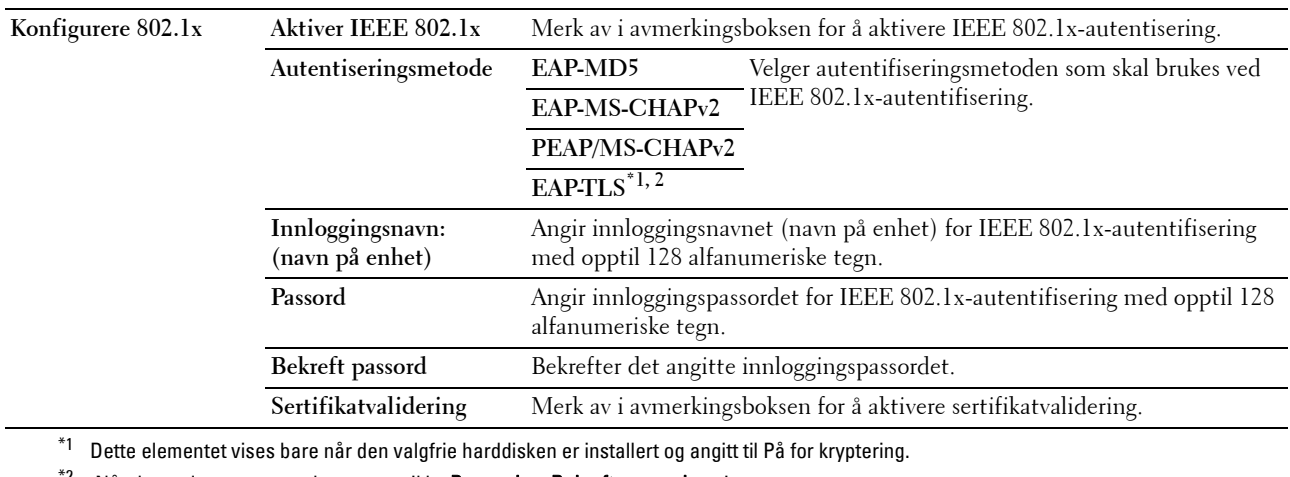

 $^{\ast}{}^{2}{}$  Når dette elementet er valgt, trenger ikke **Passord** og **Bekreft passord** angis.

# **IP-filter (IPv4)**

#### **Formål:**

Angi IP-adressen og subnettmasken med tillatt eller avslått tilgang til skriveren.

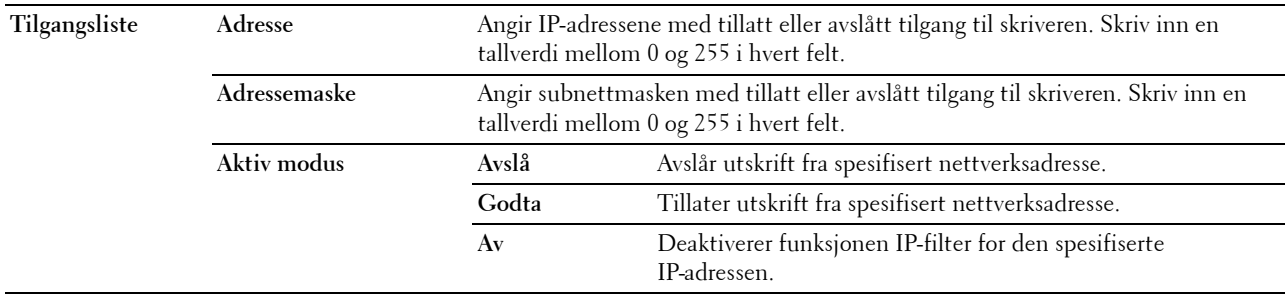

# **Kopier skriverinnstillinger**

Menyen **Kopier skriverinnstillinger** inneholder sidene **Kopier skriverinnstillinger** og **Kopier skriverinnstillingsrapport**.

#### **Kopier skriverinnstillinger**

# **Formål:**

Kopiere skriverinnstillinger til en eller flere skrivere av samme modell.

Hvis du skal kopiere innstillingene til en annen skriver, angir du IP-adressen og passordet til skriveren som innstillingene skal kopieres til, i tekstboksen **IP-adresse** og **Passord**. Klikk deretter på knappen **Kopier innstillingene til verten i listen ovenfor**. Kopiering av innstillingene er fullført. Perioden for tidsavbrudd for tilkoblingen er 60 sekunder. Deretter kan du kontrollere om innstillingene ble kopiert til denne siden. Du må også kontrollere menyen **Kopier innstillingene til verten i listen ovenfor og start skriveren på nytt** i **Dell Printer Configuration Web Tool** i målskriveren for å bekrefte at innstillingene faktisk ble kopiert.

Hvis innstillingene kan kopieres, men skriverkonfigurasjonen er forskjellig, blir bare innstillingene for de samme elementene kopiert. Skriverinnstillinger kopieres samtidig til skrivere med opptil 10 IP-adresser.

#### **Kopier skriverinnstillingsrapport**

**Formål:**

Kontrollere hvorvidt skriverinnstillingene er kopiert til andre skrivere.

**MERK:** Loggen tømmes ved å slå av skriveren.

# **Utskriftsvolum**

Menyen **Utskriftsvolum** omfatter sidene **Utskriftsvolum** og **Dell ColorTrack**.

# **Utskriftsvolum**

**Formål:**

Kontrollere antallet sider som er skrevet ut. Denne siden kan også vises ved å klikke **Utskriftsvolum** i venstre ramme. **Verdier:**

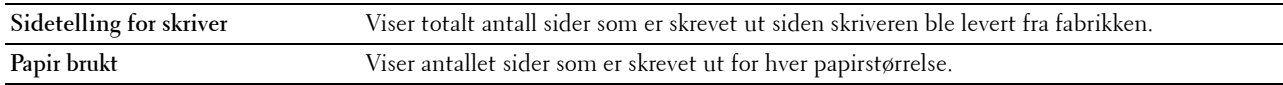

# **Dell ColorTrack**

**Formål:**

Angi hvilke brukere som har tilgang til fargeutskrift, og begrense utskriftsvolumet for hver bruker.

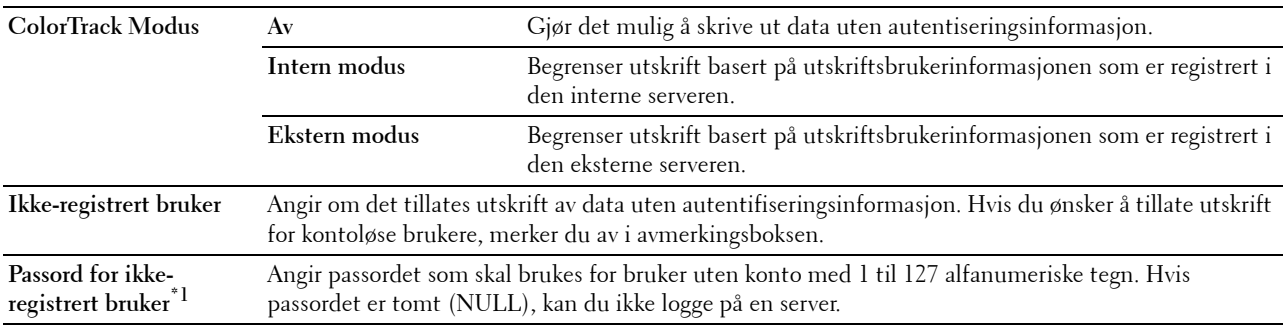

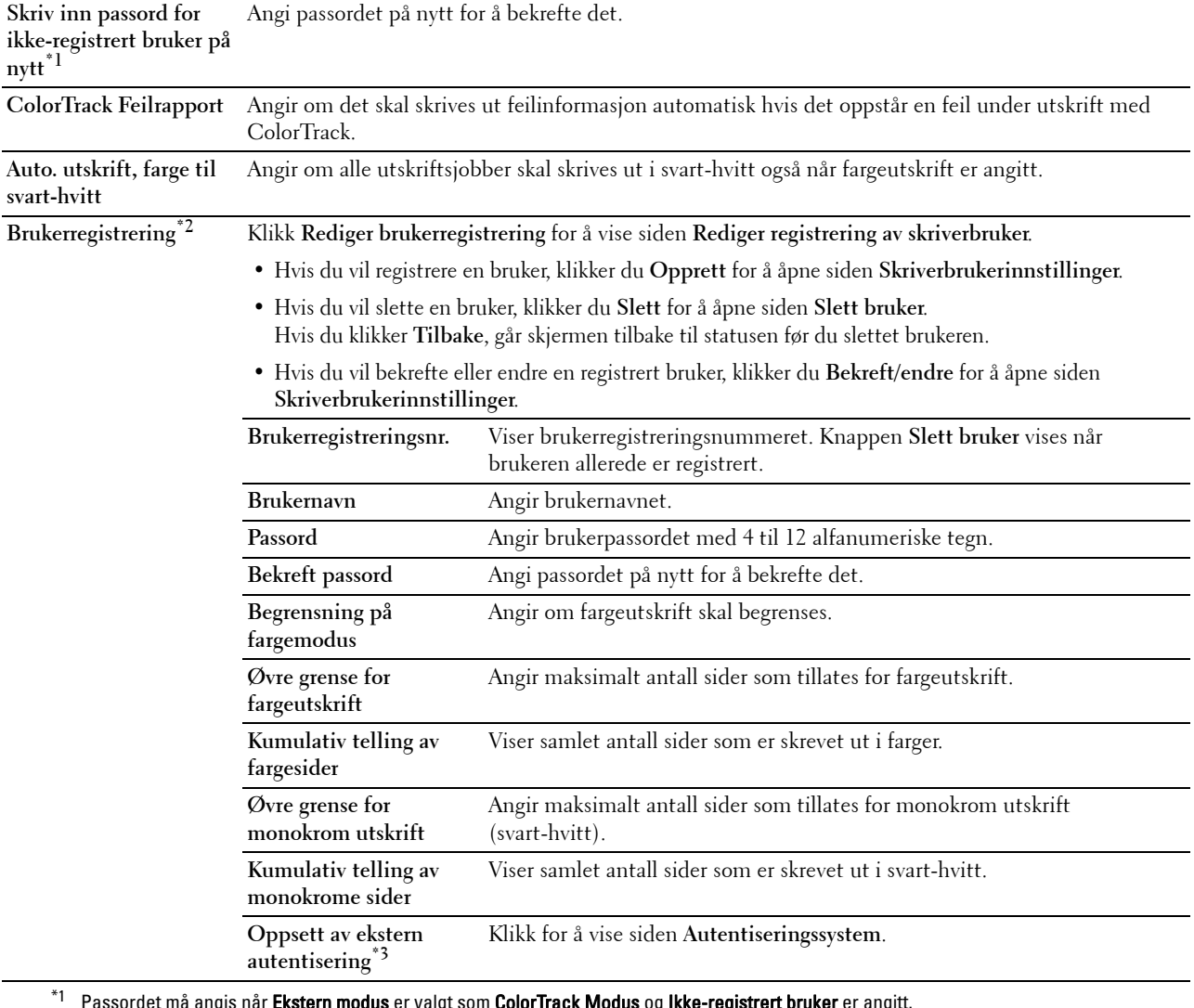

ern <mark>modus</mark> er valgt som **ColorTrack Modus** og **Ikke-registrert bruker** er angitt.

 $^{\ast 2}$  Dette elementet vises bare når ColorTrack Modus er Intern modus.

 $^{\ast}3$  Dette elementet vises bare når ColorTrack Modus er Ekstern modus.

# **Skuffinnstillinger**

Bruk menyen **Skuffinnstillinger** for å angi papirstørrelse og -type som legges i papirkildene, og angi hvilken papirkilde som skal brukes i hvilken rekkefølge.

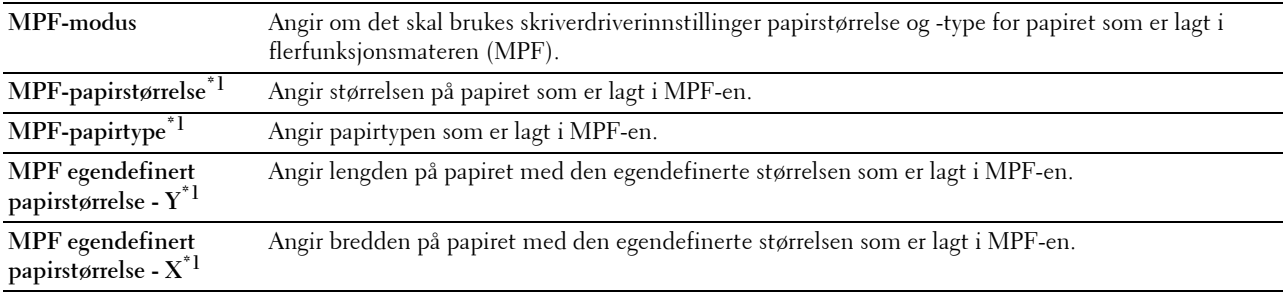

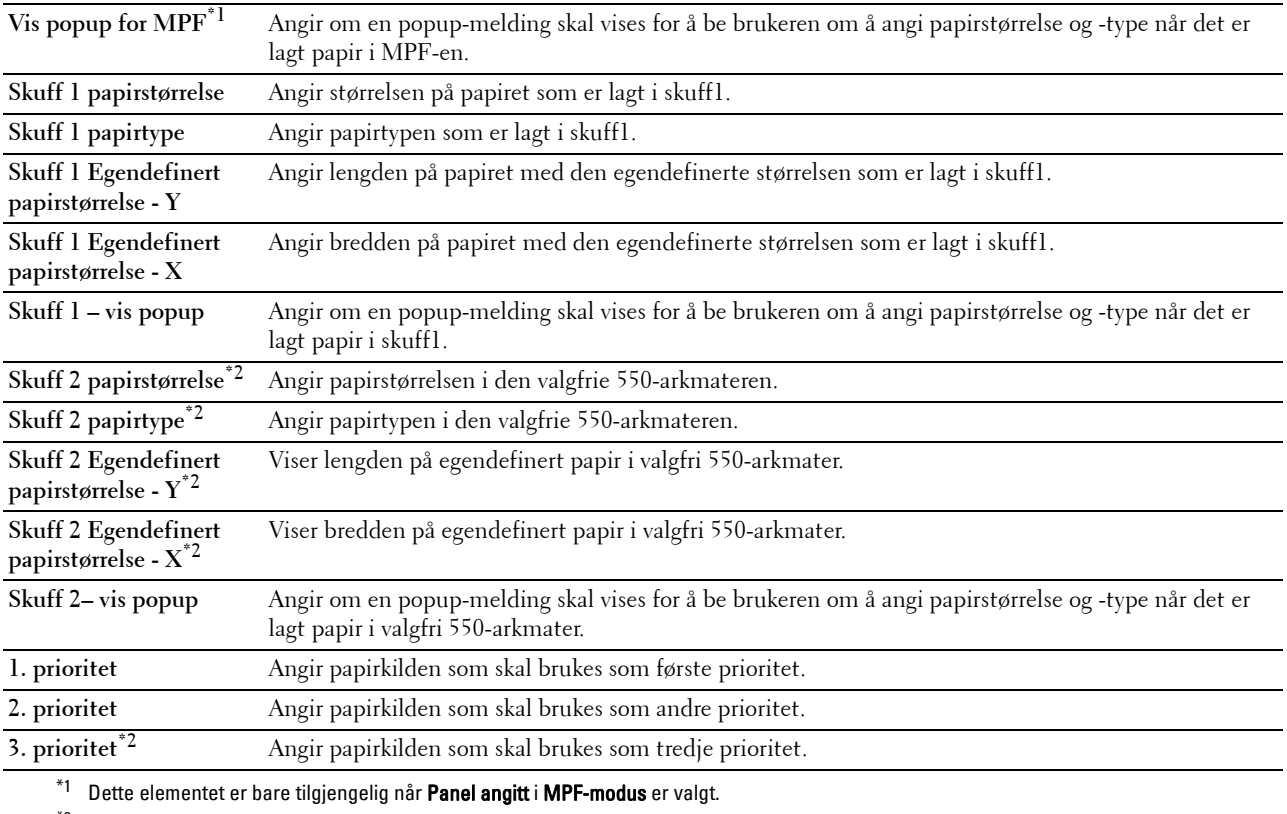

 $^{\ast 2}$  Dette elementet er kun tilgjengelig når den valgfrie 550-arkmateren er installert.

# **15**

# **Forstå Verktøykasse-menyer**

I **Verktøykasse** kan du vise, angi eller diagnostisere systeminnstillingene.

**MERK:** Dialogboksen Passord vises den første gangen du prøver å endre innstillingene i Verktøykasse når Panellås er angitt på skriveren. Hvis dette er tilfelle, skriver du inn passordet du allerede har angitt, og klikker OK for å aktivere innstillingene.

# **Åpne verktøykassen**

**1** Klikk **Start** → **Alle programmer** → **Dell-skrivere** → **Dell C3760 Color Laser Printer** → **Verktøykasse**. Skjermen for valg av skriver vises.

**2** Klikk **Nettverkstilkobling** eller **USB-tilkobling**, og velg deretter skriveren som er oppført i **Velg fra skrivere som er funnet**.

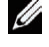

**MERK:** Hvis skriveren ikke er oppført i **Velg fra skrivere som er funnet** når du klikker **Nettverkstilkobling**, klikker du **Skriv inn** IP-adresse/vertsnavn direkte og angi skriverens IP-adresse. Se ["Kontrollere IP-innstillingene](#page-72-0)" hvis du vil ha mer informasjon om hvordan du kan kontrollere skriverens IP-adresse.

**MERK:** På Microsoft® Windows® XP eller Windows Server® 2003 kan skrivere som bruker IPv6-adresser ikke spores.

**3** Klikk **OK**.

**Verktøykassen** åpnes.

**Verktøykassen** består av kategorien **Skriverinnstillingsrapporter**, **Vedlikehold av skriver** og **Diagnose**.

# **Skriverinnstillingsrapporter**

Kategorien **Skriverinnstillingsrapporter** inneholder sidene **Skriverinformasjon**, **Menyinnstillinger**, **Rapporter**, **TCP/IP-innstillinger**, **Skuffinnstillinger**, **Panelspråk** og **Standarder for direkte USB-utskrift**.

# **Skriverinformasjon**

**Formål:**

Å vise skriverens systeminformasjon.

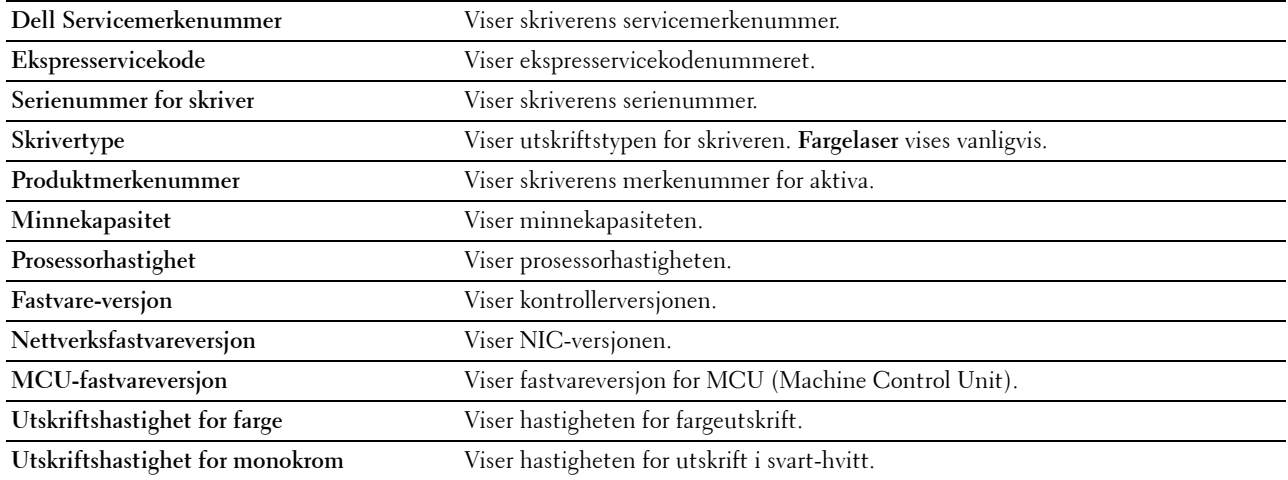

# **Menyinnstillinger**

# **Formål:**

Å vise skriverens menyinnstillinger.

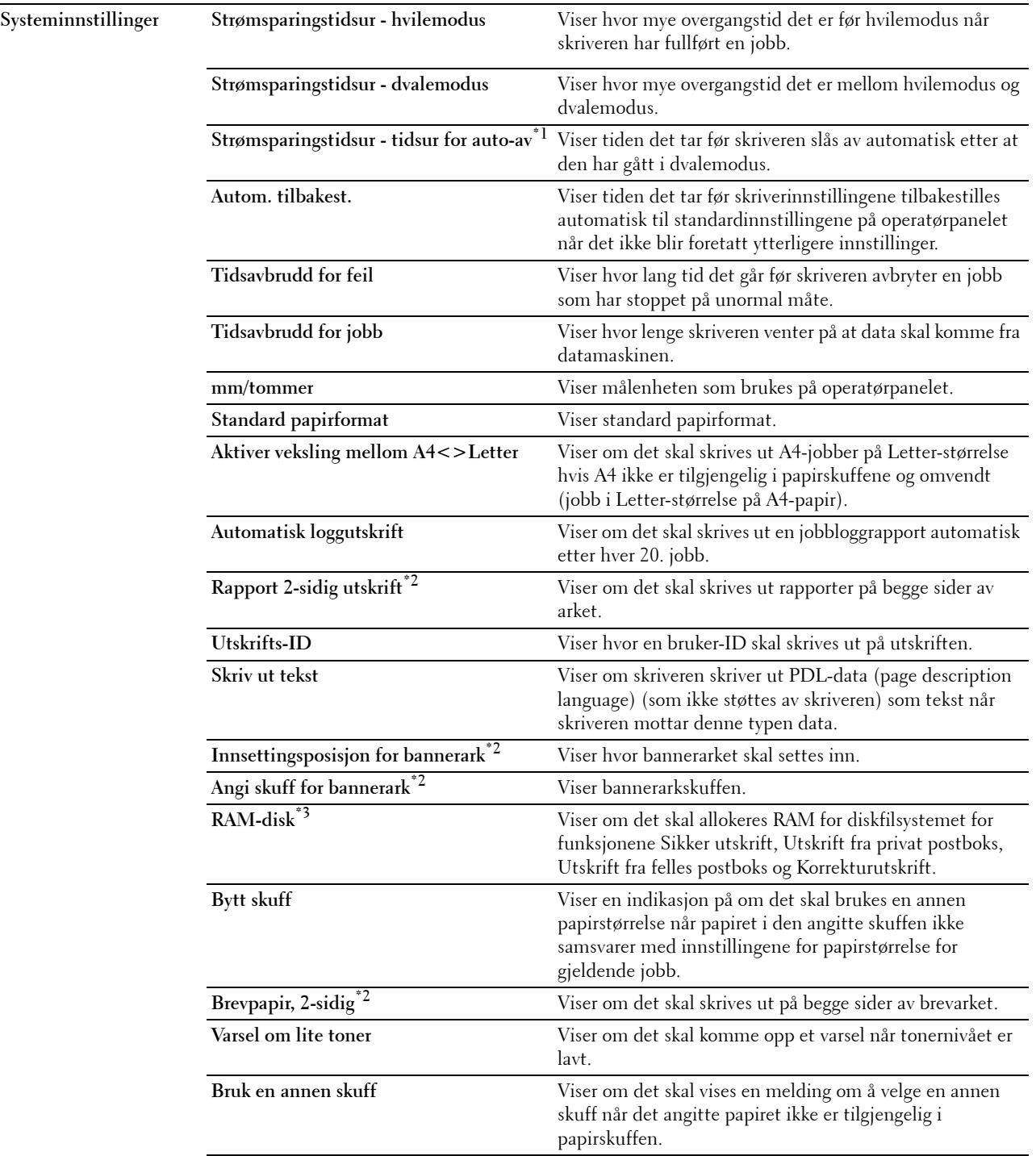

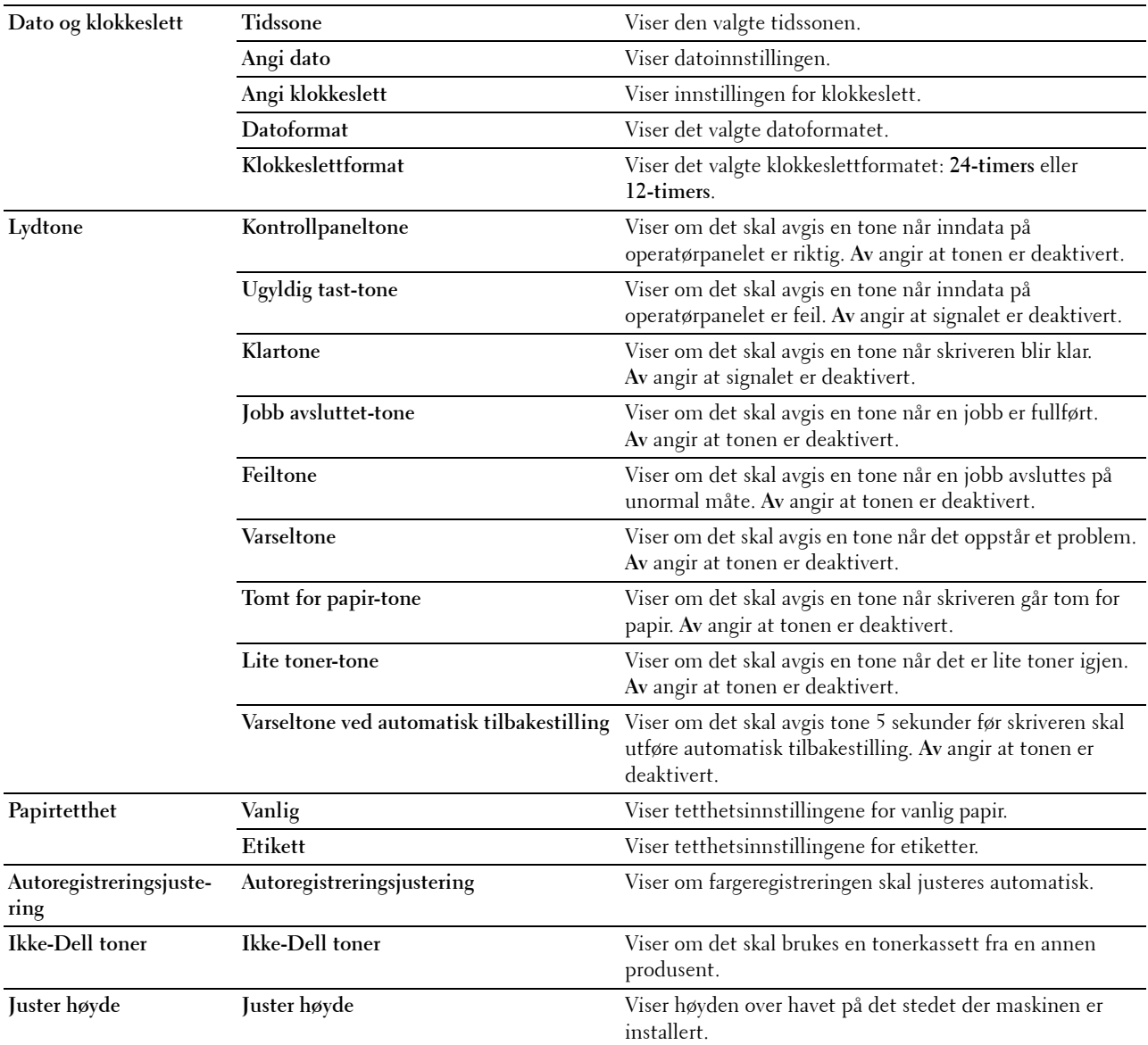

 $^{\ast}$ 1 Funksjonen for tidsur for automatisk av er bare tilgjengelig i visse regioner.

 $^{\ast}{}^{2}~$  Dette elementet er bare tilgjengelig for Dell™ C3760dn Color Laser Printer.

\*3 Dette elementet er bare tilgjengelig når den valgfrie 512 MB minnemodulen er installert og den valgfrie harddisken ikke er installert.

# **Rapporter**

**Formål:**

Å skrive ut innstillinger og historikk for skriveren.

Rapportene skrives ut på den papirstørrelsen som er angitt i systeminnstillingene.

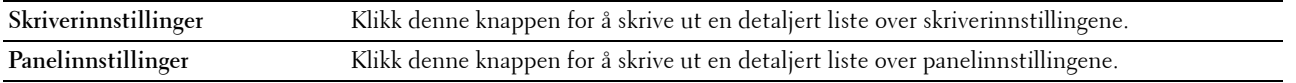

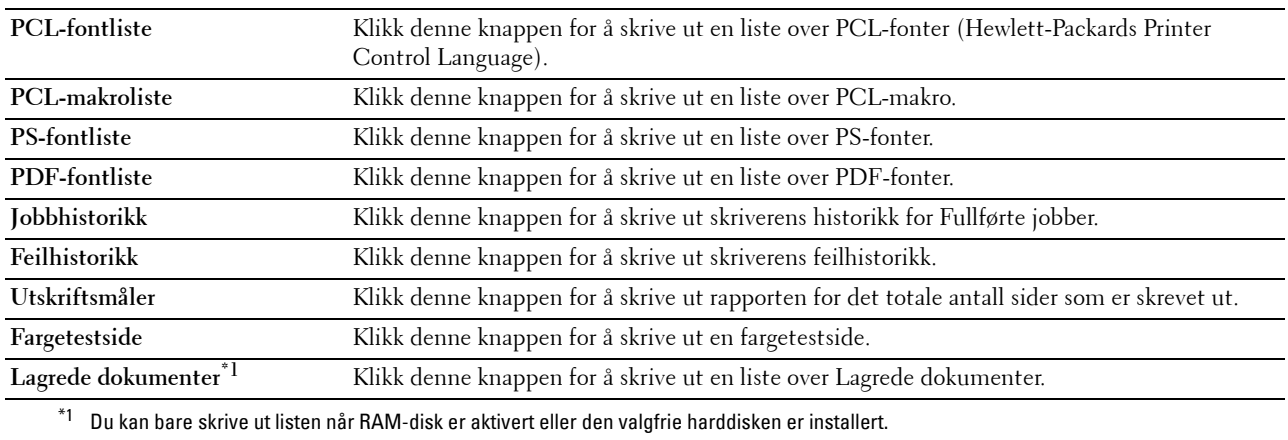

# **TCP/IP-innstillinger**

#### **Formål:**

Vise gjeldende innstillinger for TCP/IP (Transmission Control Protocol / Internet Protocol).

# **Verdier:**

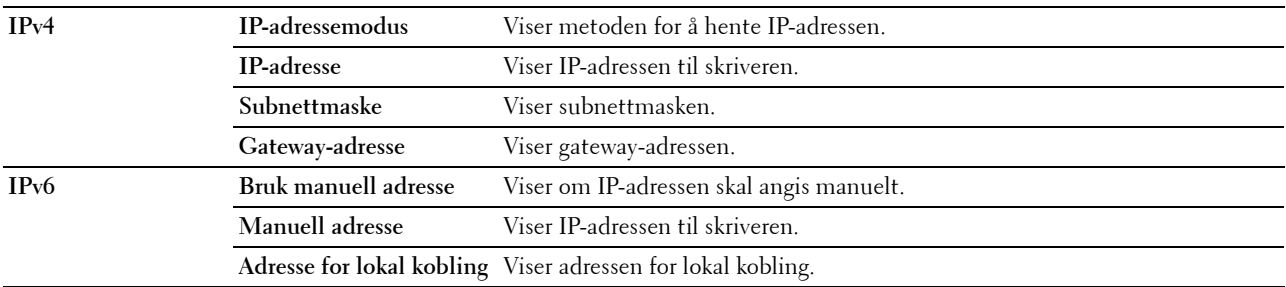

# **Skuffinnstillinger**

# **Formål:**

Vise skriverens skuffinnstillinger.

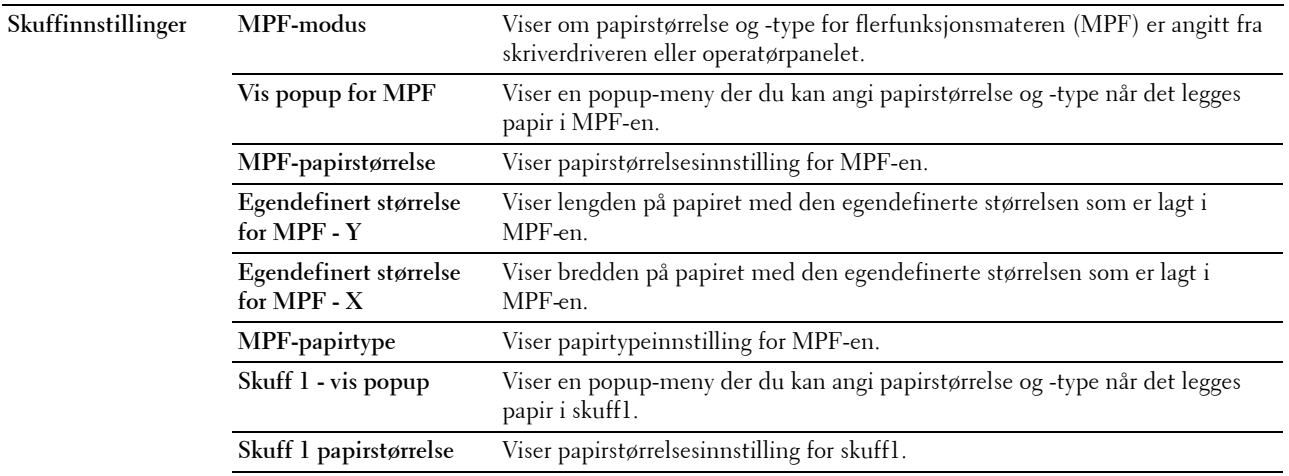

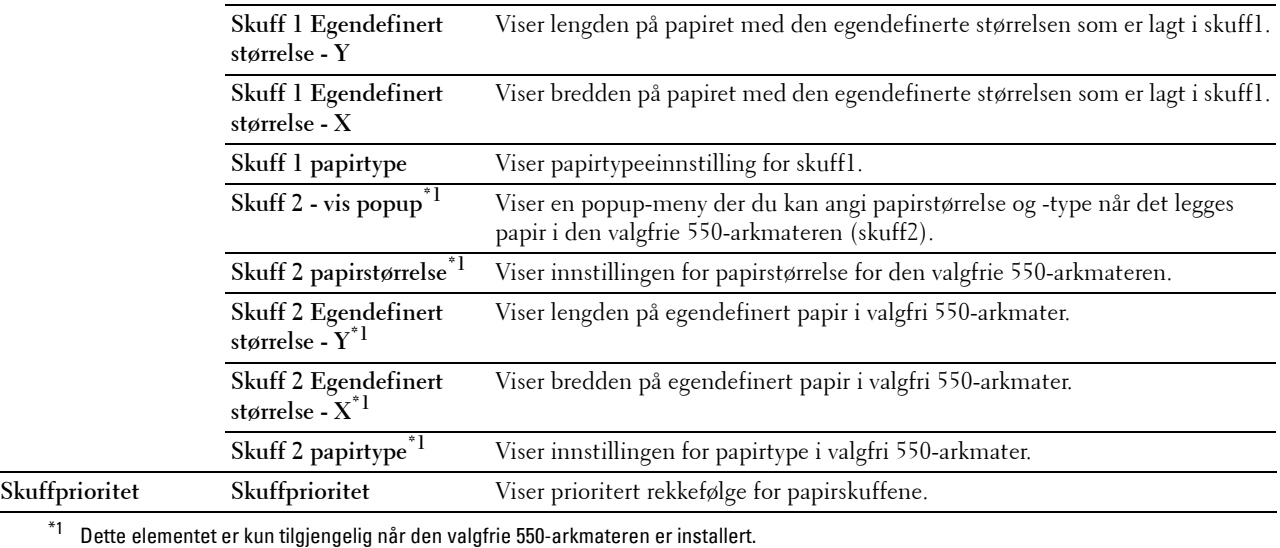

# **Panelspråk**

#### **Formål:**

Vise skriverens panelspråkinnstilling.

**Verdier:**

**Panelspråk** Viser språket som benyttes på LCD-panelet.

# **Standarder for direkte USB-utskrift**

**Formål:**

Vise standardinnstillinger for funksjonen Direkte USB-utskrift for skriveren.

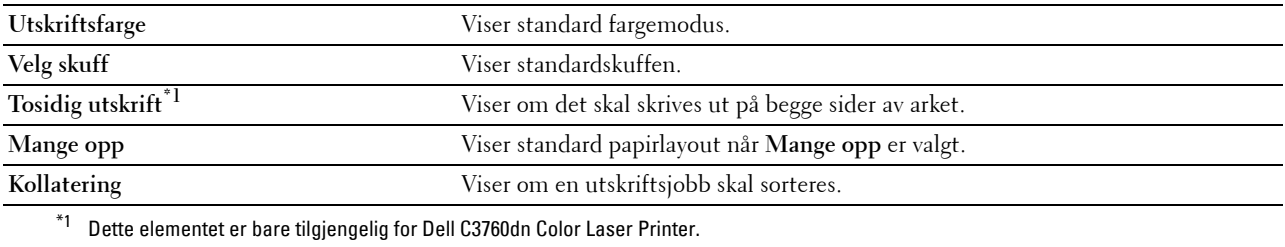

# **Vedlikehold av skriver**

Kategorien **Vedlikehold av skriver** inneholder sidene **Systeminnstillinger**, **Vedlikehold**, **Skuffinnstillinger**, **Panelspråk**, **TCP/IP-innstillinger**, **Nettverksinnstillinger** og **Standarder for direkte USB-utskrift**.

# **Systeminnstillinger**

#### **Formål:**

Konfigurere strømstyringsfunksjonen for skriveren, automatisk tilbakestilling, alarmtoner, tidspunkt for tidsavbrudd, dato og tid, innstilling av mm/tomme, automatisk utskrift av jobblogg, innstilling av ekstra minne og innstilling av erstatningsark.

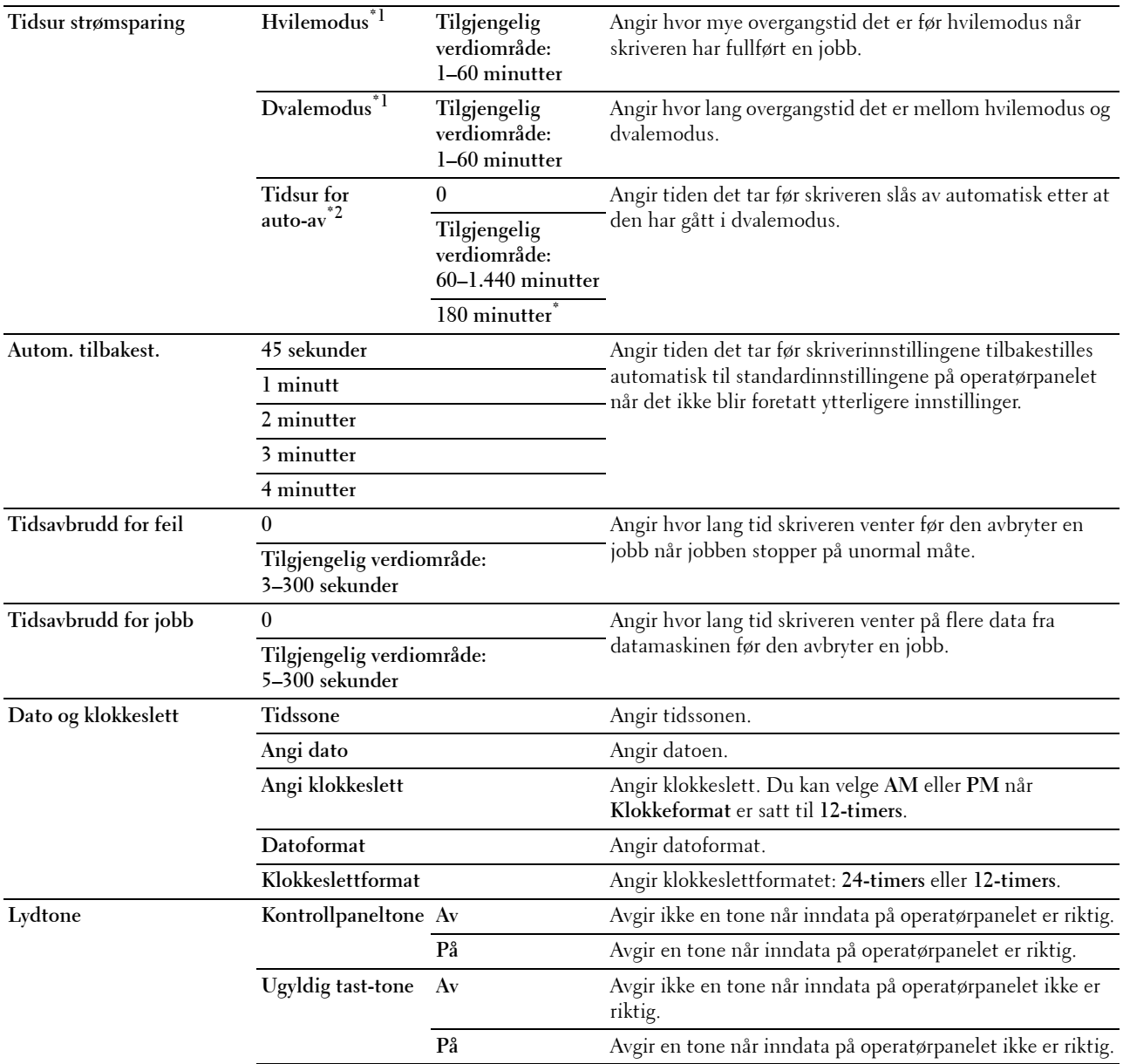

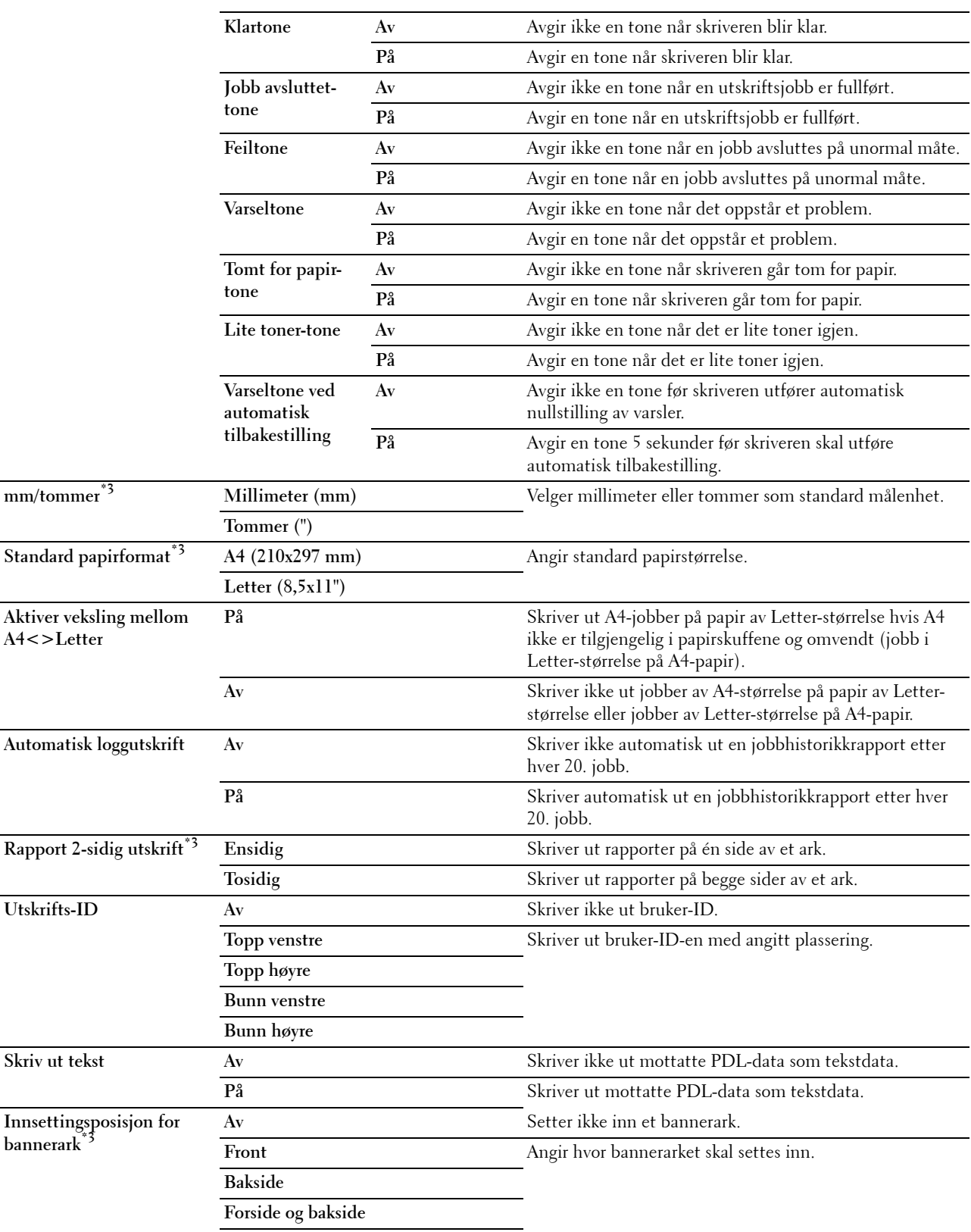

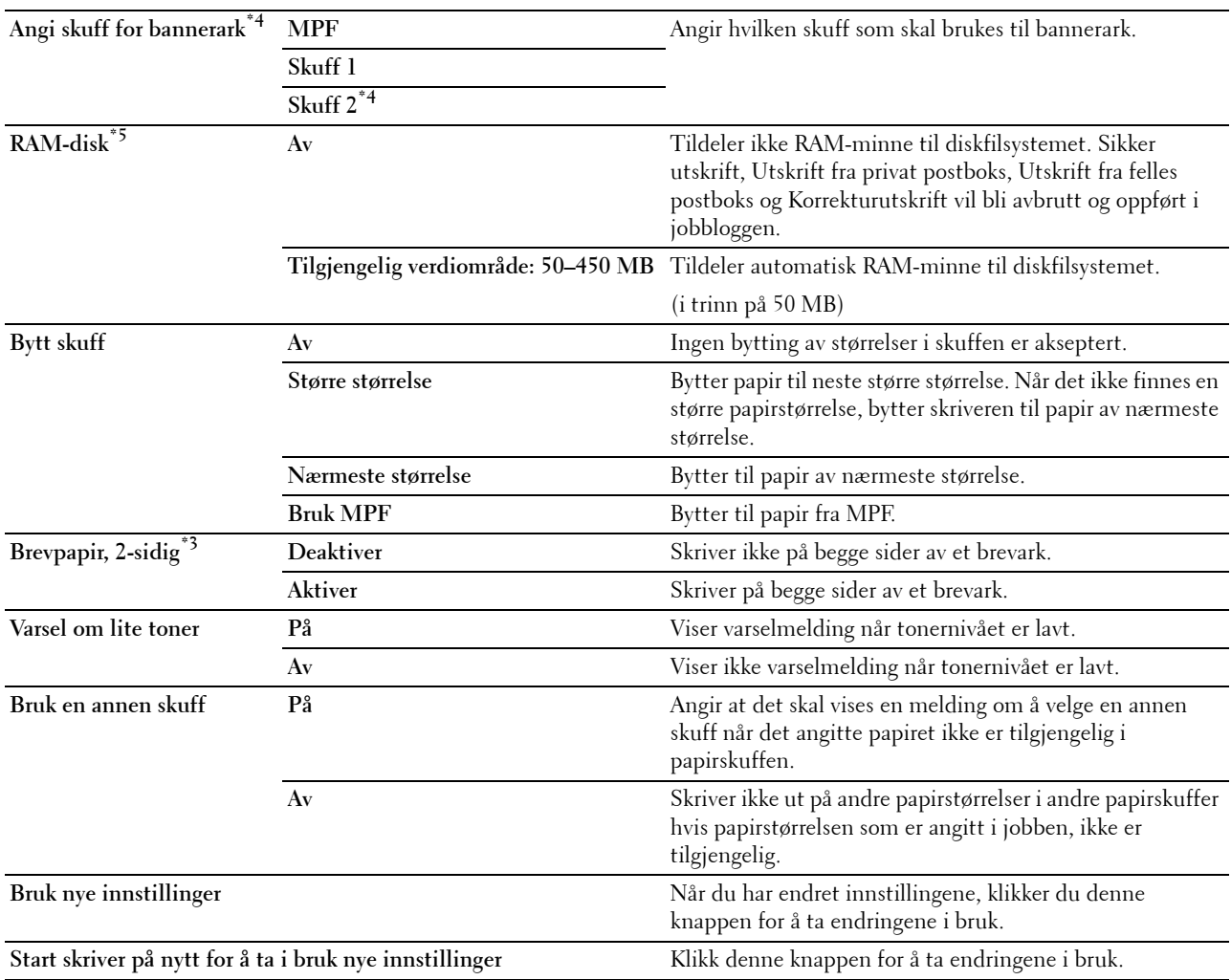

\*1 Når du angir 1 minutt for **Hvilemodus**, går skriveren i strømsparingsmodus 1 minutt etter at en jobb er fullført. Dette reduserer strømforbruket, men krever mer oppvarmingstid for skriveren. Angi 1 minutt hvis skriveren deler en elektrisk krets med rombelysning, og du har lagt merke til at lysene blinker.

Velg en høyere verdi hvis skriveren brukes konstant. I de fleste tilfeller gjør dette skriveren klar til drift med minimal oppvarmingstid. Velg en verdi mellom 1 og 60 minutter for strømsparingsmodus hvis du ønsker en balanse mellom energiforbruk og kortere oppvarmingsperiode.

Skriveren returnerer automatisk til ventemodus fra strømsparingsmodus når den mottar data fra datamaskinen. Du kan også sette skriveren i ventemodus igjen ved å trykke knappen (Strømsparing) på operatørpanelet.

 $^{\ast 2}~$  Funksjonen for tidsur for automatisk av er bare tilgjengelig i visse regioner.

\*3 Dette elementet er bare tilgjengelig for Dell C3760dn Color Laser Printer.

\*4 Dette elementet er kun tilgjengelig når den valgfrie 550-arkmateren er installert.

 $^{*5}$  Dette elementet er bare tilgjengelig når den valgfrie 512 MB minnemodulen er installert og den valgfrie harddisken ikke er installert.

# **Vedlikehold**

#### **FORSIKTIG: Bruk av tonerkassetter som ikke er fra Dell, kan skade skriveren. Garantien dekker ikke skader som skyldes bruk av andre enn Dell-tonerkassetter.**

**Formål:**

Konfigurere papirtetthet, fargeregistreringsjusteringer, initalisering av skriveren og andre innstilingen.

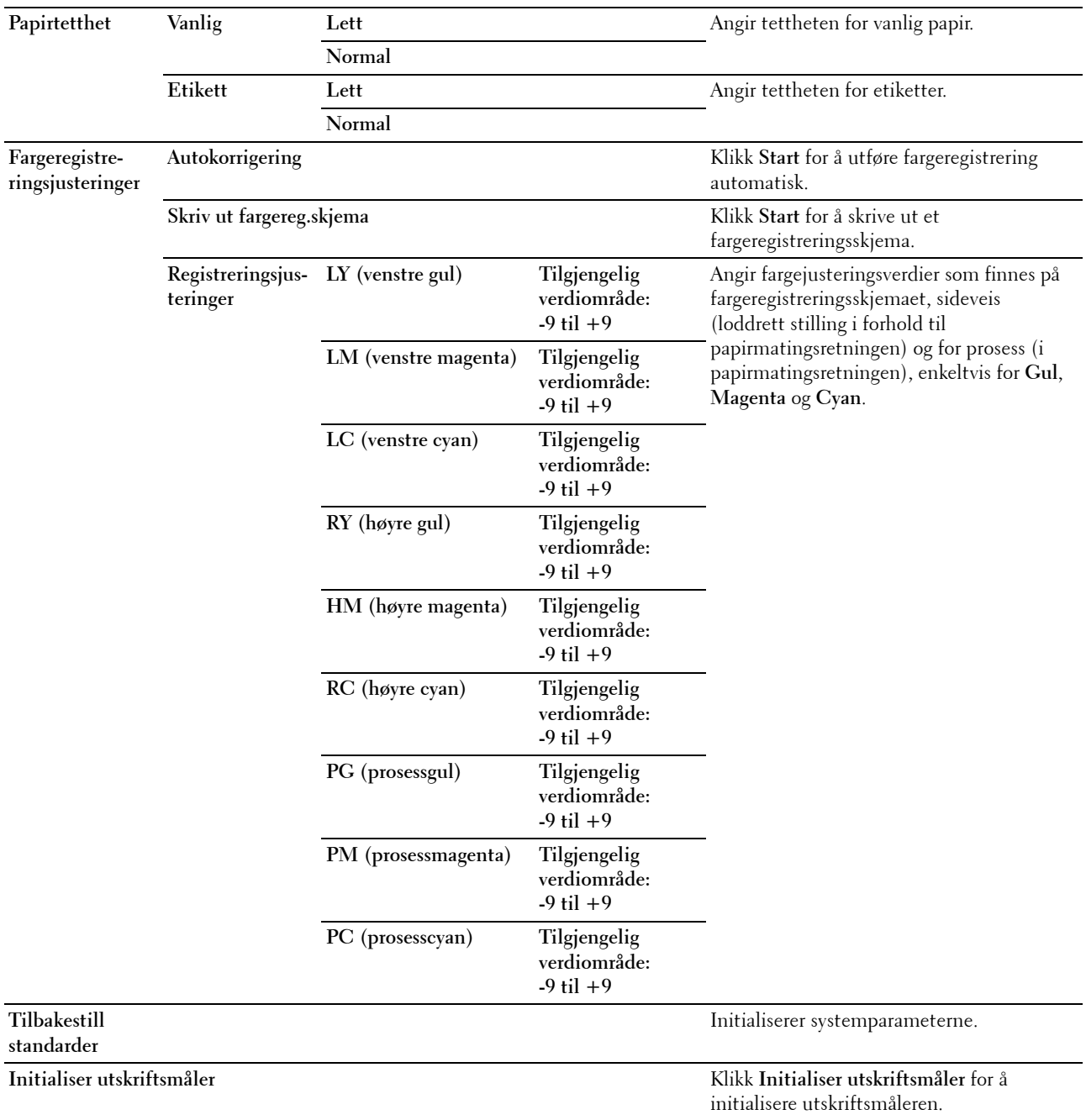

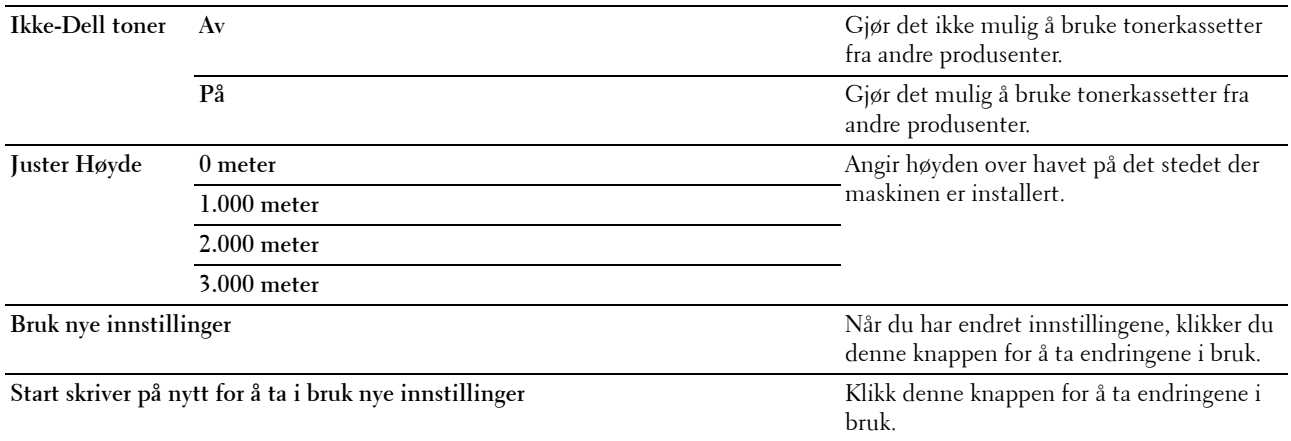

# **Skuffinnstillinger**

#### **Formål:**

Angi papirtyper og -størrelser og skuffprioritet for henholdsvis MPF, skuff1 og den valgfrie 550-arkmateren. **Verdier:**

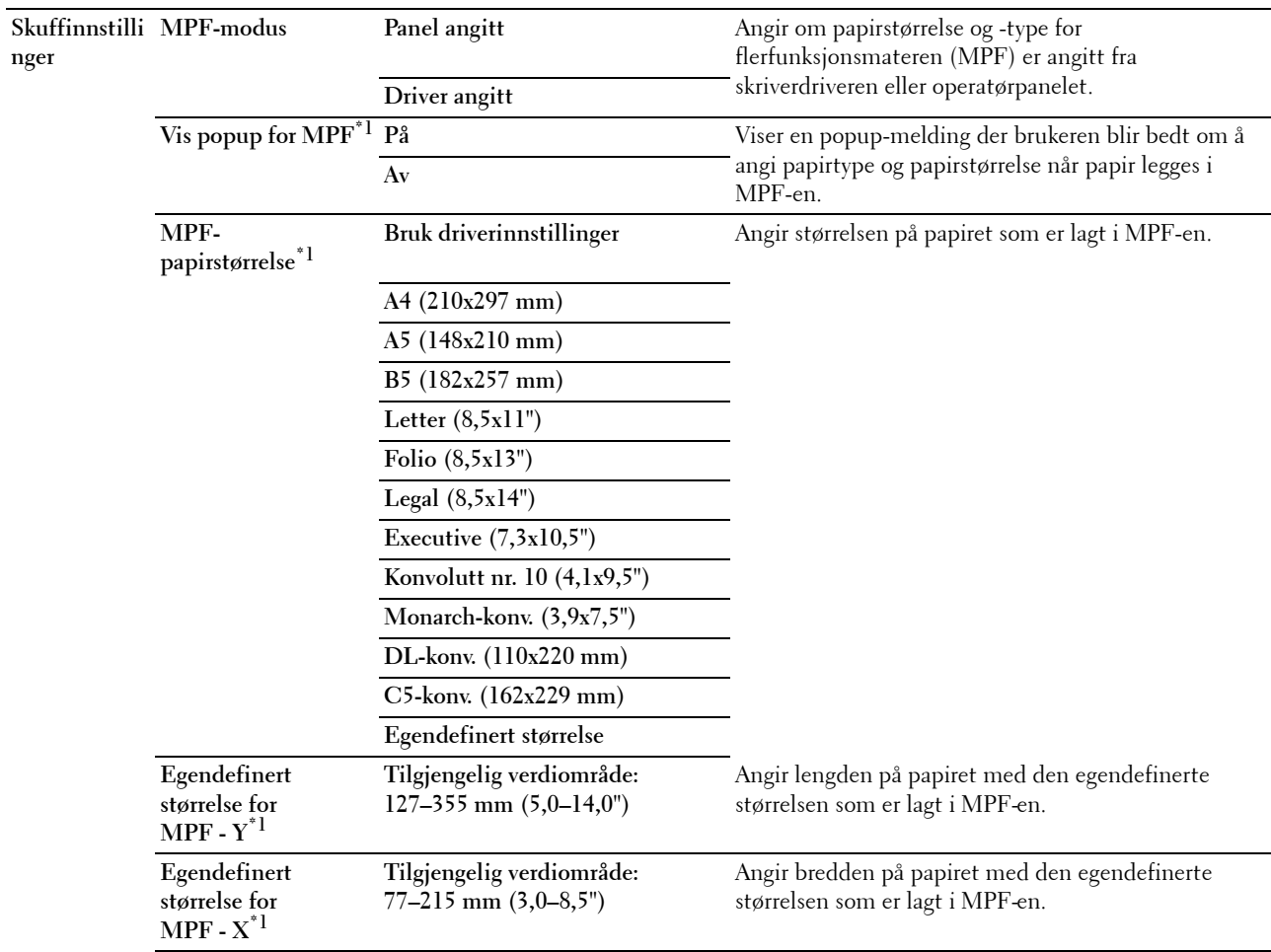

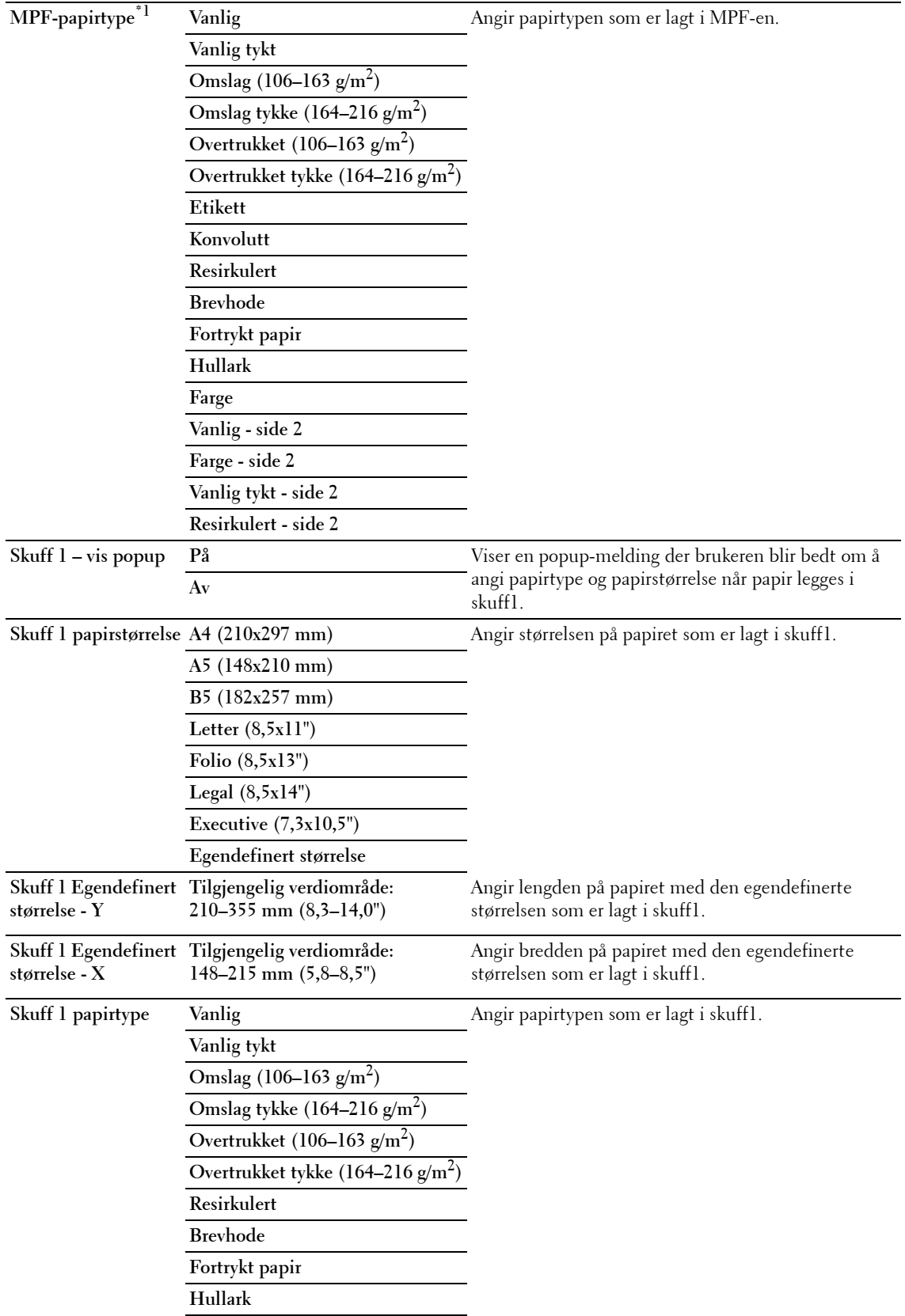

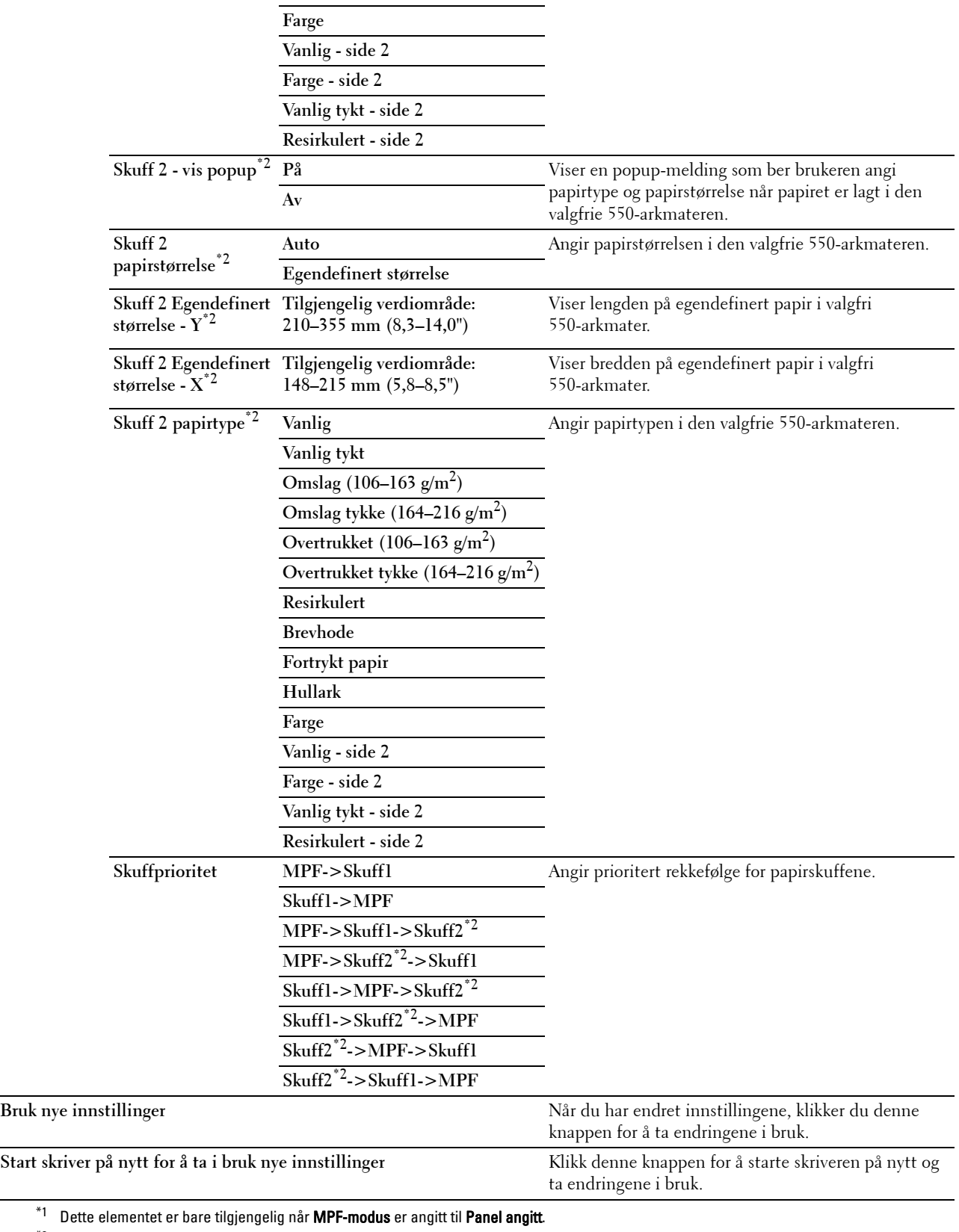

 $^{\ast 2}$  Dette elementet er kun tilgjengelig når den valgfrie 550-arkmateren er installert.

**MERK:** Hvis du vil vite mer om papirtykkelsen for papirtetthet, kan du se ["Papirtypespesifikasjoner](#page-229-0)".

# **Panelspråk**

**Formål:**

Å bestemme språket på teksten på LCD-panelet.

**Verdier:**

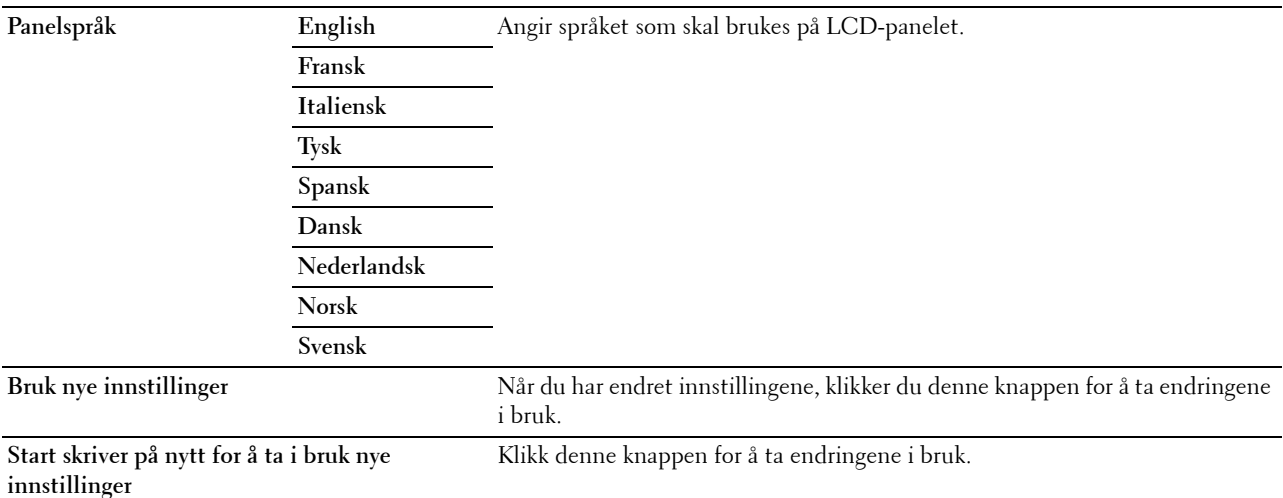

# **TCP/IP-innstillinger**

**MERK:** TCP/IP-innstillinger er ikke tilgjengelige når IP-modus for skriveren er angitt til IPv6-modus.

**Formål:**

Konfigurere TCP/IP-innstillinger.

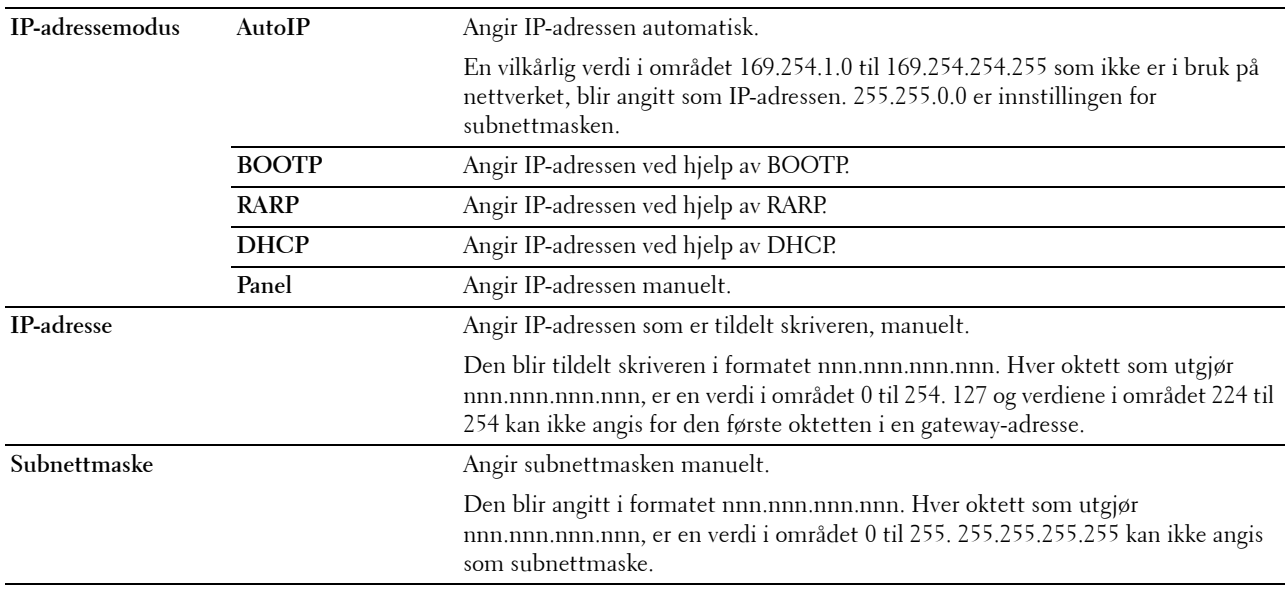

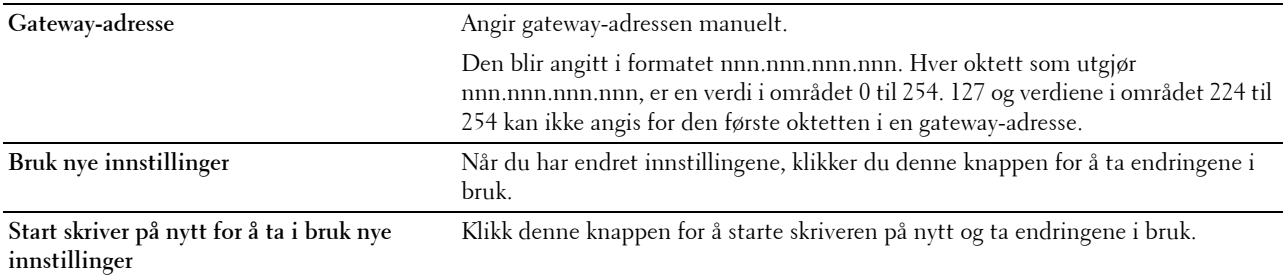

# **Nettverksinnstillinger**

**MERK:** Nettverksinnstillinger er ikke tilgjengelige når skriveren er koblet til med en USB-kabel.

**Formål:**

Å konfigurere oppsett av skriveren ved hjelp av nettleseren.

**Verdier:**

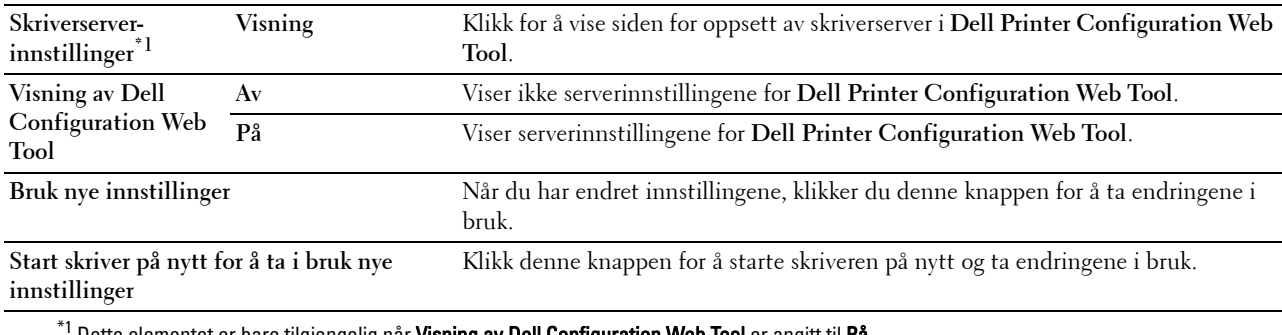

Dette elementet er bare tilgjengelig når Visning av Dell Configuration Web Tool er angitt til På.

# **Standarder for direkte USB-utskrift**

**Formål:**

Opprette egne innstillinger for Standarder for direkte USB-utskrift. **Verdier:**

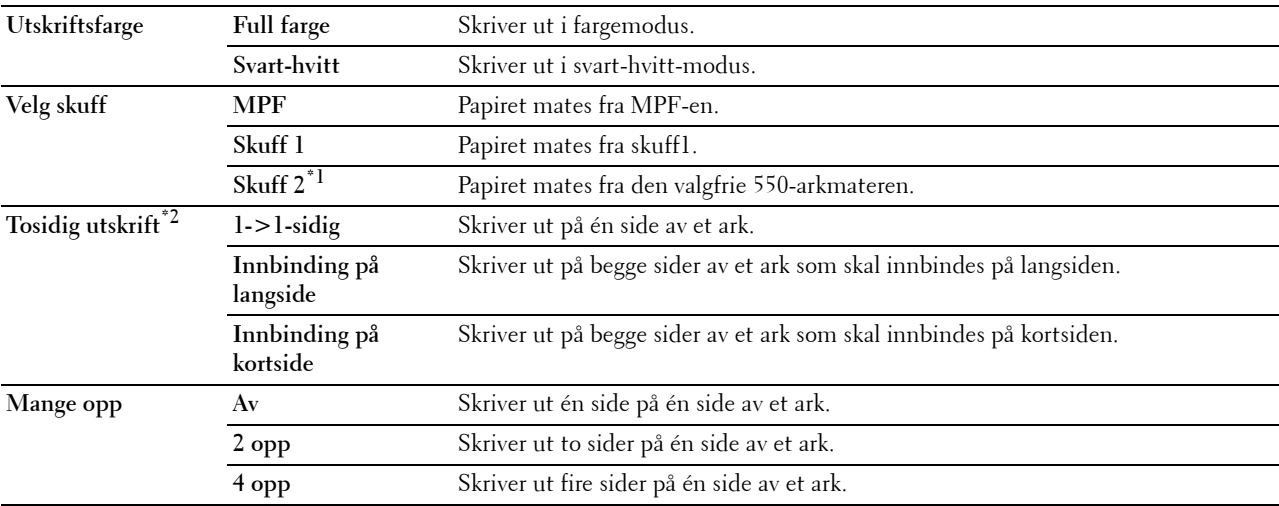
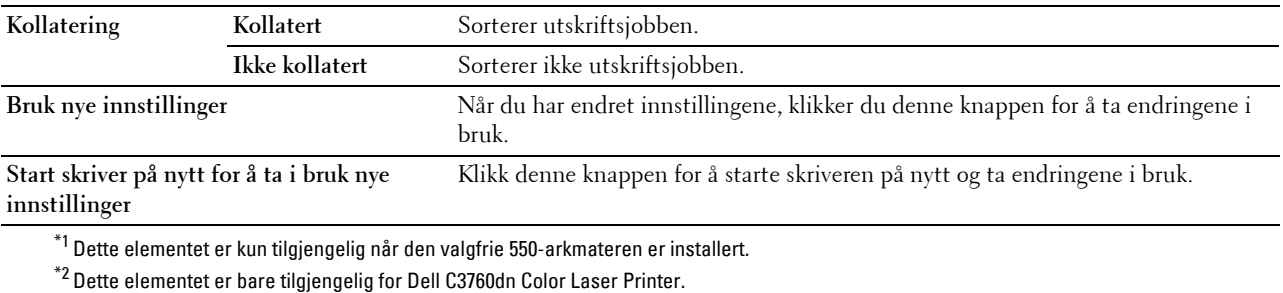

**Diagnose**

Kategorien **Diagnose** inneholder sidene **Skjemautskrift** og **Miljøsensorinformasjon**.

### **Skjemautskrift**

### **Formål:**

Å skrive ut diverse skjema som kan brukes til diagnose av skriveren. Skjemaet skrives ut på papirstørrelsen A4 eller brev.

**Verdier:**

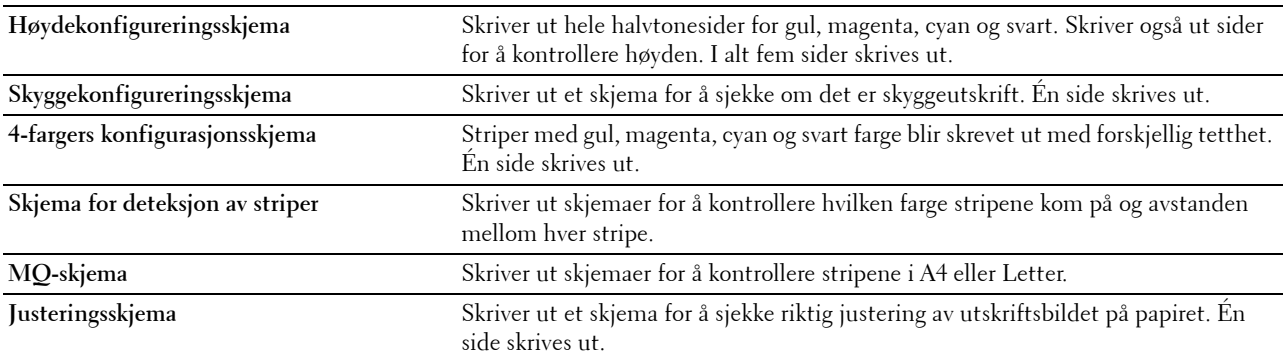

### **Miljøsensorinformasjon**

**Formål:**

Skriver ut informasjonen fra skriverens interne miljøsensor til **Resultat**.

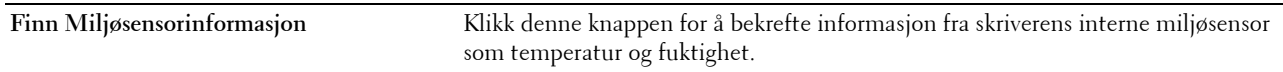

# **Tilbakestille standarder**

Etter at denne funksjonen er utført og skriveren er startet på nytt, er alle menyparametrene, med unntak av parametere for nettverket, tilbakestilt til standardverdiene.

Nedenstående menyparametere er unntak og tilbakestilles ikke.

- Nettverksinnstillinger
- Panellåsinnstilinger og passord
- Funksjon aktivert-innstillinger og passord
- Innloggingsfeilinnstillinger
- Angi tilgjengelig klokkeslett-innstillinger
- Utløpt tid for sikker jobb-innstillinger
- USB-port-innstillinger
- Datakrypteringsinnstillinger
- Overskriv harddisk-innstillinger
- ColorTrack Modusinnstillinger
- ColorTrack Feilrapportinnstillinger
- Ikke-registrert bruker-innstillinger

### **Ved bruk av Verktøykasse**

**1** Klikk **Start** → **Alle programmer** → **Dell-skrivere** → **Dell C3760 Color Laser Printer** → **Verktøykasse**.

**MERK:** Hvis du vil vite mer om å starte verktøykassen, kan du se "[Åpne verktøykassen"](#page-166-0). **Verktøykassen** åpnes.

- **2** Klikk på kategorien **Vedlikehold av skriver**.
- **3** Velg **Vedlikehold** i listen til venstre på siden. Siden **Vedlikehold** åpnes.
- **4** Klikk **Tilbakestill standard**.

Skriveren startes automatisk på nytt for å aktivere innstillingene.

# **16**

# **Forstå skrivermenyene**

Når skriveren er tilkoblet et nettverk og er tilgjengelig for flere brukere, kan tilgangen til Admin.innstillinger være begrenset. Dette forhindrer at andre brukere utilsiktet kan endre en standardinnstilling som er innstilt av administratoren, via operatørpanelet.

Du kan imidlertid overstyre standardinnstillinger i skriverdriveren og velge innstillinger for individuelle utskriftsjobber.

# **Rapport / liste**

Bruk menyen Rapport/liste til å skrive ut forskjellige typer rapporter og lister.

# **Skriverinnstillinger**

# **Formål:**

Å skrive ut en liste over gjeldende brukerstandardverdier, installerte alternativer, mengden installert skriverminne og statusen til skrivertilbehør.

# **Panelinnstillinger**

**Formål:**

Skrive ut en detaljert liste over alle innstillingene på skrivermenyene.

# **PCL-fontliste**

**Formål:**

Skrive ut et eksempel på tilgjengelige PCL-fonter.

**Se også:**

["Forstå fonter](#page-288-0)"

# **PCL-makroliste**

**Formål:** Skrive ut informasjonen om den nedlastede PCL-makroen.

# **PS-fontliste**

**Formål:** Skrive ut et eksempel på tilgjengelige PS-fonter. **Se også:** ["Forstå fonter](#page-288-0)"

# **PDF-fontliste**

**Formål:** Å skrive ut et eksempel på tilgjengelige PDF-fonter.

### **Jobbhistorikk**

### **Formål:**

Skrive ut en detaljert liste over utskriftsjobbene som har blitt behandlet. Listen inneholder de siste 20 jobbene.

### **Feilhistorikk**

**Formål:**

Å skrive ut en detaljert liste over papirstopp og alvorlige feil.

### **Utskriftsmåler**

**Formål:**

Å skrive ut rapporter for totalt antall sider som er skrevet ut.

### **Fargetestside**

**Formål:**

Skrive ut en side for fargetesting.

### **Lagrede dokumenter**

**MERK:** Funksjonen Lagrede dokumenter er kun tilgjengelig når den valgfrie minnemodulen på 512 MB er installert på skriveren, og RAM-disk under Systeminnstillinger er aktivert eller den valgfrie harddisken er installert.

### **Formål:**

Skrive ut en liste over alle filer som er lagret for Sikker utskrift, Utskrift fra privat postboks, Utskrift fra felles postboks og Korrekturutskrift i RAM-disken eller den valgfrie harddisken er installert.

### **Skrive ut en rapport/liste ved hjelp av operatørpanelet**

- **1** Trykk på knappen  $\mathbf{F}$  (Meny).
- **2** Trykk på  $\vee$  til Rapport/liste er uthevet, og trykk deretter på  $\checkmark$  (Angi).
- **3** Trykk på  $\vee$  til den ønskede rapporten eller listen er uthevet, og trykk deretter på  $\checkmark$  (Angi). Den valgte rapporten eller listen skrives ut.

### **Skrive ut en rapport/liste ved hjelp av verktøykassen**

- **1** Klikk **Start** → **Alle programmer** → **Dell-skrivere** → **Dell C3760 Color Laser Printer** → **Verktøykasse**. **MERK:** Hvis du vil vite mer om å starte Verktøykasse, kan du se ["Åpne verktøykassen"](#page-166-1). **Verktøykassen** åpnes.
- **2** Sørg for at kategorien **Skriverinnstillingsrapporter** er åpen.
- **3** Velg **Rapporter** i listen på venstre side. Siden **Rapporter** åpnes.
- **4** Klikk på knappen for ønsket rapport eller liste. Rapporten eller listen skrives ut.

# **Admin.innstillinger**

Bruk menyen Admin.innstillinger til å konfigurere en rekke skriverfunksjoner.

# **PCL**

Ved hjelp av menyen PCL kan du endre skriverinnstillinger som bare påvirker jobber som bruker skriverspråket for PCL-emulering.

**MERK:** Verdier merket med en stjerne (\*), er standard menyinnstillinger fra fabrikken.

### **Papirskuff**

**Formål:**

Angi standard papirskuff.

**Verdier:**

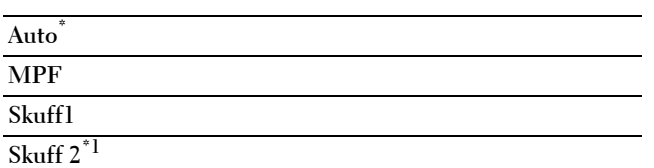

\*1 Dette elementet er bare tilgjengelig når den valgfrie 550-arkmateren er installert.

### **Papirstørrelse**

**Formål:**

Angi standard papirstørrelse.

### **Verdier:**

mm-serie

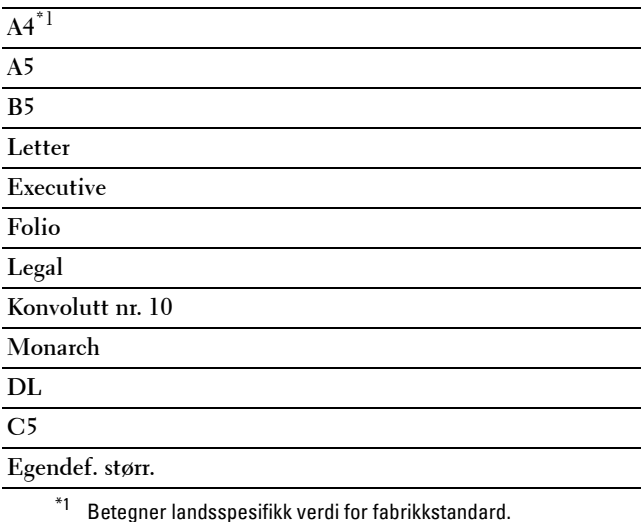

tommeserie

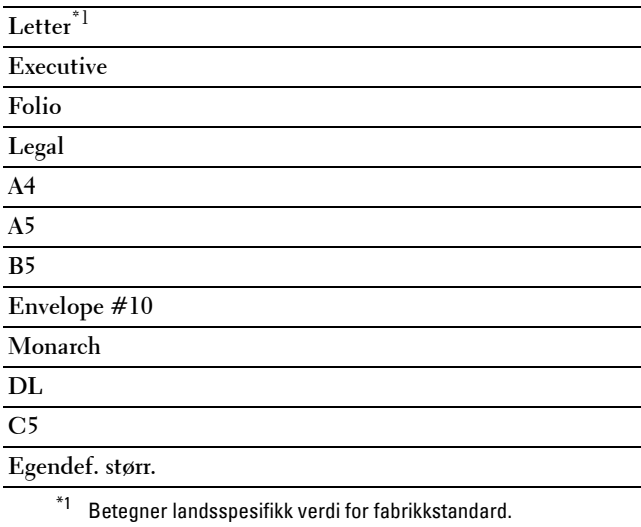

**MERK:** Ved valg av egendefinert størrelse for papirstørrelse, vil du bli bedt om å angi egendefinert lengde og bredde.

### <span id="page-185-0"></span>**Retning**

**Formål:**

Å angi retningen for tekst og grafikk på siden.

**Verdier:**

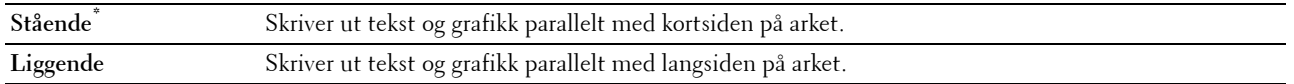

### **Tosidig**

**MERK:** Funksjonen for tosidig er bare tilgjengelig for Dell C3760dn Color Laser Printer.

**Formål:**

Å angi hvorvidt det skal skrives ut på begge sider av et ark.

**Verdier:**

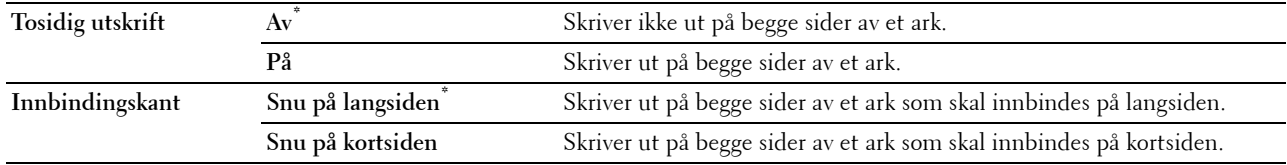

### **Font**

**Formål:**

Angi standardfonten fra de registrerte fontene på skriveren.

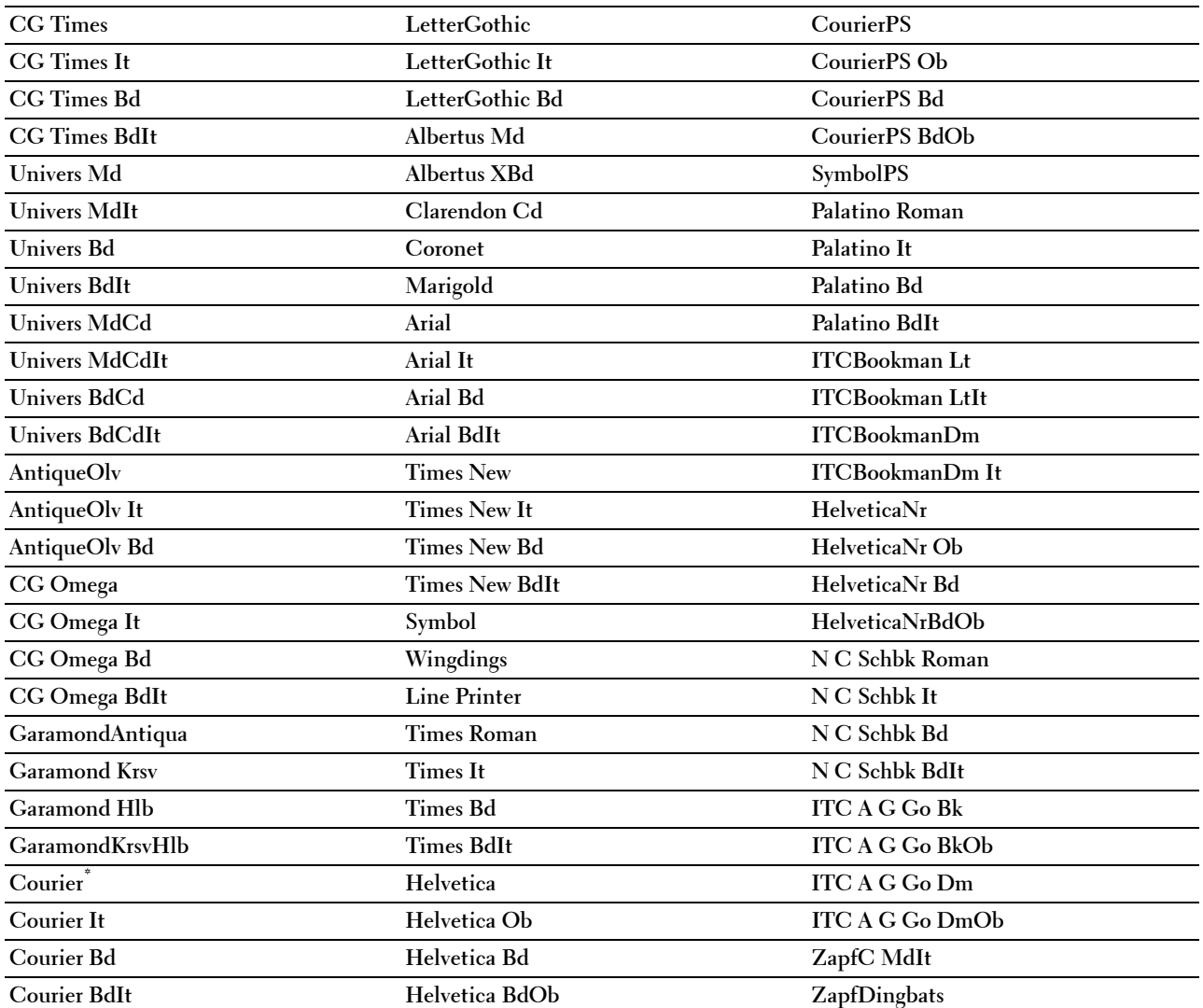

# **Symbolsett**

**Formål:**

Angi et symbolsett for en spesifisert font.

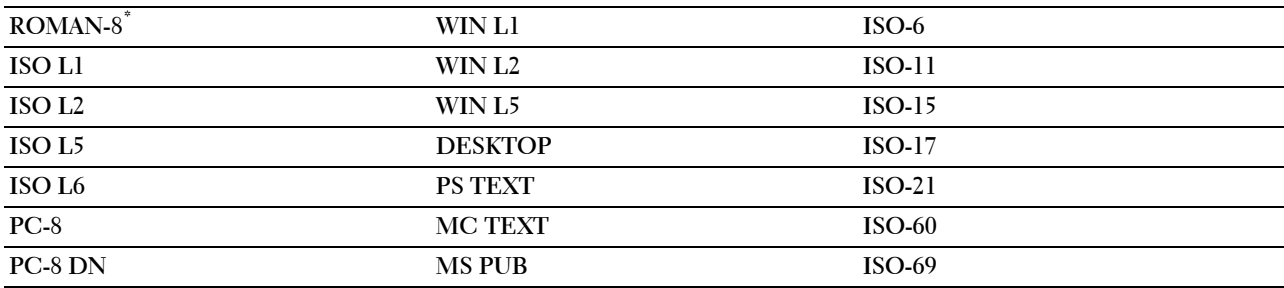

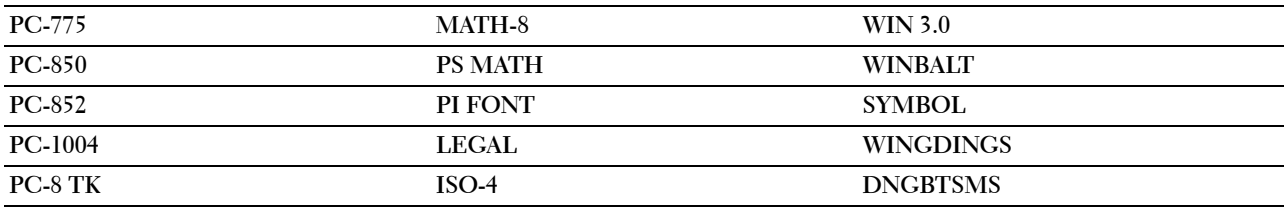

### **Fontstørrelse**

### **Formål:**

Angi fontstørrelsen for skalerbare typografiske fonter. **Verdier:**

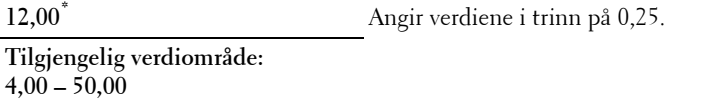

Fontstørrelse henviser til høyden på tegnene i fonten. Ett punkt er omtrent det samme som 1/72 tomme.

**MERK:** Menyen Fontstørrelse vises kun for typografiske fonter.

**Se også:** ["Bredde og punktstørrelse](#page-288-1)"

### **Fonthøyde**

# **Formål:** Å angi fontbredden på skalerbare breddefaste fonter. **Verdier:**

**10,00\*** Angir verdien i trinn på 0,01. **Tilgjengelig verdiområde: 6,00–24,00**

Fontbredde henviser til antallet tegn med fast tegnavstand på en horisontal tomme. For ikke-skalerbare breddefaste fonter vises høyden, men den kan ikke endres.

**MERK:** Menyen Fonthøyde vises bare for faste, eller breddefaste fonter.

**Se også:**

["Bredde og punktstørrelse](#page-288-1)"

### **Formlinje**

**Formål:**

Stille inn antallet linjer på en side.

mm-serie

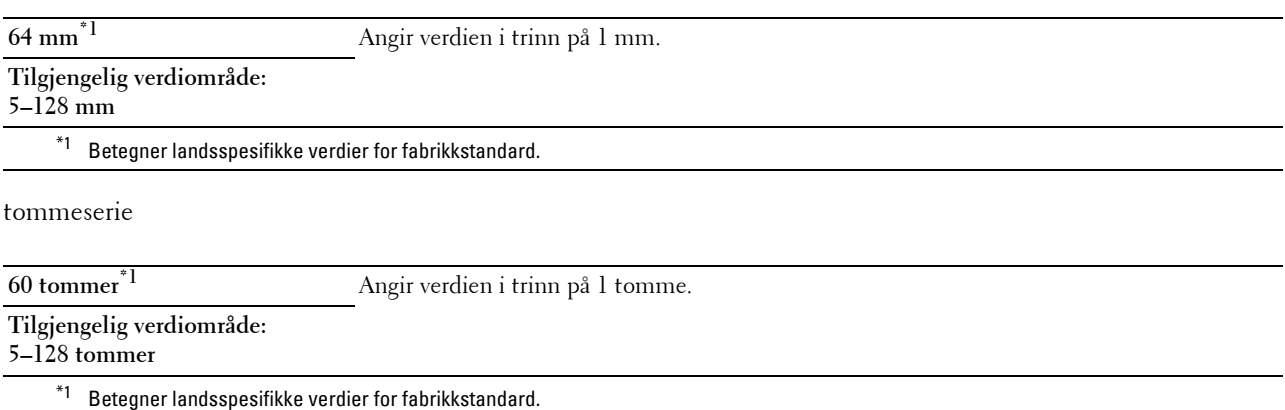

Skriveren stiller inn avstanden mellom hver linje (vertikal linjeavstand) basert på menyelementene Formlinje og Tilpasning. Velg riktig innstilling for Formlinje og Tilpasning før du endrer Formlinje.

### **Se også:**

["Retning](#page-185-0)"

### **Antall**

### **Formål:**

Angi standard antall utskrifter. (Still inn antallet eksemplarer som kreves for en bestemt jobb, i skriverdriveren. Verdier som velges fra skriverdriveren overstyrer alltid verdier som er valgt på operatørpanelet.)

### **Verdier:**

**1\*** Angir verdien i trinn på 1. **Tilgjengelig verdiområde: 1**–**999**

### **Bildeforbedring**

### **Formål:**

Å angi hvorvidt funksjonen bildeforbedring skal aktiveres, en funksjon som gjør overgangen mellom svart og hvit mykere, slik at ujevne kanter reduseres og det ferdige dokumentet ser bedre ut.

### **Verdier:**

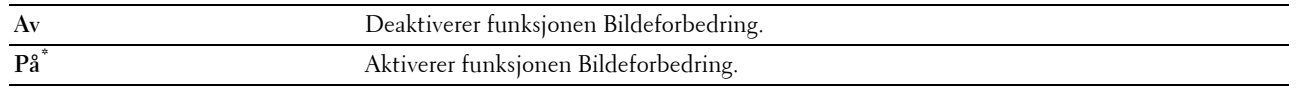

### **Hex-dump**

### **Formål:**

Isolere kilden til et utskriftsproblem. Hvis Hex-dump er valgt, skrives all data som er sendt til skriveren, ut i heksadesimaler og tegnrepresentasjon. Kontrollkoder utføres ikke.

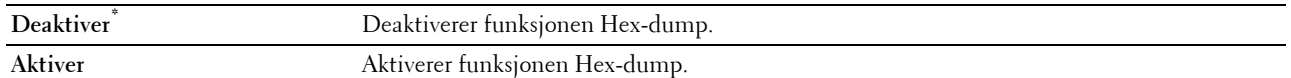

### **Kladdemodus**

### **Formål:**

Å spare toner ved å skrive ut i kladdmodus. Utskriftskvaliteten reduseres når du skriver ut i kladdmodus.  $V_{\text{em}}$ **.**:

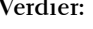

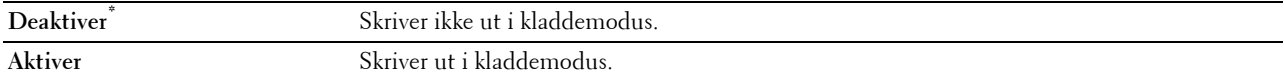

### **Linjeavslutning**

### **Formål:**

Legge til kommandoene for linjeavslutning.

### **Verdier:**

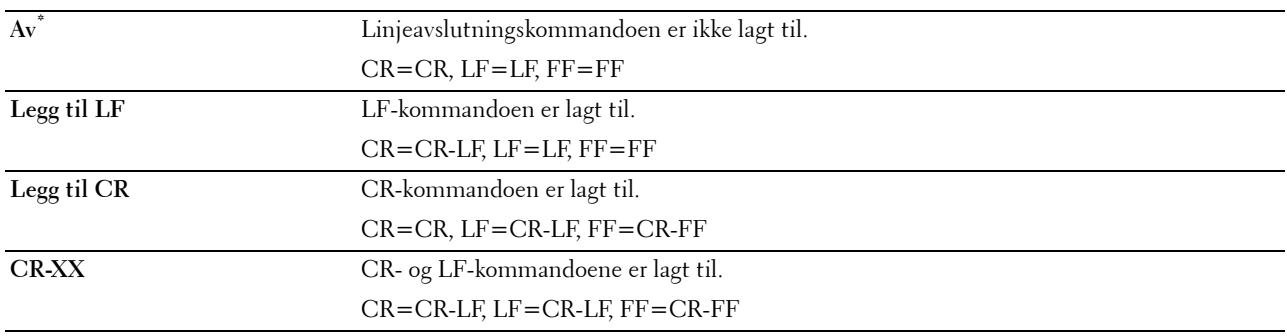

### **Standardfarge**

### **Formål:**

Angi fargemodusen til Farge eller Svart. Denne innstillingen brukes til en utskriftsjobb uten en angitt utskriftsmodus.

### **Verdier:**

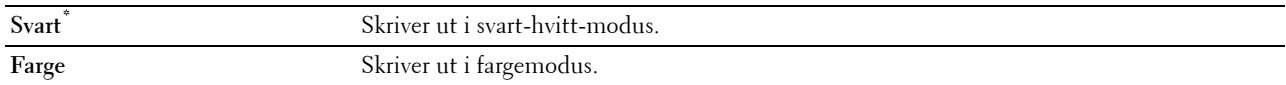

### **Ignorer sideskift**

### **Formål:**

Angi om tomme sider som bare inneholder kontrollkoder for arkmating, skal ignoreres.

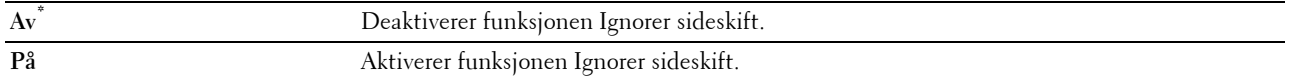

### **PDF**

Ved hjelp av menyen PDF kan du endre skriverinnstillinger som bare påvirker PDF-jobbene.

**MERK:** Verdier merket med en stjerne (\*), er standard menyinnstillinger fra fabrikken.

### **Antall**

### **Formål:**

Å spesifisere antall eksemplarer som skal skrives ut.

**Verdier:**

**1\*** Angir verdien i trinn på 1.

**Tilgjengelig verdiområde: 1**–**999**

### **Tosidig utskrift**

**MERK:** Funksjonen for tosidig utskrift er bare tilgjengelig for Dell C3760dn Color Laser Printer.

### **Formål:**

Å angi hvorvidt det skal skrives ut på begge sider av et ark.

### **Verdi:**

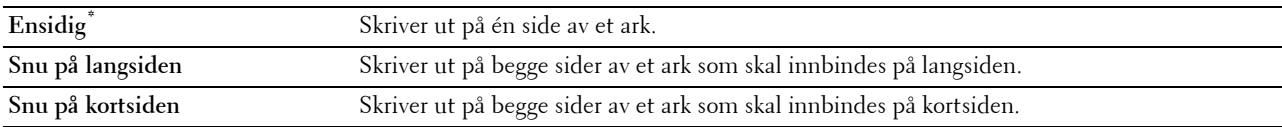

### **Utskriftsmodus**

**Formål:**

Å angi utskriftsmodus.

**Verdi:**

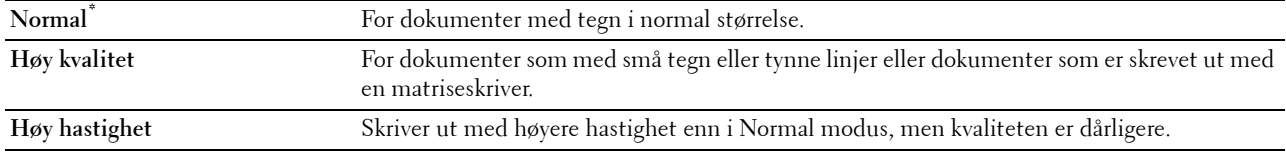

### **PDF-passord**

**Formål:**

Å angi passord for å skrive ut den sikre PDF-jobben.

**Verdi:**

**Skriv inn PDF-passord** Skriv inn passord for å skrive ut den sikre PDF-jobben.

### **Kollatering**

**Formål:**

Å angi hvorvidt jobben skal sorteres.

**Verdi:**

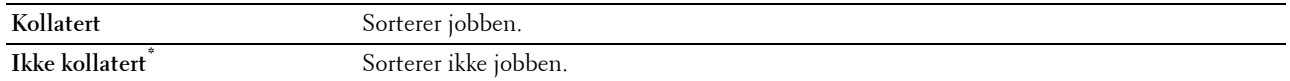

### **Utskriftsstørrelse**

### **Formål:**

Å angi utskriftsstørrelsen for PDF. **Verdi:**

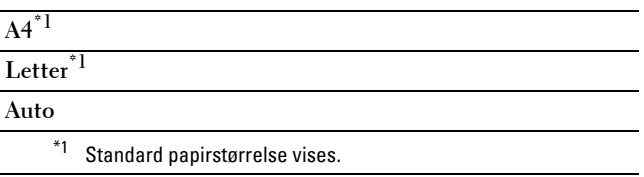

### **Layout**

**Formål:**

Å angi utskriftslayout.

**Verdi:**

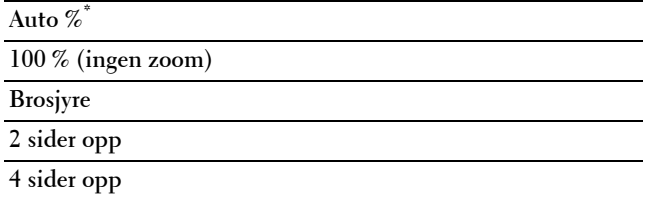

### **Standardfarge**

**Formål:**

Å angi utskriftslayout.

**Verdi:**

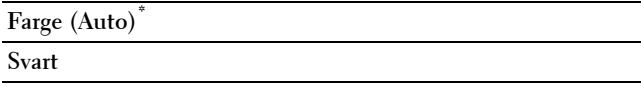

### **PostScript**

Bruk menyen PostScript til å endre skriverinnstillinger som bare påvirker jobber som bruker skriverspråket for PostScript-emulering.

**MERK:** Verdier merket med en stjerne (\*) er standard menyinnstillinger fra fabrikken.

### **PS feilrapport**

**Formål:**

Angi om skriveren skriver ut feilinnhold for en PostScript-feil.

Endringen aktiveres etter at skriveren er slått av og på igjen.

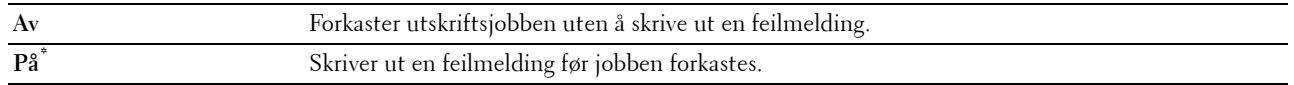

**MERK:** Instruksjoner fra PS-driveren overstyrer innstillingene som er angitt på operatørpanelet.

### **PS-jobb tidsavbrutt**

### **Formål:**

Angi kjøretid for én PostScript-jobb. Endringen aktiveres etter at skriveren er slått av og på igjen.

**Verdier:**

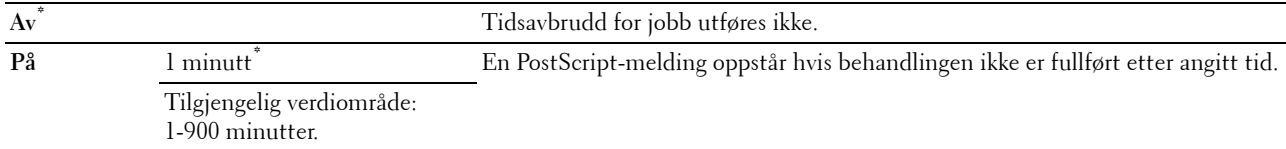

### **Papirvalgmodus**

### **Formål:**

Angi hvordan det skal velges skuff for PostScript-modus. Endringen aktiveres etter at skriveren er slått av og på igjen. **Verdier:**

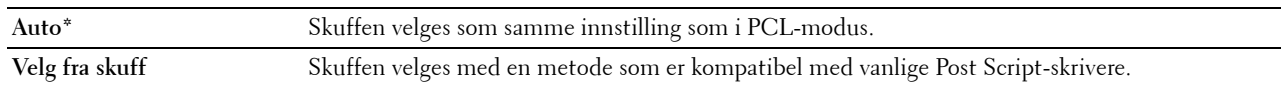

### **Standardfarge**

### **Formål:**

Angi fargemodusen til Farge eller Svart. Denne innstillingen brukes til en utskriftsjobb uten en angitt utskriftsmodus.

### **Verdier:**

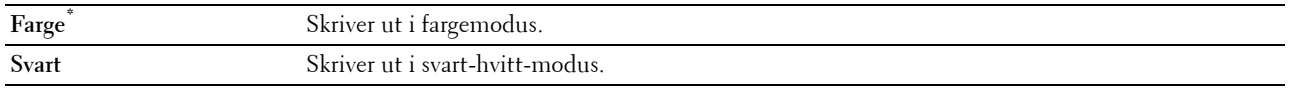

### **Nettverk**

Endre skriverinnstillingene som påvirker jobber som er sendt til skriveren via det kabelbaserte eller trådløse nettverket, via menyen Nettverk.

**MERK:** Verdier merket med en stjerne (\*) er standard menyinnstillinger fra fabrikken.

### **Ethernet**

### **Formål:**

Angi kommunikasjonshastighet og dupleks-innstillinger for Ethernet. Endringen aktiveres etter at skriveren er slått av og på igjen.

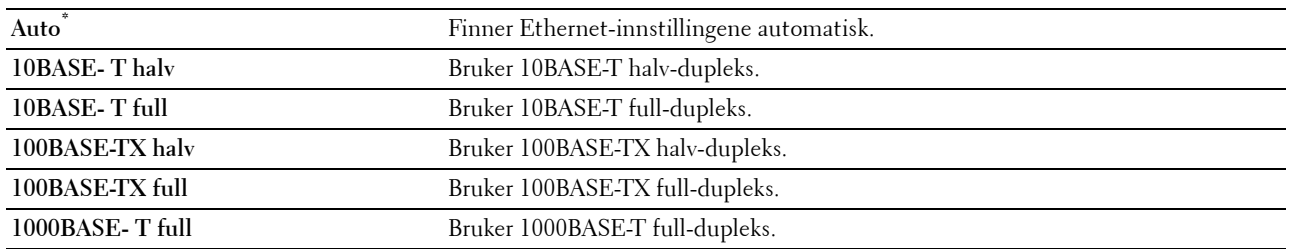

### **Status for trådløs**

**MERK:** Funksjonen Status for trådløst er kun tilgjengelig når skriveren er tilkoblet via det trådløse nettverket.

### **Formål:**

Å bekrefte trådløs kommunikasjonsstatus.

### **Verdier:**

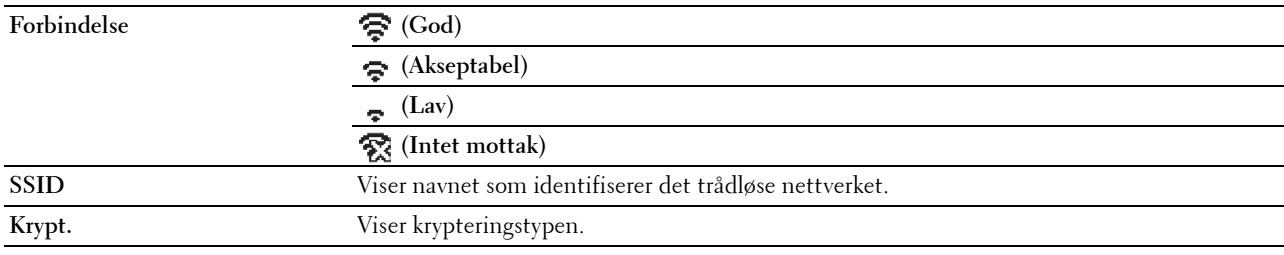

### **Trådløst oppsett**

**MERK:** Trådløst oppsett er kun tilgjengelig når skriveren er tilkoblet via det trådløse nettverket.

**Formål:**

Konfigurere grensesnittet for trådløst nettverk.

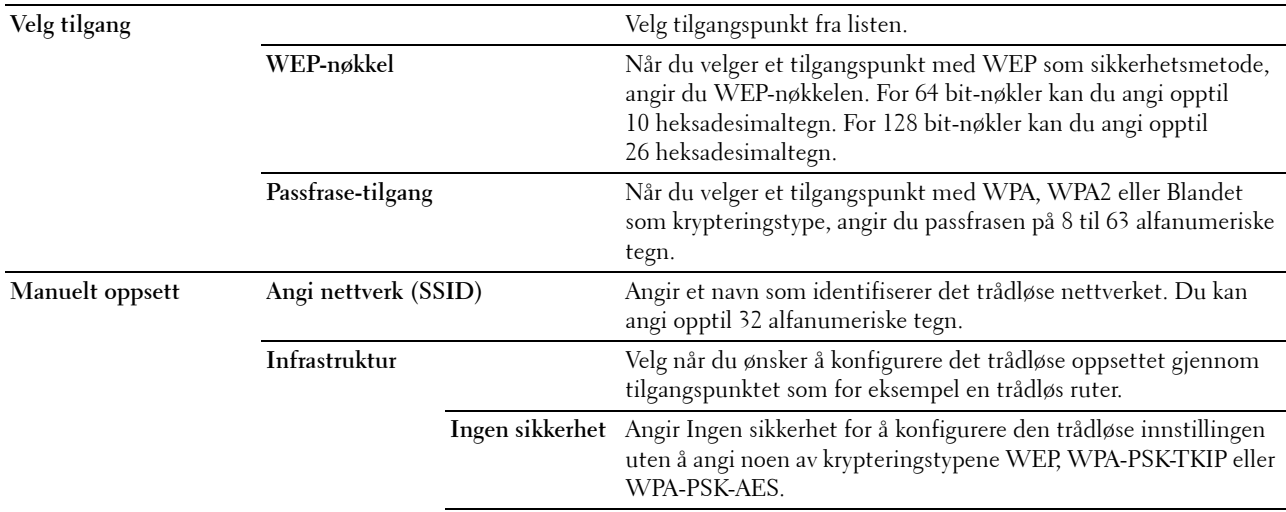

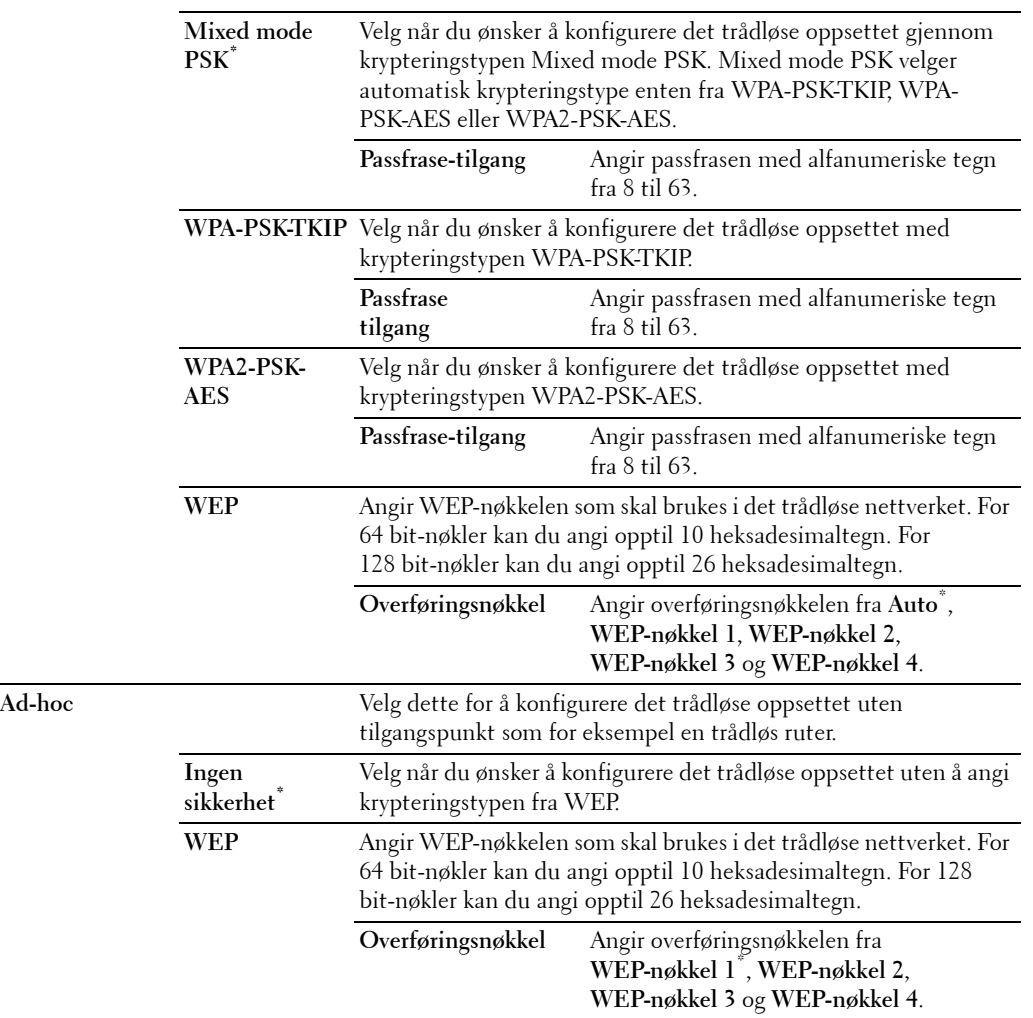

### **WPS-oppsett**

**MERK:** WPS-oppsett er kun tilgjengelig når skriveren er tilkoblet via det trådløse nettverket.

**Formål:**

Konfigurere det trådløse nettverker med WPS.

### **Verdier:**

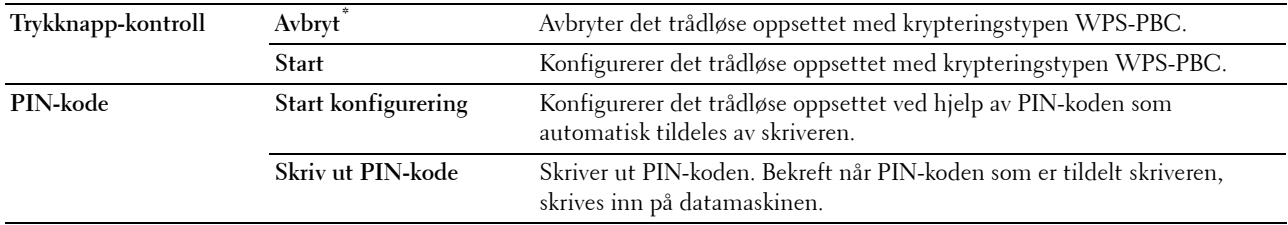

### **Tilbakestill trådløst**

**MERK:** Funksjonen Tilbakestill trådløst er kun tilgjengelig når skriveren er tilkoblet via det trådløse nettverket.

### **Formål:**

Initialisere innstillinger for trådløst nettverk. Etter at denne funksjonen er utført og skriveren er startet på nytt, tilbakestilles alle innstillinger for trådløst nettverk til standardverdiene.

### **TCP/IP**

### **Formål:**

Konfigurere TCP/IP-innstillinger. **Verdier:**

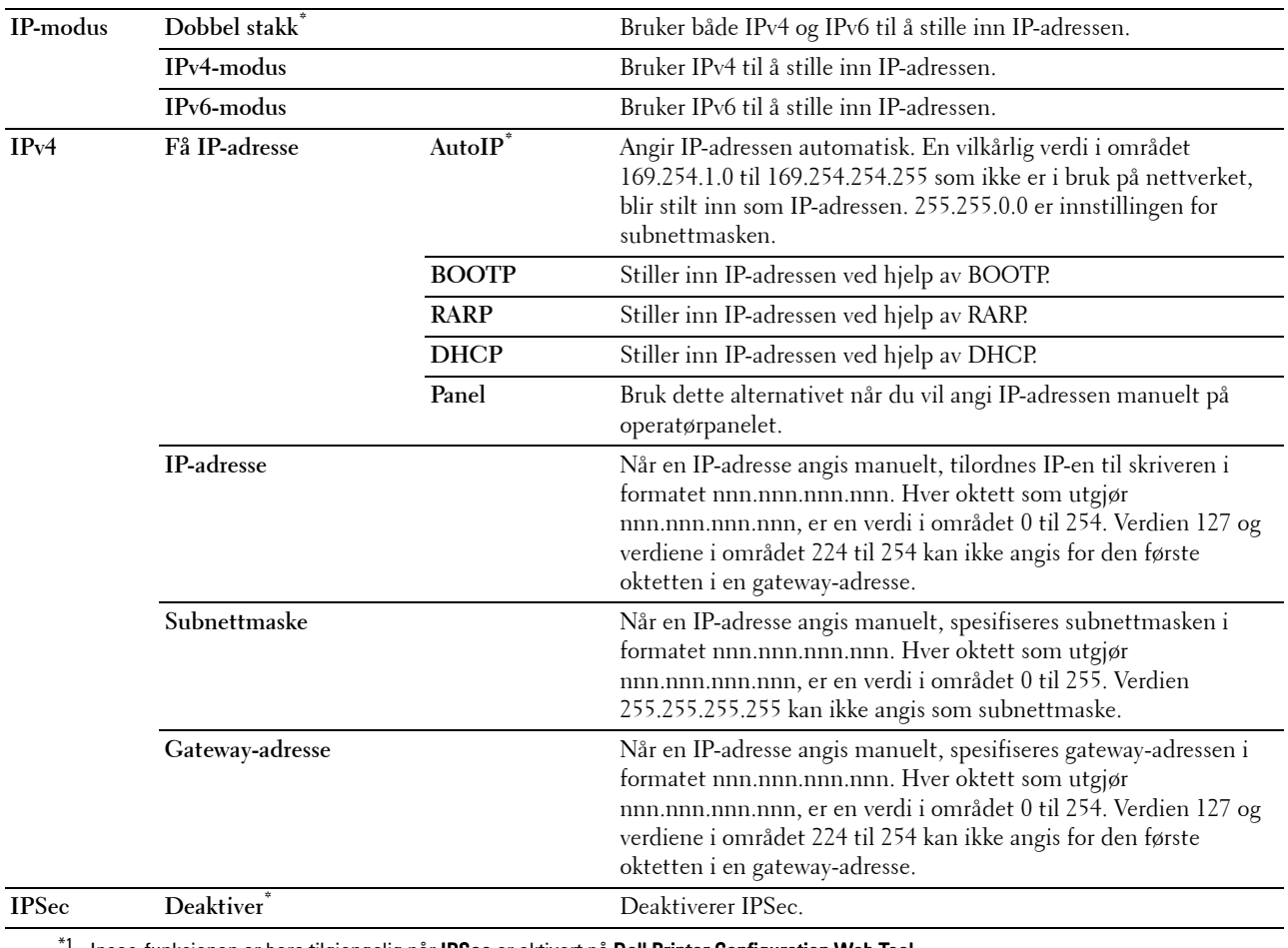

Ipsec-funksjonen er bare tilgjengelig når IPSec er aktivert på Dell Printer Configuration Web Tool.

### **Protokoller**

### **Formål:**

Aktivere eller deaktivere hver protokoll. Endringen aktiveres etter at skriveren er slått av og på igjen. **Verdier:**

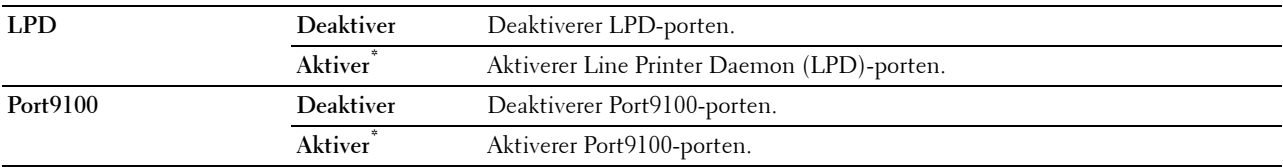

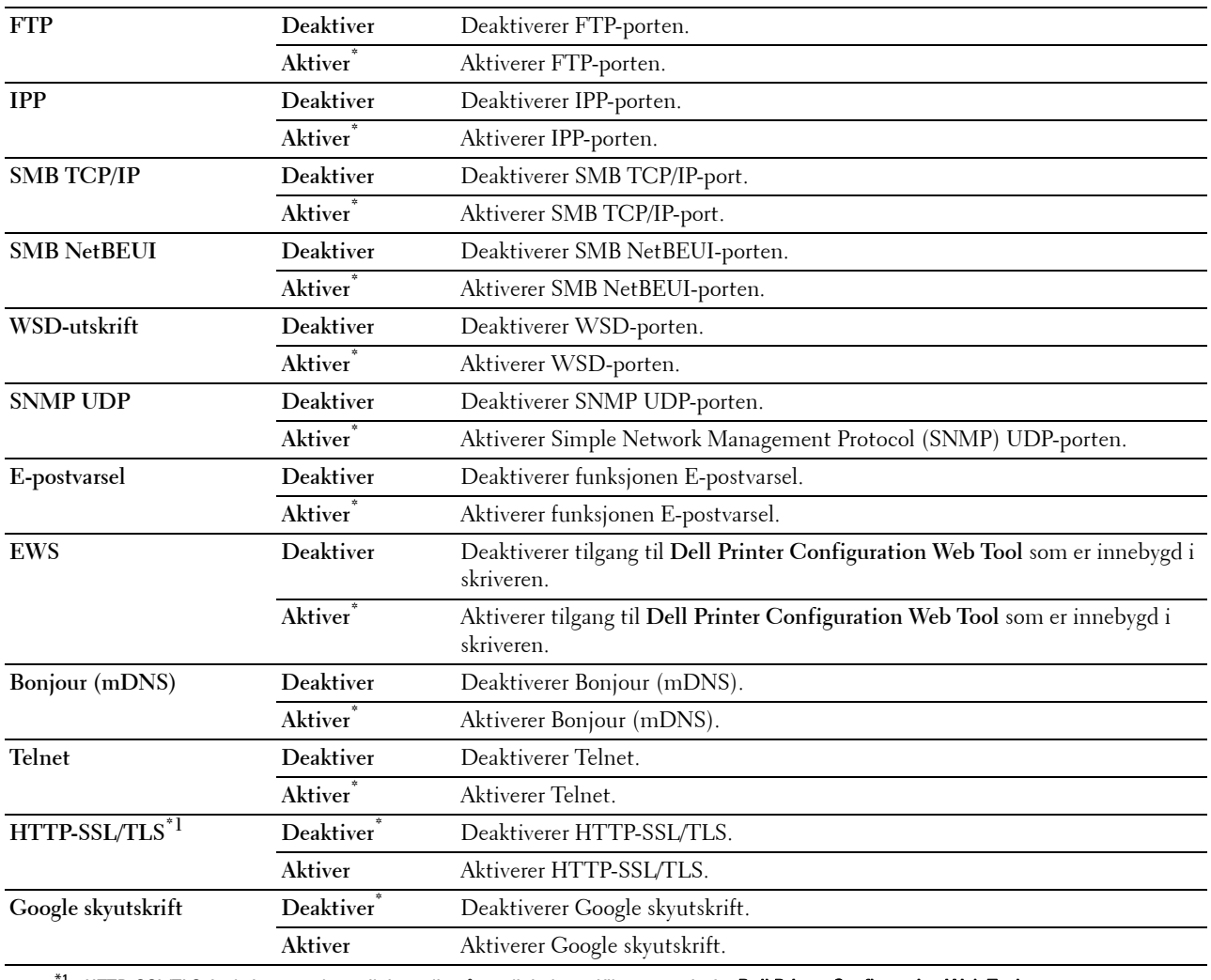

 $^{\ast}1~$  HTTP-SSL/TLS-funksjonen er bare tilgjengelig når et digitalt sertifikat er angitt fra **Dell Printer Configuration Web Tool**.

# **IP-filter**

**MERK:** Funksjonen IP-filter er kun tilgjengelig for LPD eller Port9100.

# **Formål:**

Blokkere data som er mottatt fra bestemte IP-adresser via det kabelbaserte eller trådløse nettverket. Du kan sette opp inntil fem IP-adresser. Endringen aktiveres etter at skriveren er slått av og på igjen.

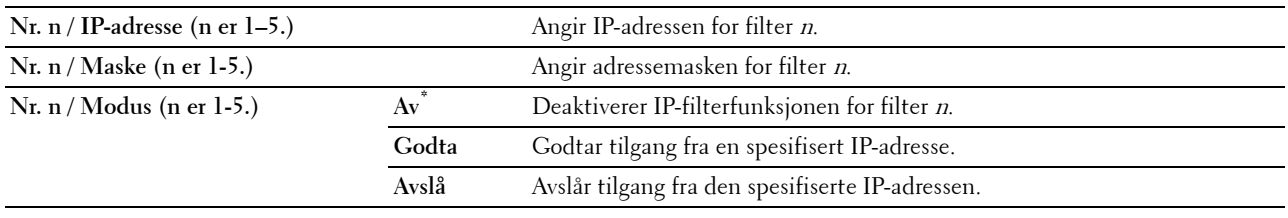

### **IEEE 802.1x**

**MERK:** IEEE 802.1x-funksjonen er kun tilgjengelig når skriveren er koblet til via LAN-kabel og den er kun tilgjengelig når IEEE 802.1x-godkjenning er aktivert.

### **Formål:**

Å deaktivere IEEE 802.1x-autentisering. Endringen aktiveres etter at skriveren er slått av og på igjen.

### **Tilbakestill LAN**

### **Formål:**

Å initialisere data for kabelbaserte nettverk som er lagret i NV-minnet (ikke-flyktig). Etter at denne funksjonen er utført og skriveren er startet på nytt, tilbakestilles alle innstillingene for kabelbaserte nettverk til standardverdiene.

### **Adobe Protocol**

### **Formål:**

Angi PostScript-kommunikasjonsprotokoll for et parallellgrensesnitt, du kan konfigurere Adobe Protocolinnstillingene for det tilkoblede nettverket. Endringen aktiveres etter at skriveren er slått av og på igjen.

### **Verdier:**

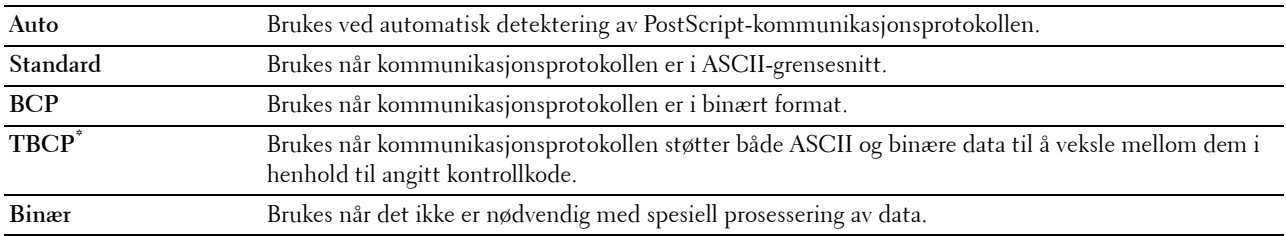

### **USB-innstillinger**

Bruk menyen USB-innstillinger til å endre skriverinnstillinger som påvirker en USB-port.

### **USB-port**

### **MERK:** Funksjonen USB-port er bare tilgjengelig for USB-porten bak på skriveren.

**Formål:**

Å angi om USB-porten skal aktiveres. Endringen aktiveres etter at skriveren er slått av og på igjen.

### **Verdier:**

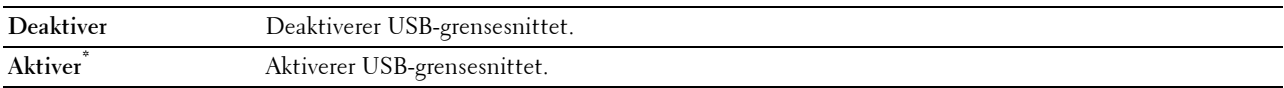

### **Adobe Protocol**

### **Formål:**

Angi PostScript-kommunikasjonsprotokoll for et parallellgrensesnitt, du kan konfigurere Adobe Protocolinnstillingene for det tilkoblede nettverket. Endringen aktiveres etter at skriveren er slått av og på igjen.

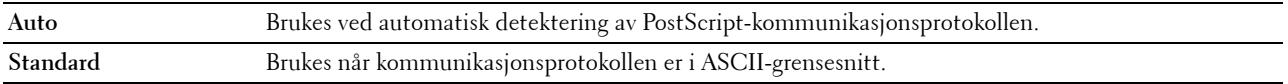

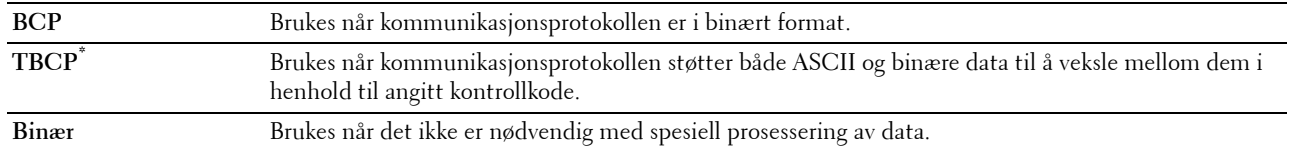

### **Systeminnstillinger**

Bruk Systeminnstillinger til å konfigurere innstillinger for strømsparingsmodus, varslingstoner, varighet for tidsavbrudd, skjermspråk og automatisk utskrift av jobblogg.

**MERK:** Verdier merket med en stjerne (\*) er standard menyinnstillinger fra fabrikken.

### **Tidsur strømsparing**

**FORSIKTIG: Hvis funksjonen for tidsur automatisk av er angitt og strømmen er slått av, fjernes lagrede data i RAM-disk. Formål:**

Angi tiden for overgang til strømsparingsmodus.

### **Verdier:**

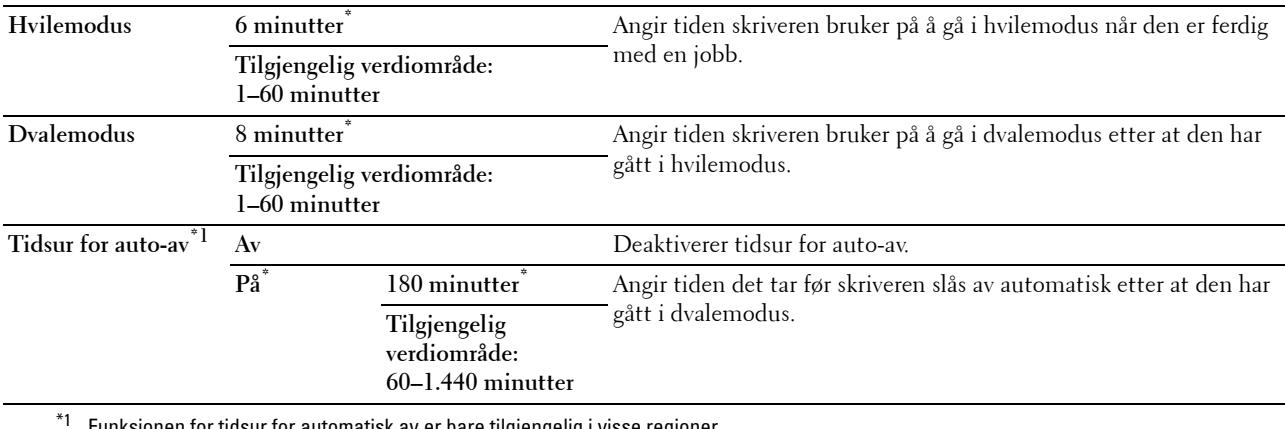

Funksjonen for tidsur for automatisk av er bare tilgjengelig i visse regioner.

Når du angir 1 minutt for Hvilemodus, går skriveren i strømsparingsmodus 1 minutt etter at en jobb er fullført. Dette reduserer strømforbruket, men krever mer oppvarmingstid for skriveren. Angi 1 minutt hvis skriveren deler en elektrisk krets med rombelysning, og du har lagt merke til at lysene blinker.

Velg en høyere verdi hvis skriveren brukes konstant. I de fleste tilfeller gjør dette skriveren klar til drift med minimal oppvarmingstid.

Velg en verdi mellom 1 og 60 minutter for strømsparingsmodus hvis du ønsker en balanse mellom energiforbruk og kortere oppvarmingsperiode.

Skriveren returnerer automatisk til klarstilling fra strømsparingsmodus når den mottar data fra datamaskinen. Du kan også sette skriveren i klarstilling igjen ved å trykke på en knapp på operatørpanelet.

Hvis funksjonen for tidsur for automatisk av slår av skriveren, kan den ikke slås på igjen automatisk. Hvis du vil slå på skriveren igjen, må du slå strømbryteren på manuelt.

### **Autom. tilbakest.**

### **Formål:**

Å automatisk tilbakestille innstillingene til standardinnstillingene og gå tilbake til klarstilling etter at du ikke angir innstillinger i løpet av den angitte tiden.

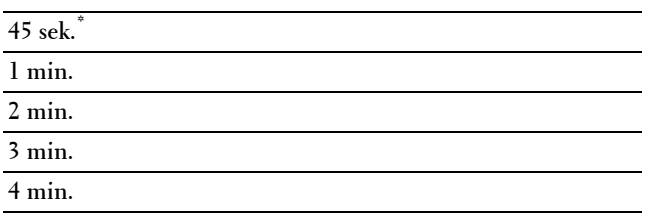

### **Tidsavbrudd for feil**

### **Formål:**

Å angi hvor lang tid det går før skriveren avbryter en jobb som har stoppet på unormal måte. Utskriftsjobben blir avbrutt hvis tiden for tidsavbrudd blir overskredet.

### **Verdier:**

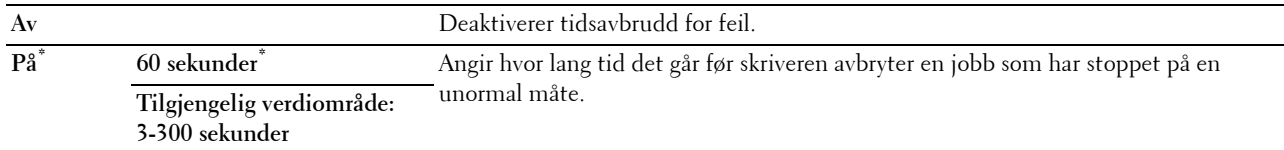

### **Tidsavbrudd for jobb**

### **Formål:**

Å angi hvor lenge skriveren skal venter på at det skal komme data fra datamaskinen. Utskriftsjobben blir avbrutt hvis tiden for tidsavbrudd blir overskredet.

### **Verdier:**

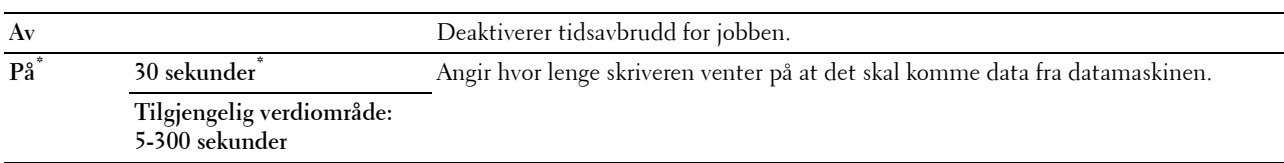

### **Dato og klokkeslett**

### **Formål:**

Å angi dato- og klokkeslettformat.

### **Verdier:**

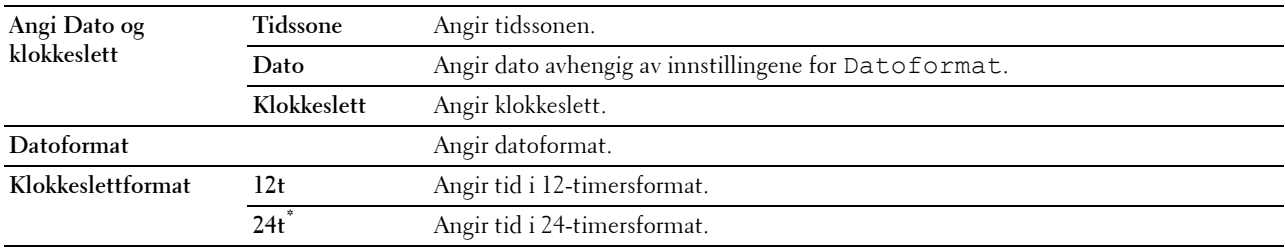

### **Lydtone**

# **Formål:**

Konfigurere toneinnstillinger som skriveren avgir under drift eller når det vises en advarsel.

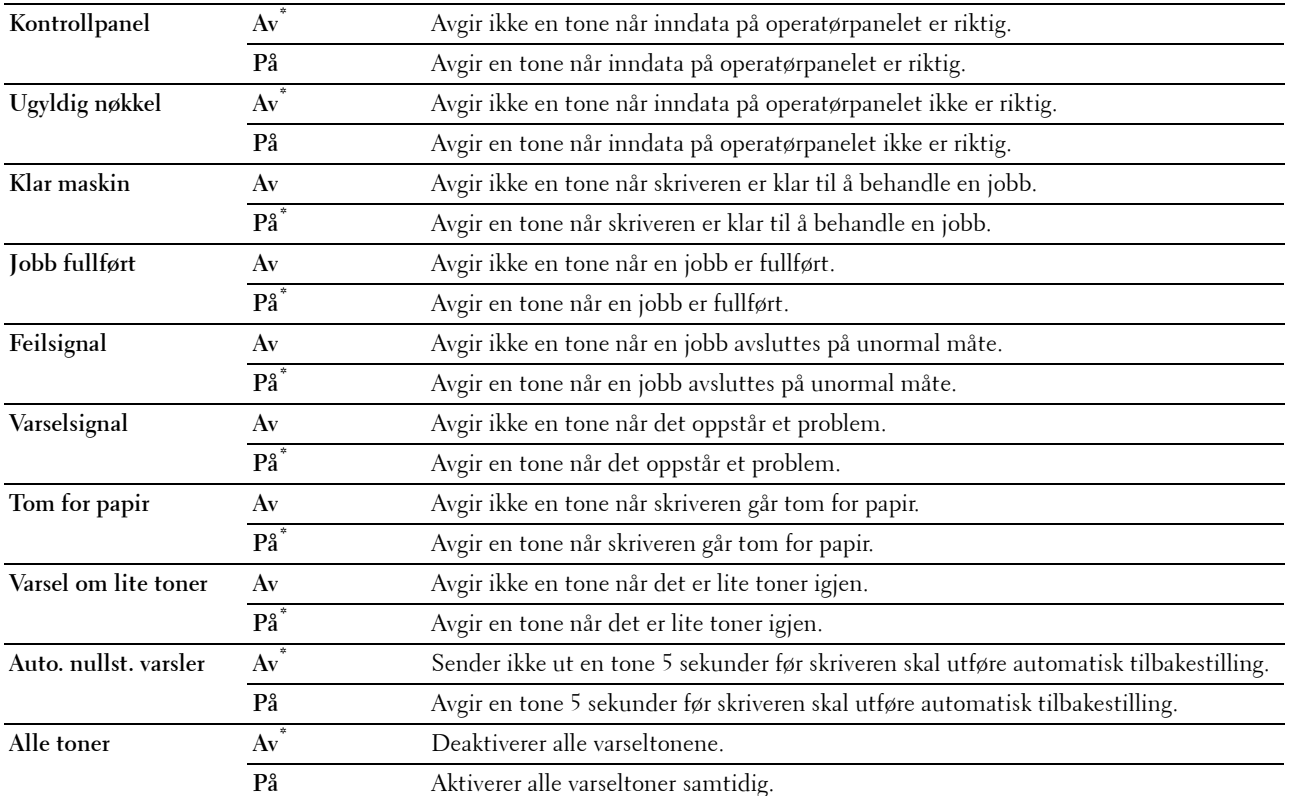

### **mm/tommer**

### **Formål:**

Angi standard målenhet som vises etter den numeriske verdien på operatørpanelet.

**Verdier:**

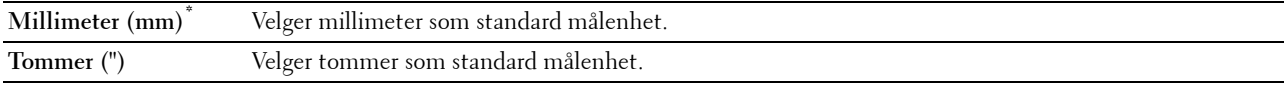

**MERK:** Standardverdien for mm/tommer varierer avhengig av andre innstillinger, for eksempel Land og Dokumentstørrelse.

### **Standard papirformat**

### **Formål:**

Angi standard papirstørrelse.

### **Verdier:**

mm-serie

**A4\*1**

# **Letter**

\*1 Betegner landsspesifikke verdier for fabrikkstandard.

tommeserie

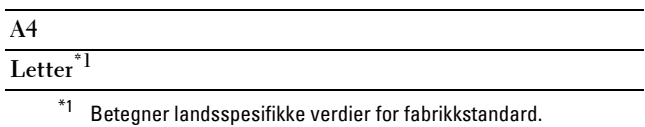

### **Veksling mellom A4<>Letter**

### **Formål:**

Skrive ut jobber i A4 på papir av Letter-størrelse hvis A4 ikke er tilgjengelig, eller skrive ut jobber av Letter-størrelse på A4-papir hvis Letter-papir ikke er tilgjengelig.

**Verdier:**

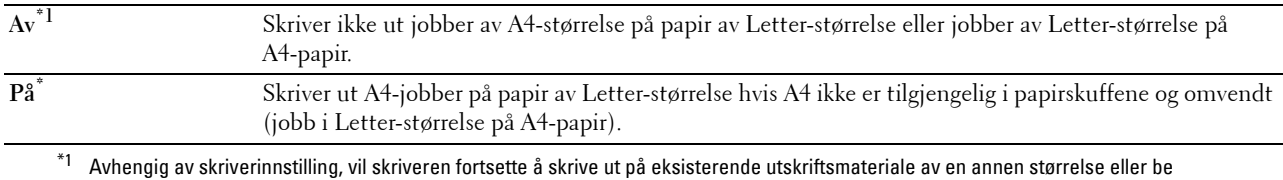

brukeren om å velge blant følgende:

• Slette jobb

• Forsyne med riktig utskriftsmateriale

### **Automatisk loggutskrift**

**Formål:**

Å automatisk skrive ut en jobbhistorikkrapport over fullførte jobber etter hver 20. jobb.

### **Verdier:**

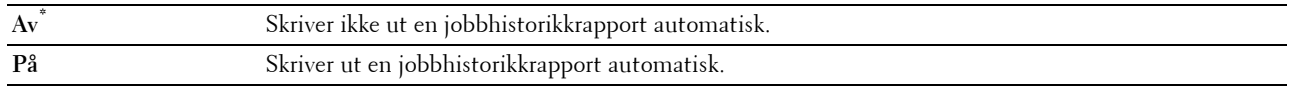

Utskriftslogger kan også skrives ut via menyen Rapport / liste.

### **Rapport 2-sidig utskrift**

**MERK:** Funksjonen for rapport 2-sidig utskrift er bare tilgjengelig for Dell C3760dn Color Laser Printer.

**Formål:**

Angi om det skal skrives ut rapporter på begge sider av arket.

**Verdier:**

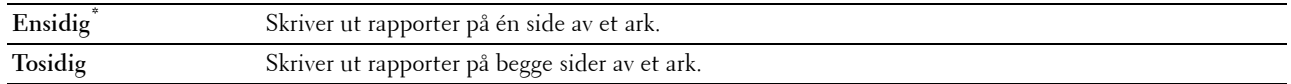

### **Utskrifts-ID**

**Formål:**

Angi stedet hvor bruker-ID-en skal skrives ut.

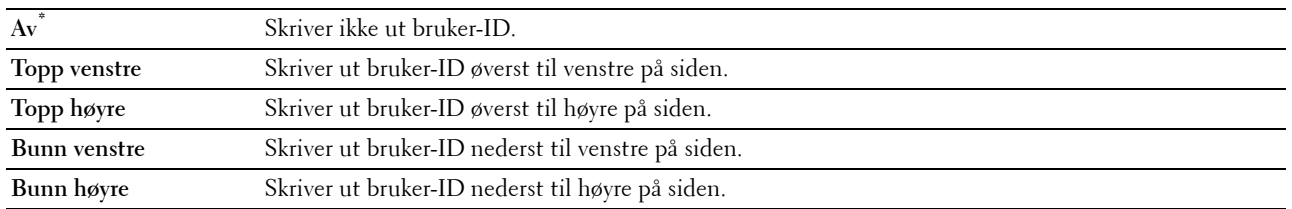

**MERK:** Når du skriver ut på papir av DL-størrelse, kan deler av bruker-ID-en muligens ikke skrives ut riktig.

### **Skriv ut tekst**

### **Formål:**

Angi om skriveren skriver ut PDL-data som ikke støttes av skriveren, som tekst når skriveren mottar denne typen data. Tekstdata skrives ut på papir av A4- eller brevstørrelse.

### **Verdier:**

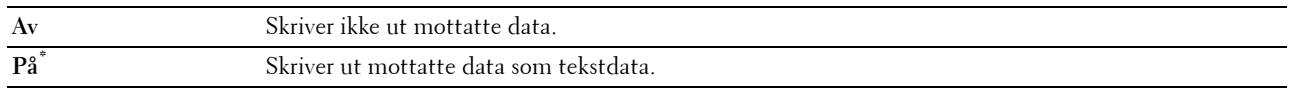

### **Bannerark**

**Formål:**

Angi plasseringen av bannerark og også angi hvilken skuff bannerarket ligger i.

**Verdier:**

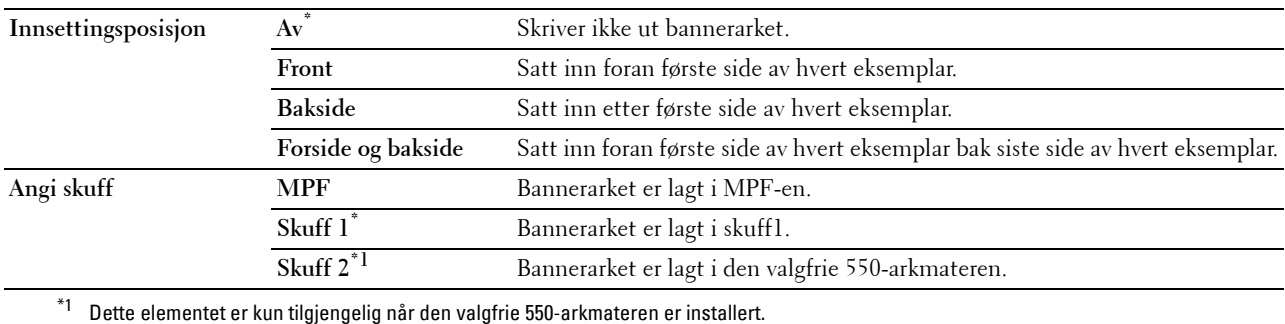

### **RAM-disk**

**MERK:** RAM-disk-funksjonen er kun tilgjengelig når minnemodulen på 512 MB (ekstrautstyr) er installert i skriveren.

**MERK:** Funksjonen RAM-disk er ikke tilgjengelig når den valgfrie harddisken er installert.

### **Formål:**

Tildele minne til filsystemet for RAM-disk for funksjonene Sikker utskrift, Utskrift fra privat postboks, Utskrift fra felles postboks og Korrekturutskrift. Endringen aktiveres etter at skriveren er slått av og på igjen.

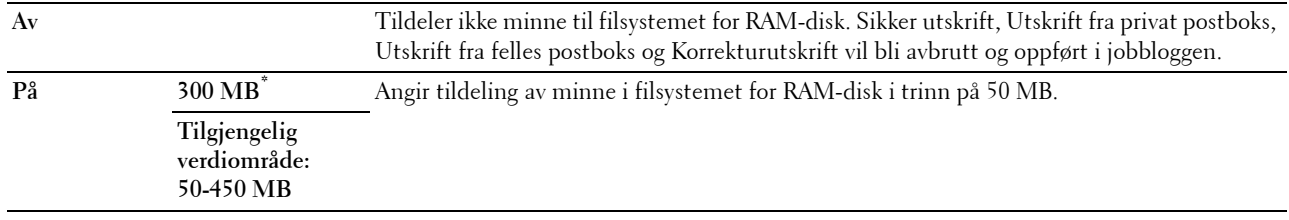

**MERK:** Start skriveren på nytt når du endrer innstillingene for menyen RAM-disk.

### **Bytt skuff**

### **Formål:**

Angir om en annen papirstørrelse skal brukes hvis papiret i den angitte skuffen ikke samsvarer med innstillingene for papirstørrelse for gjeldende jobb.

### **Verdier:**

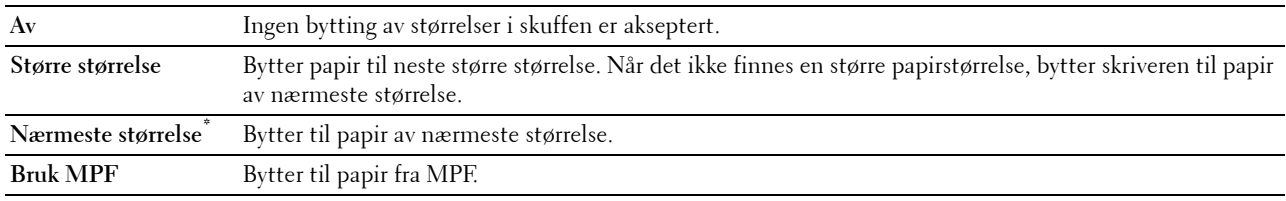

### **Angi tilgjengelig klokkeslett**

### **Formål:**

Angir tilgjengelig tid for utskriftsfunksjonen.

### **Verdier:**

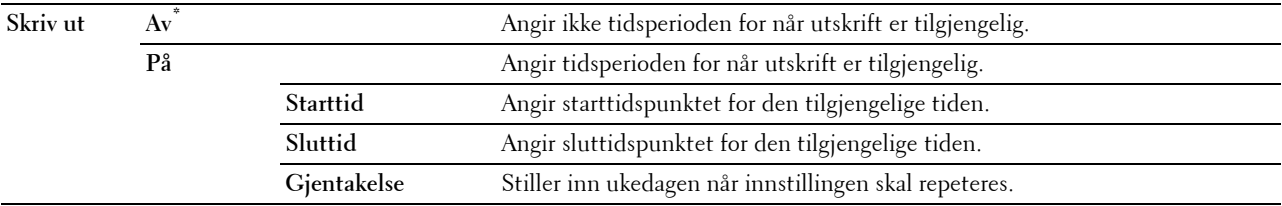

**MERK:** Angi tilgjengelig klokkeslett kan konfigureres når Skriv ut er satt til På.

### **Utløpt tid for sikker jobb**

**MERK:** Funksjonen Utløpt tid for sikker jobb er kun tilgjengelig når RAM-disk er satt til Aktiver eller når den valgfrie harddisken er installert.

### **Formål:**

Angi dato og klokkeslett for sletting av filene som er lagret som Sikker utskrift på RAM-disken eller den valgfrie harddisken.

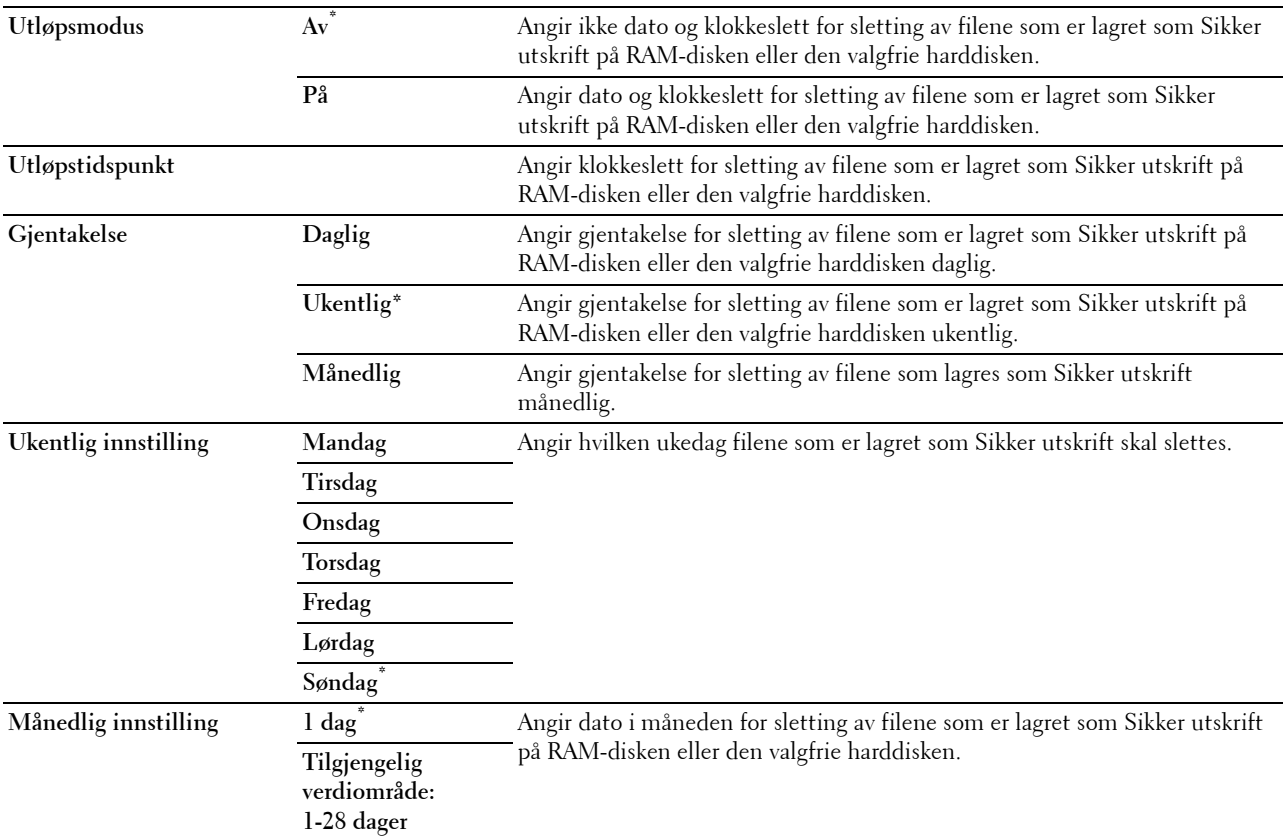

### **ColorTrack Modus**

**Formål:**

Angi hvem som har tilgang til fargeutskrift.

**Verdier:**

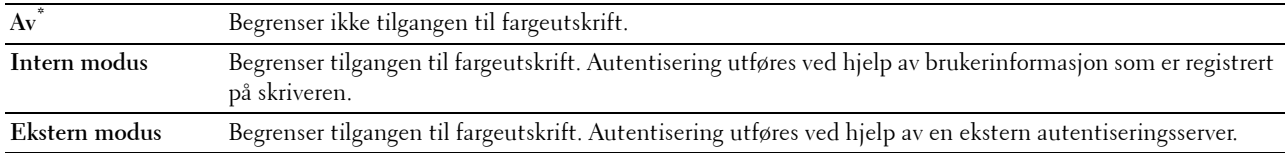

### **Ikke-registrert bruker**

**Formål:**

Angi om du tillater utskrift av dataene uten autentiseringsinformasjon.

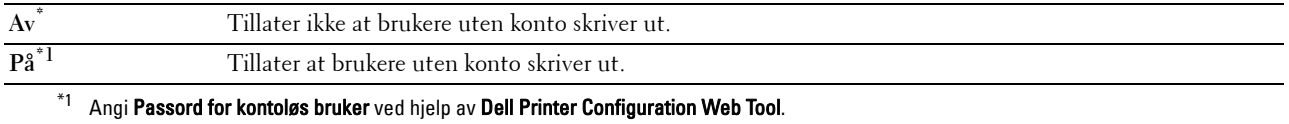

### **Auto. utskrift, farge til svart-hvitt**

**MERK:** Auto. utskrift, farge til svart-hvitt er tilgjengelig når Dell ColorTrack er deaktivert.

**Formål:**

Angi om alle utskriftsjobber skal skrives ut i svart-hvitt også når fargeutskrift er angitt.

### **Verdier:**

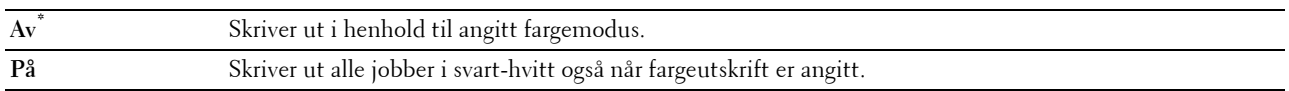

### **ColorTrack Feilrapport**

### **Formål:**

Angi om det automatisk skal skrives ut feilinformasjon hvis det oppstår en feil under utskrift med ColorTrack.

### **Verdier:**

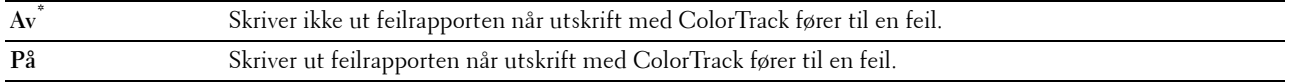

### **Brevpapir, 2-sidig**

**MERK:** Funksjonen for tosidig modus er bare tilgjengelig for Dell C3760dn Color Laser Printer.

### **Formål:**

Angi hvorvidt det skal skrives ut på begge sider når du bruker brevhodepapir.

### **Verdier:**

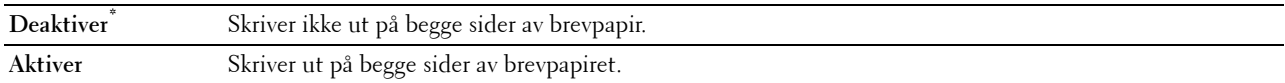

### **Varsel om lite toner**

### **Formål:**

Angi hvorvidt det skal komme opp et varsel når det er lite toner.

### **Verdier:**

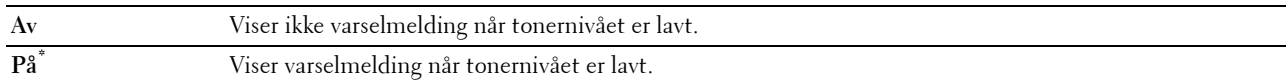

### **Prg.nedlasting**

### **Formål:**

Aktivere eller deaktivere nedlasting av fastvareoppdateringer.

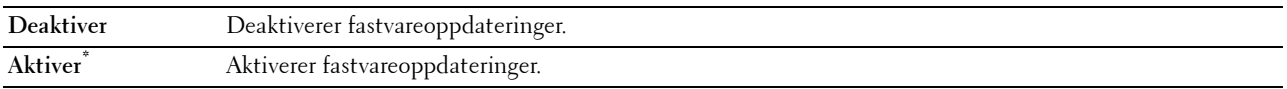

### **Bruk en annen skuff**

### **Formål:**

Bytte til en annen papirskuff når en papirstørrelse tar slutt i angitt papirskuff.

### **Verdier:**

**Av** Skriver ikke ut på andre papirstørrelser i andre papirskuffer hvis papirstørrelsen som er angitt i jobben, tar slutt. **På\*** Viser en melding om å velge en annen skuff når det angitte papiret tar slutt i papirskuffen.

**MERK:** Hvis du velger en annen papirskuff med mindre papirstørrelse enn papirstørrelsen som er angitt i jobben, blir ikke delene som ikke passer, skrevet ut (utskriftsstørrelse justeres ikke automatisk).

### **Veiviser for oppstart**

**Formål:**

Utføre opprinnelig oppsett for skriver.

### **Vedlikehold**

Bruk menyen Vedlikehold for å initialisere NV (ikke-flyktig) minne, konfigurere justeringsinnstillinger for papirkvalitet og konfigurere sikkerhetsinnstillinger.

**MERK:** Verdier merket med en stjerne (\*) er standard menyinnstillinger fra fabrikken.

### **F/W-versjon**

**Formål:** Å bekrefte den gjeldende F/W-versjonen.

### **Servicemerke**

**Formål:** Å bekrefte servicemerket.

### **Ekspresskode**

**Formål:** Å bekrefte ekspresservicekoden.

### **Papirtetthet**

### **Formål:**

Angi innstillinger for papirtetthet.

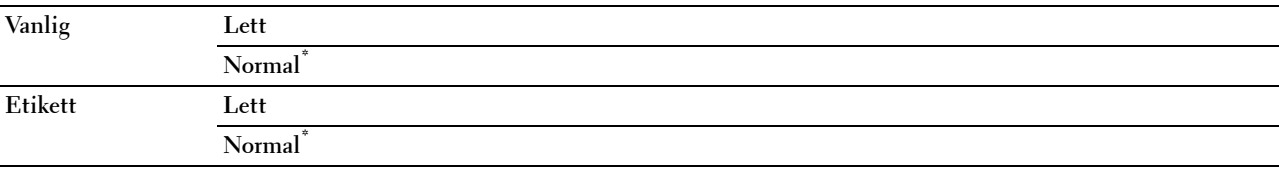

### **Juster belteenhet**

### **Formål:**

For å justere overføringsavvik når det oppstår skygger. (Skyggebildet kan være bildet fra forrige side, eller en del av siden som skrives ut.)

### **Verdier:**

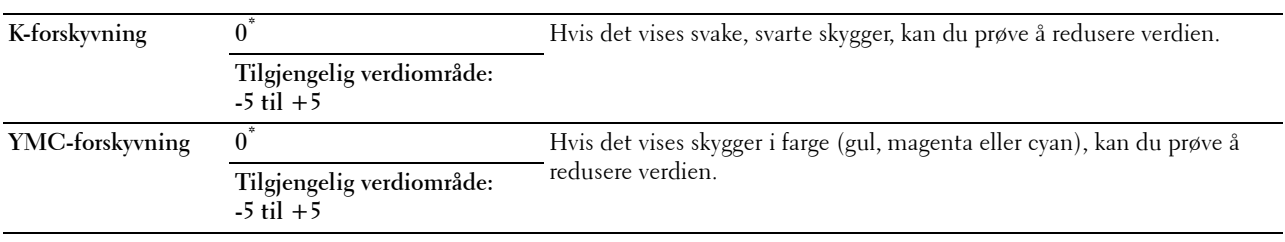

### **Juster 2. BTR**

**MERK:** Utskriftskvaliteten avhenger av innstillingsverdiene du velger for dette elementet.

### **Formål:**

Angi overføringsrullens spenningsjustering for hver papirtype.

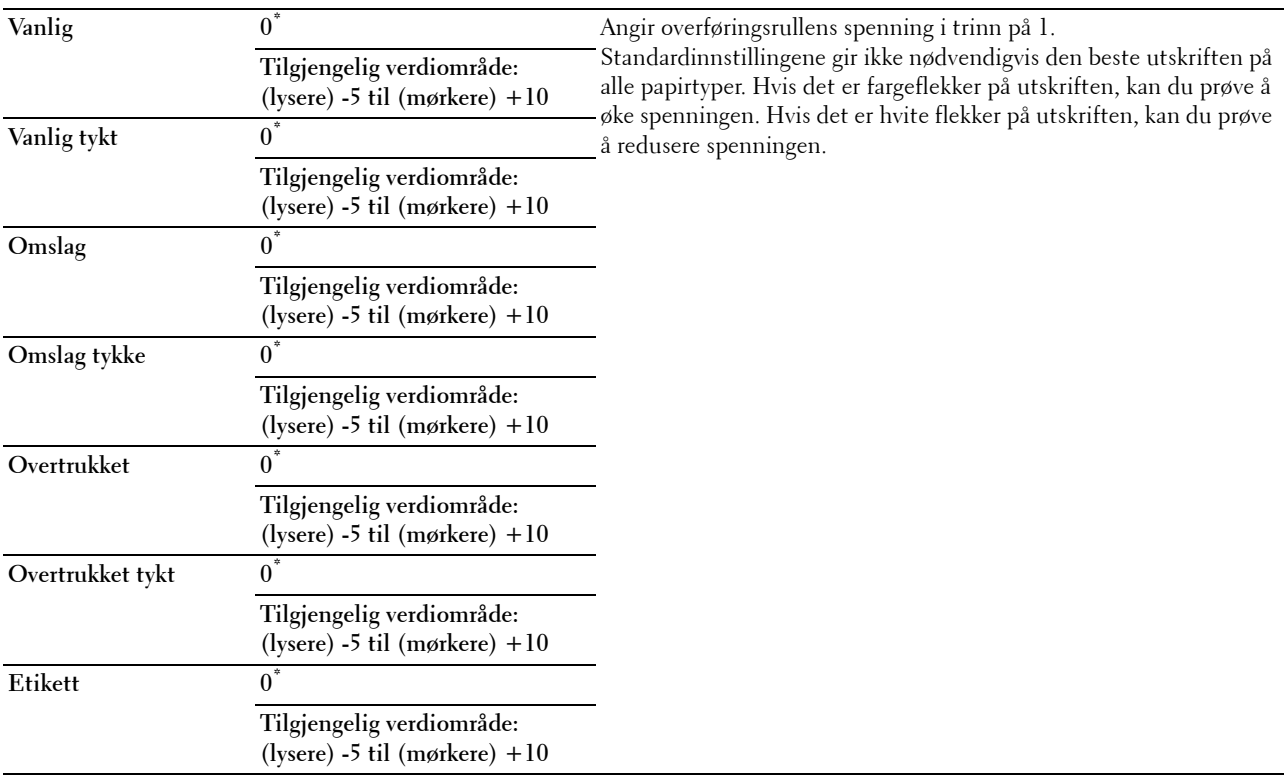

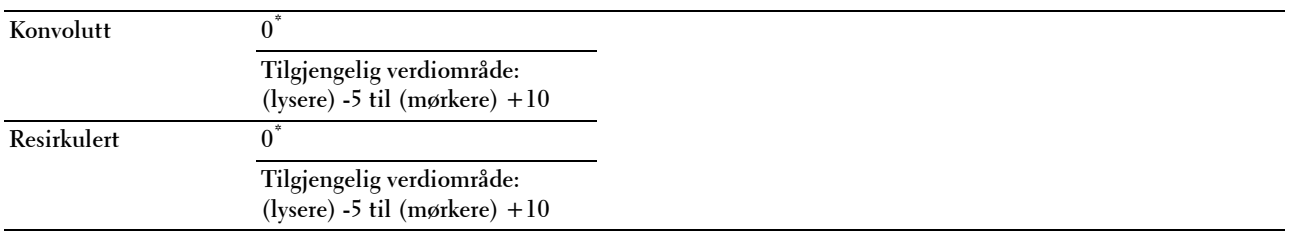

### **Juster fikseringsenhet**

# **MERK:** Utskriftskvaliteten avhenger av innstillingsverdiene du velger for dette elementet.

### **Formål:**

Justere temperaturinnstillingen til fikseringsenheten for hver papirtype.

### **Verdier:**

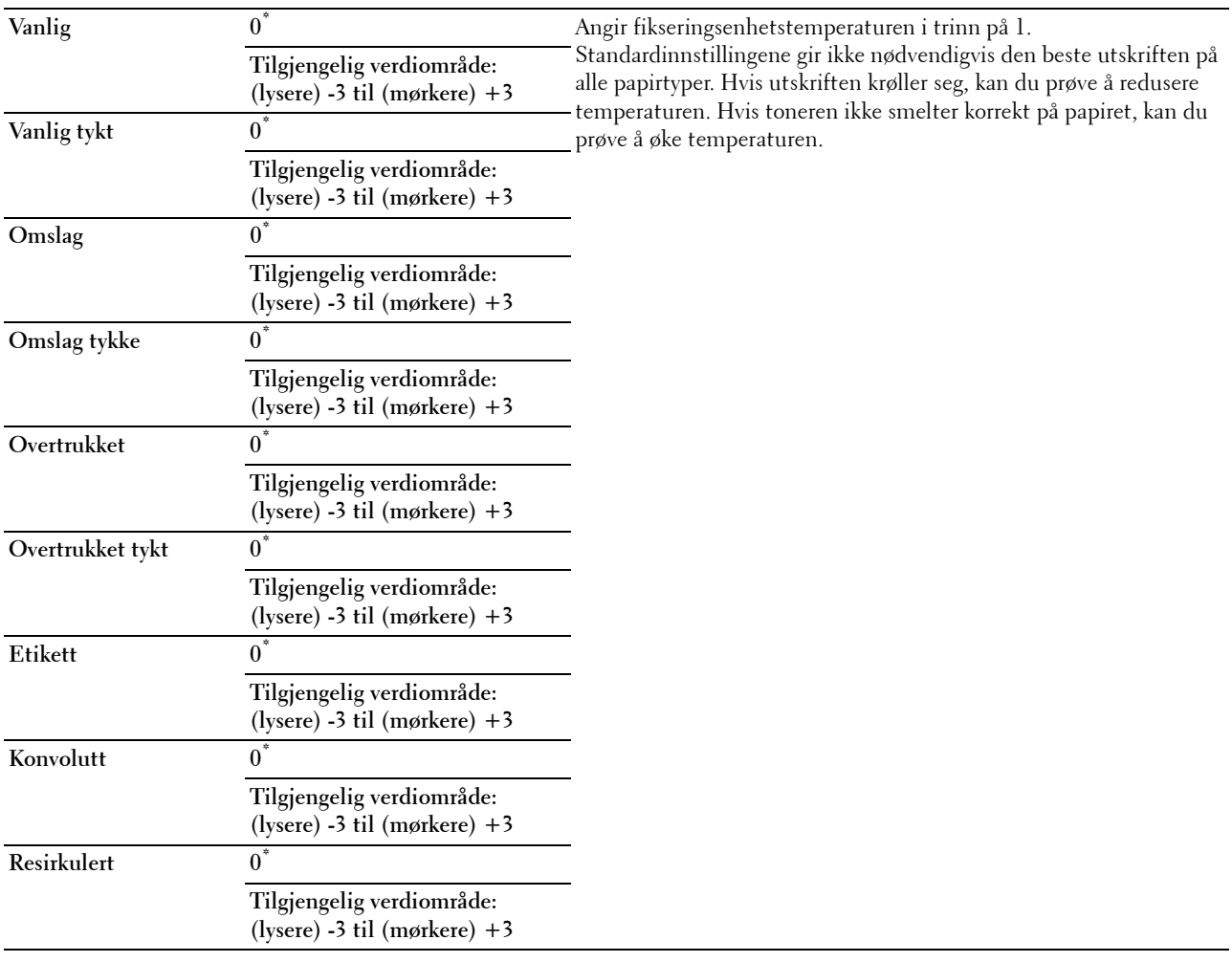

### **Autoreg.just.**

### **Formål:**

Angir om justering av fargeregistrering skal utføres automatisk.

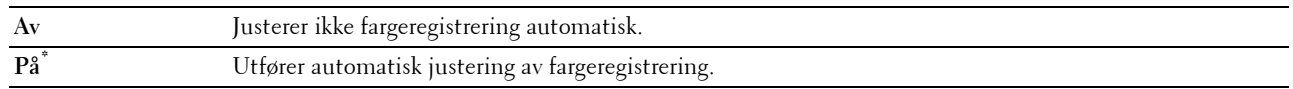

### **Fargereg.just.**

**Formål:**

Å utføre automatisk justering av fargeregistrering.

Manuelle fargeregistreringsjusteringer er nødvendige, for eksempel når skriveren er installert for første gang og etter at skriveren er flyttet.

**MERK:** Funksjonen Fargereg.just. kan konfigureres når Autoreg.just. er innstilt på Av. **Verdier:**

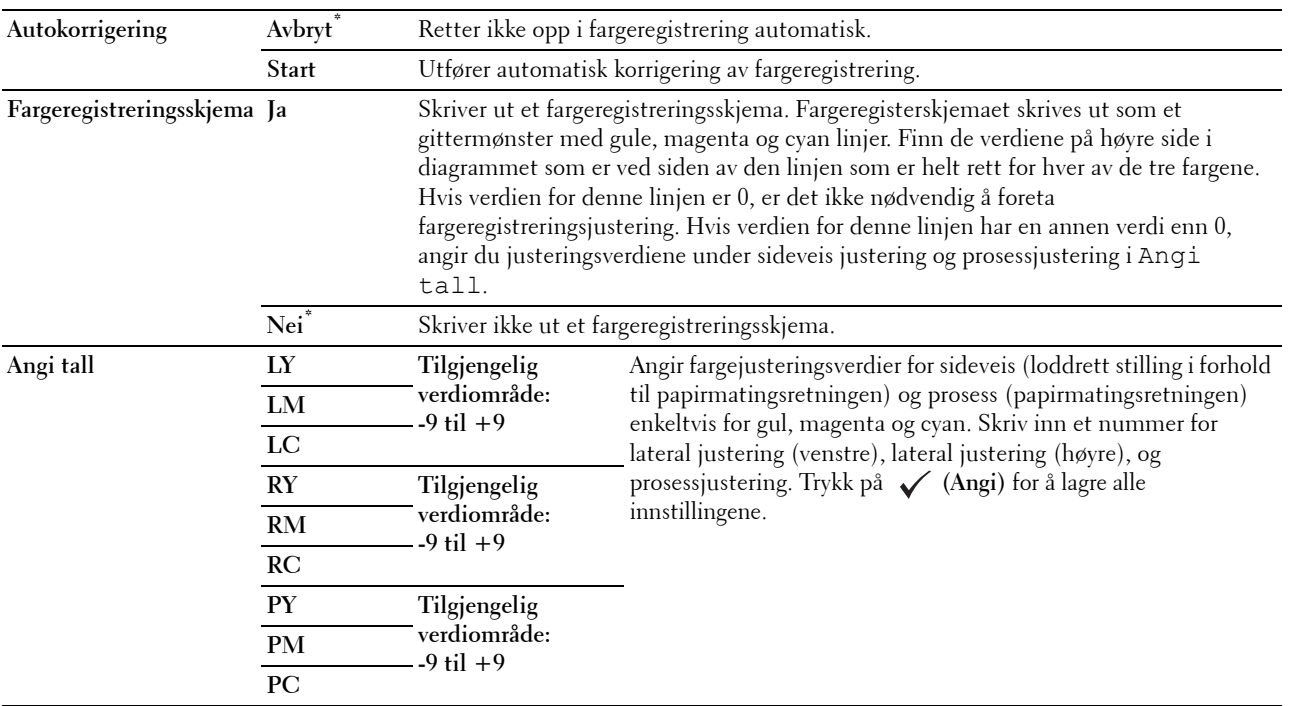

### **Tilbakestill standarder**

### **Formål:**

Å initialisere NV-minnet (ikke-flyktig). Etter at denne funksjonen er utført og skriveren er startet på nytt, tilbakestilles alle menyparametre til standardverdiene.

### **Initialiser utskriftsmåler**

**Formål:**

Initialisere skriverens utskriftsmåling. Når utskriftmåling er initialisert, blir antallet tilbakestilt til null.

### **Tilbakestill fikseringsenhet**

### **Formål:**

Initialisere fikseringsenhetens teller. Når du har skiftet ut fikseringsenheten, må du sørge for å initalisere telleren.

### **Tilbakestille belteenhet**

### **Formål:**

Initialisere belteenhetens teller. Når du har skiftet ut belteenheten, må du sørge for å initalisere telleren.

### **Slett jobbhistorikk**

### **Formål:**

Slette jobbhistorikken for alle fullførte jobber.

### **Tøm lager**

**MERK:** Funksjonen Tøm lager er bare tilgjengelig når den valgfrie 512 MB minnemodulen er installert og RAM-disk er angitt til På eller når den valgfrie harddisken er installert.

### **Formål:**

Slette alle filer som er lagret som Sikker utskrift, Utskrift fra privat postboks, Utskrift fra felles postboks, Korrekturutskrift og Lagret utskrift i RAM-disken eller den valgfrie harddisken.

### **Verdier:**

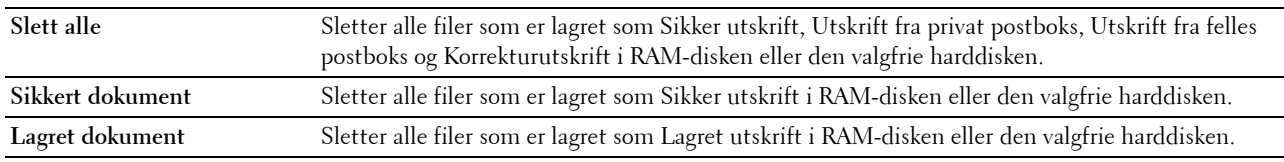

### **Formater harddisk**

**MERK:** Funksjonen Formater harddisk er bare tilgjengelig når den valgfrie harddisken er installert.

**Formål:**

Initialisere den valgfrie harddisken.

### **Ikke-Dell toner**

**Formål:**

Bruke tonerkassett fra en annen produsent.

### **FORSIKTIG: Bruk av tonerkassetter som ikke er fra Dell, kan skade skriveren. Garantien dekker ikke skader som skyldes bruk av andre enn Dell-tonerkassetter.**

**Verdier:**

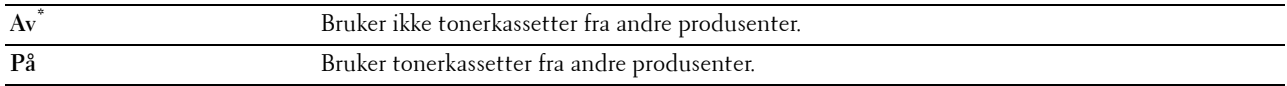

### **Juster høyde**

**Formål:**

Angi høyden over havet på det stedet der skriveren er installert.

Utladingsfenomenet ved lading av fotolederen varierer avhengig av barometertrykk. Justeringer blir utført ved å angi høyden over havet på det stedet der skriveren brukes.

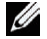

**MERK:** Feil innstilling for høydejustering fører til nedsatt utskriftskvalitet, feilaktig angivelse for gjenværende toner, osv.

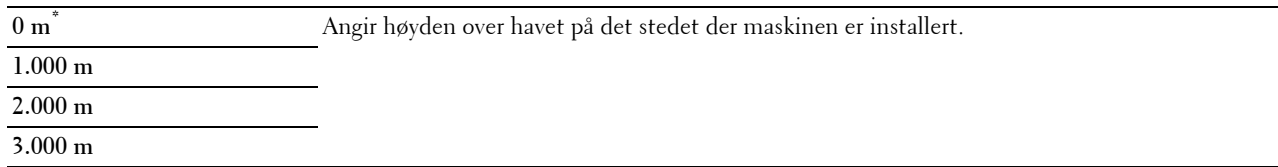

### **Sikkerhetsinnstillinger**

Bruk menyen Sikkerhetsinnstillinger til å angi et passord for å begrense tilgangen til menyene. Dette hindrer at elementer endres ved en feil.

**MERK:** Verdier merket med en stjerne (\*) er standard menyinnstillinger fra fabrikken.

**Se også:**

["Panellås](#page-211-0)"

### <span id="page-211-0"></span>**Panellås**

### **Formål:**

Angi passordbegrenset tilgang til Admin.innstillinger, samt angi eller endre passordet. **Verdier:**

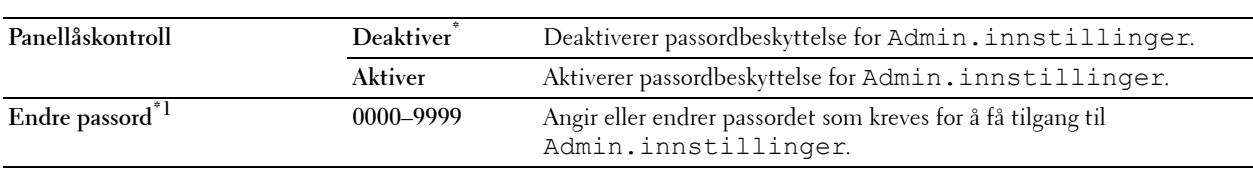

\*1 Dette elementer er kun tilgjengelig når Panellåskontroll er angitt til Aktiver.

### **Funksjon aktivert**

**MERK:** Funksjon aktivert er kun tilgjengelig når Panellåskontroll er angitt til Aktiver.

### **Formål:**

Angi hvorvidt du vil aktivere eller deaktivere hver enkelt skriverfunksjon, eller hvorvidt det skal kreves et passord for å bruke funksjonene.

### **Verdier:**

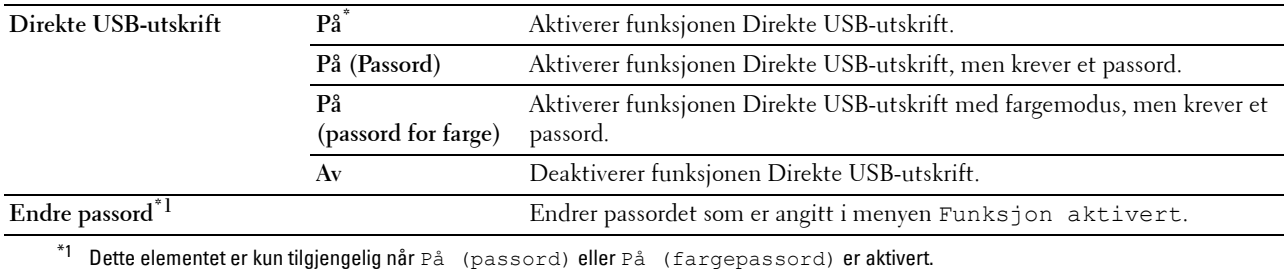

### **Datakryptering**

**MERK:** Funksjonen Datakryptering er bare tilgjengelig når den valgfrie harddisken er installert.

### **Formål:**

Deaktivere eller aktivere datakryptering ved bruk av skriveren.

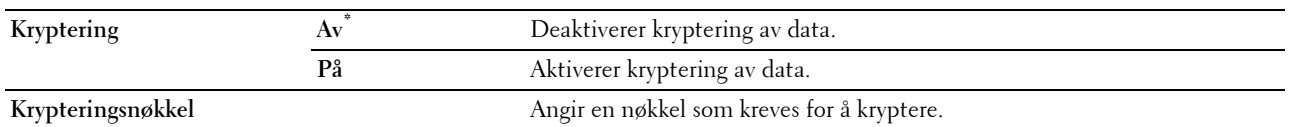

**Overskriv harddisk**

**MERK:** Funksjonen Overskriv harddisk er bare tilgjengelig når den valgfrie harddisken er installert.

**MERK:** Overskriving av harddisken kan ta flere timer. Når harddisken overskrives, kan ingen av skriverens funksjoner brukes. **Formål:**

Slette innholdet på hele harddisken ved å overskrive harddisken med meningsløse data.

**Verdier:**

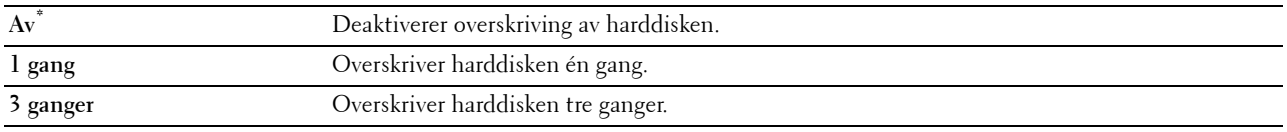

### **Innloggingsfeil**

**MERK:** Funksjonen Innloggingsfeil er kun tilgjengelig når Panellåskontroll er angitt til Aktiver.

### **Formål:**

Angi antall tillatte feilforsøk når du logger inn som administrator i menyen Admin.innstillinger og Rapport / liste.

### **Verdier:**

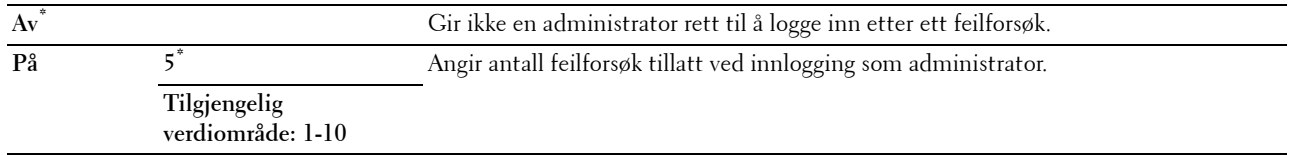

# **Standardinnstillinger**

Bruk Standardinnstillinger for å endre menystandardene Direkte USB-utskrift.

### **Standarder for direkte USB-utskrift**

**Formål:**

Endre standardene for menyen Standarder for direkte USB-utskrift. Se "[Direkte USB-utskrift](#page-219-0)" for mer informasjon.

# **Skuffinnstillinger**

Definer utskriftsmediene i skuff1 og den valgfrie 550-arkmateren i menyen Skuffinnstillinger.

**MERK:** Verdier merket med en stjerne (\*) er standard menyinnstillinger fra fabrikken.

# **MPF**

# **Formål:**

Angi papiret som legges i MPF-en. **Verdier:**

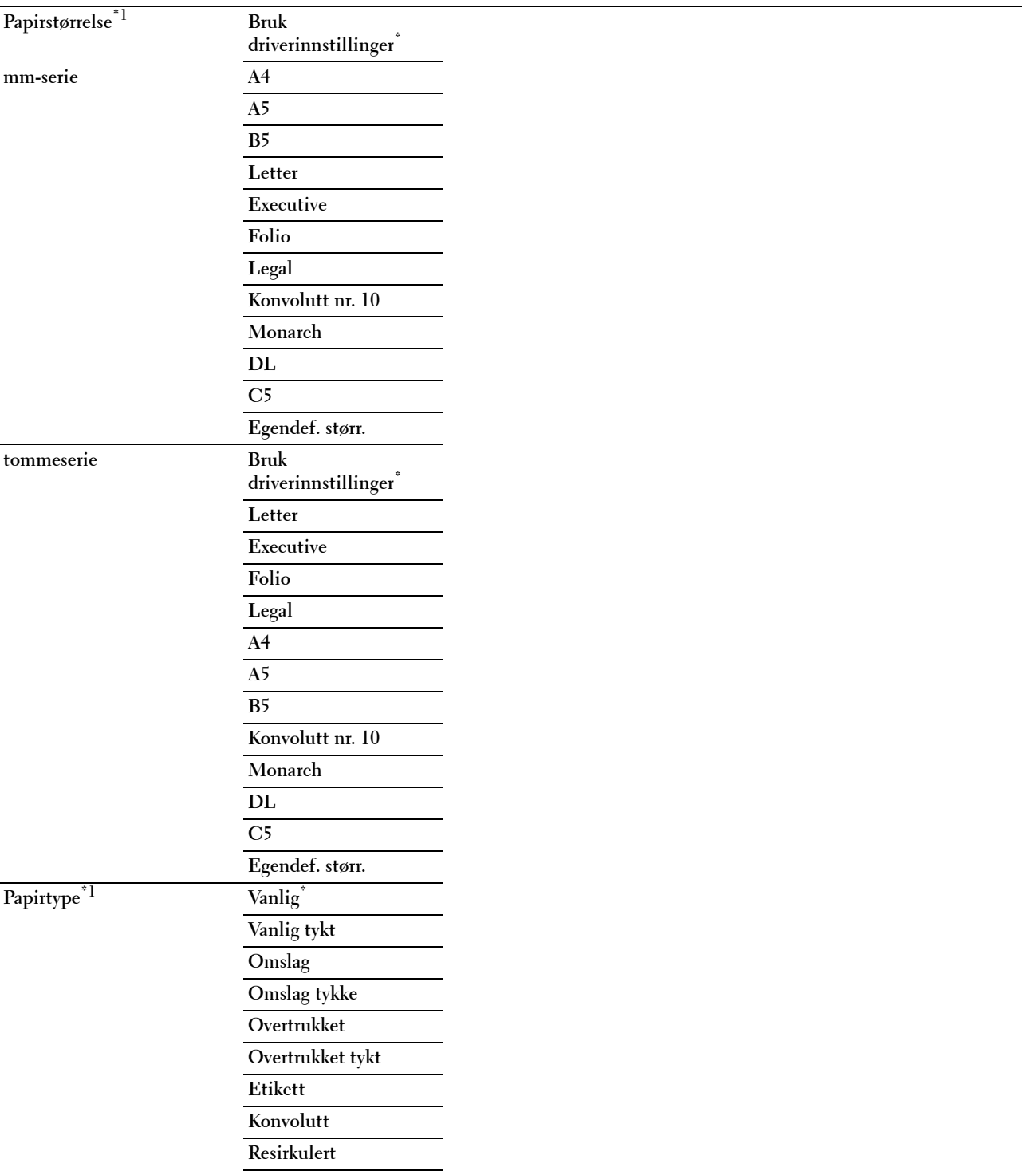

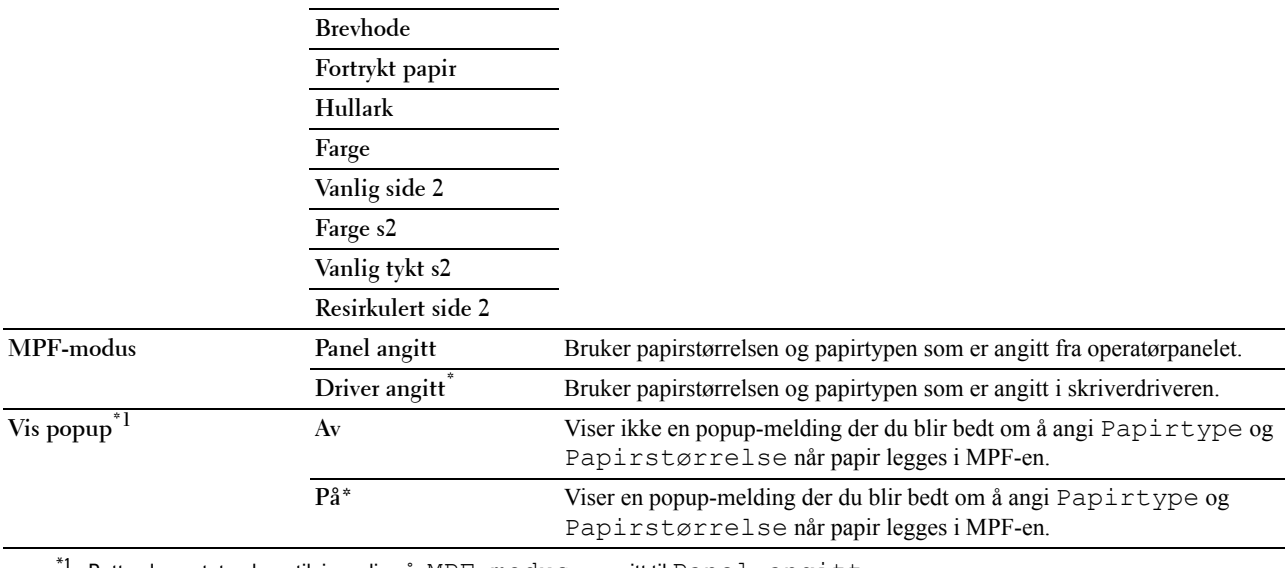

Dette elementet er bare tilgjengelig når MPF-modus er angitt til Panel angitt.

# **Skuff 1**

# **Formål:**

Angi papiret som legges i skuff1.

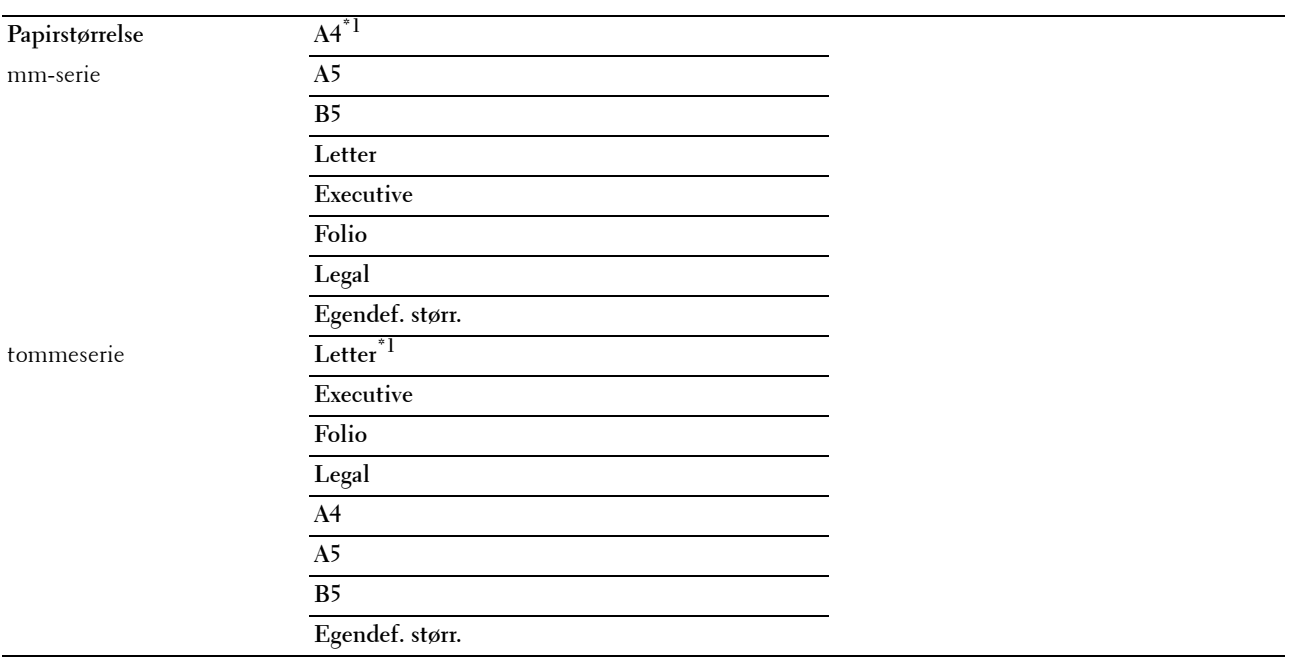

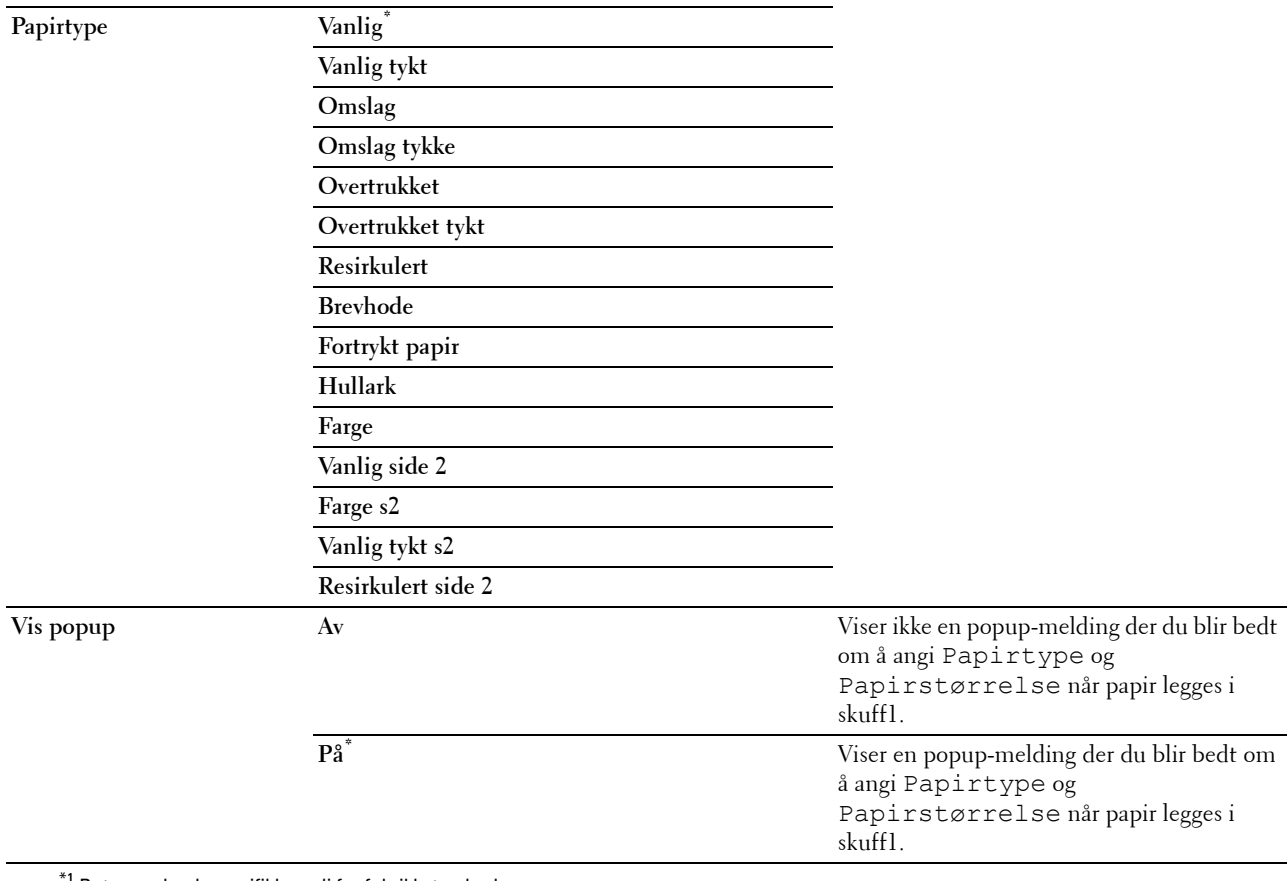

\*1 Betegner landsspesifikk verdi for fabrikkstandard.

**MERK:** For mer informasjon om papirstørrelsene som støttes, se ["Papirstørrelser som støttes"](#page-228-0).

### **Skuff 2**

**MERK:** Funksjonen Skuff 2 er kun tilgjengelig når den valgfrie 550-arkmateren er installert.

### **Formål:**

Angi papiret som er lagt i den valgfrie 550-arkmateren.
**Verdier:**

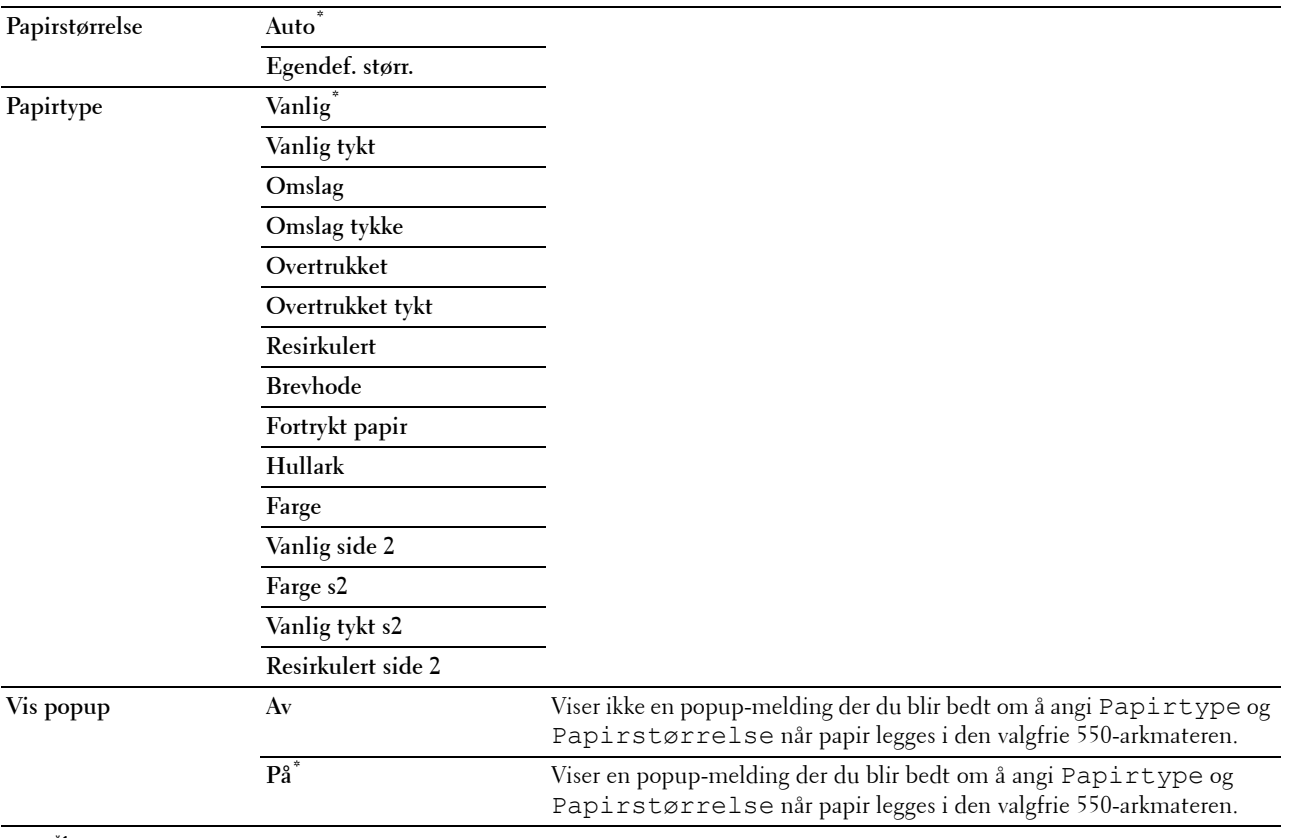

\*1 Betegner landsspesifikk verdi for fabrikkstandard.

# **Skuffprioritet**

# **Formål:**

Angi prioritert rekkefølge for papirskuffene for automatisk valg av skuff. Hvis det finnes papirskuffer med samme papirstørrelse og -type, velges papirskuff i henhold til denne rekkefølgen.

# **Verdier:**

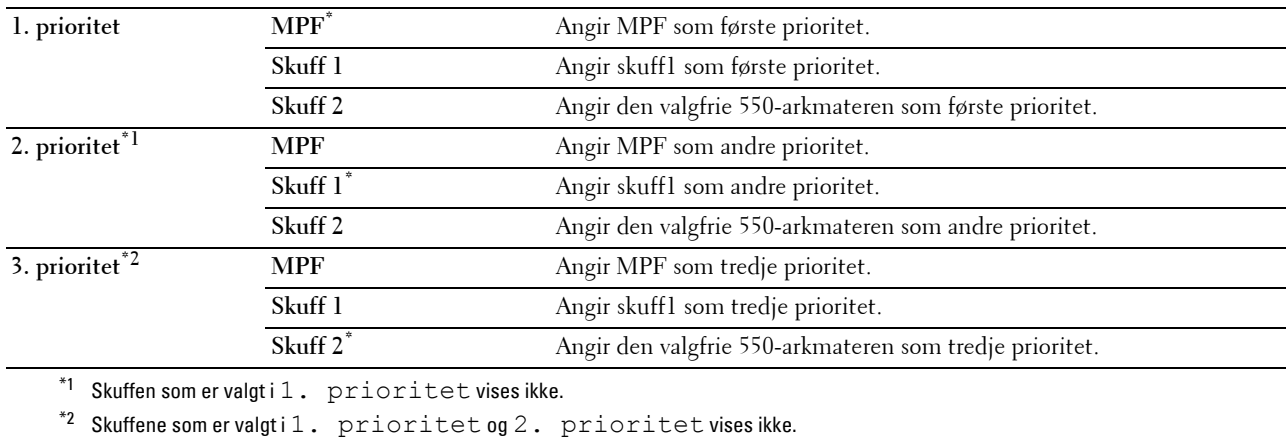

# **Panelspråk**

**Formål:**

Å bestemme språket på teksten på LCD-panelet.

**Verdier:**

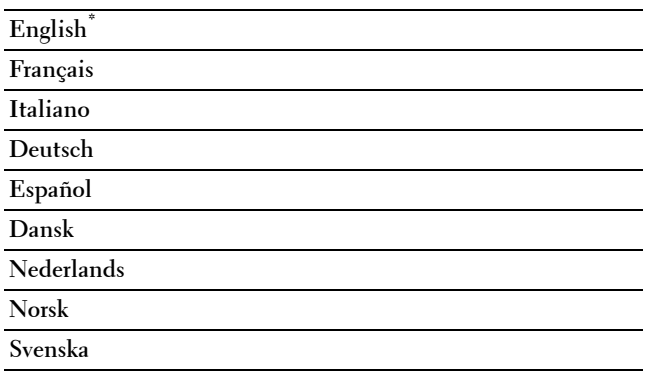

# **Utskriftsmeny**

Bruk utskriftsmenyen for å skrive ut en jobb ved hjelp av funksjonene Sikker utskrift, Utskrift fra privat postboks, Utskrift fra felles postboks og Korrekturutskrift.

**MERK:** Verdier merket med en stjerne (\*) er standard menyinnstillinger fra fabrikken.

# **Sikker utskrift**

**MERK:** Sikker utskrift er bare tilgjengelig når RAM-disk er angitt til På eller den valgfrie harddisken er installert.

# **Formål:**

Skrive ut konfidensielle jobber. Skriveren kan oppbevare jobben i minnet til du kommer til skriveren og taster inn passordet på operatørpanelet.

# **Verdier:**

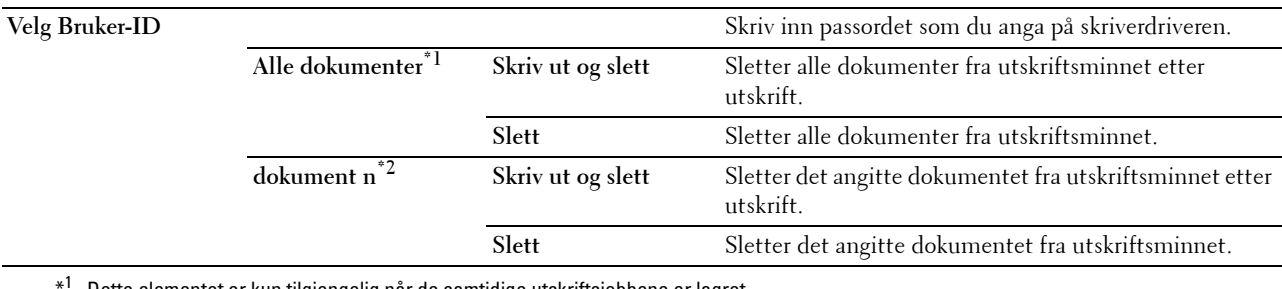

Dette elementet er kun tilgjengelig når de samtidige utskriftsjobbene er lagret.

 $*^2$  Dokumentnavnet vises. Lagringsdato og -tid vises hvis dokumentnavnet ikke er angitt.

# **Privat postboks**

**MERK:** Funksjonen Privat postboks er bare tilgjengelig når RAM-disk er angitt til På eller den valgfrie harddisken er installert. **Formål:**

Å angi hvorvidt og hvordan jobben som er lagret i privat postboks skal skrives ut.

# **Verdier:**

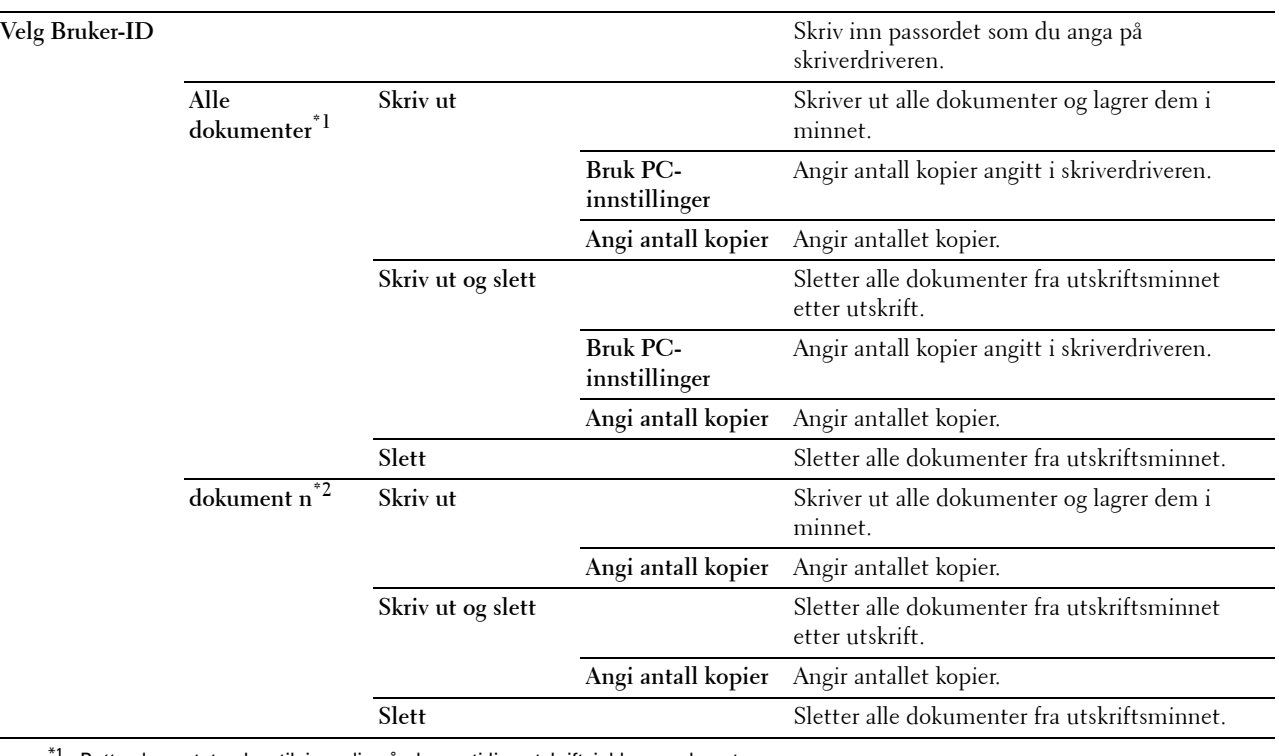

\*1 Dette elementet er kun tilgjengelig når de samtidige utskriftsjobbene er lagret.

 $^{\ast 2}$  Dokumentnavnet vises. Lagringsdato og -tid vises hvis dokumentnavnet ikke er angitt.

# **Felles postboks**

**MERK:** Funksjonen Felles postboks er bare tilgjengelig når RAM-disk er angitt til På eller den valgfrie harddisken er installert. **Formål:**

Å angi hvorvidt og hvordan jobben som er lagret i felles postboks skal skrives ut. **Verdier:**

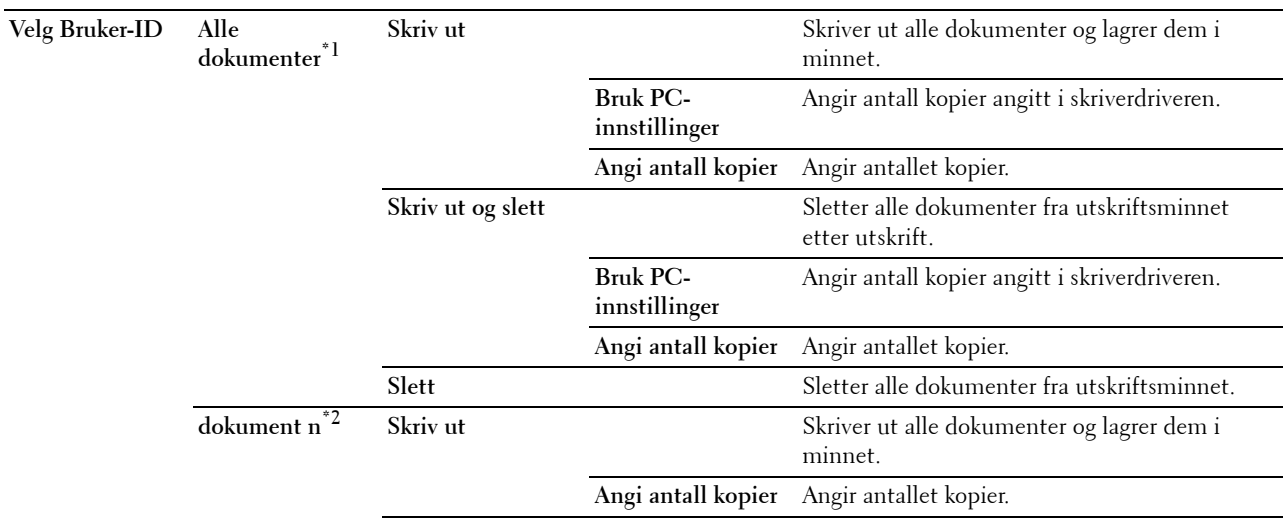

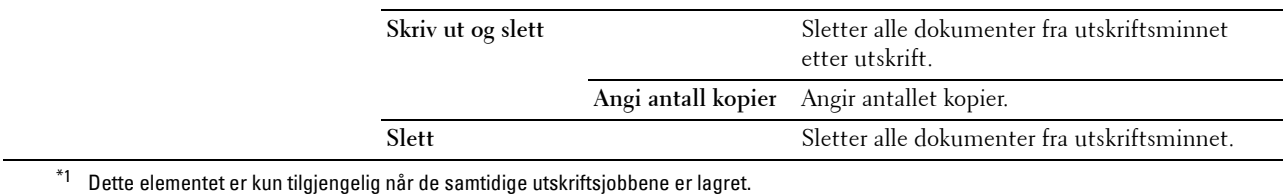

 $*2$  Dokumentnavnet vises. Lagringsdato og -tid vises hvis dokumentnavnet ikke er angitt.

# **Korrekturutskrift**

**MERK:** Funksjonen Korrekturutskrift er kun tilgjengelig når RAM-disker angitt til Aktiver.

#### **Formål:**

Angi om og hvordan jobben som er lagret i Korrekturutskrift skal skrives ut. Når utskriftsjobben sendes fra skriverdriveren på datamaskinen, skrives det ut én enkelt kopi der du kan sjekke utskriftsresultatet. Hvis du ikke har problemer med utskriftsresultatet, kan du velge å skrive ut flere kopier. Dette forhindrer at store mengder feil utskrift skrives ut på én gang.

# **Verdier:**

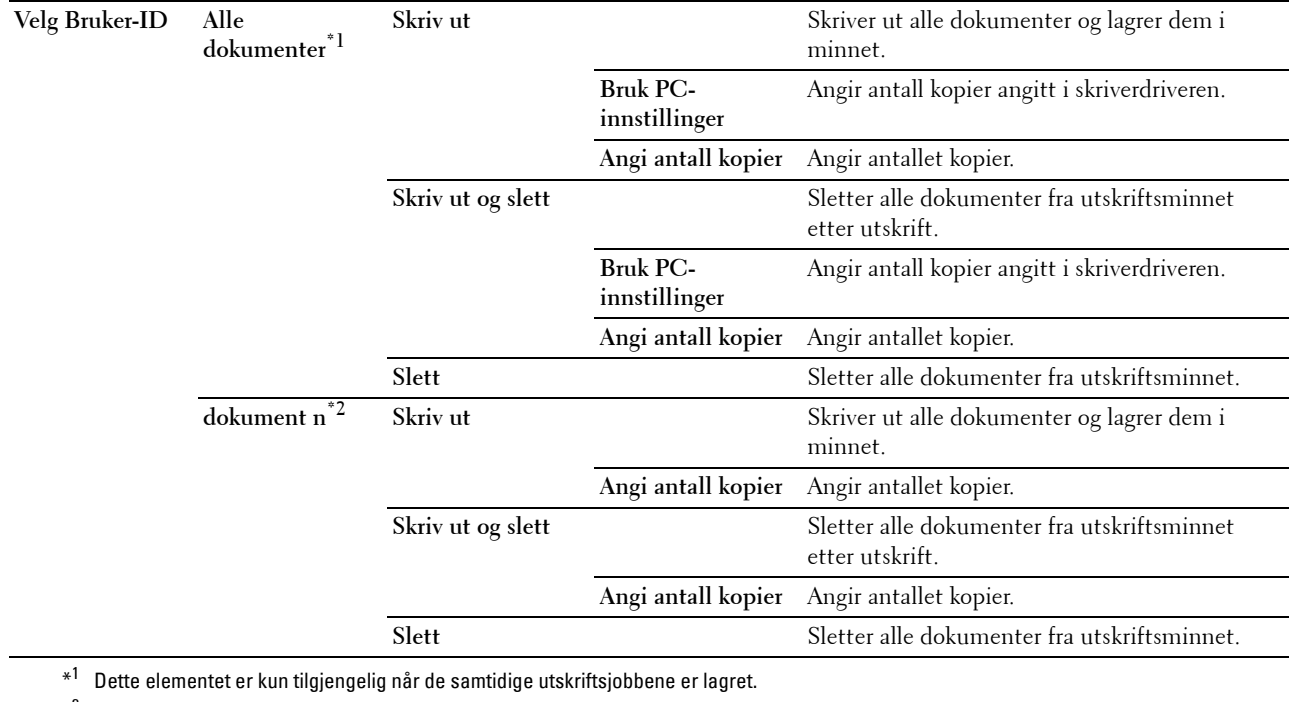

 $*^2$  Dokumentnavnet vises. Lagringsdato og -tid vises hvis dokumentnavnet ikke er angitt.

# <span id="page-219-0"></span>**Direkte USB-utskrift**

**MERK:** Funksjonen Direkte USB-utskrift er bare tilgjengelig når et USB-minne er plugget i USB-porten.

#### **Velg dokument**

**Formål:**

Angi dokumentet lagret i roten, filen eller mappen på en USB-minneenhet.

# **Utskriftsstart**

**Formål:**

Starte utskrift av den valgte filen.

# **Dokument**

#### **Formål:**

Endre filen du vil skrive ut.

# **Utskriftsfarge**

**Formål:**

Angi hvorvidt du skal skrive ut i svart-hvitt eller farger.

# **Verdier:**

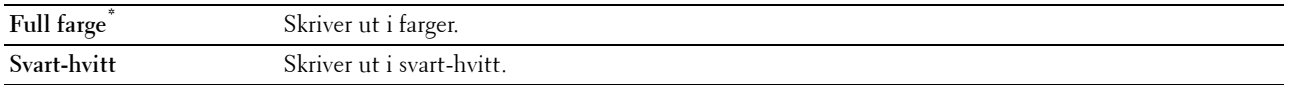

# **Velg skuff**

**Formål:**

Angi inndataskuffen.

**Verdier:**

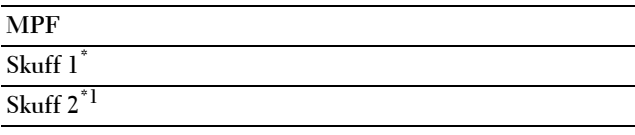

\*1 Dette elementet er bare tilgjengelig når den valgfrie 550-arkmateren er installert.

# **MPF-papirstørrelse**

**MERK:** Funksjonen MPF-papirstørrelse er bare tilgjengelig når MPF: Alle er valgt i Velg skuff.

**Formål:**

Angi papirstørrelse for MPF-en.

**Verdier:**

mm-serie

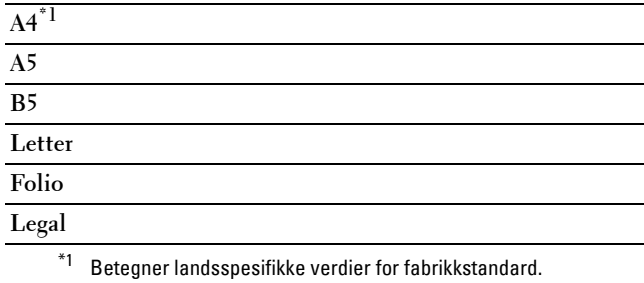

tommeserie

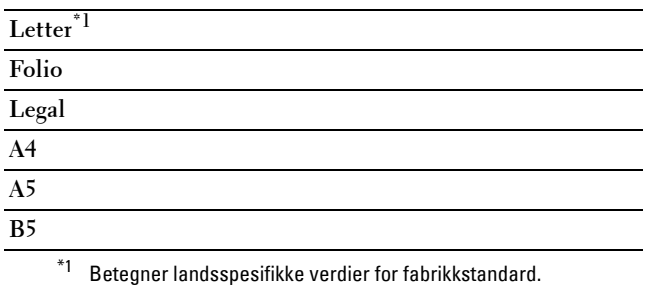

# **MPF-papirtype**

**MERK:** Funksjonen MPF-papirtype er bare tilgjengelig når MPF: Alle er valgt i Velg skuff.

**Formål:**

Angi papirtype for MPF-en.

**Verdier:**

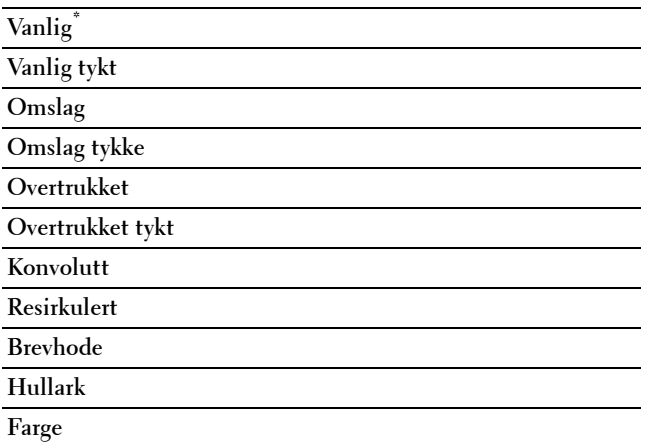

# **Tosidig utskrift**

**MERK:** Funksjonen for tosidig utskrift er bare tilgjengelig for Dell C3760dn Color Laser Printer.

**Formål:**

Å skrive ut på begge sider av et ark.

**Verdier:**

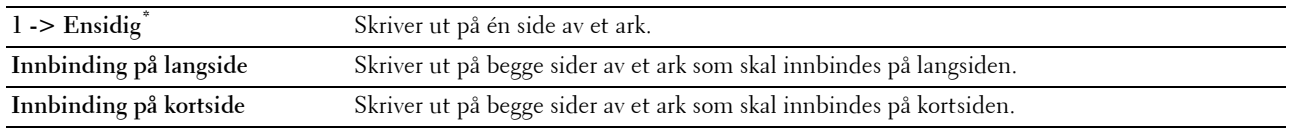

# **Mange opp**

**Formål:**

Å angi utskriftslayout.

**Verdier:**

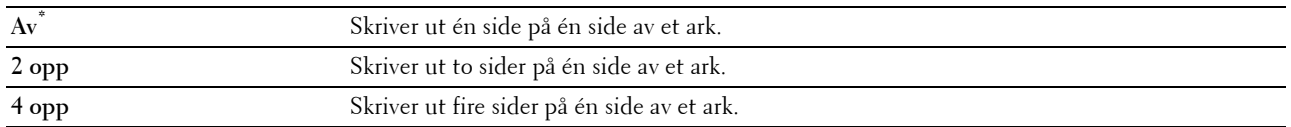

# **Kollatering**

**Formål:**

Å angi hvorvidt jobben skal sorteres.

**Verdier:**

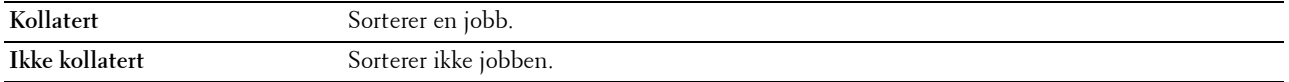

# **PDF-passord**

# **Formål:**

Angi passord når du skriver ut en PDF-fil som er sikret med et passord for å åpne dokument (passord for å åpne PDFfilen).

# **Verdier:**

**Skriv inn PDF-passord** Skriv inn passordet for å åpne dokumentet for å skrive ut den sikre PDF-jobben.

# **Panellås**

Denne funksjonen hindrer at uautorisert personer kan endre innstillingene som administratoren har angitt. Når det gjelder vanlig utskrift, kan elementer velges på menyen, men skriverinnstillingene endres ikke. For vanlig utskrift kan elementer konfigureres ved bruk av skriverdriveren.

**MERK:** Selv om menyene på operatørpanelet deaktiveres, hindres ikke tilgang til menyene Lagret utskrift og Skuffinnstillinger.

# **Aktivere Panellås**

- **1** Trykk på knappen  $\mathbf{F}$  (Meny).
- **2** Trykk på  $\vee$  til Admin.innstillinger utheves, og trykk deretter på  $\checkmark$  (Angi).
- **3** Trykk på  $\vee$  til Sikre innstillinger utheves, og trykk deretter på  $\checkmark$  (Angi).
- **4** Kontroller at Panellås er uthevet, og trykk deretter på **(Angi)**.
- **5** Kontroller at Panellåskontroll er uthevet, og trykk deretter på  $\checkmark$  (Angi).
- **6** Trykk på  $\vee$  til Aktiver utheves, og trykk deretter på  $\checkmark$  (Angi).
- **7** Skriv inn det nye passordet, og trykk deretter på √ (Angi).

# **FORSIKTIG: Pass på at du husker passordet. Fremgangsmåten nedenfor gir deg muligheten til å nullstille passordet.**

- Slå av skriveren. Deretter slår du på skriveren mens du holder knappen  $\equiv$  (Meny) inne. Utfør trinn 7 og 8.
- 8 Skriv inn passordet på nytt for å bekrefte passordet du angav, og trykk deretter på  $\checkmark$  (Angi). Passordet er endret.

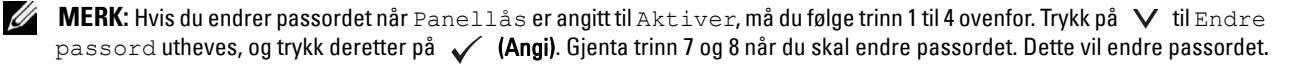

# **Deaktivere Panellås**

- **1** Trykk på knappen  $\equiv$  (Meny).
- **2** Trykk på  $\vee$  til Admin.innstillinger utheves, og trykk deretter på  $\checkmark$  (Angi).
- **3** Trykk på  $\vee$  til Sikre innstillinger utheves, og trykk deretter på  $\checkmark$  (Angi).
- **4** Kontroller at Panellås er uthevet, og trykk deretter på **(Angi)**.
- **5** Kontroller at Panellåskontroll er uthevet, og trykk deretter på  $\checkmark$  (Angi).
- **6** Kontroller at Deaktiver er uthevet, og trykk deretter på  $\checkmark$  (Angi).
- **7** Skriv inn det aktuelle passordet, og trykk deretter på  $\checkmark$  (Angi). Passordet er endret.

# **Tilbakestille standarder**

Etter at denne funksjonen er utført og skriveren er startet på nytt, tilbakestilles alle menyparametre til standardverdiene.

Nedenstående menyparametere er unntak og tilbakestilles ikke.

- Nettverksinnstillinger
- Panellåsinnstilinger og passord
- Funksjon aktivert-innstillinger og passord
- Innloggingsfeilinnstillinger
- Angi tilgjengelig klokkeslett-innstillinger
- Utløpt tid for sikker jobb-innstillinger
- USB-port-innstillinger
- Datakrypteringsinnstillinger
- Overskriv harddisk-innstillinger
- ColorTrack Modusinnstillinger
- ColorTrack Feilrapportinnstillinger
- Ikke-registrert bruker-innstillinger

#### <span id="page-223-0"></span>**Ved bruk av operatørpanelet**

- **1** Trykk på  $\equiv$  (Meny).
- **2** Trykk på  $\vee$  til Admin.innstillinger utheves, og trykk deretter på  $\swarrow$  (Angi).
- **3** Trykk på  $\vee$  til Vedlikehold utheves, og trykk deretter på  $\checkmark$  (Angi).
- **4** Trykk på  $\vee$  til Tilbakestill standarder utheves, og trykk deretter på  $\checkmark$  (Angi).
- **5** Trykk på  $\vee$  til Ja utheves, og trykk deretter på  $\checkmark$  (Angi). Skriveren startes automatisk på nytt.

# **17**

# <span id="page-224-0"></span>**Retningslinjer for utskriftsmateriale**

Utskriftsmateriale omfatter blant annet papir, etiketter, konvolutter og overtrukket papir. Skriveren leverer utskrift av høy kvalitet på en rekke utskriftsmaterialer. Valg av riktig utskriftsmateriale for skriveren vil spare deg for utskriftsproblemer. Denne delen beskriver hvordan du velger og behandler utskriftsmateriale.

**MERK:** Bruk bare utskriftsmateriale for laserskrivere. Bruk ikke blekkskriverpapir i denne skriveren.

# **Papir**

For å oppnå best mulig utskriftskvalitet i farger, bør du bruke xerografisk, langsidefibret papir på 75 g/m<sup>2</sup>. For å oppnå best mulig utskriftskvalitet i svart-hvitt, bør du bruke xerografisk, langsidefibret papir på 90 g/m<sup>2</sup>. Det anbefales at du tester noen ark før du kjøper inn store kvanta med utskriftsmateriale.

Når du legger i papir, må du identifisere anbefalt utskriftsside på papirpakken, og legge i papiret i henhold til dette. Se "[Legge utskriftsmateriale i skuff1 og den valgfrie 550-arkmateren"](#page-230-0) og "[Legge utskriftsmateriale i MPF"](#page-232-0) for detaljerte instruksjoner om ilegging av utskriftsmateriale.

# **Papiregenskaper**

Følgende papiregenskaper påvirker utskriftskvalitet og -stabilitet. Det anbefales at du følger disse retningslinjene når du vurderer nytt papir.

# **Vekt**

Skuffen mater automatisk papirvekter fra 60 g/m $^2$  til 216 g/m $^2$  langsidefibret papir. Flerfunksjonsmateren (MPF) mater automatisk papirvekter fra 60 g/m<sup>2</sup> til 216 g/m<sup>2</sup> langsidefibret papir. Papir som er letter enn 60 g/m<sup>2</sup>, vil kanskje ikke bli matet riktig og kan forårsake fastkjøringer. Du får best ytelse hvis du bruker langsidefibret papir på 75  $g/m^2$ .

# **Krølling**

Krølling er tendensen utskriftsmateriale har til å bøye seg langs kantene. Overdreven krølling kan gjøre at papir forårsaker matingsproblemer. Krølling oppstår vanligvis etter at papiret er matet gjennom maskinen, der det utsettes for høye temperaturer. Lagring av papir som ikke er pakket inn, selv i papirskuffen, kan forårsake at papiret krøller seg før utskrift og dermed føre til matingsproblemer uavhengig av fuktighet. Hvis du skriver ut på krøllete papir, må du først glatte ut papiret og så legge det inn MPF-en.

# **Glatthet**

Papirglatthetsgraden påvirker utskriftskvaliteten direkte. Hvis papiret er for grovt, fester ikke toneren seg ordentlig til papiret. Dette fører til dårlig utskriftskvalitet. Hvis papiret er for glatt, kan det forårsake papirmatingsproblemer. Glatthet mellom 150 og 250 Sheffield-punkter gir best utskriftskvalitet.

# **Fuktighetsinnhold**

Mengden fuktighet i papiret påvirker både utskriftskvaliteten og evnen skriveren har til å mate papiret skikkelig. La papiret ligge i originalpakken helt til det skal brukes. Dette begrenser papirets eksponering overfor fuktighetsendringer, som kan forringe ytelsen.

# **Fiberretning**

Fiber angir retningen til papirfibere i et ark. Fiber er enten langsidefiber, som ligger på langs av papiret, eller kortsidefiber, som ligger på tvers av papiret. For papir på 60 g/m<sup>2</sup> til 135 g/m<sup>2</sup> anbefales langsidefiber. Kortsidefibret papir er å foretrekke for papir som er over 135 g/m<sup>2</sup>.

# **Fiberinnhold**

Xerografisk papir av høy kvalitet lages for det meste av 100 % kjemisk tremasse. Papir som inneholder fibre, f.eks. bomull, kan føre til forringet papirbehandling.

# **Anbefalt papir**

Du oppnår best mulig utskriftskvalitet og matingsstabilitet hvis du bruker xerografisk papir på 75 g/m<sup>2</sup>. Forretningspapir som er laget for generell forretningsbruk, gir også akseptabel utskriftskvalitet. Bruk bare papir som tåler høye temperaturer uten at det forårsaker misfarging, avsmitting eller farlige utslipp. Ved laserutskrift varmes papir opp til høye temperaturer. Sjekk med produsenten eller leverandøren for å finne ut om papiret du har valgt, kan brukes i laserskrivere.

Det anbefales at du tester noen ark før du kjøper inn store kvanta med utskriftsmateriale. Når du velger utskriftsmateriale, bør du vurdere vekt, fiberinnhold og farge.

# **Papir som ikke kan brukes**

Det anbefales ikke å bruke følgende papirtyper i skriveren:

- Kjemisk behandlet papir som brukes til å lage kopier uten karbonpapir, også kjent som karbonfritt papir, karbonfritt kopipapir (CCP), eller papir som ikke krever karbon (NCR)
- Forhåndstrykt papir med kjemikalier som kan kontaminere skriveren
- Forhåndstrykt papir som kan påvirkes av temperaturen i fikseringsenheten
- Forhåndstrykt papir som krever registrering (nøyaktig utskriftsplassering på siden) større enn ±0,09 tommer, for eksempel optiske tegngjenkjenningsskjemaer (OCR)

I noen tilfeller kan du justere registreringen med din egen programvare slik at du kan skrive ut på disse skjemaene.

- Overtrukket papir (standardpapir det enkelt kan slettes på), syntetisk papir, termisk papir
- Papir med ujevne kanter, grovt eller svært teksturert overflatepapir, eller krøllete papir
- Resirkulert papir som inneholder over 25 % etter-forbruksavfall som ikke oppfyller DIN 19 309
- Skjemaer eller dokumenter som består av flere deler
- Utskriftskvaliteten kan forringes (blanke områder eller flekker kan oppstå i teksten) hvis det skrives ut på papir med talkum eller syreholdig papir.

# **Velge papir**

Riktig papirvalg vil forhindre papirkrøll og sikre problemfri utskrift.

Slik unngår du papirkrøll eller dårlig utskriftskvalitet:

- Bruk alltid nytt og uskadet papir.
- Før du legger i papir må du identifisere papirets anbefalte utskriftsside. Denne informasjonen finnes vanligvis på papirpakken.
- Bruk ikke papir du har klippet eller skåret.
- Ikke bland utskriftsmateriale med forskjellig størrelse, vekt eller typer i samme kilde. Dette kan forårsake papirstopp.
- Ta ikke ut skuffen mens skriveren skriver ut.
- Kontroller at papiret er lagt riktig i skuffen.
- Bøy arkene fram og tilbake, og spre dem. Rett kantene på bunken mot en jevn overflate.

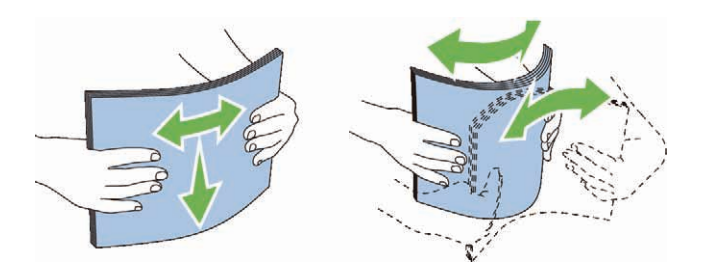

# **Velge forhåndstrykt papir og brevhodepapir**

Når du velger forhåndstrykt papir og brevhodepapir for skriveren:

- Bruk langsidefibret papir for å få best resultater.
- Bruk kun skjemaer og brevhodepapir som er trykt ved hjelp av en litografisk offset- eller preget trykkeprosess.
- Velg papir som absorberer blekk, men som ikke smitter av.
- Unngå papir med grove eller svært teksturerte overflater.
- Bruk papir som er trykt med varmebestandig blekk, og utviklet for bruk i xerografiske kopimaskiner. Blekket må kunne tåle en temperatur på 225 °C uten å smelte eller forårsake farlige utslipp.
- Bruk blekk som ikke påvirkes av harpiksen i toneren eller silikonet i fikseringsenheten. Blekk som er oksidert eller oljebasert bør oppfylle disse kravene, lateksblekk gjør det antakelig ikke. Hvis du er i tvil, kan du kontakte papirleverandøren.

# **Velge forhåndshullet papir**

Når du velger forhåndshullet papir for skriveren:

- Test papir fra flere leverandører før du bestiller store kvanta med forhåndshullet papir.
- Papir bør hulles hos papirprodusenten. Papir som allerede er pakket, bør ikke hulles. Forhåndshullet papir kan forårsake fastkjøring når flere ark mates gjennom skriveren. Dette kan forårsake papirstopp.
- Det kan være mer papirstøv på forhåndshullet papir enn på standardpapir. Skriveren kan kreve hyppigere rengjøring, og matingsstabiliteten blir antakelig ikke så god som med standardpapir.
- Retningslinjer for vekt på forhåndshullet papir er de samme som for vanlig papir.

# **Konvolutter**

Det kan det forventes ulike nivåer av lett krølling avhengig av konvoluttene. Det anbefales at du tester noen ark før du kjøper inn store kvanta med utskriftsmateriale. Se "[Legge en konvolutt i MPF](#page-234-0)" for instruksjoner om hvordan du legger i en konvolutt.

Når du skriver ut på konvolutter:

- Bruk bare konvolutter av høy kvalitet som er laget for bruk i laserskrivere.
- Angi utskriftsmaterialekilden til MPF. Still inn papirtypen på **Konvolutt**, og velg riktig konvoluttstørrelse i skriverdriveren.
- Bruk konvolutter som er laget av papir på 75 g/m<sup>2</sup>. Du kan bruke en vekt på opptil 105 g/m<sup>2</sup> i konvoluttmateren så lenge bomullsinnholdet er 25 % eller mindre. Konvolutter med 100 % bomullsinnhold må ikke overskride en vekt på 90 g/m<sup>2</sup>.
- Bruk kun uskadde konvolutter som nylig er pakket ut.
- Bruk konvolutter som tåler en temperatur på 205 °C uten at de forsegles, krøller seg i særlig grad, blir skrukkete eller forårsaker farlige utslipp. Hvis du er i tvil om konvoluttene du skal bruke, kan du sjekke med leverandøren av konvoluttene.
- Juster skinnene så de passer til bredden på konvoluttene.
- Når du skal legge i en konvolutt i MPF-en, skal flikene være lukkede eller åpne. Kortsiden av konvolutten skal vende inn mot skriveren. Utskriftssiden skal vende opp.
- Se "[Legge en konvolutt i MPF"](#page-234-0) for instruksjoner om hvordan du legger i en konvolutt.
- Bruk én konvoluttstørrelse til samme utskriftsjobb.
- Sjekk at fuktighetsnivået er lavt. Et høyt fuktighetsnivå (mer enn 60 %) og høye utskriftstemperaturer kan klebe igjen konvoluttene.
- For best ytelse, bør du ikke bruke konvolutter som:
	- Er svært krøllet eller vridd
	- Er klebet sammen eller skadet på noen måte
	- Har vinduer, hull, perforeringer, utklipp eller preging
	- Har metallklemmer, bånd eller metallkanter
	- Har en sammenkoblingsdesign
	- Har frimerker på
	- Har utildekt lim når klaffen er forseglet eller lukket
	- Har hakkete kanter eller bøyde hjørner
	- Har grov, rynket eller overtrukket overflatebehandling

# **Etiketter**

Skriveren kan skrive ut på mange typer etiketter som kun er laget for bruk med laserskrivere.

Når du velger etiketter:

- Etikettlimet, overflatearket (utskriftsmateriale) og topplaget må kunne tåle en temperatur på 205 °C og et trykk på 11 kg per kvadrattomme (psi).
- Bruk etiketter som kan tåle dette uten at de forsegles, krøller seg i særlig grad, blir skrukkete eller forårsaker farlige utslipp.
- Bruk ikke etikettark med glatt materiale på baksiden.

# **FORSIKTIG: Før du kjøper store mengder av et utskriftsmateriale, anbefaler vi at du prøver det først.**

Når du skriver ut på etiketter:

- Bruk etiketter som tåler en temperatur på 205 °C uten at de forsegles, krøller seg i særlig grad, blir skrukkete eller forårsaker farlige utslipp.
- Still inn papirtypen på **Etikett** i skriverdriveren.
- Legg etiketter i MPF-en. Skuff1 og den valgfrie 550-arkmateren støtter ikke etiketter.
- Legg ikke etiketter sammen med papir i MPF-en.
- Skriv ikke ut nærmere enn 1 mm fra tilskjæringen.
- Skriv ikke ut nærmere enn 1 mm fra etikettkanten, perforeringene eller mellom tilskjæringer på etiketten.
- Ikke skriv ut samme etikett flere ganger.
- Stående sideretning foretrekkes, spesielt ved utskrift av strekkoder.
- Bruk ikke etiketter med utildekket lim.
- Bruk fulle etikettark. Halvfulle ark kan forårsake at etiketter kan løsne og føre til fastkjøring.
- Bruk ikke etikettark som har lim helt ut til kanten av arket. Det anbefales at sonestrøk med lim utføres minst 1 mm fra kantene. Klebemateriale kontaminerer skriveren og kan ugyldiggjøre garantien.

**ADVARSEL: Det kan oppstå papirstopp, og skriveren og kassettene kan tilsmusses med lim. Dette kan gjøre skriveren og kassettenes garantier ugyldige.**

# **Lagre utskriftsmateriale**

Utskriftsmaterialet må lagres riktig. Følg retningslinjene nedenfor hvis du vil unngå matingsproblemer og ujevn utskriftskvalitet.

- Lagre utskriftsmaterialet ved en temperatur på omtrent 21 °C og med en relativ fuktighet på 40 %.
- Lagre kartonger med utskriftsmateriale på en palle eller en hylle i stedet for rett på gulvet.
- Hvis du lagrer i enkeltpakker med utskriftsmateriale utenfor den opprinnelige emballasjen, må de ligge på en rett overflate slik at kantene ikke brettes eller krølles.
- Legg ikke noe oppå pakkene med utskriftsmateriale.

# **Identifisere utskriftsmateriale og spesifikasjoner**

Følgende tabeller gir informasjon om utskriftsmateriale.

# <span id="page-228-0"></span>**Papirstørrelser som støttes**

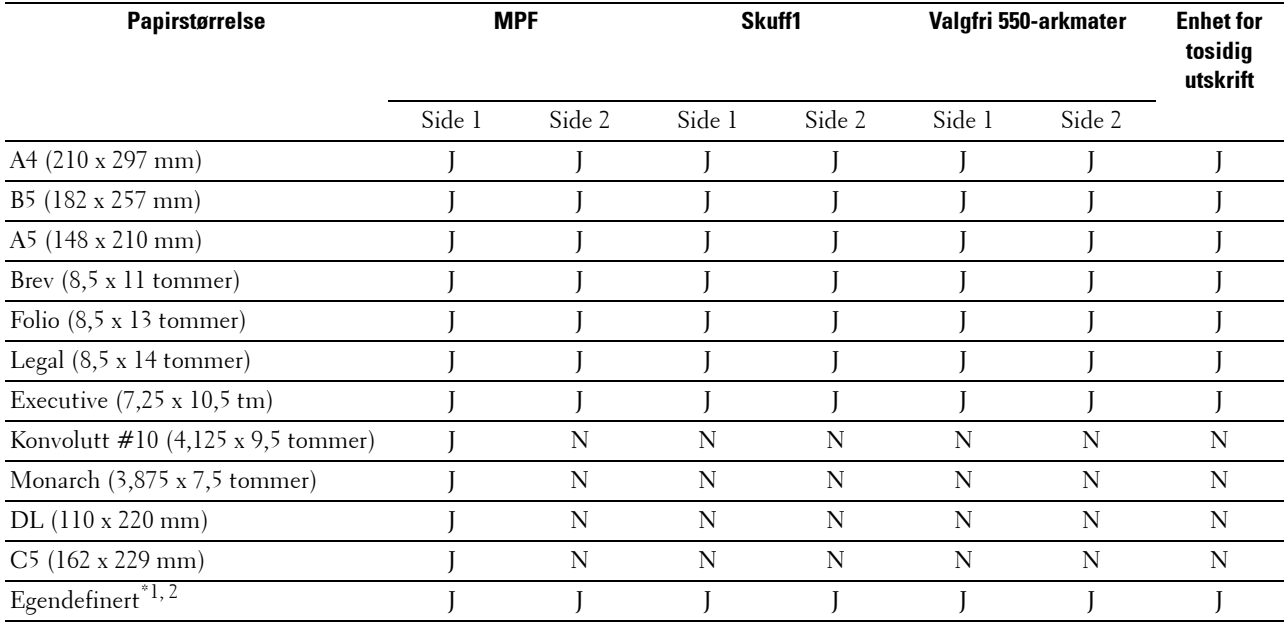

 $^{\ast}1$  Egendefinert: bredde: 76,2 mm (3,0 tommer) til 215,9 mm (8,5 tommer) for MPF; 148 mm (5,83 tommer) til 215,9 mm (8,5 tommer) for skuff1 og den valgfrie 550-arkmateren

lengde: 127,0 mm (5,0 tommer) til 355,6 mm (14,00 tommer) for MPF; 210 mm (8,27 tommer) til 355,6 mm (14,00 tommer) for skuff1 og den valgfrie 550-arkmateren

\*2 XPS-driver støtter ikke egendefinert papirstørrelse.

# **Papirtyper som støttes**

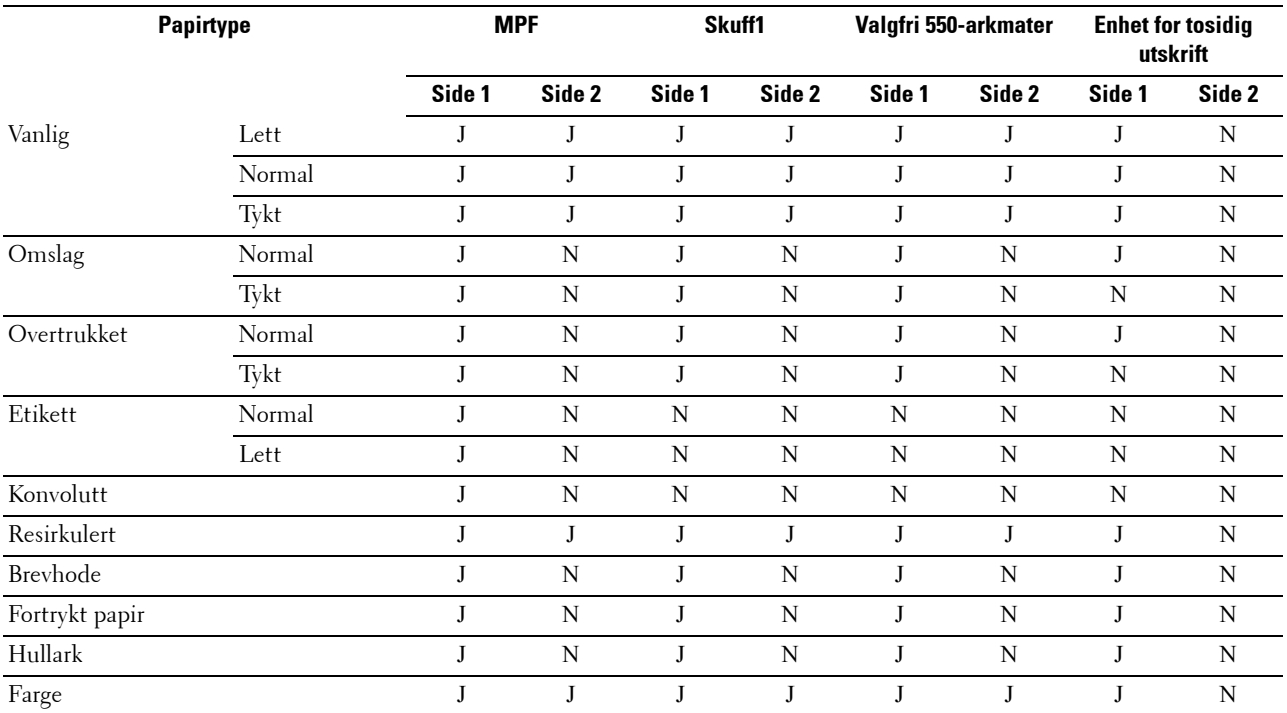

**MERK:** For vanlig papir og etiketter kan du angi papirtettheten ved å velge Papirtetthet (lys eller normal) under Vedlikehold fra operatørpanelet, Verktøykasse eller Dell™ Printer Configuration Web Tool. Etter at du har angitt papirtetthetsinnstillingene, vil skriveren bruke disse innstillingene for vanlig papir og etiketter.

# **Papirtypespesifikasjoner**

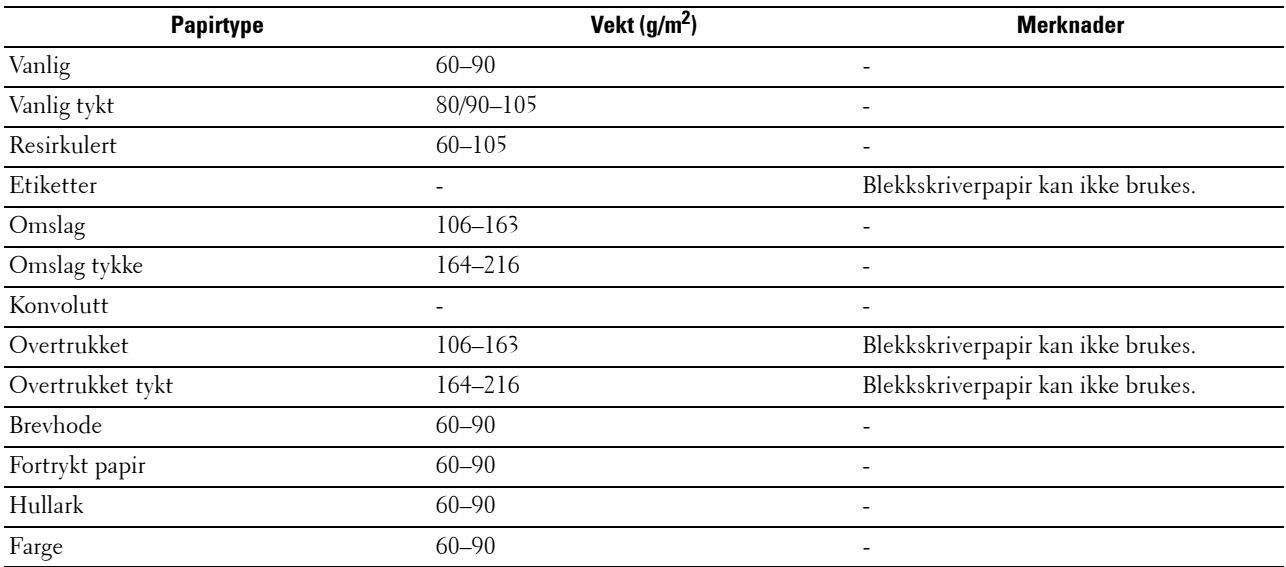

# **18**

# **Legge i utskriftsmateriale**

Riktig ilegging av utskriftsmateriale vil forhindre fastkjøring og sikre problemfri utskrift.

Før du legger i utskriftsmateriale, må du identifisere den anbefalte utskriftssiden. Denne informasjonen finnes vanligvis på pakken med utskriftsmateriale.

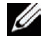

**MERK:** Bildene som brukes i denne brukerhåndboken, gjelder for Dell™ C3760dn Color Laser Printer hvis ikke noe annet er nevnt.

# **Kapasitet**

Skuff1 og den valgfrie 550-arkmateren (skuff2) kan ta:

• 550 ark med vanlig papir.

Flerfunksjonsmateren (MPF) kan ta:

• 150 ark med vanlig papir.

# **Dimensjoner på utskriftsmateriale**

Maksimumsdimensjonene på utskriftsmateriale som skuff1 og den valgfrie 550-arkmateren kan ta:

- Bredde 148 mm (5,83 tommer) til 215,9 mm (8,5 tommer)
- Lengde 210 mm (8,27 tommer) til 355,6 mm (14,00 tommer)

Maksimumsdimensjonene på utskriftsmateriale som MPF-en kan ta:

- Bredde 76,2 mm (3,00 tommer) til 215,9 mm (8,5 tommer)
- <span id="page-230-0"></span>• Lengde — 127 mm  $(5,00 \text{ tommer})$  til 355,6 mm  $(14,00 \text{ tommer})$

# **Legge utskriftsmateriale i skuff1 og den valgfrie 550-arkmateren**

Denne delen beskriver hvordan du legger i brevpapir. Hvis du vil vite mer om hvordan du legger i annet utskriftsmateriale enn brevpapir, kan du se ["Legge i papir"](#page-74-0).

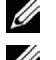

**MERK:** Trekk ikke ut skuffen mens utskrift pågår, slik at du unngår fastkjørt papir.

**MERK:** Bruk bare utskriftsmateriale for laserskrivere. Bruk ikke blekkskriverpapir i skriveren.

# **Legge i brevhodepapir (forhåndstrykt og forhåndshullet papir)**

Forhåndstrykt papir, som brevpapir og forhåndshullet papir, må legges i med den øvre kanten først og utskriftssiden vendt opp for Dell C3760n Color Laser Printer. Når det gjelder Dell C3760dn Color Laser Printer, må forhåndstrykt papir, som brevpapir og forhåndshullet papir, legges i med den nedre kanten først og utskriftssiden vendt ned som vist nedenfor.

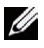

**MERK:** For Dell C3760dn Color Laser Printer må du angi Brevpapir, 2-sidig eller Brevpapir, 2-sidigmodus til Aktiver og Papirtype til Brevpapir, Forhåndstrykt eller Forhåndshullet fra operatørpanelet eller skriverdriveren selv om du skriver ut på én enkelt side av brevpapir, forhåndstrykt eller forhåndshullet papir.

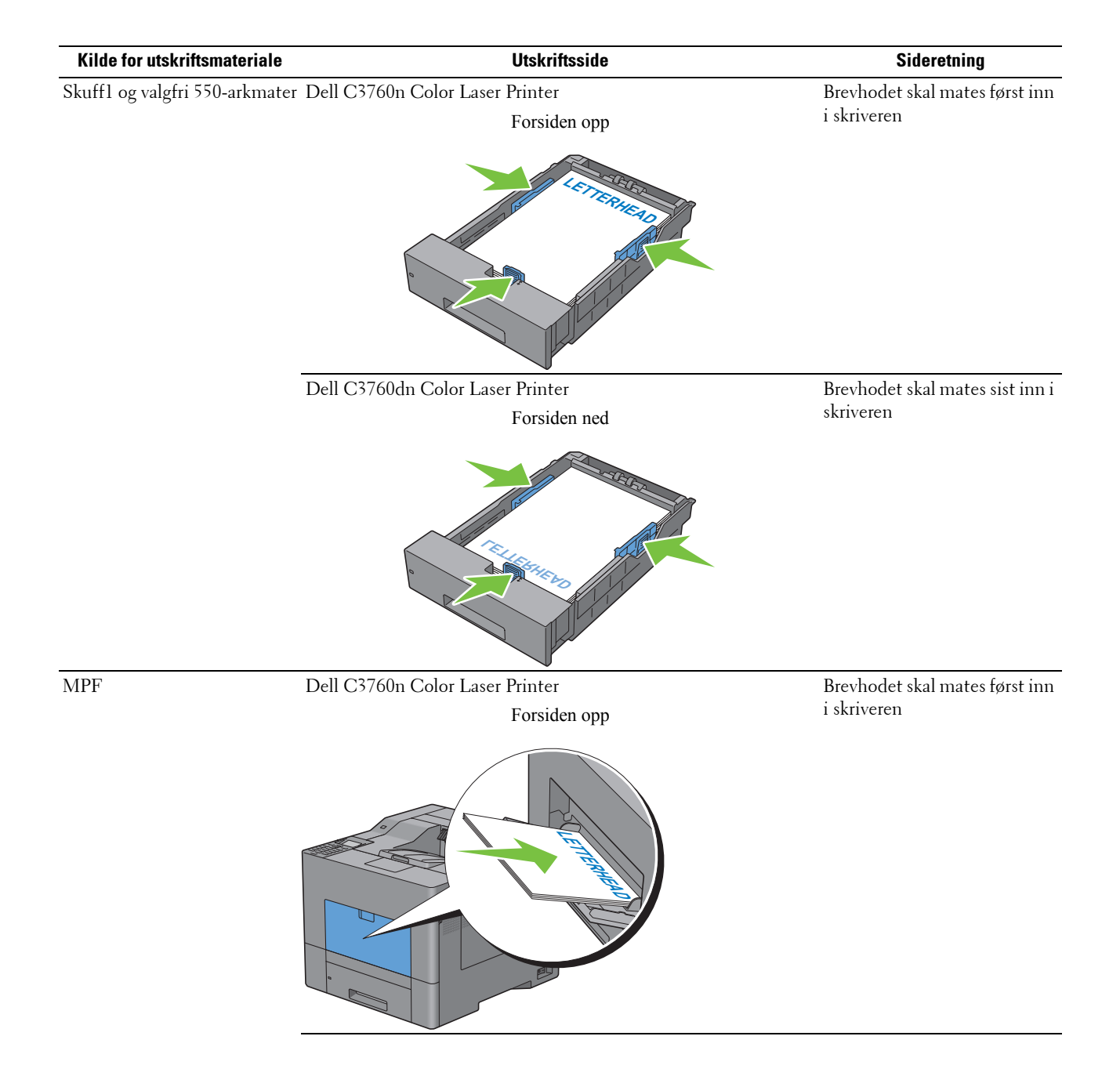

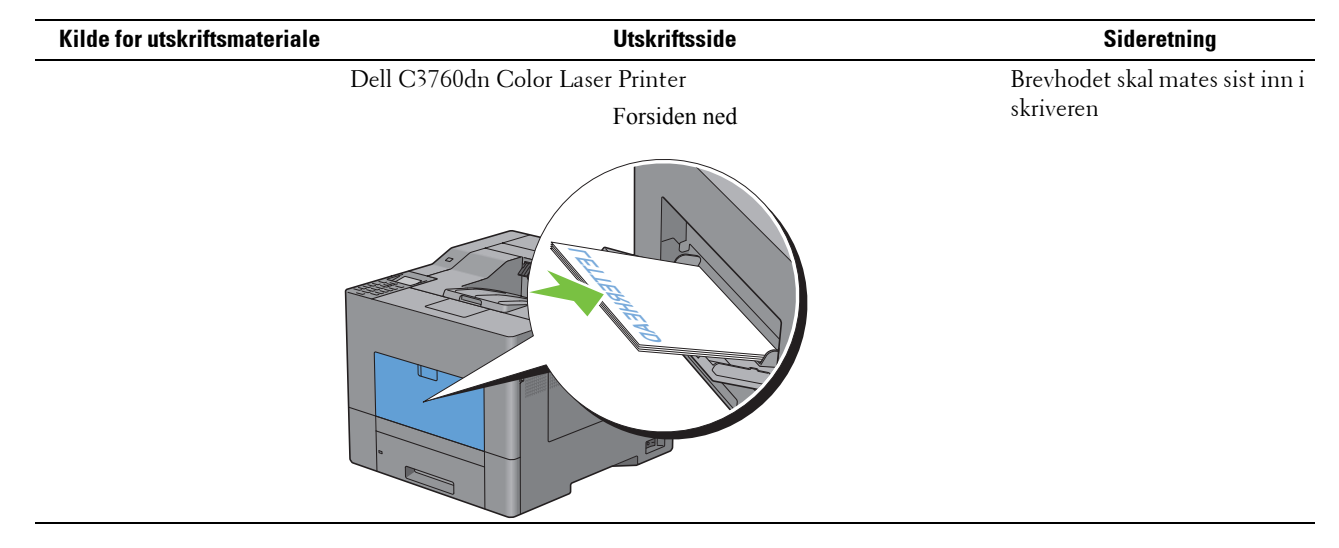

# <span id="page-232-0"></span>**Legge utskriftsmateriale i MPF**

**1** Åpne MPF-dekselet forsiktig.

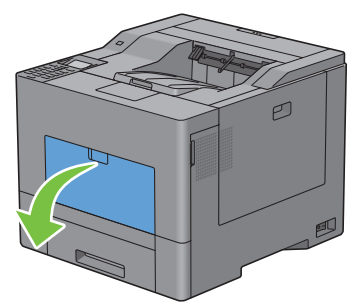

**2** Trekk ut mottakerbrettet etter behov.

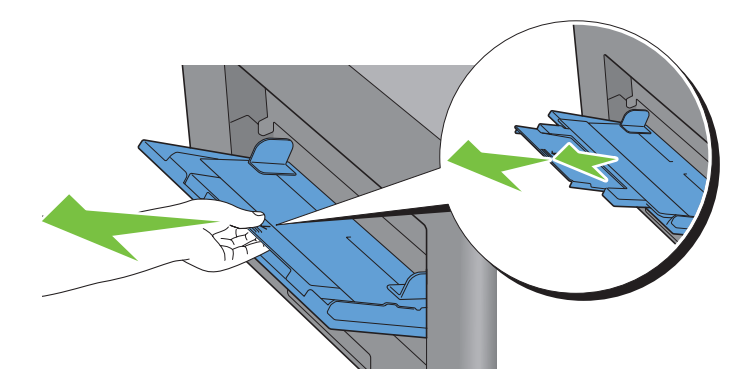

**3** Før breddeskinnene til kanten på skuffen. Breddeskinnene skal trekkes helt ut.

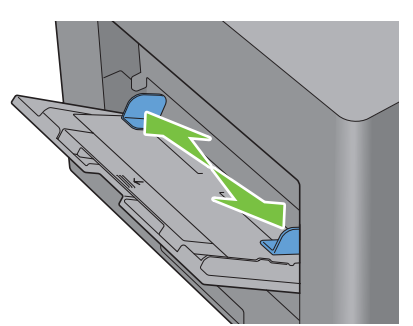

**4** Legg i alt utskriftsmateriale med forsiden vendt oppover og den øverste kanten først inn i MPF-en.

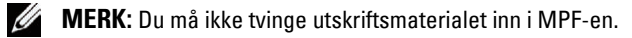

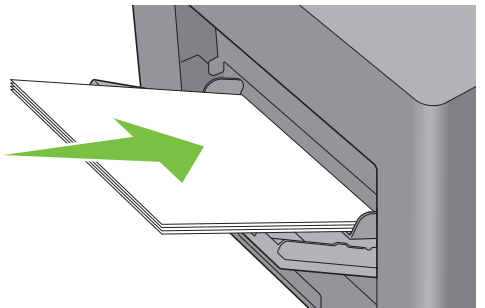

**5** Plasser begge breddeskinnene slik at de hviler lett mot kanten på bunken med utskriftsmateriale.

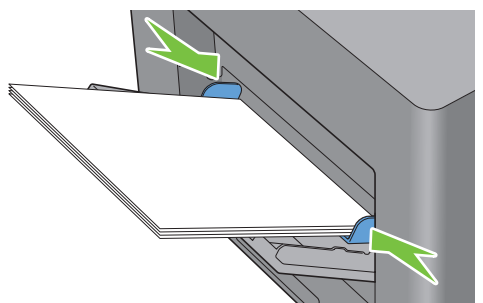

**MERK:** Du må ikke tvinge utskriftsmaterialet inn i MPF-en.

- 6 Trykk på  $\vee$  eller  $\wedge$  på operatørpanelet til ønsket papirstørrelse utheves, og trykk deretter på  $\checkmark$  (Angi).
- **7** Trykk på  $\vee$  eller  $\wedge$  til ønsket papirtype utheves, og trykk deretter på  $\checkmark$  (Angi).

# <span id="page-234-0"></span>**Legge en konvolutt i MPF**

Bruk disse retningslinjene når du legger konvolutter i MPF-en:

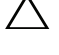

**FORSIKTIG: Bruk aldri konvolutter med vinduer, overtrukket fôr eller selvklebende konvolutter. Dette fører til papirstopp og kan skade skriveren.**

**MERK:** Hvis du ikke legger konvolutter i MPF-en rett etter at de er tatt ut av innpakningen, kan det være at de buler. For å unngå fastkjøringer trykker du fast på hele konvoluttene for å jevne dem ut, som vist nedenfor, før du legger konvoluttene i MPF-en.

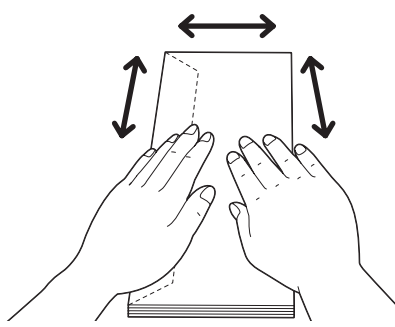

Ø **MERK:** Maksimal høyde (mengde) på konvoluttene som kan legges i MPF-en er ca. 15 mm (0,59 tommer) (15 konvolutter).

# **Konvolutt nr. 10, Monarch eller DL**

Legg i konvoluttene med kortsiden i materetning med klaffene lukket og siden med trykk vendt opp. Kontroller at klaffene kommer til venstre når du står vendt mot skriveren.

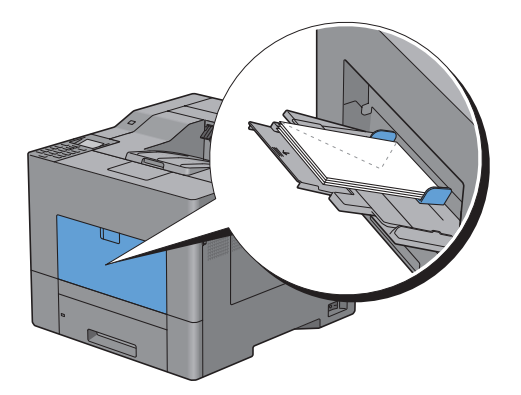

# **C5**

Legg i konvoluttene med kortsiden inn mot maskinen, klaffene åpne eller lukket og utskriftssiden opp.

Kontroller at klaffene kommer nederst med klaffene åpne eller øverst med klaffene lukket når du står vendt mot skriveren.

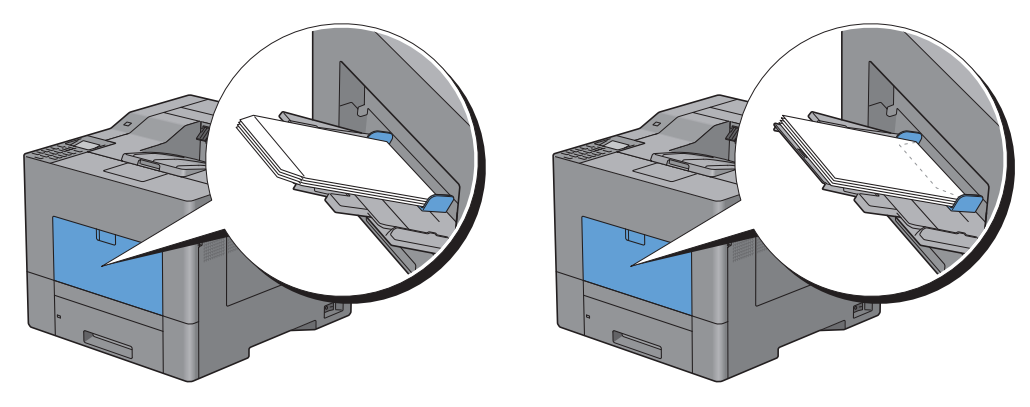

# **Bruke MPF**

- Legg bare i utskriftsmateriale med samme størrelse og type for en enkelt utskriftsjobb.
- Du oppnår best mulig utskriftskvalitet ved å bruke utskriftsmateriale av høy kvalitet som er utformet for laserskrivere. Se ["Retningslinjer for utskriftsmateriale"](#page-224-0) hvis du vil ha flere retningslinjer for utskriftsmateriale.
- Du må ikke legge til eller fjerne utskriftsmateriale hvis det fremdeles er utskriftsmateriale i MPF-en eller hvis skriveren skriver ut fra MPF-en. Dette kan forårsake fastkjøring av papir.
- Utskriftsmaterialet bør legges i med anbefalt utskriftsside opp og slik at den øverste kanten av materialet mates først inn i MPF-en.
- Ikke sett gjenstander oppå MPF-en. Unngå også å trykke den ned og å bruke makt på den.
- Ikonene på MPF-en viser hvordan papir skal legges i og hvordan en konvolutt skal snus for utskrift.

# **Koble skuffer**

Skriveren kobler automatisk skuffene når utskriftsmaterialene du legger i dem er av samme størrelse og type. Den første skuffen vil brukes til utskriftsmaterialet tar slutt. Deretter vil den neste skuffen brukes.

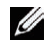

**MERK:** Utskriftsmaterialet i hver skuff må være av samme størrelse og type. MPF-en kan ikke kobles til de andre skuffkildene.

Etter at de valgte skuffene er fylt med utskriftsmateriale av samme størrelse og type, velger du papirtypeinnstillingen i Skuffinnstillinger for hver kilde (skuff).

For å deaktivere kobling av skuffer endrer du papirtypen til en av kildene (skuffene) slik at verdien er unik.

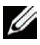

**MERK:** Hvis ulike typer utskriftsmateriale med samme størrelse er lagt i skuffene, kobler skriveren dem automatisk hvis papirtypen ikke er angitt i skriverdriverens egenskaper/innstillinger.

# **Utskrift**

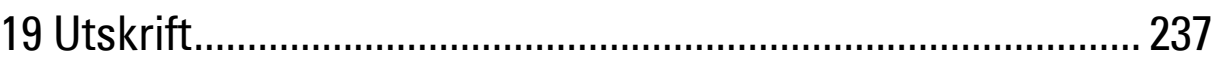

# <span id="page-238-0"></span>**Utskrift**

Dette kapittelet inneholder tips for utskrifter, hvordan du skriver ut bestemt informasjon fra skriveren og hvordan du avbryter en jobb.

**MERK:** Bildene som brukes i denne brukerhåndboken, gjelder for Dell™ C3760dn Color Laser Printer hvis ikke noe annet er nevnt.

# **Tips for vellykkede utskrifter**

# **Tips om lagring av utskriftsmateriale**

Lagre utskriftsmaterialet på riktig måte. Hvis du vil ha mer informasjon, kan du se "[Lagre utskriftsmateriale](#page-309-0)".

# **Unngå fastkjørt papir**

# **FORSIKTIG: Før du kjøper store mengder av et utskriftsmateriale, anbefaler vi at du prøver det først.**

Ved å velge riktig utskriftsmateriale og legge det i på riktig måte, kan du unngå papirstopp. Se følgende instruksjoner om hvordan du legger i utskriftsmateriale:

- "[Legge i papir"](#page-74-0)
- "[Legge utskriftsmateriale i MPF"](#page-232-0)
- "[Unngå fastkjørt papir](#page-348-0)"

Hvis du opplever papirstopp, kan du se ["Fjerne fastkjørt papir"](#page-348-1).

# **Sende en jobb til utskrift**

For å støtte alle skriverfunksjonene må du bruke skriverdriveren. Når du velger **Skriv ut** fra et program, åpnes et vindu som representerer skriverdriveren. Velg riktige innstillinger for den bestemte jobben du sender til utskrift. Skriverinnstillinger som velges fra driveren, opphever standard menyinnstillinger som er valgt på operatørpanelet eller i **Verktøykasse**.

Du må kanskje klikke på **Egenskaper** i den innledende boksen **Skriv ut** for å se alle tilgjengelige systeminnstillinger du kan endre. Hvis du ikke er kjent med en funksjon i skriverdrivervinduet, kan du åpne den elektroniske hjelpen for mer informasjon.

Slik skriver du ut en jobb fra et vanlig Microsoft® Windows®-program:

- **1** Åpne filen du vil skrive ut.
- **2** Fra menyen **Fil** velger du **Skriv ut**.
- **3** Kontroller at den riktige skriveren er valgt i dialogboksen. Endre utskriftsinnstillingene etter behov (f.eks. hvilke sider du vil skrive ut, eller antall kopier).
- **4** Klikk **Egenskaper** for å justere systeminnstillinger som ikke er tilgjengelige fra det første skjermbildet, og klikk deretter **OK**.
- **5** Klikk **OK** eller **Skriv ut** for å sende jobben til den valgte skriveren.

# **Avbryte en utskriftsjobb**

Det er flere måter å avbryte en jobb på.

- • [Avbryte en jobb fra operatørpanelet](#page-239-0)
- • [Avbryte en jobb fra en datamaskin som kjører Windows](#page-239-1)

# <span id="page-239-0"></span>**Avbryte en jobb fra operatørpanelet**

Slik avbryter du en jobb etter at utskriften har startet:

**1** Trykk på knappen **X** (Avbryt).

Utskriften avbrytes bare for gjeldende jobb. Alle påfølgende jobber vil bli skrevet ut.

#### <span id="page-239-1"></span>**Avbryte en jobb fra en datamaskin som kjører Windows**

#### **Avbryte en jobb fra oppgavelinjen**

Når du sender en jobb til utskrift, vises et lite skriverikon nederst til høyre på oppgavelinjen.

**1** Dobbeltklikk på skriverikonet.

En liste over utskriftsjobber vises i skrivervinduet.

- **2** Velg jobben du vil avbryte.
- **3** Trykk på <Slett>-tasten.

#### **Avbryte en jobb fra skrivebordet**

**1** Klikk **Start** → **Enheter og skrivere**.

For Windows XP: Klikk **Start** → **Skrivere og telefakser**.

For Windows Vista®: Klikk **Start** → **Kontrollpanel** → **Maskinvare og lyd** → **Skrivere**.

For Windows Server® 2008: Klikk **Start** → **Kontrollpanel**→ **Skrivere**.

For Windows Server 2008 R2: Klikk **Start** → **Enheter og skrivere**.

For Windows 8: Under skrivebordsmodus, høyreklikk nedre venstre hjørne av skjermen, og klikk deretter på **Kontrollpanel** → **Maskinvare og lyd** → **Enheter og skrivere**.

For Windows Server 2012: Under skrivebordsmodus, høyreklikk nedre venstre hjørne av skjermen, og klikk deretter på **Kontrollpanel** → **Maskinvare og lyd** → **Enheter og skrivere**.

En liste over tilgjengelige skrivere vises.

- **2** Høyreklikk skriveren du valgte da du sendte jobben til utskrift, og velg deretter **Se hva som skrives ut**.
- **3** Velg skriverdriveren.

En liste over utskriftsjobber vises i skrivervinduet.

- **4** Velg jobben du vil avbryte.
- **5** Trykk på <Slett>-tasten.

# **Tosidig utskrift**

Tosidig utskrift gir deg muligheten til å skrive ut på begge sider av et ark. Hvis du vil vite hvilke størrelser som kan brukes ved tosidig utskrift, kan du se "[Papirstørrelser som støttes](#page-228-0)".

# **Tosidig utskrift med enhet for tosidig utskrift (bare Dell C3760dn Color Laser Printer)**

**1** Klikk **Start** → **Enheter og skrivere**.

For Windows XP: Klikk **Start** → **Skrivere og telefakser**.

For Windows Vista: Klikk **Start** → **Kontrollpanel** → **Maskinvare og lyd** → **Skrivere**.

For Windows Server 2008: Klikk **Start** → **Kontrollpanel** → **Skrivere**.

For Windows Server 2008 R2: Klikk **Start** → **Enheter og skrivere**.

For Windows 8: Under skrivebordsmodus, høyreklikk nedre venstre hjørne av skjermen, og klikk deretter på **Kontrollpanel** → **Maskinvare og lyd** → **Enheter og skrivere**.

For Windows Server 2012: Under skrivebordsmodus, høyreklikk nedre venstre hjørne av skjermen, og klikk deretter på **Kontrollpanel** → **Maskinvare og lyd** → **Enheter og skrivere**.

**2** Høyreklikk på skriveren og velg **Utskriftsinnstillinger**.

Kategorien **Generelt** vises.

**3** Fra **Papirkilde** velger du papirskuff.

For PCL-driveren:

Velg blant **Auto**, **Skuff1**, **Skuff2** eller **MPF**.

For PS-driveren:

Velg blant **Velg automatisk**, **Skuff1**, **Skuff2** eller **MPF**.

**4** Fra **Dupleks** velger du **Snu på kortsiden** eller **Snu på langsiden**.

**MERK:** Hvis du vil vite mer om alternativene Snu på kortsiden og Snu på langsiden, kan du se ["Snu på kortsiden"](#page-242-0) og "[Snu på langsiden](#page-242-1)".

**5** Klikk **OK**.

#### **Tosidig utskrift uten enhet for tosidig utskrift (bare Dell C3760n Color Laser Printer)**

Manuell tosidig utskrift gir deg muligheten til å skrive ut manuelt på begge sider av et ark. Hvis du vil ha informasjon om hvilke papirstørrelser som støtter manuell tosidig utskrift, kan du se ["Papirstørrelser som støttes"](#page-228-0).

**MERK:** Du kan bruke funksjonen for manuell tosidig utskrift med PCL 6-skriverdriver.

**MERK:** Hvis du vil bruke funksjonen for manuell tosidig utskrift, kan du velge en annen **Papirkilde** enn Auto.

**1** Klikk **Start** → **Enheter og skrivere**.

For Windows XP: Klikk **Start** → **Skrivere og telefakser**.

For Windows Vista: Klikk **Start** → **Kontrollpanel** → **Maskinvare og lyd** → **Skrivere**.

For Windows Server 2008: Klikk **Start** → **Kontrollpanel** → **Skrivere**.

For Windows Server 2008 R2: Klikk **Start** → **Enheter og skrivere**.

For Windows 8: Under skrivebordsmodus, høyreklikk nedre venstre hjørne av skjermen, og klikk deretter på **Kontrollpanel** → **Maskinvare og lyd** → **Enheter og skrivere**.

For Windows Server 2012: Under skrivebordsmodus, høyreklikk nedre venstre hjørne av skjermen, og klikk deretter på **Kontrollpanel** → **Maskinvare og lyd** → **Enheter og skrivere**.

**2** Høyreklikk på skriveren og velg **Utskriftsinnstillinger**.

Kategorien **Generelt** vises.

- **3** Fra **Papirkilde** velger du **Skuff1**, **Skuff2** eller **MPF**.
- **4** Fra **Dupleks** velger du **Snu på kortsiden** eller **Snu på langsiden**.

**MERK:** Hvis du vil vite mer om alternativene Snu på kortsiden og Snu på langsiden, kan du se ["Snu på kortsiden"](#page-242-0) og "[Snu på langsiden](#page-242-1)".

**5** Klikk **OK**.

Når du klikker **Skriv ut** på skriverdriveren, åpnes et vindu som viser instruksjoner for manuell tosidig utskrift, og partallsidene i dokumentet skrives ut. Hvis dokumentet består av seks sider, skrives partallssidene ut i rekkefølgen side 6, 4 og 2. Etter at -partallssidene er skrevet ut, vil du se meldingen Legg utskrift i skuff 1 (Skuff 2 eller MPF) (071-920, 072-920 eller 075-920) på operatørpanelet.

**6** Fjern bunken med utskrifter fra utskriftsskuffen. Legg bunken tilbake i skuffen uten å snu den (med den tomme siden opp).

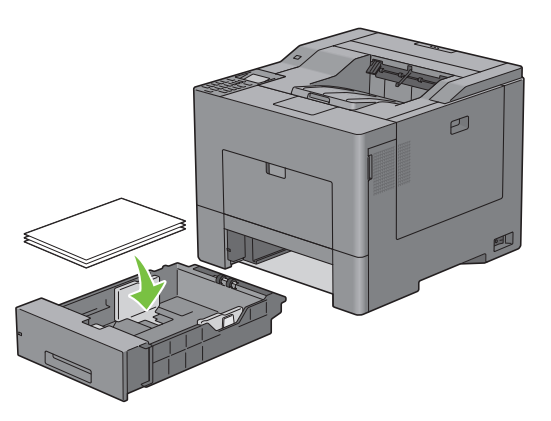

**7** Meldingen Trykk  $\checkmark$  for å fortsette utskriften (071-921, 072-921 eller 075-921) vises på operatørpanelet. Trykk **(Angi)**.

Sidene med oddetall skrives ut i rekkefølgen side 1, 3 og 5.

**MERK:** Du kan ikke skrive ut dokumenter med blandet størrelse tosidig.

# **Bruke brosjyreutskrift (modellene Dell C3760n og Dell C3760dn)**

Hvis du vil bruke funksjonen for brosjyreutskrift, merker du av for **Aktiver** for **Brosjyreutskrift** i kategorien **Layout**.

- **MERK:** Hvis XPS- eller PS-driver brukes, er brosjyreutskrift ikke tilgjengelig.
- U **MERK:** Når du bruker funksjonen for brosjyreutskrift på Dell C3760n Color Laser Printer, er Auto i Papirkilde ikke tilgjengelig.
- U **MERK:** Du må velge Snu på langsiden i Dupleks når du bruker funksjonen for brosjyreutskrift.

<span id="page-242-1"></span>Snu på langsiden Forutsetter innbinding langs langsiden (venstre side for stående tilpasning og øverste side for liggende tilpasning). Illustrasjonen nedenfor vises innbinding langs langsiden for stående og liggende sider:

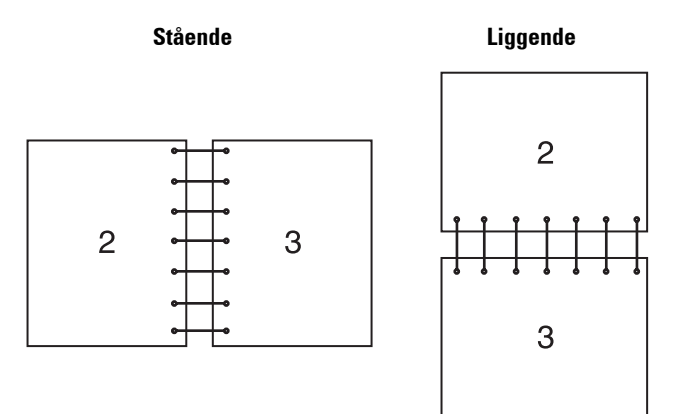

U Ø

<span id="page-242-0"></span>Snu på kortsiden Forutsetter innbinding langs kortsiden (øverste side for stående retning og venstre side for liggende retning). Illustrasjonen nedenfor vises innbinding langs kortsiden for stående og liggende sider:

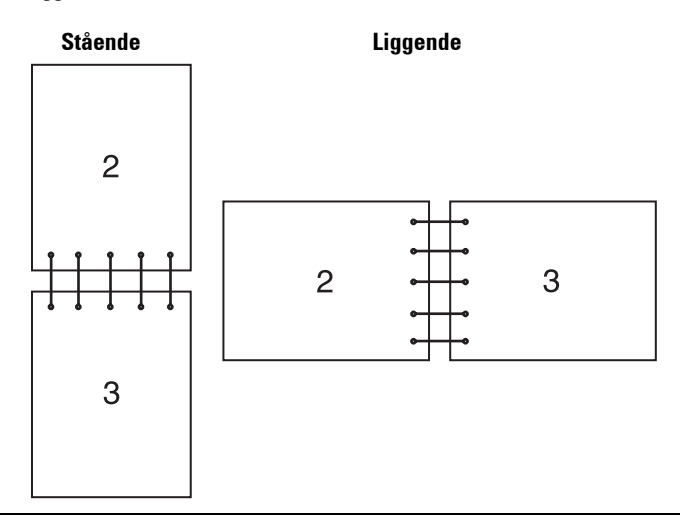

# **Bruke funksjonen Lagret utskrift**

Når du sender en jobb til skriveren, kan du angi i skriverdriveren at du ønsker at skriveren skal lagre jobben i minnet eller på harddisken. Når du er klar til å skrive ut jobben, går du til skriveren og bruker menyene i operatørpanelet til å identifisere hvilken jobb i minnet eller på harddisken du vil skrive ut.

**MERK:** Dataene i minnet slettes når skriveren slås av. Dataene på den valgfrie harddisken slettes ikke selv om skriveren slås av.

**MERK:** Funksjonen Lagret utskrift er tilgjengelig når:

- Den valgfrie 512 MB minnemodulen er installert.
- RAM-disken er aktivert i skrivermenyen.
- RAM-disk er angitt til Tilgjengelig i skriverdriveren. ELLER
- Den valgfrie harddisken er installert.
- Harddisk er angitt som Tilgjengelig i skriverdriveren

# **Oversikt**

Funksjonen for lagret utskrift omfatter følgende jobbtyper:

#### **Sikker utskrift**

Du kan lagre utskriftsjobber midlertidig på harddisken eller i minnet på en sikker måte med et passord. Brukere med passord kan skrive dem ut fra operatørpanelet. Denne funksjonen kan brukes til å skrive ut konfidensielle dokumenter. En lagret utskriftsjobb blir slettet når du har skrevet den ut eller på et angitt tidspunkt.

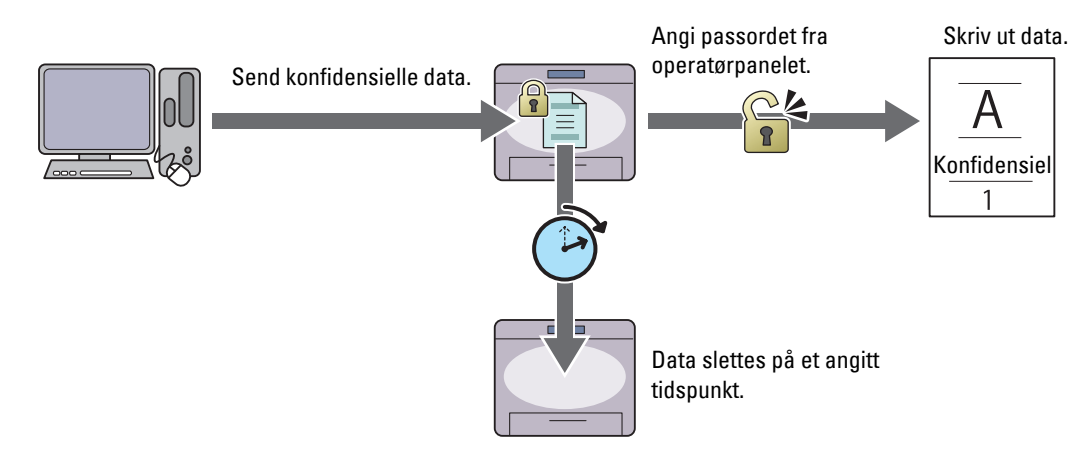

#### **Utskrift fra privat postboks**

Du kan lagre utskriftsjobber på harddisken eller i minnet på en sikker måte med et passord. Brukere med passord kan skrive dem ut på et mer egnet tidspunkt fra operatørpanelet. Denne funksjonen kan brukes til å skrive ut konfidensielle dokumenter. De lagrede jobbene forblir i minnet eller på harddisken til du sletter dem fra operatørpanelet.

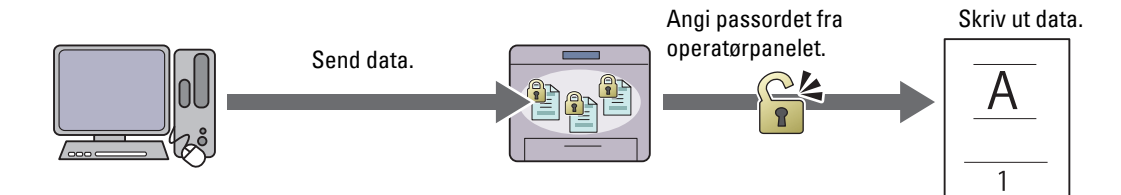

#### **Utskrift fra felles postboks**

Du kan lagre utskriftsjobber på harddisken eller i minnet uten passord. Alle brukere kan skrive dem ut på et mer egnet tidspunkt fra operatørpanelet. De lagrede jobbene forblir i minnet eller på harddisken til du sletter dem fra operatørpanelet.

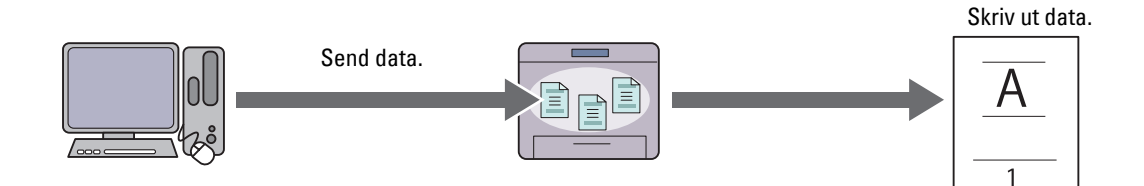

#### **Korrekturutskrift**

En sortert utskriftsjobb lagres i minnet eller på harddisken, men én enkelt kopi skrives ut automatisk, slik at du kan sjekke resultatet. Hvis du ikke har problemer med utskriftsresultatet, kan du velge å skrive ut flere kopier. Dette forhindrer at store mengder feil utskrift skrives ut på én gang.

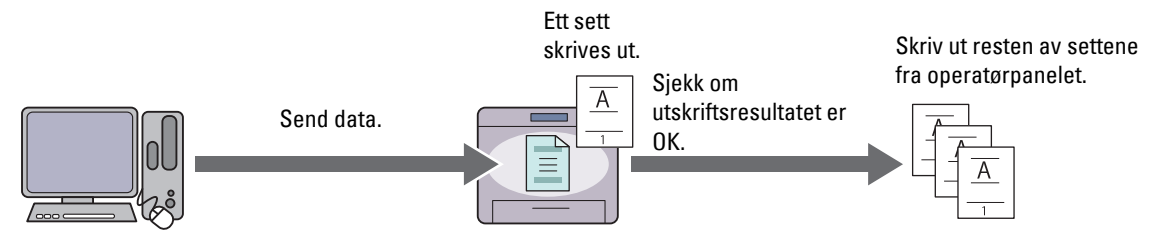

Forskjellen mellom jobbtypene er oppført nedenfor. Hvis du vil angi passord for konfidensialitet, lagrer du jobber i Sikker utskrift eller Utskrift fra privat postboks.

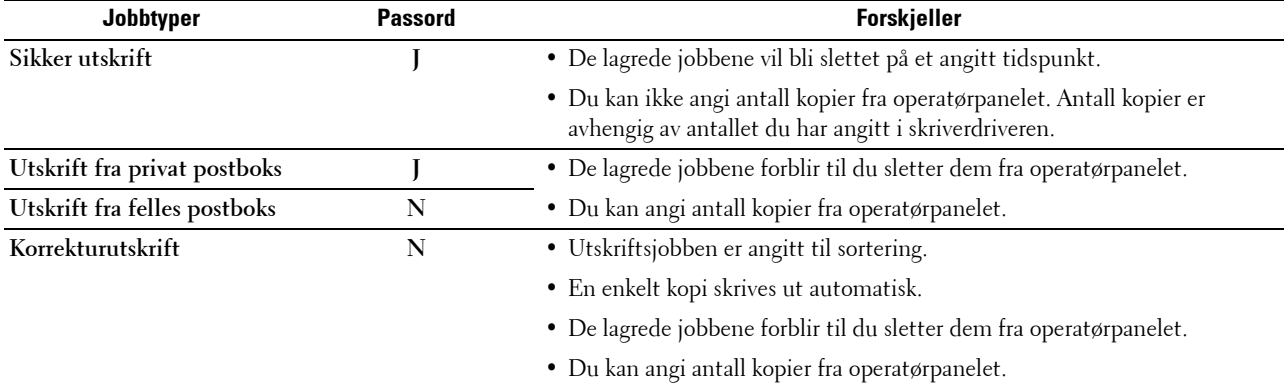

**MERK:** Skriveren kan vise en feilmelding dersom utskriftsjobben er for stor i forhold til det tilgjengelige minnet.

# **Prosedyrer for utskrift av Lagret utskrift**

**MERK:** Funksjonen for utskrift av lagret utskrift er tilgjengelig ved bruk av PCL- eller PS-driveren.

Når du velger en jobbtype i skriverdriveren, vil jobben bli lagret i minnet eller på harddisken til du ber om å skrive den ut fra operatørpanelet. Nedenfor finner du prosedyrer for lagring og utskrift av jobber.

#### **Lagre utskriftsjobber**

Hvis du vil bruke funksjonen for lagrede utskrifter, må du velge en annen jobbtype enn **Normal utskrift** i kategorien **Generelt** i skriverdriveren. Jobben vil bli lagret i minnet eller på harddisken til du ber om at den skal skrives ut fra operatørpanelet.

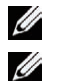

**MERK:** Sikker utskrift og Utskrift fra privat postboks krever at du spesifiserer et passord for konfidensialitet.

**MERK:** Hvis det ikke er tilordnet et dokumentnavn til utskriftsjobben i skriverdriveren, vil jobbens navn bli identifisert ved hjelp av skriverens klokkeslett og dato for å skille den fra andre jobber du har lagret under ditt navn.

#### <span id="page-244-0"></span>**Skrive ut lagrede jobber**

- **1** Trykk på  $\equiv$  (Meny).
- **2** Trykk på  $\vee$  til Utskriftsmeny utheves, og trykk deretter på  $\checkmark$  (Angi).
- **3** Trykk på  $\vee$  til den ønskede jobbtypen utheves, og trykk deretter på  $\checkmark$  (Angi).

**4** Trykk på  $\vee$  til ønsket bruker-ID utheves, og trykk deretter på  $\checkmark$  (Angi).

**MERK:** Sikker utskrift og Utskrift fra privat postboks krever at du spesifiserer et passord for konfidensialitet. Hvis du velger Utskrift fra felles postboks eller Korrekturutskrift, går du videre til trinn 6.

**5** Angi passord med nummertastaturet, og trykk deretter på  $\checkmark$  (Angi).

Hvis du vil vite mer om hvordan du angir et passord, kan du se ["Angi passordet på operatørpanelet \(Sikker utskrift /](#page-245-0)  [Utskrift fra privat postboks\)](#page-245-0)".

- **6** Trykk på  $\vee$  til ønsket dokument utheves, og trykk deretter på  $\checkmark$  (Angi).
- **7** Trykk på  $\vee$  til ønsket utskriftsmeny utheves, og trykk deretter på  $\checkmark$  (Angi).

**MERK:** Hvis du vil beholde dataene i minnet eller på harddisk foreløpig, velger du Skriv ut. For Sikker utskrift er bare Skriv ut og slett tilgjengelig.

**8** Trykk på  $\vee$  til ønsket antall utheves, og trykk deretter på  $\checkmark$  (Angi).

**MERK:** Hvis du velger Angi antall kopier, angir du antallet ved hjelp av nummertastaturet, og deretter trykker du (Angi).

Det lagrede dokumentet blir skrevet ut.

#### <span id="page-245-0"></span>**Angi passordet på operatørpanelet (Sikker utskrift / Utskrift fra privat postboks)**

Hvis du velger Sikker utskrift eller Privat postboks fra Utskriftsmeny, vises et skjermbilde for å angi passord når du har valgt bruker-ID.

Bruk nummertastauret til å angi det numeriske passordet du har angitt i skriverdriveren. Passordet du anga, vises som stjerner (\*\*\*\*\*\*\*) for å sikre konfidensialitet.

Hvis du oppgir et ugyldig passord, vises meldingen Feil passord. Angi på nytt. Vent i tre sekunder, eller trykk på knappen **(Angi)** eller **(Avbryt)** for å gå tilbake til skjermbildet for å angi passord.

Hvis du angir et gyldig passord, har du tilgang til alle utskriftsjobber som samsvarer med bruker-ID og passordet du angav. Utskriftsjobbene som matcher med passordet du har angitt, vises på skjermen. Deretter kan du velge å skrive ut eller slette jobbene som matcher med passordet du har angitt. (Se ["Skrive ut lagrede jobber](#page-244-0)" for mer informasjon.)

#### **Slette lagrede jobber**

Ved Sikker utskrift blir en jobb som er lagret, slettet etter utskrift eller på et bestemt tidspunkt hvis dette er angitt på operatørpanelet.

Andre jobber forblir lagret til du sletter dem fra operatørpanelet.

# **Skrive ut fra USB-minne**

Funksjonen Direkte USB-utskrift lar deg bruke operatørpanelet til å skrive ut filer som er lagret i et USB-minne.

**FORSIKTIG: For å forhindre skader på skriveren må du ikke koble andre enheter enn USB-minnet til USB-porten foran på skriveren.**

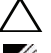

**FORSIKTIG: Du må ikke fjerne USB-minnet fra USB-porten foran før skriveren har fullført utskriften.**

**MERK:** Hvis innstillingen for Funksjon aktivert for Direkte USB-utskrift angis til På (passord), må du angi passordet på fire sifre for å bruke utskriftsfunksjonen. Hvis innstillingen for Funksjon aktivert for Direkte USB-utskrift angis til Av, deaktiveres utskriftsfunksjonen. Se "[Funksjon aktivert"](#page-211-0) for mer informasjon.

USB-porten foran på skriveren er laget for USB 2.0-enheter. Du må bare bruke et godkjent USB-minne med en tilkobling av A-type. Bruk bare et metallskjermet USB-minne.

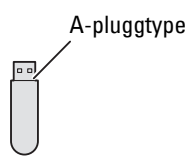

# **Filformater som støttes**

Filer i følgende filformater kan skrives ut direkte fra et USB-minne.

- PDF
- TIFF
- JPEG

# <span id="page-246-0"></span>**Sette inn og fjerne et USB-minne**

Du kan sette inn USB-minnet før du skriver ut.

Før du fjerner USB-minnet, må du kontrollere at skriveren ikke bruker USB-minnet.

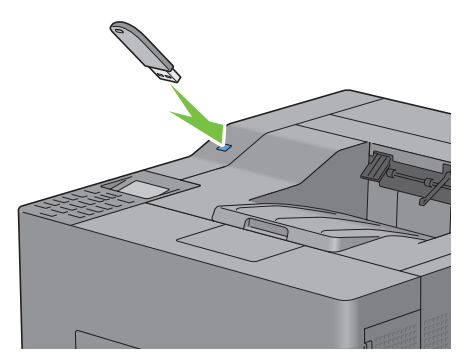

**FORSIKTIG: Hvis du fjerner USB-minnet mens skriveren bruker minnet, kan dataene i USB-minnet eller USB-minneenheten selv bli ødelagt.**

# **Skrive ut en fil i et USB-minne**

**MERK:** Fargeutskrift sikres med et passord hvis innstillingen for Funksjon aktivert for Direkte USB-utskrift angis til På (passord for farge). Hvis du angir Utskriftsfarge til Full farge og innstillingen for Funksjon aktivert for Direkte USB-utskrift til På (passord for farge), må du angi passordet med fire sifre etter at du har valgt Utskriftsstart.

**MERK:** Avhengig av hvordan PDF-, TIFF- eller JPEG-filen opprettes, kan kanskje filen ikke skrives ut direkte fra et USB-minne. I så fall åpner du filen på en datamaskin og skriver ut ved hjelp av skriverdriveren.

**1** Sett et USB-minne inn i USB-porten foran på skriveren.

Mer informasjon om hvordan du setter inn et USB-minne, finnes i ["Sette inn og fjerne et USB-minne](#page-246-0)".

Hvis det allerede er et USB-minne i USB-porten foran på skriveren:

- **a** Trykk på  $\equiv$  (Meny).
- **b** Trykk på  $\vee$  til Utskriftsmeny utheves, og trykk deretter på  $\checkmark$  (Angi).
- **c** Trykk på  $\vee$  til Direkte USB-utskrift utheves.
- **2** Kontroller at Direkte USB-utskrift er uthevet, og trykk deretter på **(Angi).**

**3** Trykk på  $\vee$  til den ønskede filen utheves, og trykk deretter på  $\checkmark$  (Angi).

**MERK:** Bare følgende tegn vises på LCD-panelet: A B C D E F G H I J K L M N O P Q R S T U V W X Y Z 0 1 2 3 4 5 6 7 8 9 \$ % ' ' - @ {} ~ ! # ( ) & \_ ^

- **4** Angi utskriftsalternativer som Utskriftsfarge, Velg skuff, Tosidig utskrift, Mange opp, Kollatering og PDF-passord. Se "[Direkte USB-utskrift"](#page-219-0) for mer informasjon.
- **5** Trykk på  $\vee$  eller  $\wedge$  til Utskriftsstart utheves, og trykk deretter på  $\checkmark$  (Angi).
- **6** Kontroller at Ja er uthevet, og trykk deretter på  $\checkmark$  (Angi).

# **Skrive ut med Web Services on Devices (WSD)**

Denne delen gir informasjon om nettverksutskrift med WSD, protokollen til Microsoft for Windows Vista, Windows 7, Windows 8, Windows Server 2008, Windows Server 2008 R2 og Windows Server 2012.

# **Legge til roller for utskriftstjenester**

Når du bruker Windows Server 2008, Windows Server 2008 R2 eller Windows Server 2012, må du legge til rollene for utskriftstjenester i Windows Server 2008, Windows Server 2008 R2- eller Windows Server 2012-klienten.

#### **For Windows Server 2008:**

- **1** Klikk **Start** → **Administrative verktøy** → **Serverbehandling**.
- **2** Velg **Legg til roller** fra menyen **Tiltak**.
- **3** Merk av for **Utskriftstjenester** i vinduet **Serverroller** i **Veiviser for legg til roller**, og klikk **Neste**.
- **4** Sett kryss i boksen **Skriverserver**, og klikk **Neste**.
- **5** Klikk **Installer**.

#### **For Windows Server 2008 R2:**

- **1** Klikk **Start** → **Administrative verktøy** → **Serverbehandling**.
- **2** Velg **Legg til roller** fra menyen **Tiltak**.
- **3** Merk av for **Utskrifts- og dokumenttjenester** i vinduet **Serverroller** i **veiviseren for å legge til roller**, og klikk **Neste**.
- **4** Klikk **Neste**.
- **5** Merk av for **Skriverserver**, og klikk **Neste**.
- **6** Klikk **Installer**.

#### **For Windows Server 2012:**

- **1** Klikk på **Serveradministrasjon** på **Start-skjermen**.
- **2** Velg **Legg til roller** og **funksjoner** fra **Behandle** -menyen.
- **3** Klikk på **Neste** på **Før du starter**-vinduet→ Velg **installasjonstype** på Installasjonstype-vinduet→ Velg målserver i **Servervalg**-vinduet i **Veiviser for Legg til roller og funksjoner**.
- **4** Merk av i **Utskrifts- og dokumenttjenester** avmerkingsboksen på **Serverroller-vinduet**, og klikk deretter på **Neste**.
- **5** Velg funksjoner i **Funksjoner**-vinduet→ Bekreft installasjonsvalg i **Bekreftelse**-vinduet.
- **6** Klikk på **Installer**.

#### **Skriveroppsett**

Du kan installere den nye skriveren på nettverket med *Software and Documentation* disken som fulgte med skriveren, eller bruke **Legg til skriver** i Microsoft Windows.

# **Installere en skriverdriver med veiviseren for å legge til skriver**

**1** Klikk **Start** → **Enheter og skrivere** (**Start** → **Kontrollpanel** → **Maskinvare og lyd** → **Skrivere** for Windows Vista og Windows Server 2008).

For Windows 8 og Windows Server 2012:

Under skrivebordsmodus, høyreklikk nedre venstre hjørne av skjermen, og klikk deretter på **Kontrollpanel** → **Maskinvare og lyd** (**Maskinvare** for Windows Server 2012) → **Enheter og skrivere**.

- **2** Klikk **Legg til skriver** for å starte **veiviseren for å legge til skriver**.
- **3** Velg **Legg til en nettverksskriver, trådløs eller Bluetooth-skriver**.
- **4** I listen over tilgjengelige skrivere velger du den du vil bruke, og klikker deretter på **Neste**.

**MERK:** I listen over tilgjengelige skrivere vises WSD-skriveren i formatet http://IP-adresse/ws/.

**MERK:** Hvis det ikke vises en WSD-skriver i listen, skriver du inn skriverens IP-adresse manuelt for å opprette en WSD-skriver. For å skrive inn skriverens IP-adresse manuelt, følger du instruksjonene nedenfor. Med Windows Server 2008 R2 må du være medlem av Administrator-gruppen for å kunne opprette en WSD-skriver.

- 1. Klikk Skriveren jeg vil ha, er ikke på listen.
- 2. Velg Legg til en skriver ved å bruke en TCP/IP-adresse eller vertsnavn og klikk Neste.
- 3. Velg Web Services Device i Enhetstype.

4. Angi skriverens IP-adresse i tekstboksen Vertsnavn eller IP-adresse og klikk Neste.

**MERK:** Før du installerer driveren ved hjelp av veiviseren for å legge til skriver på Windows Server 2008 R2 eller Windows 7, må du gjøre ett av følgende:

- Sett opp Internett-tilkoblingen, slik at Windows Update kan skanne datamaskinen din.
- Installer skriverdriveren på datamaskinen.
- **5** Hvis du blir bedt om det, installerer du skriverdriveren på datamaskinen. Hvis du blir bedt om et administratorpassord eller en bekreftelse, oppgir du nødvendig informasjon.
- **6** Utfør resten av trinnene i veiviseren, og klikk deretter **Fullfør**.
- **7** Skriv ut en testside for å kontrollere skriverinstallasjonen.
	- **a** Klikk **Start** → **Enheter og skrivere** (**Start** → **Kontrollpanel** → **Maskinvare og lyd** → **Skrivere** for Windows Vista og Windows Server 2008).

For Windows 8 og Windows Server 2012:

Under skrivebordsmodus, høyreklikk nedre venstre hjørne av skjermen, og klikk deretter på **Kontrollpanel** → **Maskinvare og lyd** (**Maskinvare** for Windows Server 2012) → **Enheter og skrivere**.

- **b** Høyreklikk på skriveren du akkurat har opprettet, og klikk deretter **Skriveregenskaper** (**Egenskaper** for Windows Vista og Windows Server 2008).
- **c** Klikk **Skriv ut testside** i kategorien **Generelt**. Når en testside er skrevet ut, er installasjonen fullført.

# **Skrive ut med AirPrint**

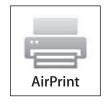

Dette avsnittet inneholder informasjon om det å skrive ut med AirPrint. AirPrint lar deg skrive ut via et nettverk med iPad (alle modeller), iPhone (3GS eller senere) og iPod touch (3. generasjon eller nyere) som kjorer den nyeste versjonen av iOS. AirPrint gjør det også mulig å gjennomføre vanlig nettverksutskrift med Macintosh (Mac OS X 10.7 eller nyere) uten å installere ekstra drivere.

# **Konfigurere AirPrint på skriveren din**

For å bruke AirPrint, er protokollene Bonjour (mDNS) og IPP nødvendig å ha på skriveren din. Se til at Bonjour(mDNS) og IPP er satt til Aktiver i menyen på operatørpanelet. Se "[Protokoller](#page-195-0)" for detaljer. Bonjour(mDNS) og IPP kan også aktiveres ved å klikke **Aktiver AirPrint** fra **Dell™ Printer Configuration Web Tool**. Følg fremgangsmåten nedenfor for å konfigurere miljøinnstillingene for AirPrint fra **Dell Printer Configuration Web Tool**.

- **1** Kontroller at skriveren er koblet til nettverket.
- **2** Start **Dell Printer Configuration Web Tool** ved å skrive inn IP-adressen til skriveren i nettleseren. For mer informasjon, se ["Sette opp Dell Printer Configuration Web Tool](#page-117-0)" og "[Starte Dell Printer Configuration Web](#page-119-0)  [Tool](#page-119-0)".
- **3** Når **Dell Printer Configuration Web Tool** åpnes, gå til fanen **Skriverserverinnstillinger**. Klikk **Skru på AirPrint** i **Aktiver AirPrint**. Skriveren er nå klar for AirPrint.

**MERK:** Hvis ikke knappen Skru på AirPrint er aktiv, betyr det at Bonjour (mDNS) eller IPP ikke allerede er stilt til Aktiver på menyen på operatørpanelet og at skriveren er klar for AirPrint.

# **Skrive ut via AirPrint**

Følgende fremgangsmåte bruker iPhone som kjører på iOS5 som et eksempel.

- **1** Åpne e-posten, bildet, nettsiden eller dokumentet du vil skrive ut.
- **2** Trykk på ikonet **2**.
- **3** Trykk på **Skriv ut**.
- **4** Velg skriveren og angi skriveralternativene.
- **5** Trykk på **Skriv ut**.

**MERK:** For å avbryte utskriftsjobben, dobbeltklikk på Hjem-knappen og trykk på Utskriftssenteretikonet **av**. Hvis det er flere enn en jobb i køen, velger du jobben du vil avbryte, og trykker på Avbryt utskrift.

# **Utskrift med Google Cloud Print**™

Dette avsnittet gir informasjon om Google Cloud Print via smarttelefon, nettbrett eller en annen enhet. Ved å registrere skriveren på Google-TM kontoen din, kan du bruke Google Cloud Print fra forskjellige enheter som er koblet til Internett. Du kan skrive ut dokumenter, bilder eller e-poster via Google ChromeTM eller programmer som Google DriveTM på den mobile enheten din. For mer informasjon om Google Cloud Print, gå til Googles nettside.

# **Forbereder skriveren til å brukes med Google Cloud Print**

For å bruke Google Cloud Print, må du forberede følgende på forhånd:

• Koble skriveren til et nettverk som har tilgang til Internett.

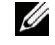

**MERK:** Google Cloud Print støtter bare IPv4-tilkobling.

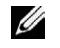

**MERK:** Hvis skriveren er koblet til et nettverk som bruker en proxyserver, må du oppgi innstillingene i Proxy-server fra Dell Printer Configuration Web Tool. For mer informasjon, se "[Proxyserver](#page-158-0)".

• Skaffe deg en Google-konto og en Gmail<sup>TM</sup>-adresse.

• Sett Google skyutskrift til Aktiver fra menyen på operatørpanelet eller sett **Google skyutskrift** til **På** fra **Dell Printer Configuration Web Tool**.

#### **Ved bruk av operatørpanelet**

- **1** Trykk på  $\equiv$  (Meny).
- **2** Trykk på ∨ til Admin.innstillinger utheves, og trykk deretter på √ (Angi).
- **3** Trykk på  $\vee$  til Nettverk utheves, og trykk deretter på  $\checkmark$  (Angi).
- **4** Trykk på  $\vee$  til Protokoller utheves, og trykk deretter på  $\checkmark$  (Angi).
- **5** Trykk på  $\vee$  til Google skyutskrift utheves, og trykk deretter på  $\checkmark$  (Angi).
- **6** Trykk på  $\vee$  til Aktiver utheves, og trykk deretter på  $\checkmark$  (Angi).
- **7** Slå skriveren av og på igjen for å bruke innstillingene.

#### **Ved bruk av Dell Printer Configuration Web Tool**

- **1** Start **Dell Printer Configuration Web Tool** ved å skrive inn IP-adressen til skriveren i nettleseren. For mer informasjon, se ["Sette opp Dell Printer Configuration Web Tool](#page-117-0)" og "[Starte Dell Printer Configuration Web](#page-119-0)  [Tool](#page-119-0)".
- **2** Når **Dell Printer Configuration Web Tool** åpnes, går du til sidene på kategorien **Skriverserverinnstillinger**. Klikk **portinnstillinger**. I **portstatus** må du velge **på** og kryss av boksen for **Google skyutskrift**.

#### **Registrere skriveren på Google-kontoen din**

For å registrere skriveren på Google-kontoen, følg prosedyren nedenfor.

- **1** Start **Dell Printer Configuration Web Tool** ved å skrive inn IP-adressen til skriveren i nettleseren. For mer informasjon, se ["Sette opp Dell Printer Configuration Web Tool](#page-117-0)" og "[Starte Dell Printer Configuration Web](#page-119-0)  [Tool](#page-119-0)".
- **2** Når **Dell Printer Configuration Web Tool** åpnes, går du til sidene på kategorien **Skriverserverinnstillinger**. Klikk på **Registrer denne enheten for Google skyutskrift** i **Google skyutskrift**. Det skrives ut et ark med en nettadresse til skriverregistreringssiden for Google Cloud Print.
- **3** Gå til Googles webside med nettleseren på datamaskinen og logg deg inn på Google-kontoen din. Besøk Google Cloud Prints registreringsside ved å skrive inn nettadressen til utskriften i nettleseren din. Du kan også besøke siden ved å skanne QR-koden med en mobil enhet.
- **4** På registreringssiden til Google Cloud Print klikker du på **Fullfør skriverregistrering**.
- **5** Klikk på **Administrere skrivere**. Skriveren din vil være oppført i listen over **Skrivere** og vil være klar til bruk med Google Cloud Print.

#### **Skrive ut via Google Cloud Print**

Utskriftsprosedyren varierer avhengig av programmet eller enheten du bruker. Du kan se listen over programmer som støtter Google Cloud Print på Googles nettside.

#### **Skrive ut fra et program på en mobil enhet**

Følgende fremgangsmåte bruker Google Drive-programmet på en Android- mobilenhet som et eksempel.

**1** Installer Google Drive på mobilenheten din.

# **MERK:** Du kan laste ned programmet fra Google Play.

- **2** Åpne Google Drive-programmet på mobilenheten din, og trykk på  $\rightarrow$  for å velge dokumentet.
- **3** Trykk på og trykk så på **Skriv ut**.
- **4** Velg skriveren din fra listen.

**5** Velg skriveralternativer og trykk på **Skriv ut**.

# **Skrive ut fra Google Chrome**

Den følgende fremgangsmåten bruker Google Chrome på en Windows-datamaskin som et eksempel.

- **1** Åpne Google Chrome.
- **2** Åpne nettsiden eller e-posten du ønsker å skrive ut.
- **3** Klikk på eller (varierer avhengig av Google Chrome-versjonen) øverst i høyre hjørnet og klikk på **Skriv ut**.
- **4** Klikk på **Endre** i **Målområdet**.
- **5** Velg skriveren din fra Google Cloud Print.
- **6** Klikk på **Skriv ut**.

# **Skrive ut en rapportside**

Du kan skrive ut en rekke innstillinger for skriveren, inkludert skriverinnstillinger, panelinnstilling og fontliste. Hvis du vil ha mer informasjon om hvordan du skriver ut rapporter eller lister, kan du se ["Rapport / liste"](#page-182-0).

# **Skriverinnstillinger**

Du kan endre de fleste utskriftsinnstillingene fra programmet du skriver ut fra. Hvis skriveren er koblet til et nettverk, kan du også endre innstillinger fra **Dell Printer Configuration Web Tool**. Hvis du vil starte **Dell Printer Configuration Web Tool**, angir du skriverens IP-adresse i nettleseren. Hvis du vil finne skriverens IP-adresse, kan du se "[Kontrollere IP-innstillingene](#page-72-0)".

Innstillinger fra programvaren oppdaterer skriverens standardinnstilte systeminnstillinger. Innstillinger fra skriverdriveren gjelder bare for den aktuelle jobben du sender til skriveren.

Hvis du ikke kan endre en innstilling fra programmet, kan du bruke operatørpanelet, **Verktøykasse** eller **Dell Printer Configuration Web Tool**. Når du endrer en systeminnstilling fra operatørpanelet, **Verktøykasse** eller fra **Dell Printer Configuration Web Tool**, blir denne innstillingen brukerens standardinnstilling.

Du kan kontrollere de detaljerte systeminnstillingene ved å skrive ut en skriverinnstillingsrapport. Hvis du vil vite mer om hvordan du skriver ut en skriverinnstillingsrapport, kan du se "[Rapport / liste"](#page-182-0).

Du kan tilbakestille innstillingene til standardverdiene fra **Verktøykasse** eller operatørpanelet. Hvis du vil vite mer, kan du se "[Ved bruk av Verktøykasse](#page-181-0)" eller ["Ved bruk av operatørpanelet"](#page-223-0).

# **Bruke operatørpanelet til å endre skriverinnstillingene**

Du kan velge menyelementer og tilhørende verdier fra operatørpanelet.

Når du først gang blar gjennom menyene fra operatørpanelet, vil du se at noen menyelementer er markerte.

Disse markerte elementene er standard og opprinnelige systeminnstillinger fra fabrikken.

**MERK:** Standardinnstillinger fra fabrikken kan være forskjellige i forskjellige land.

Når du velger en ny innstilling fra operatørpanelet, markeres det valgte elementet for å identifisere det som den nye standard menyinnstillingen for brukeren.

Disse innstillingene er aktive til nye innstillinger blir valgt eller til standardinnstillingene fra fabrikken gjenopprettes.

Driverinnstillinger kan overstyre endringer som er gjort tidligere og kreve at du endrer operatorpanelstandardene.

# **Bruke Dell Printer Configuration Web Tool til å endre skriverinnstillingene**

Hvis skriveren er koblet til et nettverk, kan du endre skriverinnstillingene fra nettleseren. Hvis du er nettverksadministrator, kan du klone systeminnstillingene til én skriver til én av eller alle skriverne i nettverket.
Skriv inn IP-adressen til skriveren i nettleseren. Velg **Skriverinnstillinger** fra emnelisten. Fra kategorien **Skriverinnstillinger** velger du **Systeminnstillinger** for å endre skriverinnstillingene.

Hvis du vil endre papirtype og -størrelse, velger du **Skuffinnstillinger** i emnelisten. Hvis du vil endre ColorTrackinnstillingene, velger du **Utskriftsvolum** i emnelisten, og deretter velger du kategorien **Dell ColorTrack**.

Hvis du vil kopiere systeminnstillingene til en annen skriver på nettverket, velger du **Kopier skriverinnstillinger** i emnelisten, og deretter skriver du inn den andre skriverens IP-adresse.

Hvis du ikke kjenner skriverens IP-adresse, kan du seskriverinnstillingsrapporten eller vise TCP/IP-innstillingene. Hvis du vil vite mer om hvordan du finner skriverens IP-adresse, kan du se "[Kontrollere IP-innstillingene](#page-72-0)".

# **Bli kjent med skriveren**

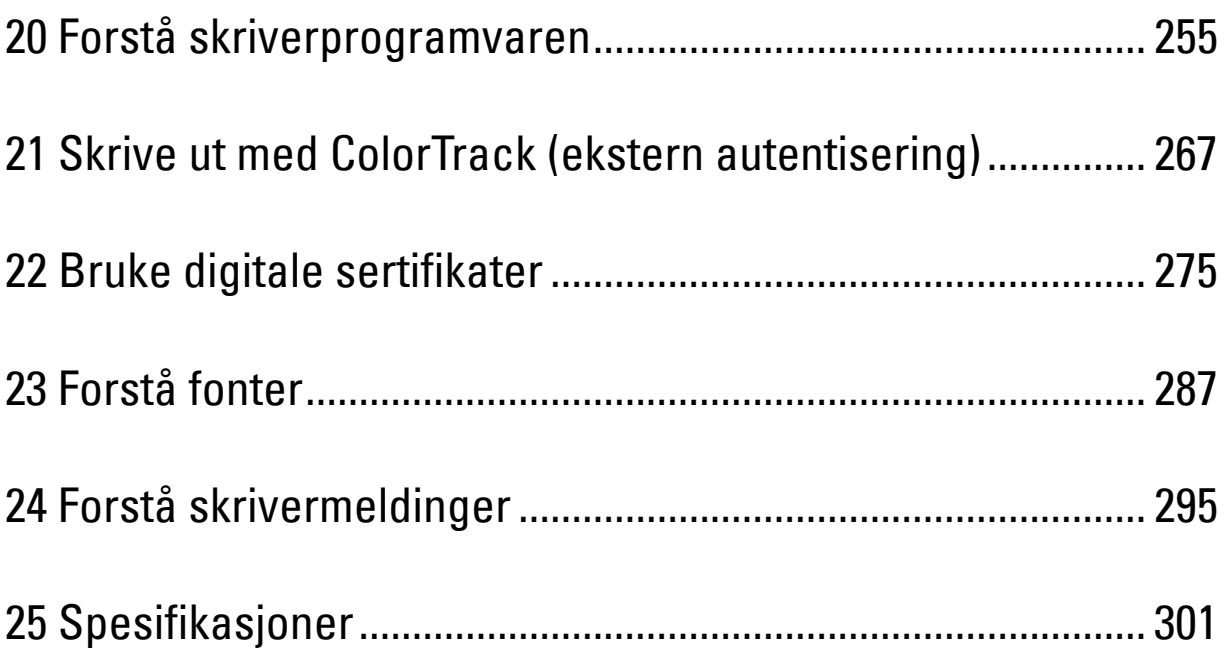

# **20**

# <span id="page-256-0"></span>**Forstå skriverprogramvaren**

Bruk Software and Documentation disken som fulgte med skriveren, for å installere en kombinasjon av programmer, avhengig av hvilket operativsystem du bruker.

**MERK:** Bildene som brukes i denne brukerhåndboken, gjelder for Dell™ C3760dn Color Laser Printer hvis ikke noe annet er nevnt.

#### <span id="page-256-1"></span>**Vinduet Skriverstatus**

Vinduet **Skriverstatus** varsler for eksempel når det oppstår en feil eller papirstopp, eller når fargetonernivået er lavt.

Som standard åpnes vinduet **Skriverstatus** bare når det oppstår en feil. Når det oppstår en feil, vises feilmeldingen i vinduet **Skriverstatus**. Du kan velge at vinduet **Skriverstatus** alltid skal åpnes når du skriver ut, under **Egenskaper for skriverstatusvindu**.

Du kan også sjekke tonernivå, gjenværende papir og konfigurasjonen av tilbehør for skriveren.

#### **Statusmonitorkonsoll**

Bruk **Statusmonitorkonsoll** for å administrere flere forekomster av **Statusvindu** for en bestemt skriver.

Velg en skriver i listen (eller **Skrivervalg**) ved å klikke navnet, slik at **Statusvindu** åpnes for en bestemt skriver.

#### **Dell Supplies Management System**

Du kan åpne dialogboksen **Dell Supplies Management System** fra menyen **Alle programmer** eller skrivebordsikonet. Du kan bestille forbruksvarer per telefon eller på nettet.

**1** Klikk **Start** → **Alle programmer** → **Dell Skrivere** → **Ekstra programvare for fargelaser** → **Dell Supplies Management System**.

Vinduet **Dell Supplies Management System** vises.

- **2** Velg skriveren i listen **Velg skrivermodell**.
- **3** Hvis du bestiller på nettet:
	- **a** Velg en URL fra listen **Velg bestill URL på nytt**.
	- **b** Klikk **Besøk Dell-nettstedet for bestilling av skriverutstyr online**.

**MERK:** Når du ikke kan få informasjon fra skriveren automatisk ved toveiskommunikasjon, vises et vindu der du blir bedt om å taste inn servicemerkenummeret. Skriv inn servicemerkenummeret for Dell-skriveren i det angitte feltet. Servicemerket er plassert på innsiden av frontdekselet på skriveren.

**4** Ring til nummeret som oppgis i avsnittet **Bestill per telefon** hvis du bestiller over telefon.

#### **User Setup Disk Creating Tool**

Programmet **User Setup Disk Creating Tool** som finnes i mappen **MakeDisk** i mappen **Utilities** på Software and Documentation disken og skriverdriverne som finnes på Software and Documentation disken, brukes til å lage driverinstallasjonspakker som inneholder egendefinerte driverinnstillinger. En driverinstallasjonspakke kan inneholde en gruppe med lagrede skriverdriverinnstillinger og andre data for blant annet følgende:

- Utskriftsretning og Mange opp (dokumentinnstillinger)
- Vannmerker
- Fontreferanser

Hvis du vil installere skriverdriveren med de samme innstillingene på mange datamaskiner som kjører samme operativsystem, kan du lage en oppsettdisk på en diskett eller på en server på nettverket. Bruk av oppsettdisken som du har laget, vil gjøre det enklere å installere skriverdriveren.

- Installer skriverdriveren på datamaskinen der oppsettdisken skal lages.
- Oppsettdisken kan bare brukes på det operativsystemet der disketten ble laget eller på datamaskiner som kjører samme operativsystem. Lag en separat oppsettdisk for hvert av operativsystemene.

#### **Oppdatere programvare**

Fastvare- og/eller driveroppdateringer kan lastes ned fra nettsiden for Dell Support på **[support.dell.com](http://support.dell.com)**.

## **Skriververktøyprogramvare**

Du kan åpne **Statusvindu**, **Verktøykasse**, **Oppdater** og **Feilsøking** ved hjelp av vinduet **Hurtigstartverktøy**.

**MERK: Hurtigstartverktøy** støttes bare av Microsoft<sup>®</sup> Windows<sup>®</sup>.

Hvis du vil bruke **Hurtigstartverktøy**, må du velge å installere **Hurtigstartverktøy** når du installerer Dellprogramvaren.

Hvis du vil installere programvaren fra Dell, må du følge instruksjonene nedenfor.

- **1** Sett Software and Documentation disken i datamaskinen, og klikk **setup\_assist.exe** for å starte programmet **Installasjonsnavigator**.
- **2** Klikk **Installere driver og programvare**.
- **3** Følg anvisningene på skjermen.

Slik åpner du vinduet **Hurtigstartverktøy**:

**1** Klikk **Start** → **Alle programmer** → **Dell-skrivere**→ **Ekstra programvare for fargelaser** → **Hurtigstartverktøy**.

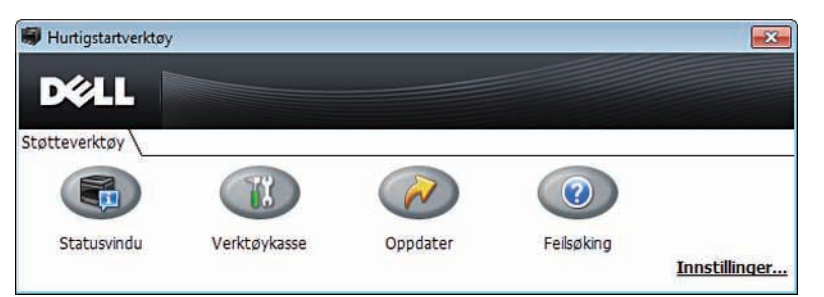

Vinduet **Hurtigstartverktøy** har fire knapper: **Statusvindu**, **Verktøykasse**, **Oppdater** og **Feilsøking**. Slik lukker du vinduet **Hurtigstartverktøy**:

**1** Klikk knappen X (Lukk) øverst til høyre i vinduet.

Klikk knappen **Hjelp** i hvert enkelt program hvis du vil ha mer informasjon.

#### **Statusvindu**

Knappen **Statusvindu** åpner vinduet **Skriverstatus**. Se under ["Vinduet Skriverstatus"](#page-256-1) hvis du vil ha mer informasjon om bruk av Statusvindu.

#### **Verktøykasse**

Knappen **Verktøykasse** åpner **Verktøykasse**. Hvis du vil ha mer informasjon om å bruke **Verktøykasse**, kan du se ["Forstå Verktøykasse-menyer"](#page-166-0).

#### **Oppdater**

Knappen **Oppdater** oppdaterer programvare og skriverfastvare fra Dell.

#### **Feilsøking**

Knappen **Feilsøking** åpner feilsøkingsveiledningen. Denne kan du bruke til å løse problemer på egenhånd.

# **Statusmonitor-widget for Macintosh**

**Statusmonitor-widgeten** er et skriververktøy som fremmer effektiv bruk av skriveren ved å utveksle informasjon mellom Macintoshen og skriveren.

#### **Funksjoner i Statusmonitor-widgeten**

- Overvåke skrivere fra Dell Gjør det mulig for deg å kontrollere statusen til Dell-skrivere som for øyeblikket er koblet til Macintosh
- Motta varsler Gjør deg oppmerksom på problemer som papirstopp eller lite toner
- Bestille tilbehør

Gir deg tilgang til nettstedet slik at du kan bestille tilbehør

#### **Før installasjon av Statusmonitor-widgeten**

#### **Operativsystemer**

- Mac OS X 10.4.11
- Mac OS X 10.5
- Mac OS X 10.6
- Mac OS X 10.7
- Mac OS X 10.8

#### **Nettverksprotokoller og grensesnitt**

- LPR
- Port 9100
- Bonjour
- USB 2.0 og 1.1 (Når du kobler til flere skrivere av samme modell med USB-kabler, kan bare den første skriveren som identifiseres, overvåkes med **Statusmonitor-widgeten**.)

#### **Installasjon av Statusmonitor-widgeten**

- **1** Dobbeltklikk ikonet til **installasjonsprogrammet for Statusmonitorkonsoll** i **Finder**-vinduet.
- **2** Følg anvisningene på skjermen.

Når skjermbildet **Installeringen var vellykket** vises, er installasjonen fullført.

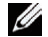

**MERK:** Du må skrive inn innloggingsnavn og passord for administratoren under installasjonsprosessen.

#### **Åpne og lukke Statusmonitor-widgeten**

#### **Åpne Statusmonitor-widgeten**

**1** Klikk Dashboard-ikonet i Dock for å starte Dashboard.

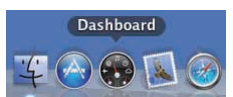

**2** Klikk pluss-tegnet (+) for å vise Widget-linjen.

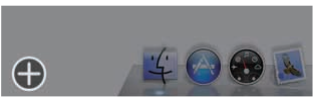

**3** Klikk ikonet for **Statusmonitorkonsoll** i Widget-linjen. Vinduet **Skriverstatus** vises.

**MERK:** Hvis meldingen Velg skriver vises, velger du skriver under[Innstillinger](#page-261-0). (Se "Innstillinger" hvis du vil ha mer informasjon om innstillinger.)

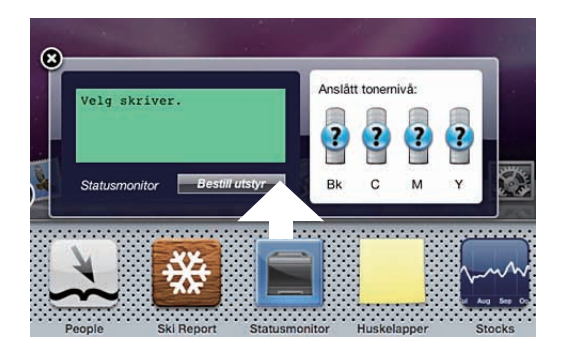

#### **Lukke Statusmonitor-widgeten**

**1** Klikk lukkeknappen (x) øverst i venstre hjørne av vinduet **Skriverstatus**.

#### **Vinduet Skriverstatus**

Når **Statusmonitor-widgeten** er aktivert, vises vinduet **Skriverstatus** i Dashboard.

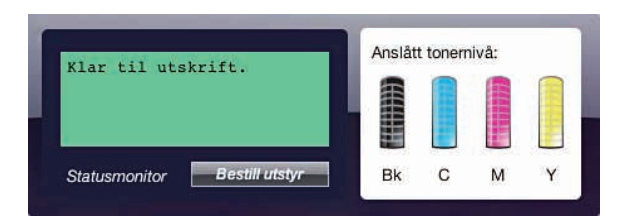

#### **Meldingsområde for skriverstatus**

Viser en melding om gjeldende skriverstatus.

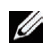

Ø

**MERK:** Statusmonitor-widgeten henter automatisk skriverinformasjonen med det oppdateringsintervallet som kan angis i Preferences. Skriverstatuser oppdateres også når Dashboard startes, eller Preferences lukkes.

**MERK:** Hvis Statusmonitor-widgeten ikke mottar svar fra skriveren, vises meldingen Får ikke skriverinformasjon.

U) **MERK:** Når skriveren er koblet til med USB-kabel, kan du ikke kontrollere statusen for skriveren under en utskriftsjobb.

#### **Bildeområde for skriverstatus**

Viser bildet av skriverens tilstand.

• Bilde av anslått fargetonernivå

Viser det anslåtte fargetonernivå for hver farge hvis skriveren virker som den skal.

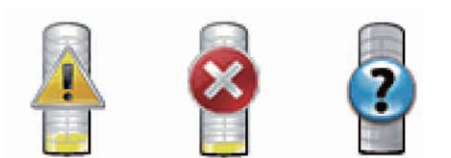

**MERK:** Hvis verktøyet ikke mottar svar fra skriveren, vises tonerbildet Ukjent.

• Bilde av skriverfeil

Viser et indikasjonsbilde når det oppstår en feil.

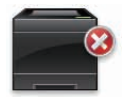

En feil har oppstått, og skriveren kan ikke brukes.

#### **Knappen Bestill tilbehør**

Klikk denne knappen for å vise vinduet **Bestilling**. Hvis du vil skjule vinduet **Bestilling**, klikker du **Bestill tilbehør** på nytt.

#### **Info (i)-knappen**

Klikk denne knappen for å åpne **Preferences**.

**MERK: Info (i)**-knappen vises i nederste høyre hjerne av vinduet når markøren er over vinduet Skriverstatus. Info (i)-knappen er standard og brukes for alle widgeter.

#### **Vinduet Bestilling**

Dette vinduet gir deg den informasjonen du trenger for å bestille tilbehør til skriveren på telefon eller fra nettstedet. Slik åpner du vinduet **Bestilling**:

**1** Klikk **Bestill tilbehør** i vinduet **Skriverstatus**.

Vinduet **Bestilling** vises.

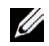

**MERK:** Vinduet Bestilling vises når det registreres at det er lite toner.

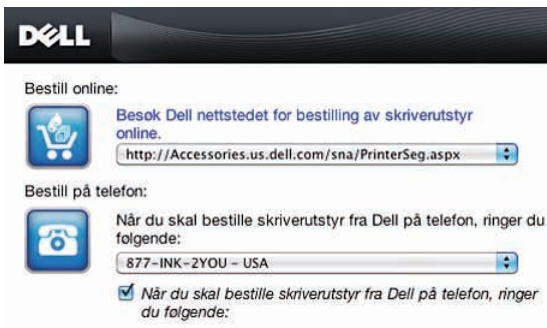

#### **Bestill online**

• Koblingen **Besøk Dell-nettstedet for bestilling av skriverutstyr online**

Klikk koblingen **Besøk Dell-nettstedet for bestilling av skriverutstyr online** for å gå til nettstedet der du kan bestille utstyr til Dell-skrivere.

• URL-liste

Viser en liste over tilgjengelige URL-er der du kan bestille utstyr til Dell-skrivere.

Velg den URL-adressen du vil bruke når du klikker koblingen **Besøk Dell-nettstedet for bestilling av skriverutstyr online**.

#### **Bestill på telefon**

• Telefonnummerliste

Viser en liste over tilgjengelige telefonnumre du kan ringe til for å bestille utstyr til Dell-skrivere.

• Avmerkingsboksen **Oppdater telefonkontakter ved oppstart** Merk av i denne avmerkingsboksen for å oppdatere telefonnummerlisten jevnlig.

#### **Dell og miljøet**

Klikk på hyperkoblingen for å få tilgang til nettstedet om gjenvinning.

#### <span id="page-261-0"></span>**Innstillinger**

Slik åpner du **Innstillinger**:

**1** Klikk **info (i)**-knappen i vinduet **Skriverstatus**.

**Innstillinger** vises.

**MERK: Info (i)**-knappen vises i nederste høyre hjerne av vinduet når markøren er over vinduet Skriverstatus. Info (i)-knappen er standard og brukes for alle widgeter.

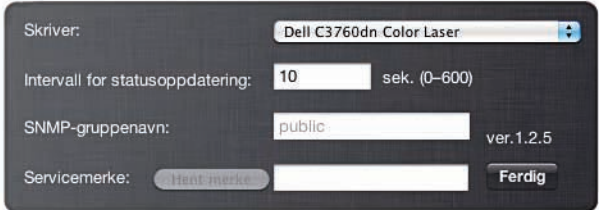

#### **Skriver**

Viser en liste over tilgjengelige skrivernavn i nedtrekksmenyen. Den skriveren som vises først i denne listen, er angitt som standardskriver.

#### **Intervall for statusoppdatering**

Du kan angi oppdateringsintervallet for skriverstatusen. Som standard er det satt til å hente skriverinformasjon hvert tiende sekund. Det kan angis fra 0 sekunder til 600 sekunder.

#### **SNMP-gruppenavn**

Du kan endre SNMP-gruppenavnet (Simple Network Management Protocol) hvis du bruker standard gruppenavn (offentlig). Du kan angi opptil 31 tegn.

#### **Knappen Servicemerke**

Klikk denne knappen for å få servicemerket.

**MERK:** Du kan ikke hente servicemerket når skriveren er koblet til med USB-kabel.

#### **Ferdig-knappen**

Klikk denne knappen for å gå tilbake til vinduet **Skriverstatus**.

## **Status Monitor Console for Linux**

**Status Monitor Console** er et skriververktøy som fremmer effektiv bruk av skriveren ved å utveksle informasjon mellom Linux og skriveren.

#### **Funksjoner i Status Monitor Console**

• Overvåke skrivere fra Dell

Gjør det mulig for deg å kontrollere statusen til Dell-skrivere som for øyeblikket er tilkoblet Linux.

• Motta varsler

Gjør deg oppmerksom på problemer som papirstopp eller lite toner.

• Bestille tilbehør

Gir deg tilgang til nettstedet slik at du kan bestille tilbehør.

#### **Før installasjon av Status Monitor Console**

#### **MERK:** Følgende moduler må være installert før du installerer Status Monitor Console:

– Python, PyGTK, Net-SNMP, cups-libs og xdg-open

Kontroller at disse modulene er installert før du installerer **Status Monitor Console**.

**MERK:** Status Monitor Console er tilgjengelig når skriveren er koblet til et nettverk (LPR eller port 9100). USB-tilkobling støttes ikke.

#### **Distribusjoner**

- Red Hat® Enterprise Linux® 5 Desktop
- Red Hat Enterprise Linux 6 Desktop
- SUSE<sup>®</sup> Linux Enterprise Desktop 10
- SUSE Linux Enterprise Desktop 11

#### **Skriversystem**

• CUPS (Common UNIX Printing System)

#### **Installasjon av Status Monitor Console**

- **1** Aktiver Terminal, og logg inn som superbruker.
- **2** Tast inn følgende rpm-kommando i terminalvinduet:
- # rpm -ivh (skriv inn navnet på pakkefilen)

#### **Starte Status Monitor Console**

**1** Klikk **Dell Printers** → **Status Monitor Console** Vinduet **Printer Selection** vises.

Se "[Vinduet Printer Selection](#page-263-0)" hvis du vil ha mer informasjon om vinduet Skrivervalg.

**2** Velg skriveren.

Vinduet **Printer Status** vises.

Hvis du vil ha mer informasjon om vinduet **Printer Status**, kan du se "[Vinduet Printer Status](#page-263-1)".

• Du kan bestille tilbehør fra vinduet **Dell Supplies Management System**. Se ["Vinduet Dell Supplies](#page-264-0)  [Management System"](#page-264-0).

#### <span id="page-263-0"></span>**Vinduet Printer Selection**

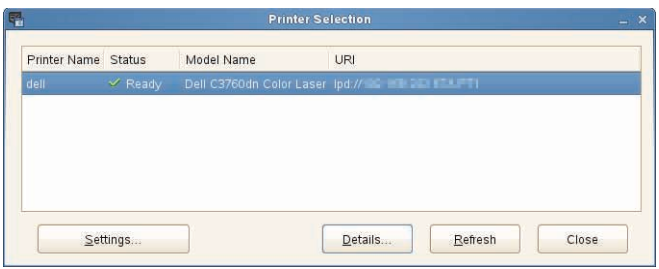

#### **Skriverliste**

Alle skrivere som er registrert i CUPS (common UNIX printing system) vises i en liste.

- Statusikoner:
	- $\mathscr{A}$  Klar
	- Ukjent / offline / lite toner / lite papir
	- Dør åpen / papirstopp / ingen toner / tom for papir

#### **Knappen Settings**

Klikk denne knappen for å vise vinduet **Settings**.

#### **Knappen Details**

Klikk denne knappen for å åpne vinduet **Printer Status**. Hvis det er valgt en skriver som ikke støttes, åpnes **Dell Printer Configuration Web Tool.** Hvis du vil vite mer om **Dell Printer Configuration Web Tool**, kan du se ["Dell™](#page-116-0)  [Printer Configuration Web Tool](#page-116-0)".

#### **Knappen Refresh**

Klikk denne knappen for å oppdatere skriverinformasjonen.

#### **Knappen Close**

Klikk denne knappen for å lukke vinduet **Printer Selection**.

#### <span id="page-263-1"></span>**Vinduet Printer Status**

Når skriveren er angitt i vinduet **Printer Selection**, vises vinduet **Printer Status**.

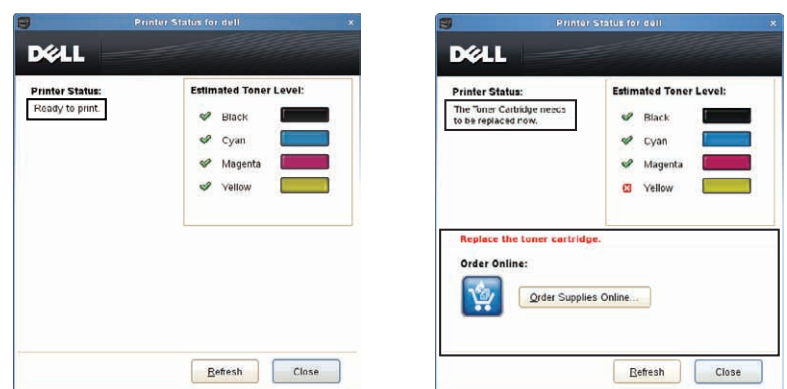

#### **Meldingsområde for skriverstatus**

Viser en melding om gjeldende skriverstatus.

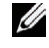

**MERK: Status Monitor Console** henter automatisk skriverinformasjonen med det oppdateringsintervallet som kan angis i vinduet Settings. Skriverstatusen oppdateres også når du klikker Refresh.

**MERK:** Hvis Status Monitor Console ikke mottar svar fra skriveren, vises meldingen Cannot get printer information.

#### **Bildeområde for skriverstatus**

• Ikoner for gjeldende fargetonerstatus

Viser ikoner for den gjeldende status for hver fargetoner.

- Tonernivået er over 30 %.
- Tonernivået er under 29 %.
- Tonernivået er under 9 %.
- **D** Tonernivået er ukjent.
- Bilder av anslått tonernivå

Holder deg informert om hvor mye toner som er igjen for hver farge.

#### **Varsling om lite toner**

Viser en varselmelding når det er lite, ingen eller en ukjent mengde toner igjen.

#### **Order online**

• Knappen **Order Supplies Online**

Klikk denne knappen for å åpne nettstedet der du kan bestille utstyr til Dell-skrivere. Denne knappen vises når tonermengden kommer under 30 %.

#### **Knappen Refresh**

Klikk denne knappen for å oppdatere skriverstatusen.

#### **Knappen Close**

Klikk denne knappen for å lukke vinduet **Printer Status**.

#### <span id="page-264-0"></span>**Vinduet Dell Supplies Management System**

Dette vinduet gir deg den informasjonen du trenger for å bestille tilbehør til skriveren på telefon eller fra nettstedet.

Slik åpner du vinduet **Dell Supplies Management System**:

**1** Klikk **Order Supplies Online** i vinduet **Printer Status**. ELLER

Klikk **Dell Printers** → **Dell Supplies Management System**.

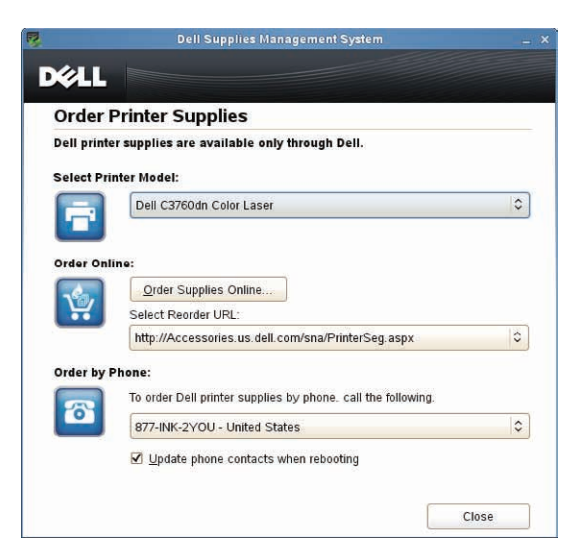

#### **Select Printer Model**

Velg skriverens modellnavn.

#### **Order online**

- Knappen **Order Supplies Online**
	- Når du velger Vanlig URL i **Select Reorder URL**:

Klikk denne knappen for å åpne vinduet **Service Tag**.

• Når du velger Hoved-URL i **Select Reorder URL**:

Klikk denne knappen for å åpne nettstedet for innkjøp og support.

**• Select Reorder URL**

Viser en liste over tilgjengelige URL-er der du kan bestille utstyr til Dell-skrivere. Velg den URL-adressen du vil bruke når du klikker knappen **Order Supplies Online**.

- Vanlig URL: http://accessories.us.dell.com/sna/printerseg.aspx
- Hoved-URL: http://premier.dell.com

#### **Order by Phone**

- **To order Dell printer supplies by phone, call the following** Velg landet ditt med telefonnummer i listen, og ring til det viste telefonnummeret for å bestille utstyr.
- Avmerkingsboksen **Update phone contacts when rebooting** Merk av i denne avmerkingsboksen for å oppdatere telefonnummerlisten jevnlig.

#### **Dell og miljøet**

Klikk på hyperkoblingen for å få tilgang til nettstedet om gjenvinning.

#### **Knappen Close**

Klikk denne knappen for å lukke vinduet **Dell Supplies Management System**.

#### **Vinduet Service Tag**

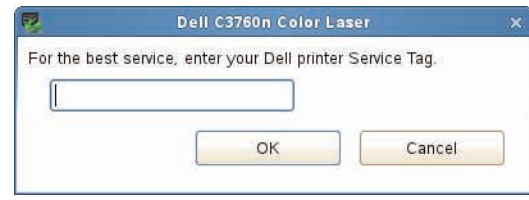

**1** Skriv inn servicemerkenummeret for Dell-skriveren.

**MERK:** Se ["Ekspresservicekode og servicemerke](#page-23-0)" hvis du vil ha informasjon om servicemerket.

#### **Vinduet Settings**

Slik åpner du vinduet **Settings**:

**1** Klikk **Settings** i vinduet **Printer Selection**.

Vinduet **Settings** vises.

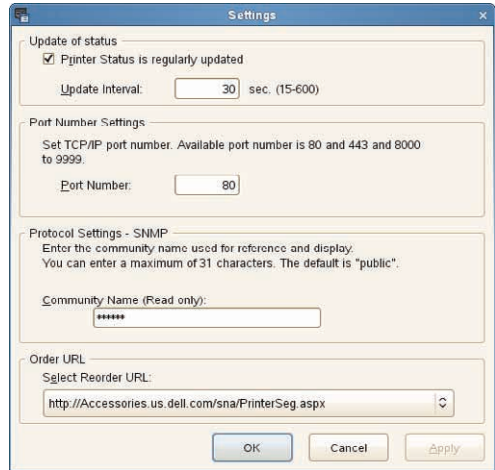

#### **Update of status**

• Avmerkingsboksen **Printer Status is regularly updated**

Velg avmerkingsboksen for å aktivere/deaktivere oppdatering av skriverstatus med det angitte intervallet.

• Tekstboksen **Update interval**

Angi oppdateringsintervallet for skriverstatusen.

#### **Port Number Settings**

**• Port Number**

Angi portnummeret i tekstboksen **Port Number** for å åpne skriverens innstillingsside i en nettleser.

#### **Protocol Settings - SNMP**

**• Community Name**

Skriv inn gruppenavnet for SNMP i tekstboksen **Community Name**.

#### **Order URL**

**• Select Reorder URL**

Den valgte URL-adressen er angitt som standardnettsted for **Select Reorder URL** i vinduet **Dell Supplies Management System**.

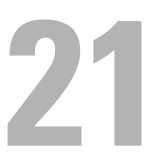

# <span id="page-268-0"></span>**Skrive ut med ColorTrack (ekstern autentisering)**

Med ColorTrack kan du begrense antall sider som kan skrives ut per bruker, angi brukere som kan skrive ut i farger og begrense brukere som får tilgang til skriveren, basert på brukerinformasjonen som er registrert på den eksterne autentiseringsserveren eller skriveren.

Hvis du vil skrive ut med ColorTrack, må du angi ColorTrack-innstillinger og skriverdriver. Du må også angi den eksterne serveren med ColorTrack for å bruke en ekstern autentiseringsserver. Hvis du vil angi ekstern server, må du ta kontakt med systemadministratoren.

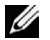

**MERK:** Hvis du vil begrense fargeutskrift når ColorTrack er deaktivert, angir du Auto. utskrift, farge til svart-hvitt til På. Skriver ut alle jobber i svart-hvitt også når fargeutskrift er angitt. Se ["Auto. utskrift, farge til svart-hvitt](#page-205-0)" for mer informasjon.

# **ColorTrack Innstillinger**

Hvis du vil skrive ut med Dell™ ColorTrack, må du konfigurere følgende innstillinger.

- "[Dell ColorTrack](#page-268-1)"
- "[Autentiseringssystem](#page-269-0)"
- "[Kerberos-server](#page-270-0)"
- "[LDAP-server"](#page-271-0)
- "[LDAP-autentisering](#page-272-0)"

#### <span id="page-268-1"></span>**Dell ColorTrack**

Angi autentiseringsmetode.

#### **Ved bruk av Dell Printer Configuration Web Tool**

- **1** Start **Dell Printer Configuration Web Tool**.
	- **a** Åpne nettleseren.
	- **b** Skriv inn skriverens IP-adresse i nettleseren.
	- Se "[Dell™ Printer Configuration Web Tool"](#page-116-0).
- **2** Velg **Utskriftsvolum**.
- **3** Klikk kategorien **Dell ColorTrack**.
	- Velg **Ekstern modus** for **ColorTrack-modus**.
	- Merk av for **På** for **Ikke-registrert bruker** hvis du tillater utskrift av data uten autentiseringsinformasjon. Hvis ikke, fjerner du avmerkingen for **På**.
	- Skriv inn passordet når **Ekstern modus** er valgt for **ColorTrack-modus** og **På** er valgt for **Ikke-registrert bruker**. Skriv deretter inn passordet på nytt for å bekrefte det.
	- Merk av for **På** for **ColorTrack-feilrapport**, hvis det er nødvendig.
- **4** Klikk **Bruk nye innstillinger**.
- **5** Slå skriveren av og på igjen for å bruke innstillingene.

#### **Ved bruk av operatørpanelet**

Du kan bare angi innstillingene for ColorTrack Modus, Ikke-registrert bruker og ColorTrack Feilrapport med operatørpanelet.

- **1** Trykk på  $\equiv$  (Meny).
- **2** Trykk på ∨ til Admin.innstillinger utheves, og trykk deretter på √ (Angi).
- **3** Trykk på  $\vee$  til Systeminnstillinger utheves, og trykk deretter på  $\checkmark$  (Angi).
- **4** Trykk på  $\vee$  til ColorTrack-modus utheves, og trykk deretter på  $\checkmark$  (Angi).
- **5** Trykk på  $\vee$  til Ekstern modus utheves, og trykk deretter på  $\checkmark$  (Angi).
- **6** Når skjermbildet Start system på nytt vises, trykker du på  $\checkmark$  og deretter på  $\checkmark$  (Tilbake).
- **7** Trykk på  $\vee$  til Ikke-registrert bruker utheves, og trykk deretter på  $\checkmark$  (Angi).
- 8 Trykk på  $\vee$  til Av eller På utheves, og trykk deretter på knappen  $\checkmark$  (Angi).
- **9** Når skjermbildet Start system på nytt vises, trykker du på  $\checkmark$  og deretter på  $\checkmark$  (Tilbake).
- **10** Trykk på  $\vee$  til ColorTrack-feilrapport utheves, og trykk deretter på  $\checkmark$  (Angi).
- **11** Trykk på  $\vee$  til Av eller På utheves, og trykk deretter på  $\checkmark$  (Angi).
- **12** Slå skriveren av og på igjen for å bruke innstillingene.

#### **ColorTrack Modus**

Følgende to autentiseringsmetoder er tilgjengelige: Intern modus, som benytter brukerinformasjon som er registrert på skriveren, og Ekstern modus, som benytter brukerinformasjon som er registrert på en ekstern server. For å autentisere på den eksterne autentiseringsserveren med Ekstern modus trenger du ikke registrere brukerinformasjon på skriveren. Endringen aktiveres etter at skriveren er slått av og på igjen.

#### **Ikke-registrert bruker**

Angi om det tillates utskrift av data uten autentifiseringsinformasjon. Denne innstillingen aktiveres når skriveren startes på nytt. Endringen aktiveres etter at skriveren er slått av og på igjen.

#### **Passord for Ikke-registrert bruker**

Angi passordet som skal brukes for bruker uten konto med 1 til 127 alfanumeriske tegn. Hvis passordet er tomt (NULL), kan du ikke logge på en server. Endringen aktiveres etter at skriveren er slått av og på igjen.

**MERK:** Når Ekstern modus er angitt og Ikke-registrert bruker er angitt til På, må du angi et passord.

**MERK:** Når du bruker en LDAP-server, må du også angi samme passord på serveren.

#### **Skriv inn passord for ikke-registrert bruker på nytt**

Angi passordet for ikke registrert bruker på nytt for å bekrefte det.

#### **ColorTrack Feilrapport**

Angi om det skal skrives ut feilinformasjon automatisk hvis det oppstår en feil under utskrift med ColorTrack.

#### **Oppsett av ekstern autentisering**

Klikk siden **Oppsett av ekstern autentisering** for å vise siden **Autentiseringssystem**.

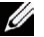

- 
- **MERK:** Dette elementet vises bare når Ekstern modus er angitt.

#### <span id="page-269-0"></span>**Autentiseringssystem**

Angi serverautentiseringstype, tidsavbrudd for serversvar eller tidsavbrudd for søk.

#### **Ved bruk av Dell Printer Configuration Web Tool**

- **1** Start **Dell Printer Configuration Web Tool**.
	- **a** Åpne nettleseren.
	- **b** Skriv inn skriverens IP-adresse i nettleseren.
	- Se "[Dell™ Printer Configuration Web Tool"](#page-116-0).
- **2** Velg **Skriverserverinnstillinger**.
- **3** Klikk kategorien **Sikkerhet**.
- **4** Velg **Autentiseringssystem**.

Siden **Autentiseringssystem** vises.

- Velg autentiseringssystem for **Innstillinger for autentiseringssystem**.
- Angi perioden for tidsavbrudd for **Tidsavbrudd for serversvar**.
- Angi perioden for tidsavbrudd for **Tidsavbrudd for søk**.
- **5** Klikk **Bruk nye innstillinger**.
- **6** Slå skriveren av og på igjen for å bruke innstillingene.

#### **Innstillinger for autentiseringssystem**

Velg autentiseringssystem fra listen. Endringen aktiveres etter at skriveren er slått av og på igjen.

#### **Tidsavbrudd for serversvar**

Angi hvor lenge skriveren skal vente på svar fra serveren. Angi tidsperioden på 1 til 75 sekunder. Endringen aktiveres etter at skriveren er slått av og på igjen.

#### **Tidsavbrudd for søk**

Angi hvor lenge skriveren skal vente på å søke etter serveren. Angi tidsperioden på 5 til 120 sekunder. Endringen aktiveres etter at skriveren er slått av og på igjen.

#### <span id="page-270-0"></span>**Kerberos-server**

Angi innstillingene for Kerberos-serveren.

#### **Ved bruk av Dell Printer Configuration Web Tool**

- **1** Start **Dell Printer Configuration Web Tool**.
	- **a** Åpne nettleseren.
	- **b** Skriv inn skriverens IP-adresse i nettleseren.

Se "[Dell™ Printer Configuration Web Tool"](#page-116-0).

- **2** Velg **Skriverserverinnstillinger**.
- **3** Klikk kategorien **Sikkerhet**.
- **4** Velg **Kerberos-server**.
- **5** Skriv inn IP-adressen eller vertsnavnet og portadressen i **IP-adresse/vertsnavn og porten** til **Kerberos-serveren (for ColorTrack PRO)**.
- **6** Angi domenenavnet i **Domenenavn**.
- **7** Klikk **Bruk nye innstillinger**.
- **8** Slå skriveren av og på igjen for å bruke innstillingene.

#### **IP-adresse / vertsnavn og port**

Angi IP-adresse eller vertsnavn, samt portadresse. Endringen aktiveres etter at skriveren er slått av og på igjen.

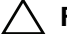

U

**FORSIKTIG: Du må ikke bruke samme portadresse som en annen port.**

**MERK:** Portadressen må være 88 eller mellom 5000 og 65 535. Standardverdien er 88.

**MERK:** Angi IP-adresse i formatet nnn.nnn.nnn.nnn for IPv4. Hver del av "nnn" er en variabel verdi mellom 0 og 255.

**MERK:** Angi IP-adressen i formatet xxxx:xxxx:xxxx:xxxx:xxxx:xxxx:xxxx:xxxx for IPv6. Hver del av "xxxx" er en heksadesimal variabel verdi.

#### **Domenenavn**

Angi domenenavnet til Active Directory® i **Domenenavn** (Områdenavn). Endringen aktiveres etter at skriveren er slått av og på igjen.

**MERK:** Angi domenenavn med store bokstaver. Avhengig av serveren kan det oppstå en feil hvis du angir domenenavn med små bokstaver.

#### <span id="page-271-0"></span>**LDAP-server**

Angi katalogserver og autentiseringsmetode for å kjøre LDAP-autentisering eller hente informasjon ved hjelp av LDAP, og angi område og attributter for søk.

**MERK:** Når du bruker LDAPS eller sertifikatverifisering, må du angi LDAP-server eller importere et eksternt sertifikat. For mer informasjon kan du se ["Bruke digitale sertifikater](#page-276-0)".

#### **Ved bruk av Dell Printer Configuration Web Tool**

- **1** Start **Dell Printer Configuration Web Tool**.
	- **a** Åpne nettleseren.
	- **b** Skriv inn skriverens IP-adresse i nettleseren.
	- Se "[Dell™ Printer Configuration Web Tool"](#page-116-0).
- **2** Velg **Skriverserverinnstillinger**.
- **3** Klikk kategorien **Sikkerhet**.
- **4** Velg **LDAP-server**.

**Serverinformasjon (for ColorTrack PRO)**:

- Angi IP-adresse eller vertsnavn og portadresse i **IP-adresse / vertsnavn og port**.
- Bekreft programvareinformasjon for **LDAP-server**.

**Tilleggsinformasjon (for ColorTrack PRO)**:

- Skriv inn en tekstlinje i **Søk i rotkatalogen**.
- Angi innloggingsnavnet i **Innloggingsnavn**.
- Skriv inn passordet i **Passord**. Skriv deretter inn passordet på nytt for å bekrefte det.
- Angi perioden for tidsavbrudd for **Tidsavbrudd for søk**.
- **5** Klikk **Bruk nye innstillinger**.
- **6** Slå skriveren av og på igjen for å bruke innstillingene.

#### **Serverinformasjon (for ColorTrack PRO)**

#### **IP-adresse / vertsnavn og port**

Angi IP-adresse eller vertsnavn, samt portadresse. Endringen aktiveres etter at skriveren er slått av og på igjen.

#### **FORSIKTIG: Du må ikke bruke samme portadresse som en annen port.**

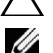

**MERK:** Portadressen må være 389, 636 eller mellom 5000 og 65 535. Standardverdi er 389. Når du bruker LDAPS, angir du vanligvis 636.

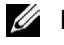

**MERK:** Angi IP-adresse i formatet nnn.nnn.nnn.nnn for IPv4. Hver del av "nnn" er en variabel verdi mellom 0 og 255.

**MERK:** Angi IP-adressen i formatet xxxx:xxxx:xxxx:xxxx:xxxx:xxxx:xxxx:xxxx for IPv6. Hver del av "xxxx" er en heksadesimal variabel verdi.

#### **LDAP-server**

Viser gjeldende programvareinformasjon for LDAP-serveren.

#### **Tilleggsinformasjon (for ColorTrack PRO)**

#### **Søk i rotkatalogen**

Angi en tekstlinje som opprinnelse for søket når du bruker LDAP-kommunikasjon. Endringen aktiveres etter at skriveren er slått av og på igjen.

For eksempel: ou=colortrackv3,dc=win2003ad,dc=colortrack.dc=net

#### **Innloggingsnavn**

Angi innloggingsnavn for tilgang til katalogserveren med LDAP-autentisering. Angi et navn for en bruker med rettighet til å oppdatere LDAP-serveren. Endringen aktiveres etter at skriveren er slått av og på igjen.

#### **Passord**

Angi passord for tilgang til katalogserveren med LDAP-autentisering. Angi passordet til en bruker med rettighet til å oppdatere LDAP-serveren ved hjelp av 1 til 127 alfanumeriske tegn. Hvis passordet er tomt (NULL), kan du ikke logge på en server. Endringen aktiveres etter at skriveren er slått av og på igjen.

#### **Tast inn passordet på nytt**

Angi passordet på nytt for å bekrefte det.

#### **Tidsavbrudd for søk**

Angi hvor lenge skriveren skal vente på å søke etter serveren. For å angi en periode for tidsavbrudd for søk velger du **Vent** og angir perioden fra 5 opptil 120 sekunder. Hvis du ikke vil angi en periode for tidsavbrudd, velger du **Ventegrense for LDAP-server**. Endringen aktiveres etter at skriveren er slått av og på igjen.

#### <span id="page-272-0"></span>**LDAP-autentisering**

Angi LDAP-serverautentiseringsmetode.

#### **Ved bruk av Dell Printer Configuration Web Tool**

- **1** Start **Dell Printer Configuration Web Tool**.
	- **a** Åpne nettleseren.
	- **b** Skriv inn skriverens IP-adresse i nettleseren.

Se "[Dell™ Printer Configuration Web Tool"](#page-116-0).

#### **2** Velg **Skriverserverinnstillinger**.

- **3** Klikk kategorien **Sikkerhet**.
- **4** Velg **LDAP-autentisering**.

**LDAP-autentiseringstype (for ColorTrack PRO)**:

- Bekreft autentiseringsmetode.
- Når du legger til en tekstlinje i Bruker-ID, velger du **Aktiver** for **Bruk ekstra tekstlinje**.
- Når **Aktiver** er valgt for **Bruk ekstra tekstlinje**, angir du den ekstra tekstlinjen i **Tekstlinje som skal legges til brukernavnet**.
- **5** Klikk **Bruk nye innstillinger**.
- **6** Slå skriveren av og på igjen for å bruke innstillingene.

#### **Autentiseringsmetode**

Viser gjeldende LDAP-autentiseringsmetode. **Direkte autentisering** utfører serverautentisering med angitt Bruker-ID og passord.

#### **Bruk ekstra tekstlinje**

Angi om det skal legges til en tekstlinje i Bruker-ID. Endringen aktiveres etter at skriveren er slått av og på igjen.

#### **Tekstlinje som skal legges til brukernavnet**

Når du bruker en ekstra tekstlinje for brukernavnet, angir du tekstlinjen som skal legges til.

For eksempel: hvis brukernavnet er "abcde@myhost.example.com", må du vanligvis skrive "abcde@myhost.example.com".

Men hvis **Bruk ekstra tekstlinje** er angitt til Aktiver og "@myhost.example.com" er angitt i **Tekstlinje som skal legges til brukernavnet**, må bare dataene "abcde" angis med skriverdriveren, noe som forenkler oppgaven.

Endringen aktiveres etter at skriveren er slått av og på igjen.

### **Innstilling av skriverdriveren**

Hvis du skal skrive ut med ColorTrack, må du stille inn skriverdriveren. Når innstillingene for skriverdriveren er angitt, er de aktivert til de endres.

- **1** Åpne **Egenskaper** for skriverdriveren.
- **2** Konfigurer følgende innstillinger fra kategorien **Konfigurering**.

#### **Dell ColorTrack Modus**

Angi om vanlige brukere skal tillates å endre innstillinger som er relatert til autentisering eller om vanlige brukere må bruke innstillingene som er konfigurert av administratoren.

#### **Angi gruppenavn**

Angi navnet på tilhørende gruppe som skal brukes ved autentisering. Hvis du angir en gruppe som ikke hører til, mislykkes autentiseringen, og data skrives ikke ut. Standard gruppe angis også hvis **Angi gruppenavn** ikke er angitt.

#### **Angi jobbeier**

Velg **Bruk innloggingsnavn** for å bruke brukerinformasjonen som er logget på PC-en, og velg **Angi ID** for å angi brukernavnet selv.

#### **Jobbeiernavn**

Angi brukernavnet som skal brukes ved autentisering med en ekstern server. Du kan bare angi dette når du velger **Angi ID** for **Angi jobbeier**.

#### **Passord**

Angi brukerpassordet som skal brukes ved autentisering med en ekstern server.

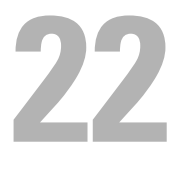

# <span id="page-276-0"></span>**Bruke digitale sertifikater**

Autentiseringsfunksjonen, som benytter digitale sertifikater, oppgraderer sikkerheten når du sender utskriftsdata eller angir data.

Dette kapittelet beskriver hvordan du administrerer digitale sertifikater.

**MERK:** For informasjon om feil ved digitale sertifikater kan du se "[Forstå skrivermeldinger"](#page-296-0) og "[Problem med digitalt sertifikat"](#page-387-0). Ø

Nedenfor ser du et vanlig oppsett for bruk av digitale sertifikater.

#### **Forbered deg på å administrere digitale sertifikater.**

- Endre krypteringsinnstilling for harddisken
- Angi HTTPS-kommunikasjon

**Importer og angi digitale sertifikater.**

- Importer et digitalt sertifikat
- Angi et digitalt sertifikat
- Bekreft innstilingene for et digitalt sertifikat

**Angi forskjellige sikkerhetsfunksjoner som benytter digitale sertifikater.**

## **Administrere sertifikater**

Denne delen beskriver hvordan du administrerer digitale sertifikater.

- "[Klargjøre for administrasjon av sertifikater](#page-276-1)"
- "[Importere et digitalt sertifikat"](#page-278-0)
- "[Angi et digitalt sertifikat](#page-279-0)"
- "[Kontrollere innstillingene for et digitalt sertifikat](#page-279-1)"
- "[Slette et digitalt sertifikat"](#page-280-0)
- "[Eksportere et digitalt sertifikat](#page-280-1)"

**MERK:** Administrasjonen av eksternt sertifikat som beskrives ovenfor, aktiveres bare når den valgfrie harddisken er installert og angitt til På for kryptering.

#### <span id="page-276-1"></span>**Klargjøre for administrasjon av sertifikater**

Før du administrerer digitale sertifikater, må du bruke følgende innstillinger.

- "[Endre krypteringsinnstilling for harddisken"](#page-276-2)
- "[Angi HTTPS-kommunikasjon](#page-277-0)"

#### <span id="page-276-2"></span>**Endre krypteringsinnstilling for harddisken**

Noen elementer fungerer bare når kryptering av den valgfrie harddisken er På. Endre krypteringsinnstillingen til På, og angi om nødvendig en nøkkel for å kryptere.

#### **FORSIKTIG: Alle filer som er lagret på den valgfrie harddisken, fjernes når du endrer krypteringsinnstilling.**

**MERK:** Du kan bare angi tegn fra 0 til 9, a til z, A til Z og tomme verdier (NULL) for krypteringsnøkkelen. Ø

#### **Ved bruk av operatørpanelet**

- **1** Trykk på  $\Xi$  (Meny).
- 2 Trykk på  $\vee$  til Admin.innstillinger utheves, og trykk deretter på  $\checkmark$  (Angi).
- **3** Trykk på  $\vee$  til Sikre innstillinger utheves, og trykk deretter på  $\checkmark$  (Angi).
- **4** Trykk på  $\vee$  til Datakryptering utheves, og trykk deretter på  $\checkmark$  (Angi).
- **5** Trykk på  $\vee$  til Kryptering utheves, og trykk deretter på  $\checkmark$  (Angi).
- **6** Trykk på  $\vee$  til På utheves, og trykk deretter på  $\checkmark$  (Angi).
- **7** Bruk nummertastaturet til å angi passfrasen for krypteringsnøkkelen, og trykk deretter på **(Angi)**.
- **8** Skjermbildet **Kryptering (Alle lagrede dokumenter slettes. Er du sikker?)** vises. Hvis du vil bekrefte at alle lagrede dokumenter slettes for å endre krypteringsinnstillingen, trykker du på **(Angi)**. Hvis du ikke vil endre krypteringsinnstillingen, trykker du på **(Tilbake)**.

#### **Ved bruk av Dell™ Printer Configuration Web Tool**

- **1** Start **Dell Printer Configuration Web Tool**.
	- **a** Åpne nettleseren.
	- **b** Skriv inn skriverens IP-adresse i nettleseren.
	- Se "[Dell™ Printer Configuration Web Tool"](#page-116-0).
- **2** Velg **Skriverinnstillinger**.
- **3** Klikk kategorien **Skriverinnstillinger**.
- **4** Velg **Sikre innstillinger**.
- **5** Kontroller at **Aktiver** for **Panellåskontroll** for **Panellås** er avmerket.

Hvis **Aktiver** er valgt, går du videre til trinn 10. Hvis ikke, må du følge disse trinnene:

- **6** Merk av for **Aktiver** for **Panellåskontroll** for **Panellås**.
- **7** Angi et passord med fire sifre i **Nytt passord**.
- **8** Skriv inn passordet på nytt i **Bekreft passord**.
- **9** Klikk **Bruk nye innstillinger**.
	- Se "[Panellås](#page-222-0)" for mer informasjon om Panellås.
- **10** Klikk **Datakryptering**. Siden **Datakryptering** vises.
- **11** Merk av for **Kryptering**.
- **12** Angir en nøkkel som kreves for å kryptere.
- **13** Angi nøkkelen på nytt for å bekrefte den.
- **14** Klikk **Bruk nye innstillinger**.

#### <span id="page-277-0"></span>**Angi HTTPS-kommunikasjon**

Før du administrerer sertifikater, må du angi HTTPS-kommunikasjon med et selvsignert sertifikat.

**MERK:** Angi HTTPS-kommunikasjon etter at du har endret krypteringsinnstillingen til På.

#### **Ved bruk av Dell Printer Configuration Web Tool**

- **1** Start **Dell Printer Configuration Web Tool**.
	- **a** Åpne nettleseren.
	- **b** Skriv inn skriverens IP-adresse i nettleseren.
	- Se "[Dell™ Printer Configuration Web Tool"](#page-116-0).
- **2** Velg **Skriverserverinnstillinger**.
- **3** Klikk kategorien **Sikkerhet**.
- **4** Velg **SSL/TLS**.
- **5** Klikk **Generert selvsignert sertifikat** i **Maskinens digitale sertifikat**. Siden **Generer selvsignert sertifikat** vises.
- **6** Velg størrelsen på åpen nøkkel fra listen **Størrelse på åpen nøkkel**.
- **7** Angir tildeleren av SSL selvsignert sertifikat.
- **8** Klikk **Generer signert sertifikat**.
- **9** Knappen **Start skriver på nytt** vises etter at selvsignert dertifikat er generert. Klikk **Start skriver på nytt**.
- **10** Gjenta trinn 2 til 4 for å vise siden **SSL/TLS** etter at du har startet skriveren på nytt.
- **11** Hvis det selvsignerte sertifikatet er angitt riktig, må du, siden kolonnen **HTTP- SSL/TLS-kommunikasjon** angis til **Aktiver** og en avmerkingsboks vises, velge **Aktiver**.

#### <span id="page-278-0"></span>**Importere et digitalt sertifikat**

#### **FORSIKTIG: Før du importerer en sertifikatfil, må du sikkerhetskopiere sertifikatfilen.**

**MERK:** For å administrere digitale sertifikater må du først angi kryptering av den valgfrie harddisken til På og deretter sette opp HTTPS-kommunikasjon. Se ["Klargjøre for administrasjon av sertifikater"](#page-276-1) for mer informasjon.

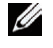

**MERK:** Sørg for å importere sertifikatet med Internet Explorer.

**MERK:** Når du har importert et sertifikat i PKCS#12-format, eksporteres ikke den hemmelige nøkkelen selv om du utfører eksportering.

- **1** Start **Dell Printer Configuration Web Tool**.
	- **a** Åpne nettleseren.
	- **b** Skriv inn skriverens IP-adresse i nettleseren.

Se "[Dell™ Printer Configuration Web Tool"](#page-116-0).

- **2** Velg **Skriverserverinnstillinger**.
- **3** Klikk kategorien **Sikkerhet**.
- **4** Velg **SSL/TLS**.
- **5** Klikk **Last opp signert sertifikat** i **Maskinens digitale sertifikat**.

Siden **Last opp signert sertifikat** vises.

#### **MERK:** Knappen Last opp signert sertifikat vises bare når den valgfrie harddisken er installert og angitt til På for kryptering.

- **6** Skriv inn et passord.
- **7** Angi passordet på nytt for å bekrefte det.
- **8** Klikk **Bla gjennom** i **Filnavn,** og velg filen som skal importeres.
- **9** Klikk **Importer** for å importere sertifikatet.

#### <span id="page-279-0"></span>**Angi et digitalt sertifikat**

**MERK:** For å administrere digitale sertifikater må du først angi kryptering av den valgfrie harddisken til På og deretter sette opp HTTPS-kommunikasjon. Se ["Klargjøre for administrasjon av sertifikater"](#page-276-1) for mer informasjon.

- **1** Start **Dell Printer Configuration Web Tool**.
	- **a** Åpne nettleseren.
	- **b** Skriv inn skriverens IP-adresse i nettleseren.

Se "[Dell™ Printer Configuration Web Tool"](#page-116-0).

- **2** Velg **Skriverserverinnstillinger**.
- **3** Klikk kategorien **Sikkerhet**.
- **4** Velg **SSL/TLS**.
- **5** Klikk **Sertifikatadministrasjon** for å vise siden **Sertifikatadministrasjon**.

**MERK:** Knappen Sertifikatadministrasjon vises bare når den valgfrie harddisken er installert og angitt til På for kryptering.

- **6** Når du angir et sertifikat for trådløs LAN (server), velger du **Klarerte sertifiseringsinstanser** i **Kategori**. Når du angir et sertifikat for SSL-server, SSL-klient, IPsec eller trådløst LAN (klient), velger du **Lokal enhet.**
- **7** Velg formålet med bruken fra listen **Sertifikatformål**.
- **8** Klikk **Vis liste** for å vise siden **Sertifikatliste**.

**MERK:** Hvis listen inneholder mer enn 20 sertifikater, klikker du Neste for å vise neste side.

- **9** Velg sertifikatet som skal tilordnes. På dette tidspunktet bekrefter du at **Gyldighet** for det valgte sertifikatet er angitt til **Gyldig**.
- **10** Klikk **Sertifikatdetaljer** for å vise siden **Sertifikatdetaljer**.
- **11** Kontroller innholdet og klikk **Bruk dette sertifikatet** øverst til høyre.

#### <span id="page-279-1"></span>**Kontrollere innstillingene for et digitalt sertifikat**

**MERK:** For å administrere digitale sertifikater må du først angi kryptering av den valgfrie harddisken til På og deretter sette opp HTTPS-kommunikasjon. Se ["Klargjøre for administrasjon av sertifikater"](#page-276-1) for mer informasjon.

- **1** Start **Dell Printer Configuration Web Tool**.
	- **a** Åpne nettleseren.
	- **b** Skriv inn skriverens IP-adresse i nettleseren.
	- Se "[Dell™ Printer Configuration Web Tool"](#page-116-0).
- **2** Velg **Skriverserverinnstillinger**.
- **3** Klikk kategorien **Sikkerhet**.
- **4** Velg **SSL/TLS**.
- **5** Klikk **Sertifikatadministrasjon** for å vise siden **Sertifikatadministrasjon**.

**MERK:** Knappen Sertifikatadministrasjon vises bare når den valgfrie harddisken er installert og angitt til På for kryptering.

- **6** Velg kategori fra listen **Kategori**.
- **7** Velg formålet med bruken fra listen **Sertifikatformål**.
- **8** Klikk **Vis liste** for å vise siden **Sertifikatliste**.

**MERK:** Hvis listen inneholder mer enn 20 sertifikater, klikker du Neste for å vise neste side.

**9** Sertifikatet som vises med en stjerne som "**\*Gyldig**" i kolonnen **Gyldighet**, er sertifikatet som er tilordnet for formålet og som faktisk brukes.

#### <span id="page-280-0"></span>**Slette et digitalt sertifikat**

**MERK:** For å administrere digitale sertifikater må du først angi kryptering av den valgfrie harddisken til På og deretter sette opp HTTPS-kommunikasjon. Se ["Klargjøre for administrasjon av sertifikater"](#page-276-1) for mer informasjon.

- **1** Start **Dell Printer Configuration Web Tool**.
	- **a** Åpne nettleseren.
	- **b** Skriv inn skriverens IP-adresse i nettleseren.

Se "[Dell™ Printer Configuration Web Tool"](#page-116-0).

- **2** Velg **Skriverserverinnstillinger**.
- **3** Klikk kategorien **Sikkerhet**.
- **4** Velg **SSL/TLS**.
- **5** Klikk **Sertifikatadministrasjon** for å vise siden **Sertifikatadministrasjon**.

**MERK:** Knappen Sertifikatadministrasjon vises bare når den valgfrie harddisken er installert og angitt til På for kryptering.

- **6** Velg kategori fra listen **Kategori**.
- **7** Velg formålet med bruken fra listen **Sertifikatformål**.
- **8** Klikk **Vis liste** for å vise siden **Sertifikatliste**.

**MERK:** Hvis listen inneholder mer enn 20 sertifikater, klikker du Neste for å vise neste side.

- **9** Velg sertifikatet som skal slettes.
- **10** Klikk **Sertifikatdetaljer** for å vise siden **Sertifikatdetaljer**.
- **11** For å slette det valgte sertifikatet klikker du **Slett** øverst til høyre.

**MERK:** Når et sertifikat slettes, deaktiveres funksjonene som er knyttet til det slettede sertifikatet. Hvis du vil slette et sertifikat som brukes, må du enten angi funksjonen til AV på forhånd eller flytte tilknytningen til et annet sertifikat, og deretter om mulig skifte til en annen driftsmodus før du sletter sertifikatet.

- For en SSL-server skifter du til et annet sertifikat, for eksempel et selvsignert sertifikat.
- For en SSL-klient angir du LDAP-SSL/TLS og IEEE 802.1x (EAP-TLS) til AV.
- For IPsec endrer du IKE-innstillingen til forhåndsdelt nøkkel eller angir funksjonen til AV.
- For trådløst LAN endrer du den trådløse sikkerhetsinnstillingen til en annen enn WPA-Enterprise før du sletter sertifikatet.

#### <span id="page-280-1"></span>**Eksportere et digitalt sertifikat**

**MERK:** For å administrere digitale sertifikater må du først angi kryptering av den valgfrie harddisken til På og deretter sette opp HTTPS-kommunikasjon. Se ["Klargjøre for administrasjon av sertifikater"](#page-276-1) for mer informasjon.

**MERK:** Side den hemmelige nøkkelen ikke eksporteres, kan et importert sertifikat i PKCS#12-format bare eksporteres som et PKCS#7-sertifikat.

- **1** Start **Dell Printer Configuration Web Tool**.
	- **a** Åpne nettleseren.
	- **b** Skriv inn skriverens IP-adresse i nettleseren.

Se "[Dell™ Printer Configuration Web Tool"](#page-116-0).

- **2** Velg **Skriverserverinnstillinger**.
- **3** Klikk kategorien **Sikkerhet**.
- **4** Velg **SSL/TLS**.

**5** Klikk **Sertifikatadministrasjon** for å vise siden **Sertifikatadministrasjon**.

**MERK:** Knappen Sertifikatadministrasjon vises bare når den valgfrie harddisken er installert og angitt til På for kryptering.

- **6** Velg kategori fra listen **Kategori**.
- **7** Velg formålet med bruken fra listen **Sertifikatformål**. Klikk **Vis liste** for å vise siden **Sertifikatliste**.

**MERK:** Hvis listen inneholder mer enn 20 sertifikater, klikker du Neste for å vise neste side.

- **8** Velg sertifikatet som skal eksporteres.
- **9** Klikk **Sertifikatdetaljer** for å vise siden **Sertifikatdetaljer**.
- **10** Hvis du skal eksportere det valgte sertifikatet, klikker du **Eksporter dette sertifikatet**.

## **Angi funksjoner**

Du kan angi forskjellige sikkerhetsfunksjoner som benytter digitale sertifikater.

Se følgende for detaljer:

- "[Sette sertifikatet i IPsec-modus for digital signatur"](#page-281-0)
- "[Sette opp SSL-use-serversertifikatet \(HTTP/IPP\)"](#page-282-0)
- "[Sette opp LDAP-SSL/TLS-kommunikasjon"](#page-282-1)
- "[Sette opp serversertifikatverifisering for LDAP-SSL/TLS-kommunikasjon](#page-282-2)"
- "[Sette opp klientsertifikat for LDAP-SSL/TLS-kommunikasjon"](#page-283-0)
- "[Innstilling for Wireless LAN WPA-Enterprise \(EAP-TLS\)"](#page-283-1)
- "[Innstilling for trådløst LAN WPA-Enterprise \(PEAPV0-MS-CHAPV2, EAP-TTLS PAP, EAP-TTLS CHAP\)"](#page-284-0)
- "[Sette opp klientsertifikatet for IEEE 802.1x \(EAP-TLS\)](#page-286-0)"

#### <span id="page-281-0"></span>**Sette sertifikatet i IPsec-modus for digital signatur**

- **MERK:** For å administrere digitale sertifikater må du først angi kryptering av den valgfrie harddisken til På og deretter sette opp HTTPS-kommunikasjon. Se ["Klargjøre for administrasjon av sertifikater"](#page-276-1) for mer informasjon.
- **1** Importer sertifikatet som skal brukes med IPsec. For mer informasjon kan du se "[Importere et digitalt sertifikat"](#page-278-0).
- **2** Angi sertifikatet som skal brukes med IPsec. For mer informasjon kan du se "[Angi et digitalt sertifikat"](#page-279-0).
- **3** Kontroller om sertifikatet er riktig satt opp i IPsec. For mer informasjon kan du se "[Kontrollere innstillingene for et](#page-279-1)  [digitalt sertifikat](#page-279-1)".
- **4** Velg **Skriverserverinnstillinger** til venstre på siden.
- **5** Klikk kategorien **Sikkerhet**.
- **6** Velg **IPsec**.
- **7** Merk av for **Aktiver** for **Protokoll**.
- **8** Velg **Digital signatur** fra **IKE**-listen.
- **9** Angi hvert element etter behov.
- **10** Klikk **Bruk nye innstillinger**.
- **11** Når du starter skriveren på nytt, er IPsec-kommunikasjon som benytter digitale signaturer aktivert. Du kan kjøre IPsec-kommunikasjon (modus for digital signatur) mellom skriveren og nettverksenheten (f.eks. en PC) der sertifikat og IPsec er angitt identisk som på denne enheten.

#### <span id="page-282-0"></span>**Sette opp SSL-use-serversertifikatet (HTTP/IPP)**

- **MERK:** For å administrere digitale sertifikater må du først angi kryptering av den valgfrie harddisken til På og deretter sette opp HTTPS-kommunikasjon. Se ["Klargjøre for administrasjon av sertifikater"](#page-276-1) for mer informasjon.
- **1** Importer sertifikatet som skal brukes med SSL-use-serveren. For mer informasjon kan du se ["Importere et digitalt](#page-278-0)  [sertifikat](#page-278-0)".
- **2** Angi sertifikatet som skal brukes med SSL-use-serveren. For mer informasjon kan du se ["Angi et digitalt sertifikat](#page-279-0)".
- **3** Kontroller om sertifikatet er riktig satt opp. For mer informasjon kan du se "[Kontrollere innstillingene for et digitalt](#page-279-1)  [sertifikat](#page-279-1)".

**MERK:** Kontroller at det nylig angitte sertifikatet, ikke det selvsignerte sertifikatet, er tilordnet.

**4** Når du har startet skriveren på nytt, benyttes sertifikatet som er angitt som ovenfor som serversertifikat ved kommunikasjon med HTTP/IPP-SSL/TLS.

#### <span id="page-282-1"></span>**Sette opp LDAP-SSL/TLS-kommunikasjon**

**MERK:** Denne innstillingen er bare tilgjengelig når den valgfrie harddisken er installert og angitt til På for kryptering.

- **1** Velg **Skriverserverinnstillinger** til venstre på siden.
- **2** Klikk kategorien **Sikkerhet**.
- **3** Velg **SSL/TLS**.
- **4** Merk av for **Aktiver** for **LDAP-SSL/TLS-kommunikasjon**.
- **5** Klikk **Bruk nye innstillinger**.
- **6** Når du har startet skriveren på nytt, er **LDAP-SSL/TLS-kommunikasjon** aktivert.

**MERK:** Når du utfører sertifikatverifisering for serveren og presentasjonen av klientsertifikat, kan du se "Sette opp [serversertifikatverifisering for LDAP-SSL/TLS-kommunikasjon](#page-282-2)" og ["Sette opp klientsertifikat for LDAP-SSL/TLS](#page-283-0)[kommunikasjon"](#page-283-0).

#### <span id="page-282-2"></span>**Sette opp serversertifikatverifisering for LDAP-SSL/TLS-kommunikasjon**

**MERK:** Denne innstillingen er bare tilgjengelig når den valgfrie harddisken er installert og angitt til På for kryptering.

**MERK:** Denne funksjonen aktiveres bare når Aktiver er angitt for LDAP-SSL/TLS-kommunikasjon.

- **1** Importer rotsertifikatet (inkludert mellomsertifikat) for LDAP-serversertifikatet. For mer informasjon kan du se "[Importere et digitalt sertifikat"](#page-278-0).
	- Ø

**MERK:** Sertifikatet trenger ikke tilordnes i verifisering av et sertifikat for den tilkoblede serveren for å søke automatisk etter et importert sertifikat og verifisere banen.

- **2** Kontroller om rotsertifikatet er riktig importert til LDAP-serveren. For mer informasjon kan du se "[Kontrollere](#page-279-1)  [innstillingene for et digitalt sertifikat"](#page-279-1).
- **3** Velg **Skriverserverinnstillinger**.
- **4** Klikk kategorien **Sikkerhet**.
- **5** Velg **SSL/TLS**.
- **6** Merk av for **Aktiver** for **Verifiser sertifikat til ekstern server**.
- **7** Klikk **Bruk nye innstillinger**.
- **8** Når du har startet skriveren på nytt, verifiseres sertifikatet som presenteres av LDAP-serveren når LDAP-SSL/TLS-kommunikasjon starter med LDAP-serveren.

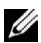

**MERK:** Hvis resultatet av verifiseringen er NG, blir det ikke etablert kommunikasjon.

#### <span id="page-283-0"></span>**Sette opp klientsertifikat for LDAP-SSL/TLS-kommunikasjon**

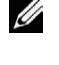

**MERK:** For å administrere digitale sertifikater må du først angi kryptering av den valgfrie harddisken til På og deretter sette opp HTTPS-kommunikasjon. Se ["Klargjøre for administrasjon av sertifikater"](#page-276-1) for mer informasjon.

**MERK:** Denne funksjonen aktiveres bare når Aktiver er angitt for LDAP-SSL/TLS-kommunikasjon.

**1** Importer et sertifikat som skal brukes med SSL-klient. For mer informasjon kan du se ["Importere et digitalt](#page-278-0)  [sertifikat](#page-278-0)".

- **2** Angi et sertifikat som skal brukes med SSL-klient. For mer informasjon kan du se ["Angi et digitalt sertifikat](#page-279-0)".
- **3** Kontroller om sertifikatet er riktig satt opp. For mer informasjon kan du se "[Kontrollere innstillingene for et digitalt](#page-279-1)  [sertifikat](#page-279-1)".
- **4** Når du har startet skriveren på nytt, presenteres LDAP-klientsertifikatet når LDAP-SSL/TLS-kommunikasjon med LDAP-serveren starter. Når LDAP-serveren er angitt til å kreve et klientsertifikat, verifiseres klientsertifikatet fra skriveren av LDAP-serveren.

#### <span id="page-283-1"></span>**Innstilling for Wireless LAN WPA-Enterprise (EAP-TLS)**

**MERK:** For å administrere digitale sertifikater må du først angi kryptering av den valgfrie harddisken til På og deretter sette opp HTTPS-kommunikasjon. Se "[Klargjøre for administrasjon av sertifikater"](#page-276-1) for mer informasjon.

**MERK:** WPA-Enterprise er bare tilgjengelig når infrastruktur er valgt som nettverkstype.

**MERK:** Sørg for å importere sertifikatet med Internet Explorer.

**MERK:** Når du har importert et sertifikat i PKCS#12-format, eksporteres ikke den hemmelige nøkkelen selv om du utfører eksportering.

- **1** Importer sertifikatet som skal brukes med trådløst LAN (server eller rotsertifikat). Se ["Importere et digitalt](#page-278-0)  [sertifikat](#page-278-0)" for mer informasjon.
- **2** Angi det digitale sertifikatet for trådløst LAN (server eller rotsertifikat).
	- **a** Start **Dell Printer Configuration Web Tool**.
	- **b** Velg **Skriverserverinnstillinger**.
	- **c** Klikk kategorien **Sikkerhet**.
	- **d** Velg **SSL/TLS**.
	- **e** Klikk **Sertifikatadministrasjon** for å vise siden **Sertifikatadministrasjon**.
	- **f** Velg **Klarerte sertifiseringsinstanser** i **Kategori**.
	- **g** Velg trådløst LAN (server) for bruk fra listen **Sertifikatformål**.
	- **h** Fra **Sertifikatrekkefølge** velger du hvordan sertifikatene skal sorteres i **Sertifikatliste**. Denne innstillingen er ikke nødvendig hvis du ikke trenger å angi rekkefølge for sertifikatene.
	- **i** Klikk **Vis liste** for å vise siden **Sertifikatliste**.
	- **j** Velg sertifikatet som skal tilordnes. På dette tidspunktet bekrefter du at **Gyldighet** for det valgte sertifikatet er angitt til **Gyldig**.
	- **k** Klikk **Sertifikatdetaljer** for å vise siden **Sertifikatdetaljer**.
	- **l** Kontroller innholdet og klikk **Bruk dette sertifikatet** øverst til høyre.
- **3** Kontroller om sertifikatet er riktig satt opp. Se ["Kontrollere innstillingene for et digitalt sertifikat](#page-279-1)" for mer informasjon.
- **4** Importer sertifikatet som skal brukes med trådløst LAN (klient eller klientsertifikat). Se ["Importere et digitalt](#page-278-0)  [sertifikat](#page-278-0)" for mer informasjon.
- **5** Angi det digitale sertifikatet for trådløst LAN (klient eller klientsertifikat).
	- **a** Start **Dell Printer Configuration Web Tool**.
	- **b** Velg **Skriverserverinnstillinger**.
	- **c** Klikk kategorien **Sikkerhet**.
	- **d** Velg **SSL/TLS**.
	- **e** Klikk **Sertifikatadministrasjon** for å vise siden **Sertifikatadministrasjon**.
	- **f** Velg **Lokal enhet** i **Kategori**.
	- **g** Velg trådløst LAN (server) for bruk fra listen **Sertifikatformål**.
	- **h** Fra **Sertifikatrekkefølge** velger du hvordan sertifikatene skal sorteres i **Sertifikatliste**. Denne innstillingen er ikke nødvendig hvis du ikke trenger å angi rekkefølge for sertifikatene.
	- **i** Velg sertifikatet som skal tilordnes. På dette tidspunktet bekrefter du at **Gyldighet** for det valgte sertifikatet er angitt til **Gyldig**.
	- **j** Klikk **Sertifikatdetaljer** for å vise siden **Sertifikatdetaljer**.
	- **k** Kontroller innholdet og klikk **Bruk dette sertifikatet** øverst til høyre.
- **6** Kontroller om sertifikatet er riktig satt opp. Se ["Kontrollere innstillingene for et digitalt sertifikat](#page-279-1)" for mer informasjon.
- **7** Angi WPA-Enterprise for EAP-TLS.
	- **a** Start **Dell Printer Configuration Web Tool**.
	- **b** Klikk kategorien **Skriverserverinnstillinger**.
	- **c** Klikk **Trådløst LAN**.

**MERK:** Denne innstillingen er bare tilgjengelig når den valgfrie trådløsadapteren er installert.

- **d** Velg blant følgende elementer fra **krypteringslisten** i **Sikkerhetsinnstillinger**.
	- **WPA-Enterprise-AES / WPA2-Enterprise-AES**
	- **WPA-Enterprise-TKIP**

**MERK:** WPA-Enterprise-AES / WPA2-Enterprise-AES eller WPA-Enterprise-TKIP er bare tilgjengelige hvis følgende trinn er angitt riktig.

- Importere et digitalt sertifikat
- Angi et digitalt sertifikat
- Bekrefte innstilingene for et digitalt sertifikat
- **e** Angi **EAP-identitet** for **WPA-Enterprise**.
- **f** Velg **EAP-TLS** fra listen **Autentiseringsmetode** for **WPA-Enterprise**.
- **g** Klikk **Bruk nye innstillinger**.

#### <span id="page-284-0"></span>**Innstilling for trådløst LAN WPA-Enterprise (PEAPV0-MS-CHAPV2, EAP-TTLS PAP, EAP-TTLS CHAP)**

**MERK:** For å administrere digitale sertifikater må du først angi kryptering av den valgfrie harddisken til På og deretter sette opp HTTPS-kommunikasjon. Se ["Klargjøre for administrasjon av sertifikater"](#page-276-1) for mer informasjon.

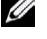

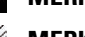

**MERK:** WPA-Enterprise er bare tilgjengelig når infrastruktur er valgt som nettverkstype.

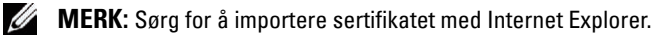

**MERK:** Når du har importert et sertifikat i PKCS#12-format, eksporteres ikke den hemmelige nøkkelen selv om du utfører Ø eksportering.

**1** Importer sertifikatet som skal brukes med trådløst LAN (server eller rotsertifikat). Se ["Importere et digitalt](#page-278-0)  [sertifikat](#page-278-0)" for mer informasjon.

- **2** Angi det digitale sertifikatet for trådløst LAN (server eller rotsertifikat).
	- **a** Start **Dell Printer Configuration Web Tool**.
	- **b** Velg **Skriverserverinnstillinger**.
	- **c** Klikk kategorien **Sikkerhet**.
	- **d** Velg **SSL/TLS**.
	- **e** Klikk **Sertifikatadministrasjon** for å vise siden **Sertifikatadministrasjon**.
	- **f** Velg **Klarerte sertifiseringsinstanser** i **Kategori**.
	- **g** Velg formålet med bruken fra listen **Sertifikatformål**.
	- **h** Klikk **Vis liste** for å vise siden **Sertifikatliste**.
	- **i** Velg sertifikatet som skal tilordnes. På dette tidspunktet bekrefter du at **Gyldighet** for det valgte sertifikatet er angitt til **Gyldig**.
	- **j** Klikk **Sertifikatdetaljer** for å vise siden **Sertifikatdetaljer**.
	- **k** Kontroller innholdet og klikk **Bruk dette sertifikatet** øverst til høyre.
- **3** Kontroller om sertifikatet er riktig satt opp.
	- **a** Start **Dell Printer Configuration Web Tool**.
	- **b** Velg **Skriverserverinnstillinger**.
	- **c** Klikk kategorien **Sikkerhet**.
	- **d** Velg **SSL/TLS**.
	- **e** Klikk **Sertifikatadministrasjon** for å vise siden **Sertifikatadministrasjon**.
	- **f** Velg kategori fra listen **Kategori**.
	- **g** Velg trådløst LAN (server) for bruk fra listen **Sertifikatformål**.
	- **h** Fra **Sertifikatrekkefølge** velger du hvordan sertifikatene skal sorteres i **Sertifikatliste**. Denne innstillingen er ikke nødvendig hvis du ikke trenger å angi rekkefølge for sertifikatene.
	- **i** Klikk **Vis liste** for å vise siden **Sertifikatliste**.
	- **j** Sertifikatet som vises med en stjerne som "**\*Gyldig**" i kolonnen **Gyldighet**, er sertifikatet som er tilordnet for formålet og som faktisk brukes.
- **4** Angi WPA-Enterprise for PEAPV0-MS-CHAPV2, EAP-TTLS PAP eller EAP-TTLS CHAP.
	- **a** Start **Dell Printer Configuration Web Tool**.
	- **b** Klikk kategorien **Skriverserverinnstillinger**.
	- **c** Klikk **Trådløst LAN**.
		- **MERK:** Denne innstillingen er bare tilgjengelig når den valgfrie trådløsadapteren er installert. Ø
	- **d** Velg blant følgende elementer fra **krypteringslisten** i **Sikkerhetsinnstillinger**.
		- **WPA-Enterprise-AES / WPA2-Enterprise-AES**
		- **WPA-Enterprise-TKIP**
		- **MERK:** WPA-Enterprise-AES / WPA2-Enterprise-AES eller WPA-Enterprise-TKIP er bare tilgjengelige hvis følgende trinn er angitt riktig.
			- Importere et digitalt sertifikat
			- Angi et digitalt sertifikat
			- Bekrefte innstilingene for et digitalt sertifikat
- **e** Angi **EAP-identitet**, **Innloggingsnavn** og **Passord** for **WPA-Enterprise**.
- **f** Velg ett av følgende fra listen **Autentiseringsmetode** for **WPA-Enterprise**:
	- **PEAPV0 MS-CHAPV2**
	- **EAP-TTLS PAP**
	- **EAP-TTLS CHAP**
- **g** Klikk **Bruk nye innstillinger**.

#### <span id="page-286-0"></span>**Sette opp klientsertifikatet for IEEE 802.1x (EAP-TLS)**

**MERK:** For å administrere digitale sertifikater må du først angi kryptering av den valgfrie harddisken til På og deretter sette opp HTTPS-kommunikasjon. Se ["Klargjøre for administrasjon av sertifikater"](#page-276-1) for mer informasjon.

**MERK:** Denne funksjonen aktiveres bare når Aktiver er angitt for IEEE 802.1x (EAP-TLS).

- **1** Importer et sertifikat som skal brukes med SSL-klienten. For mer informasjon, se "[Importere et digitalt sertifikat](#page-278-0)".
- **2** Angi et sertifikat som skal brukes med SSL-klient. For mer informasjon, se "[Angi et digitalt sertifikat](#page-279-0)".
- **3** Bekreft at sertifikatet er konfigurert riktig. For mer informasjon, se "[Kontrollere innstillingene for et digitalt](#page-279-1)  [sertifikat](#page-279-1)".
- **4** Etter at skriveren blir startet på nytt, blir IEEE 802.1x (EAP-TLS)-sertifikatet vist når IEEE 802.1xkommunikasjonen med RADIUS-serveren starter. Når RADIUS-serveren er angitt til å kreve et klientsertifikat, blir klientsertifikatet som oppgis av skriveren verifisert av RADIUS-serveren.
# **23**

# **Forstå fonter**

# **Skriftsnitt og fonter**

En font er et sett med tegn og symboler laget med en spesielt design. Det bestemte designet kalles skriftsnitt. Skriftsnittet du velger, gir personlighet til et dokument. Velvalgte skriftsnitt gjør et dokument lettere å lese.

Skriveren har utallige innebygde fonter i PCL 5/PCL 6 og PostScript. Se "[Innebygde fonter"](#page-290-0) for en liste over alle de innebygde fontene.

### **Vekt og stil**

Skriftsnitt er ofte tilgjengelige med ulik vekt og stil. Disse variasjonene endrer det opprinnelige skriftsnittet slik at du for eksempel kan understreke viktige ord i teksten eller utheve boktitler. De ulike vektene og stilene er laget med tanke på å utfylle de opprinnelige skriftsnittene.

Vekt viser til tykkelsen på linjene som utgjør tegnene. Tykkere linjer gir mørkere tegn. Noen ord som vanligvis brukes til å beskrive vekten på et skriftsnitt, er fet, medium, lys, mørk og tung.

Stil viser til andre skriftsnittendringer, for eksempel skrå font eller tegnbredde. Kursiv og skrå font er stiler der tegnene heller. Smal, knepet og utvidet er tre vanlige stiler som endrer tegnbredden.

Noen fonter kombinerer flere vekt- og stilendringer, for eksempel Helvetica BdOb. En gruppe med flere vekt- og stilvariasjoner av ett enkelt skriftsnitt kalles en *skriftsnittfamilie*. De fleste skriftsnittfamilier har følgende fire variasjoner: vanlig, kursiv (skrå), fet og fet kursiv (fet skrå). Noen familier har flere variasjoner, som følgende illustrasjon for Helvetica-skriftsnittfamilien viser:

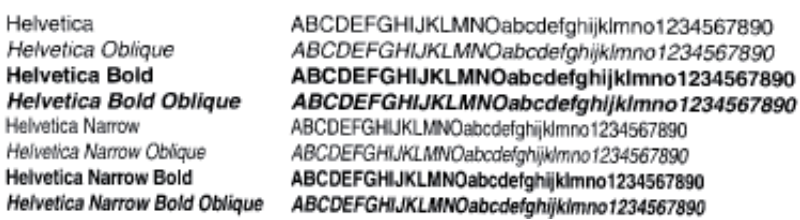

### **Bredde og punktstørrelse**

Størrelsen på en font er spesifisert enten som en bredde- eller en punktstørrelse, avhengig av om fonten har fast bredde eller er proporsjonal.

I fonter med *fast bredde* har hvert tegn samme bredde. Tegn per tomme brukes til å angi størrelsen på fonter med fast bredde. Det er et mål for antallet tegn som blir skrevet ut på en horisontal tomme. Alle 10-breddes fonter skriver for eksempel ut 10 tegn per tomme (cpi) og alle 12-breddes fonter skriver ut 12 cpi:

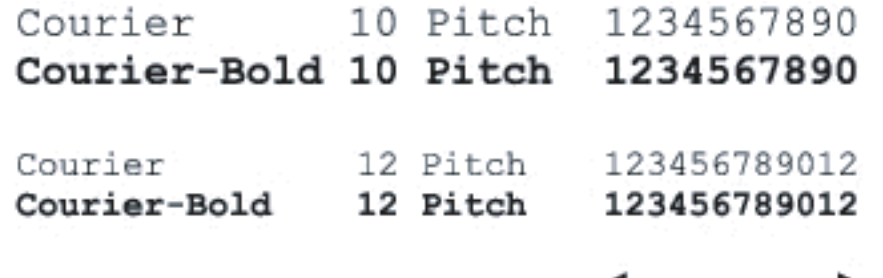

1 inch

I proporsjonale (eller typografiske) fonter kan hvert tegn ha ulik bredde. Siden proporsjonale fonter har tegn med ulike bredder, blir fontstørrelsen angitt i punkstørrelse, ikke i punkter per tomme. Punktstørrelse viser til høyden på tegnene i fonten. Et punkt defineres som 1/72 tomme. Tegnene i en font som skrives ut med 24 punkter, blir dobbelt så store som tegn i samme font som skrives ut med 12 punkter.

Illustrasjonen nedenfor viser eksempler på en font som er skrevet ut i ulike punktstørrelser:

# 48 point 36 point

#### 24 point 18 point 12 point 10 point

Punktstørrelsen for en font defineres som avstanden fra toppen av det høyeste tegnet i fonten til bunnen av det laveste tegnet i fonten. På grunn av definisjonen av punktstørrelse kan ulike fonter som skrives ut med samme punktstørrelse, se ut som om de har ulik størrelse. Dette er fordi det er andre parametere som innvirker på hvordan fonten ser ut. Punktstørrelsen av en font er imidlertid en glimrende spesifikasjon av den relative størrelsen på en font. Følgende eksempler illustrerer to svært forskjellige proporsjonale fonter med 14 punkter:

> **ITC Avant Garde** abcdefghABCDEFGH ITC Zapf Chancery abcdefghABCDEFGH

### **Punktgrafikkfonter og skalerbare fonter**

Skriveren bruker både punktgrafikkfonter og skalerbare fonter.

Punktgrafikkfonter blir lagret i skriverminnet som forhåndsdefinerte mønstre med punktgrafikk som viser til et skriftsnitt med en bestemt størrelse, stil og oppløsning. Den følgende illustrasjonen viser et eksempel på et tegn fra en punktgrafikkfont.

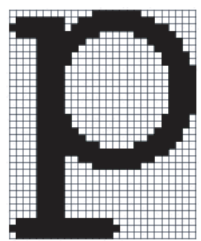

Punktgrafikkfonter er tilgjengelige i ulike typestiler og punktstørrelser som nedlastbare fonter.

Skalerbare fonter (også kalt konturfonter) lagres som dataprogrammer som definerer konturene til tegnene i fonten. Hver gang du skriver ut tegn fra en skalerbar font, lager skriveren en punktgrafikk av tegnene i den punktstørrelsen du velger, og lagrer den midlertidig i minnet.

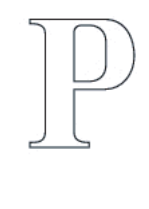

# $P$   $P$   $P$   $P$

Disse midlertidige punktgrafikkfontene slettes når du slår av eller tilbakestiller skriveren. Skalerbare fonter gir fleksibilitet til å skrive ut i mange ulike punktstørrelser.

Skriveren bruker ulike skalerbare fontformater for å laste ned fonter til skriveren. PCL 5/PCL 6 bruker Intellifont og TrueType skalerbare fonter. PostScript 3 benytter skalerbare fonter av Type 1 og TrueType. Det er tusenvis av ulike skalerbare fonter i disse ulike fontformatene fra utallige fontleverandører.

Hvis du skal bruke mange nedlastbare punktgrafikkfonter eller skalerbare fonter, eller hvis du planlegger å bruke mange ulike størrelser av skalerbare fonter, kan det være nødvendig å kjøpe ekstra minne til skriveren.

### <span id="page-290-0"></span>**Innebygde fonter**

Skriveren er utstyrt med innebygde fonter som er lagret permanent i skriverminnet. Ulike fonter er tilgjengelige i PCL 5/PCL 6 og PostScript 3. Noen av de mest populære fonttypene som Courier og TimesNew (PCL 5/PCL 6) / Times New Roman (PostScript 3) er tilgjengelige for alle skriverspråk.

Tabellen nedenfor viser alle fontene som er innebygd på skriveren. Se ["Rapport / liste](#page-182-0)" hvis du vil ha instruksjoner for hvordan du skriver ut fontprøver. Du kan velge innebygde fonter fra programvaren. Du kan også velge fonter fra operatørpanelet hvis du bruker PCL 5/PCL 6.

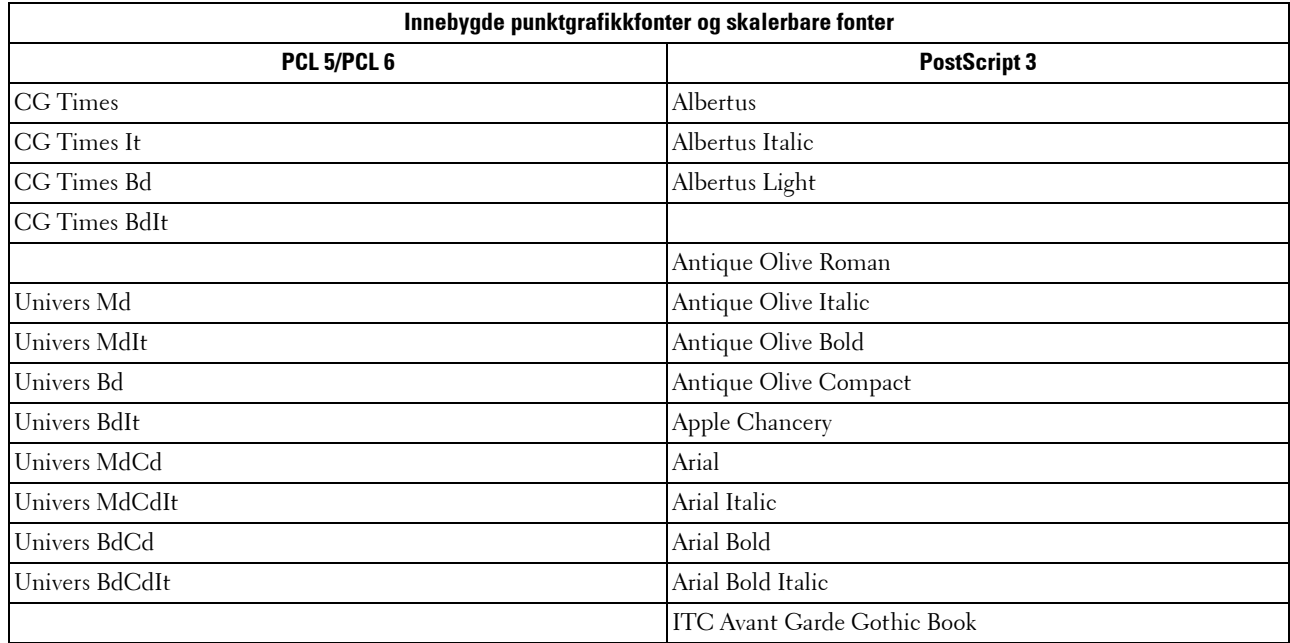

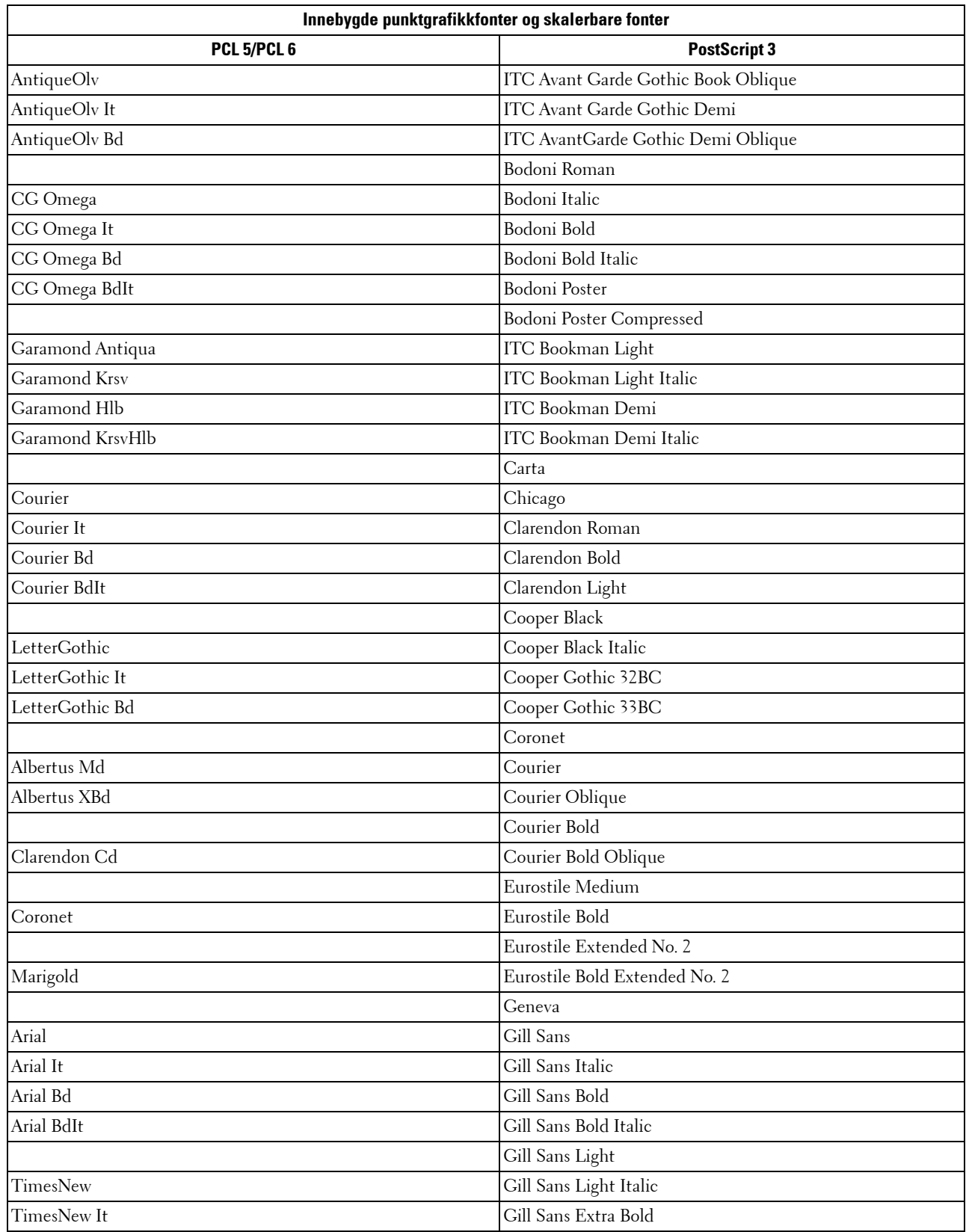

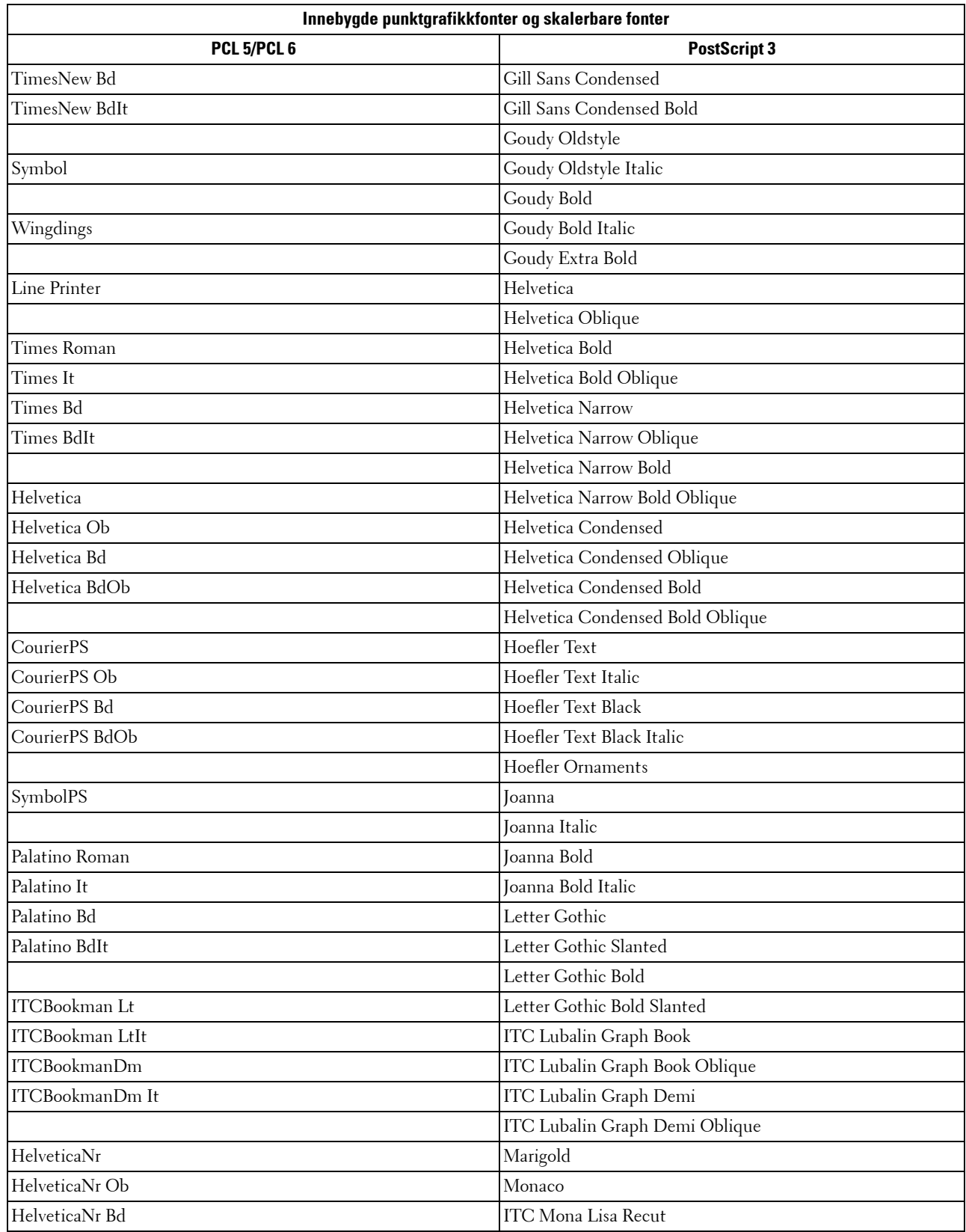

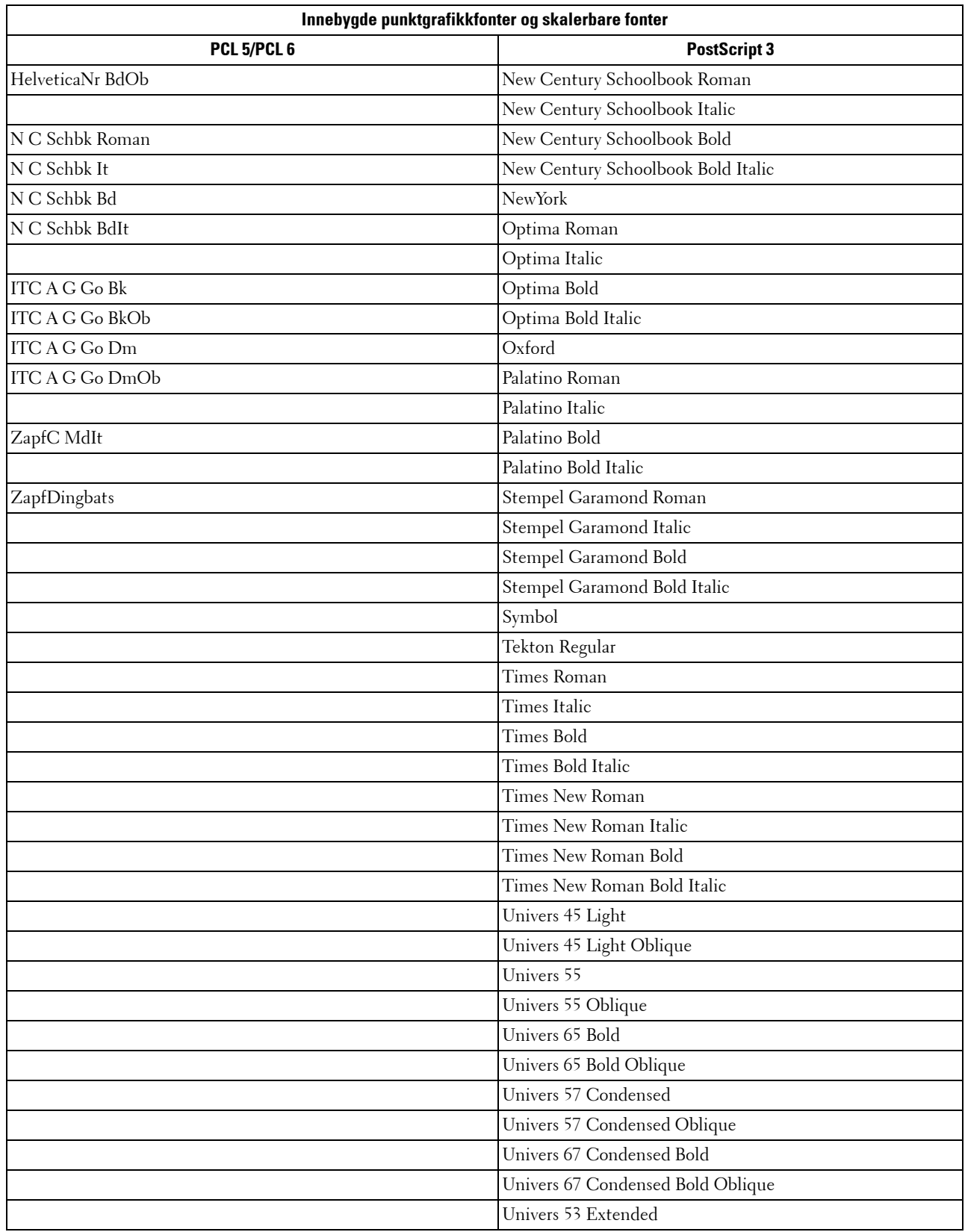

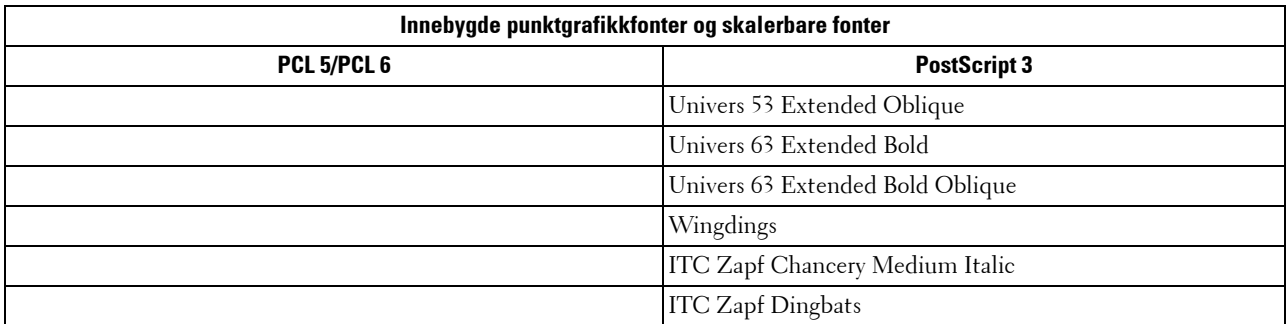

### **Symbolsett**

Et symbolsett er samlingen av alfabetiske og numeriske tegn, tegnsetting og spesielle tegn som er tilgjengelige i den fonten du velger. Symbolsett støtter kravene for ulike språk eller bestemte applikasjoner, for eksempel matematiske symboler som brukes i vitenskapelig tekst.

I PCL 5/PCL 6 definerer også et symbolsett hvilke tegn som blir skrevet ut for hver tast på tastaturet (eller nærmere bestemt for hvert kodepunkt). Noen applikasjoner krever forskjellige tegn for noen kodepunkter. Skriveren har 36 symbolsett for de innebygde PCL 5/PCL 6-fontene for å støtte flere applikasjoner og språk.

### **Symbolsett for PCL 5/PCL 6**

Ikke alle fontnavn støtter alle symbolsettene som er oppført.

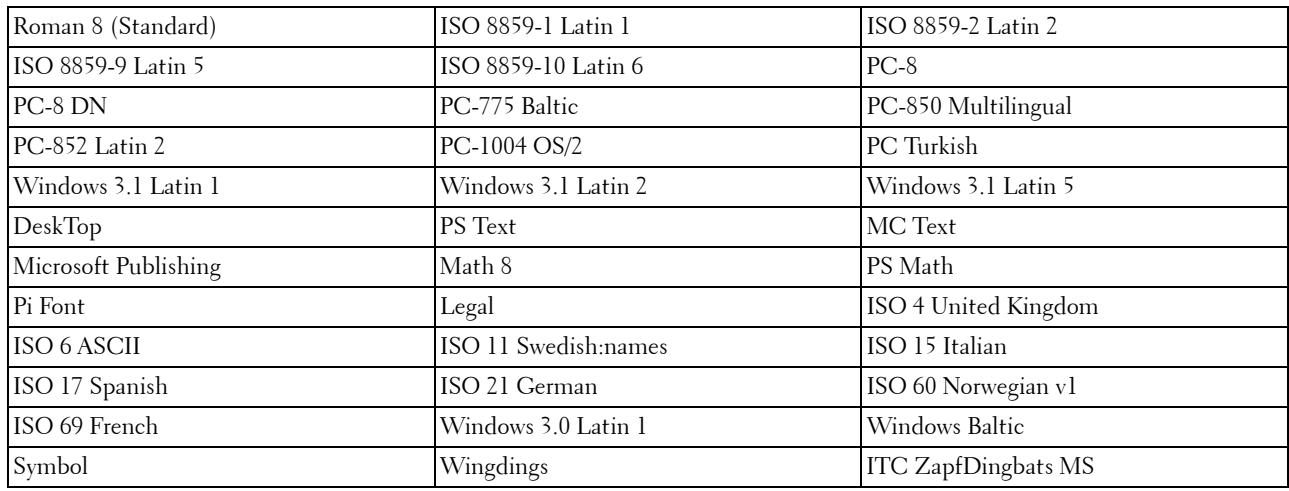

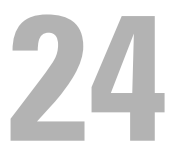

# **Forstå skrivermeldinger**

LCD-panelet viser feilmeldinger som beskriver den gjeldende statusen til skriveren, og angir mulige skriverproblemer du må løse. Dette kapittelet inneholder en liste over feilkoder, og forteller deg hva du kan gjøre for å fjerne feilmeldinger. Når du kontakter kundestøtte vedrørende en feil, må du ha feilkodene og -meldingene klar.

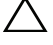

 $\bigwedge$  FORSIKTIG: Hvis det oppstår en feil, betyr det at utskriftsdataene som er igjen på skriveren og opplysningene som er samlet **opp i skriverens minne, kan være skadet.**

**MERK:** En feilkode er oppført i en feilmelding.

**MERK:** Se instruksjoner i hver feilmelding for feilkoder som ikke er nevnt i dette kapittelet.

# **Feilkoder**

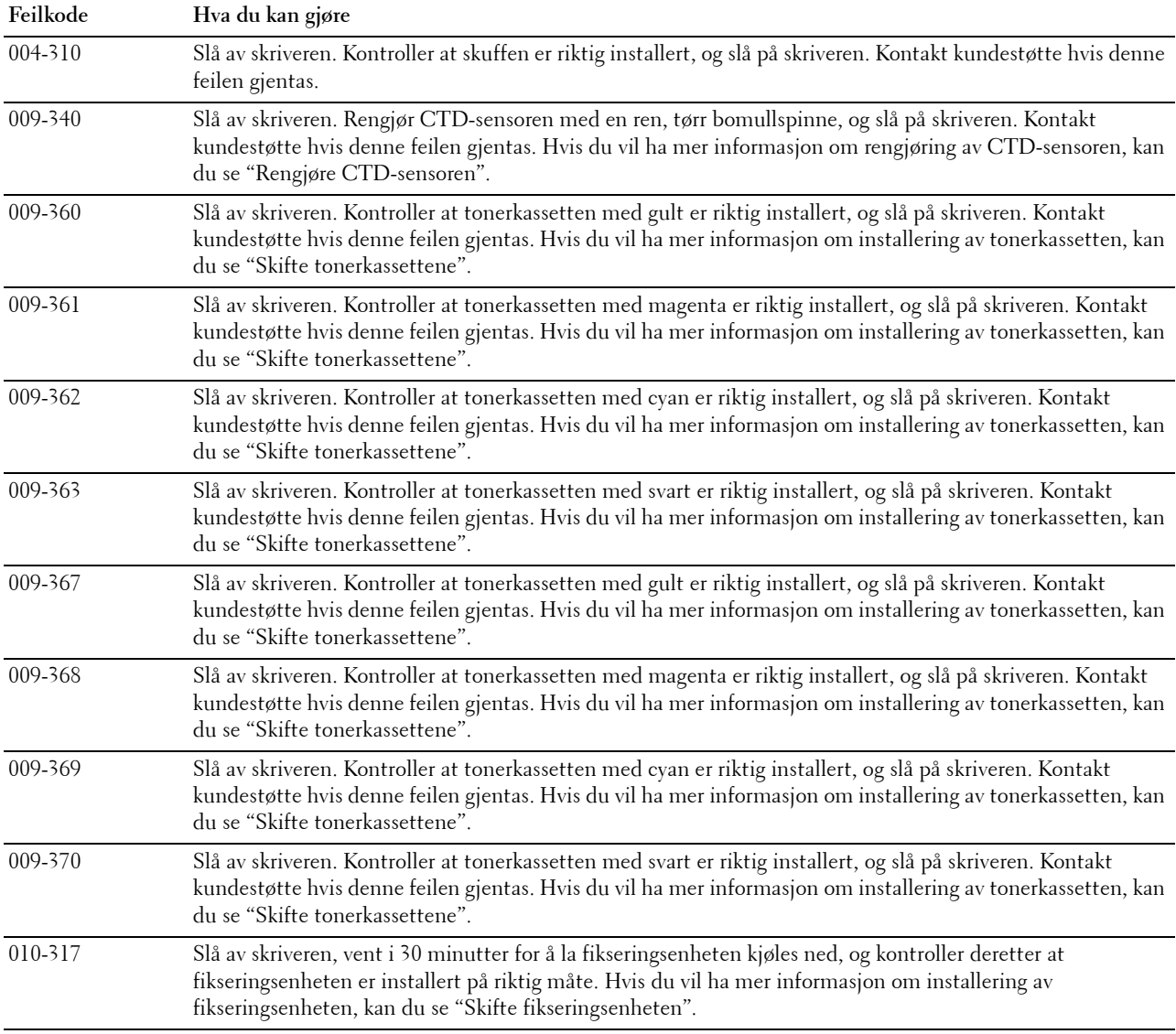

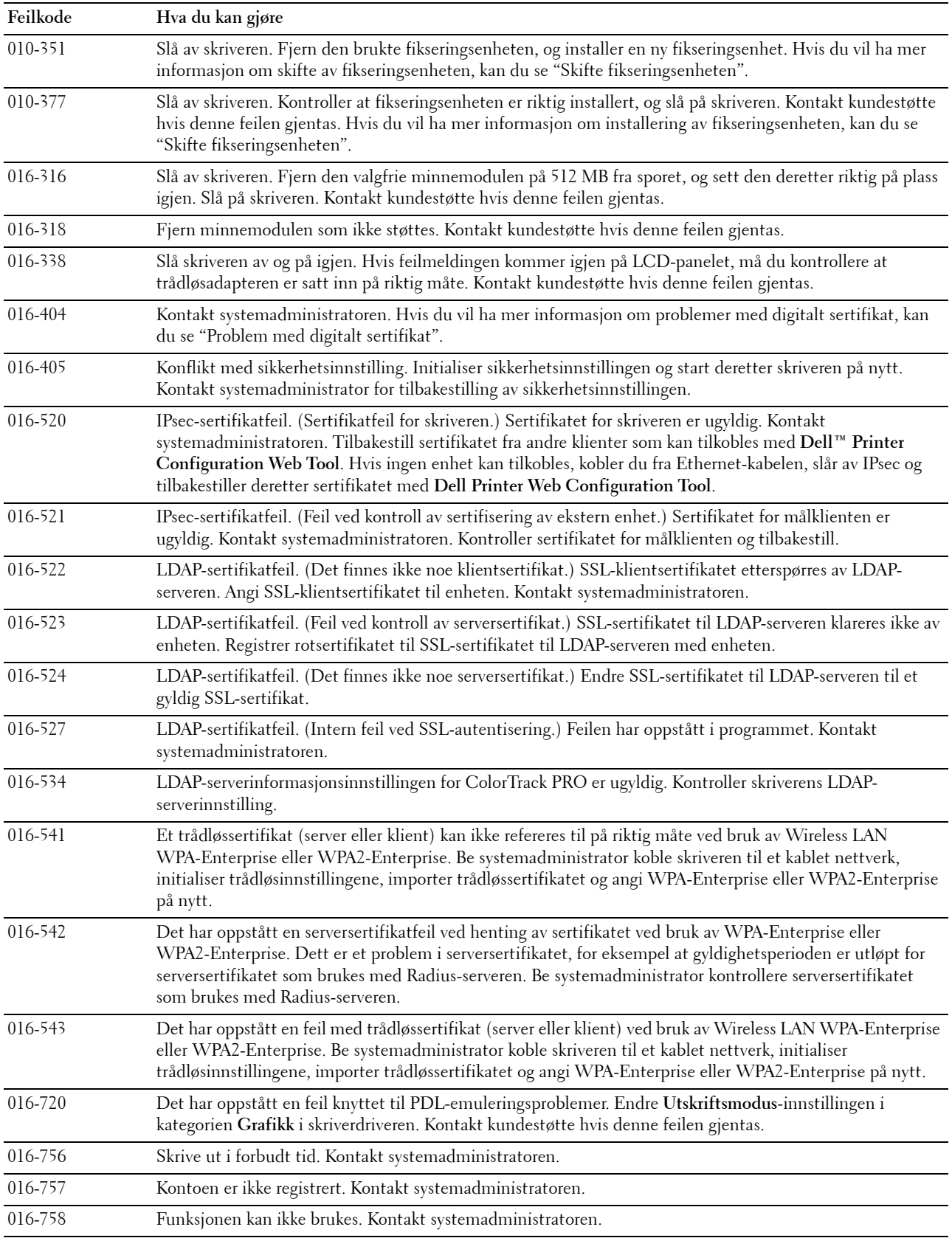

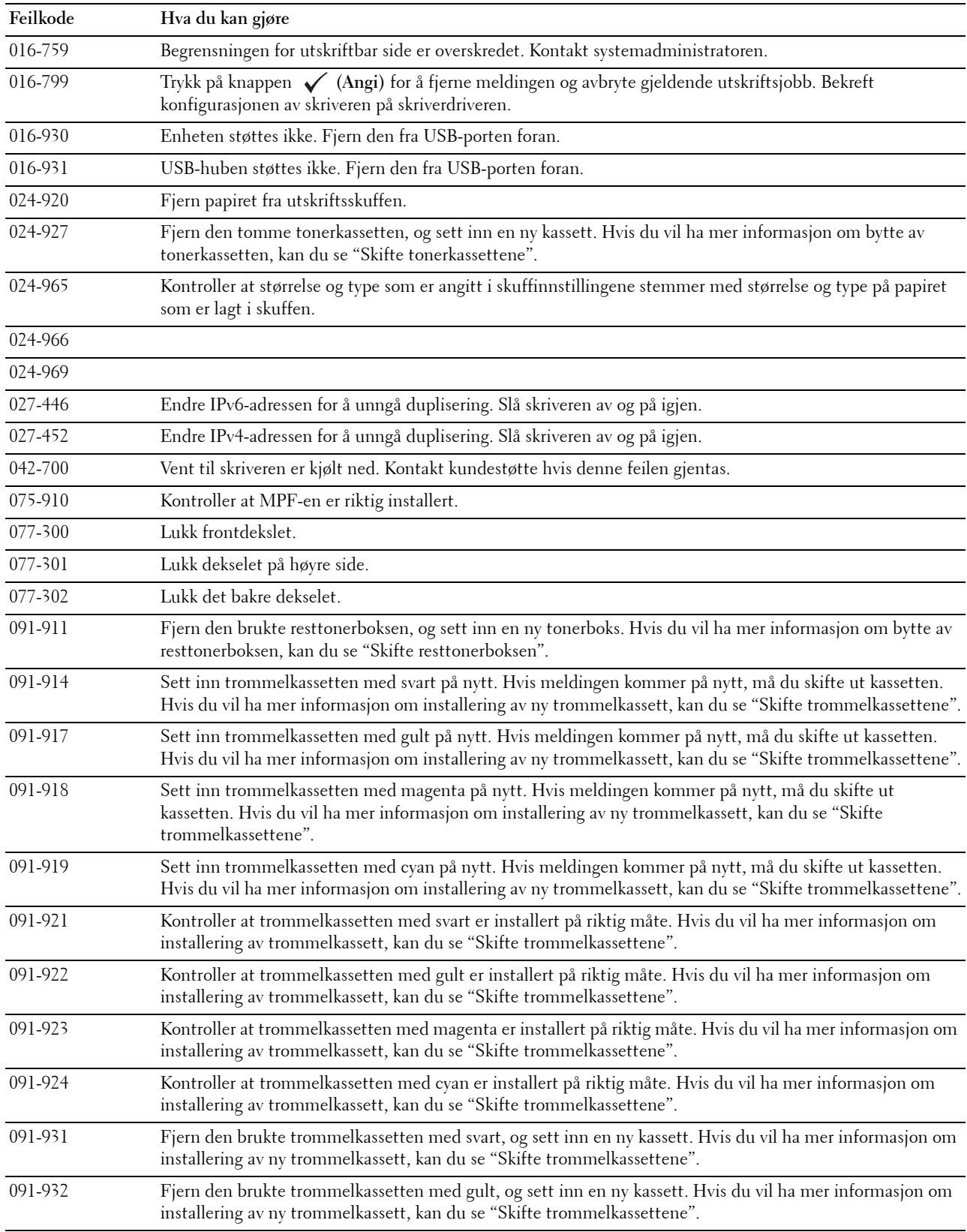

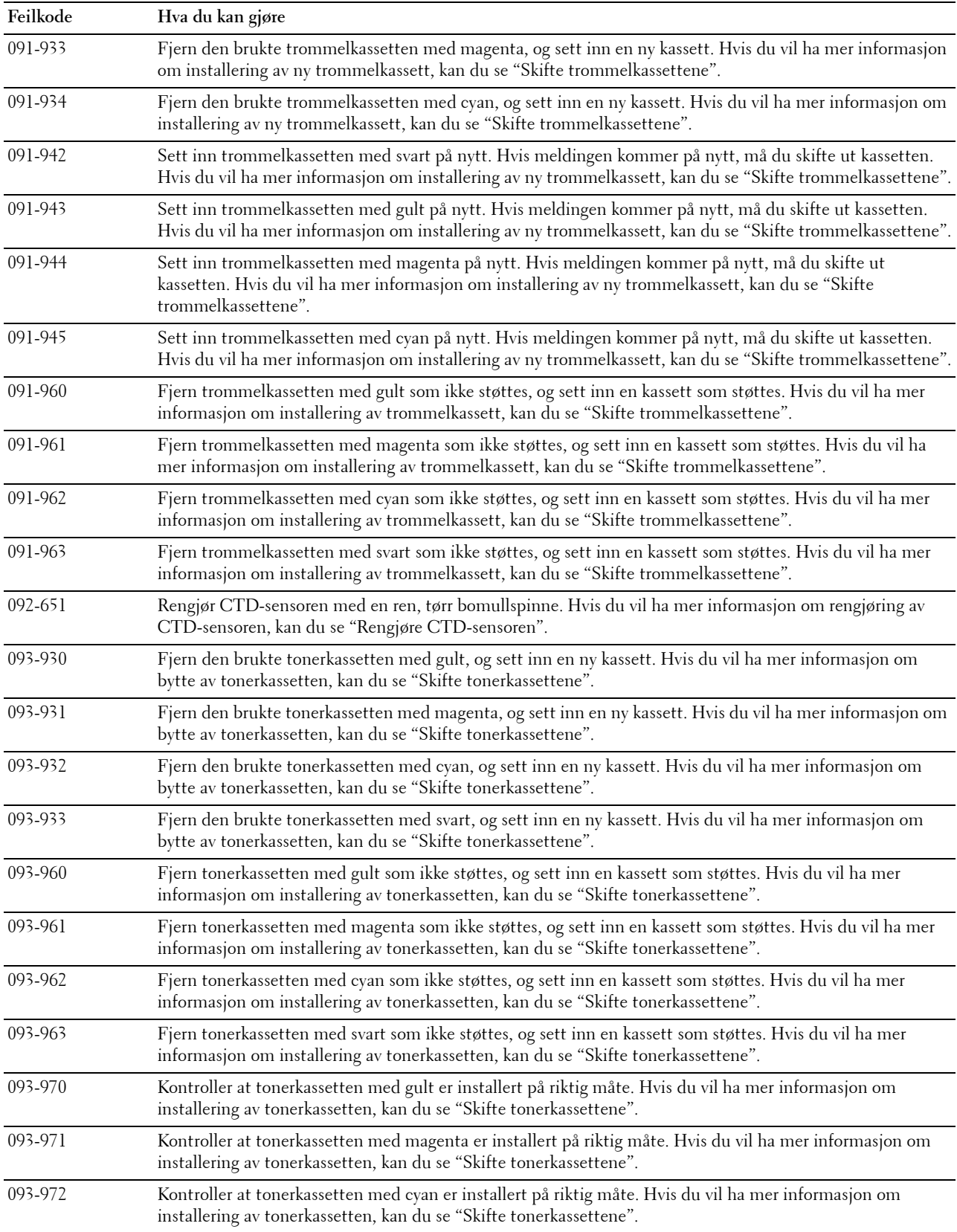

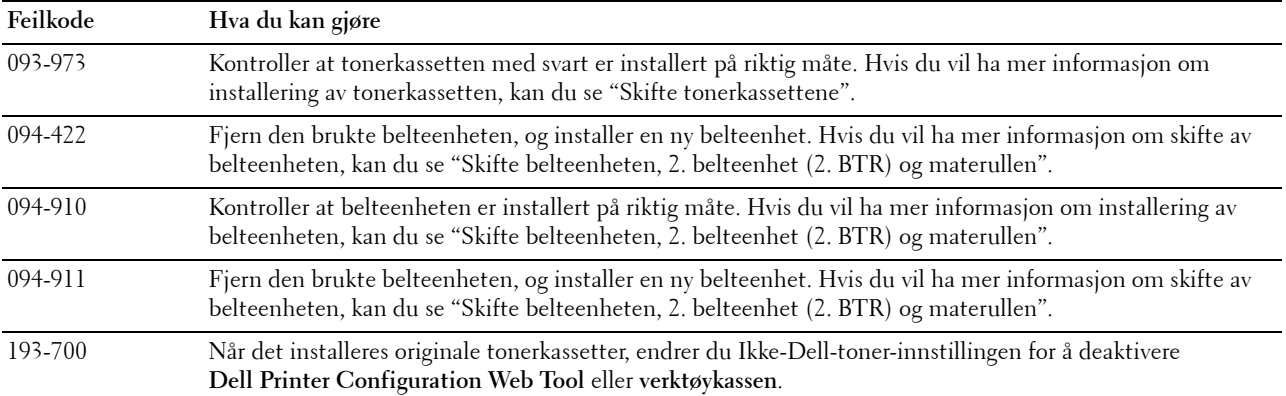

# **25**

# **Spesifikasjoner**

# **Kompatibilitet med operativsystem**

Dell™ C3760n/C3760dn Color Laser Printer er kompatibel med Microsoft® Windows® XP, Windows XP 64-bit Edition, Windows Server® 2003, Windows Server 2003 x64 Edition, Windows Server 2008, Windows Server 2008 64-bit Edition, Windows Server 2008 R2 64-bit Edition, Windows Vista®, Windows Vista 64-bit Edition, Windows 7, Windows 7 64-bit Edition, Windows 8, Windows 8 64-bit Edition, Windows Server 2012, Mac OS X 10.3.9, 10.4.11, 10.5, 10.6, 10.7, 10.8, Red Hat® Enterprise Linux® 5/6 Desktop (x86) og SUSE® Linux Enterprise Desktop 10/11  $(x86)$ .

# **Strømtilførsel**

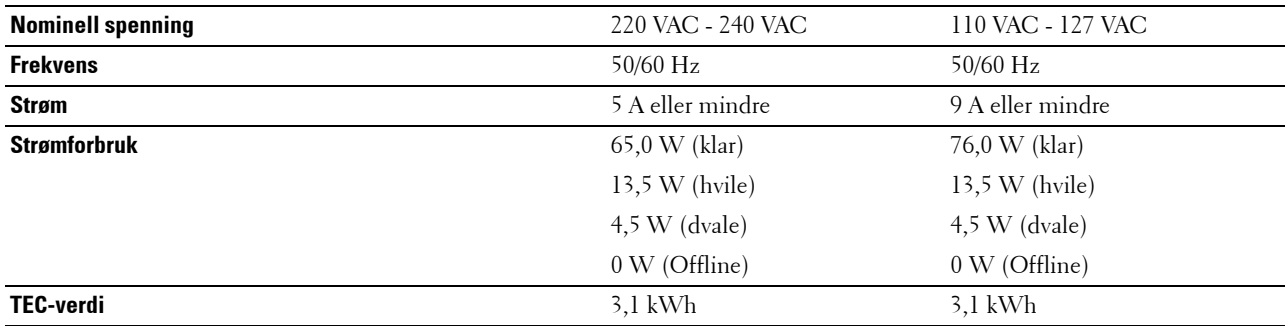

### **Dimensjoner**

Høyde: 379 mm (14,92 tommer) Bredde: 439 mm (17,28 tommer) Dybde: 485 mm (19,09 tommer) Vekt (tonerkassett og trommelkassetter inkludert): 25,7 kg

# **Minne**

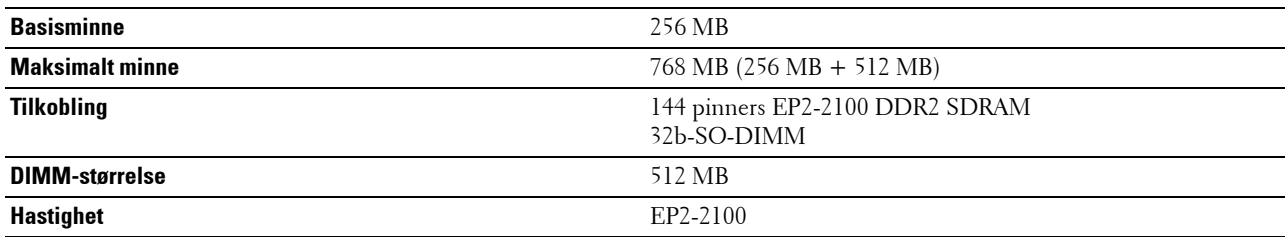

### **Sidebeskrivelsesspråk (PDL) / emulering, operativsystem og grensesnitt**

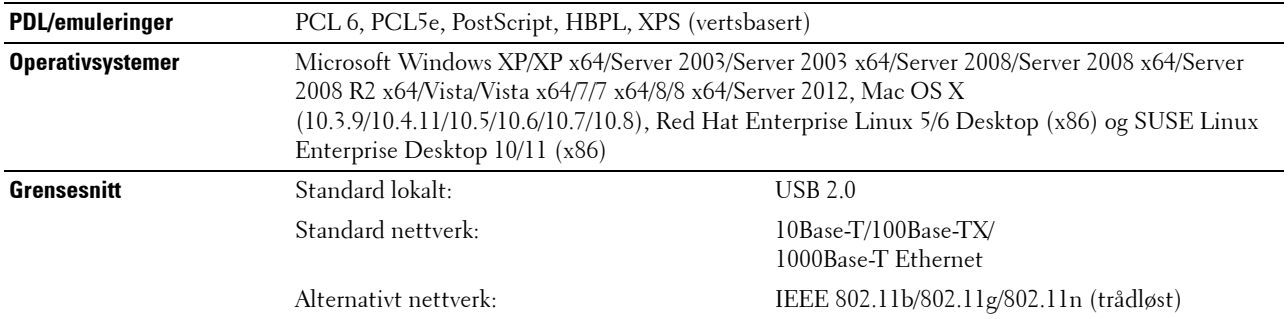

### **MIB-kompatibilitet**

Management Information Base (MIB) er en database som inneholder informasjon om nettverksenheter (f.eks. adaptere, broer, rutere eller datamaskiner). Denne informasjonen hjelper nettverksadministratorer med å administrere nettverket (analysere ytelse, trafikk, feil osv.). Dell C3760n/C3760dn Color Laser Printer samsvarer med standard MIB-spesifikasjoner for bransjen, noe som gjør at skriveren kan gjenkjennes og administreres av forskjellige programvaresystemer for administrasjon av skrivere og nettverk.

### **Miljø**

### **Drift**

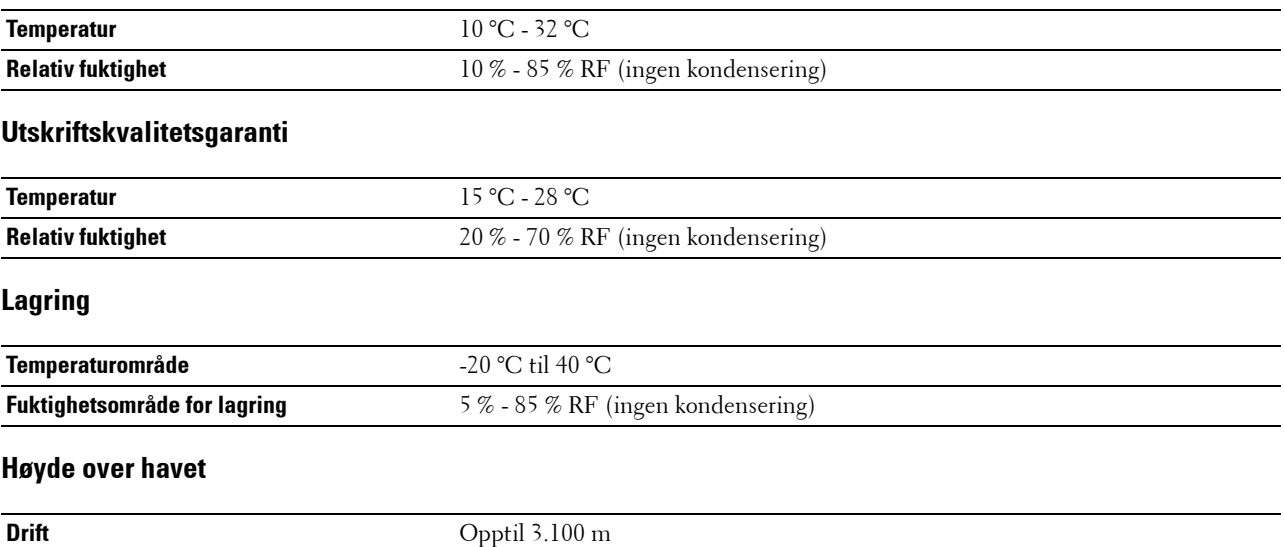

**Lagring C**  $\qquad \qquad$  Opptil 3.100 m

# **Kabler**

Forbindelseskabelen må oppfylle følgende krav:

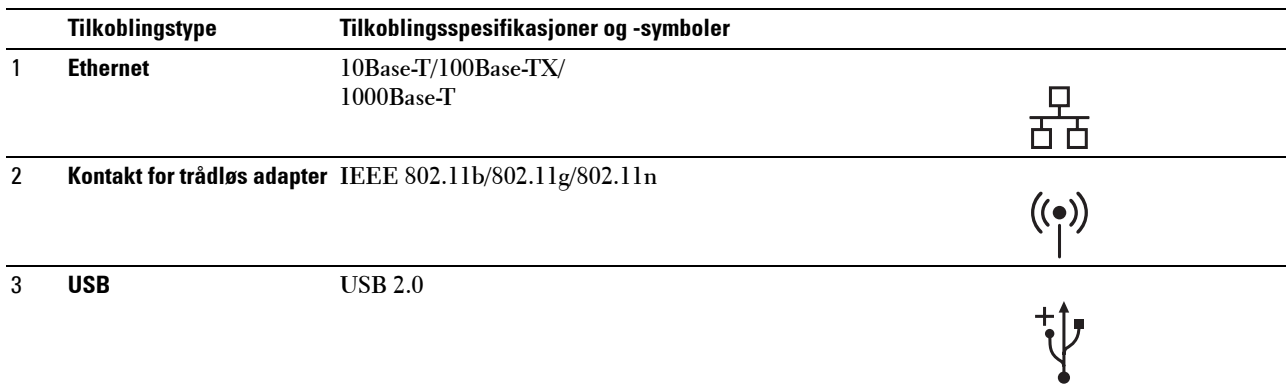

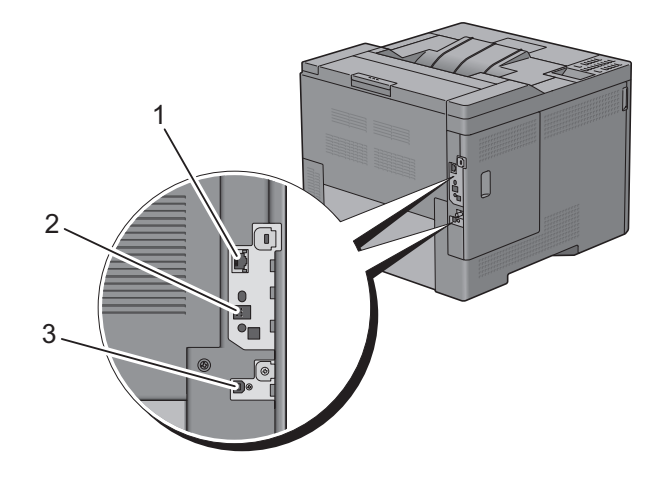

# **Valgfri trådløsadapter**

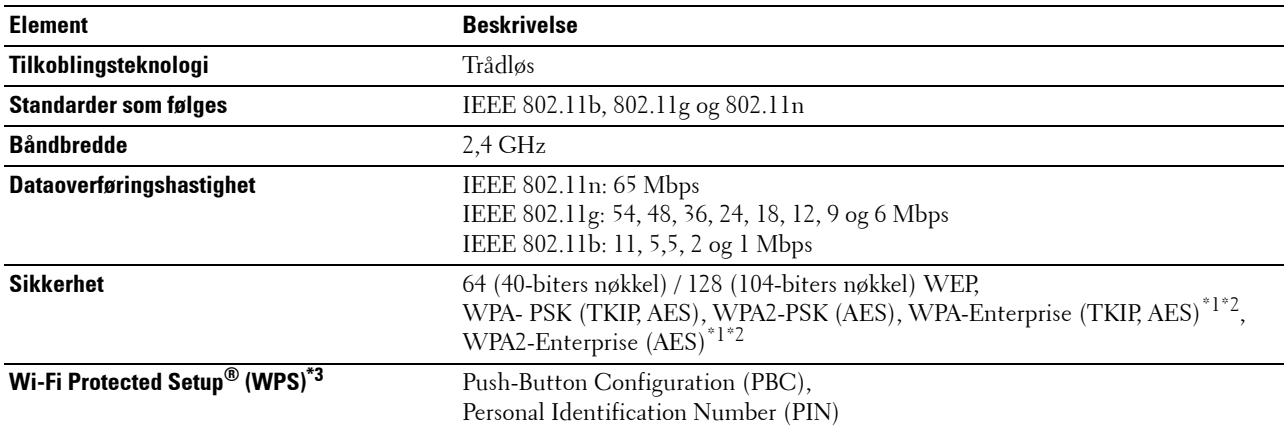

\*<sup>1</sup>: Dette elementet er bare tilgjengelig når den valgfrie harddisken er installert.

\*2: EAP-metoden støtter PEAPv0, EAP-TLS, EAP-TTLS PAP og EAP-TTLS CHAP.

\*3: WPS 2.0-kompatibel.

# **Vedlikeholde skriveren**

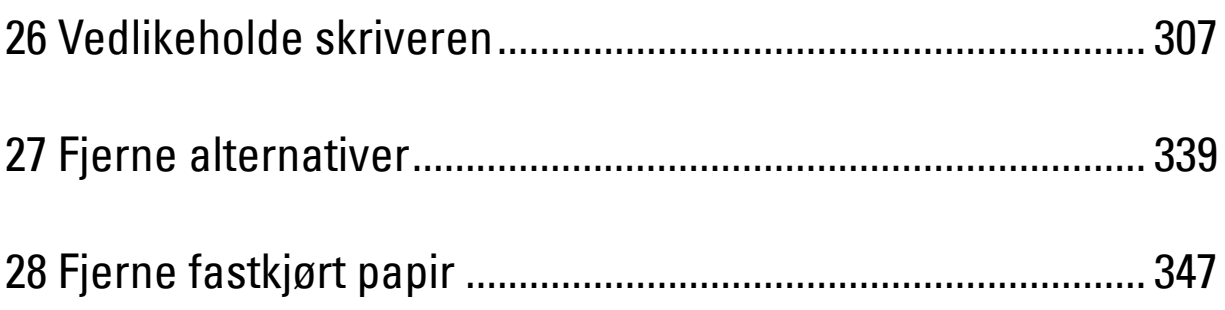

# **26**

# <span id="page-308-0"></span>**Vedlikeholde skriveren**

Du må med jevne mellomrom utføre visse oppgaver for å opprettholde optimal utskriftskvalitet.

**MERK:** Bildene som brukes i denne brukerhåndboken, gjelder for Dell™ C3760dn Color Laser Printer hvis ikke noe annet er nevnt.

# **Fastslå status for forbruksvarer**

Hvis skriveren er koblet til et nettverk, kan **Dell Printer Configuration Web Tool** gi umiddelbar tilbakemelding om gjeldende tonernivå. Angi skriverens IP-adresse i nettleseren for å vise denne informasjonen. Hvis du vil bruke funksjonen **Oppsett for e-postvarsel** som varsler når skriveren trenger nye forbruksvarer, kan du skrive inn ønsket e-postadresse i e-postlisteboksen.

På LCD-panelskjermen kan du også sjekke følgende:

- Eventuelle forbruksvarer og vedlikeholdsartikler som må skiftes (skriveren kan imidlertid bare vise informasjon om ett element om gangen).
- Gjenværende fargetoner i hver tonerkassett.

### **Spare forbruksvarer**

Du kan endre flere innstillinger i skriverdriveren for å spare fargetoner og papir.

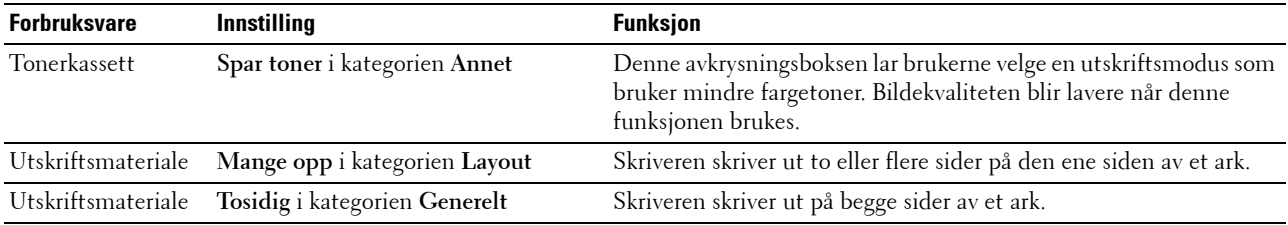

### **Bestille tilbehør**

Du kan bestille forbruksvarer (tonerkassetter, trommelkassetter og resttonerboks) fra Dell på Internett hvis du bruker en nettverkstilkoblet skriver. Skriv inn IP-adressen til skriveren i nettleseren, start **Dell Printer Configuration Web Tool** og klikk på nettadressen under **Bestill tilbehør:** for å bestille toner eller tilbehør for skriveren.

Du kan også bestille forbruksvarer på følgende måte:

**1** Klikk **Start** → **Alle programmer** → **Dell Skrivere** → **Ekstra programvare for fargelaser** → **Dell Supplies Management System**.

Vinduet **Dell Supplies Management System** vises.

- **2** Velg skriveren i listen **Velg skrivermodell**.
- **3** Hvis du bestiller på nettet:
	- **a** Velg en URL fra listen **Velg bestill URL på nytt**.
	- **b** Klikk **Besøk Dell-nettstedet for bestilling av skriverutstyr online**.
	- **MERK:** Når du ikke kan få informasjon fra skriveren automatisk ved toveiskommunikasjon, vises et vindu der du blir bedt om å taste inn Servicemerkenummeret. Tast inn Dell-skriverens servicemerke i feltet. Servicemerkenummeret er plassert på innsiden av frontdekselet på skriveren
- **4** Hvis du bestiller over telefon, kan du ringe nummeret som vises under overskriften **Bestill per telefon**.

# **Lagre utskriftsmateriale**

For å unngå potensielle papirmatingsproblemer og ujevn utskriftskvalitet, er det flere ting du kan gjøre:

- Lagre utskriftsmaterialet ved en temperatur på omtrent 21 °C og med en relativt fuktighet på 40 % for å få best mulig utskriftskvalitet.
- Lagre kartonger med utskriftsmateriale på en palle eller en hylle i stedet for rett på gulvet.
- Hvis du lagrer individuelle pakker med utskriftsmateriale utenfor den originale emballasjen, må de ligge på en flat overflate slik at kantene ikke brettes eller krølles.
- Legg ikke noe oppå pakkene med utskriftsmateriale.

### **Lagre forbruksvarer**

Lagre forbruksvarer i originalemballasjen helt til de skal brukes. Forbruksvarer må ikke lagres i/på følgende:

- Temperaturer over 40 °C.
- Miljø med ekstreme endringer i fuktighet eller temperatur
- Direkte sollys
- Støvete steder
- Bil i lange perioder
- Miljø hvor det er korroderende gasser
- Et fuktig miljø.

### **Bytte tonerkassettene**

### **ADVARSEL: Før du utfører noen av følgende prosedyrer, må du lese og følge sikkerhetsinstruksjonene i produktveiledningen.**

Tonerkassetter fra Dell kan bare skaffes via Dell. Du kan bestille kassetter online på **<http://www.dell.com/supplies>** eller via telefon. Hvis du vil bestille via telefon, ser du ["Kontakte Dell](#page-393-0)".

Det anbefales å bruke tonerkassetter fra Dell for skriveren. Dell gir ingen garanti for problemer som skyldes at det er brukt tilbehør, deler eller komponenter som ikke er levert av Dell.

**ADVARSEL: Kast aldri brukte tonerkassetter på åpen ild. Tonerrestene kan eksplodere og forårsake brannskader.**

**ADVARSEL: Ikke rist den brukte tonerkassetten. Dette kan føre til tonersøl.**

### **Ta ut tonerkassetten**

**MERK:** Sørg for å fjerne alt papir fra MPF-en og lukke MPF-dekselet før du tar ut tonerkassetten.

**1** Grip om grepene på begge sider av frontdekselet, og trekk deretter ned for åpne.

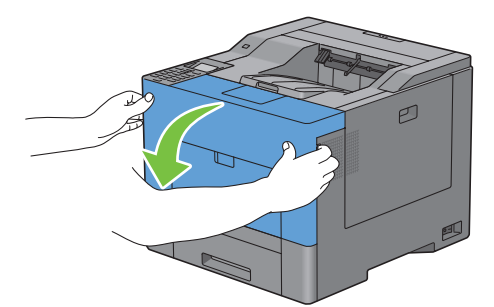

**2** Grip håndtaket på tonerkassetten du vil bytte, og trekk den deretter ut.

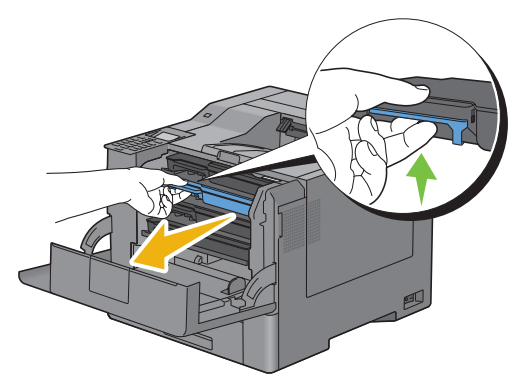

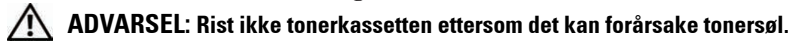

### **Sette i en tonerkassett**

- **1** Pakk ut en ny tonerkassett med ønsket farge.
- **2** Rist den nye tonerkassetten fem eller seks ganger for å fordele fargetoneren jevnt.

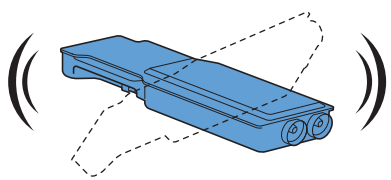

**3** Sett tonerkassetten inn i det riktige kassettsporet, og skyv deretter til den stopper.

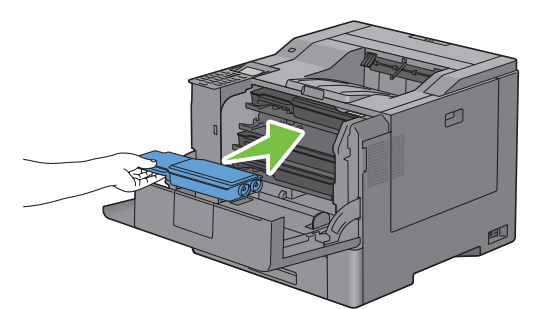

**4** Lukk frontdekslet.

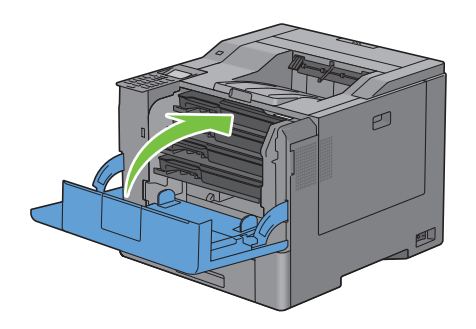

### **Skifte ut trommelkassettene**

Du må skifte ut alle trommelkassetter (gul, magenta, cyan og svart) samtidig.

**ADVARSEL: Før du utfører noen av følgende prosedyrer, må du lese og følge sikkerhetsinstruksjonene i produktveiledningen.**

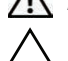

**FORSIKTIG: Beskytt trommelkassettene mot sterkt lys. Hvis dekselet på høyre side er åpent lengre enn tre minutter, kan utskriftskvaliteten bli forringet.**

### **Ta ut trommelkassetten**

**1** Åpne dekselet på høyre side.

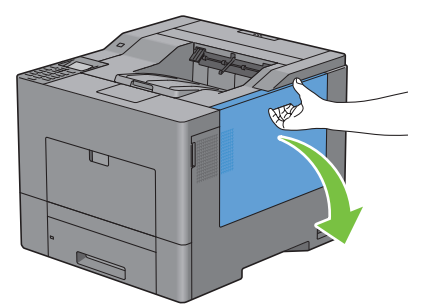

**2** Vri håndtaket på resttonerboksen 90 grader mot klokken for å låse opp resttonerboksen.

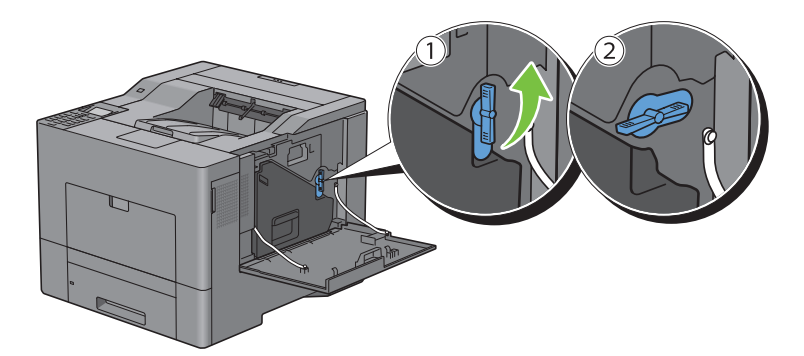

**3** Grip om håndtaket på resttonerboksen, trekk den ut og hold den opp-ned slik at resttoneren ikke søles ut.

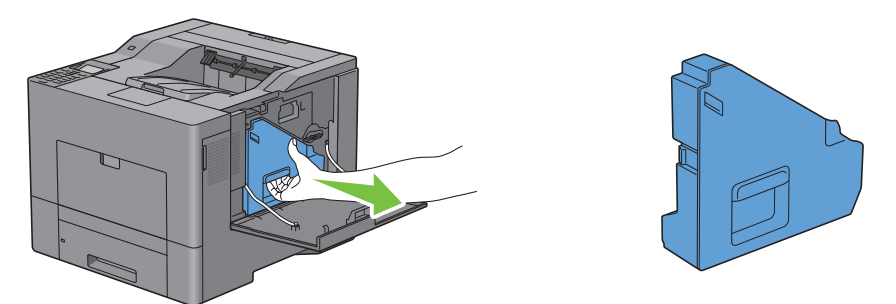

**FORSIKTIG: Vær forsiktig slik at du ikke mister resttonerboksen når du fjerner den.**

**FORSIKTIG: Når du har fjernet resttonerboksen, må du ikke ta på delene som vises i illustrasjonen. Toner kan tilsmusse eller sette flekker på hendene.**

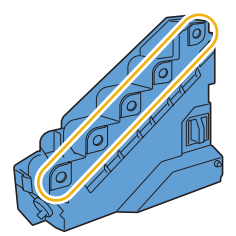

**4** Sett resttonerboksen du har fjernet opp-ned på en jevn flate.

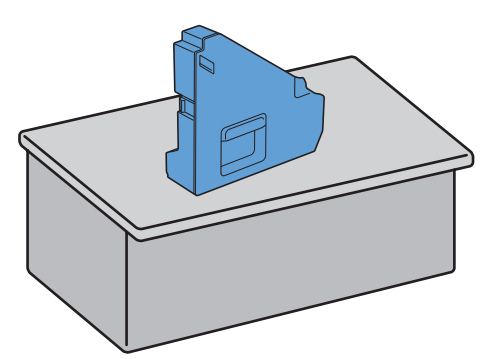

**ADVARSEL: La aldri resttonerboksen ligge på siden. Det kan føre til at funksjonsfeil eller tonersøl.**

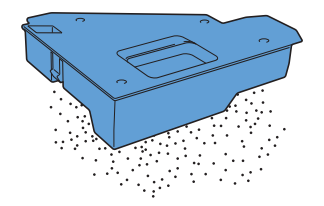

Trekk fliken på trommelkassetten du vil skifte ut forsiktig ned, og trekk den halvveis ut med den ene hånden.

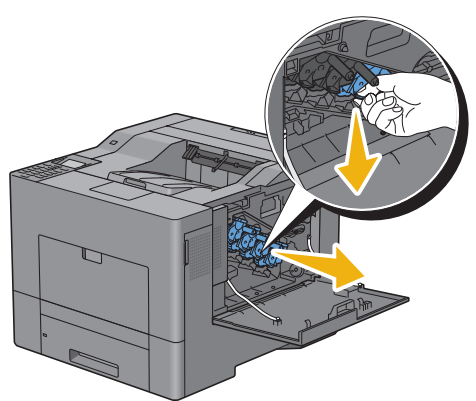

Hold trommelkassetten med den andre hånden fra undersiden, og trekk den deretter helt ut.

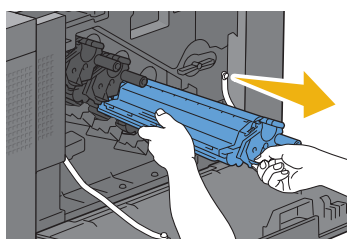

Gjenta trinn 5 og 6 for å ta ut de andre tre kassettene.

### **Sette i en trommelkassett**

- Pakk ut en ny trommelkassett med ønsket farge.
- Fjern forsiktig det oransje beskyttelsesdekslet fra trommelkassetten.

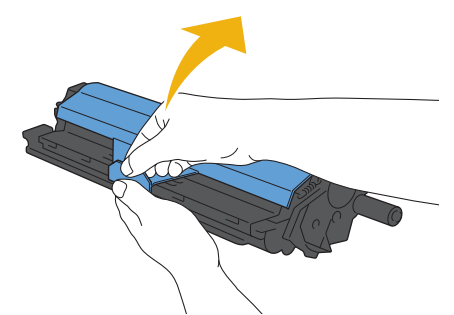

Sett trommelkassetten inn i det riktige kassettsporet, og skyv deretter til den stopper.

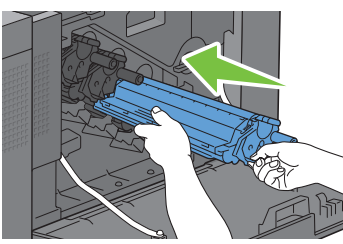

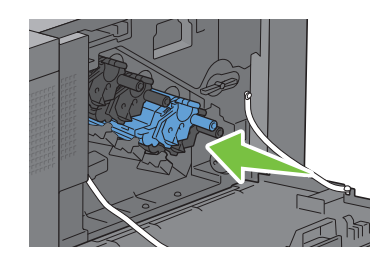

Gjenta trinn 1 til 3 for å sette inn de andre tre kassettene.

Ta rensepinnen ut av skriveren.

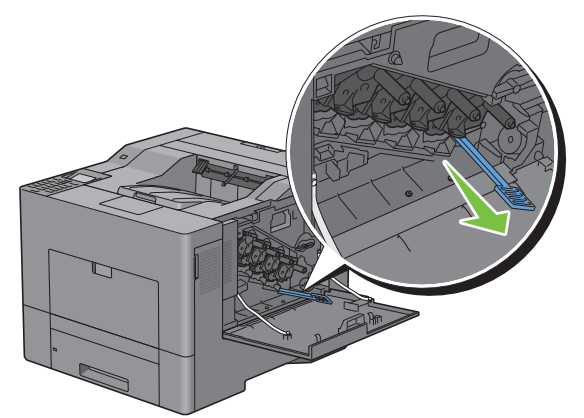

Ta ut renseputen ved å presse sammen de hvite klaffene mellom tommel og pekefinger.

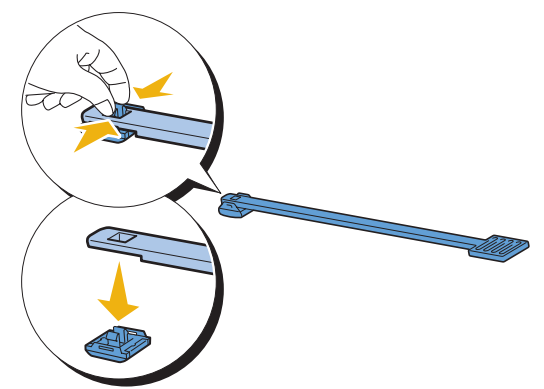

- Pakk ut en ny rensepute.
- Fest den nye renseputen til rengjøringspinnen.

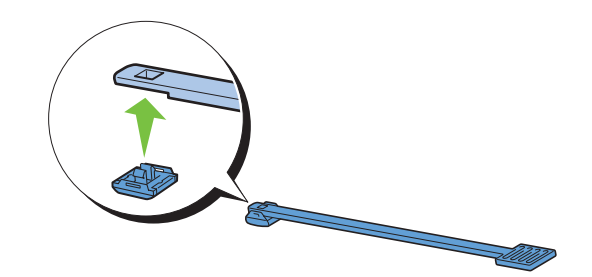

 Stikk rengjøringspinnen helt inn i ett av de fire hullene til den klikker på plass som vist nedenfor, og trekk den deretter ut.

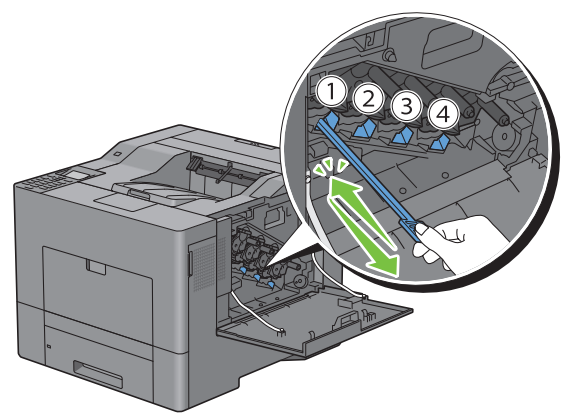

- Gjenta trinn 9 for de andre tre hullene. Det holder å stikke den inn én gang for hvert hull.
- Sett rengjøringspinnen tilbake på sin opprinnelige plass.

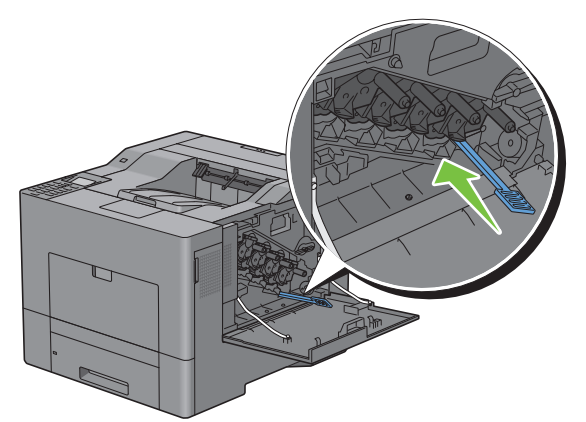

Sett resttonerboksen tilbake på plass.

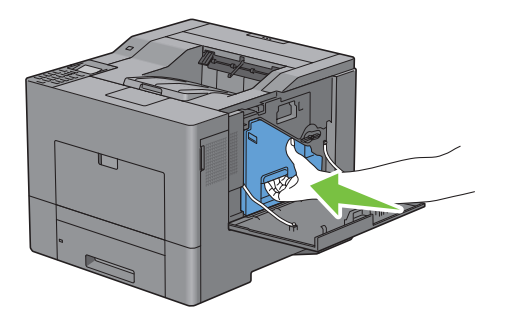

**FORSIKTIG: Hvis resttonerboksen ikke får skikkelig plass, må du kontrollere at trommelkassetten ble satt helt inn i forrige trinn.**

**13** Vri håndtaket på resttonerboksen 90 grader med klokken for å låse resttonerboksen.

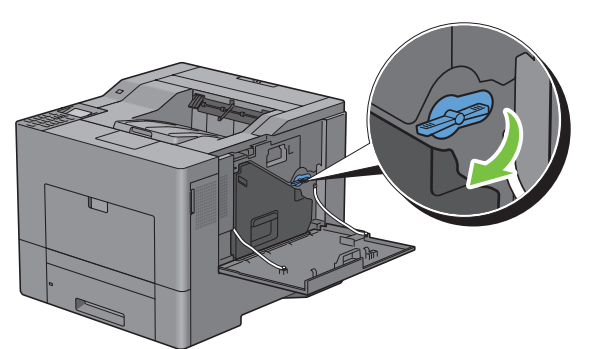

**14** Lukk dekselet på høyre side.

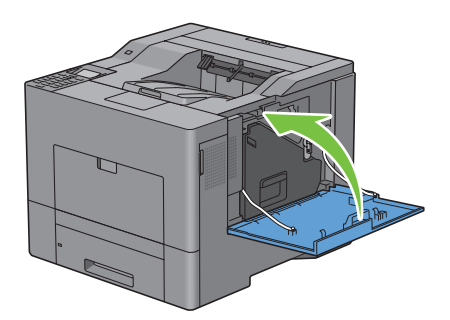

# **Skifte ut fikseringsenheten**

**ADVARSEL: Før du utfører noen av følgende prosedyrer, må du lese og følge sikkerhetsinstruksjonene i produktveiledningen.**

### **Skifte ut fikseringsenheten**

- **1** Slå av skriveren og vent i 30 minutter.
- **2** Skyv ned låsen for å åpne bakre deksel.

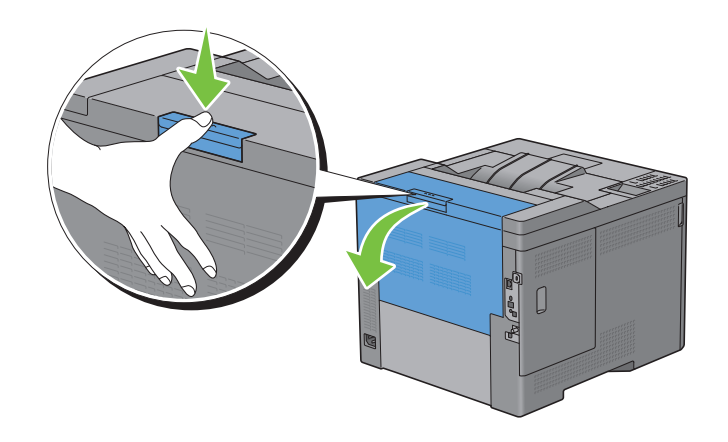

**3** Grip begge sider på fikseringsenheten samtidig som du klemmer håndtaket under grepet på venstre side, og trekk deretter enheten ut.

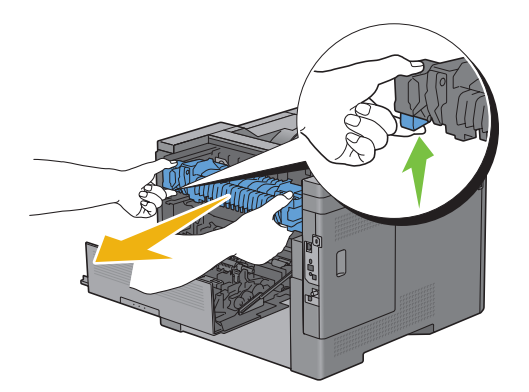

### **Sette inn en fikseringsenhet**

- **1** Pakk ut en ny fikseringsenhet.
- **2** Kontroller at de to tappene på fikseringsenheten passer med sporene på skriveren, og før den deretter inn i skriveren til den klikker på plass.

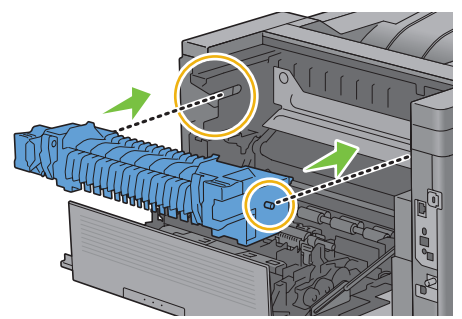

**3** Lukk det bakre dekselet.

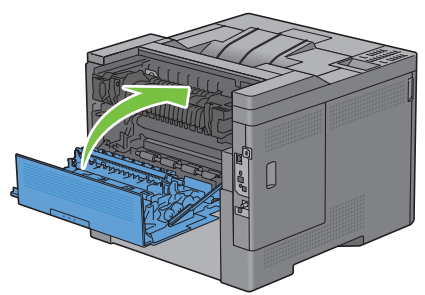

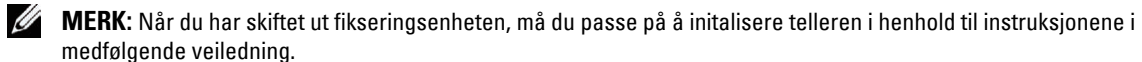

# **Erstatte belteenheten, 2. belteenhetrullen (2. BTR) og materullen**

Du må skifte ut alle tre deler (belteenhet, 2. BTR og materulle) samtidig. Både 2. BTR og materullen for utskiftning leveres med en ny belteenhet.

**ADVARSEL: Før du utfører noen av følgende prosedyrer, må du lese og følge sikkerhetsinstruksjonene i produktveiledningen.**

**FORSIKTIG: Sjekk at ingenting berører eller skraper opp overflaten (svart film) på belteenheten. Skraper, skitt eller fett fra**   $\bigwedge$ **hendene på belteenheten kan redusere utskriftskvaliteten.**

### **Ta ut belteenheten**

**1** Skyv ned låsen for å åpne bakre deksel.

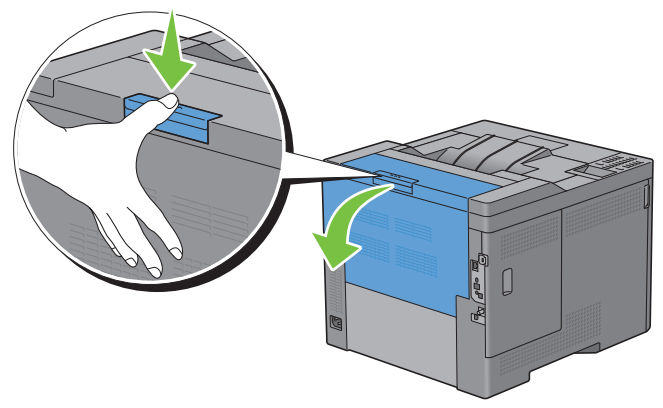

**2** Åpne dekselet på høyre side.

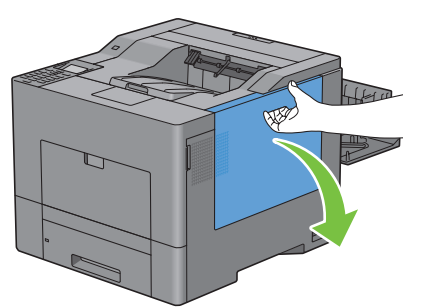

**3** Vri håndtaket på resttonerboksen 90 grader mot klokken for å låse opp resttonerboksen.

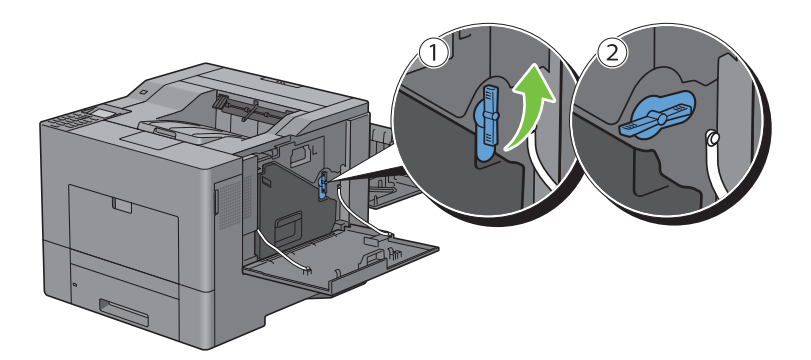

**4** Grip om håndtaket på resttonerboksen, trekk den ut og hold den opp-ned slik at resttoneren ikke søles ut.

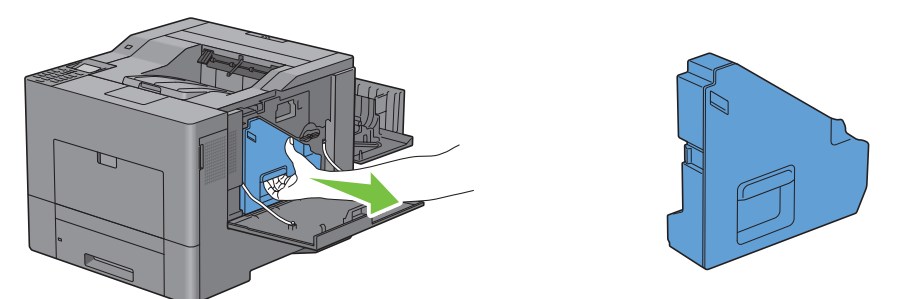

**FORSIKTIG: Vær forsiktig slik at du ikke mister resttonerboksen når du fjerner den.**

**FORSIKTIG: Når du har fjernet resttonerboksen, må du ikke ta på delene som vises i illustrasjonen. Toner kan tilsmusse eller sette flekker på hendene.**

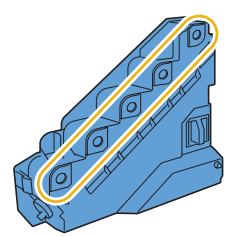

**5** Sett resttonerboksen du har fjernet opp-ned på en jevn flate.

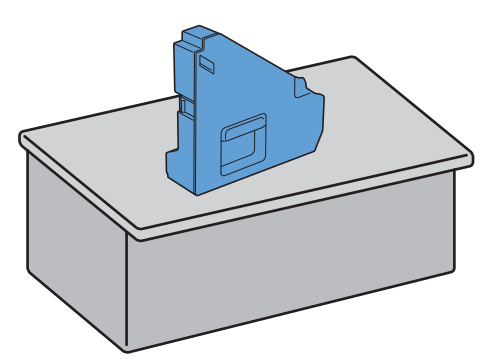

**ADVARSEL: La aldri resttonerboksen ligge på siden. Det kan føre til at funksjonsfeil eller tonersøl.**

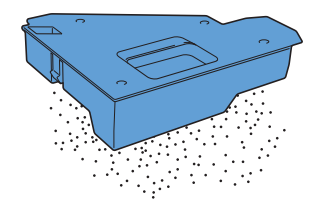

**6** Åpne toppdekselet.

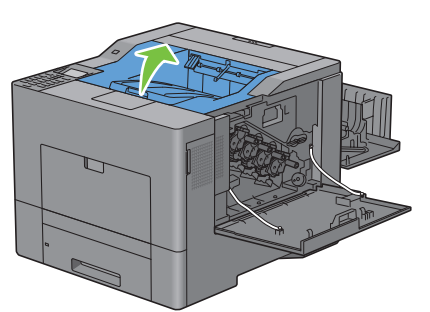

**7** Før en finger gjennom løkkene på begge sider av belteenheten, og trekk den ut.

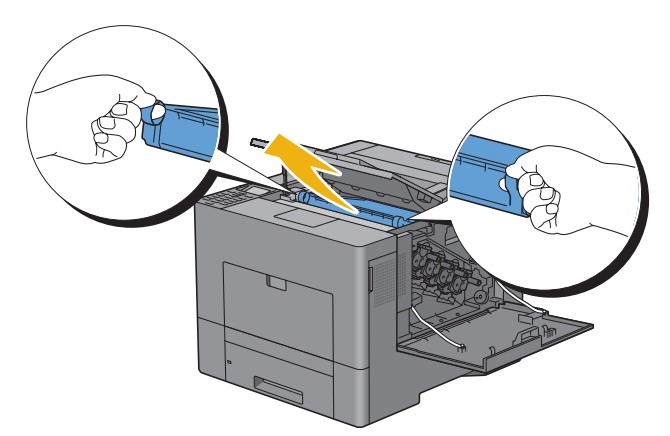

 $\triangle$ **FORSIKTIG: Hvis du ikke klarer å trekke enheten ut fra skriveren, må du kontrollere at alle ovennevnte prosedyrer er utført på riktig måte.**

**8** Du må rengjøre CTD-sensoren bak på innsiden av skriveren med en ren, tørr bomullspinne.

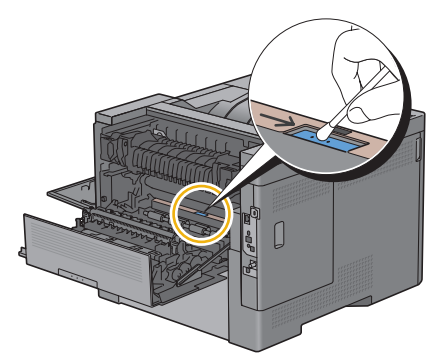

### **Sette inn en belteenhet**

- **1** Pakk ut en ny belteenhet.
- **2** Fjern det oransje innpakningsmaterialet først og deretter beskyttelsesarket fra belteenheten.

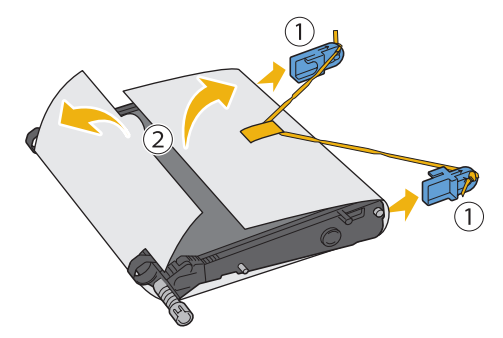

- **FORSIKTIG: Sjekk at ingenting berører eller skraper opp overflaten (svart film) på belteenheten. Skraper, skitt eller fett fra hendene på belteenheten kan redusere utskriftskvaliteten.**
- **3** Pass på at pilmerkene på belteenheten og skriveren vender mot hverandre, og før deretter enheten inn i skriveren til den klikker på plass.

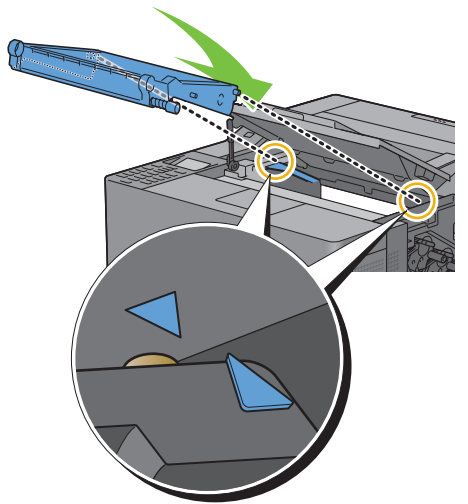

**4** Lukk toppdekselet.

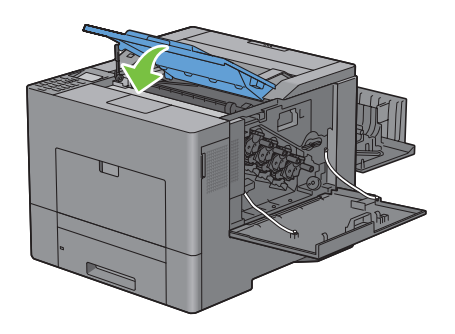

**5** Sett resttonerboksen tilbake på plass.

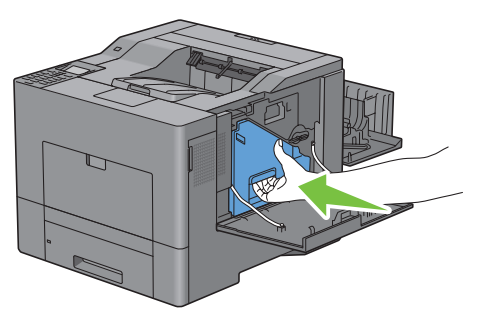

 $\bigwedge$  FORSIKTIG: Hvis resttonerboksen ikke får skikkelig plass, må du kontrollere at belteenheten er satt helt inn.

**6** Vri håndtaket på resttonerboksen 90 grader med klokken for å låse resttonerboksen.

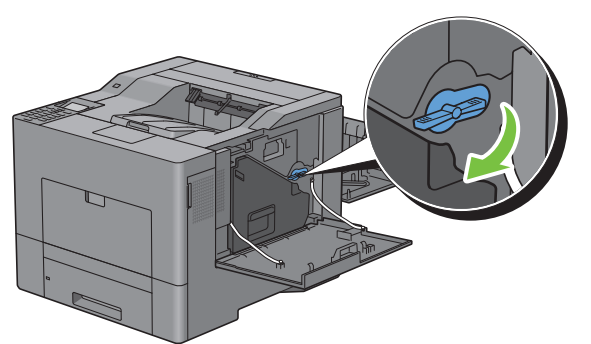

**7** Lukk dekselet på høyre side.

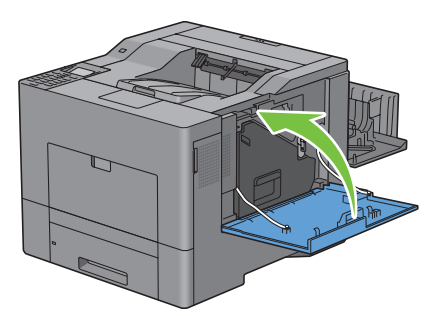

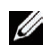

**MERK:** Når du har skiftet ut belteenheten, må du passe på å initalisere telleren i henhold til instruksjonene i medfølgende veiledning.

### **Ta ut 2. BTR**

Klem sammen tappene på begge sider av 2. BTR, og løft den ut av skriveren.

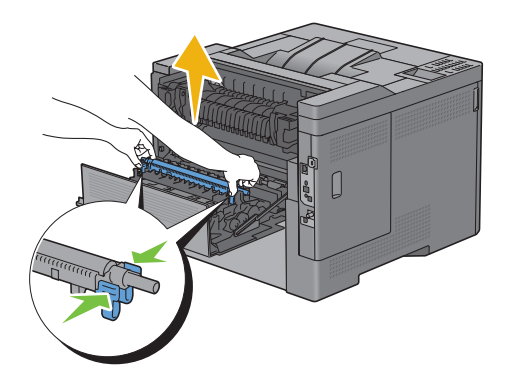

### **Sette inn en 2. BTR**

- Pakk ut en ny 2. BTR.
- Hold 2. BTR i begge ender.

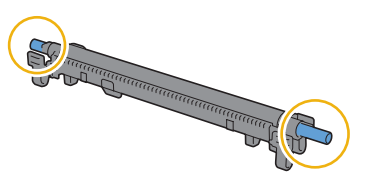

 Pass på at pilmerkene på 2. BTR og skriveren vender mot hverandre, og trykk deretter enheten ned til den klikker på plass.

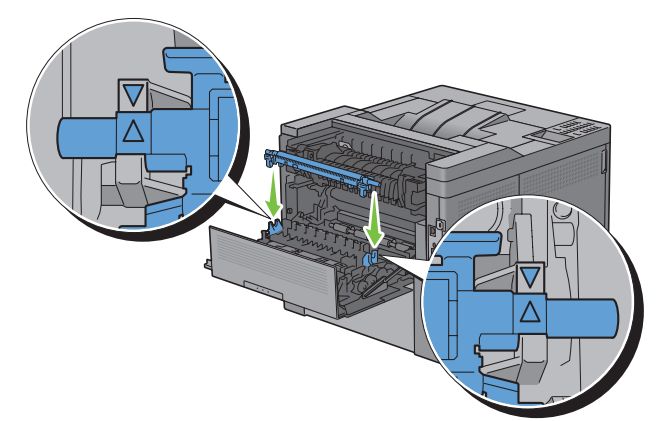

Lukk det bakre dekselet.

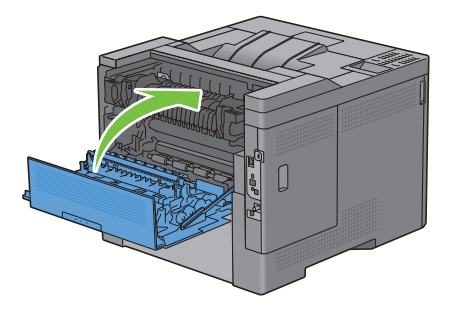
### **Ta ut materullen i skuff1**

**1** Dra skuff1 ut av skriveren omtrent 200 mm.

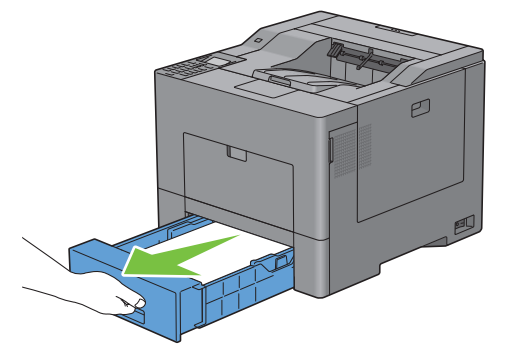

**2** Hold skuff1 med begge hender, og ta den ut av skriveren.

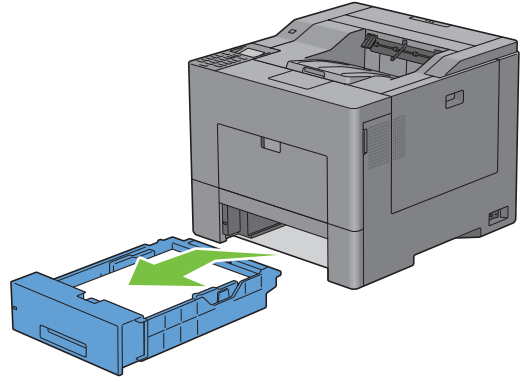

- **MERK:** Pass på å fjerne alt papir fra skuff1 før du tar ut materullen.
- **3** Trykk låshandtaket på skuff1 forsiktig nedover og til høyre med den ene hånden, og løft materullen med den andre.

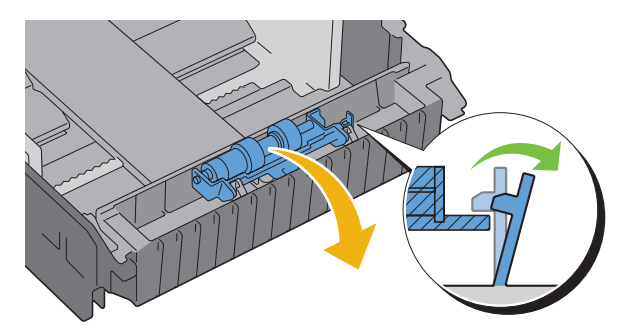

Før materullen til venstre og ta den ut av skuff1.

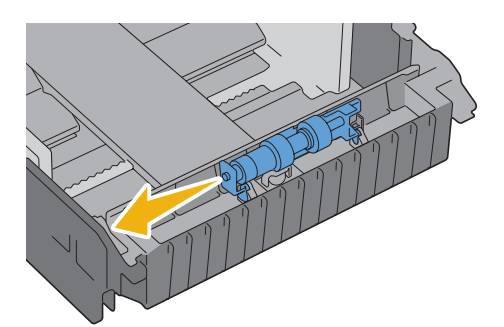

### **Sette inn en materulle i skuff1**

Før de to akslene på materullen inn i hullene på skuff1.

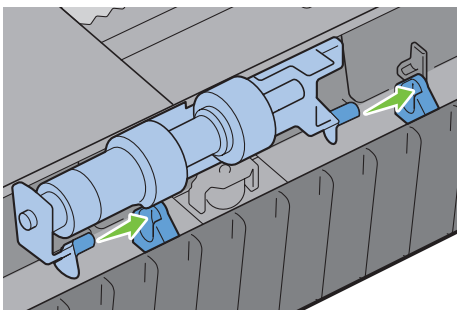

Trykk materullen ned til den klikker på plass.

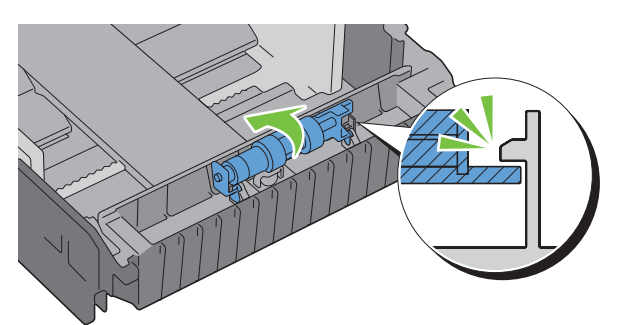

Legg papir i skuff1, og skyv deretter skuffen inn i skriveren til den stopper.

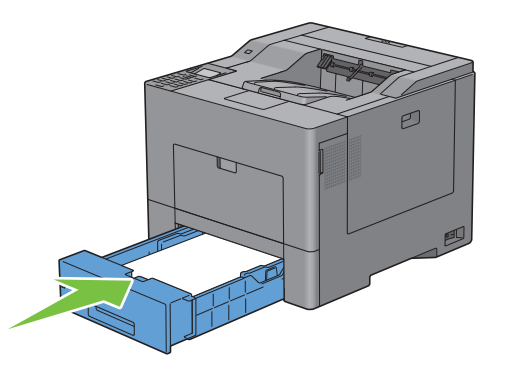

# **Skifte ut resttonerboksen**

ADVARSEL: Før du utfører noen av følgende prosedyrer, må du lese og følge sikkerhetsinstruksjonene i *produktveiledningen*.

### **Ta ut resttonerboksen**

**1** Åpne dekselet på høyre side.

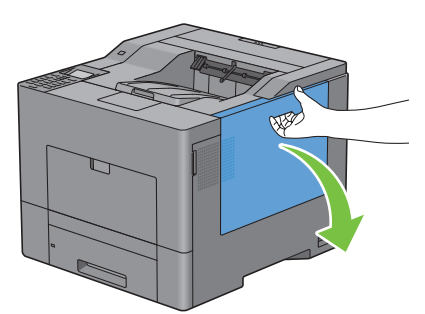

**2** Vri håndtaket på resttonerboksen 90 grader mot klokken for å låse opp resttonerboksen.

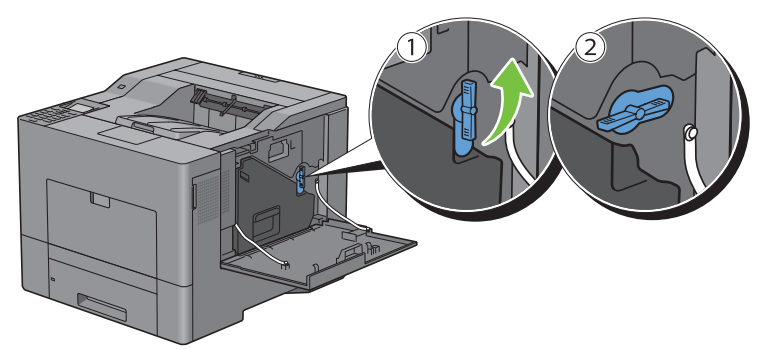

**3** Grip om håndtaket på resttonerboksen, trekk den ut og hold den opp-ned slik at resttoneren ikke søles ut.

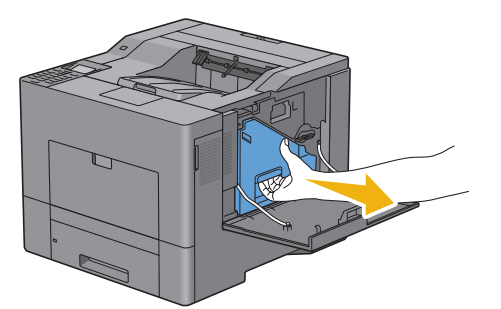

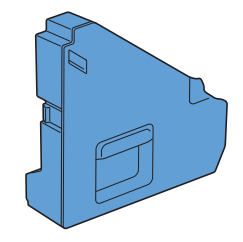

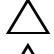

**FORSIKTIG: Vær forsiktig slik at du ikke mister resttonerboksen når du fjerner den.**

**FORSIKTIG: Når du har fjernet resttonerboksen, må du ikke ta på delene som vises i illustrasjonen. Toner kan tilsmusse eller sette flekker på hendene.**

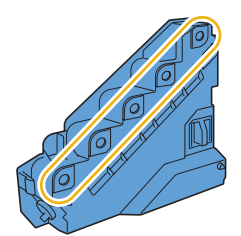

**4** Plasser den brukte resttonerboksen i plastposen som fulgte med den nye resttonerboksen, og lim posen igjen.

### **Sette inn en resttonerboks**

- Pakk ut en ny resstonerboks.
- Sett inn resttonerboksen.

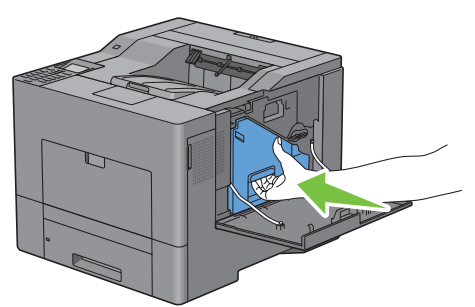

Vri håndtaket på resttonerboksen 90 grader med klokken for å låse resttonerboksen.

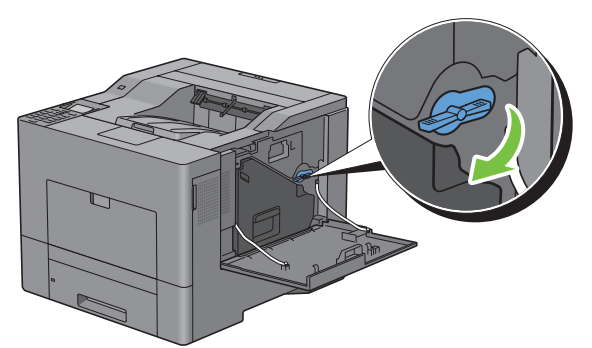

Lukk dekselet på høyre side.

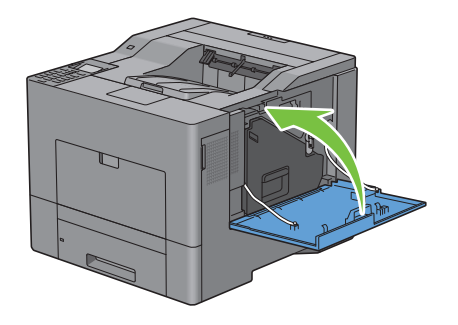

# **Rengjøring inne i skriveren**

### **Rengjøring av CTD-sensoren**

Rengjør CTD-sensoren (Color Toner Density) bare når det vises en varsling for CTD-sensoren på statusmonitoren eller LCD-panelskjermen.

- **1** Kontroller at skriveren er slått av.
- **2** Skyv ned låsen for å åpne bakre deksel.

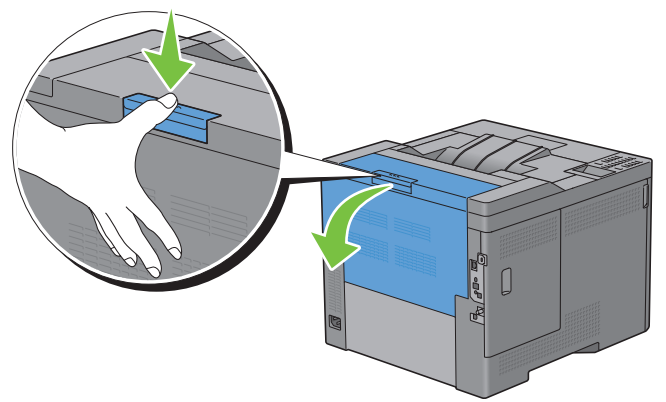

**3** Åpne dekselet på høyre side.

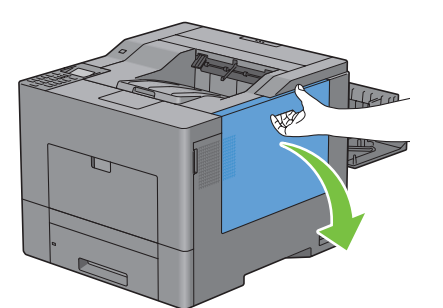

**4** Vri håndtaket på resttonerboksen 90 grader mot klokken for å låse opp resttonerboksen.

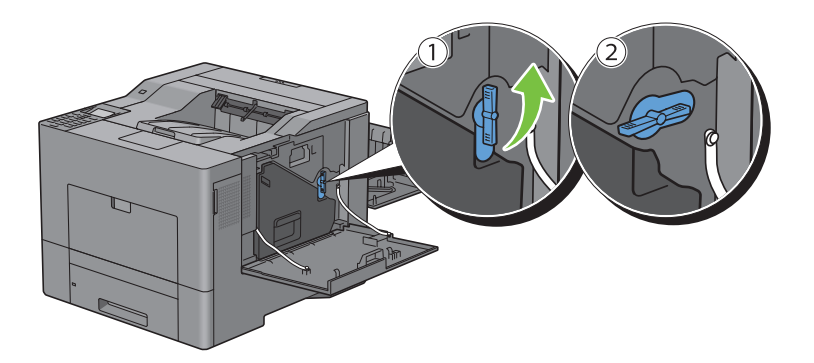

**5** Grip om håndtaket på resttonerboksen, trekk den ut og hold den opp-ned slik at resttoneren ikke søles ut.

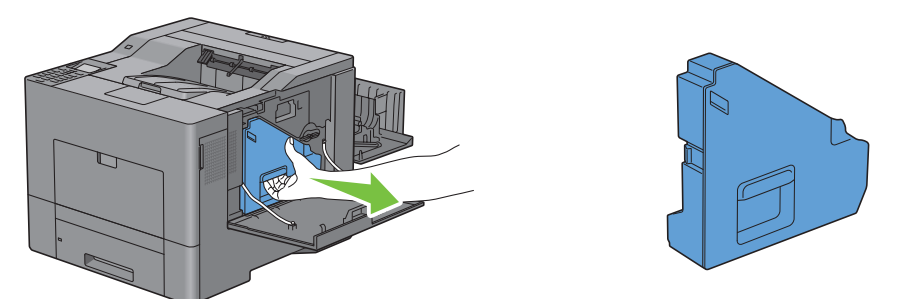

**FORSIKTIG: Vær forsiktig slik at du ikke mister resttonerboksen når du fjerner den.**

**FORSIKTIG: Når du har fjernet resttonerboksen, må du ikke ta på delene som vises i illustrasjonen. Toner kan tilsmusse eller sette flekker på hendene.**

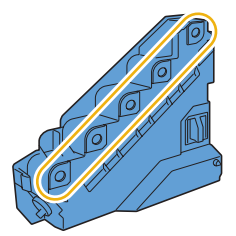

**6** Sett resttonerboksen du har fjernet opp-ned på en jevn flate.

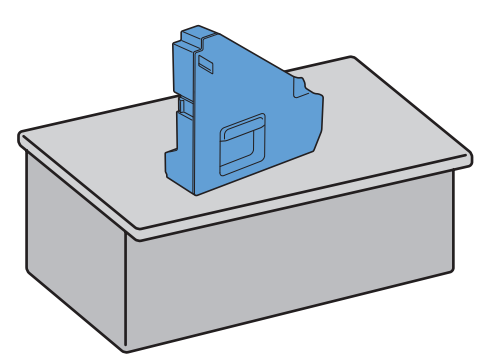

**ADVARSEL: La aldri resttonerboksen ligge på siden. Det kan føre til at funksjonsfeil eller tonersøl.**

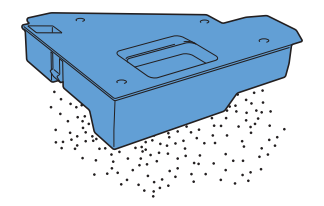

Åpne toppdekselet.

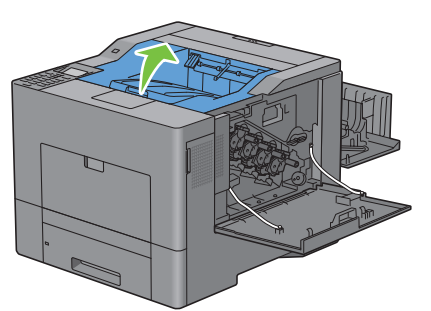

Før en finger gjennom løkkene på begge sider av belteenheten, og trekk den ut.

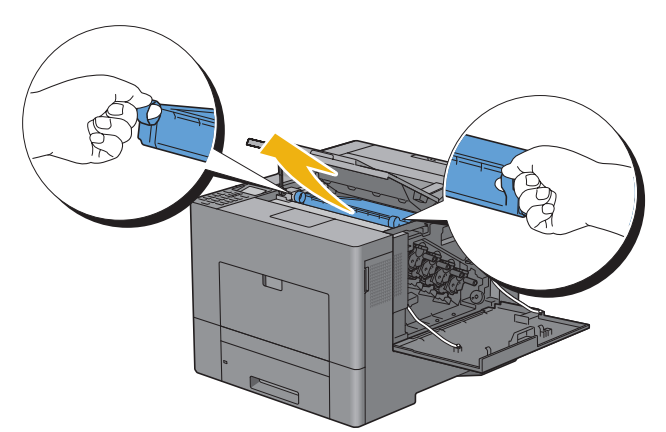

Rengjør CTD-sensoren (som vist) med en ren, tørr bomullspinne.

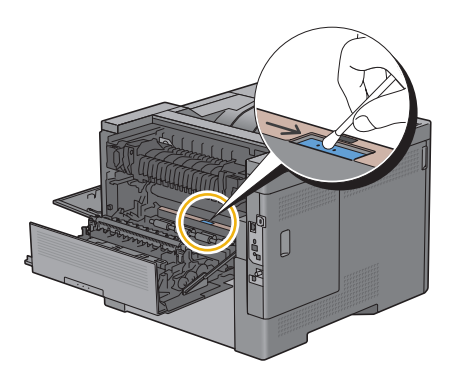

 Pass på at pilmerkene på belteenheten og skriveren vender mot hverandre, og før deretter enheten inn i skriveren til den klikker på plass.

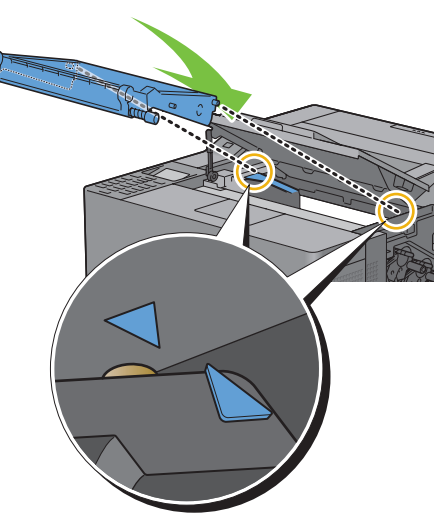

Lukk toppdekselet.

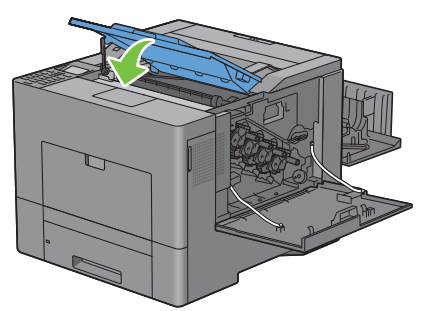

Sett resttonerboksen tilbake på plass.

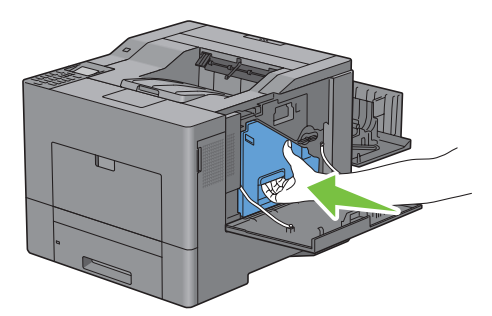

 $\bigwedge$  **FORSIKTIG**: Hvis resttonerboksen ikke får skikkelig plass, må du kontrollere at belteenheten er satt helt inn.

**13** Vri håndtaket på resttonerboksen 90 grader med klokken for å låse resttonerboksen.

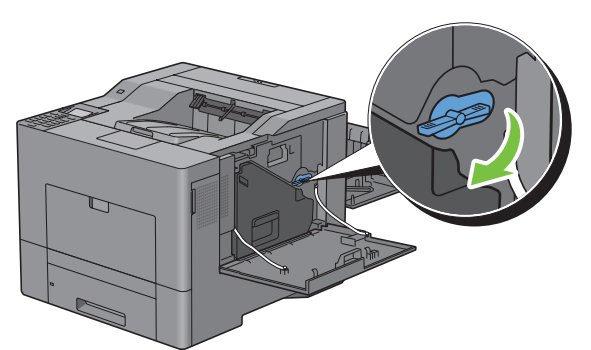

**14** Lukk dekselet på høyre side.

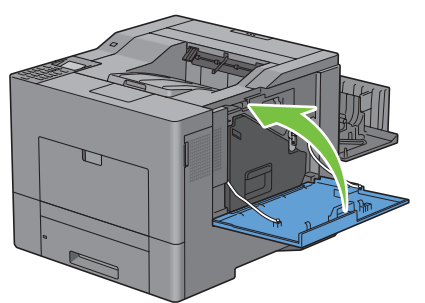

**15** Lukk det bakre dekselet.

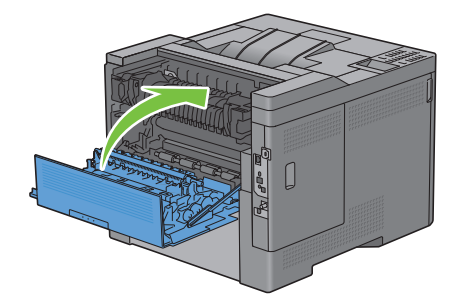

### **Rengjøre ROS-vinduet (Raster Optical Scanner)**

For å forhindre at utskriftskvaliteten forringes på grunn av tilsmussing inne i skriveren, må du rengjøre skriveren jevnlig ved hjelp av rengjøringspinnen hver gang du skifter ut trommelkassetter.

**1** Åpne dekselet på høyre side.

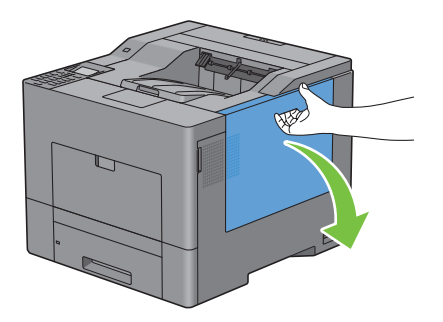

**2** Vri håndtaket på resttonerboksen 90 grader mot klokken for å låse opp resttonerboksen.

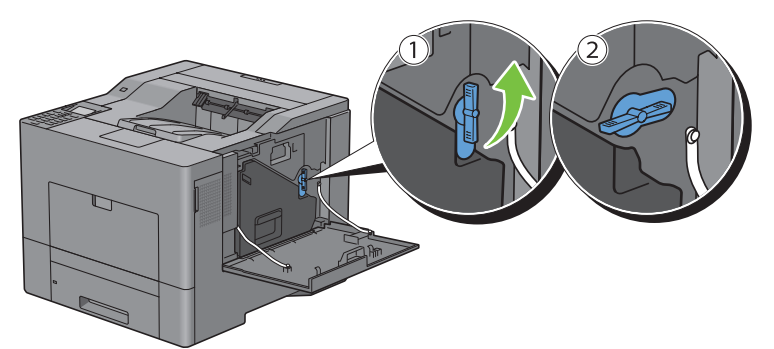

**3** Grip om håndtaket på resttonerboksen, trekk den ut og hold den opp-ned slik at resttoneren ikke søles ut.

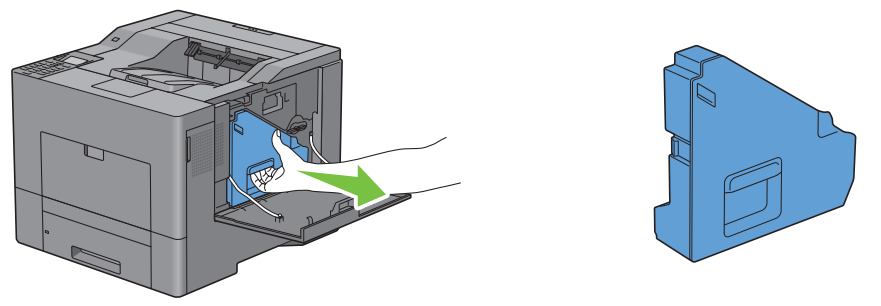

**FORSIKTIG: Vær forsiktig slik at du ikke mister resttonerboksen når du fjerner den.**

**FORSIKTIG: Når du har fjernet resttonerboksen, må du ikke ta på delene som vises i illustrasjonen. Toner kan tilsmusse eller sette flekker på hendene.**

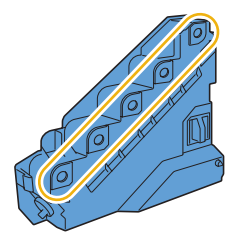

**4** Sett resttonerboksen du har fjernet opp-ned på en jevn flate.

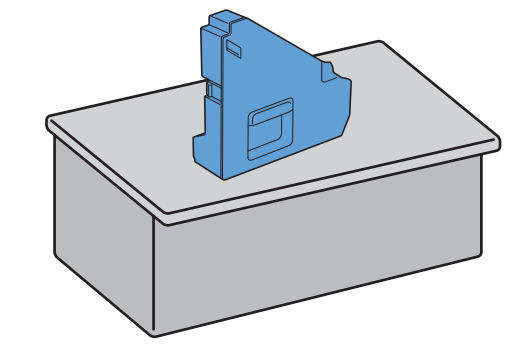

**ADVARSEL: La aldri resttonerboksen ligge på siden. Det kan føre til at funksjonsfeil eller tonersøl.**

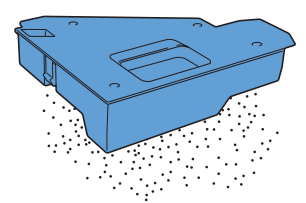

**5** Ta rensepinnen ut av skriveren.

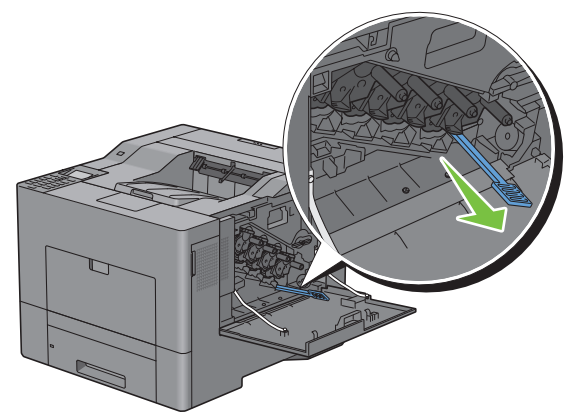

**6** Stikk rengjøringspinnen helt inn i ett av de fire hullene til den klikker på plass som vist nedenfor, og trekk den deretter ut.

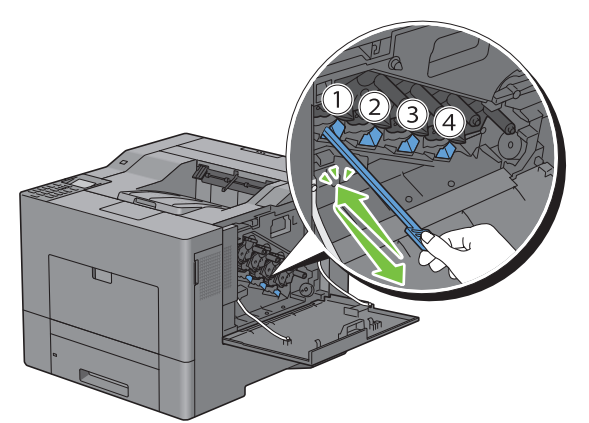

**7** Gjenta trinn 5 for de andre tre hullene. Det holder å stikke den inn én gang for hvert hull.

Sett rengjøringspinnen tilbake på sin opprinnelige plass.

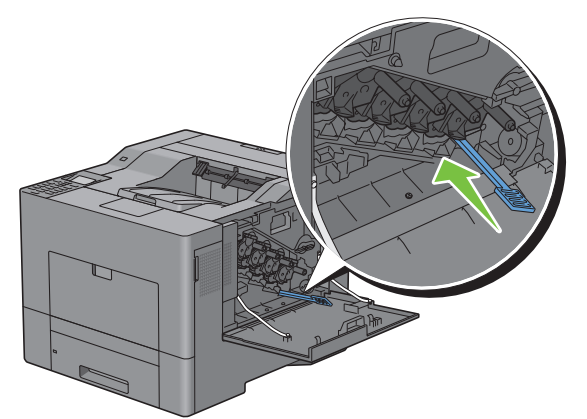

Sett resttonerboksen tilbake på plass.

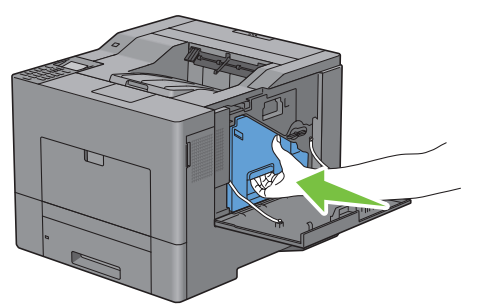

Vri håndtaket på resttonerboksen 90 grader med klokken for å låse resttonerboksen.

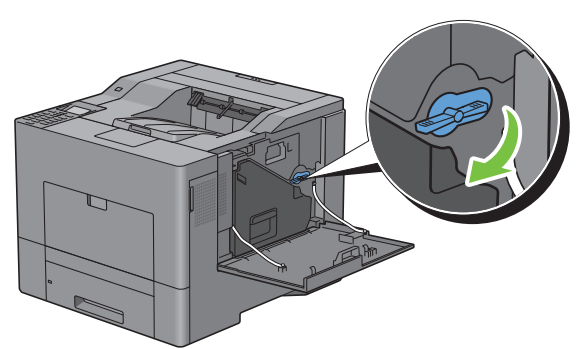

Lukk dekselet på høyre side.

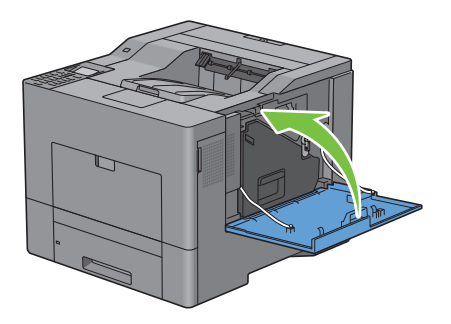

# **Justere fargeregistrering**

Følg trinnene nedenfor for å justere fargeregistreringen når du installerer skriveren for første gang eller etter at du har flyttet den til et nytt sted.

- • [Skrive ut fargeregistreringsskjemaet](#page-336-0)
- • [Fastslå verdier](#page-336-1)
- • [Angi verdier](#page-338-0)

**MERK:** Hvis Panellåskontroll er angitt til Aktiver, må du angi det firesifrede passordet for å gå til menyen Admin.-innstillinger.

### <span id="page-336-0"></span>**Skrive ut fargeregistreringsskjemaet**

### **Ved bruk av operatørpanelet**

- **1** Trykk på  $\equiv$  (Meny).
- **2** Trykk på ∨ til Admin.innstillinger utheves, og trykk deretter på √ (Angi).
- **3** Trykk på  $\vee$  til Vedlikehold utheves, og trykk deretter på  $\checkmark$  (Angi).
- **4** Trykk på  $\vee$  til Fargereg.just. utheves, og trykk deretter på  $\checkmark$  (Angi).
- **5** Trykk på  $\vee$  til Fargeregistreringsskjema utheves, og trykk deretter på  $\checkmark$  (Angi).
- **6** Trykk på  $\vee$  til Ja utheves, og trykk deretter på  $\checkmark$  (Angi). Fargeregistreringsskjemaet skrives ut.

### **Når du bruker verktøyskrinet**

- **1** Klikk **Start** → **Alle programmer** → **Dell-skrivere** → **Dell C3760 Color Laser Printer** → **Verktøykasse**. **MERK:** Hvis du vil vite mer om å starte Verktøykasse, kan du se ["Åpne verktøykassen"](#page-166-0). **Verktøykassen** åpnes.
- **2** Klikk kategorien **Vedlikehold av skriver**.
- **3** Velg **Vedlikehold** i listen til venstre på siden. Siden **Vedlikehold** vises.
- **4** Klikk **Start** ved siden av **Skriv ut fargereg.skjema** under **Fargeregistreringsjusteringer**. Fargeregistreringsskjemaet skrives ut.

### <span id="page-336-1"></span>**Fastslå verdier**

På fargeregistreringsskjemaet er det to typer skjemaer: Skjema 1 (hurtig skanning) og skjema 2 (langsom skanning).

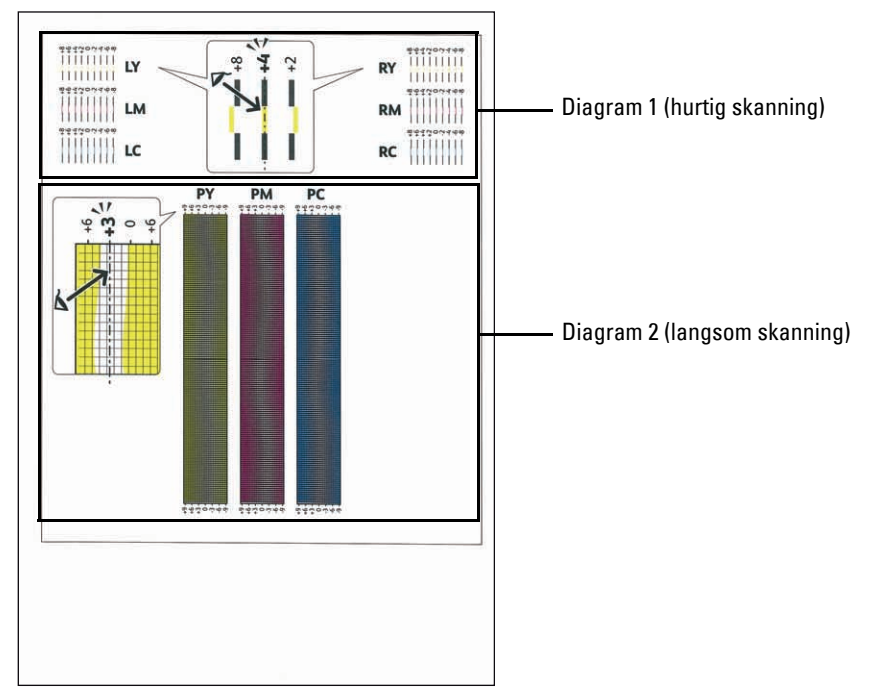

Skjema 1 brukes til å justere fargeregistreringen for hurtig skanneretning, som er vertikal i forhold til papirmatingsretningen. Skjema 2 brukes til å justere fargeregistreringen for langsom skanneretning, som er horisontal i forhold til papirmatingsretningen.

I disse avsnittene får du vite hvordan du bestemmer justeringsverdiene for hurtig skanning og langsom skanning ved hjelp av Skjema 1 og Skjema 2.

### **Hurtig skanning**

I Skjema 1 i fargeregistreringsskjemaet finner du de retteste linjene der de to svarte linjene og den fargede linjen er best justert for hver farge (**LY**, **LM**, L**C**, **RY**, **RM** og **RC**). Hvis du finner den retteste linjen, noterer du verdien (**-8** til **+8**) for den retteste linjen for hver farge.

Hvis verdien er **0** for hver farge, trenger du ikke å justere fargeregistreringen for hurtig skanning.

Når verdien ikke er **0**, angir du verdien ved å følge trinnene i ["Angi verdier"](#page-338-0).

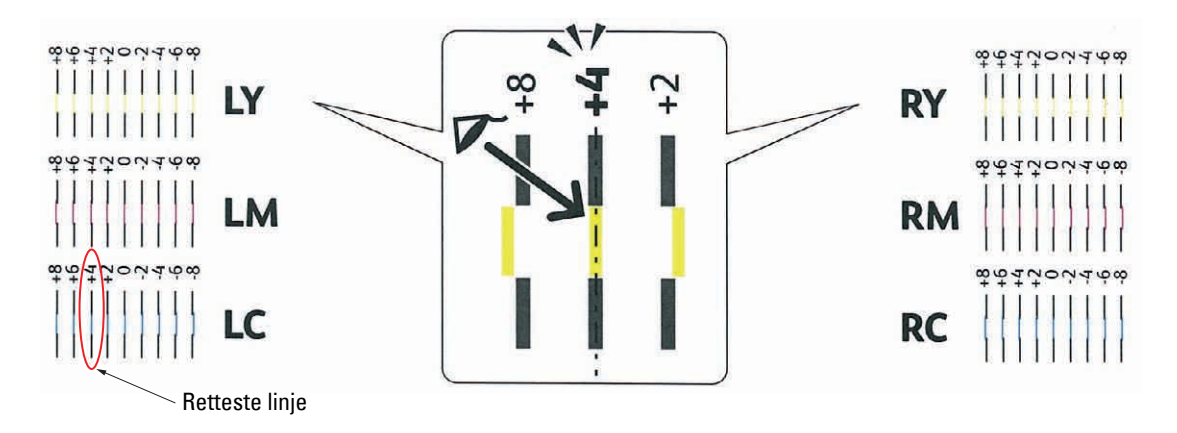

**MERK:** Hvis det er vanskelig å velge en verdi, for eksempel hvis det synes å være to verdier nærmest den rette linjen, tar du verdien mellom de to. For eksempel er -6 og -8 verdiene som er nærmest en rett linje i figuren ovenfor, derfor angir du verdien -7.

#### **Langsom skanning**

I Skjema 2 i fargeregistreringsskjemaet finner du den midtre linjen i det hvite området for hvert fargemønster (**PY**, **PM** og **PC**). Hvis du finner den midtre linjen, noterer du verdien (**-9** til **+9**) for den midtre linjen for hver farge.

Hvis verdien er **0** for hver farge, trenger du ikke å justere fargeregistreringen for langsom skanning. Når verdien ikke er **0**, angir du verdien ved å følge trinnene i ["Angi verdier"](#page-338-0).

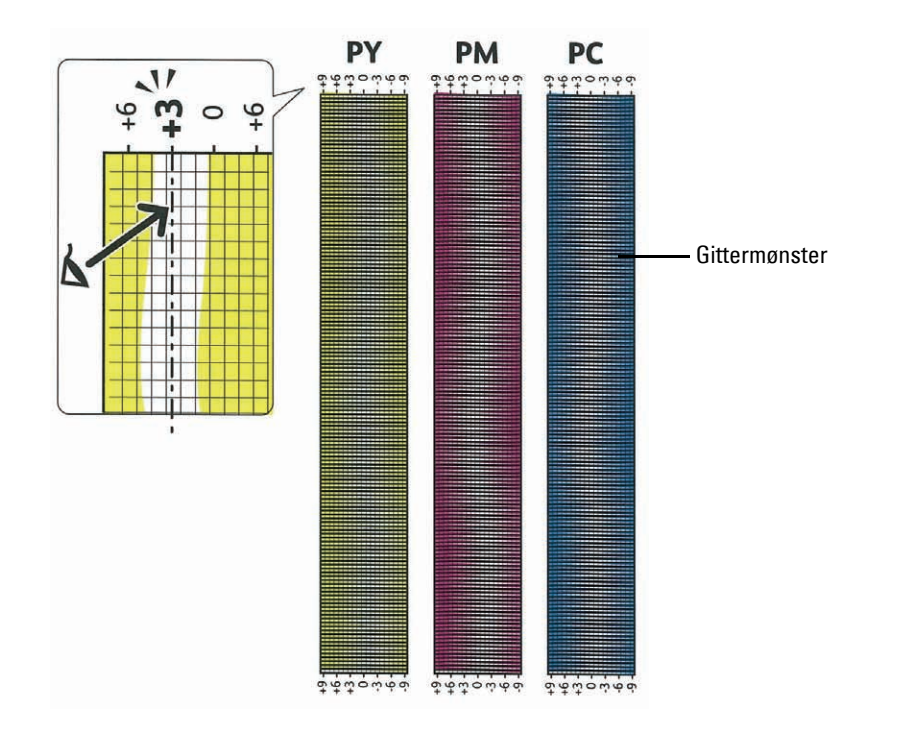

### <span id="page-338-0"></span>**Angi verdier**

### **Ved bruk av operatørpanelet**

Ved hjelp av operatørpanelet kan du angi verdiene du fant i fargeregistreringsskjemaet for å foreta justeringer.

- **1** Trykk på  $\equiv$  (Meny).
- **2** Trykk på ∨ til Admin.innstillinger utheves, og trykk deretter på √ (Angi).
- **3** Trykk på  $\vee$  til Vedlikehold utheves, og trykk deretter på  $\checkmark$  (Angi).
- **4** Trykk på  $\vee$  til Fargereg.just. utheves, og trykk deretter på  $\checkmark$  (Angi).
- **5** Trykk på  $\vee$  til Angi tall utheves, og trykk deretter på  $\checkmark$  (Angi).
- **6** Kontroller at LY er uthevet, og trykk på  $\vee$  eller  $\wedge$  for å angi verdiene.
- **7** Trykk på  $\geq$  for å flytte uthevingen til neste verdi.
- **8** Trykk **(Angi)**.

RY er uthevet.

**9** Gjenta trinn 6 og 8 for å angi verdiene, og trykk deretter  $\checkmark$  (Set).

Ø Du kan angi hver verdi for prosess-, venstre- og høyrefarger (LY, LM, LC, RY, RM, RC, PY, PM og PC) ved å gjenta trinn 6 til 8.

- Ø Registreringsverdiene vises alltid som 0 neste gang du går inn på menyen.
- **10** Trykk på ∧ til Fargeregistreringsskjema utheves, og trykk deretter på √ (Angi).

**11** Trykk på  $\bigwedge$  til Ja utheves, og trykk deretter på  $\bigvee$  (Angi).

Det skrives ut et fargeregisterskjemaet med de nye verdiene.

Hvis den retteste linjen ikke lander på verdien 0, må du justere verdiene på nytt. Skjemakontroll før og etter justeringene vil hjelpe deg med fastslå hvilke verdier som bør angis.

### **Når du bruker verktøyskrinet**

Bruk **verktøykassen** til å angi verdiene du fant i fargeregistreringsskjemaet for å justere.

**1** Klikk **Start** → **Alle programmer** → **Dell-skrivere** → **Dell C3760 Color Laser Printer** → **Verktøykasse**.

**MERK:** Hvis du vil vite mer om å starte Verktøykasse, kan du se ["Åpne verktøykassen"](#page-166-0). **Verktøykassen** åpnes.

- **2** Klikk kategorien **Vedlikehold av skriver**.
- **3** Velg **Vedlikehold** i listen til venstre på siden.

Siden **Vedlikehold** vises.

- **4** Angi hver verdi for prosessfarge, venstre og høyre farge i **Registreringsjusteringer** under **Manuelle registreringsjusteringer**, og klikk deretter **Bruk nye innstillinger**.
- **5** Klikk **Start** ved siden av **Skriv ut fargereg.skjema** under **Fargeregistreringsjusteringer**. Fargeregisterskjemaet skrives ut med de nye verdiene.
- **6** Juster til alle rette linjer har verdien 0. Visning av bilde før og etter justering vil hjelpe.

Etter at fargeregistreringsskjemaet er skrevet ut, må du ikke slå av skriveren før motoren har stoppet helt.

**MERK:** Hvis ikke 0 står rett overfor den retteste linjen, må du finne verdiene og justere skriveren på nytt.

# **27**

# **Fjerne alternativer**

Hvis skriveren skal flyttes internt, eller hvis skriveren eller ekstrautstyret for håndtering av utskriftsmateriale skal sendes til et annet sted, må alt ekstrautstyret for håndtering av utskriftsmateriale fjernes fra skriveren. Hvis skriveren og alternativene for håndtering av utskriftsmateriale skal sendes, må de pakkes godt.

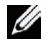

**MERK:** Bildene som brukes i denne brukerhåndboken, gjelder for Dell™ C3760dn Color Laser Printer hvis ikke noe annet er nevnt.

## **Fjerne den ekstra minnemodulen**

**ADVARSEL: Før du fjerner den ekstra minnemodulen, må du slå av skriveren, trekke ut strømkabelen og koble fra alle kablene som er festet på baksiden av skriveren.**

- **1** Kontroller at skriveren er slått av.
- **2** Drei skruen på dekselet på venstre side mot klokken.

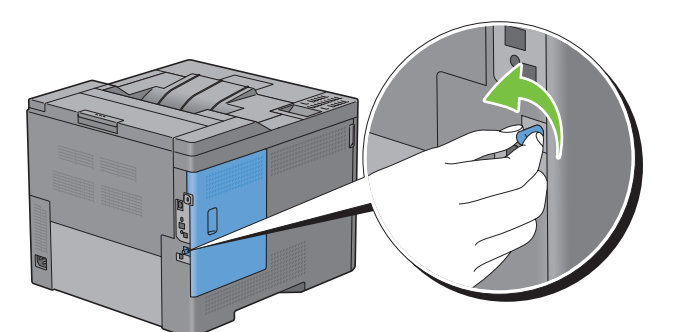

**3** Skyv dekselet på venstre side mot baksiden av skriveren.

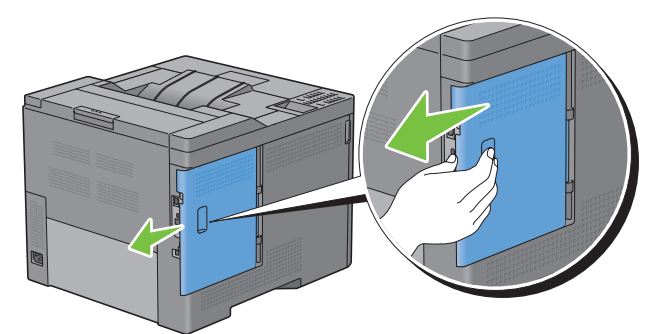

**4** Åpne dekselet på venstre side helt.

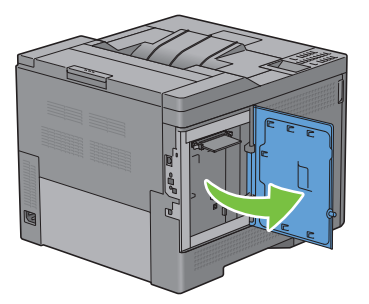

Skyv klemmene på begge sidene av sporet utover slik at minnemodulen heves.

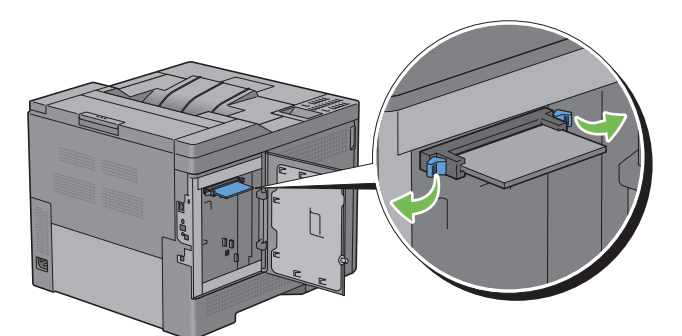

Hold minnemodulen og trekk den rett ut.

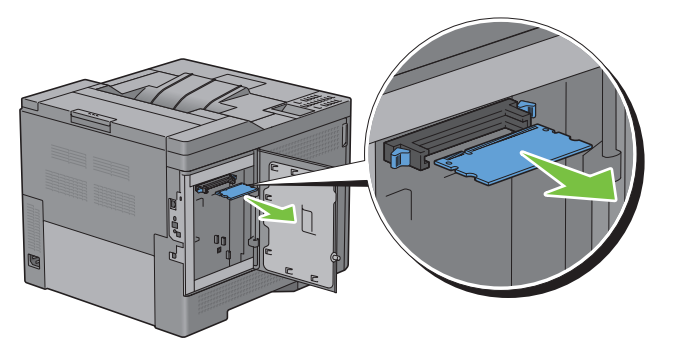

Lukk dekselet på venstre side, og skyv det deretter mot skriverens fremside.

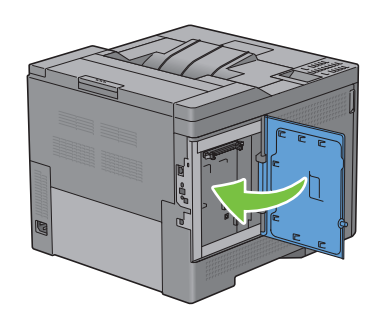

Drei skruen med klokken.

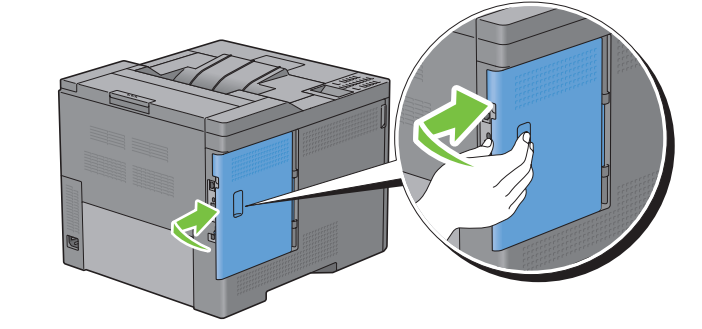

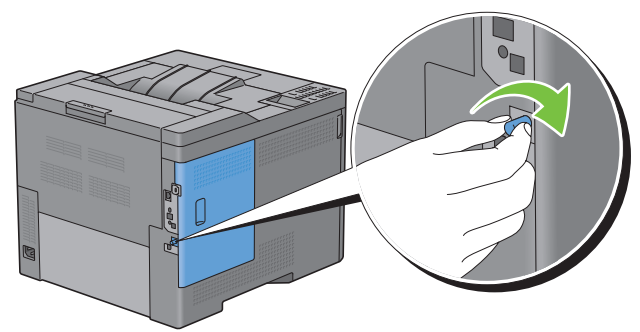

Slå på skriveren.

# **Fjerne den valgfrie 550-arkmateren**

**ADVARSEL: Før du fjerner den valgfrie 550-arkmateren (skuff2), må du slå av skriveren, trekke ut strømkabelen og koble fra alle kablene som er festet på baksiden av skriveren.**

- **1** Kontroller at skriveren er slått av, og koble deretter alle kabler fra baksiden på skriveren.
- **2** Dra skuff1 ut av skriveren omtrent 200 mm.

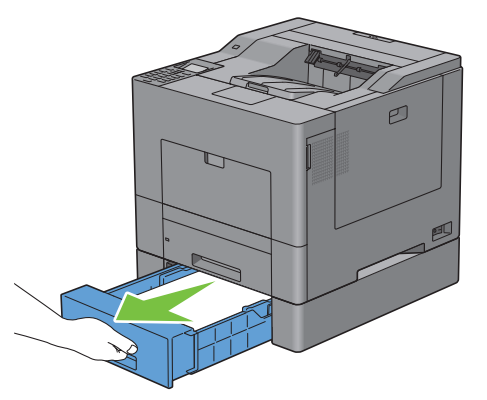

**3** Hold skuff1 med begge hender, og ta den ut av skriveren.

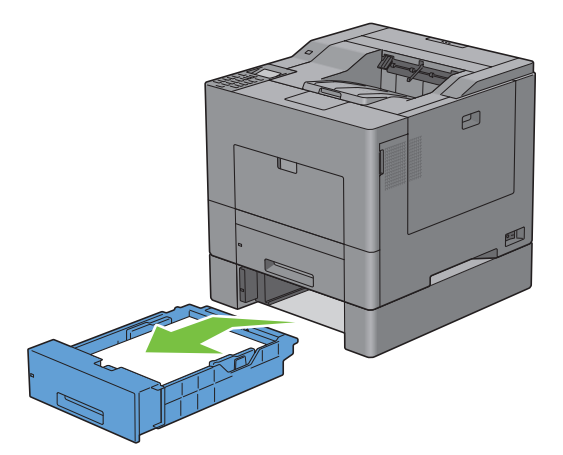

**4** Fjern de to skruene som fester den valgfrie 550-arkmateren til skriveren. Løsne skruene med en mynt eller liknende.

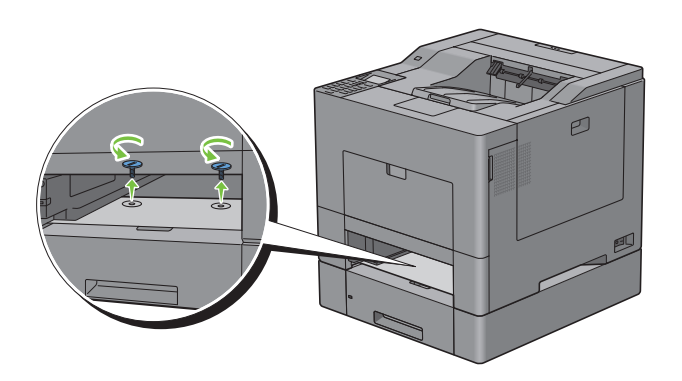

Løft forsiktig skriveren av den valgfrie 550-arkmateren, og plasser den på en rett overflate.

**ADVARSEL: Skriveren må løftes av to personer sammen.** 

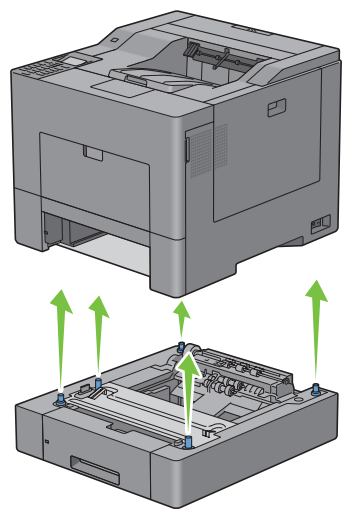

Sett skuff1 inn i skriveren og skyv til den stopper.

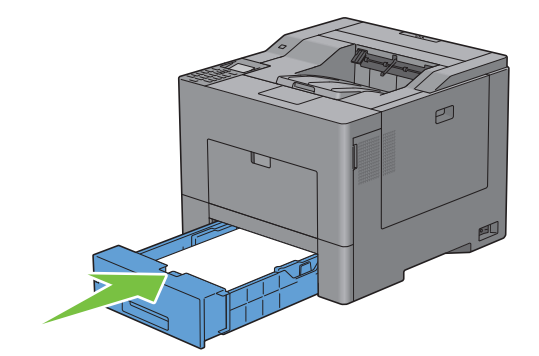

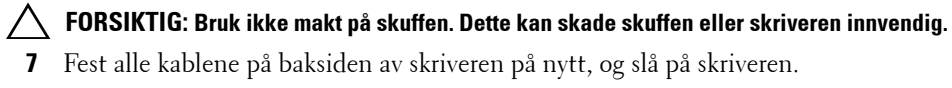

# **Fjerne den valgfrie trådløsadapteren**

**ADVARSEL: Før du fjerner trådløsadapteren, må du slå av skriveren, trekke ut strømkabelen og koble fra alle kablene som er festet på baksiden av skriveren.**

- **1** Kontroller at skriveren er slått av.
- **2** Drei skruen på dekselet på venstre side mot klokken.

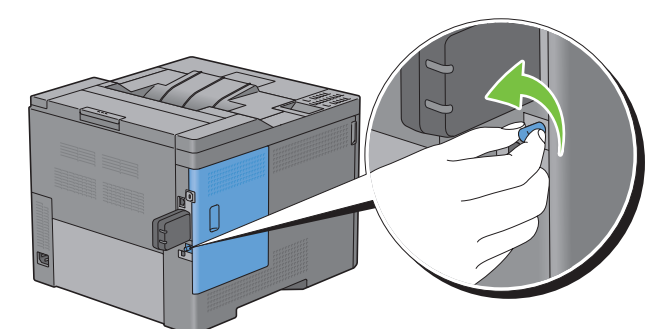

**3** Skyv dekselet på venstre side mot baksiden av skriveren.

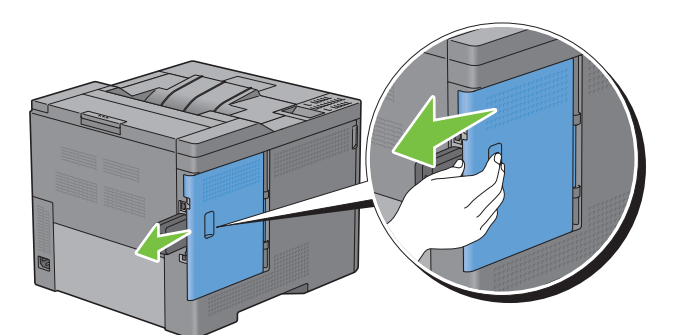

**4** Åpne dekselet på venstre side helt.

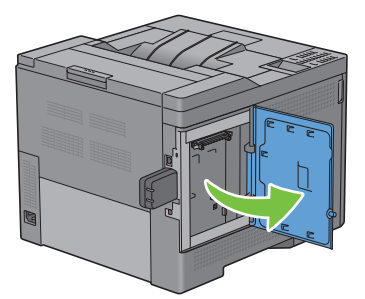

 Fjern trådløsadapteren fra skriveren ved å løsne adapterfestet mens du skyver trådløsadapteren mot skriverens fremside.

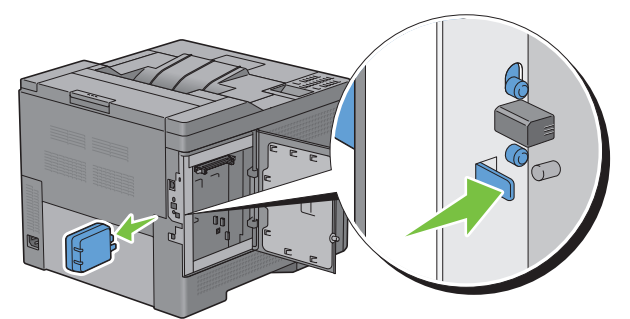

Lukk dekselet på venstre side, og skyv det deretter mot skriverens fremside.

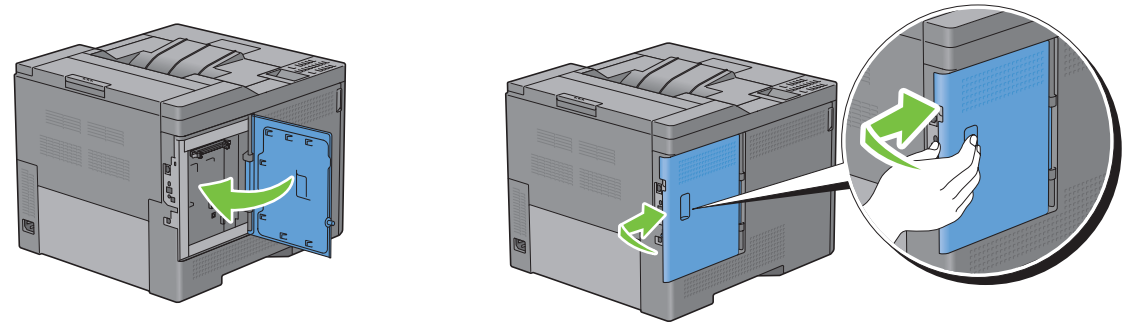

Drei skruen med klokken.

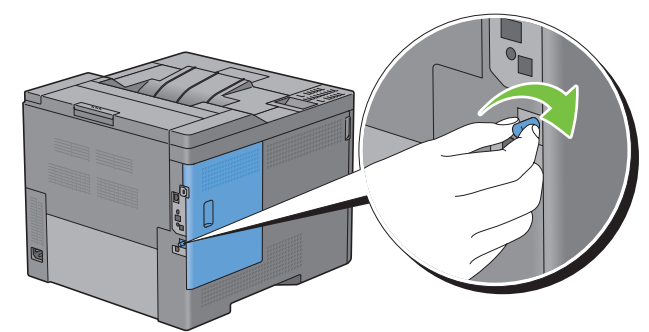

Slå på skriveren.

# **Fjerne den valgfrie harddisken**

**ADVARSEL: Før du fjerner trådløsadapteren, må du slå av skriveren, trekke ut strømkabelen og koble fra alle kablene som er festet på baksiden av skriveren.**

- **1** Kontroller at skriveren er slått av.
- **2** Drei skruen på kontrolltavlen mot klokken.

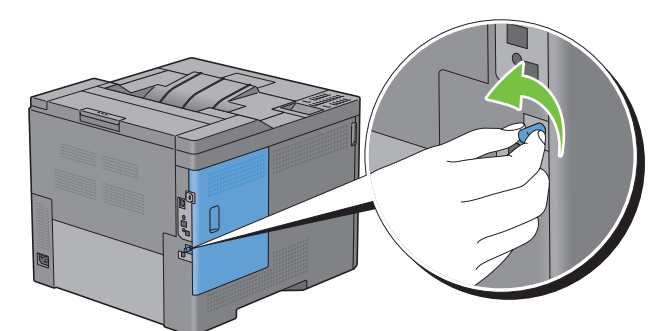

**3** Skyv dekselet på venstre side mot baksiden av skriveren.

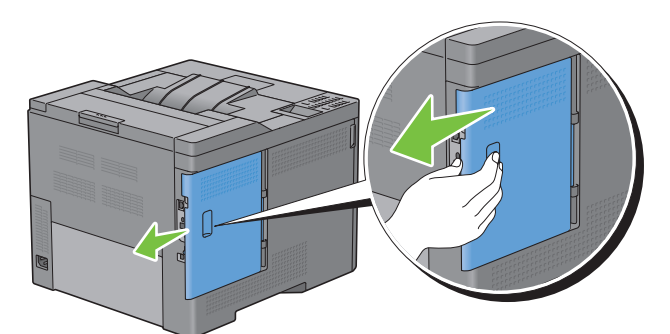

**4** Åpne dekselet på venstre side helt.

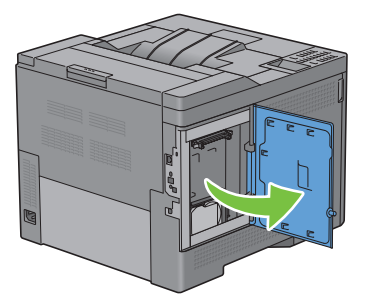

Fjern harddisken fra skriveren ved å utløse festet på harddisken.

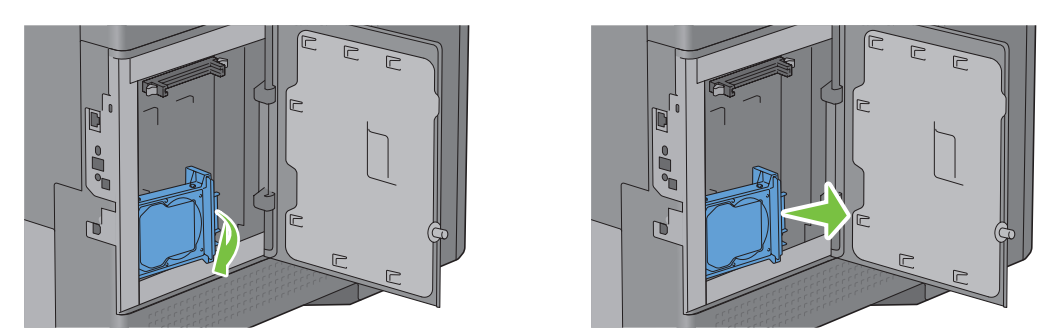

Lukk dekselet på venstre side, og skyv det deretter mot skriverens fremside.

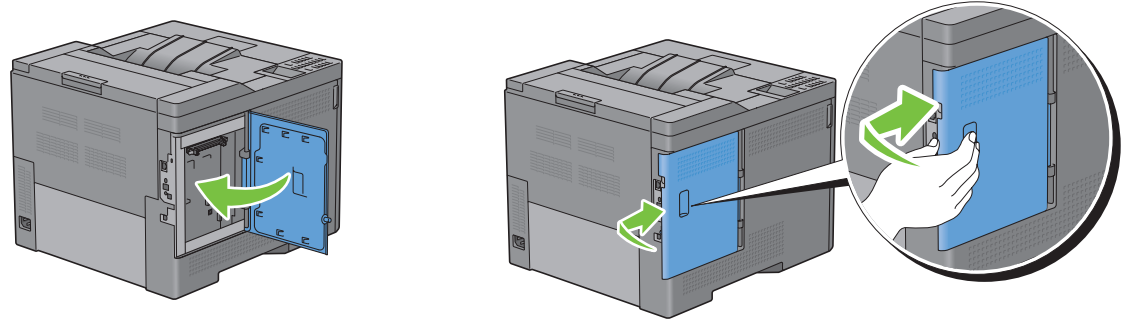

Drei skruen med klokken.

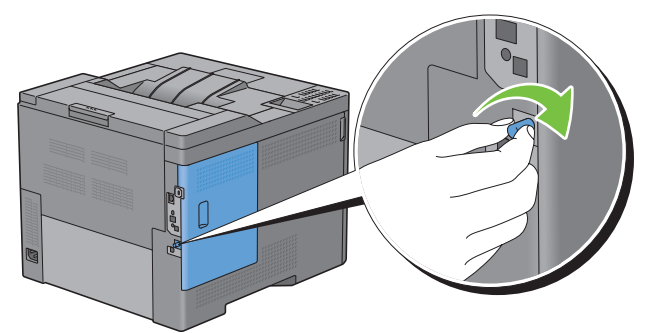

Slå på skriveren.

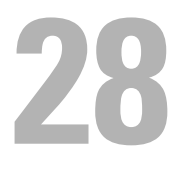

# **Fjerne fastkjørt papir**

Nøye utvalgt utskriftsmateriale og riktig innlegging gjør at du vil unngå fastkjøringer. Se "[Retningslinjer for](#page-224-0)  [utskriftsmateriale"](#page-224-0) hvis du vil ha mer informasjon.

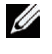

**MERK:** Bildene som brukes i denne brukerhåndboken, gjelder for Dell™ C3760dn Color Laser Printer hvis ikke noe annet er nevnt.

**MERK:** Før du kjøper inn store kvanta med utskriftsmateriale, anbefales det at du tester noen ark først.

# **Unngå fastkjørt papir**

- Bruk bare anbefalt utskriftsmateriale. Se "[Retningslinjer for utskriftsmateriale](#page-224-0)" for mer informasjon.
- Se hvordan du legger utskriftsmateriale riktig i under "[Legge utskriftsmateriale i skuff1 og den valgfrie](#page-230-0)  [550-arkmateren"](#page-230-0) og "[Legge utskriftsmateriale i MPF"](#page-232-0).
- Overfyll ikke kildene for utskriftsmateriale. Kontroller at høyden på bunken med utskriftsmateriale ikke overskrider maksimumshøyden som er angitt med en strek i skuffene.
- Legg ikke i utskriftsmateriale som er skrukket, brettet, fuktig eller bøyd.
- Bla i, luft og rett ut utskriftsmaterialet før det legges i. Hvis det oppstår fastkjøring, kan du prøve å mate ett ark om gangen gjennom flerfunksjonsmateren (MPF).
- Bruk ikke utskriftsmateriale du har klippet eller skåret til selv.
- Bland ikke ulike størrelser, kvaliteter eller typer utskriftsmateriale i samme utskriftskilde.
- Kontroller at anbefalt side vender opp når du legger i utskriftsmaterialet.
- Lagre utskriftsmateriale i et akseptabelt miljø. Hvis du vil ha mer informasjon, kan du se ["Lagre utskriftsmateriale](#page-309-0)".
- Mateskuffen skal ikke fjernes under en utskriftsjobb.
- Skyv skuff1 eller den valgfrie 550-arkmateren (skuff2) ordentlig inn etter at du har lagt i utskriftsmateriale.
- Kontroller at alle kabler som er koblet til skriveren, er riktig tilkoblet.
- Hvis papirskinnene er for stramme kan dette føre til fastkjøring.
- Tørk av materullene i skuffen eller MPF-en med en klut lett fuktet med vann dersom det ofte oppstår fastkjøring på grunn av feilmating av papir.

# **Finne stedet for papirstopp**

**ADVARSEL:** Du må aldri prøve å fjerne fastkjørt papir med verktøy eller instrumenter. Dette kan gi varig skade på skriveren. Følgende illustrasjon viser hvor papirstopp kan oppstå langs utskriftsmaterialets bane.

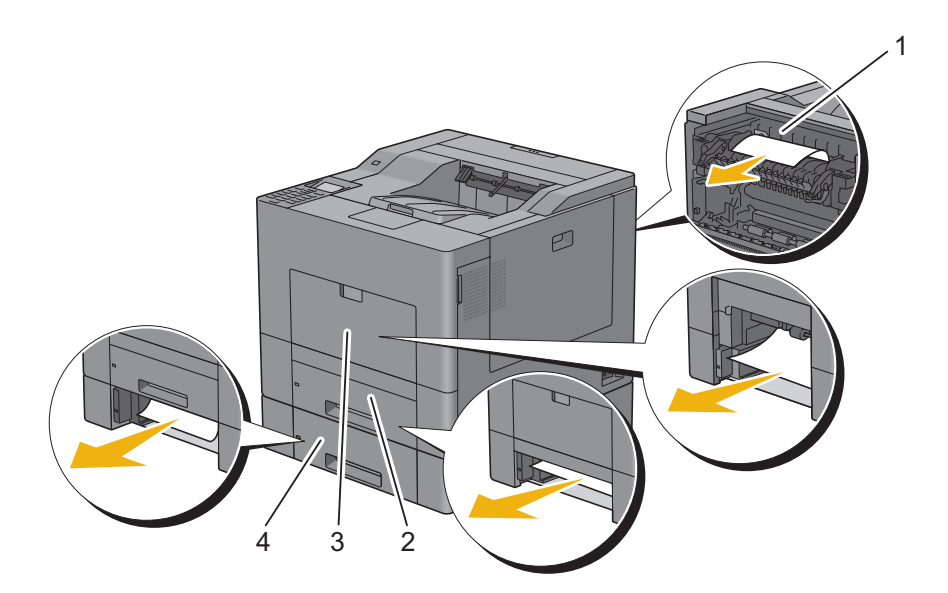

- 1 Fikseringsenhet
- 2 Skuff1
- 3 MPF
- 4 Valgfri 550-arkmater

# **Fjerne papirstopp fra MPF-en**

**MERK:** For å rette på feilen vist på LCD-panel, må du fjerne alt utskriftsmateriale fra utskriftsbanen.

### **Hvis feilkode 050-112 vises:**

**1** Fjern alt papir som er lagt i MPF-en.

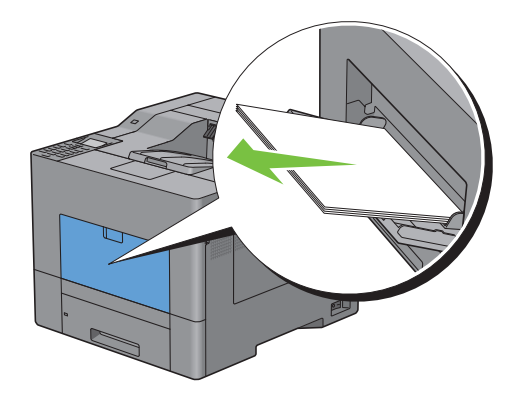

Grip på begge sider av MPF, og dra deretter MPF ut av skriveren.

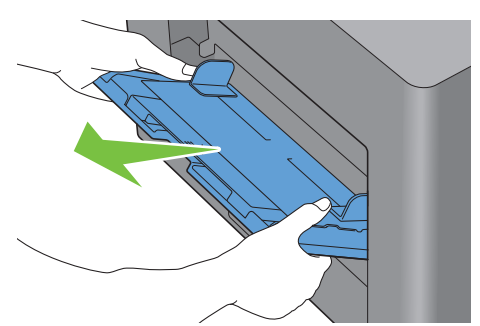

Dra skuff1 ut av skriveren omtrent 200 mm.

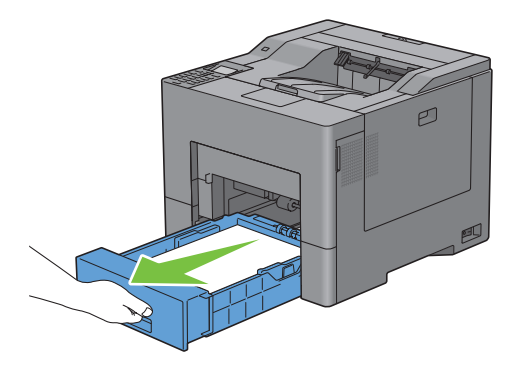

Hold skuff1 med begge hender, og ta den ut av skriveren.

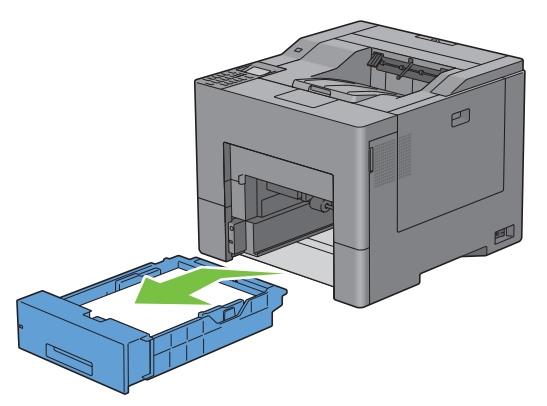

Fjern det fastkjørte papiret.

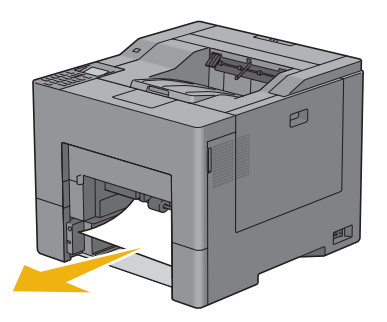

**6** Sett skuff1 inn i skriveren og skyv til den stopper.

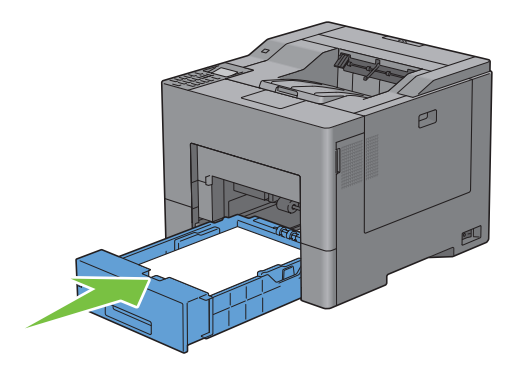

**7** Sett MPF inn i skriveren.

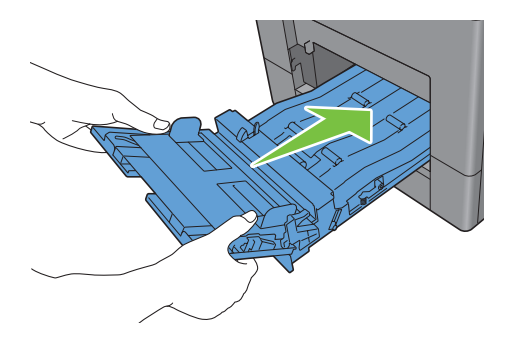

### **Hvis feilkode 050-129 vises:**

Flølg instruksjonene i ["Hvis feilkode 050-129 vises:](#page-355-0)" for å fjerne fastkjørt papir.

# **Fjerne fastkjørt papir fra skuff1**

**MERK:** For å rette på feilen vist på LCD-panel, må du fjerne alt utskriftsmateriale fra utskriftsbanen.

**1** Dra skuff1 ut av skriveren omtrent 200 mm.

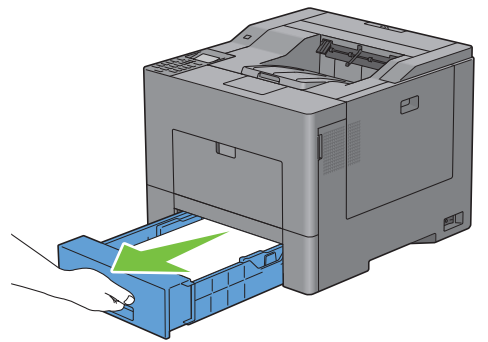

**2** Hold skuff1 med begge hender, og ta den ut av skriveren.

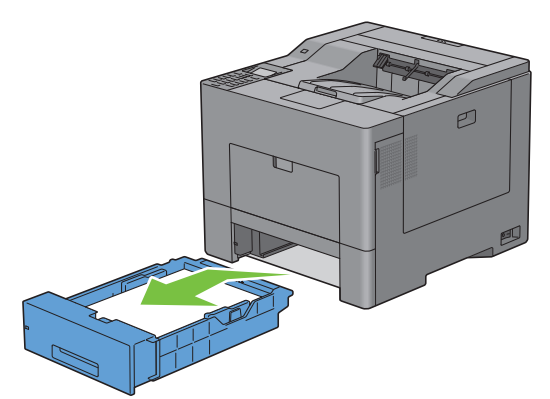

**3** Fjern det fastkjørte papiret.

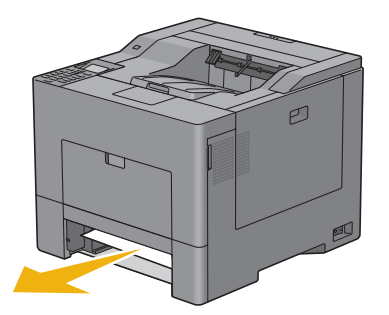

Sett skuff1 inn i skriveren og skyv til den stopper.

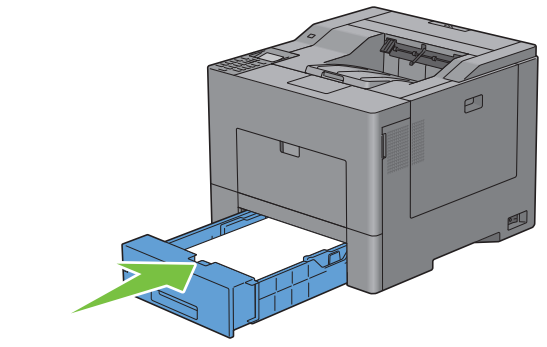

Trykk **(Angi)**.

### **Fjerne papirstopp fra fikseringsenheten**

**MERK:** For å rette på feilen vist på LCD-panel, må du fjerne alt utskriftsmateriale fra utskriftsbanen.

### **Hvis feilkode 050-111 vises:**

Skyv ned låsen for å åpne bakre deksel.

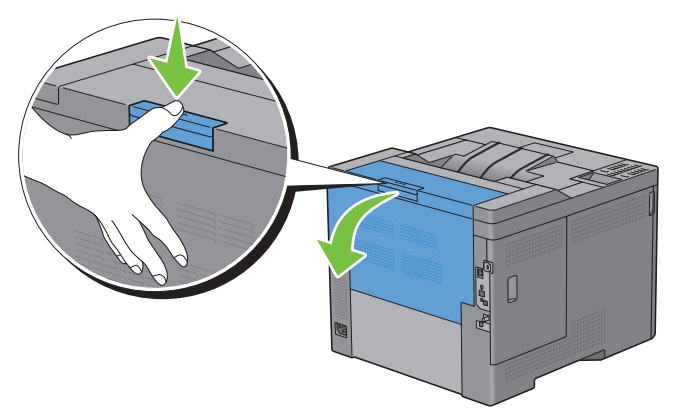

Løft håndtakene på begge sider av fikseringsenheten.

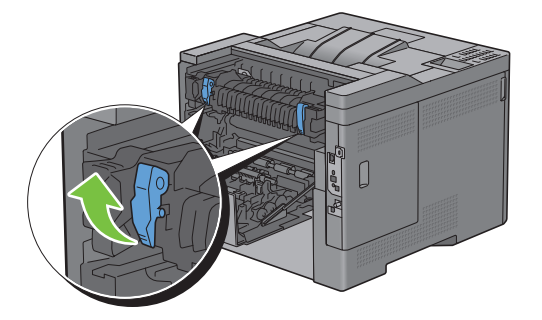

Hold og senk spaken for å åpne den indre delen.

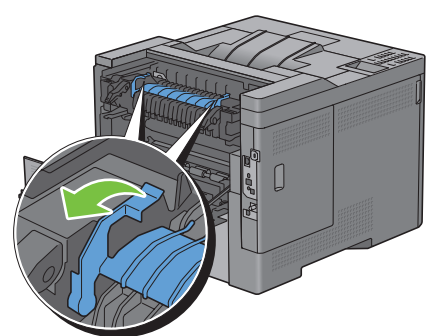

Fjern det fastkjørte papiret.

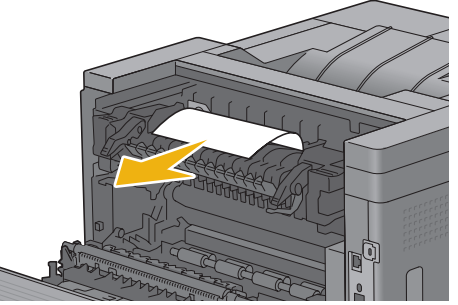

Sett den indre delen på plass.

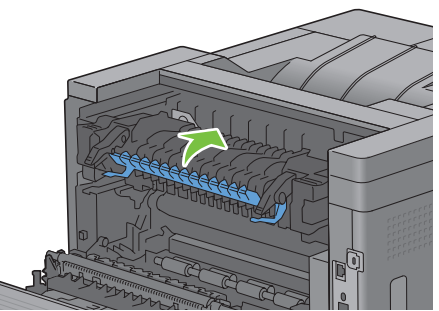

Trykk ned håndtakene på begge sider av fikseringsenheten, og lukk deretter det bakre dekselet.

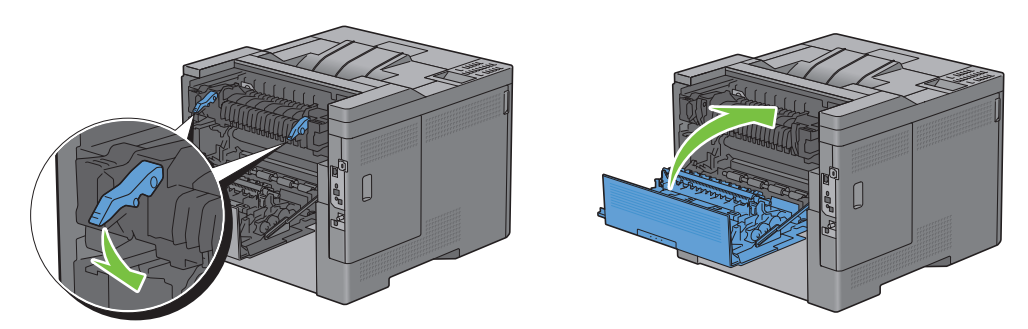

### <span id="page-355-0"></span>**Hvis feilkode 050-129 vises:**

Fjern alt papir som er lagt i MPF-en.

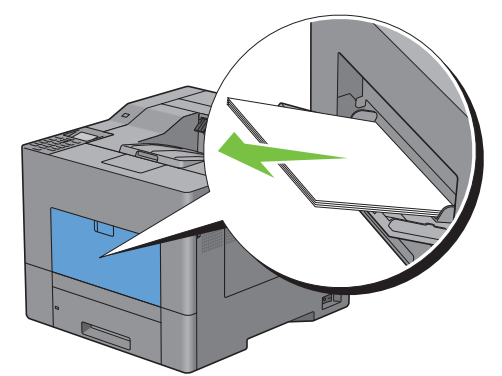

Grip på begge sider av MPF, og dra deretter MPF ut av skriveren.

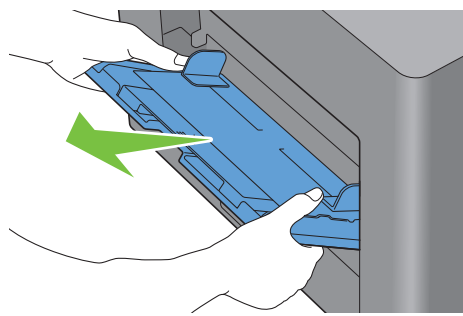

Dra skuff1 ut av skriveren omtrent 200 mm.

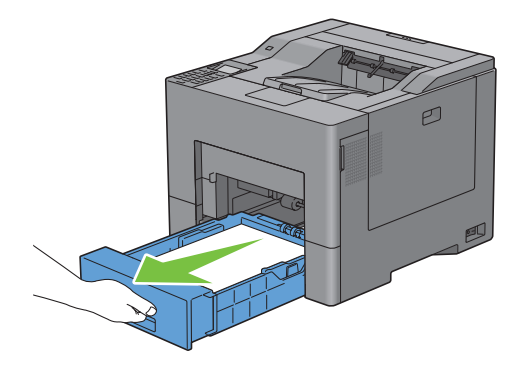

**4** Hold skuff1 med begge hender, og ta den ut av skriveren.

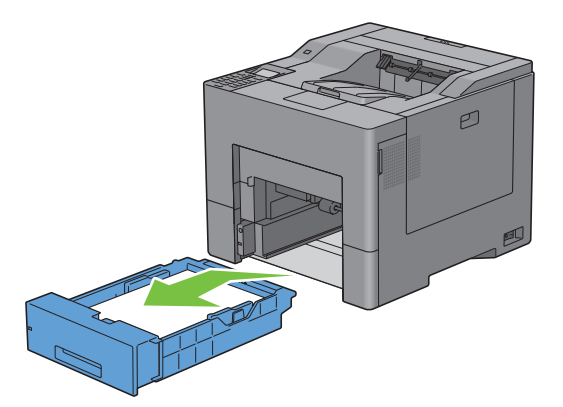

Hvis du kan se det fastkjørte papiret:

**a** Fjern det fastkjørte papiret.

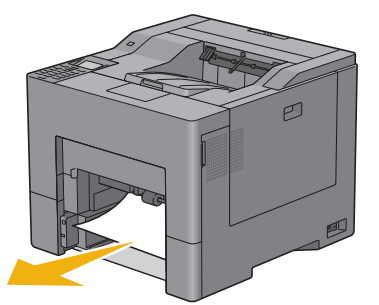

**b** Sett skuff1 og MPF-enheten inn i skriveren igjen.

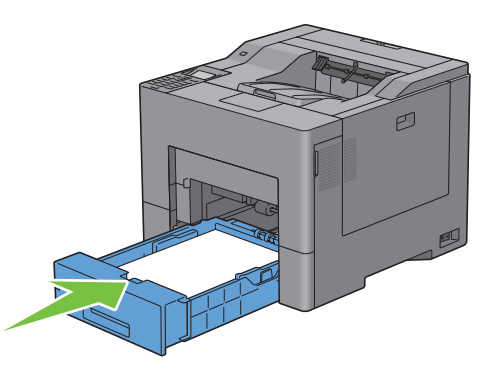

Hvis du ikke kan se det fastkjørte papiret:

**a** Gå til neste trinn.

Skyv ned låsen for å åpne bakre deksel.

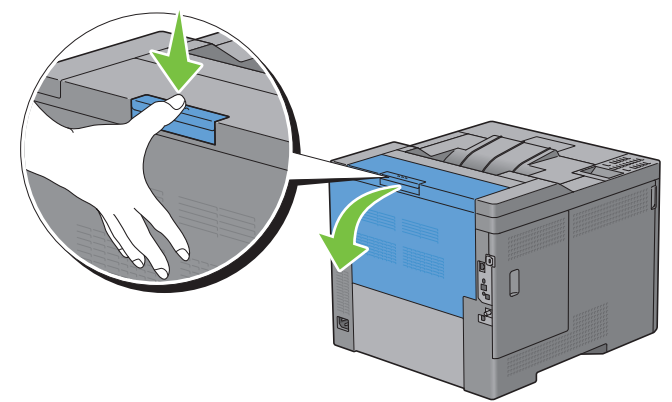

Løft håndtakene på begge sider av fikseringsenheten.

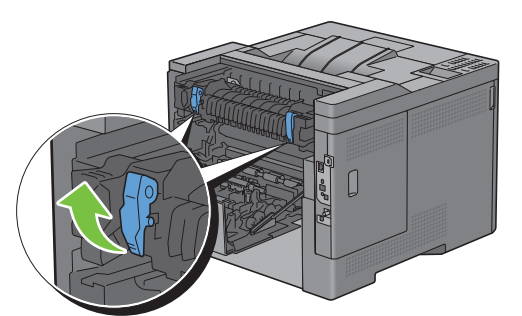

Hold og senk spaken for å åpne den indre delen.

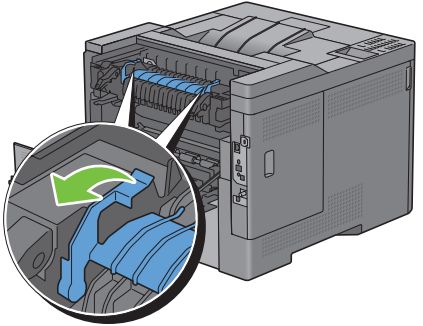

Fjern det fastkjørte papiret.

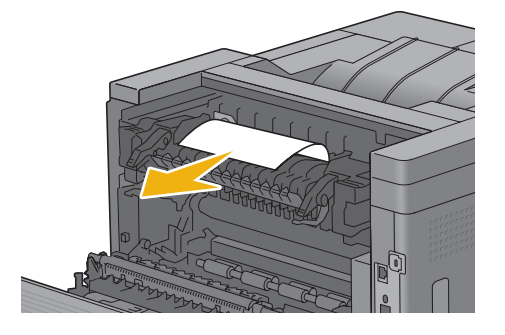

Sett den indre delen på plass.

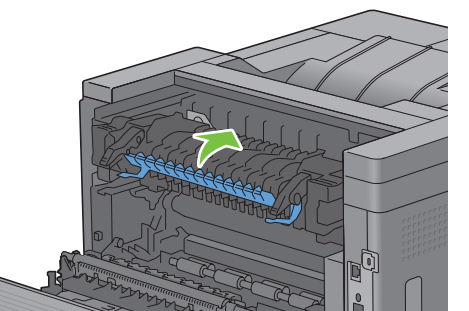

Trykk ned håndtakene på begge sider av fikseringsenheten, og lukk deretter det bakre dekselet.

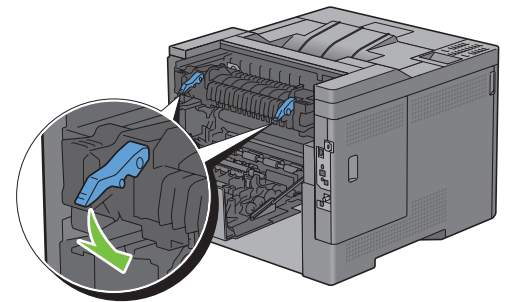

Sett skuff1 inn i skriveren og skyv til den stopper.

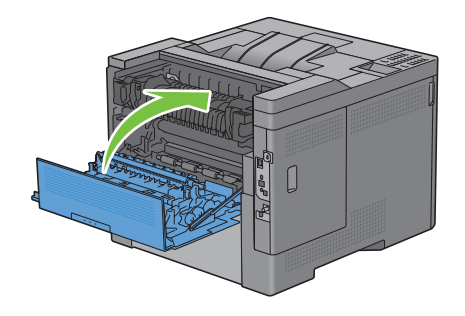

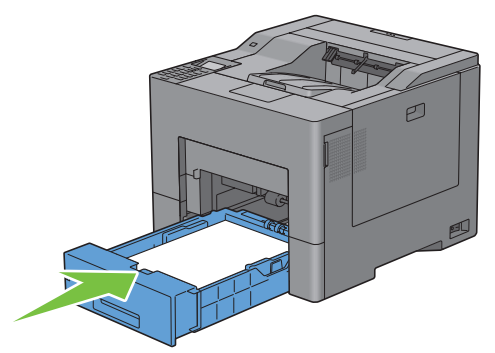

Sett MPF inn i skriveren.

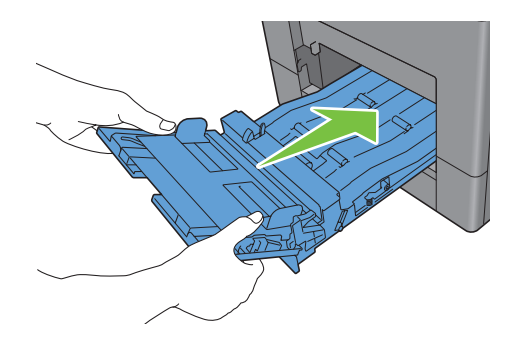

## **Fjerne papirstopp fra den valgfrie 550-arkmateren**

**MERK:** For å rette på feilen vist på LCD-panel, må du fjerne alt utskriftsmateriale fra utskriftsbanen.

Trekk den valgfrie 550-arkmateren ut av skriveren omtrent 200 mm.

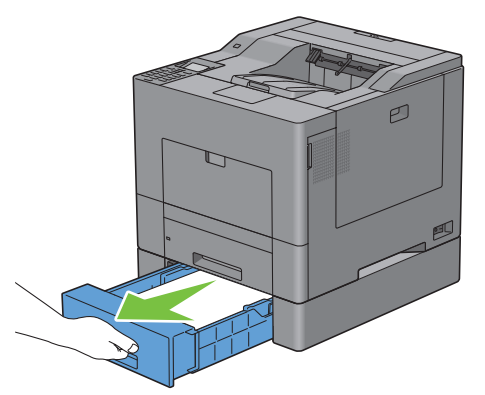

Hold den valgfrie 550-arkmateren med begge hender, og ta den ut av skriveren.

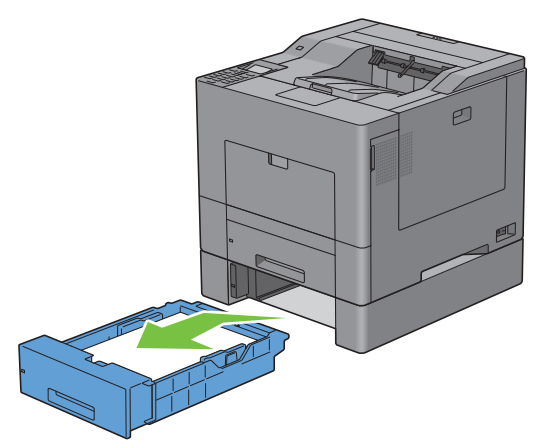

Fjern det fastkjørte papiret.

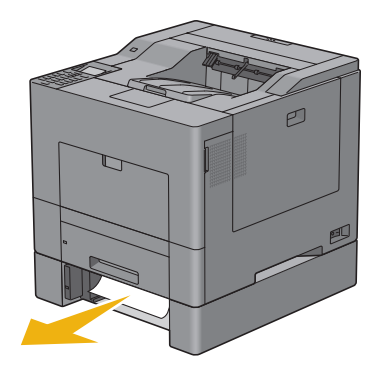
**4** Sett den valgfrie 550-arkmateren tilbake i skriveren, og skyv den inn til den stopper.

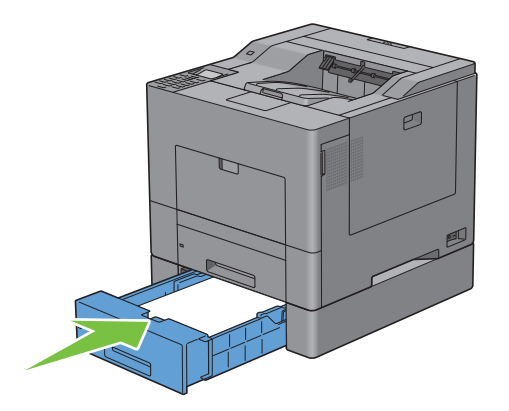

# **Feilsøking**

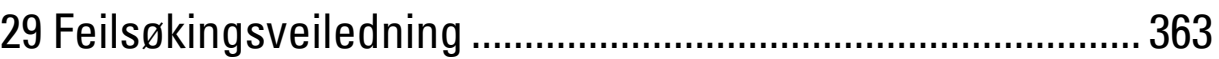

# **29**

## <span id="page-364-1"></span><span id="page-364-0"></span>**Feilsøkingsveiledning**

## **Grunnleggende skriverproblemer**

Noen skriverproblemer kan løses på en enkel måte. Hvis det oppstår et problem med skriveren, kan du kontrollere følgende:

- at strømkabelen er koblet til skriveren og en jordet stikkontakt.
- at skriveren er slått på
- at stikkontakten er ikke slått av med en bryter eller en knapp
- at annet elektrisk utstyr som er koblet til stikkontakten, fungerer
- at alt er riktig installert

Hvis du har kontrollert alle punktene ovenfor og fremdeles har problemer, kan du slå av skriveren, vente i 10 sekunder og deretter slå skriveren på igjen. Dette løser ofte problemet.

**MERK:** Hvis det vises feilmeldinger på LCD-panelet eller på dataskjermen, må du følge instruksjonene på skjermen for å løse <u>U</u> skriverproblemene. Hvis du vil vite mer om feilmeldinger og feilkoder, kan du se ["Forstå skrivermeldinger](#page-296-0)".

## **Visningsproblemer**

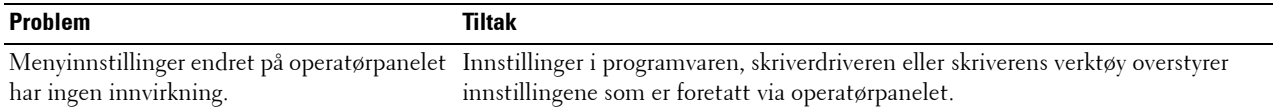

## **Utskriftsproblemer**

**MERK:** Hvis Panellåskontroll er angitt til Aktiver, må du angi det firesifrede passordet for å gå til menyen Admin.-innstillinger.

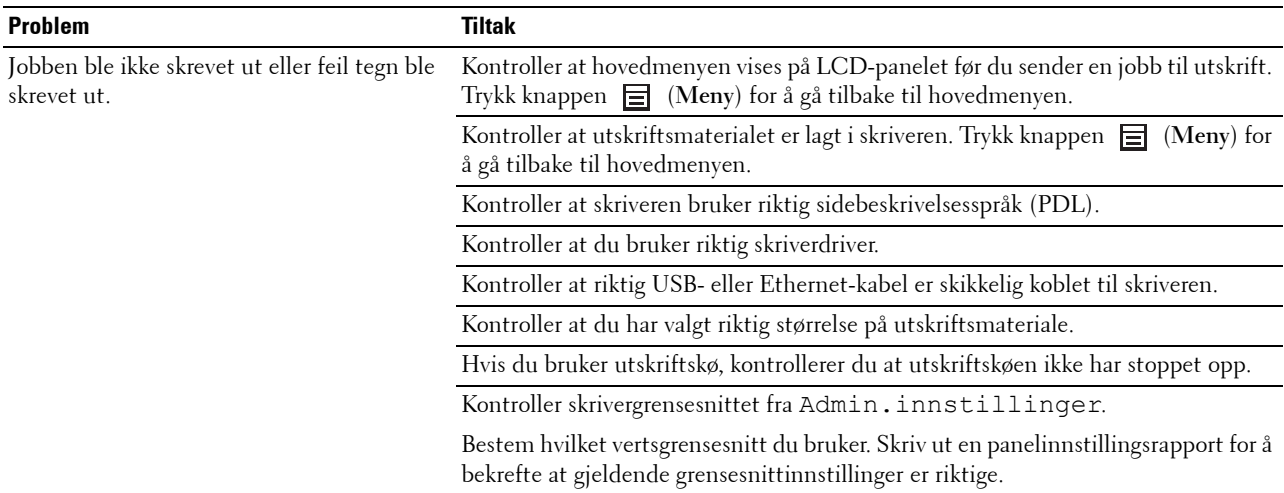

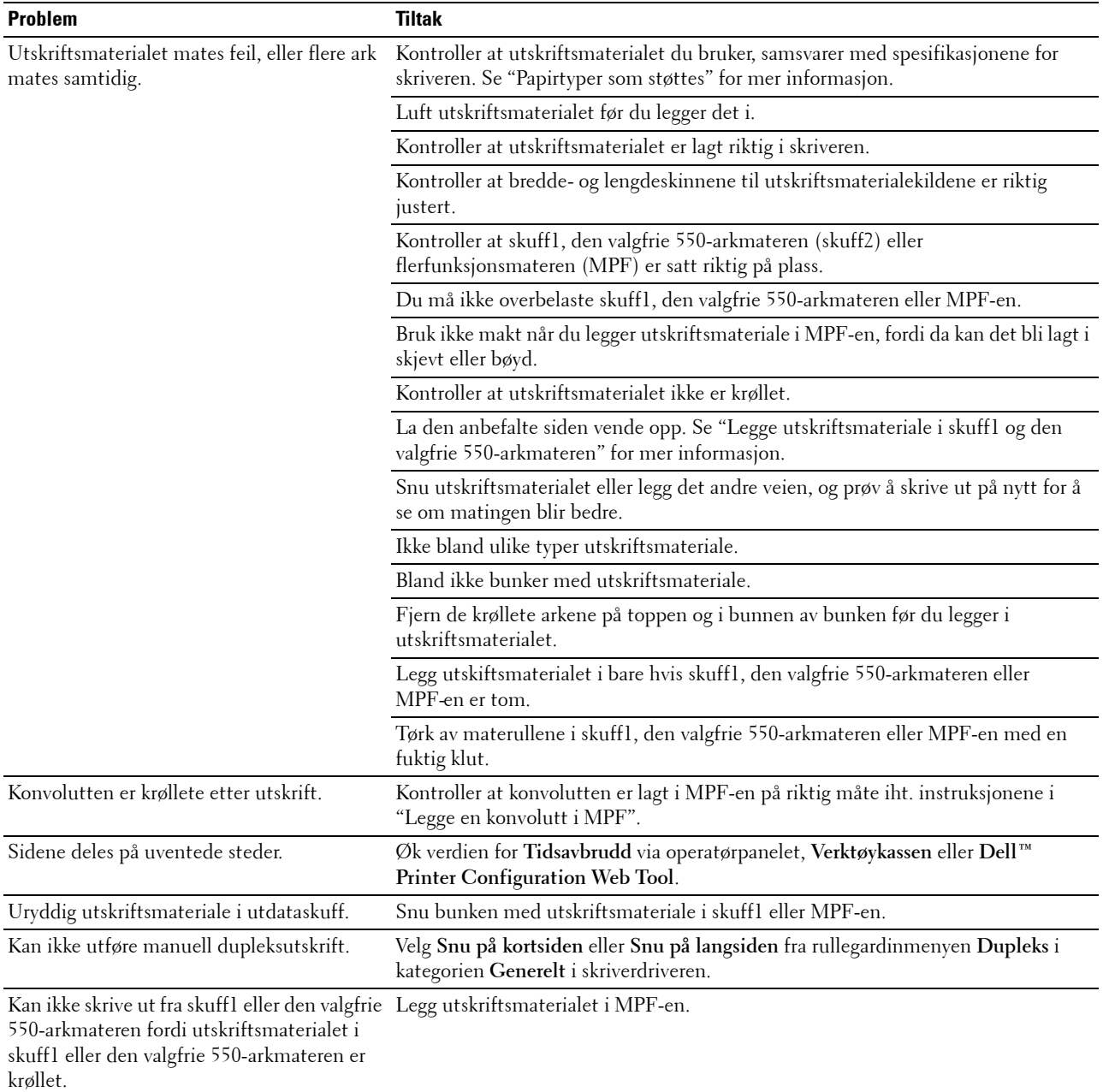

## **Problemer med utskriftskvalitet**

- **MERK:** Noen av følgende prosedyrer som bruker Verktøykassen, kan også utføres ved hjelp av operatørpanelet eller Dell Printer Configuration Web Tool. Hvis du vil ha informasjon om hvordan du bruker operatørpanelet og Dell Printer Configuration Web Tool, kan du se "[Forstå skrivermenyene"](#page-182-0) og "[Dell™ Printer Configuration Web Tool](#page-116-0)".
- • [Utskriften er for lys](#page-366-0)
- • [Toner smitter av, eller sverten sitter løst](#page-368-0)
- • [Tilfeldige flekker / uklare bilder](#page-369-0)
- • [Hele utskriften er tom](#page-369-1)
- • [Striper vises på utskriften](#page-370-0)
- • [Deler av eller hele utskriften er svart](#page-371-0)
- • [Hellende fargepunkter](#page-372-0)
- • [Vertikale, blanke felter](#page-373-0)
- • [Skygger](#page-374-0)
- • [Lysforårsaket materialtretthet](#page-375-0)
- • [Slør](#page-375-1)
- • [Bead-Carry-Out \(BCO\)](#page-376-0)
- • [Ujevne tegn](#page-376-1)
- **Striper**
- • [Auger-merke](#page-378-0)
- • [Krøllet/flekkete papir](#page-379-0)
- • [Skade på arkets innføringskant](#page-379-1)

#### <span id="page-366-0"></span>**Utskriften er for lys**

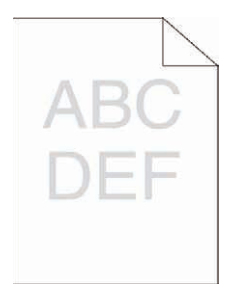

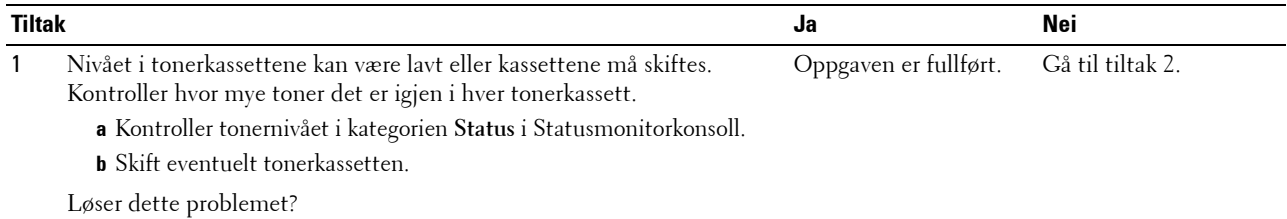

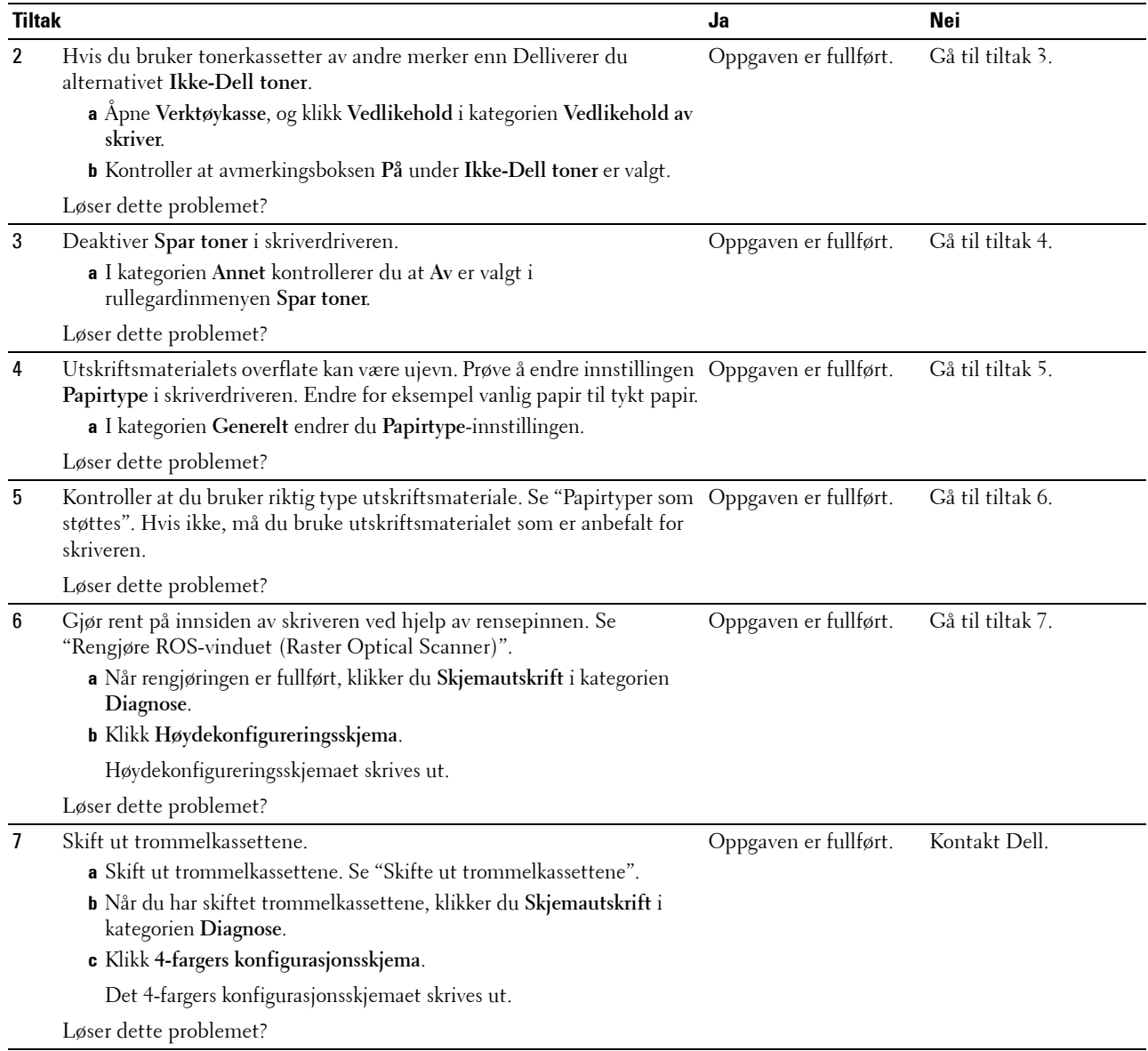

#### <span id="page-368-0"></span>**Toner smitter av, eller sverten sitter løst**

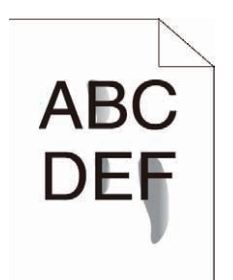

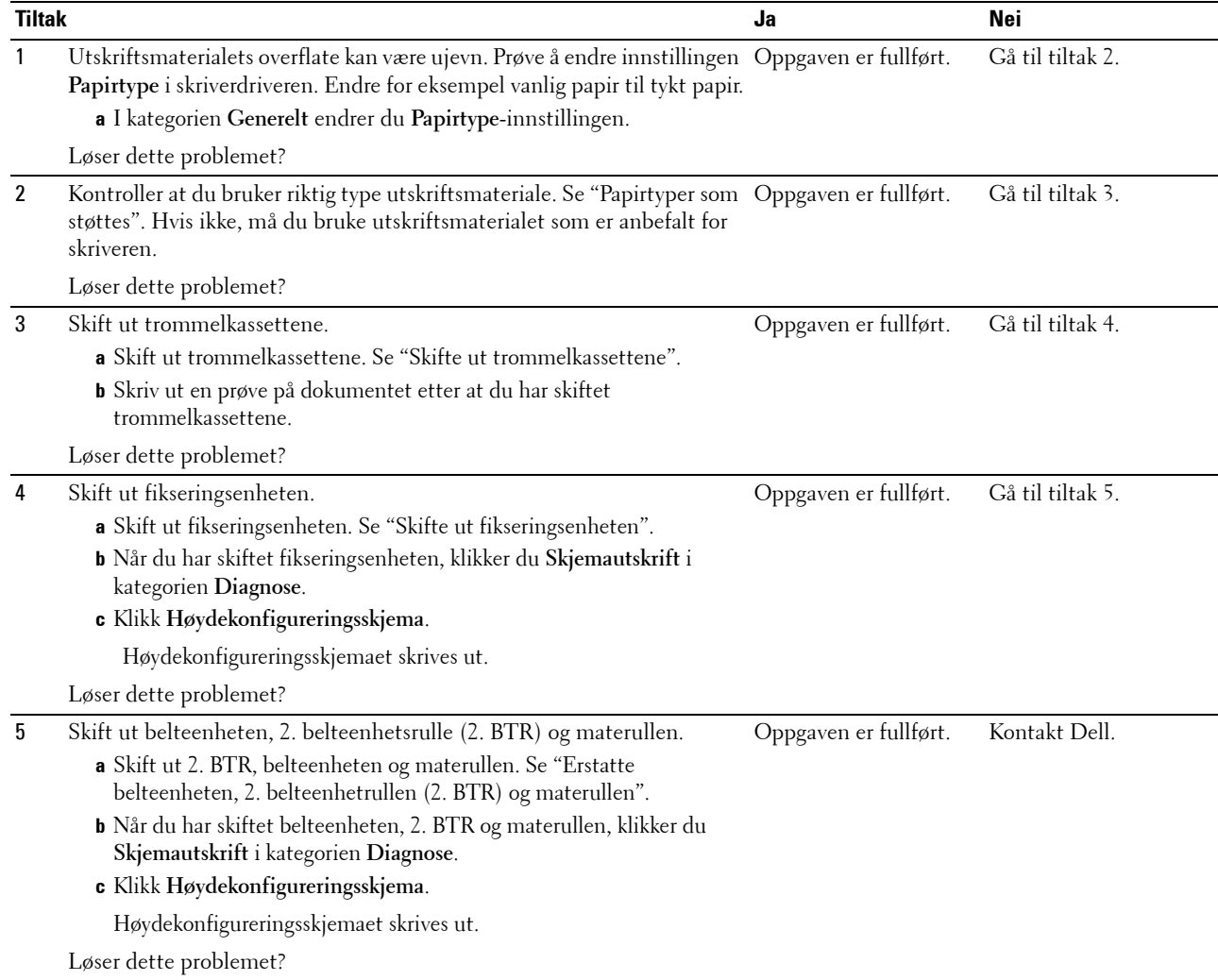

#### <span id="page-369-0"></span>**Tilfeldige flekker / uklare bilder**

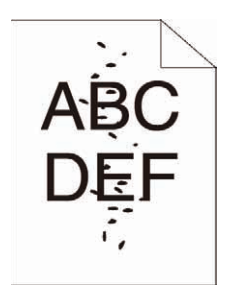

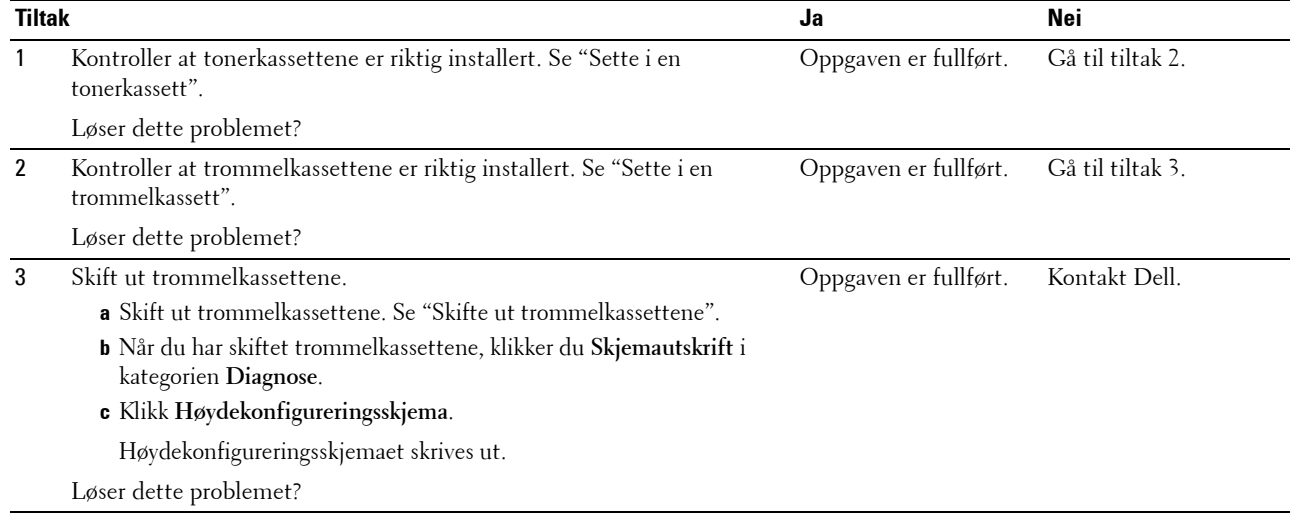

#### <span id="page-369-1"></span>**Hele utskriften er tom**

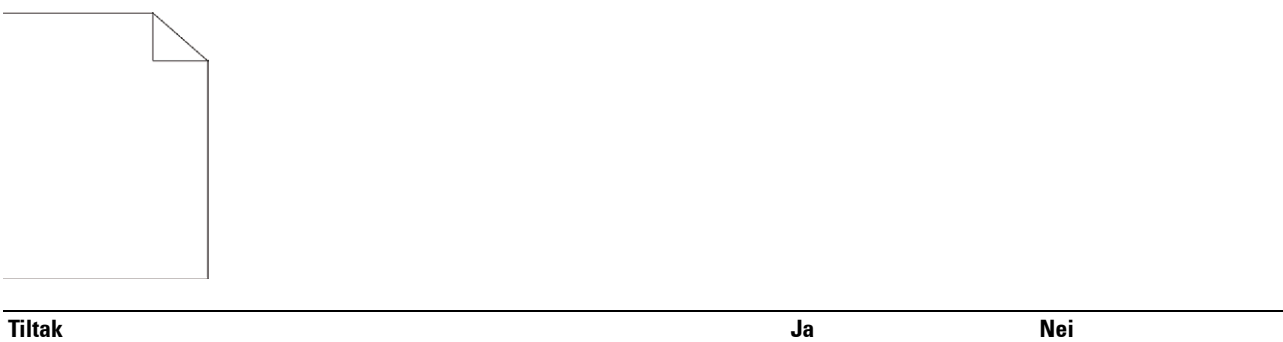

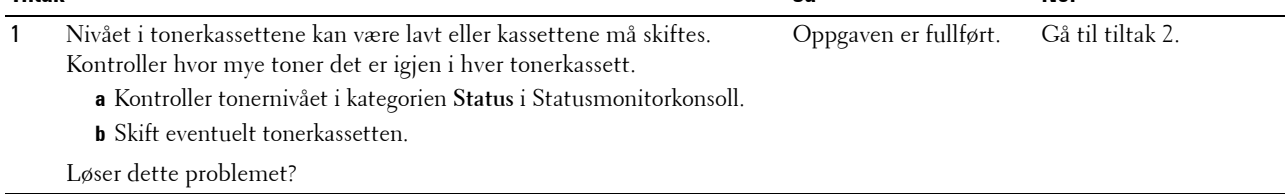

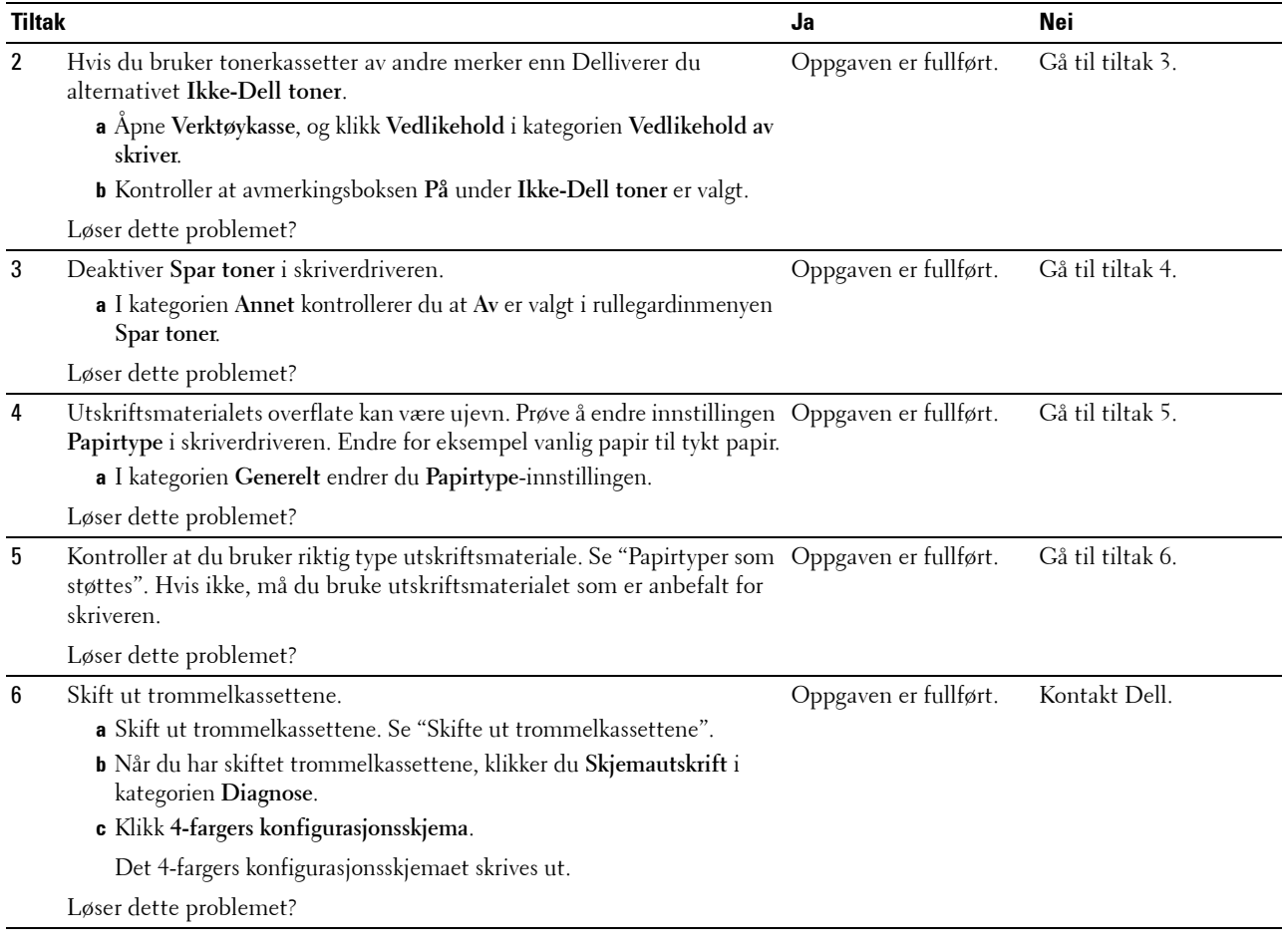

#### <span id="page-370-0"></span>**Striper vises på utskriften**

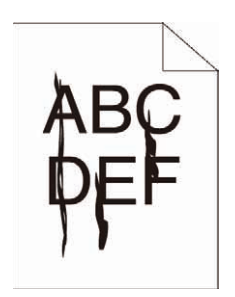

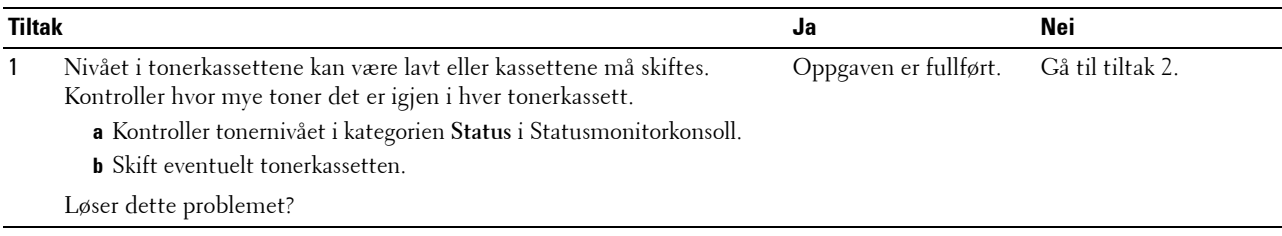

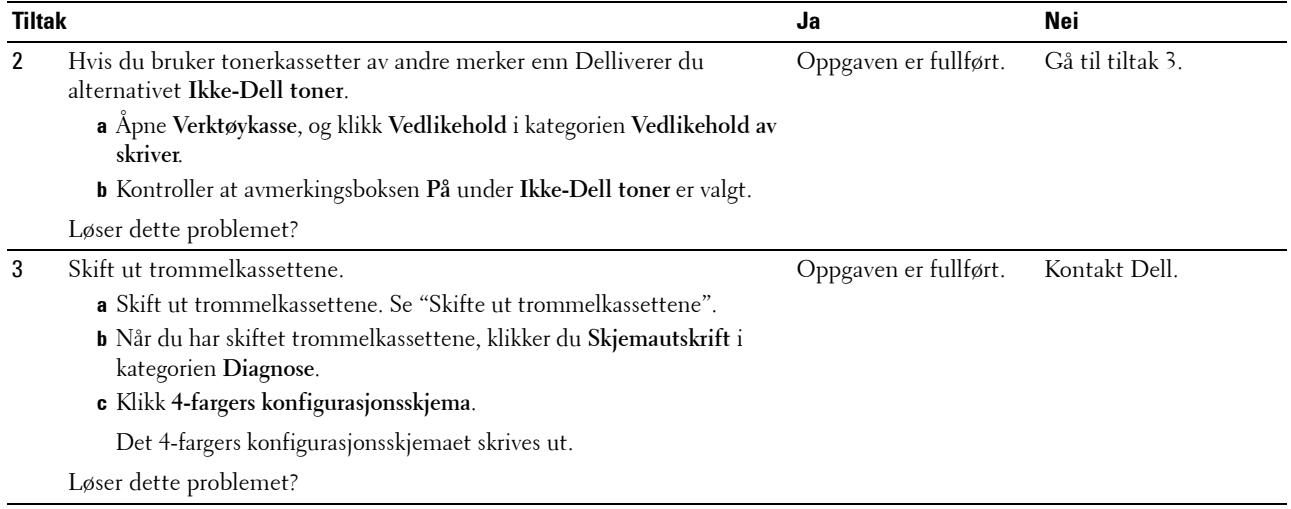

#### <span id="page-371-0"></span>**Deler av eller hele utskriften er svart**

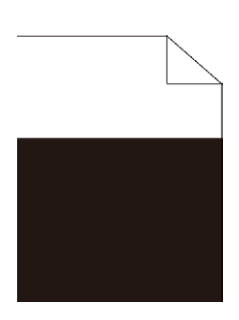

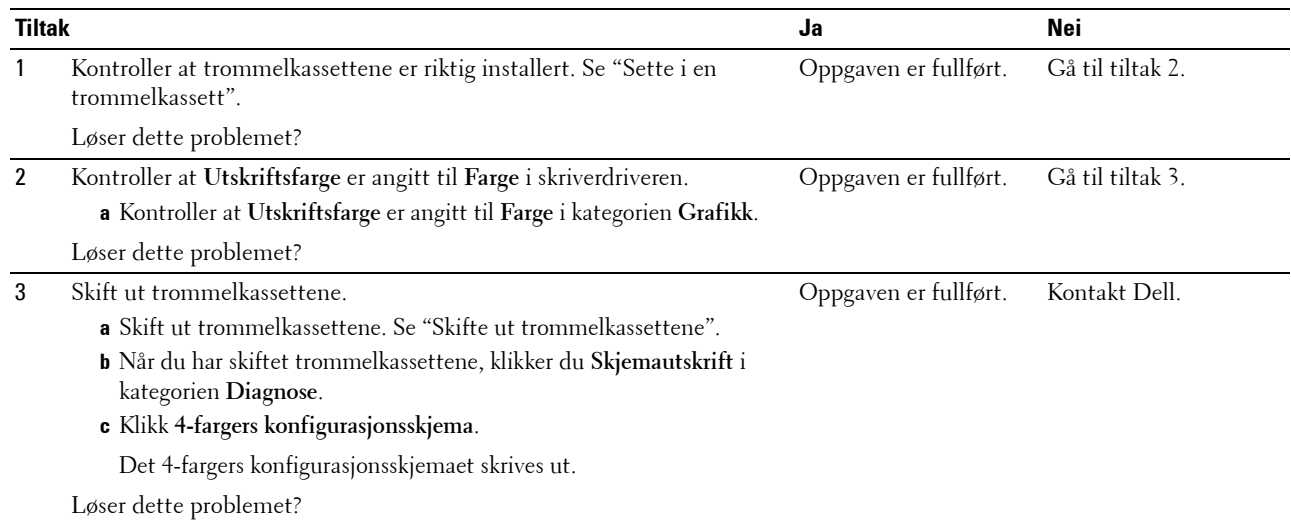

#### <span id="page-372-0"></span>**Hellende fargepunkter**

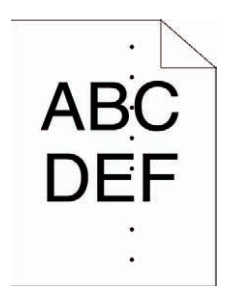

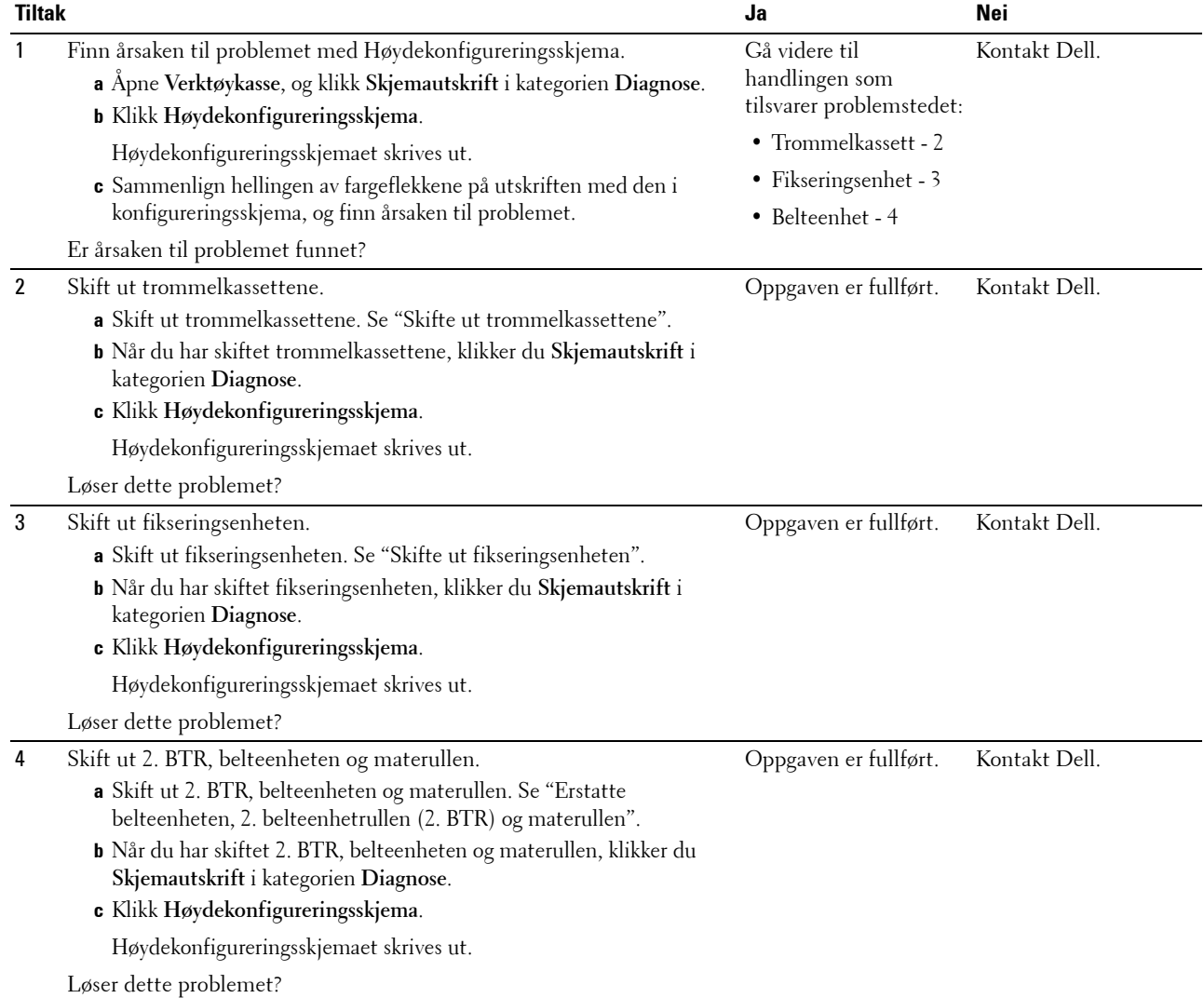

#### <span id="page-373-0"></span>**Vertikale, blanke felter**

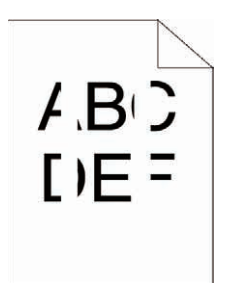

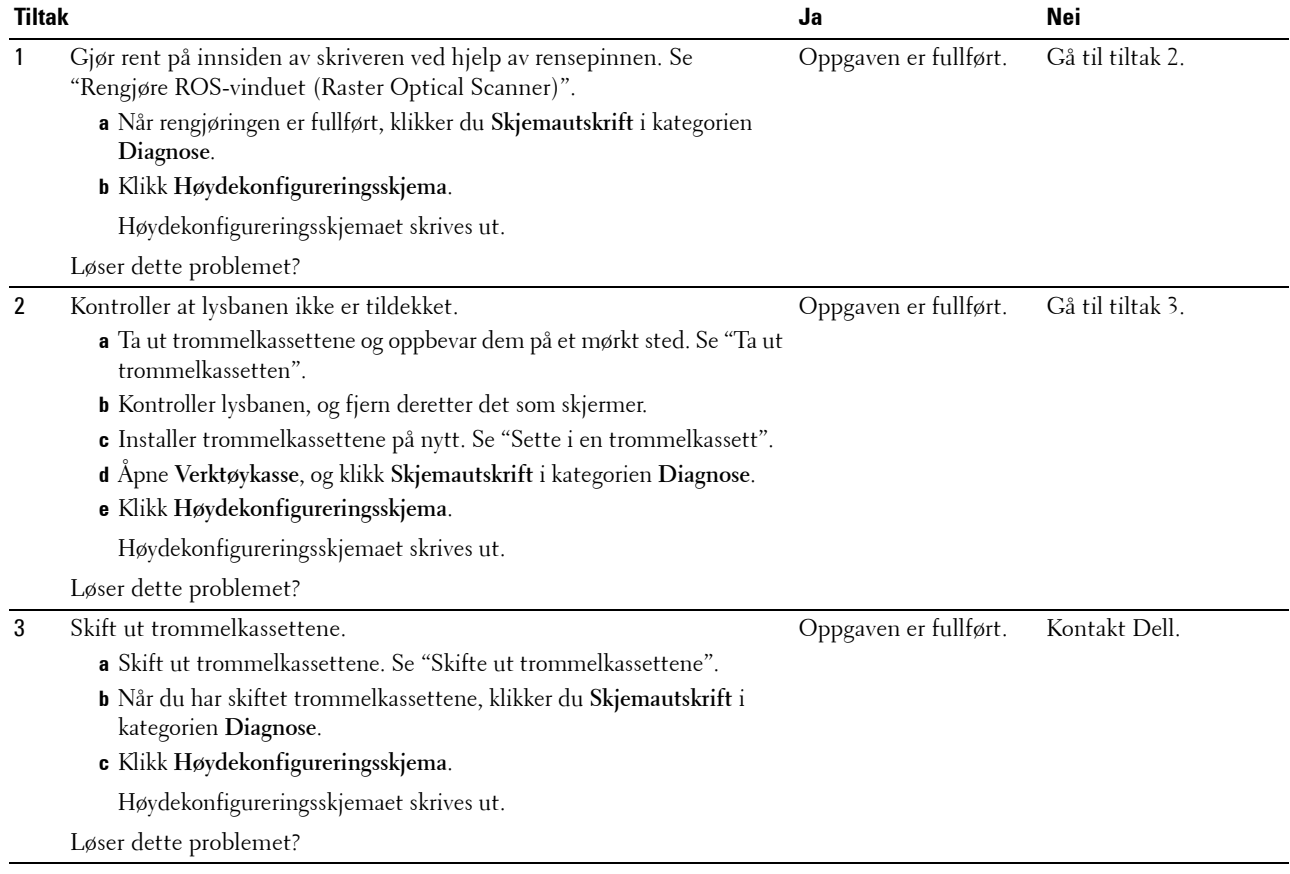

#### <span id="page-374-0"></span>**Skygger**

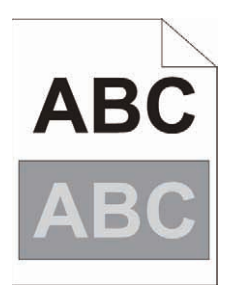

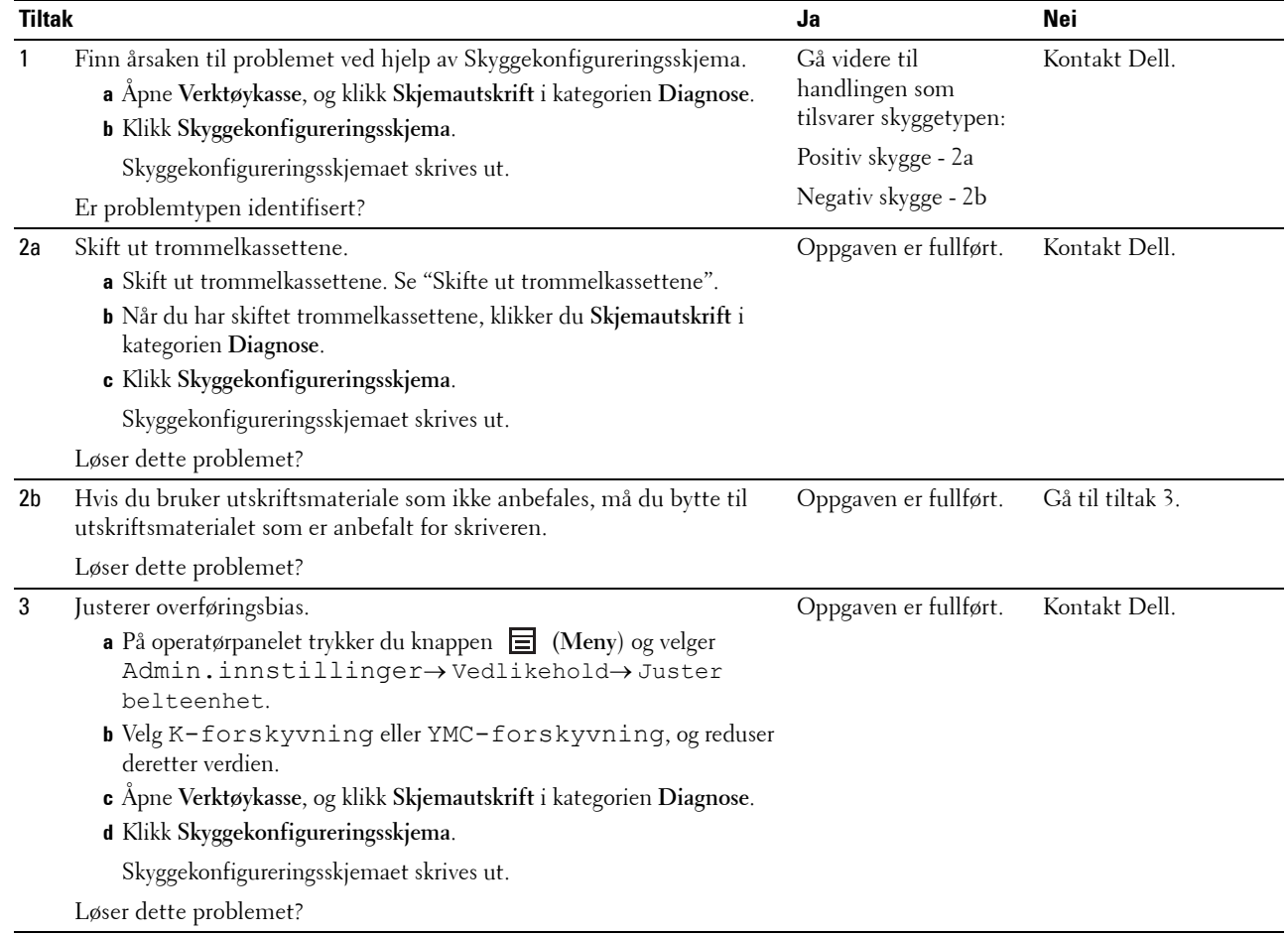

#### <span id="page-375-0"></span>**Lysforårsaket materialtretthet**

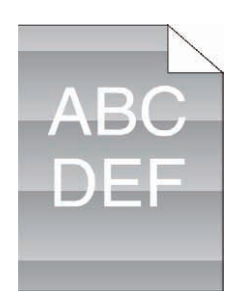

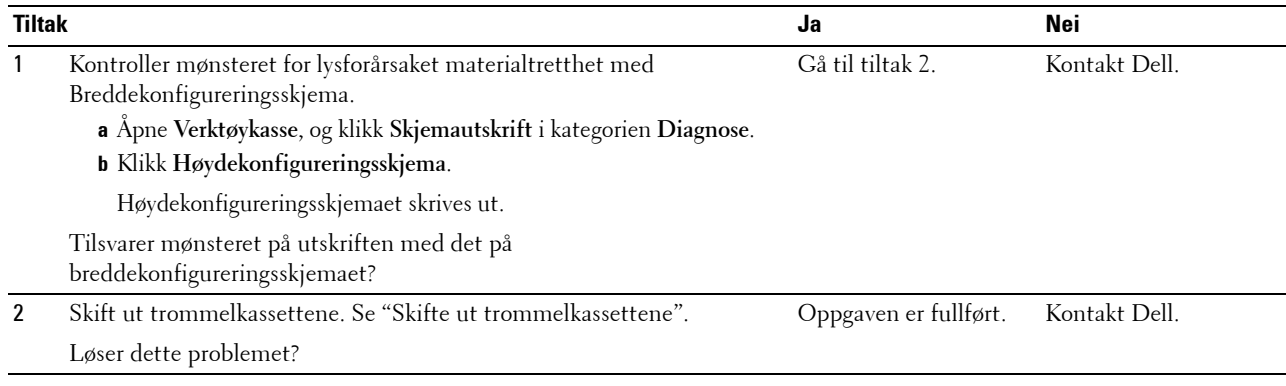

#### <span id="page-375-1"></span>**Slør**

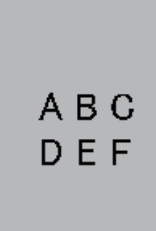

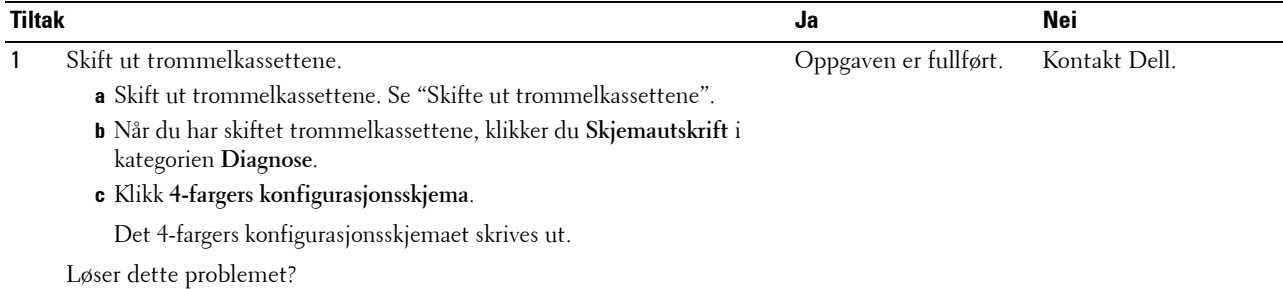

#### <span id="page-376-0"></span>**Bead-Carry-Out (BCO)**

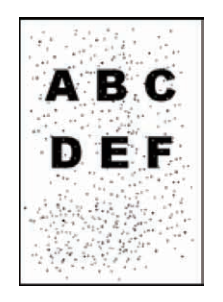

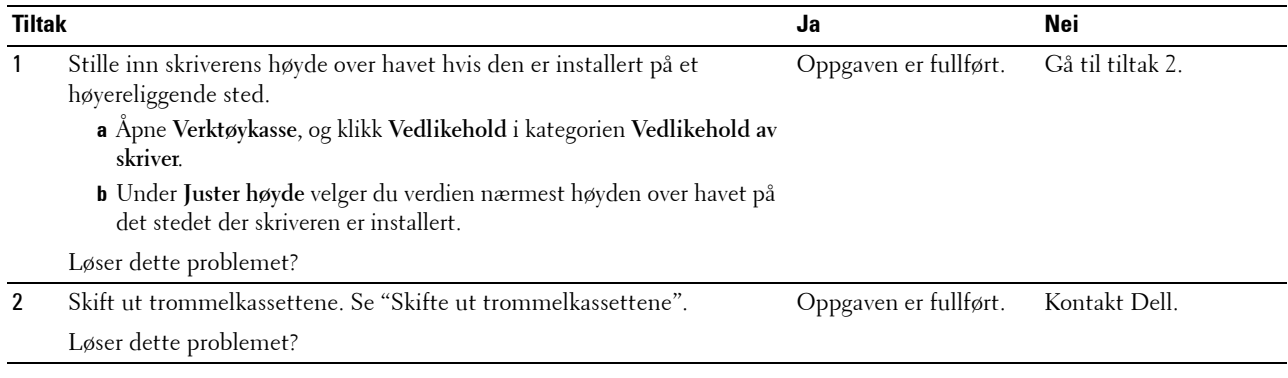

#### <span id="page-376-1"></span>**Ujevne tegn**

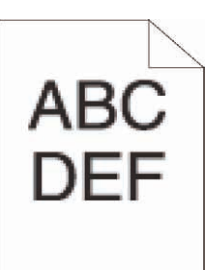

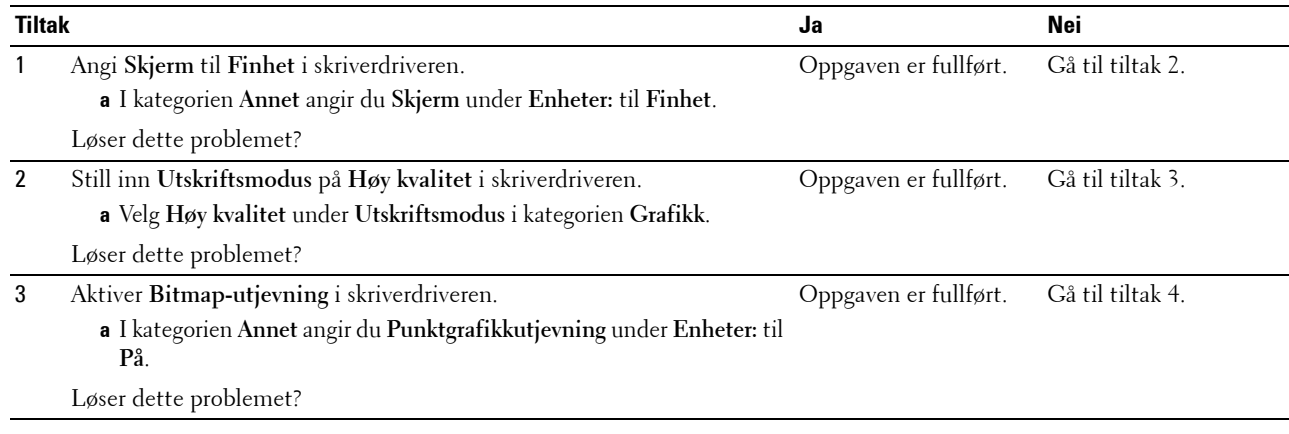

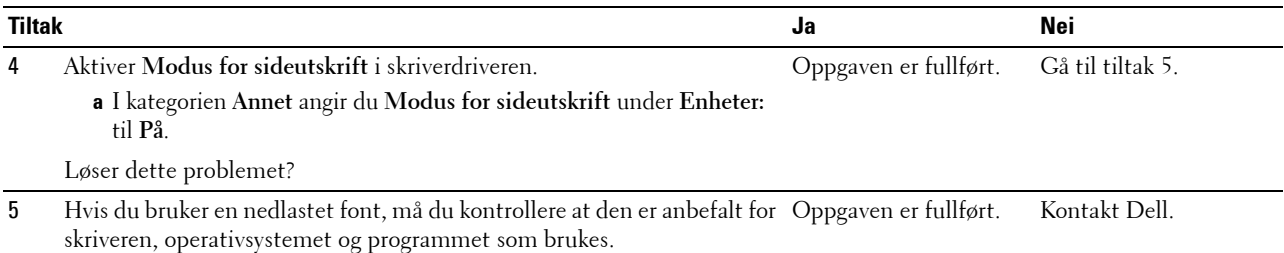

Løser dette problemet?

#### <span id="page-377-0"></span>**Striper**

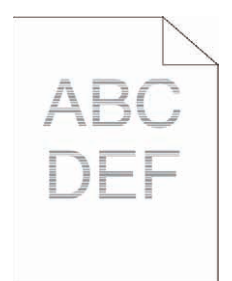

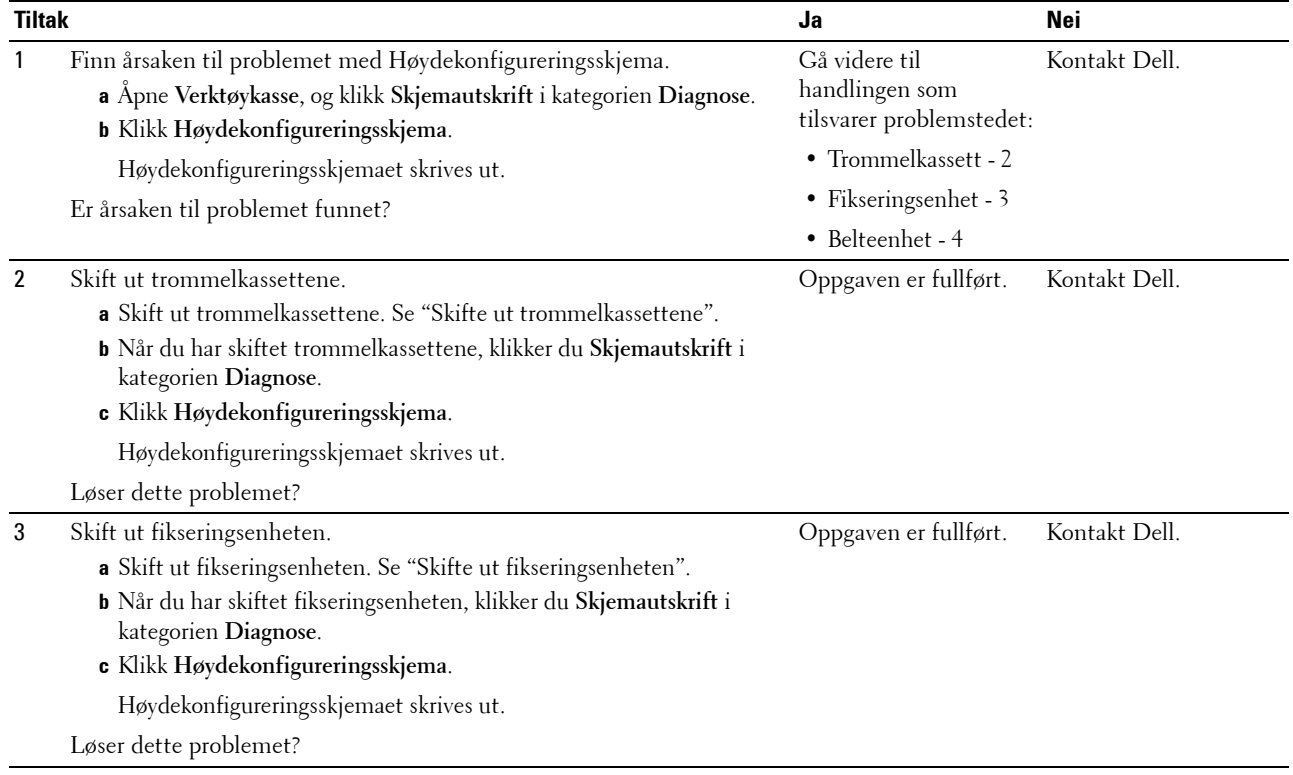

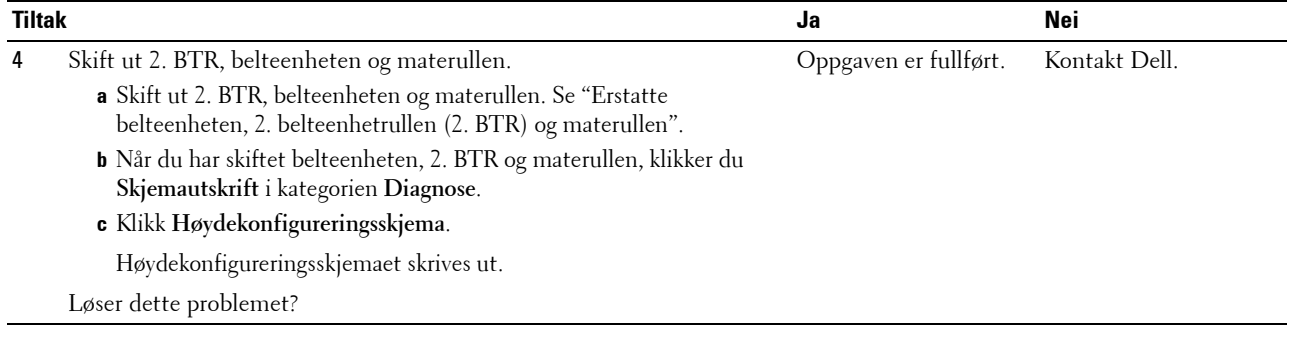

#### <span id="page-378-0"></span>**Auger-merke**

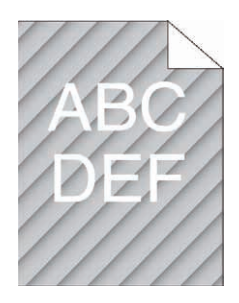

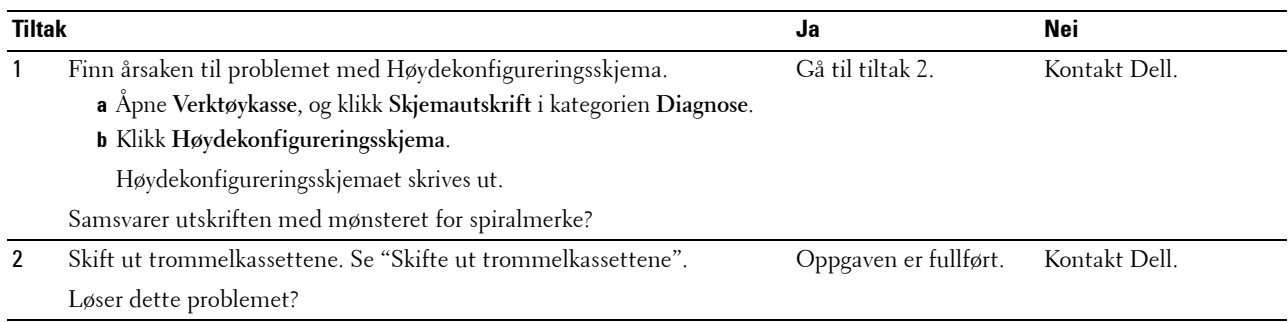

#### <span id="page-379-0"></span>**Krøllet/flekkete papir**

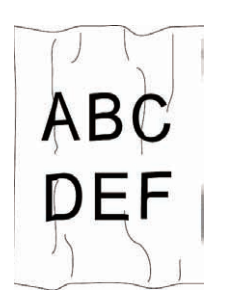

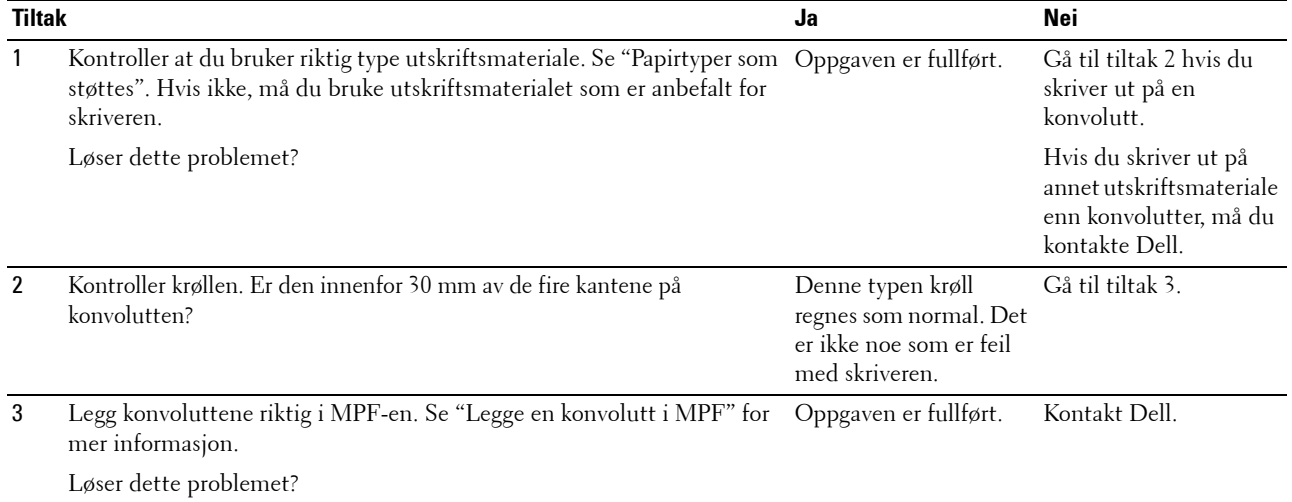

#### <span id="page-379-1"></span>**Skade på arkets innføringskant**

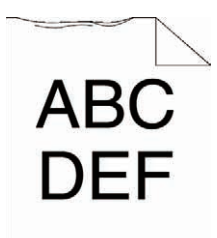

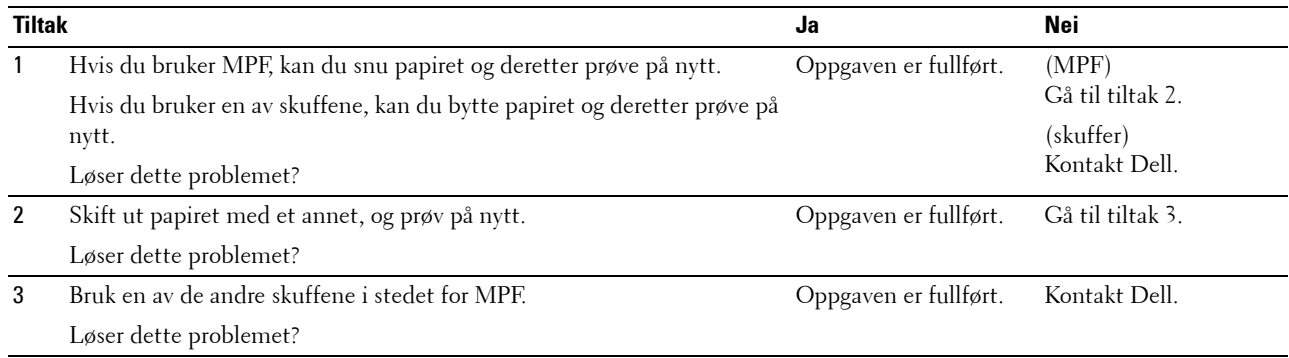

## **Fastkjørt papir/justeringsproblemer**

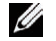

**MERK:** Noen av følgende prosedyrer som bruker Verktøykassen, kan også utføres ved hjelp av operatørpanelet eller Dell Printer Configuration Web Tool. Hvis du vil ha informasjon om hvordan du bruker operatørpanelet og Dell Printer Configuration Web Tool, kan du se "[Forstå skrivermenyene"](#page-182-0) og "[Dell™ Printer Configuration Web Tool](#page-116-0)".

- • [Topp- og sidemargene er feil](#page-380-0)
- • [Fargeregistreringen er ikke justert](#page-380-1)
- • [Bildene er skjeve](#page-382-0)
- • [Faskjøring i skuff1/valgfri 550-arkmater](#page-382-1)
- • [MPF-fastkjøring](#page-383-0)
- • [Fastkjøring i register \(utgangssensor på JAM\)](#page-384-0)
- • [Fastkjøring ved utmating \(utgangssensor av JAM\)](#page-384-1)
- • [Fastkjøring ved multimating i skuff1 / valgfri 550-arkmater](#page-385-0)
- • [MPF-fastkjøring ved multimating](#page-385-1)

#### <span id="page-380-0"></span>**Topp- og sidemargene er feil**

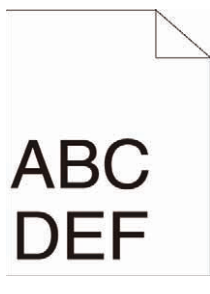

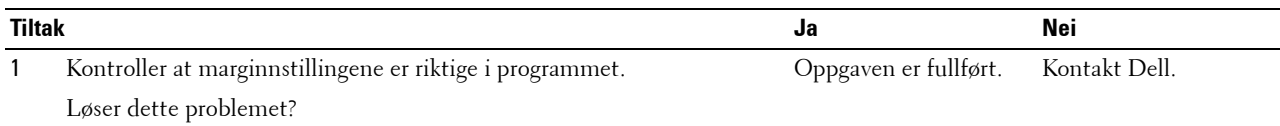

#### <span id="page-380-1"></span>**Fargeregistreringen er ikke justert**

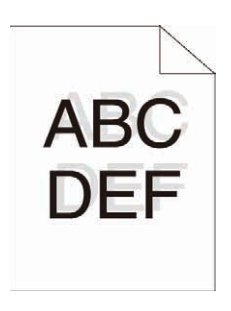

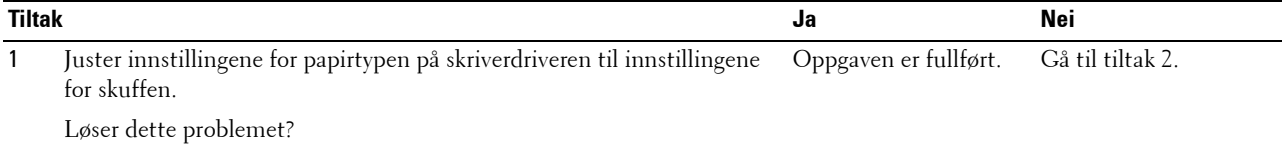

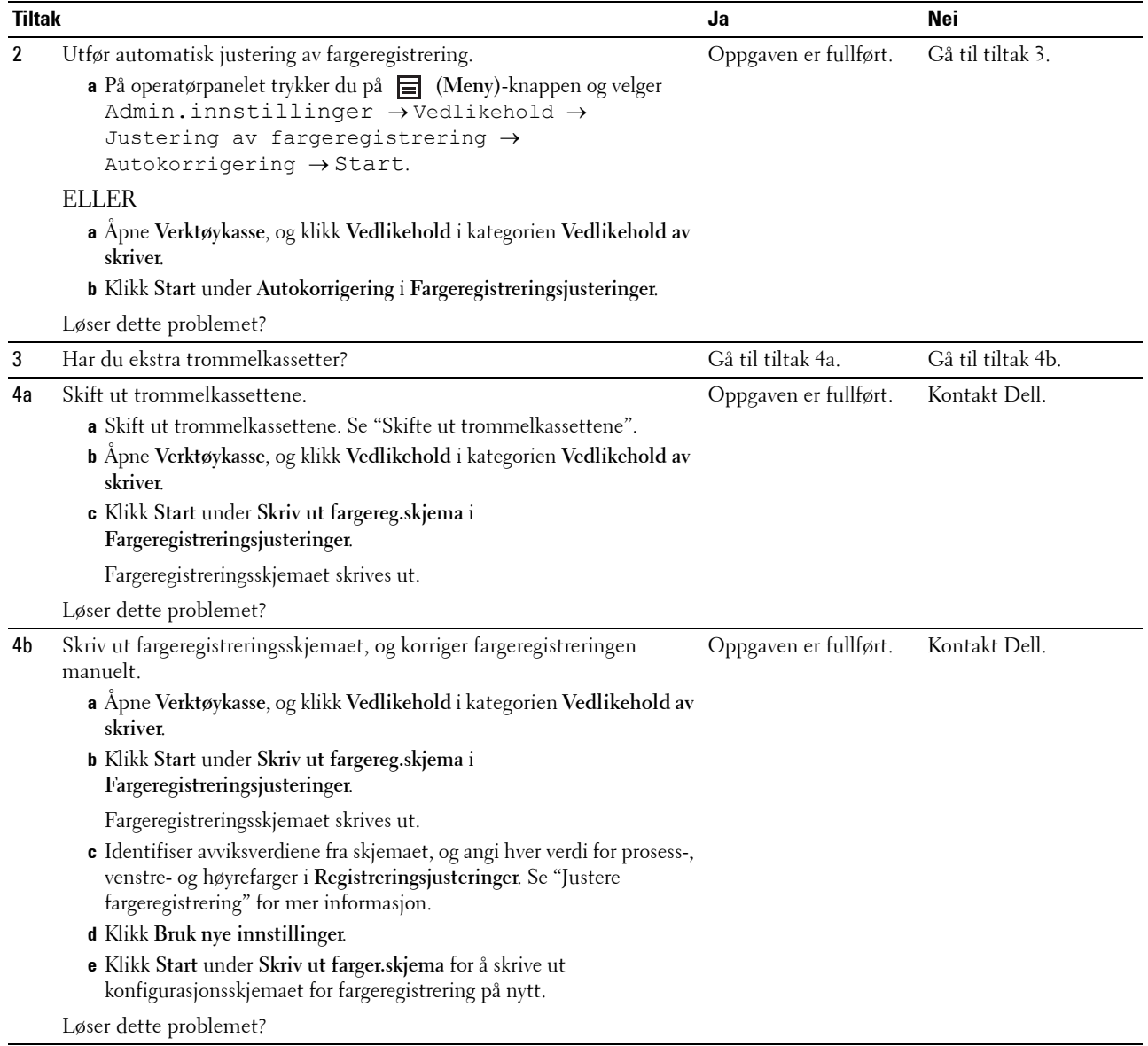

#### <span id="page-382-0"></span>**Bildene er skjeve**

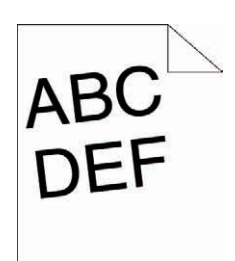

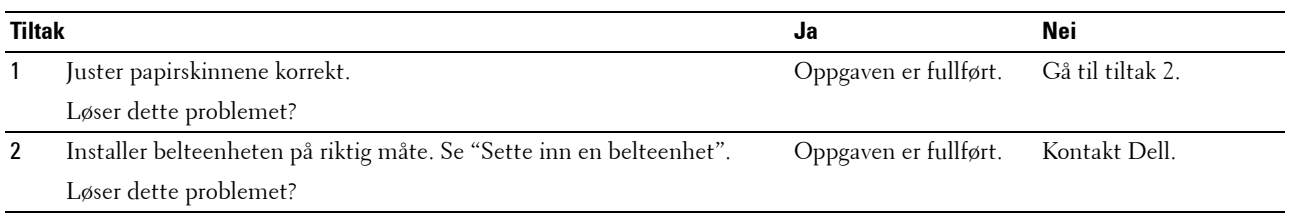

#### <span id="page-382-1"></span>**Faskjøring i skuff1/valgfri 550-arkmater**

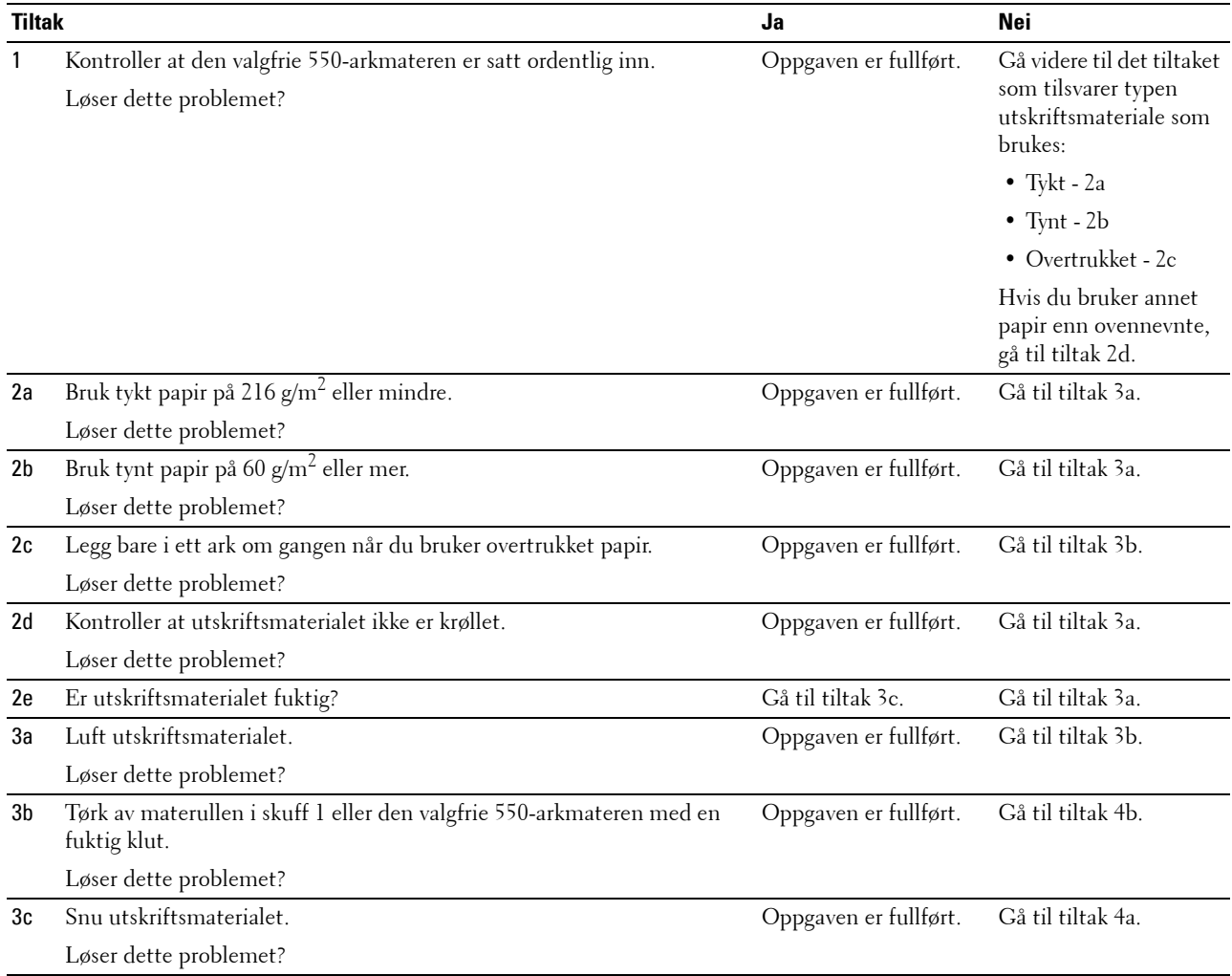

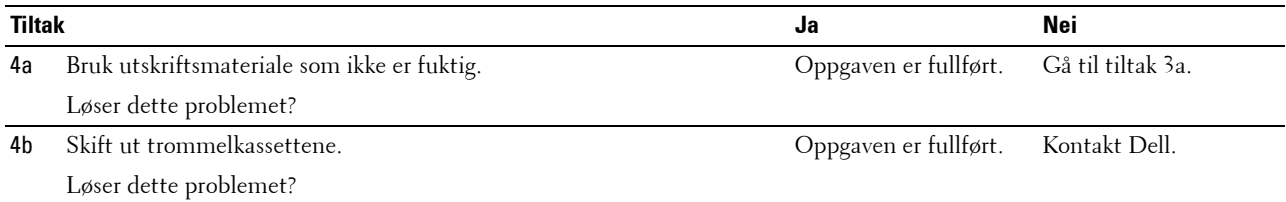

#### <span id="page-383-0"></span>**MPF-fastkjøring**

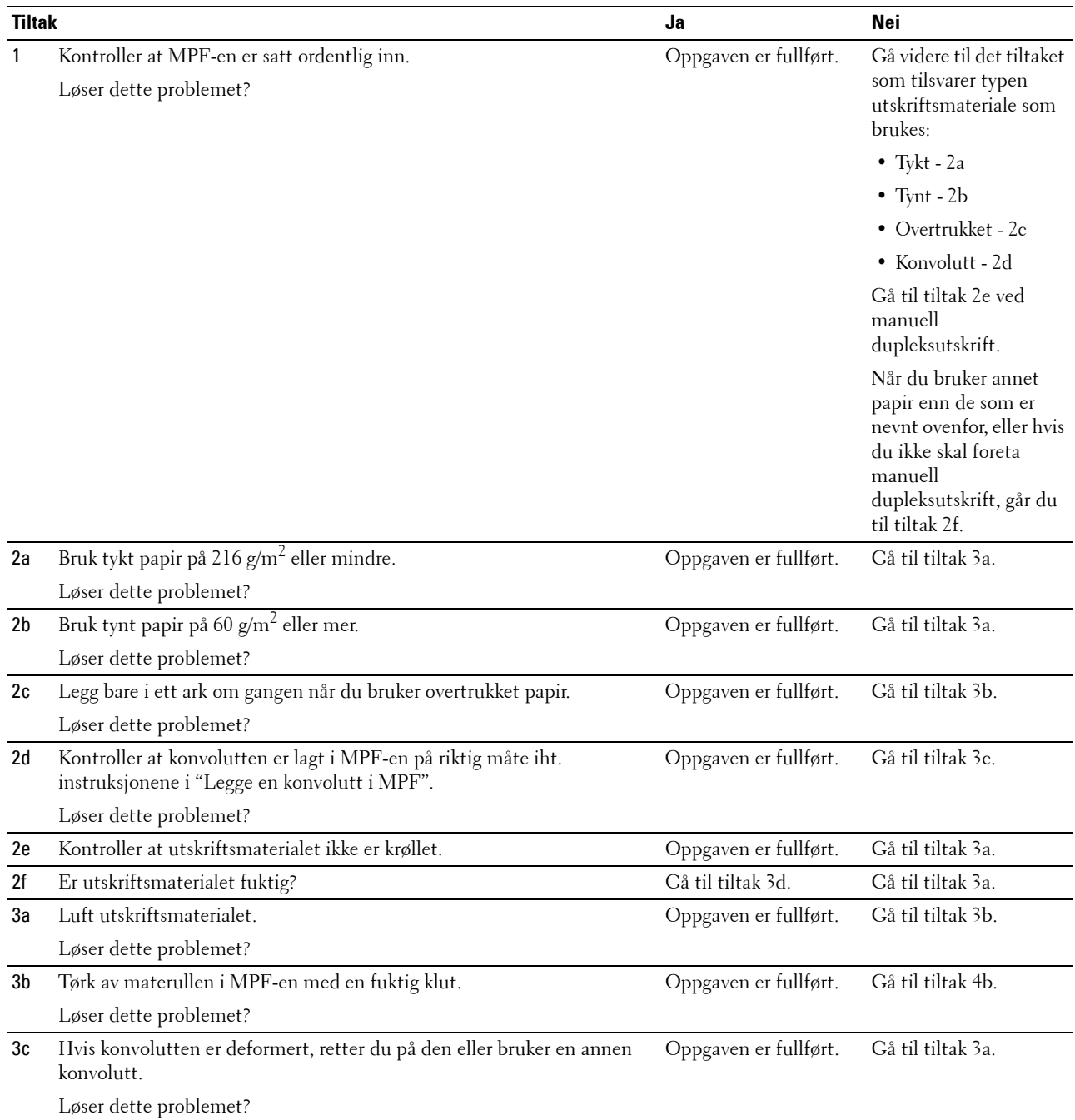

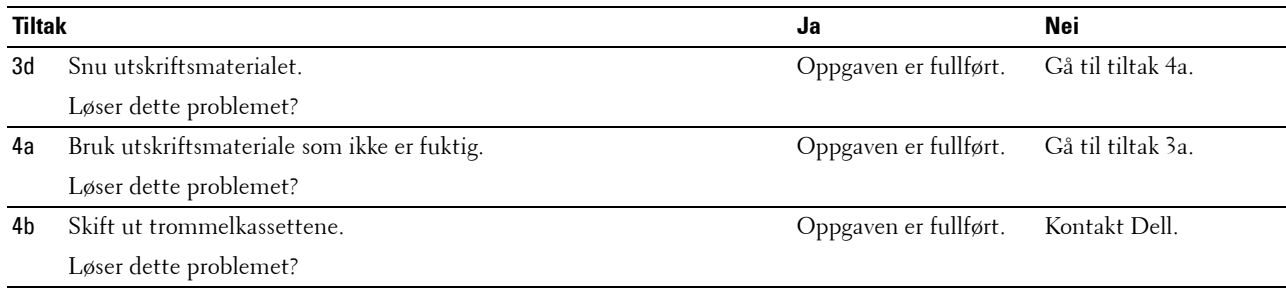

#### <span id="page-384-0"></span>**Fastkjøring i register (utgangssensor på JAM)**

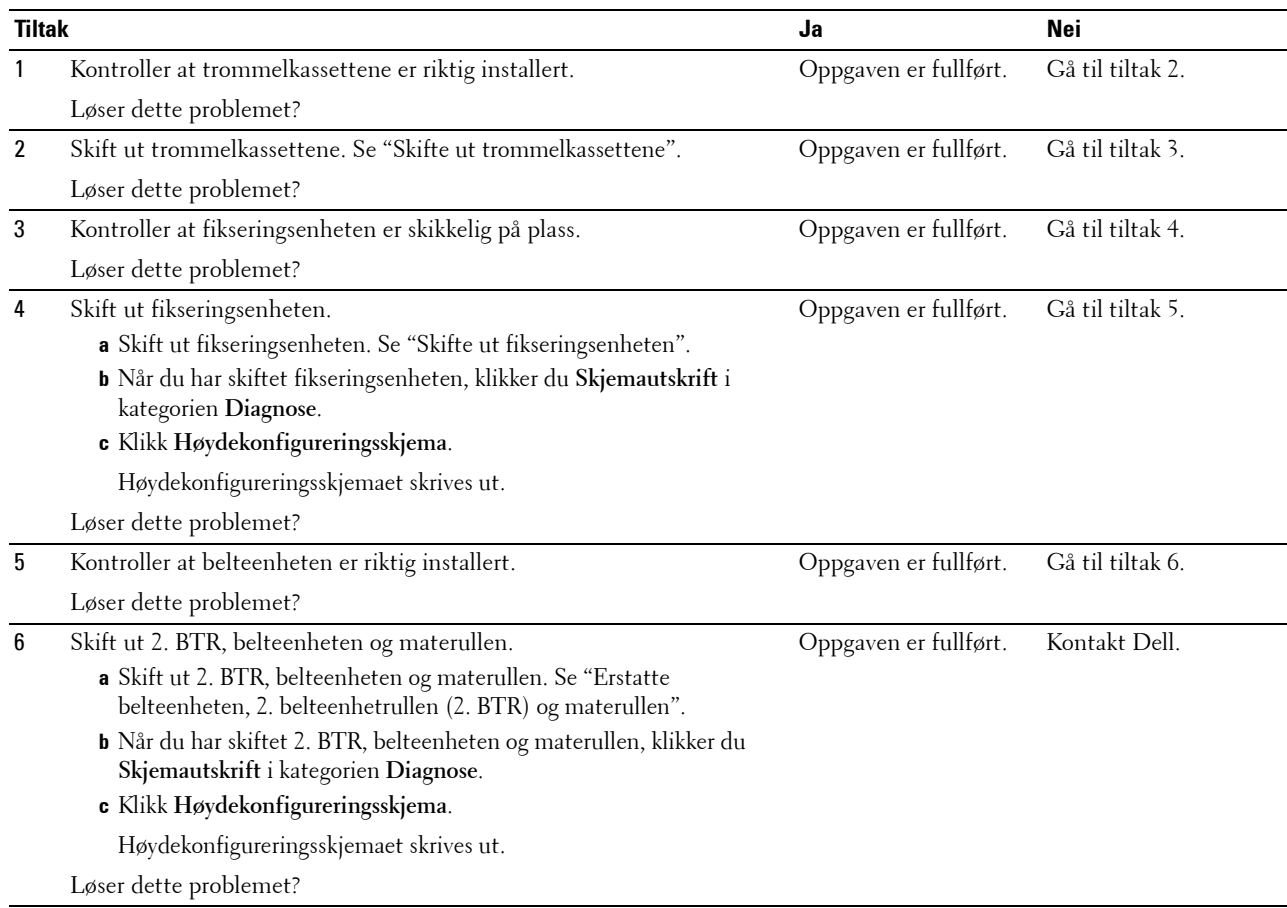

#### <span id="page-384-1"></span>**Fastkjøring ved utmating (utgangssensor av JAM)**

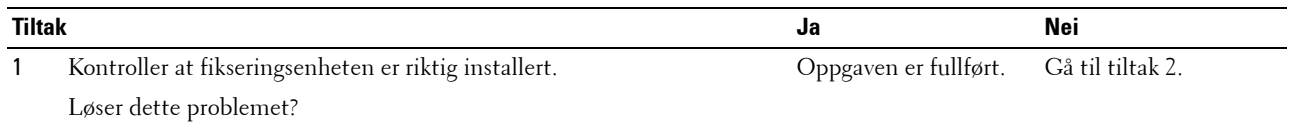

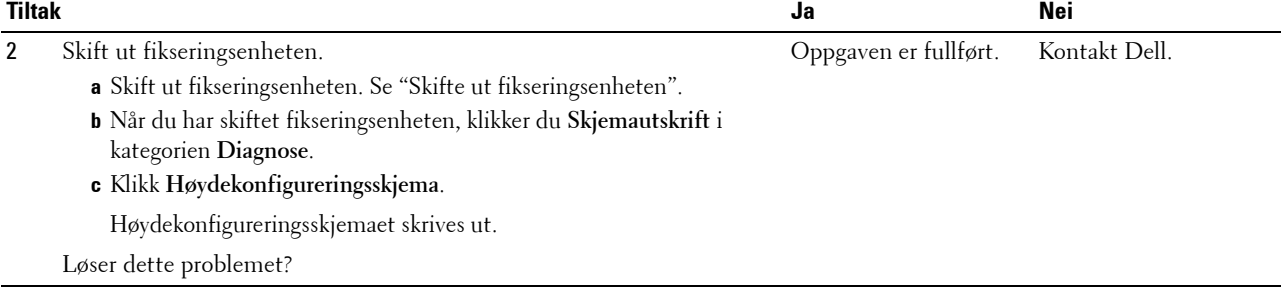

#### <span id="page-385-0"></span>**Fastkjøring ved multimating i skuff1 / valgfri 550-arkmater**

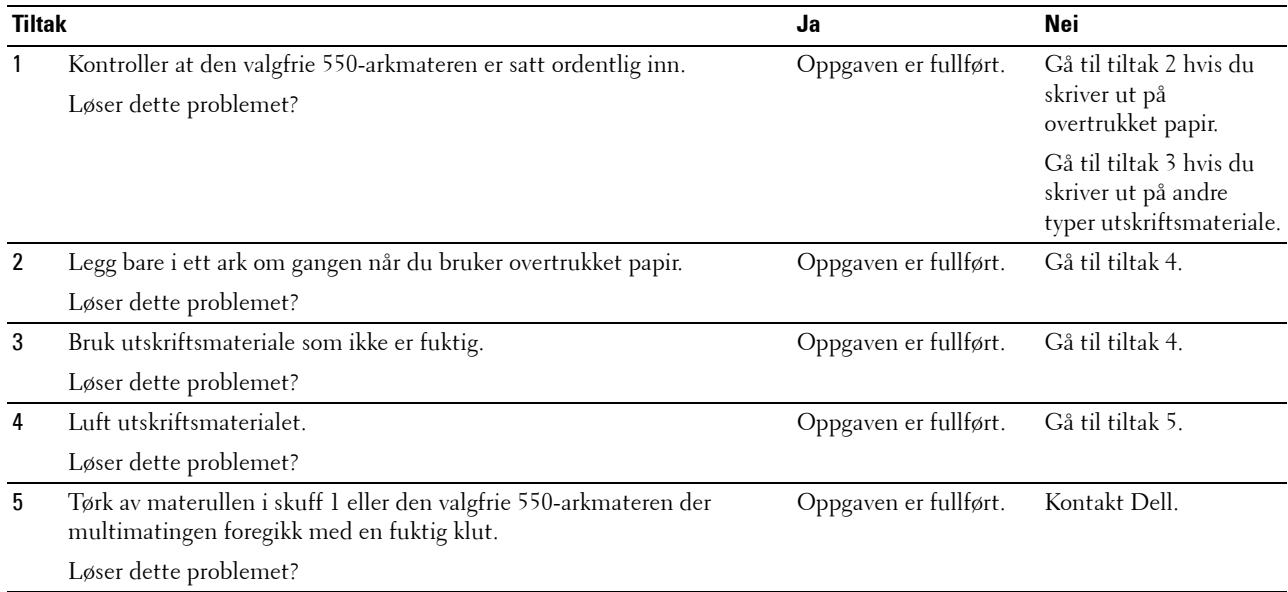

#### <span id="page-385-1"></span>**MPF-fastkjøring ved multimating**

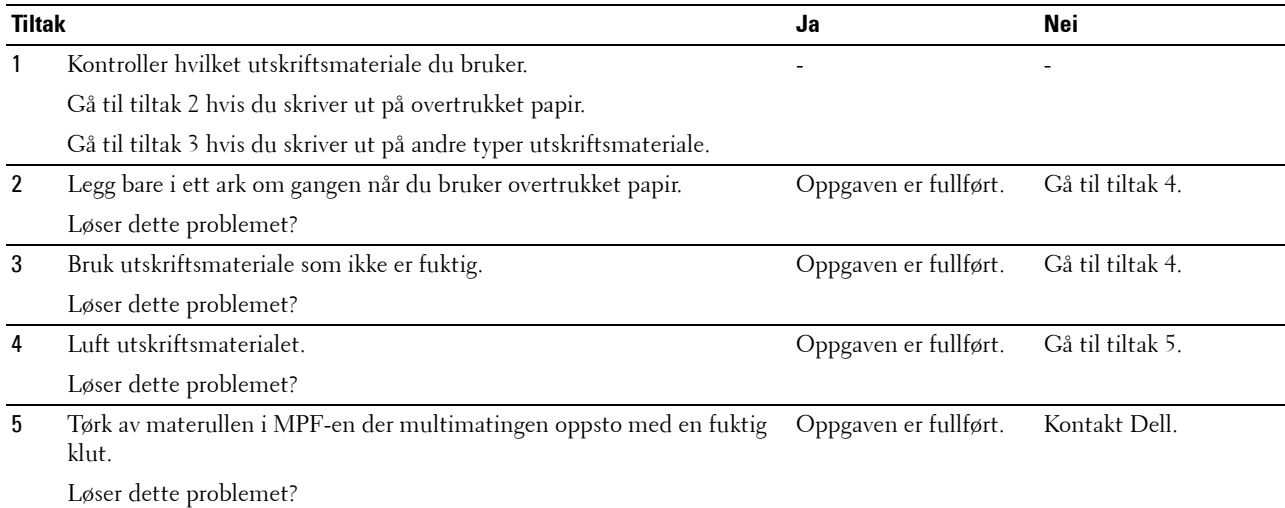

## **Støy**

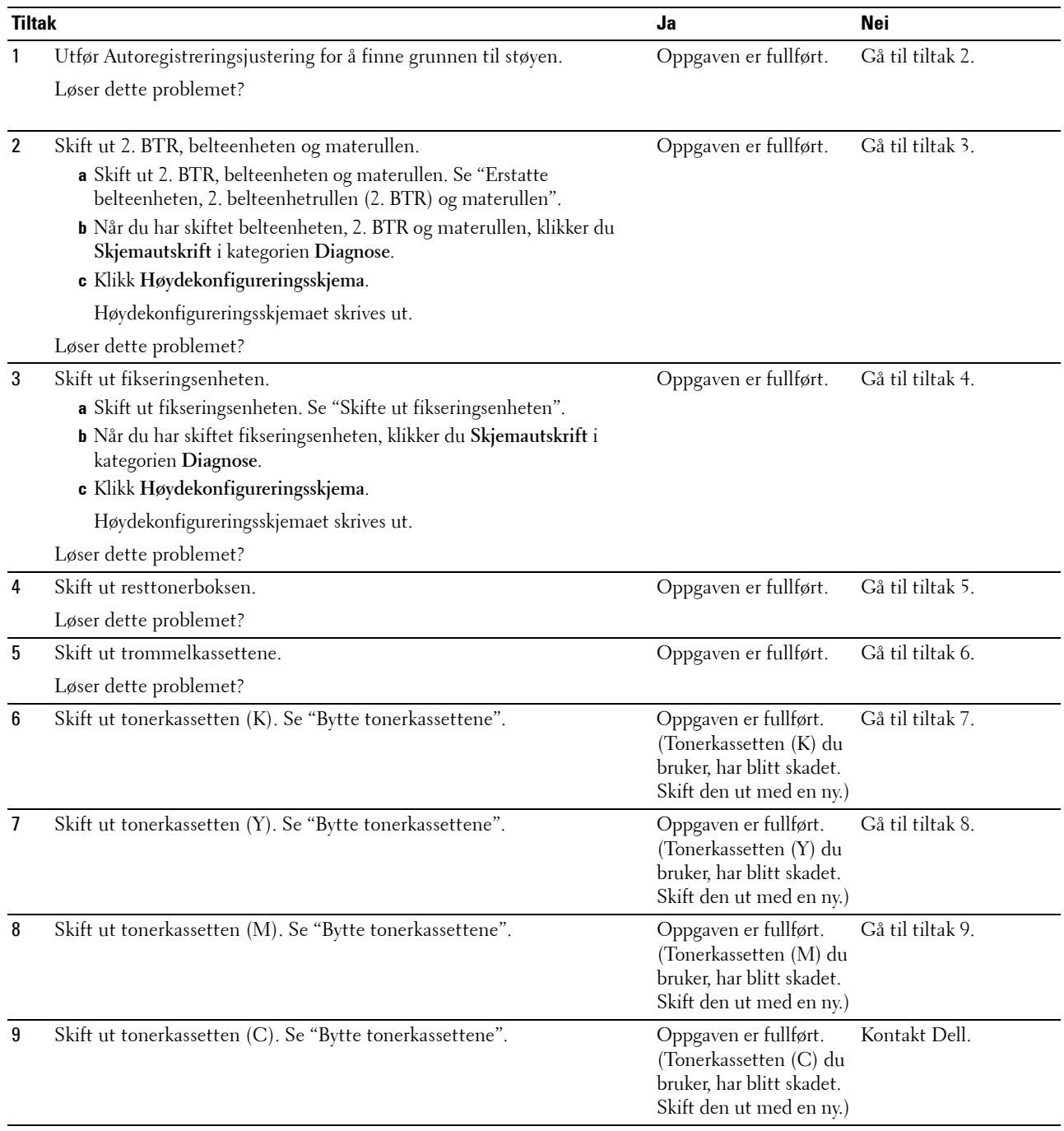

## **Problem med digitalt sertifikat**

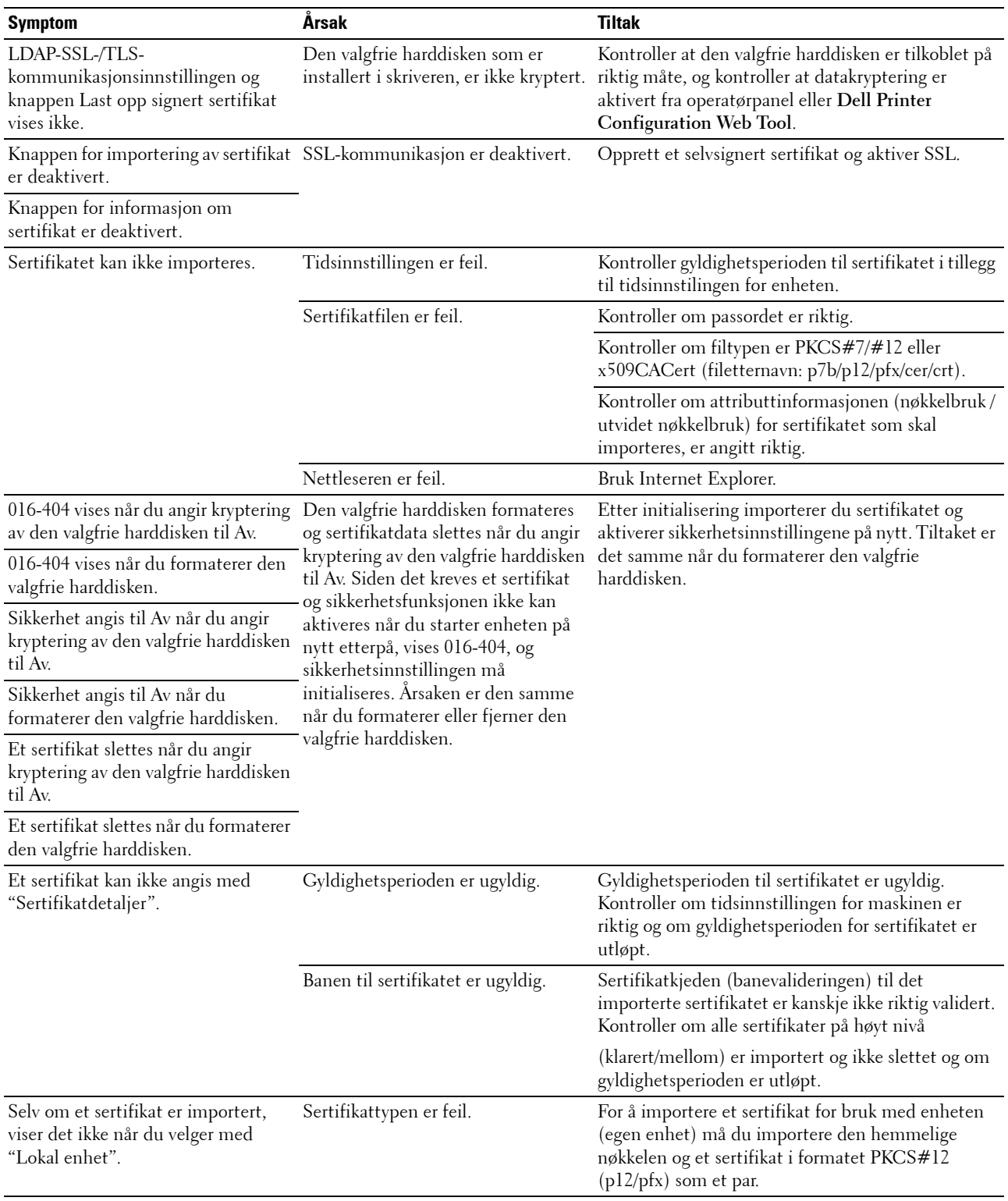

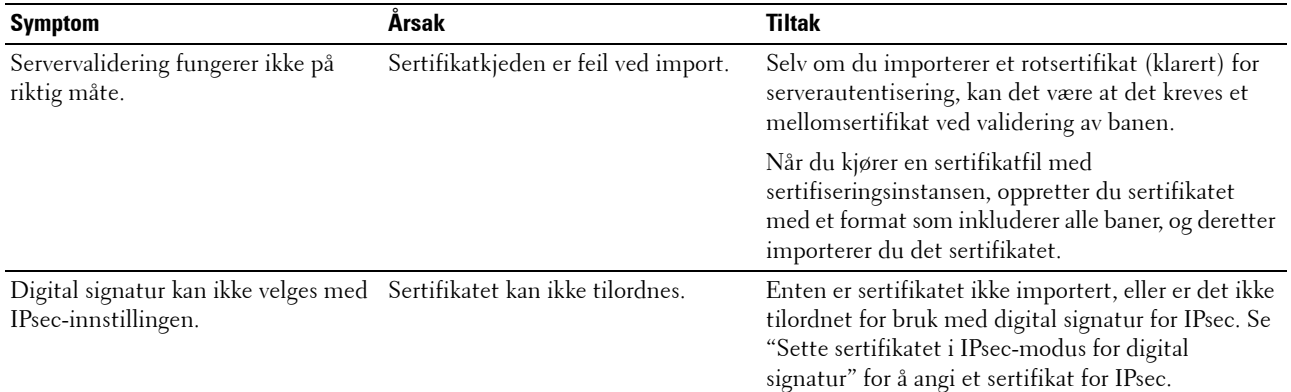

## **Problemer med installert ekstra tilbehør**

Hvis et alternativ ikke fungerer ordentlig etter installasjon eller slutter å fungere:

- Slå av skriveren, vent i 10 sekunder og slå deretter skriveren på igjen. Hvis ikke dette løser problemet, kobler du fra skriveren og kontrollerer forbindelsen mellom den alternative modulen og skriveren.
- Skriv ut skriverinnstillingsrapporten for å se om alternativet er oppført på listen over installerte alternativer. Hvis alternativet ikke er oppført, må det installeres på nytt. Se ["Rapport / liste"](#page-182-1).
- Sjekk at alternativet er valgt i skriverdriveren du bruker.

Følgende tabell viser skriverens alternative moduler og hva som må gjøres for å rette opp det aktuelle problemet. Hvis det foreslåtte tiltaket ikke løser problemet, må du ringe kundeservice.

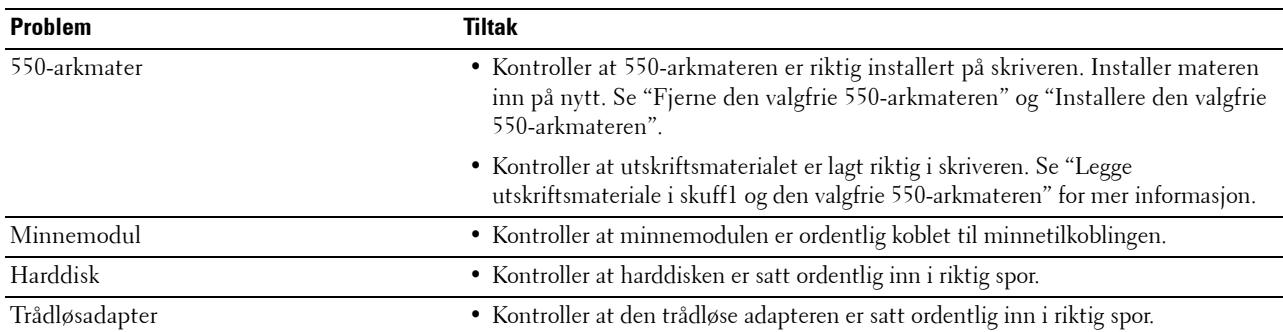

## <span id="page-388-0"></span>**Andre problemer**

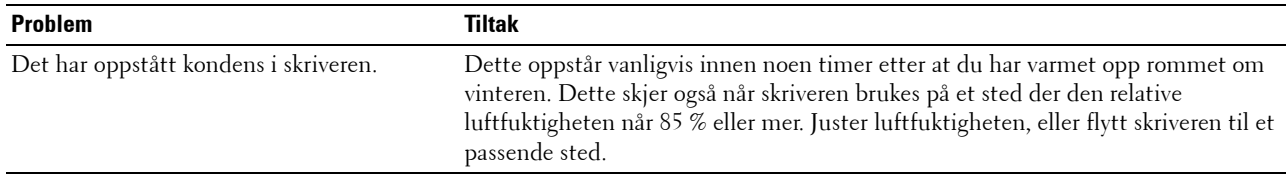

### **Kontakte service**

Når du ringer etter skriverservice, må du være forberedt på å beskrive problemet du har, eller å gjengi feilmeldingen som vises.

Du må vite skriverens modell og servicemerke. Se etiketten på innsiden av frontdekselet på skriveren.

# <span id="page-390-0"></span>**Tillegg**

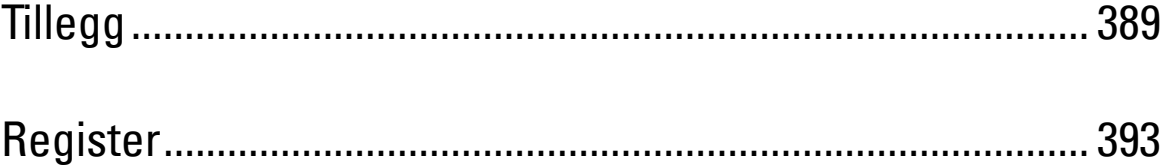

# **Tillegg**

## <span id="page-392-0"></span>**Dell™-policy for teknisk støtte**

Teknisk støtte fra en tekniker krever samarbeid og deltakelse fra kunden i problemløsingsprosessen, og omfatter gjenoppretting av operativsystem, programvare og maskinvaredrivere til original standardkonfigurasjon som ved utsending fra Dell, samt verifisering av hensiktsmessig funksjonalitet i skriveren og all Dell-installert maskinvare. I tillegg til teknisk støtte fra teknikere, er online teknisk støtte tilgjengelig online hos Dell Support. Flere alternativer for teknisk støtte kan kjøpes.

Dell gir begrenset teknisk støtte for skriveren og all Dell-installert programvare og utstyrsenheter. Støtte for tredjeparts programvare og utstyrsenheter gis av den opprinnelige produsenten, inkludert de som er kjøpt og/eller installert av Software & Peripherals (DellWare), ReadyWare og Custom Factory Integration (CFI/DellPlus).

#### **Online-tjenester**

Du finner mer informasjon om Dell-produkter og -tjenester på følgende nettsteder:

- **[www.dell.com](http://www.dell.com)**
- **[www.dell.com/ap](http://www.dell.com/ap)** (gjelder bare for land i Asia og stillehavsregionen)

**[www.dell.com/jp](http://www.dell.com/jp)** (gjelder bare for Japan)

**[www.euro.dell.com](http://www.euro.dell.com)** (gjelder bare for Europa)

**[www.dell.com/la](http://www.dell.com/la)** (gjelder bare for land i Latin-Amerika og Karibia)

**[www.dell.ca](http://www.dell.ca)** (gjelder bare for Canada)

Du får tilgang til Dell Support via følgende nettsteder og e-postadresser:

- Nettsteder for Dell Support **[support.dell.com](http://support.dell.com) [support.jp.dell.com](http://support.jp.dell.com)** (gjelder bare for Japan)
	- **[support.euro.dell.com](http://support.euro.dell.com)** (gjelder bare for Europa)
- E-postadresser til Dell Support mobile\_support@us.dell.com support@us.dell.com la-techsupport@dell.com (gjelder bare for land i Latin-Amerika og Karibia)

apsupport@dell.com (gjelder bare for land i Asia og stillehavsregionen)

- E-postadresser til Dell Marketing and Sales apmarketing@dell.com (gjelder bare for land i Asia og stillehavsregionen) sales\_canada@dell.com (gjelder bare for Canada)
- FTP-protokoll (Anonymous file transfer protocol) **ftp.dell.com**

Logg inn som bruker: anonymous og bruk e-postadressen som passord.

## **Garanti- og returpolicy**

Dell Computer Corporation ("Dell") tilvirker sine maskinvareprodukter fra deler og komponenter som er nye eller ensbetydende med nye, i henhold til standard praksis i bransjen. På **[support.dell.com](http://support.dell.com)** finner du informasjon om hva slags garanti Dell gir på skriveren.

#### **Informasjon om gjenvinning**

Det anbefales at kundene kasserer brukte datamaskiner, skjermer, skrivere og andre eksterne enheter på miljømessig forsvarlig måte. Mulige metoder omfatter ombruk av deler eller hele produkter og gjenvinning av produkter, komponenter og/eller materialer.

På **[www.dell.com/recyclingworldwide](http://www.dell.com/recyclingworldwide)** finner du mer informasjon om Dells verdensomspennende gjenvinningsprogrammer.

## **Kontakte Dell**

Du får tilgang til Dell Support på **support.dell.com**. Velg aktuelt område på siden VELKOMMEN TIL DELL SUPPORT, og fyll ut nødvendig informasjon for å få tilgang til hjelpeverktøy og informasjon.

Du kan kontakte Dell elektronisk på følgende adresser:

- **Internett [www.dell.com](http://www.dell.com) [www.dell.com/ap](http://www.dell.com/ap)** (gjelder bare for land i Asia og stillehavsregionen) **[www.dell.com/jp](http://www.dell.com/jp)** (gjelder bare for Japan) **[www.euro.dell.com](http://www.euro.dell.com)** (gjelder bare for Europa) **[www.dell.com/la](http://www.dell.com/la)** (gjelder bare for land i Latin-Amerika og Karibia) **[www.dell.ca](http://www.dell.ca)** (gjelder bare for Canada) • FTP-protokoll (Anonymous file transfer protocol) **ftp.dell.com** Logg inn som bruker: anonymous og bruk e-postadressen som passord. • Elektronisk supporttjeneste mobile\_support@us.dell.com support@us.dell.com la-techsupport@dell.com (gjelder bare for land i Latin-Amerika og Karibia) apsupport@dell.com (gjelder bare for land i Asia og stillehavsregionen) support.jp.dell.com (gjelder bare for Japan) support.euro.dell.com (gjelder bare for Europa) • Elektronisk tilbudstjeneste
	- apmarketing@dell.com (gjelder bare for land i Asia og stillehavsregionen) sales\_canada@dell.com (gjelder bare for Canada)

## <span id="page-394-0"></span>**Register**

#### **Tall**

[1000Base-T full-dupleks, 146](#page-147-0) [100Base-TX full-dupleks, 146](#page-147-1) [100Base-TX halv-dupleks, 146](#page-147-2) [10Base-T full-dupleks, 146](#page-147-3) [10Base-T halv-dupleks, 146](#page-147-4) [2. BTR, 28,](#page-29-0) [317](#page-318-1) [4-fargers konfigurasjonsskjema, 179](#page-180-0) [802.1x, 144,](#page-145-0) [161](#page-162-0)

#### **A**

[A4, 227](#page-228-0) [A5, 227](#page-228-1) [Ad-Hoc, 155](#page-156-0) [Admin.innstillinger, 183](#page-184-0) [Administratorkonto, 154](#page-155-0) [Adresse for lokal kobling, 168](#page-169-0) [AirPrint, 144,](#page-145-1) [156,](#page-157-0) [248](#page-249-0) [Alle toner, 127,](#page-128-0) [132](#page-133-0) [Anbefalt papir, 224](#page-225-0) [Andre problemer, 387](#page-388-0) [Angi dato, 130,](#page-131-0) [167,](#page-168-0) [170](#page-171-0) [Angi klokkeslett, 130,](#page-131-1) [167,](#page-168-1) [170](#page-171-1) [Angi passord, 119,](#page-120-0) [121,](#page-122-0) [157](#page-158-0) [Angi skuff for bannerark, 166](#page-167-0) [Angi skuffe for bannerark, 127,](#page-128-1) [133](#page-134-0) [Angi tilgjengelig klokkeslett, 136](#page-137-0) [Angi verdier, 337](#page-338-0) [Antall, 128,](#page-129-0) [134,](#page-135-0) [187](#page-188-0) [Antall ark, 126](#page-127-0) [Autentifiser trap-feil, 153](#page-154-0) [Autentiseringssystem, 268](#page-269-0) [Auto. utskrift, farge til svart-hvitt, 204](#page-205-0) [AutoIP, 194](#page-195-0) [Autokorrigering, 139,](#page-140-0) [173](#page-174-0) [Autom. tilbakest., 127,](#page-128-2) [133,](#page-134-1) [166,](#page-167-1) [170](#page-171-2) [Automatisk loggutskrift, 127,](#page-128-3) [133,](#page-134-2) [166,](#page-167-2) [171,](#page-172-0) [200](#page-201-0) [Autoreg.just., 207](#page-208-0) [Autoregistreringsjustering, 130,](#page-131-2) [139,](#page-140-1) [167](#page-168-2) [Avbryte en utskriftsjobb, 238](#page-239-0) Avbryte utskriftsjobb [Fra datamaskinen, 238](#page-239-1)

#### **B**

[B5, 227](#page-228-2) [Bakre deksel, 28](#page-29-1) [Basisminne, 301](#page-302-0) [Bekreft passord, 135](#page-136-0) [Belteenhet, 27,](#page-28-0) [317](#page-318-2) [Bestill tilbehør, 119,](#page-120-1) [121](#page-122-1) [Bestille tilbehør, 31,](#page-32-0) [307](#page-308-0) [Bildeforbedring, 128,](#page-129-1) [134](#page-135-1) [Bonjour \(mDNS\), 143,](#page-144-0) [146](#page-147-5) [BOOTP, 194](#page-195-1) [Breddeskinne, 74](#page-75-0) [Brevpapir, 2-sidig, 127,](#page-128-4) [133,](#page-134-3) [166,](#page-167-3) [172](#page-173-0) [Bruk nye innstillinger, 122](#page-123-0) [Bruke Dell Printer Configuration Web Tool, 118](#page-119-0) [Bytt skuff, 127,](#page-128-5) [133,](#page-134-4) [166,](#page-167-4) [172,](#page-173-1) [202](#page-203-0)

#### **C**

[C5, 227](#page-228-3) [CCP, 224](#page-225-1) [ColorTrack, 267](#page-268-0) [ColorTrack-innstillinger, 267](#page-268-1) [ColorTrack-modus, 130,](#page-131-3) [268](#page-269-1)

#### **D**

[Datakryptering, 275](#page-276-0) [Datoformat, 130,](#page-131-4) [167,](#page-168-3) [170](#page-171-3) [DE AMERIKANSKE MYNDIGHETERS](#page-18-0)  BEGRENSEDE RETTIGHETER, 17 [Deaktivere Panellås, 222](#page-223-0) [Deksel på høyre side, 27](#page-28-1) [Deksel på venstre side, 28](#page-29-2) [Dell Administrasjonssystem for tilbehør, 255](#page-256-0) [Dell ColorTrack, 130,](#page-131-5) [162,](#page-163-0) [267](#page-268-2) [Dell Printer Configuration Web Tool, 115](#page-116-0) [Sidevisningsformat, 120](#page-121-0) [Dell servicemerkenummer, 125](#page-126-0) [Dells policy for teknisk støtte, 391](#page-392-0) [Delt utskrift, 87](#page-88-0) [Detaljer, 125](#page-126-1) [DHCP, 194](#page-195-2) [Digitale sertifikater, 275](#page-276-1) [Dimensjoner, 301](#page-302-1) [DIMM-størrelse, 301](#page-302-2) [Direkte USB-utskrift, 135](#page-136-1) [DL, 227](#page-228-4) [DNS, 142,](#page-143-0) [148](#page-149-0) [Drift, 302](#page-303-0) [Driver, 21](#page-22-0)

#### **E**

[Egendefinert papirstørrelse - X, 128,](#page-129-2) [134](#page-135-2) [Egendefinert papirstørrelse - Y, 128,](#page-129-3) [134](#page-135-3) [Eier, 126](#page-127-1) [Ekspresservicekode, 125](#page-126-2) [Ekstern autentisering, 267-](#page-268-3)[268](#page-269-2) [Elektronisk hjelp, 119,](#page-120-2) [121](#page-122-2) [Emuleringer, 302](#page-303-1) [Endre skriverinnstillinger, 122,](#page-123-1) [250](#page-251-0) [Endre språk, 113](#page-114-0) [Enhet for tosidig utskrift, 28](#page-29-3)

[E-postvarsel, 119,](#page-120-3) [121,](#page-122-3) [146,](#page-147-6) [150,](#page-151-0) [195](#page-196-0) [Ethernet, 141,](#page-142-0) [146,](#page-147-7) [303](#page-304-0) [Ethernet-port, 28,](#page-29-4) [63,](#page-64-0) [65](#page-66-0) [Etikett, 129-](#page-130-0)[130,](#page-131-6) [138,](#page-139-0) [167,](#page-168-4) [173,](#page-174-1) [206-](#page-207-0)[207,](#page-208-1) [226](#page-227-0) [EWS, 195](#page-196-1) [EWS-innstillinger, 146](#page-147-8) [Executive, 227](#page-228-5)

#### **F**

[Fargereg.just., 208](#page-209-0) [Fargeregistreringsjusteringer, 139,](#page-140-2) [173](#page-174-2) [Fargeregistreringsskjema, 139,](#page-140-3) [335](#page-336-1) [Fargetestside, 132,](#page-133-1) [168,](#page-169-1) [182](#page-183-0) [Fastslå verdier, 335](#page-336-2) [Fastvare-versjon, 125](#page-126-3) [Feilhistorikk, 132,](#page-133-2) [168,](#page-169-2) [182](#page-183-1) [Feilkoder, 295](#page-296-1) [Feilrapport for ColorTrack, 130,](#page-131-7) [268](#page-269-3) [Feilsignal, 127,](#page-128-6) [132](#page-133-3) [Feilsøking, 257,](#page-258-0) [363](#page-364-1) [Feiltone, 167,](#page-168-5) [171](#page-172-1) [Fikseringsenhet, 28,](#page-29-5) [315,](#page-316-2) [348,](#page-349-0) [352](#page-353-0) [Finn Miljøsensorinformasjon, 179](#page-180-1) [Finne informasjon, 21](#page-22-1) [Fjerne alternative moduler, 339](#page-340-0) [Fjerne fastkjørt papir, 347](#page-348-0) [Fra fikseringsenhet, 352](#page-353-1) [Fra MPF, 348](#page-349-1) [Fra skuff1, 351](#page-352-0) [Fra valgfri 550-arkmater, 358](#page-359-0) [Fjerne valgfri 550-arkmater, 341](#page-342-1) [Fjerne valgfri harddisk, 345](#page-346-0) [Fjerne valgfri trådløsadapter, 343](#page-344-0) [Flerfunksjonsmater \(multipurpose feeder -](#page-28-2)  [MPF\), 27,](#page-28-2) [348](#page-349-2) [Folio, 227](#page-228-6) [Font, 128,](#page-129-4) [134,](#page-135-4) [287](#page-288-0) [Bredde, 287](#page-288-1)
[PCL 5/PCL 6, 289](#page-290-0) [Punktstørrelse, 287](#page-288-0) [Skriftsnitt og fonter, 287](#page-288-1) [Stil, 287](#page-288-2) [Vekt, 287](#page-288-3) [Fonthøyde, 128,](#page-129-0) [134,](#page-135-0) [186](#page-187-0) [Fontstørrelse, 128,](#page-129-1) [134,](#page-135-1) [186](#page-187-1) [Forlengelse for mottakerbrett, 27](#page-28-0) [Formlinje, 128,](#page-129-2) [134,](#page-135-2) [186](#page-187-2) [Frontdeksel, 27](#page-28-1) [Fuktighetsområde for lagring, 302](#page-303-0) [Fullførte jobber, 118,](#page-119-0) [126](#page-127-0) [Funksjon aktivert, 135,](#page-136-0) [210](#page-211-0)

## **G**

[Garantier, 392](#page-393-0) [Garantiinformasjon, 22](#page-23-0) [Gateway-adresse, 147,](#page-148-0) [168,](#page-169-0) [178,](#page-179-0) [194](#page-195-0) [Gjenopprett innstillinger, 122](#page-123-0) [Gjentakelse, 136-](#page-137-0)[137](#page-138-0) [Google Cloud Print, 248](#page-249-0) [Google skyutskrift, 144,](#page-145-0) [156](#page-157-0) [Grensesnitt, 302](#page-303-1) [Grunnleggende informasjon, 145](#page-146-0) [Grunnleggende skriverproblemer, 363](#page-364-0) [Gruppenavn, 153](#page-154-0)

#### **H**

[Hendelsespanel, 120](#page-121-0) [Hex-dump, 128,](#page-129-3) [134,](#page-135-3) [187](#page-188-0) [Hoved, 130](#page-131-0) [Høyde over havet, 302](#page-303-2) [Høydekonfigureringsskjema, 179](#page-180-0) [Høyre ramme, 122](#page-123-1) [HTTP, 143,](#page-144-0) [149](#page-150-0) [HTTP-SSL/TLS-kommunikasjon, 277](#page-278-0) [Hurtig skanning, 336](#page-337-0)

[Hurtigstartverktøy, 256](#page-257-0) [Hurtigveiledning, 21](#page-22-0) [Hvordan fjerne alternativ modul, 339](#page-340-0) [Hvordan installere alternativ, 37](#page-38-0) [Hvordan installere skriveren, 22](#page-23-1)

### **I**

[ID, 126](#page-127-1) [Identifisere utskriftsmateriale, 227](#page-228-0) [Ikke-Dell fargetoner, 130,](#page-131-1) [167,](#page-168-0) [174,](#page-175-0) [209](#page-210-0) [Ikke-registrert bruker, 130,](#page-131-2) [268](#page-269-0) [Infrastruktur, 155](#page-156-0) [Initialiser NIC NVRAM minne og start skriver på](#page-158-0)  nytt., 157 [Initialiser utskriftsmåler, 173,](#page-174-0) [208](#page-209-0) [Innebygde fonter, 289](#page-290-1) [Innebygde skalerbare fonter, 289](#page-290-2) [Innloggingsfeil, 136](#page-137-1) [Innsettingsposisjon for bannerark, 127,](#page-128-0) [133,](#page-134-0)  [166,](#page-167-0) [171](#page-172-0) [Innstillinger for e-postserver, 145,](#page-146-1) [150](#page-151-0) [Innstillinger for e-postvarsel, 145,](#page-146-2) [151](#page-152-0) [Installere ekstra minnemodul, 37](#page-38-1) [Installere ekstrautstyr, 37](#page-38-2) [Installere valgfri 550-arkmater, 42](#page-43-0) [Installere valgfri harddisk, 57](#page-58-0) [Installere valgfri minnemodul, 339](#page-340-1) [Installere valgfri trådløsadapter, 47](#page-48-0) [IP-adresse, 69,](#page-70-0) [115,](#page-116-0) [118,](#page-119-1) [120,](#page-121-1) [142,](#page-143-0) [147,](#page-148-1) [153,](#page-154-1) [158,](#page-159-0)  [161,](#page-162-0) [168,](#page-169-1) [177,](#page-178-0) [194,](#page-195-1) [270-](#page-271-0)[271](#page-272-0) [IP-adressemodus, 168,](#page-169-2) [177](#page-178-1) [IP-filter \(IPv4\), 144,](#page-145-1) [161](#page-162-1) [IP-filteroppsett, 149](#page-150-1) [IPP, 143,](#page-144-1) [146,](#page-147-0) [148](#page-149-0) [IPsec, 160,](#page-161-0) [280](#page-281-0) [IPSec-innstillinger, 144,](#page-145-2) [160](#page-161-1) [IPv4, 153,](#page-154-2) [161](#page-162-2)

#### **J**

[Jobb avsluttet-tone, 127,](#page-128-1) [132,](#page-133-0) [167,](#page-168-1) [171](#page-172-1) [Jobbhistorikk, 132,](#page-133-1) [168,](#page-169-3) [182](#page-183-0) [Jobbliste, 118,](#page-119-2) [125](#page-126-0) [Jobbnavn, 126](#page-127-2) [Jobbstatus, 126](#page-127-3) [Juster 2. BTR, 129,](#page-130-0) [138,](#page-139-0) [206](#page-207-0) [Juster fikseringsenhet, 130,](#page-131-3) [138,](#page-139-1) [207](#page-208-0) [Juster høyde, 130,](#page-131-4) [140,](#page-141-0) [167,](#page-168-2) [174](#page-175-1) [Justere fargeregistrering, 335](#page-336-0) [Justeringsskjema, 179](#page-180-1)

## **K**

[Kabler, 303](#page-304-0) [Karbonfritt kopipapir, 224](#page-225-0) [Kerberos-server, 269](#page-270-0) [Kladdemodus, 188](#page-189-0) [Klartone, 127,](#page-128-2) [132,](#page-133-2) [167,](#page-168-3) [171](#page-172-2) [Klokkeinnstillinger, 130](#page-131-5) [Klokkeslettformat, 130,](#page-131-6) [167,](#page-168-4) [170](#page-171-0) [Knappene på operatørpanelet, 111](#page-112-0) [Koble til en lokal skriver, 64](#page-65-0) [Koble til nettverket, 65](#page-66-0) [Koble til skriveren, 63](#page-64-0) [Koblingskanal, 155](#page-156-1) [Koblingskvalitet, 155](#page-156-2) [Kollatering, 128](#page-129-4) [Kompatibilitet med operativsystemer, 301](#page-302-0) [Konfigurere 802.1x, 161](#page-162-4) [Konfigurere direkte tilkobling, 76](#page-77-0) [Konfigurere nettverkstilkobling, 79](#page-80-0) [Konfigurere valgfri trådløsadapter, 50](#page-51-0) [Kontakt Dell Support på, 119,](#page-120-0) [121](#page-122-0) [Kontakt for trådløsadapter, 28](#page-29-0)

[Kontakte service, 387](#page-388-0) [Kontaktperson, 120](#page-121-3) [Konto for skriverdrivere / ekstern klient, 154](#page-155-0) [Kontrollere IP-innstillingene, 71](#page-72-0) [Kontrollpaneltone, 132,](#page-133-3) [167,](#page-168-5) [170](#page-171-1) [Kontrolltavle, 28](#page-29-1) [Konvolutt, 129-](#page-130-1)[130,](#page-131-7) [138,](#page-139-2) [207,](#page-208-1) [225](#page-226-0) [Konvolutt nr. 10, 227](#page-228-1) [Kopier skriverinnstillinger, 119,](#page-120-1) [121,](#page-122-1) [162](#page-163-0) [Kopier skriverinnstillingsrapport, 162](#page-163-1) [Korrekturutskrift, 218,](#page-219-0) [243](#page-244-0) [Kryptering, 155](#page-156-3)

# **L**

[Lagre forbruksvarer, 308](#page-309-0) [Lagre utskriftsmateriale, 227,](#page-228-2) [237,](#page-238-0) [308](#page-309-1) [Lagrede dokumenter, 132,](#page-133-4) [168,](#page-169-4) [182](#page-183-1) [Lagring, 302](#page-303-3) [Langsom skanning, 335,](#page-336-1) [337](#page-338-0) [Layout, 128](#page-129-5) [LDAP-autentifisering, 271](#page-272-1) [LDAP-server, 158,](#page-159-1) [270-](#page-271-1)[271](#page-272-2) [LDAP-SSL/TLS-kommunikasjon, 281-](#page-282-0)[282](#page-283-0) [Legal, 227](#page-228-3) [Legge i brevhodepapir, 229](#page-230-0) [Legge i papir, 73](#page-74-0) [Legge i utskriftsmateriale, 229](#page-230-1) [MPF, 231](#page-232-0) [Skuff1 og valgfri 550-arkmater, 229](#page-230-2) [Letter, 227](#page-228-4) [Liggende, 184](#page-185-0) [Linjeavslutning, 128,](#page-129-6) [134,](#page-135-4) [188](#page-189-1) [Lite toner-tone, 127,](#page-128-3) [132,](#page-133-5) [167,](#page-168-6) [171](#page-172-3) [LPD, 142,](#page-143-2) [146,](#page-147-1) [148,](#page-149-2) [194](#page-195-2) [Lydtone, 167,](#page-168-7) [170](#page-171-2)

#### **M**

[MAC-adresse, 155](#page-156-4) [Maksimalt minne, 301](#page-302-1) [Månedlige innstillinger, 137](#page-138-1) [Mange opp, 129,](#page-130-2) [169,](#page-170-0) [178,](#page-179-1) [220,](#page-221-0) [307](#page-308-0) [Manuell adresse, 168](#page-169-5) [Materulle, 317](#page-318-0) [Menyelementer, 123](#page-124-0) [Menyinnstillinger, 126](#page-127-4) [MIB-kompatibilitet, 302](#page-303-4) [Miljø, 302](#page-303-5) [Minne, 301](#page-302-2) [Minnehastighet, 301](#page-302-3) [Minnekapasitet, 125](#page-126-1) [Minnemodul, 339](#page-340-1) [Minnetilkobling, 301](#page-302-4) [mm/tommer, 127,](#page-128-4) [132,](#page-133-6) [166,](#page-167-1) [171](#page-172-4) [Monarch, 227](#page-228-5) [Mottakerbrett, 125](#page-126-2) [MPF, 348](#page-349-0) [MQ-skjema, 179](#page-180-2)

# **N**

[Navn på deler, 27](#page-28-2) [NCR, 224](#page-225-1) [Nettstedet Dell Support, 22](#page-23-2) [Nettverk, 65](#page-66-0) [Nettverksfastvareversjon, 125](#page-126-3) [Nettverkstype, 155](#page-156-5) [Nullstill skriverserver, 157](#page-158-1) [Nummertastatur, 112](#page-113-0) [Nytt passord, 135](#page-136-1)

#### **O**

[OCR, 224](#page-225-2) [Om skriveren, 27](#page-28-2) [Omslag, 125,](#page-126-4) [129-](#page-130-3)[130,](#page-131-8) [138,](#page-139-3) [206-](#page-207-1)[207](#page-208-2) [Omslag tykke, 129-](#page-130-4)[130,](#page-131-9) [138,](#page-139-4) [206-](#page-207-2)[207](#page-208-3) [Operativsystem, 302](#page-303-6) [Operatørpanel, 27,](#page-28-3) [29](#page-30-0) [Oppdater, 122,](#page-123-2) [257](#page-258-0) [Oppdatere programvare, 256](#page-257-1) [Oppsett for e-postvarsel, 115](#page-116-1) [Oppsettside for e-postvarsel, 144](#page-145-3) [Oppsettside for skriverserver, 141](#page-142-0) [Optisk tegngjenkjenning, 224](#page-225-2) [Overtrukket, 129-](#page-130-5)[130,](#page-131-10) [138,](#page-139-5) [206-](#page-207-3)[207](#page-208-4) [Overtrukket tykt, 129-](#page-130-6)[130,](#page-131-11) [138,](#page-139-6) [206-](#page-207-4)[207](#page-208-5)

### **P**

[Panel, 194](#page-195-3) [Panelinnstillinger, 131,](#page-132-0) [167,](#page-168-8) [181](#page-182-0) [Panelinnstillingsrapport, 113,](#page-114-0) [131](#page-132-1) [Panellåskontroll, 128,](#page-129-7) [135,](#page-136-2) [210](#page-211-1) [Panelspråk, 127,](#page-128-5) [133,](#page-134-1) [177,](#page-178-2) [216](#page-217-0) [Papir, 223](#page-224-0) [Egenskaper, 223](#page-224-1) [Fiberinnhold, 224](#page-225-3) [Fiberretning, 223](#page-224-2) [Fuktighetsinnhold, 223](#page-224-3) [Glatthet, 223](#page-224-4) [Krølling, 223](#page-224-5) [Vekt, 223](#page-224-6) [Papir brukt, 162](#page-163-2) [Papir som ikke kan brukes, 224](#page-225-4) [Papir som ikke krever karbon, 224](#page-225-1) [Papirskuffe, 128](#page-129-8) [Papirstørrelse, 128,](#page-129-9) [134,](#page-135-5) [183](#page-184-0) [Papirstørrelser som støttes, 227](#page-228-6) [Papirtetthet, 129,](#page-130-7) [137,](#page-138-2) [167,](#page-168-9) [205](#page-206-0) [Papirtyper som støttes, 228](#page-229-0) [Passord, 149,](#page-150-2) [154,](#page-155-1) [157-](#page-158-2)[158,](#page-159-2) [161,](#page-162-5) [268,](#page-269-1) [271,](#page-272-3) [273](#page-274-0) [PCL, 183](#page-184-1) [Font, 184](#page-185-1)

[PCL 5/PCL 6, 289](#page-290-0) [PCL-fontliste, 131,](#page-132-2) [168,](#page-169-6) [181](#page-182-1) [PCL-innstillinger, 128,](#page-129-10) [134](#page-135-6) [PCL-makroliste, 132,](#page-133-7) [168,](#page-169-7) [181](#page-182-2) [PCL-skriverdriver, 76,](#page-77-1) [79](#page-80-1) [PDF-fontliste, 132,](#page-133-8) [168](#page-169-8) [PDL, 302](#page-303-7) [Peer-to-peer, 91](#page-92-0) [Pek og skriv ut, 89](#page-90-0) [Port9100, 143,](#page-144-2) [146,](#page-147-2) [148,](#page-149-3) [194](#page-195-4) [Portinnstillinger, 146](#page-147-3) [Portstatus, 146](#page-147-4) [PostScript 3, 289](#page-290-3) [Problemer med ekstra tilbehør, 387](#page-388-1) [Produktmerkenummer, 115,](#page-116-2) [125](#page-126-5) [produktveiledningen, 22](#page-23-3) [Prosessorhastighet, 125](#page-126-6) [Proxyserver, 144,](#page-145-4) [157](#page-158-3) [PS-fontliste, 132,](#page-133-9) [168](#page-169-9) [PS-skriverdriver, 76,](#page-77-2) [79](#page-80-2) [Punktgrafikkfonter, 288](#page-289-0)

## **R**

[RAM-disk, 127,](#page-128-6) [133,](#page-134-2) [166,](#page-167-2) [172,](#page-173-0) [201](#page-202-0) [Rapporter, 131,](#page-132-3) [182](#page-183-2) [RARP, 194](#page-195-5) [Red Hat, 99](#page-100-0) [Red Hat Enterprise Linux, 99,](#page-100-1) [301](#page-302-5) [Registreringsjusteringer, 173](#page-174-1) [Relativ fuktighet, 302](#page-303-8) [Resirkulert, 130,](#page-131-12) [138,](#page-139-7) [207](#page-208-6) [Resttonerboks, 27,](#page-28-4) [325](#page-326-0) [Retning, 128,](#page-129-11) [134,](#page-135-7) [184](#page-185-2) [Retteste linjer, 336](#page-337-1) [Returpolicy, 392](#page-393-1) [RSA BSAFE, 17](#page-18-0)

#### **S**

[Sende utskriftsjobb, 237](#page-238-1) [Serienummer for skriver, 125](#page-126-7) [Servicekode, 22](#page-23-4) [Servicemerke, 22](#page-23-5) [Sideretning, 230](#page-231-0) [Sidetelling for skriver, 162](#page-163-3) [Sidevisningsformat, 120](#page-121-4) [Sikker utskrift, 216,](#page-217-1) [242-](#page-243-0)[243](#page-244-1) [Sikkerhet, 157](#page-158-4) [Sikkerhetsinformasjon, 22](#page-23-6) [Sikkerhetsinnstillinger, 128,](#page-129-12) [135,](#page-136-3) [155](#page-156-6) [Skalerbare fonter, 288](#page-289-1) [Skjema for deteksjon av striper, 179](#page-180-3) [Skriftsnitt, 287](#page-288-4) [Skriv ut fargereg.skjema, 173](#page-174-2) [Skriv ut tekst, 127,](#page-128-7) [133,](#page-134-3) [166,](#page-167-3) [171,](#page-172-5) [201](#page-202-1) [Skriverdriver, 99,](#page-100-2) [101,](#page-102-0) [272](#page-273-0) [Skriverhendelser, 125](#page-126-8) [Skriverinformasjon, 119,](#page-120-2) [121,](#page-122-2) [125](#page-126-9) [Skriverinnstillinger, 118,](#page-119-3) [126,](#page-127-5) [131-](#page-132-4)[132,](#page-133-10) [167,](#page-168-10) [181](#page-182-3) [Skriverinnstillingsside, 131](#page-132-5) [Skriverjobber, 118,](#page-119-4) [121,](#page-122-3) [125](#page-126-10) [Skriverpapir, 223](#page-224-7) [Skriverprogramvare, 255](#page-256-0) [Skriverrevisjonsnivå, 125](#page-126-11) [Skriverserverinnstillinger, 118,](#page-119-5) [121,](#page-122-4) [141,](#page-142-1) [145,](#page-146-3)  [178](#page-179-2) [Skriverserverrapporter, 141](#page-142-2) [Skriverspesifikasjoner, 301](#page-302-6) [Skriverstatus, 118,](#page-119-6) [121,](#page-122-5) [124](#page-125-0) [Skrivertype, 125](#page-126-12) [Skuff 1 – vis popup, 164](#page-165-0) [Skuff 1 Egendefinert papirstørrelse - X, 131,](#page-132-6) [163](#page-164-0) [Skuff 1 Egendefinert papirstørrelse - Y, 131,](#page-132-7) [163](#page-164-1) [Skuff 1 Egendefinert størrelse - X, 164](#page-165-1) [Skuff 1 papirstørrelse, 131,](#page-132-8) [163-](#page-164-2)[164](#page-165-2) [Skuff 1 papirtype, 131,](#page-132-9) [163-](#page-164-3)[164](#page-165-3)

[Skuff 2 papirtype, 164](#page-165-4) [Skuff1, 27,](#page-28-5) [348,](#page-349-1) [351](#page-352-0) [Skuffe 1 Egendefinert størrelse - X, 131](#page-132-10) [Skuffe 1 Egendefinert størrelse - Y, 131,](#page-132-11) [164](#page-165-5) [Skuffe 2 papirstørrelse, 164](#page-165-6) [Skuffeinnstillinger, 119,](#page-120-3) [121](#page-122-6) [Skuffinnstillinger, 131,](#page-132-12) [163,](#page-164-4) [211](#page-212-0) [Skyggekonfigureringsskjema, 179](#page-180-4) [Slik bruker du skriveren, 21](#page-22-1) [Sluttid, 136](#page-137-2) [SMB, 143,](#page-144-3) [146](#page-147-5) [SNMP, 143,](#page-144-4) [146](#page-147-6) [SNMP UDP, 195](#page-196-0) [SNMP-konfigurasjon, 152](#page-153-0) [Snu på kortsiden, 241](#page-242-0) [Snu på langsiden, 241](#page-242-1) [Software and Documentation disk, 21](#page-22-2) [Spare forbruksvarer, 307](#page-308-1) [Sparemodus for fargetoner, 128,](#page-129-13) [134](#page-135-8) [Spesifikasjoner for tilkobling, 63,](#page-64-1) [303](#page-304-1) [SSID, 155](#page-156-7) [SSL/TLS, 144,](#page-145-5) [159,](#page-160-0) [281](#page-282-1) [Stående, 184](#page-185-3) [Standard papirformat, 127,](#page-128-8) [133,](#page-134-4) [166,](#page-167-4) [171](#page-172-6) [Standarder for direkte USB-utskrift, 129,](#page-130-8) [169](#page-170-1) [Standardfarge, 128,](#page-129-14) [134,](#page-135-9) [188](#page-189-2) [Starttid, 136](#page-137-3) [Status for skriverutstyr, 307](#page-308-2) [Status Monitor Consol for Linux, 261](#page-262-0) [Status-LED, 111](#page-112-1) [Statusmonitorkonsoll, 255](#page-256-1) [Statusmonitor-widget for Macintosh, 257](#page-258-1) [Statusvindu, 256](#page-257-2) [Sted, 120,](#page-121-5) [125](#page-126-13) [Sted for papirstopp, 348](#page-349-2) [Strømknapp, 27](#page-28-6) [Strømsparingstid – dvalemodus, 126,](#page-127-6) [132](#page-133-11)

[Strømsparingstid – hvilemodus, 126,](#page-127-7) [132](#page-133-12) [Strømsparingstidsur - dvalemodus, 166](#page-167-5) [Strømsparingstidsur - hvilemodus, 166](#page-167-6) [Strømsparingstidsur - tidsur for auto av, 166,](#page-167-7)  [197](#page-198-0) [Strømtilførsel, 301](#page-302-7) [Strømtilkobling, 28](#page-29-2) [Subnettmaske, 168,](#page-169-10) [177,](#page-178-3) [194](#page-195-6) [SUSE, 301](#page-302-8) [SUSE Linux Enterprise Desktop 10, 102](#page-103-0) [SUSE Linux Enterprise Desktop 11, 104](#page-105-0) [Symbolsett, 128,](#page-129-15) [134,](#page-135-10) [185,](#page-186-0) [293](#page-294-0) [Systeminnstillinger, 126,](#page-127-8) [132,](#page-133-13) [146,](#page-147-7) [166](#page-167-8)

## **T**

[TCP/IP, 147](#page-148-2) [TCP/IP-innstillinger, 142,](#page-143-3) [147](#page-148-3) [Telnet, 143,](#page-144-5) [146,](#page-147-8) [149](#page-150-3) [Temperatur, 302](#page-303-9) [Tid for sendt jobb, 126](#page-127-9) [Tidsavbrudd for feil, 127,](#page-128-9) [133,](#page-134-5) [166,](#page-167-9) [170](#page-171-3) [Tidsavbrudd for jobb, 127,](#page-128-10) [133,](#page-134-6) [166,](#page-167-10) [170,](#page-171-4) [198](#page-199-0) [Tidsavbrudd for serversvar, 269](#page-270-1) [Tidsavbrudd for søk, 158,](#page-159-3) [271](#page-272-4) [Tidsavbrudd for tilkobling, 148](#page-149-4) [Tidssone, 130,](#page-131-13) [167,](#page-168-11) [170](#page-171-5) [Tidsur strømsparing, 170,](#page-171-6) [197](#page-198-1) [Tilbakestill standarder, 173](#page-174-3) [Tilbakestill standarder og start skriver på](#page-140-0)  nytt, 139 [Tilgangsliste, 161](#page-162-6) Tilkoblet nettverk [Ethernet, 191](#page-192-0) [IP-filter, 195-](#page-196-1)[196](#page-197-0) [Protokoller, 194](#page-195-7) [TCP/IP, 194](#page-195-8) [Tilbakestill LAN, 196](#page-197-1) [Tilkoblingstype, 63,](#page-64-2) [303](#page-304-2)

[Tillegg, 391](#page-392-0) [Tilordne en IP-adresse, 69](#page-70-1) [Tilpasning av nettkobling, 130,](#page-131-14) [140](#page-141-1) [Tomt for papir-tone, 127,](#page-128-11) [132,](#page-133-14) [167,](#page-168-12) [171](#page-172-7) [Tonerkassett, 27,](#page-28-7) [308](#page-309-2) [Tonerkassettnivå, 124](#page-125-1) [Toppdeksel, 27](#page-28-8) [Toppramme, 120](#page-121-6) [Tosidig, 128-](#page-129-16)[129](#page-130-9) [Tosidig utskrift, 169](#page-170-2) [Tøm lager, 140](#page-141-2) [Trådløsadapter, 47](#page-48-1) [Trådløse innstillinger, 141,](#page-142-3) [155](#page-156-8) [Trap-melding, 153](#page-154-4) [Trommelkassett, 27,](#page-28-9) [310](#page-311-0) [Trykkingsnummer, 126](#page-127-10)

#### **U**

[Ugyldig tast-tone, 127,](#page-128-12) [132,](#page-133-15) [167,](#page-168-13) [170](#page-171-7) [Ukentlige innstillinger, 137](#page-138-3) [Unngå fastkjørt papir, 237,](#page-238-2) [347](#page-348-0) [USB, 303](#page-304-3) [USB-port, 28,](#page-29-3) [63-](#page-64-3)[64,](#page-65-1) [128,](#page-129-17) [133](#page-134-7) [USB-port foran, 27](#page-28-10) [USB-utskrift, 76](#page-77-3) [User Setup Disk Creating Tool, 255](#page-256-2) [Utdataresultat, 126](#page-127-11) [Utløpsmodus, 137](#page-138-4) [Utløpstidspunkt, 137](#page-138-5) [Utskrift, 237](#page-238-3) [Utskrift fra felles postboks, 217,](#page-218-0) [242-](#page-243-1)[243](#page-244-2) [Utskrift fra privat postboks, 216,](#page-217-2) [242-](#page-243-2)[243](#page-244-3) [Utskriftsfarge, 129,](#page-130-10) [169,](#page-170-3) [178](#page-179-3) [Utskriftshastighet, 125](#page-126-14) [Utskrifts-ID, 127,](#page-128-13) [133,](#page-134-8) [166,](#page-167-11) [171,](#page-172-8) [200](#page-201-0) [Utskriftskvalitetsgaranti, 302](#page-303-10) [Utskriftsmåler, 132,](#page-133-16) [168](#page-169-11)

[Utskriftsmateriale, 223,](#page-224-8) [307](#page-308-3) [Kilde, 230](#page-231-1) [Utskriftsmodus, 128](#page-129-18) [Utskriftsproblemer, 363](#page-364-1) [Utskriftsside, 230](#page-231-2) [Utskriftsstørrelse, 128](#page-129-19) [Utskriftsvolum, 119,](#page-120-4) [121,](#page-122-7) [162](#page-163-4)

### **V**

[Valgfri 550-arkmater, 27,](#page-28-11) [348,](#page-349-3) [358](#page-359-0) [Vanlig, 129-](#page-130-11)[130,](#page-131-15) [138,](#page-139-8) [167,](#page-168-14) [173,](#page-174-4) [206-](#page-207-5)[207](#page-208-7) [Vanlig tykt, 129-](#page-130-12)[130,](#page-131-16) [138,](#page-139-9) [206-](#page-207-6)[207](#page-208-8) [Varsel om lite toner, 127,](#page-128-14) [133,](#page-134-9) [166,](#page-167-12) [172](#page-173-1) [Varselsignal, 127,](#page-128-15) [132](#page-133-17) [Varseltone, 167,](#page-168-15) [171](#page-172-9) [Varseltone ved automatisk tilbakestilling, 127,](#page-128-16)  [132,](#page-133-18) [167,](#page-168-16) [171](#page-172-10) [Vedlikehold, 307](#page-308-4) [Vedlikehold av skriver, 137](#page-138-6) [Veksling mellom A4<>Letter, 171,](#page-172-11) [200](#page-201-1) [Velg skuff, 129,](#page-130-13) [169,](#page-170-4) [178,](#page-179-4) [219](#page-220-0) [Velg URL for ny bestilling, 130](#page-131-17) [Velge brevhodepapir, 225](#page-226-1) [Velge forhåndshullet papir, 225](#page-226-2) [Velge forhåndstrykte skjemaer, 225](#page-226-3) [Velge papir, 224](#page-225-5) [Venstre ramme, 121](#page-122-8) [Verktøy for skriverinnstillinger, 256](#page-257-3) [Verktøykasse, 256](#page-257-4) [Vert I/F, 126](#page-127-12) [Vertsnavn, 126,](#page-127-13) [152,](#page-153-1) [158](#page-159-4) [Vinduet Skriverstatus, 255](#page-256-3) [Visning av Dell Configuration Web Tool, 178](#page-179-5) [Visningsproblemer, 363](#page-364-2)

#### **W**

[Web Services on Devices, 246](#page-247-0)

[WEP, 155](#page-156-9) [WINS, 142,](#page-143-4) [148](#page-149-5) [WPA-Enterprise, 282-](#page-283-1)[283](#page-284-0) [WPA-PSK, 156](#page-157-1) [WPS-PBC, 54](#page-55-0) [WPS-PIN, 53](#page-54-0) [WSD, 143,](#page-144-6) [149,](#page-150-4) [246](#page-247-1)

# **X**

[XPS-skriverdriver, 77,](#page-78-0) [79](#page-80-3)